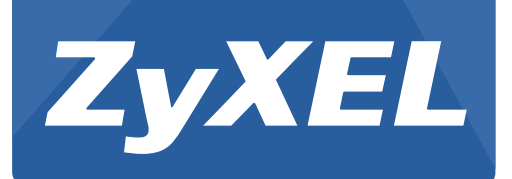

# **Media Server**

NSA Series

Version 4.70 Edition 4

# **User's Guide**

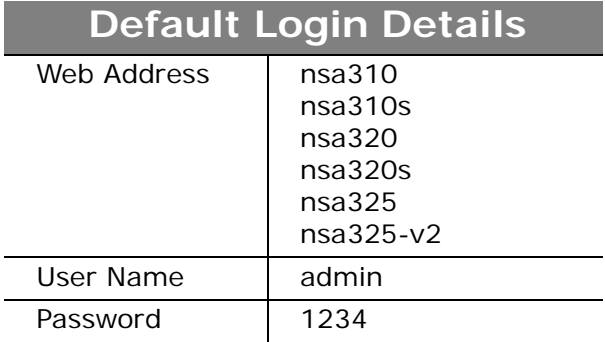

#### **IMPORTANT!**

#### **READ CAREFULLY BEFORE USE.**

#### **KEEP THIS GUIDE FOR FUTURE REFERENCE.**

Screenshots and graphics in this book may differ slightly from your product due to differences in your product firmware or your computer operating system. Every effort has been made to ensure that the information in this manual is accurate.

#### **Related Documentation**

• Quick Start Guide

The Quick Start Guide shows how to connect the NSA and get up and running right away.

• Web Configurator Online Help

The embedded Web Help contains descriptions of individual screens and supplementary information.

# **Contents Overview**

<span id="page-2-0"></span>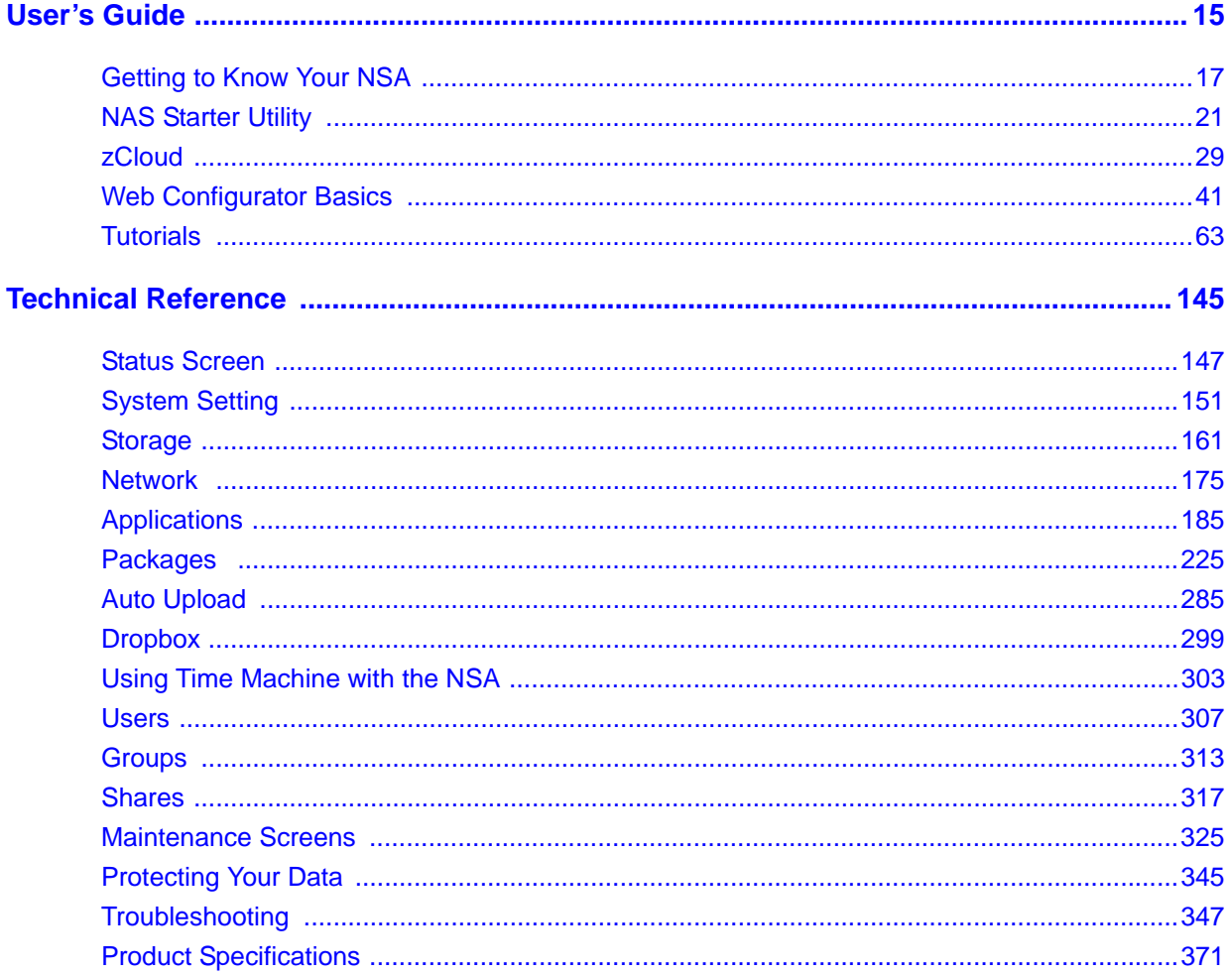

# **Table of Contents**

<span id="page-4-0"></span>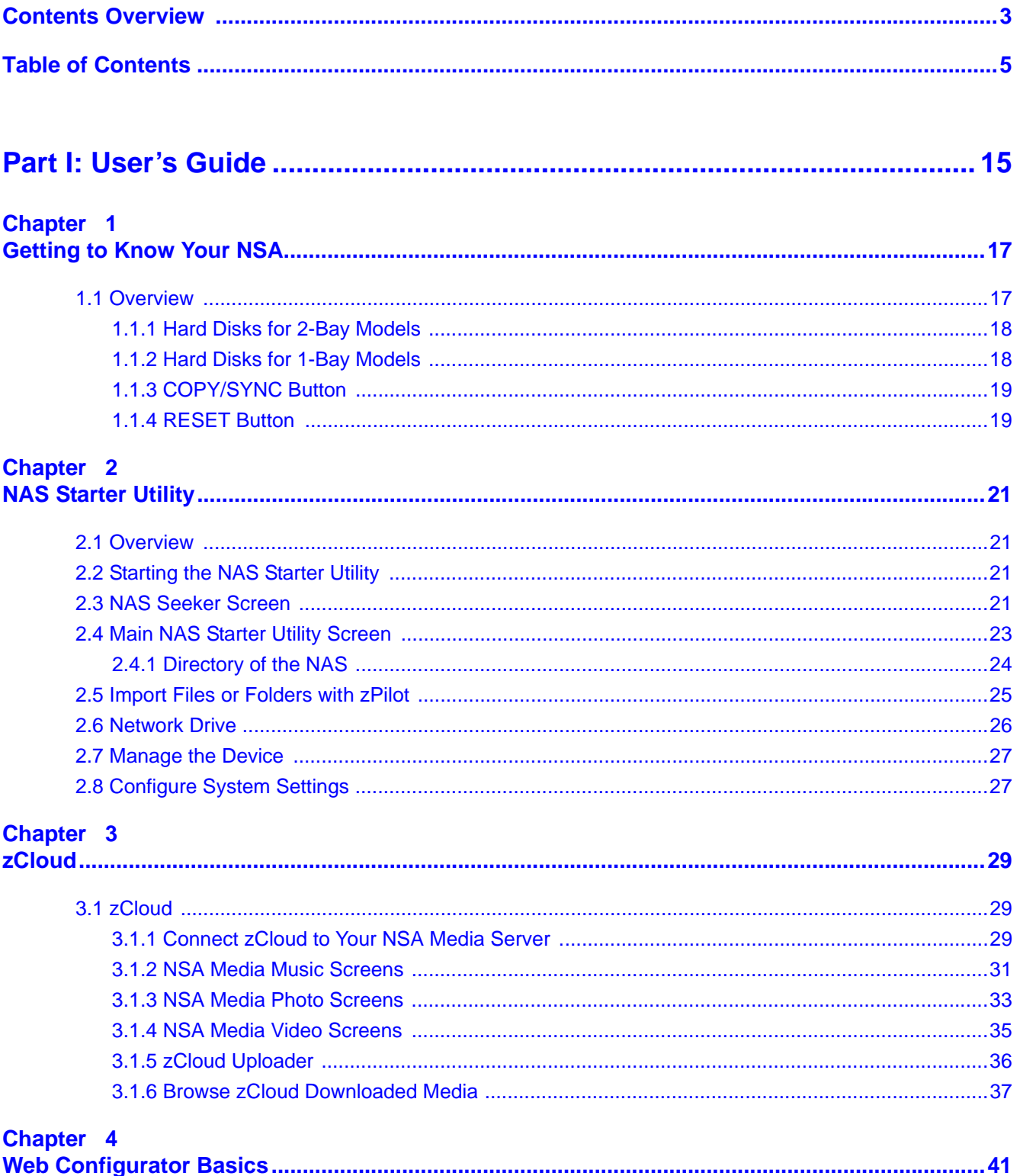

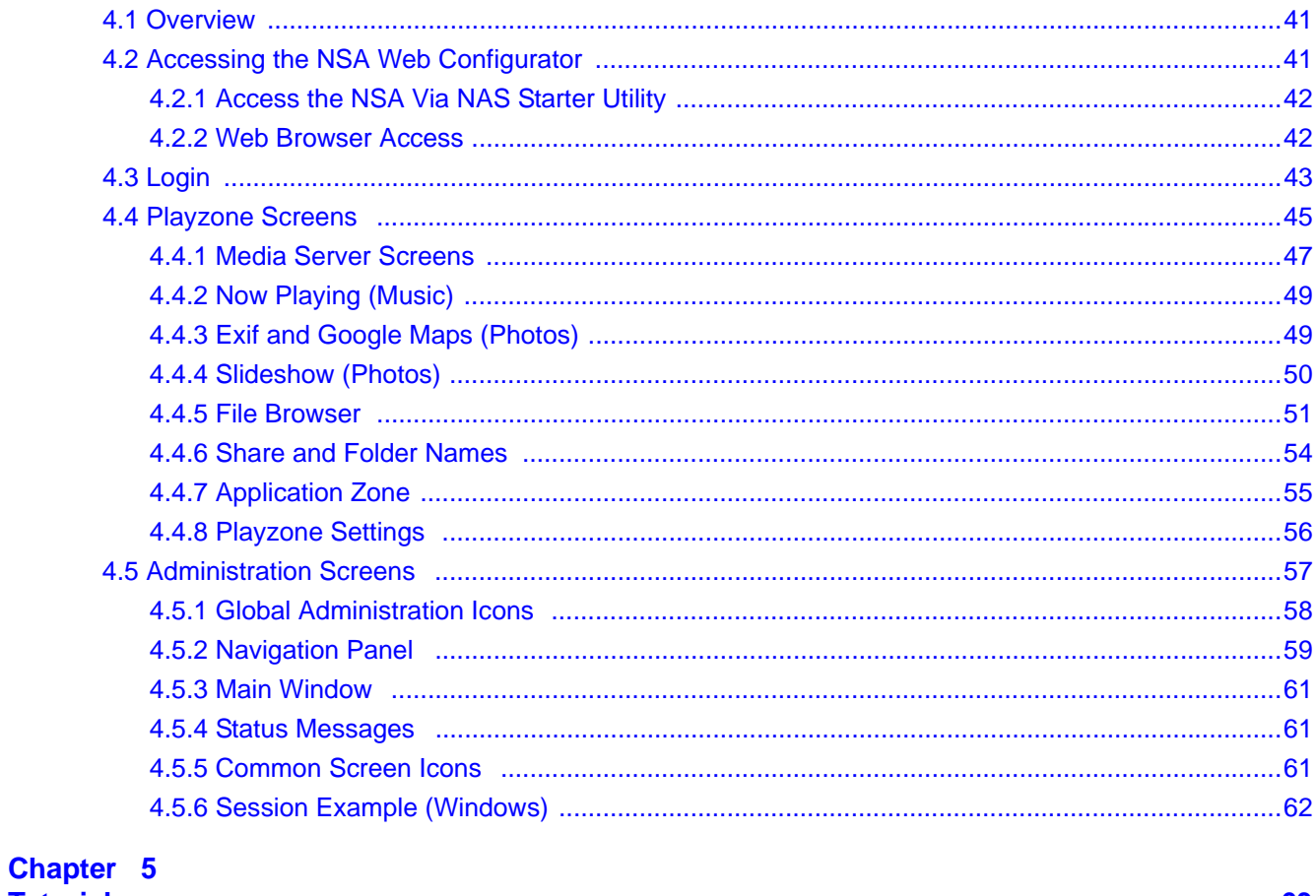

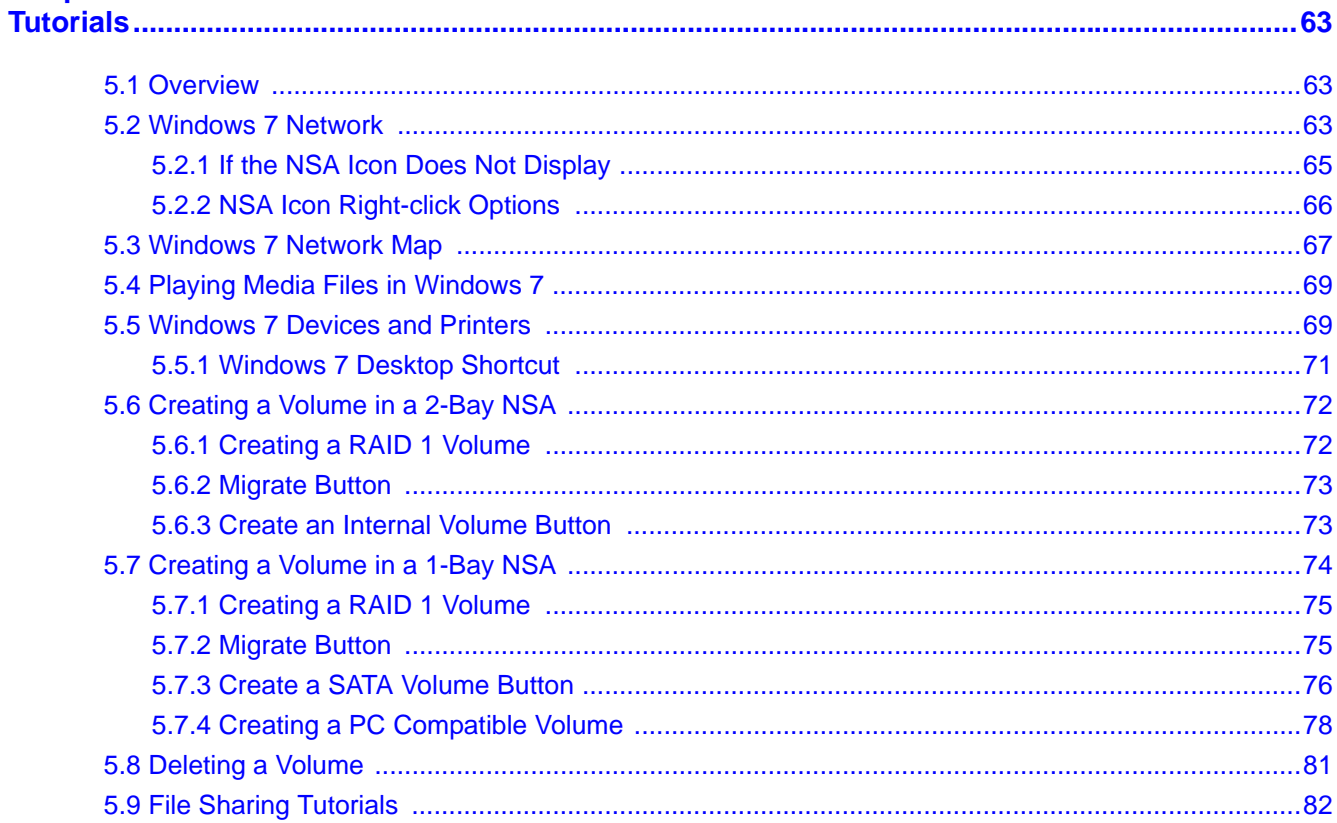

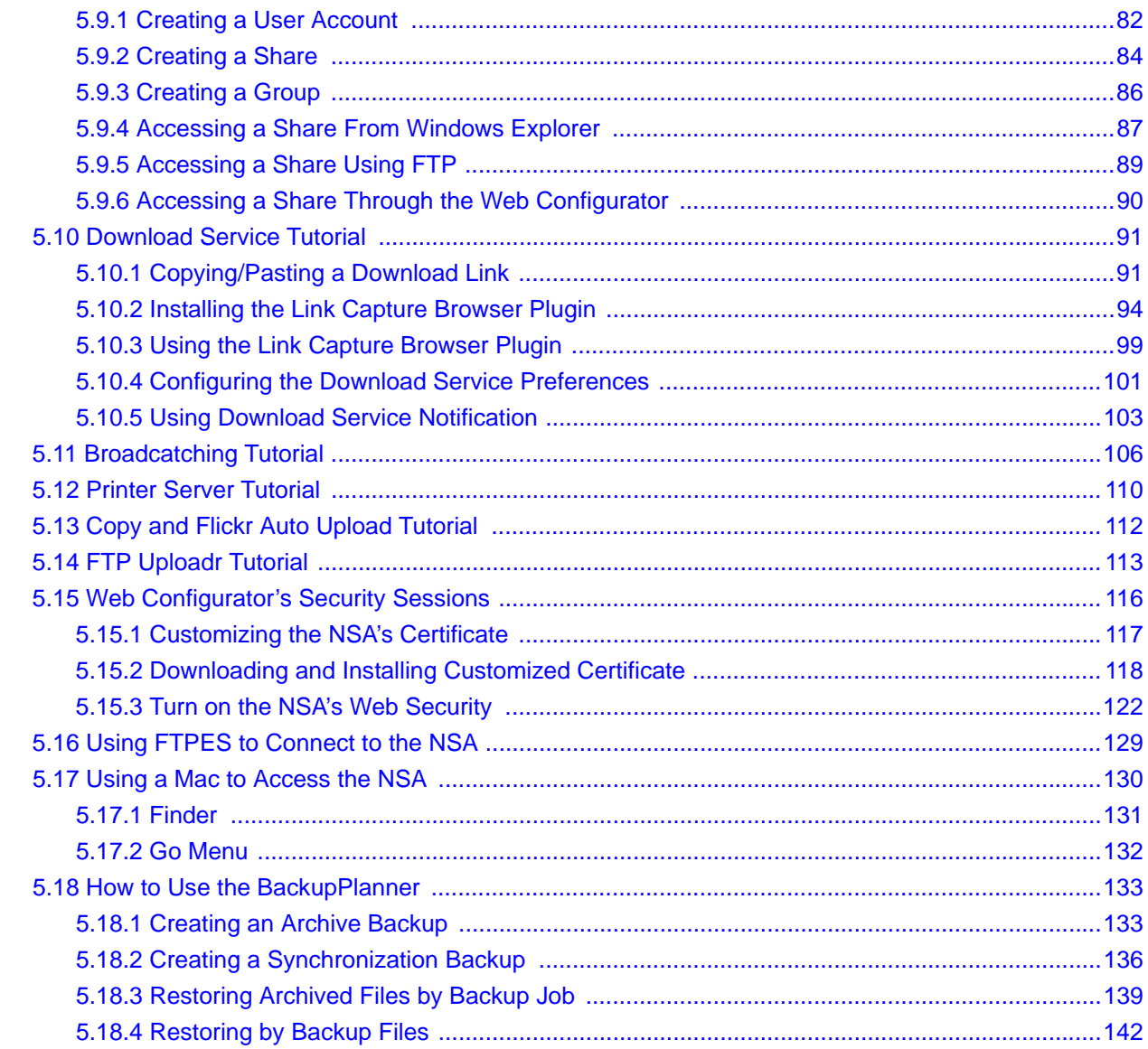

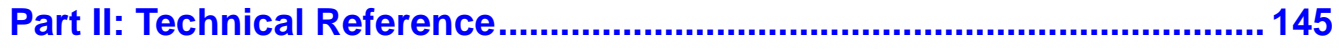

#### Chapter 6

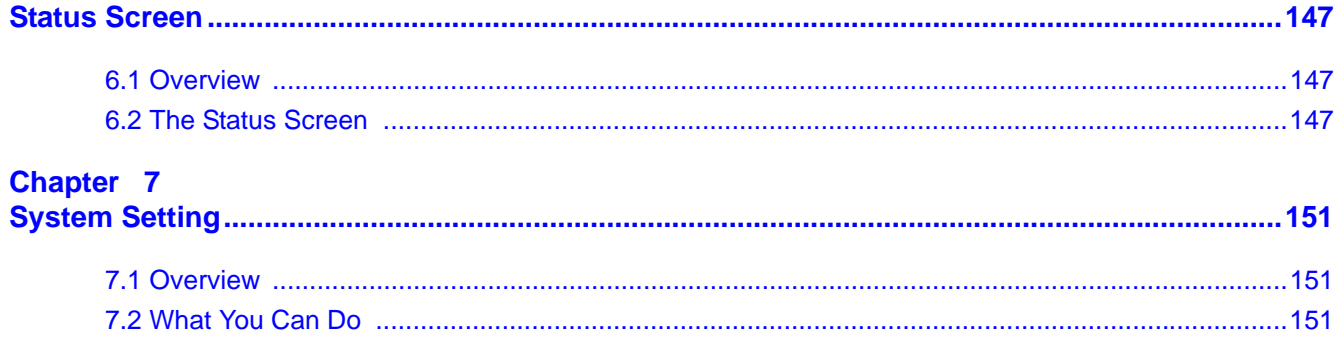

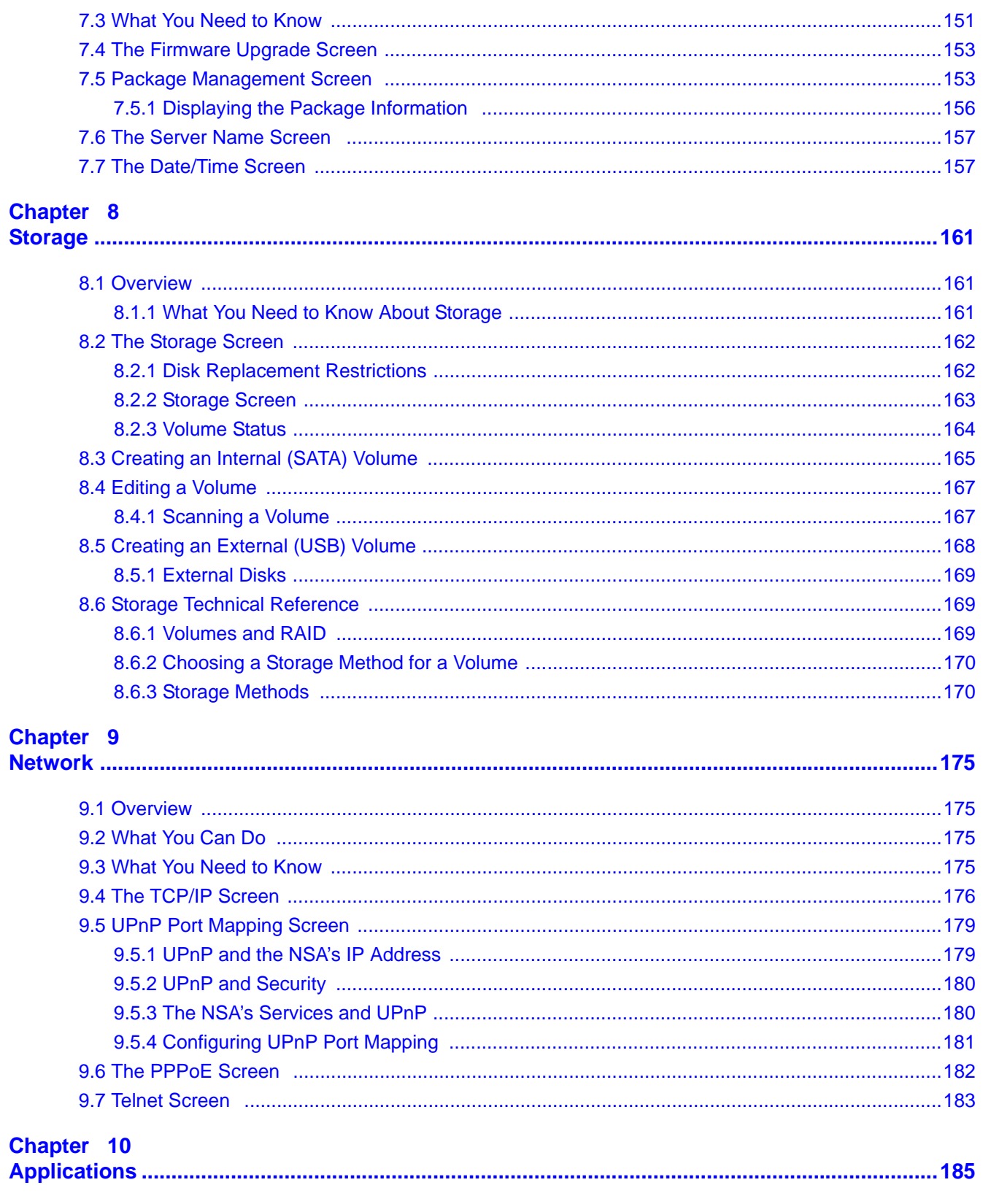

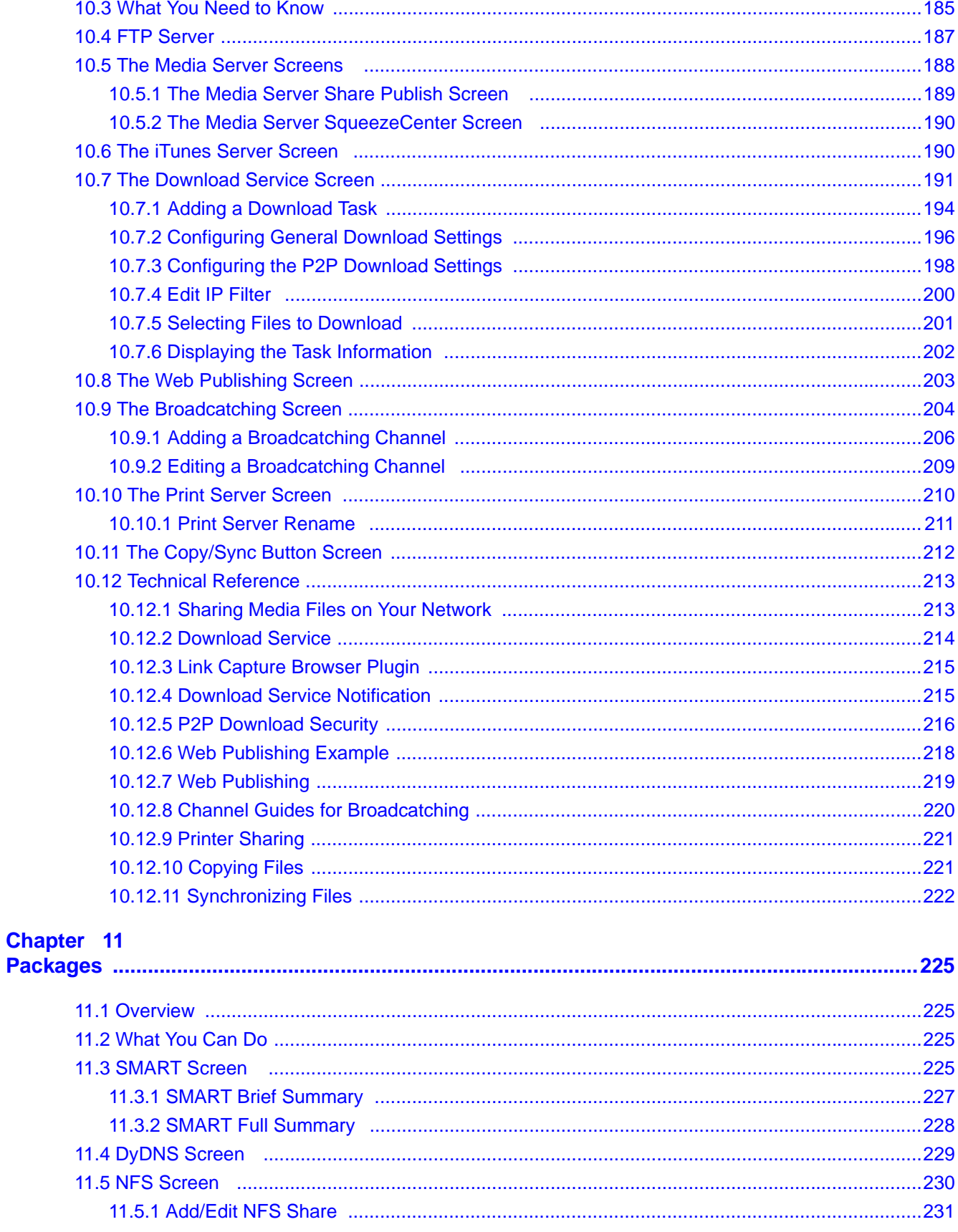

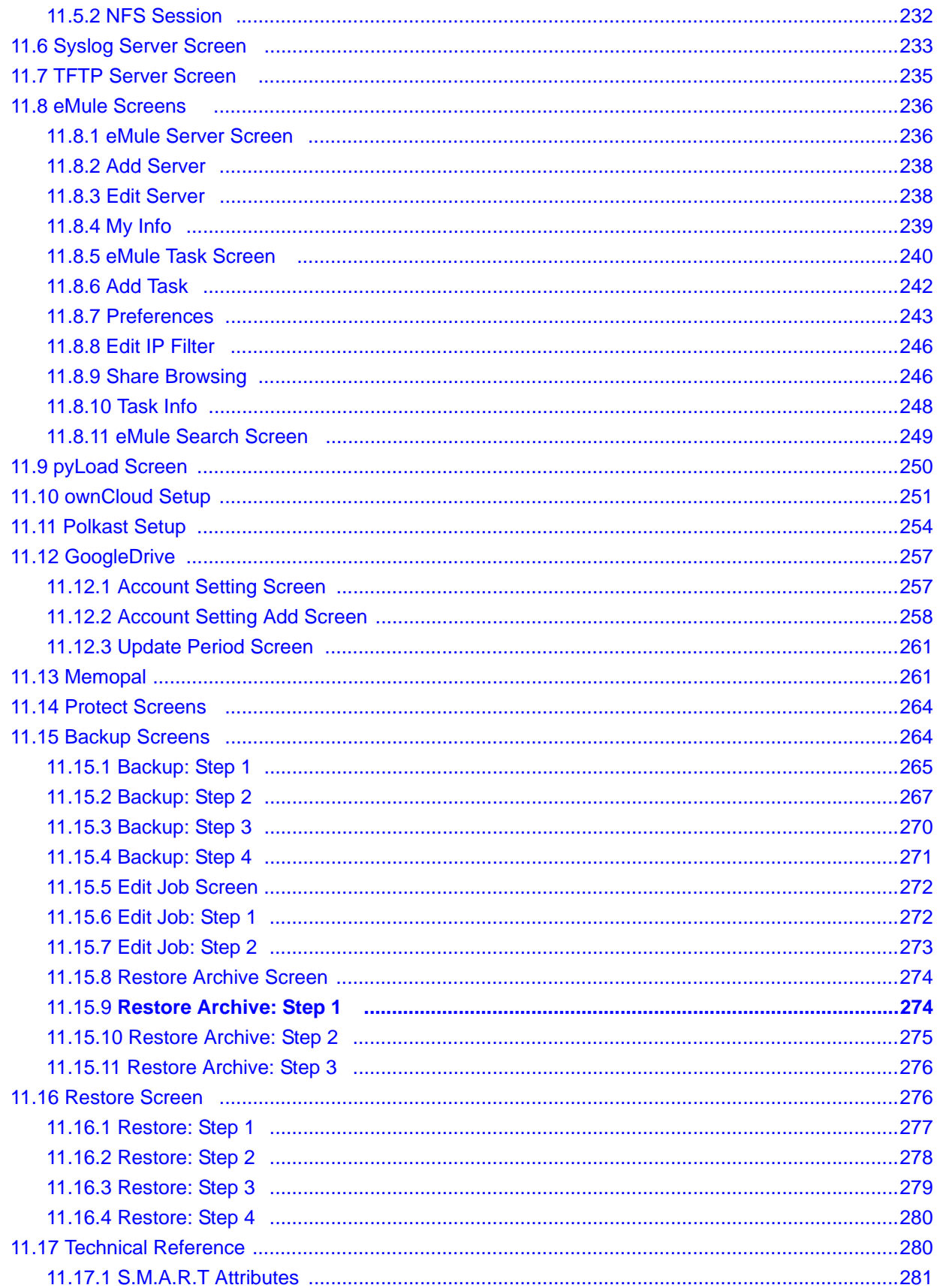

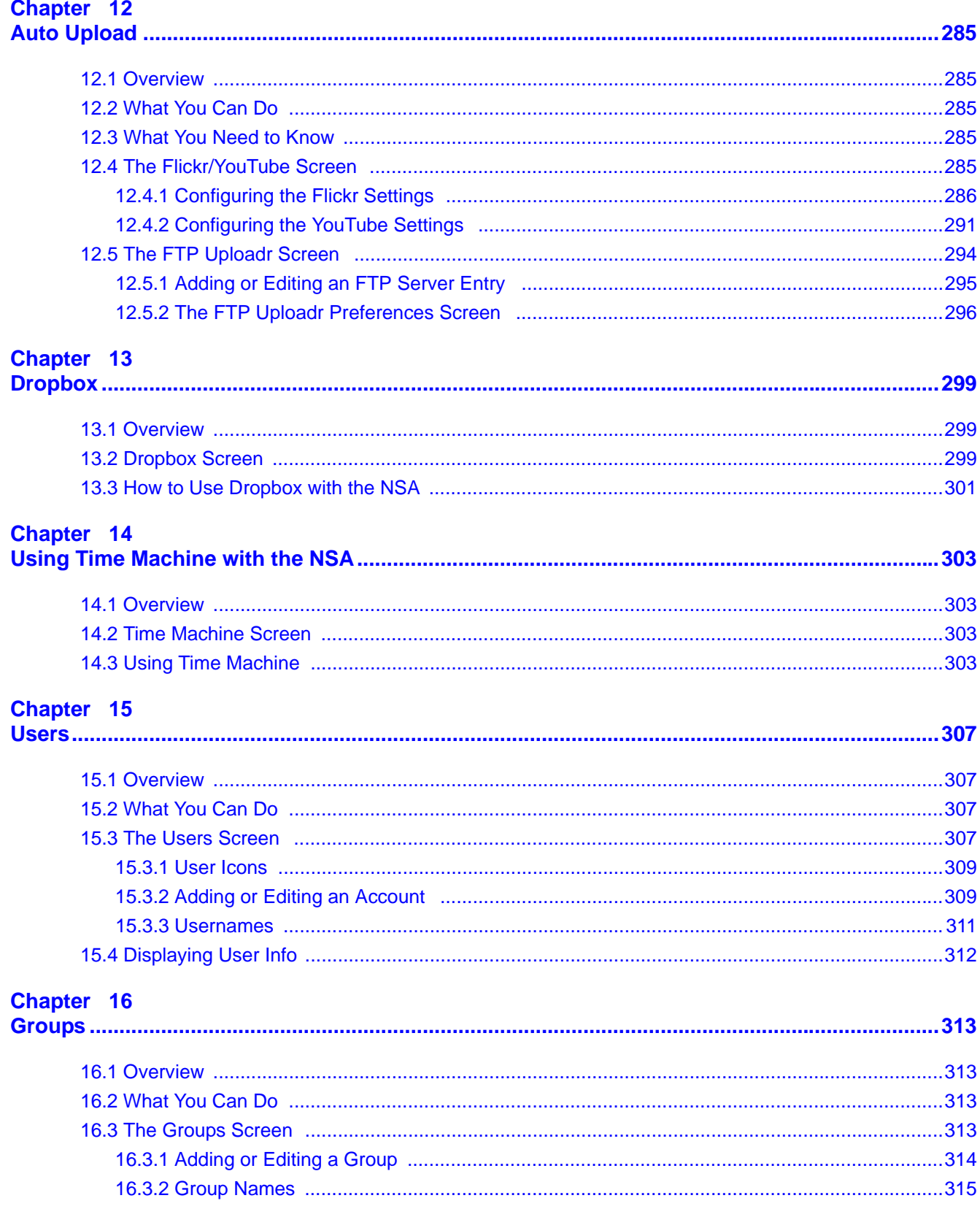

# Chapter 17<br>Shares........

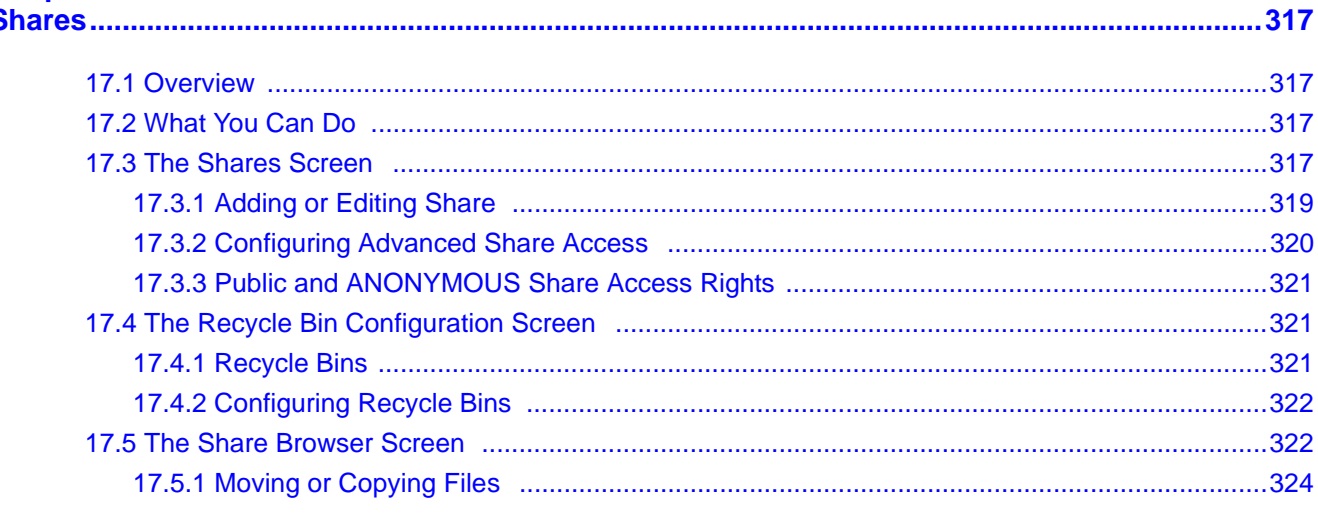

#### Chapter 18

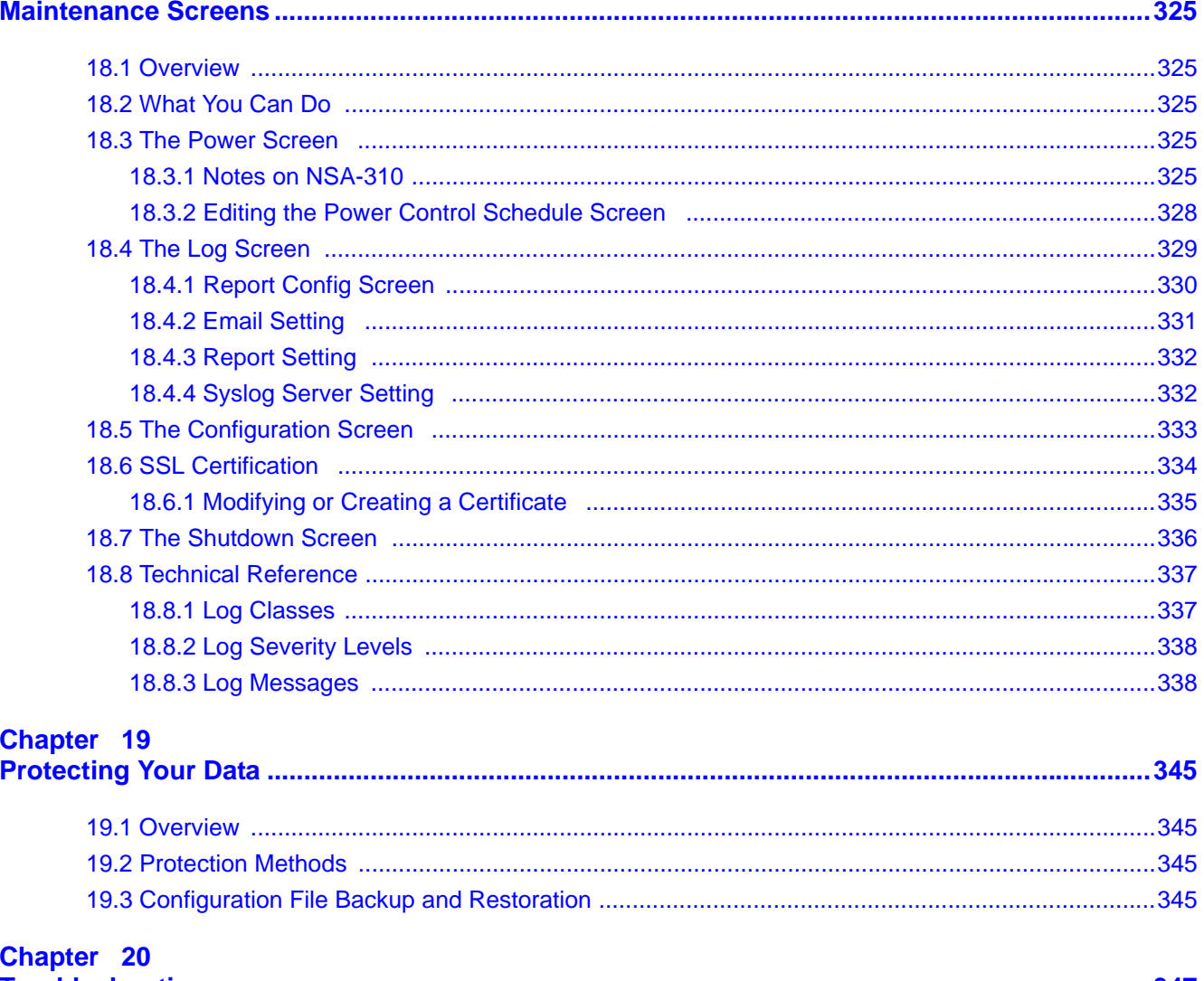

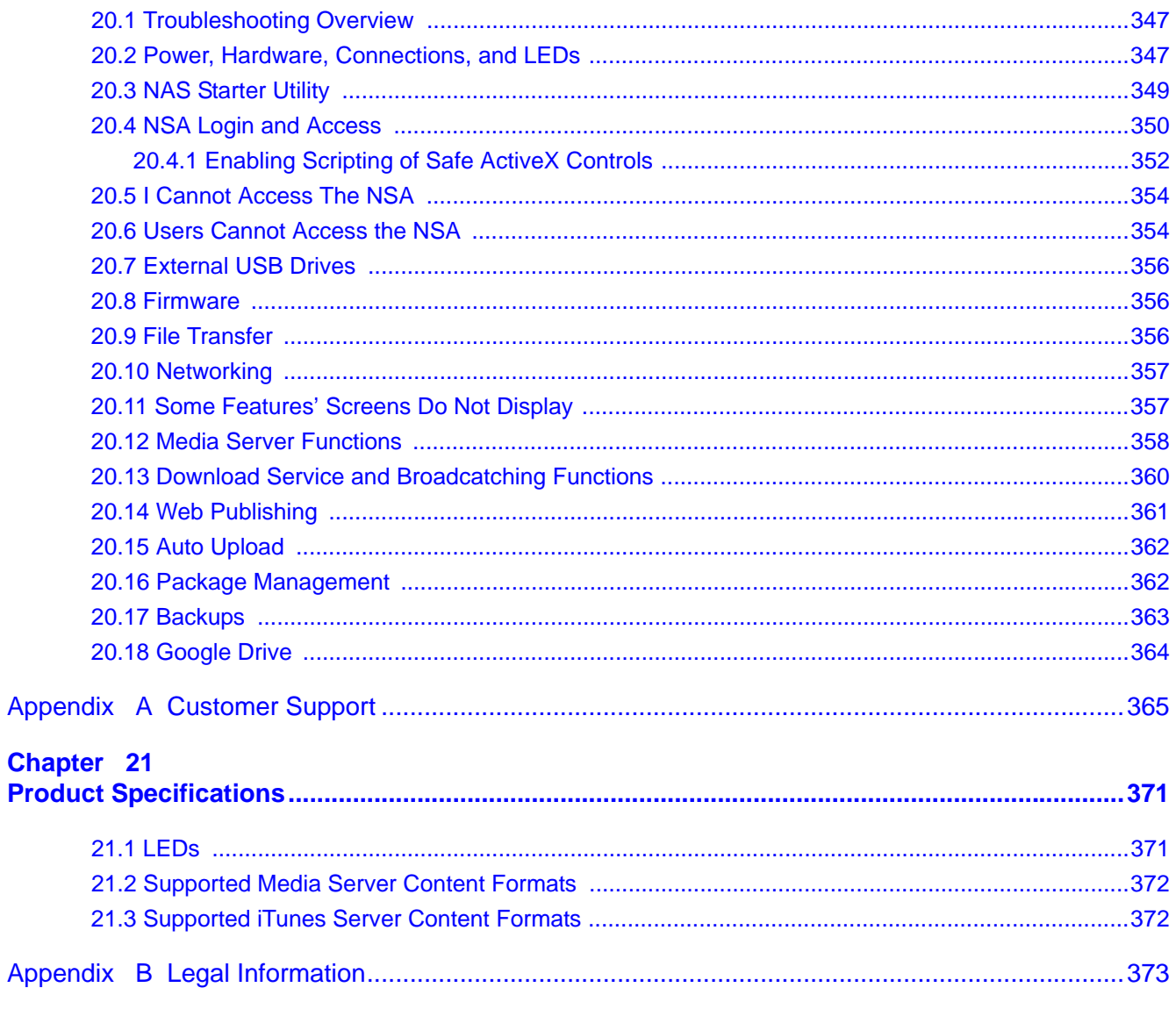

# <span id="page-14-0"></span>**PART I User's Guide**

**CHAPTER 1** 

# **Getting to Know Your NSA**

## <span id="page-16-2"></span><span id="page-16-1"></span><span id="page-16-0"></span>**1.1 Overview**

This chapter covers the main features and applications of the NSA.

Use the NSA to do the following.

- Share files between computers on your network.
- Back up files from your computers to the NSA.
- Use the **COPY/SYNC** button to copy or synchronize files between the NSA and USB devices like card readers, MP3 players, mass storage devices, and digital cameras without using a computer.
- Have the NSA handle large file downloads.
- Automatically download files from website feeds for convenient viewing.
- Play the NSA's video, music and photo files on your computers using the included media client software.
- Play the NSA's video, music and photo files on hardware-based media players.
- Use the NSA's website to share files with remote users.
- Use iTunes on your computer to play video and music files stored on the NSA.
- Share printers.
- Automatically upload photo and video files to your FTP server, Flickr and YouTube accounts.

**Figure 1** Example of the NSA in a Home Network

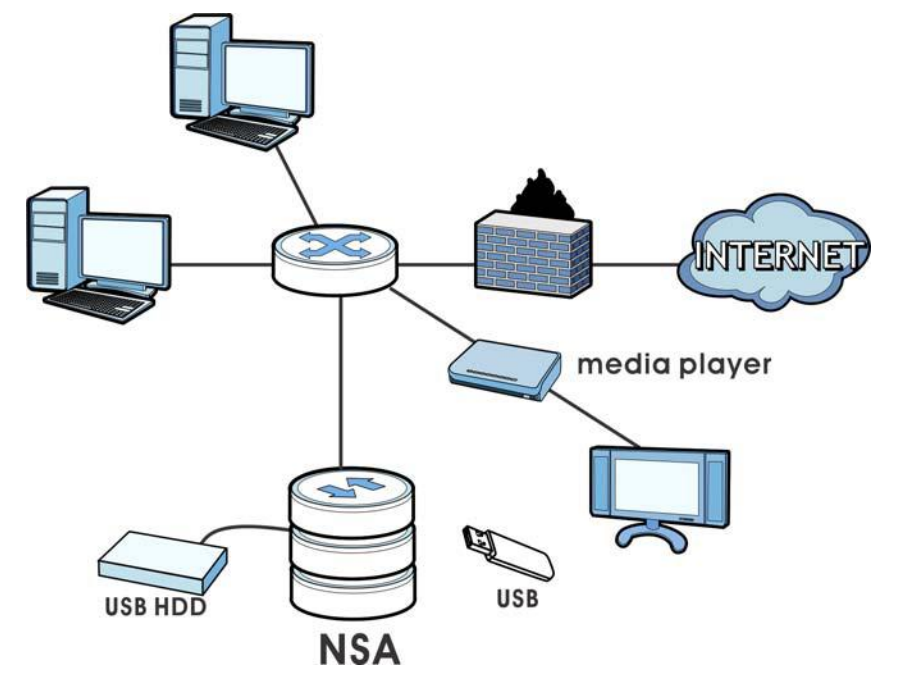

Above is the NSA in a home network. Users back up and share data on the NSA. The media player plays the NSA's media files on the TV. A USB hard drive provides extra storage space and files are copied directly from the USB mass storage device to the NSA.

Place the NSA behind a firewall and/or IDP (Intrusion Detection and Prevention) device to protect it from attacks from the Internet.

Refer to the Quick Start Guide for hardware connections and how to install and remove hard drives from the disk trays.

Note: Turn off and disconnect the NSA before you install or remove the internal hard disk or disks.

| <b>FEATURE</b>                                           | <b>MODELS</b>                                                                                                    |
|----------------------------------------------------------|----------------------------------------------------------------------------------------------------|
| 2 hard disk bays                                         | NSA320, NSA320S, NSA325, NSA325 v2                                                                                             |
| 1 hard disk bay                                          | <b>NSA310, NSA310S</b>                                                                                                    |
| Telnet                                                   | NSA310S, NSA320S, NSA325, NSA325 v2                                                                                            |
| Power Control<br>Schedule                                | NSA310S, NSA320, NSA320S, NSA325, NSA325 v2                                                                                    |
| Power On After Power<br>Failure                          | NSA310S, NSA320, NSA320S, NSA325, NSA325 v2                                                                                    |
| zCloud App for<br>accessing and<br>uploading media files | NSA325 v2, NSA325, NSA320S, NSA320, and NSA310S with firmware version 4.61 or<br>higher. See Chapter 3 on page 29 for details. |

**Table 1** Model-specific Features

#### <span id="page-17-0"></span>**1.1.1 Hard Disks for 2-Bay Models**

The 2-bay NSA models have two internal hard disk bays. Install one or two SATA (Serial Advanced Technology Attachment) hard disks. Note that both SATA hard disks are treated as internal or SATA volumes in the **Storage > Volume** screen [\(Section 8.3 on page 165](#page-164-1)). Any hard disk connected to the USB port(s) is considered an external or USB volume.

#### <span id="page-17-1"></span>**1.1.2 Hard Disks for 1-Bay Models**

The 1-bay NSA models have one internal hard disk bay and one external SATA (eSATA) port. This allows you to connect one internal SATA (Serial Advanced Technology Attachment) hard disk and one eSATA hard disk (optional).

Initializing the internal hard disk configures it as a JBOD volume by default. JBOD stands for Just a Bunch Of Disk and in this storage method, all disk space is used for your data - none is used for backup. If you are not using an eSATA hard disk, JBOD is the only storage method you can use.

If you attach an eSATA (external SATA) hard disk, you can create a RAID 1 volume. RAID 1 allows data recovery in case your hard disk fails. To create a RAID 1 volume on the NSA, you must delete the JBOD volume created by the firmware. Refer to [Section 8.3 on page 165](#page-164-1) for the **Storage** screen where you can create the RAID 1 volume.

The eSATA hard disk can also be configured as a JBOD or a PC Compatible Volume. See [Section](#page-160-4)  [8.1.1 on page 161](#page-160-4) for more information on these storage methods.

Note that both SATA and eSATA hard disks are treated as internal or SATA volumes in the **Storage** screen ([Section 8.3 on page 165\)](#page-164-1). Any hard disk connected to the USB port(s) is considered an external or USB volume.

#### <span id="page-18-0"></span>**1.1.3 COPY/SYNC Button**

**Figure 2** The RESET Button

Use the **COPY/SYNC** button on the front panel to copy or synchronize files between a connected USB device and the NSA. See [Section 10.11 on page 212](#page-211-1) for more details on how to configure the copy/sync settings.

#### <span id="page-18-1"></span>**1.1.4 RESET Button**

Use the **RESET** button on the rear panel to restore the NSA's default settings.

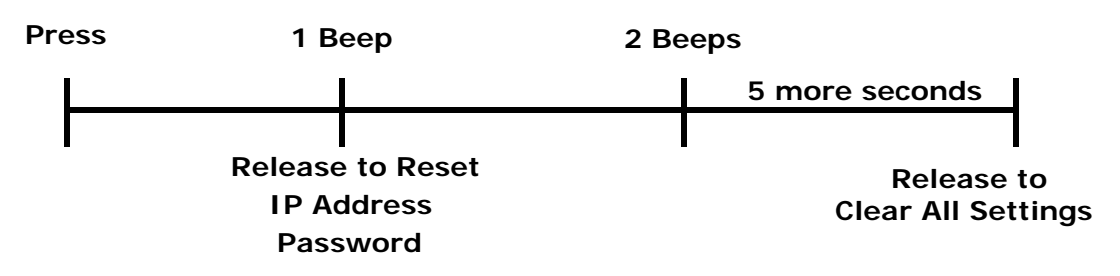

• Press the **RESET** button until you hear one beep (after about two seconds), then release it. You will hear one more beep after you release the button.

This resets the NSA's IP address and password to the default values.

• Press the **RESET** button until you hear two beeps. After the second beep, continue pressing the button for five more seconds, then release it. You will hear three quick beeps after you release the button.

This resets the NSA to the factory default configuration. All settings you have configured on the NSA, including IP address, password, user accounts, groups, and so on will be reset to the factory defaults.

The reset process does NOT affect the volume settings, nor data stored on the NSA.

You should periodically back up your configuration file to your computer (see [Section 18.5 on page](#page-332-1)  [333](#page-332-1) for details about managing the NSA's configuration file). You could then restore your configuration in the event that you or someone else reset the NSA to the factory defaults.

Note: Keep the NSA in a secure location in order to prevent unauthorized reset of the device.

You may need to close and re-open the NAS Starter Utility to discover the NSA. This is because the NSA automatically re-acquires IP address information, so its IP address may change. If no IP address information is assigned, the NSA uses Auto-IP to assign itself an IP address and subnet mask. For example, you could connect the NSA directly to your computer. If the computer is also set to get an IP address automatically, the computer and the NSA will choose addresses for themselves and be able to communicate.

# **NAS Starter Utility**

<span id="page-20-1"></span><span id="page-20-0"></span>Note: Installing this version of the NAS Starter Utility will uninstall previous versions.

# <span id="page-20-2"></span>**2.1 Overview**

Use the NAS Starter Utility to find, set up, and manage the NSA as well as copy files to it and access the files on it.

#### **Make sure you have a backup of any existing data in the hard disk before installing it in the NSA. Using the initialization wizard formats the hard disk and deletes all data in the process.**

The NAS Starter Utility supports Windows XP, Windows Vista, Windows 7, and Windows 8. Click **Help** to open a Web Help page about the NAS Starter Utility screens. NAS Starter Utility screens are shown here as they display with the Windows platform.

Note: Refer to the Quick Start Guide for your NSA's hardware connections and the steps for installing the NAS Starter Utility.

## <span id="page-20-3"></span>**2.2 Starting the NAS Starter Utility**

- The NAS Starter Utility broadcasts a request packet when you first run it. Each NSA has an NAS Starter Utility Agent that always listens and responds to requests from the NAS Starter Utility. The NAS Starter Utility receives the response packet that contains information, such as host name, IP, and so on.
- If you plan to use more than one NSA in your network, configure them with unique server names. This enables you to identify each NSA in the NAS Starter Utility screens.

## <span id="page-20-4"></span>**2.3 NAS Seeker Screen**

Use this screen to view the NSAs in your network. The NSA's **Server Name**. The default is 'nsa' followed by the number of your model ('**nsa320**' for example). See [Section 2.8 on page 27](#page-26-1) for how to change it to a more recognizable one in your network.

Start the NAS Starter Utility (click the icon in your Desktop or in **Start > Programs > ZyXEL > NAS Starter Utility**). The first time you open the NAS Starter Utility the discovery screen appears as follows.

#### **Figure 3** NAS Seeker

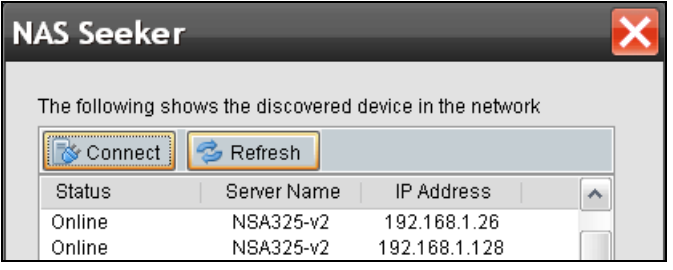

The following table describes the labels in this screen.

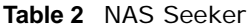

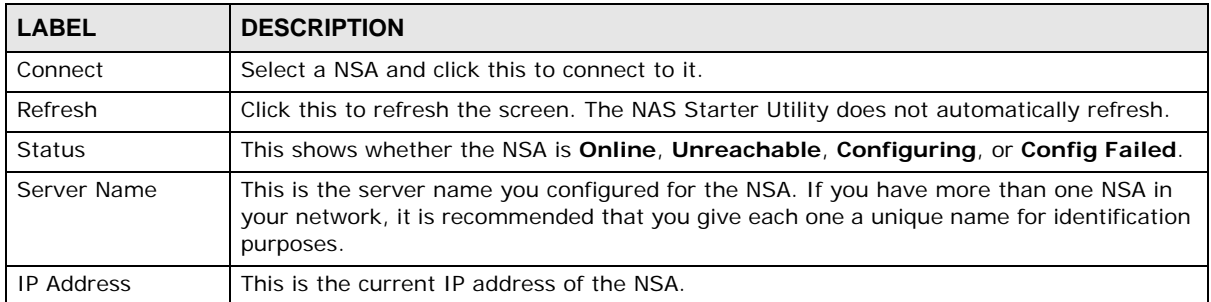

# <span id="page-22-0"></span>**2.4 Main NAS Starter Utility Screen**

The main NAS Starter Utility screen displays after you select an NSA in the **NSA Seeker** screen.

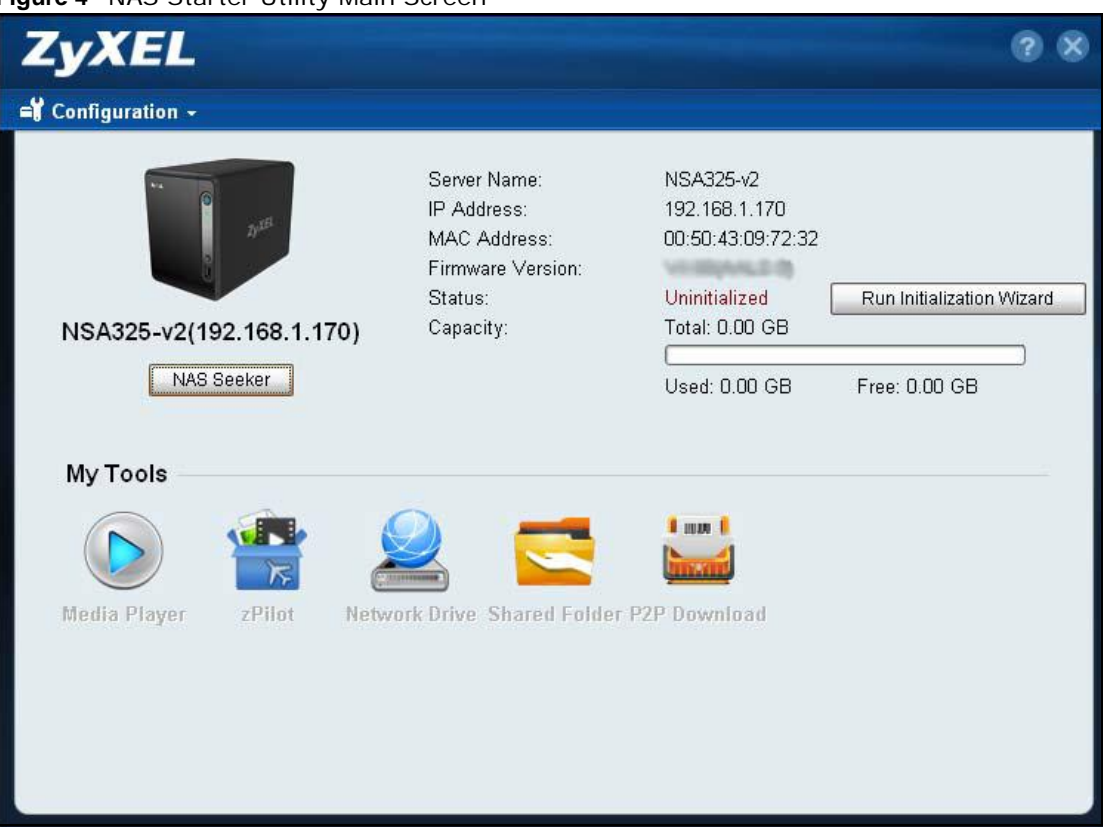

**Figure 4** NAS Starter Utility Main Screen

The following table describes the labels in this screen.

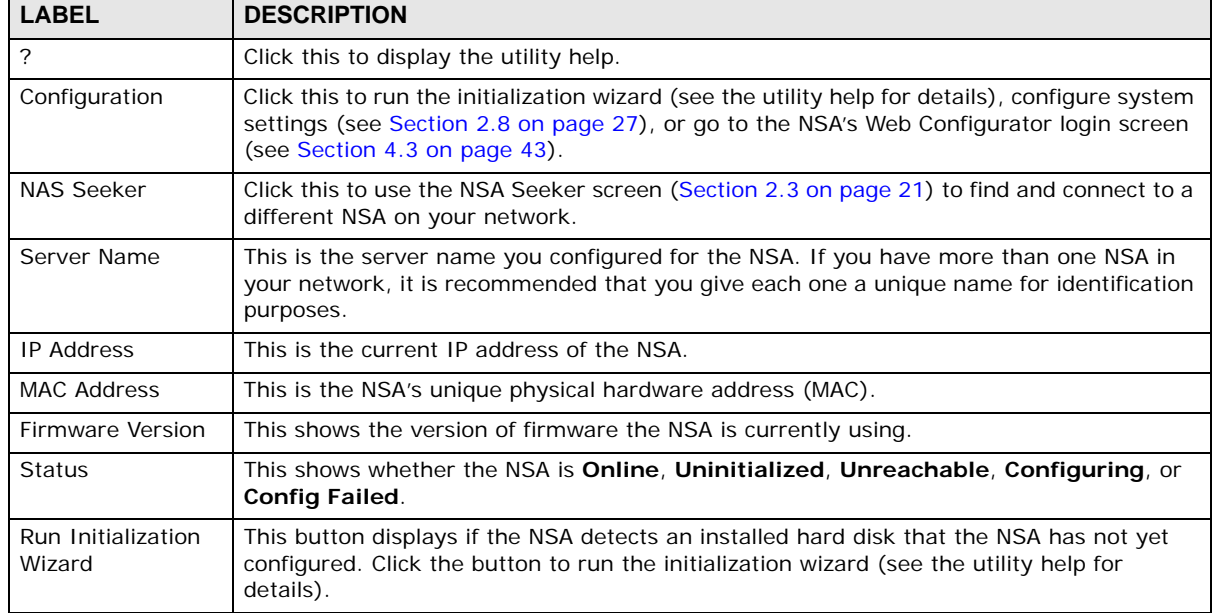

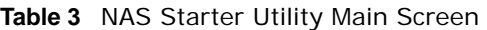

| <b>LABEL</b>              | <b>DESCRIPTION</b>                                                                                                    |  |
|---------------------------|----------------------------------------------------------------------------------------------------|--|
| Capacity                  | This shows the NSA's total, in-use, and remaining storage capacity.                                                                                                    |  |
| Media Player              | Click this to go to the Playzone screens where you can play media files (see Section 4.4<br>on page $45$ ).                                                                                                    |  |
| zPilot                    | Click this to launch the zPilot to drag and drop files onto the NSA.                                                                                                    |  |
| Network Drive             | Click this to add the NSA as a network drive in your computer's Windows Explorer.                                                                                                    |  |
| Shared Folder             | Click this to log into the NSA's file directory in Windows Explorer.                                                                                                    |  |
| P <sub>2</sub> P Download | Click this to use the NSA to manage file downloads, including P2P downloads.                                                                                                    |  |
| <b>Dropbox</b>            | Click this to use your Dropbox account to move files to the NSA and have the NSA<br>download *.torrent files.                                                                                                    |  |
| <b>SMART</b>              | This displays when the NSA has the SMART package installed. Click this to view hard disk<br>health and performance details.                                                                                                    |  |
| <b>WordPress</b>          | This displays when the NSA has the WordPress package installed. Click this to create and<br>manage a blog or website. Use the NSA administrator credentials to log in. The<br>administrator can then create accounts for other users.                            |  |
| eMule                     | This displays when the NSA has the eMule package installed. Click this to use the NSA's<br>eMule peer-to-peer (P2P) file-sharing console to download and share files from the<br>Internet. See Section 11.8 on page 236 for details.                             |  |
| Gallery                   | This displays when the NSA has the Gallery package installed. Click this to use your NSA<br>to host pictures. You can upload images in your local computer or shares to this<br>application. Use the NSA administrator account to log in to the Gallery console. |  |
| pyLoad                    | This displays when the NSA has the pyLoad package installed. Click this to use pyLoad to<br>have the NSA manage your downloads, including those from one-click hosting sites.                                                                                    |  |

**Table 3** NAS Starter Utility Main Screen

## <span id="page-23-0"></span>**2.4.1 Directory of the NAS**

Click **Shared Folder** to log into the NSA's file directory in Windows Explorer. Enter the administrator user name and password and click **Login**.

**Figure 5** Login

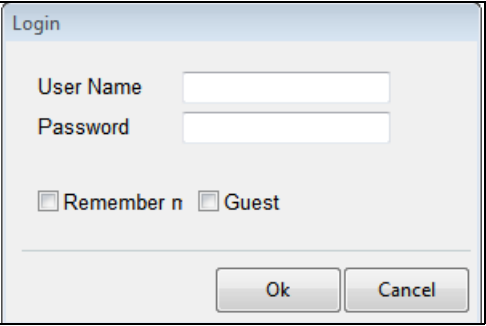

The utility opens the NSA's directory in Windows Explorer.

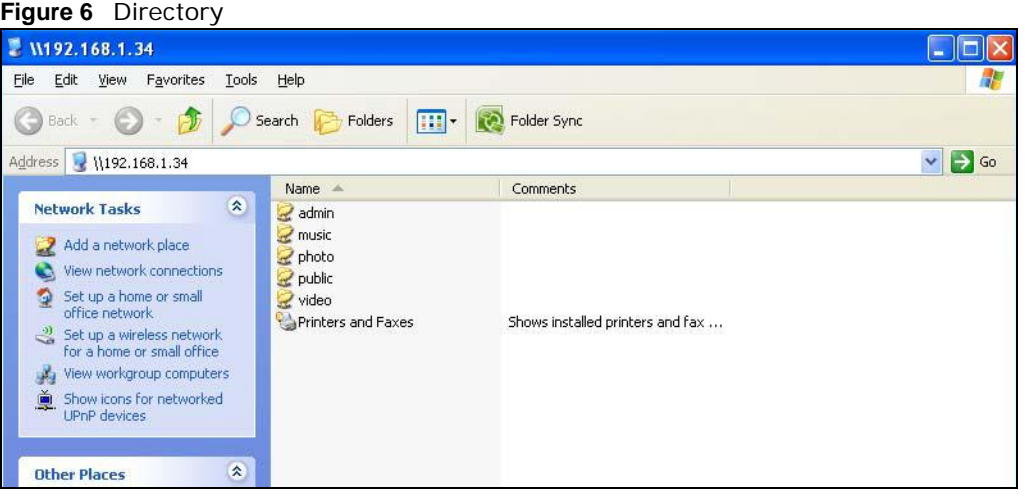

# <span id="page-24-0"></span>**2.5 Import Files or Folders with zPilot**

In the main NAS Starter Utility screen click **zPilot** to be able to drag and drop files from your computer to the NSA.

Enter the administrator user name and password and click **Login**.

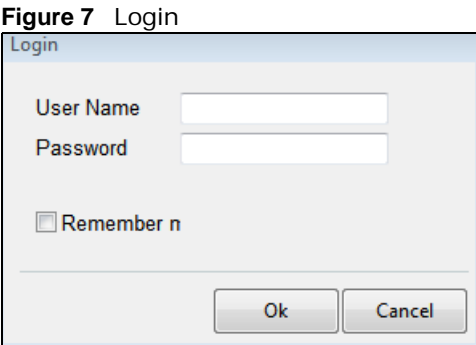

The zPilot icon displays.

**Figure 8** zPilot

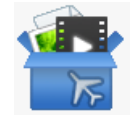

Drag files onto the zPilot icon to move them to the NSA. zPilot automatically sorts music, photo, and video files into the **Music**, **Photo**, and **Video** folders. zPilot automatically sorts the types of media files listed in [Section 21.2 on page 372](#page-371-2) (except for the subtitles). Other types of files go to the

**Public** folder. For folders of files you are prompted to choose the target destination. The zPilot icon shows the transfer rate.

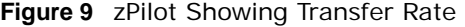

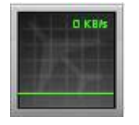

Double-click the zPilot icon to display status details about the file transfers. Select an entry and click **Pause**, **Resume**, or **Remove** to control the transfer. After the transfer finishes you can select the entry and click **Open Destination Folder** to see the file on the NSA. Click **Clear Completed** to clear completed transfers from the list.

**Figure 10** zPilot Transfer Details

| <b>100</b><br>Pause<br>$\bullet$ | Resume X Remove<br><b>Open Destination Folder</b> | <b>Clear Completed</b> |
|----------------------------------|---------------------------------------------------|------------------------|
| Status                           | <b>File Name</b>                                  | Percent                |
| Completed                        | BellyDance_2011.mp4                               | 100%                   |
|                                  |                                                   |                        |

## <span id="page-25-0"></span>**2.6 Network Drive**

In the main NAS Starter Utility screen click **Network Drive** to add the NSA as a network drive in your computer's Windows Explorer.

Enter your user name and password and click **Login** to be able to add the NSA's shares to which you have access as network drives. Otherwise select **Guest** and click **Login** to be able to add the NSA's public shares as network drives.

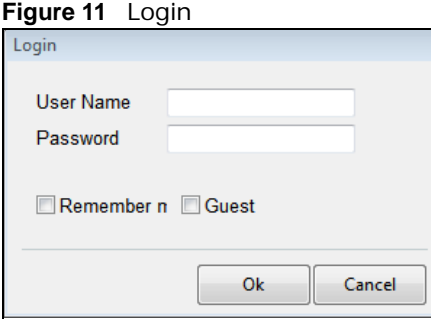

Select a share on the NSA and the drive letter on your computer to which you want to map it. The shares that each user can select to map depends on the user's permissions. For example, if share1 is private to user1, then only user1 is allowed to map share1. The table displays the NSA shares that are already mapped to drive letters on your computer. After you click **Apply** you can see the

new drive in Windows Explorer (My Computer) where you can access and use it like your computer's other drives.

**Figure 12** Network Drive

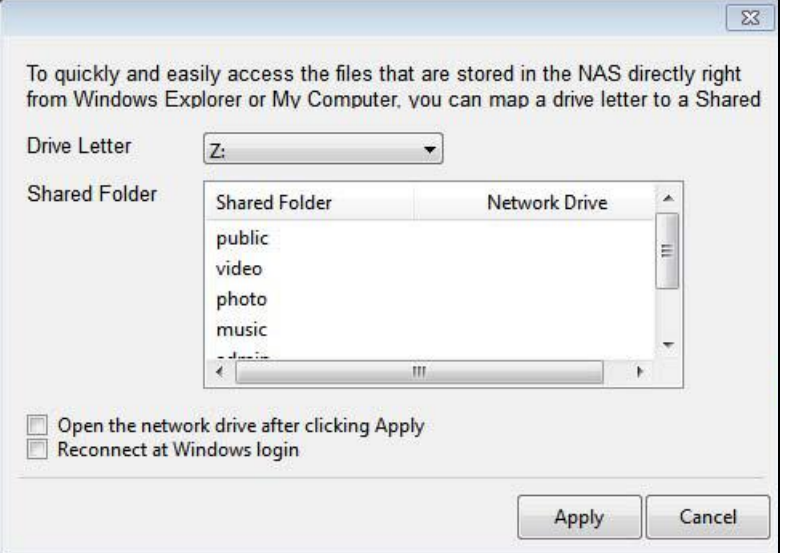

## <span id="page-26-0"></span>**2.7 Manage the Device**

In the main NAS Starter Utility screen click **Configuration > Administration** to log into the NSA's administration screens where you can manage the NSA.

Enter the administrator user name and password and click **Login**.

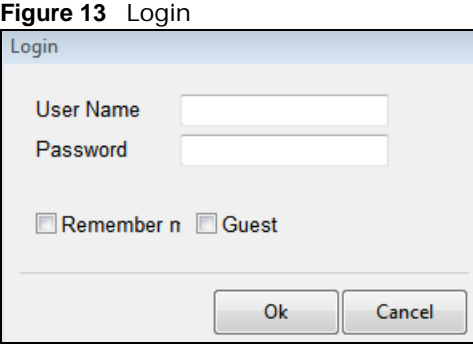

See [Section 4.5 on page 57](#page-56-1) for more on the administration screens.

# <span id="page-26-1"></span>**2.8 Configure System Settings**

Use these screens to be able to change the NSA's server name, time zone, PPPoE, IP address, subnet mask, default gateway, or DNS settings.

Click **Configuration > System Setting** in the main utility screen to display the following screen.

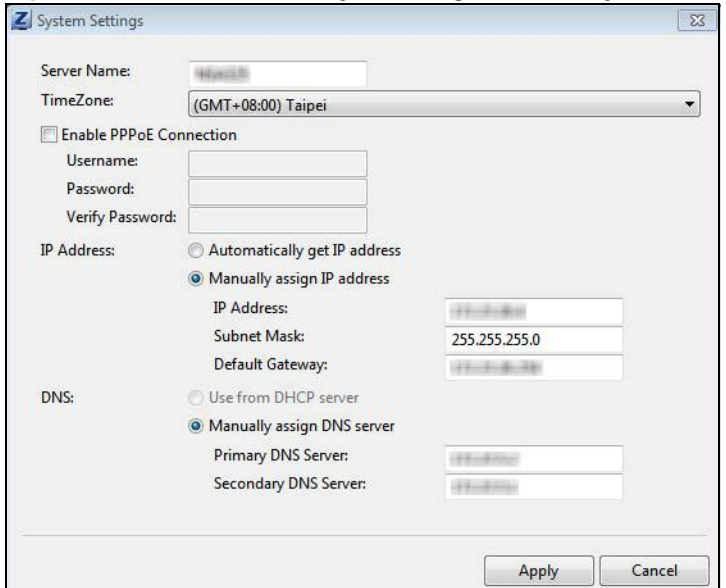

**Figure 14** NAS Starter Utility > Configuration > System Setting

The following table describes the labels in this screen.

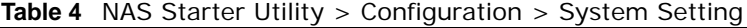

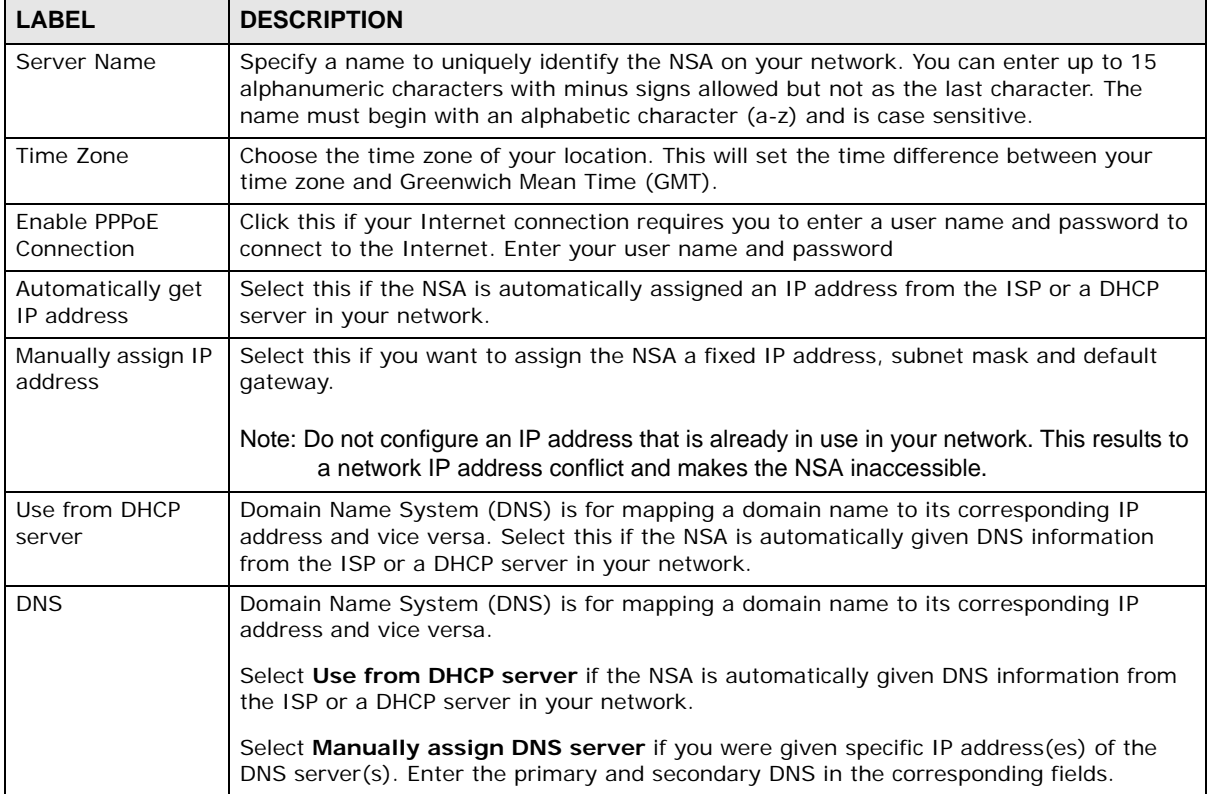

# <span id="page-28-4"></span>**zCloud**

# <span id="page-28-2"></span><span id="page-28-1"></span><span id="page-28-0"></span>**3.1 zCloud**

Install the zCloud app from the Apple App store or Google Play on your iOS or Android phone or tablet to access the NSA's media files from your mobile device and upload media files from your mobile device to the NSA.

Note: The NSA325 v2, NSA325, NSA320S, NSA320, and NSA310S with firmware version 4.61 or higher supports this app.

- Browse your media contents from your NSA directly on your smartphone or tablet
- View your photos with the app's built-in slideshow
- Playback your music library
- Watch your favorite videos
- Upload your photos to your NSA media server directly from your smartphone or tablet
- Compatibility: Requires a smartphone or tablet with iOS 6.0 or later or Android 4.0 or later

Note: The iOS version of zCloud has some layout differences from the Android version shown in this chapter but the same functions.

#### <span id="page-28-3"></span>**3.1.1 Connect zCloud to Your NSA Media Server**

**1** After installing the zCloud app on your mobile device, click the zCloud icon to open it.

Tap **NAS Media** to access NSA music, photo, or video files or upload media files to the NSA.

See [Section 3.1.6 on page 37](#page-36-0) for how to use **Downloaded Media** to access media files you download to your mobile device from the NSA.

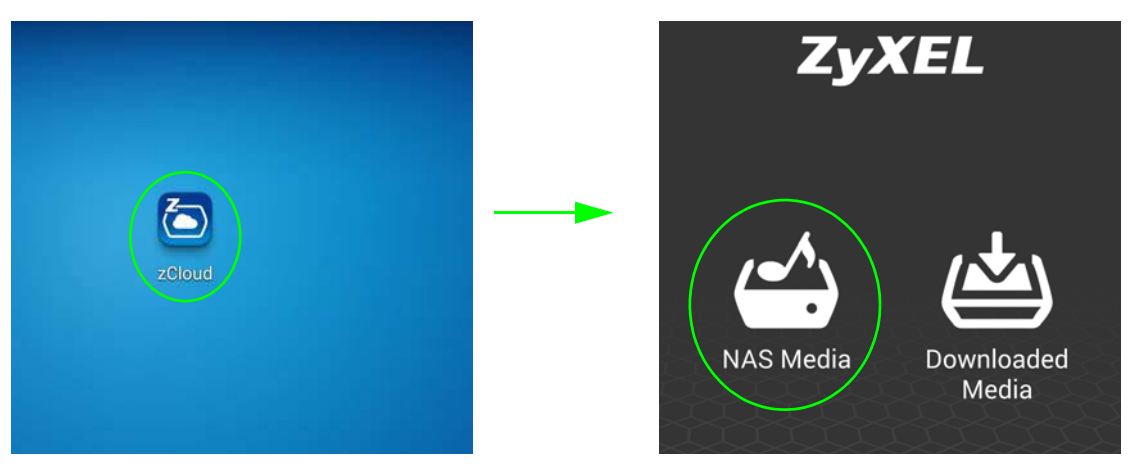

**2** Tap **Add a NAS** and enter your NSA's IP address and your user name and password and tap **Connect**. The next time you use the zCloud NAS media function you can select the NSA from the list.

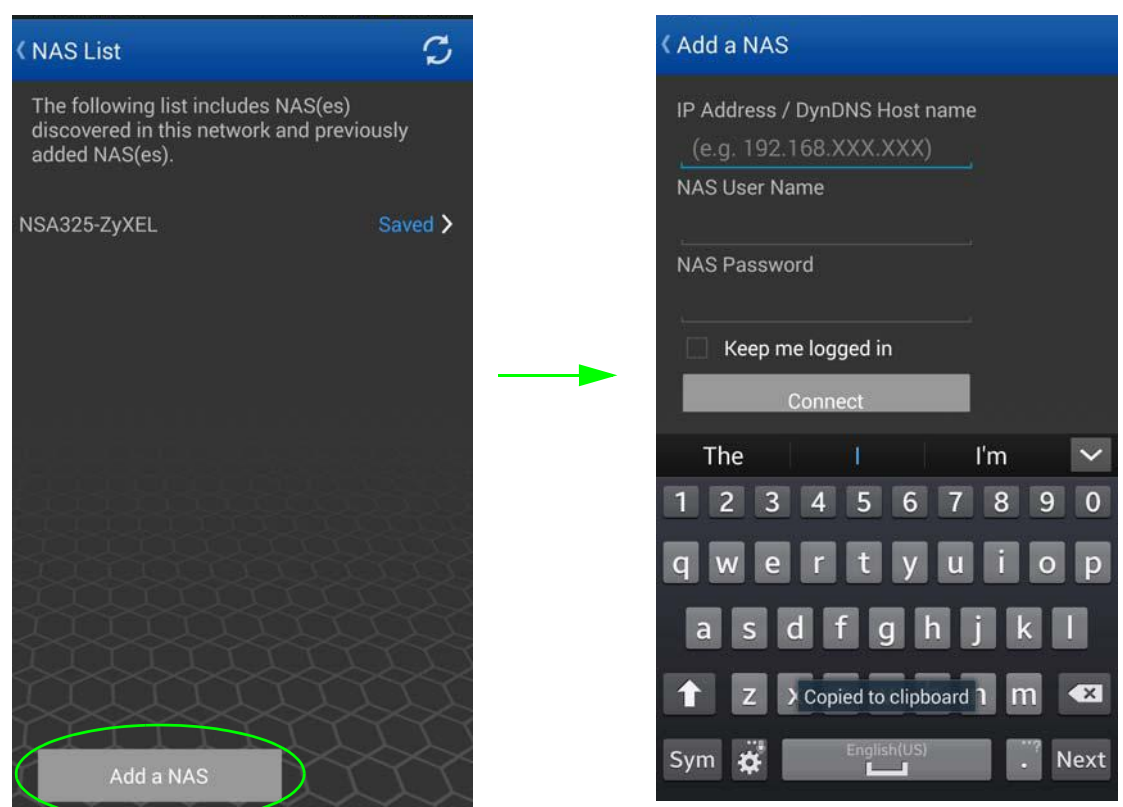

**3** Go to the NSA's published music, photo, or video files or upload media files to the NSA.

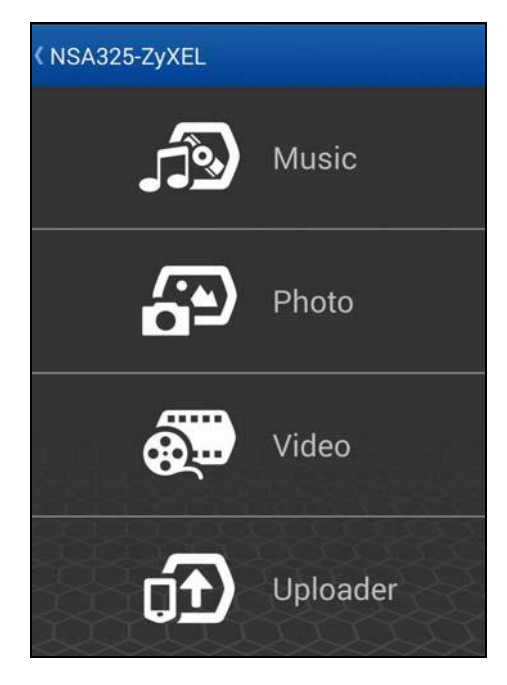

## <span id="page-30-0"></span>**3.1.2 NSA Media Music Screens**

**1** Browse the NSA's published music files by folders, all music files, or by artist.

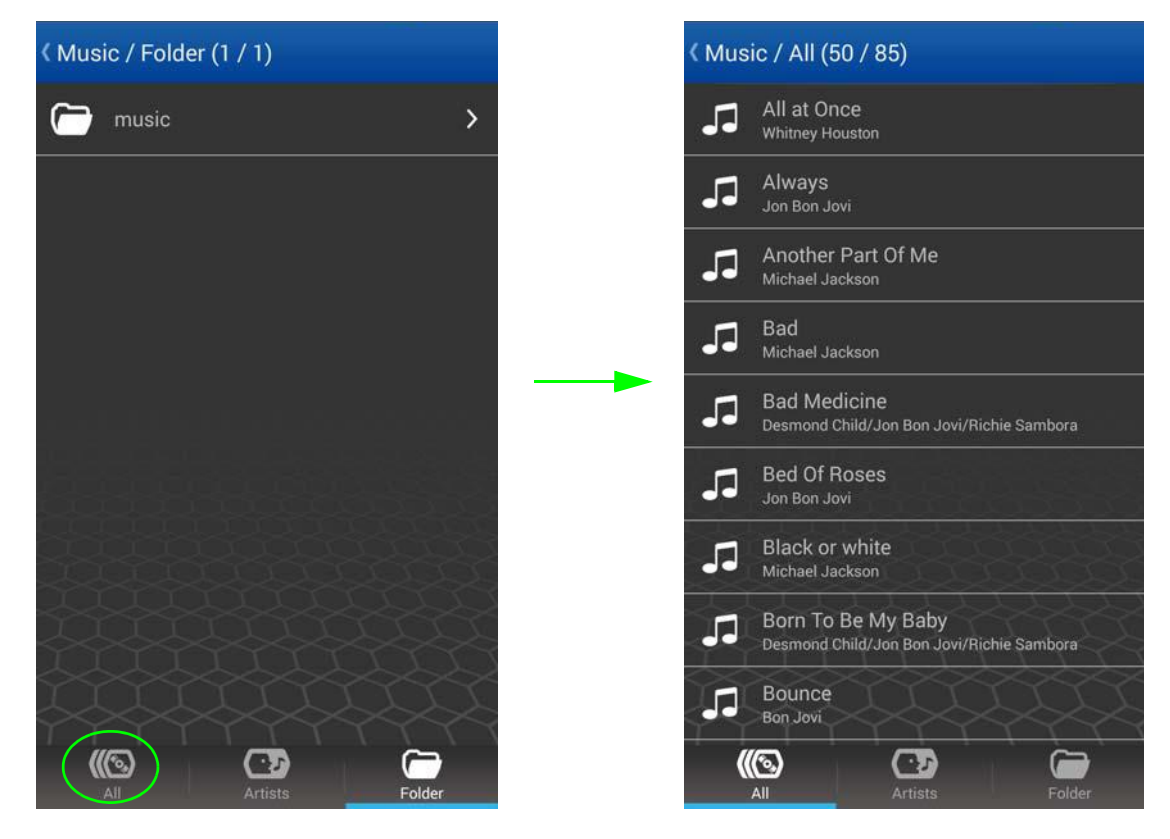

**2** Tap a song to play it or press your mobile device's menu button to use **select-n-go** to select multiple files to play or download.

When using **select-n-go** the top of the zCloud screen has a **SELECT ALL** option and a three squares menu option with **Play Selected** and **Download Selected** options.

The playback screen displays song information and the playback progress and lets you control the playback.

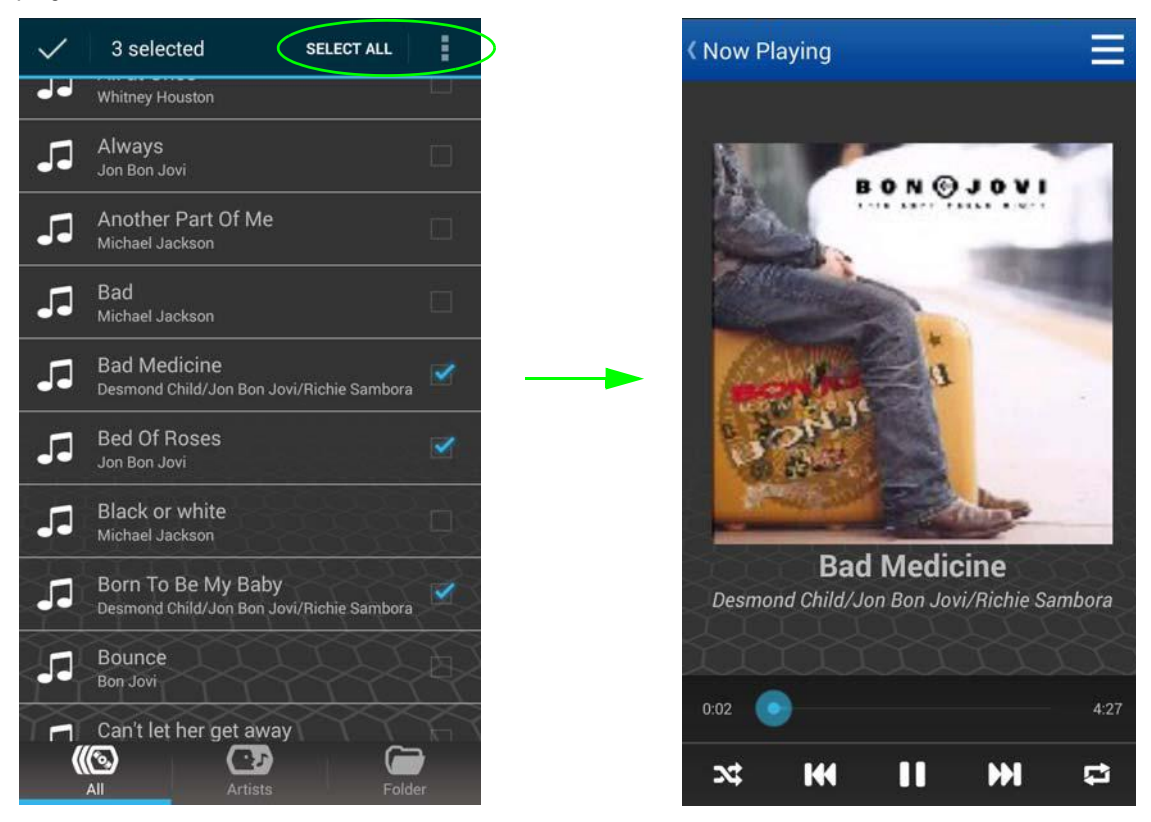

**3** Press your mobile device's menu button to be able to show download and upload details (**Show Download / Upload**).

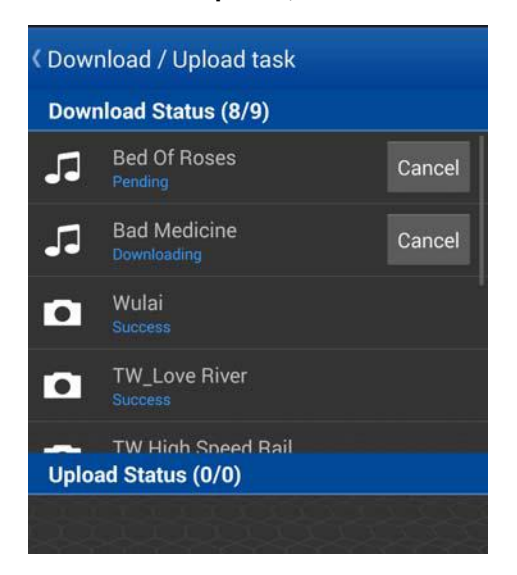

**4** When you finish viewing the NSA's media files you can press your mobile device's menu button to get the option to log out from the NSA (**Logout**).

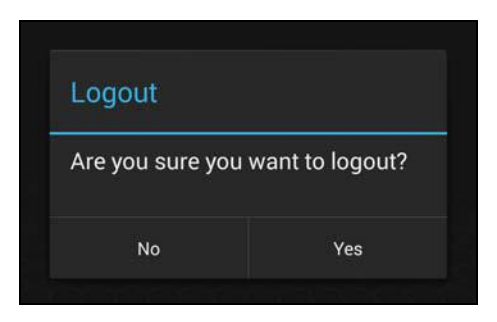

#### <span id="page-32-0"></span>**3.1.3 NSA Media Photo Screens**

**1** Browse the NSA's published photos by folders, all photos, or by date.

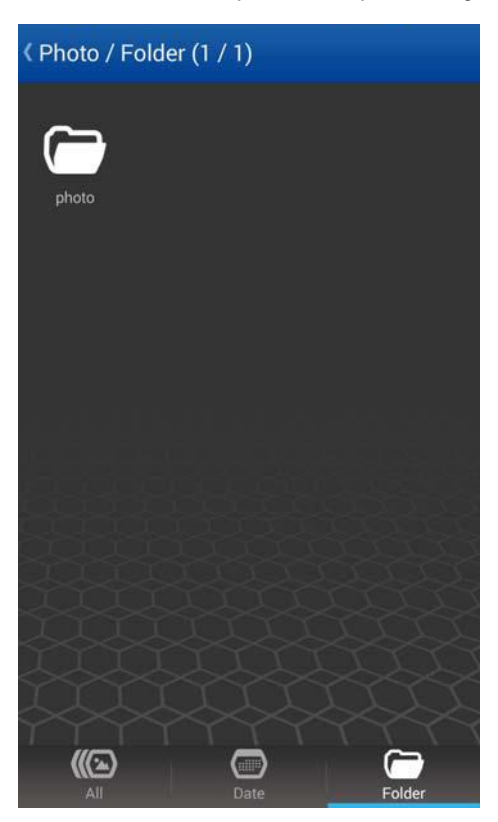

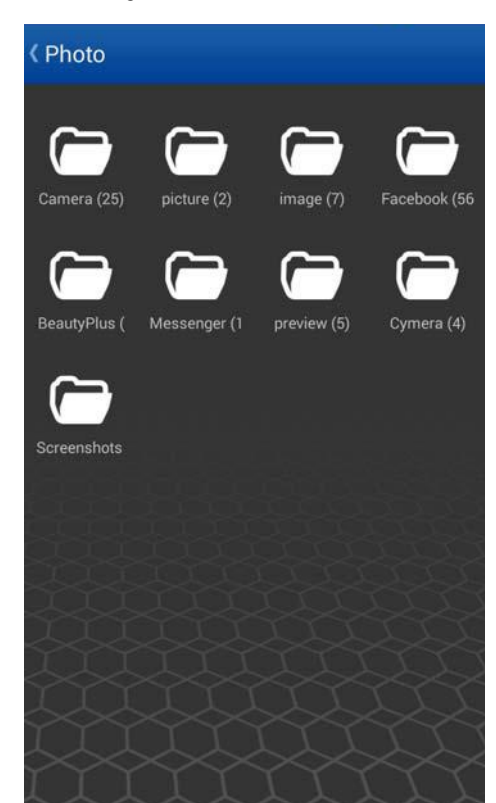

**2** Tap a photo to display it or press your mobile device's menu button to use **select-n-go** to select multiple files to download.

With a photo displayed, press your mobile device's menu button to get the option to start a slideshow.

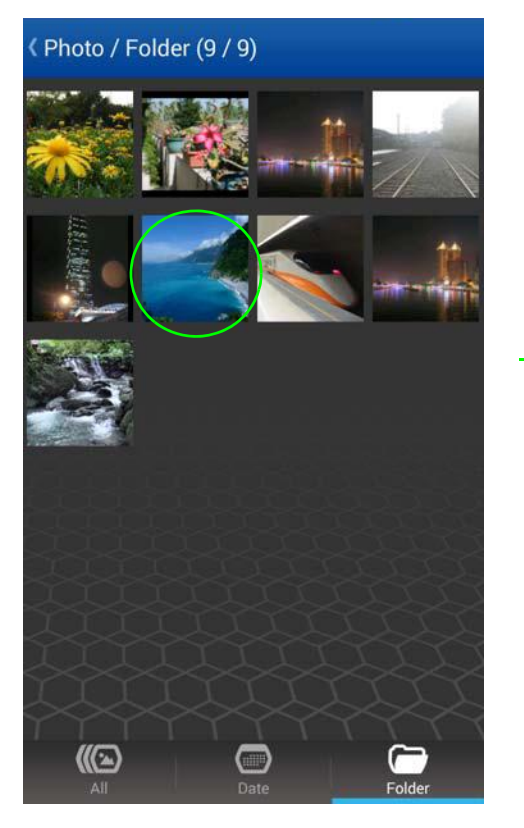

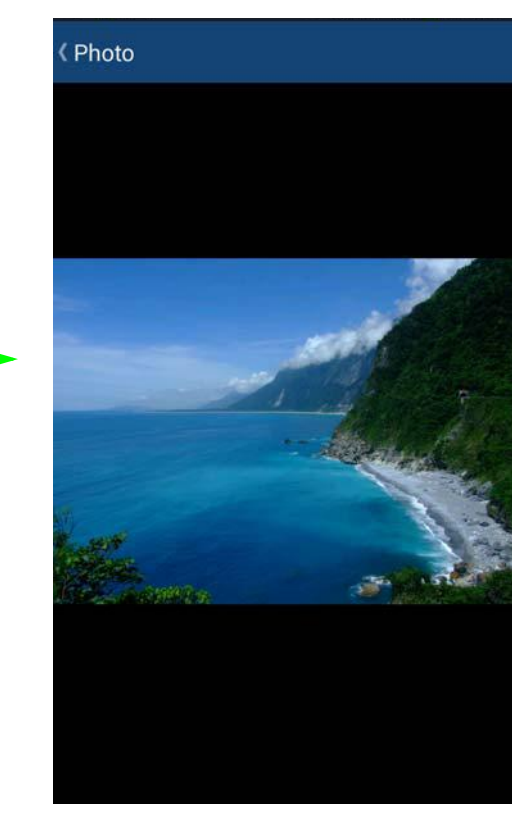

## <span id="page-34-0"></span>**3.1.4 NSA Media Video Screens**

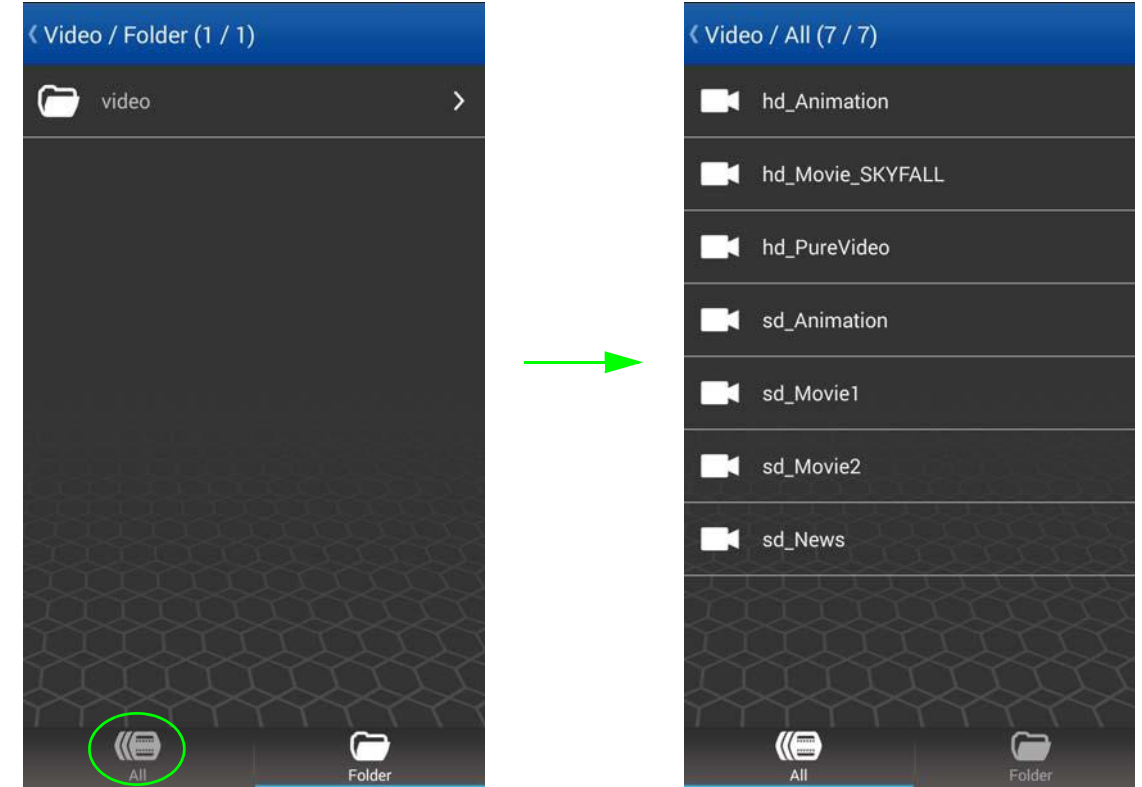

**1** Browse the NSA's published video files by folders or all video files.

**2** Tap a video to play it or press your mobile device's menu button to use **select-n-go** to select multiple files to download.

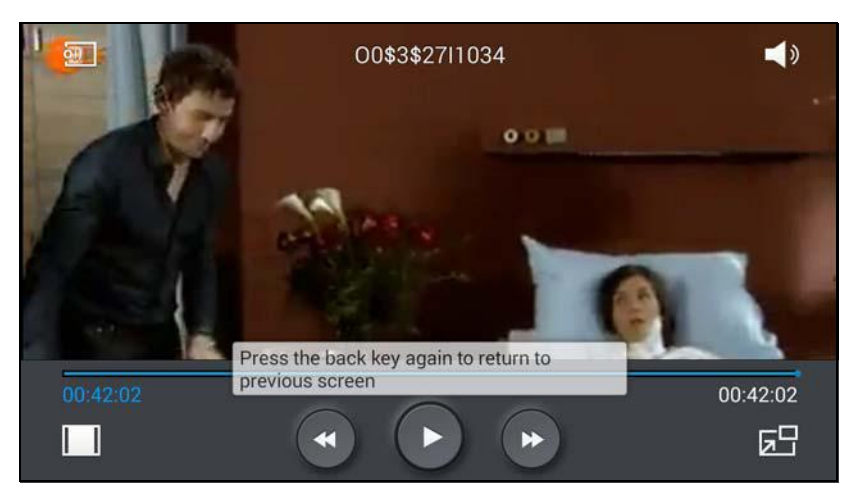

#### <span id="page-35-0"></span>**3.1.5 zCloud Uploader**

**1** Tap **Uploader** to upload music, photo, or video files from your mobile device to the NSA. Select a destination folder on the NSA and the photos, music, or video files to upload.

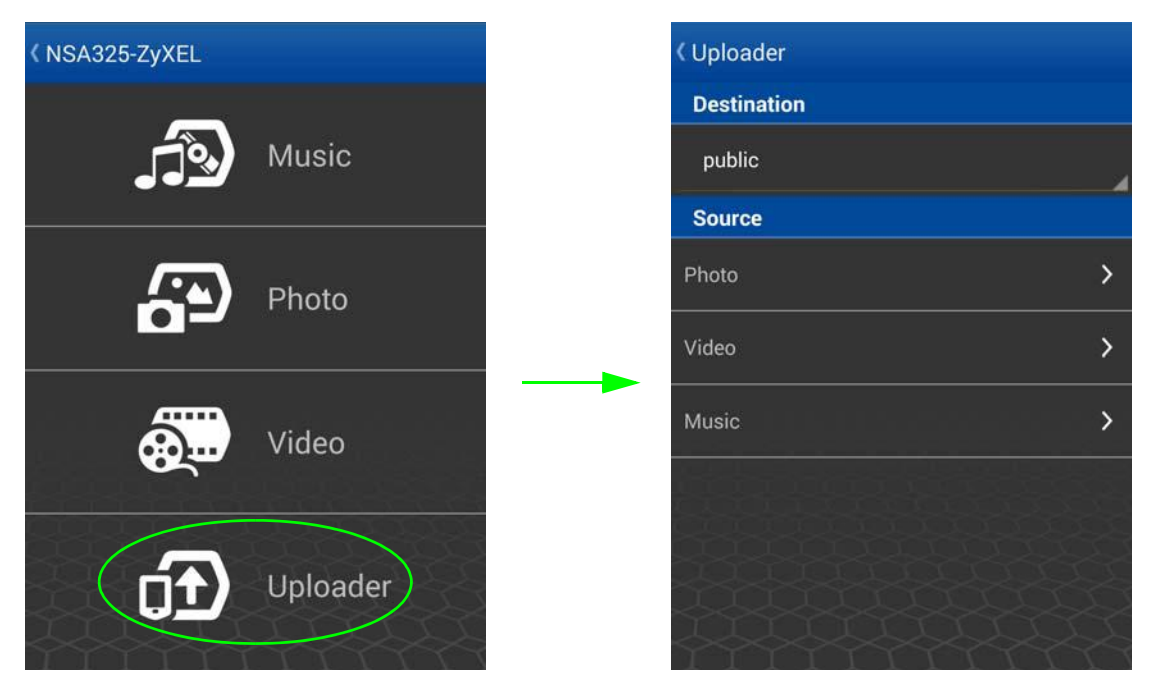

**2** For example, if you selected **Photo**, select the folder containing the photos you want to upload to the NSA. Then select the photos and press your mobile device's menu button to display the **Upload** option.

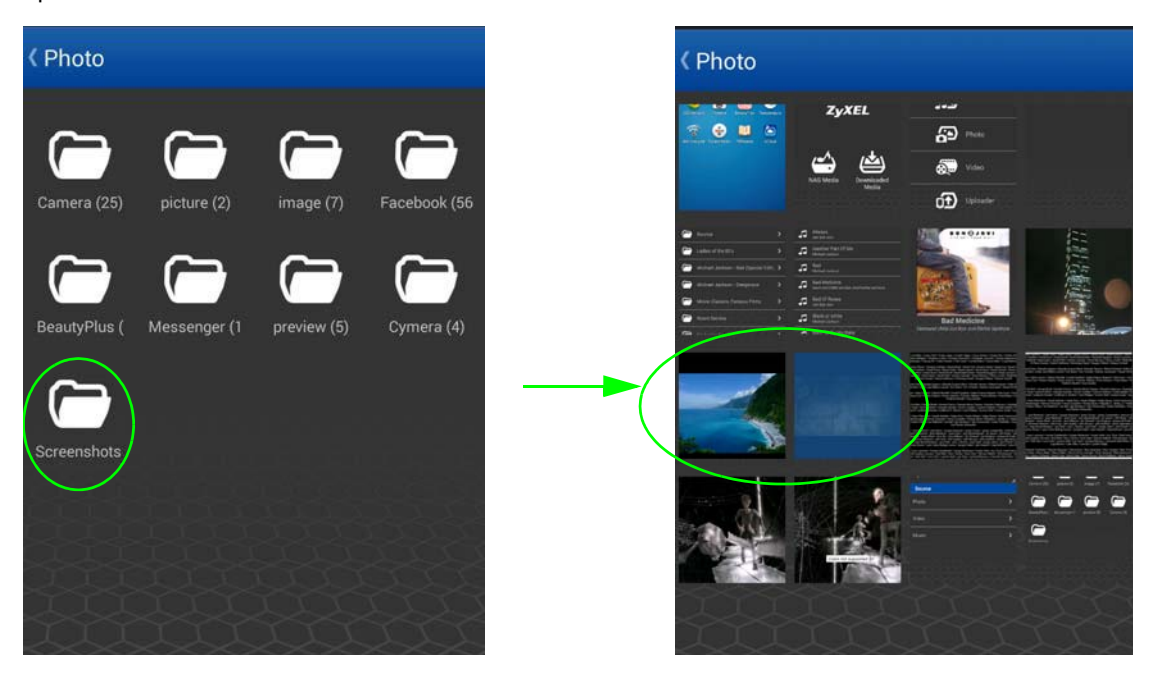
**3** Press the mobile device's menu button for options to select all files (**Select All**), show download and upload details (**Show Download / Upload**), and log out from the NSA (**Logout**). Here is an example of the download and upload details.

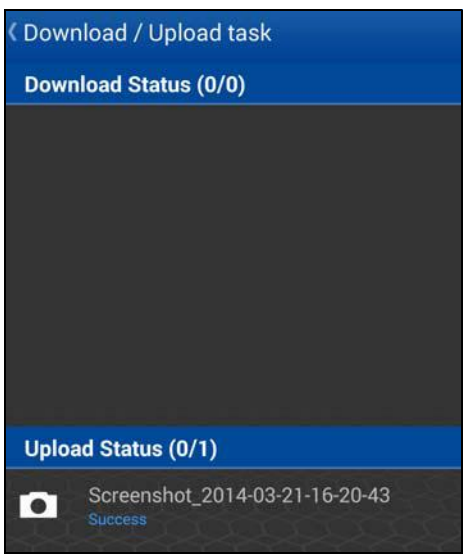

### **3.1.6 Browse zCloud Downloaded Media**

**1** In the main zCloud app screen, tap **Downloaded Media** to access music, photo, or video files downloaded from the NSA to your mobile device.

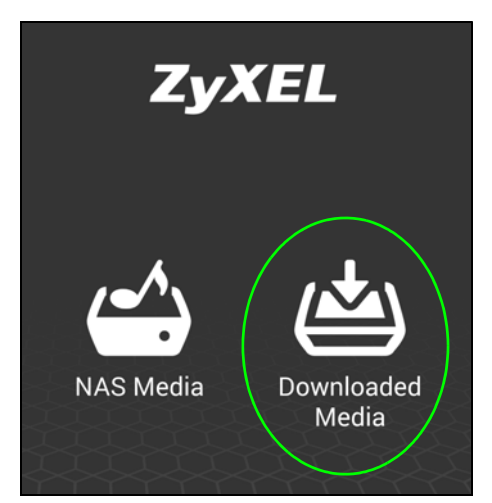

**2** Tap the type of downloaded media files to display (photos for example).

Tap a photo to display it or press your mobile device's menu button to use **select-n-go** in the options menu to select multiple files to delete.

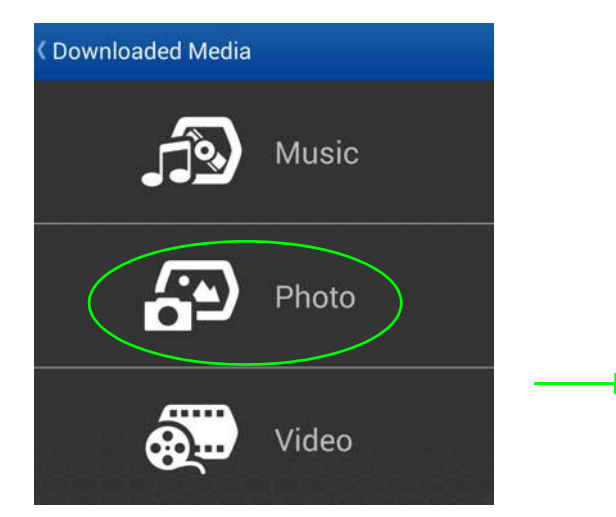

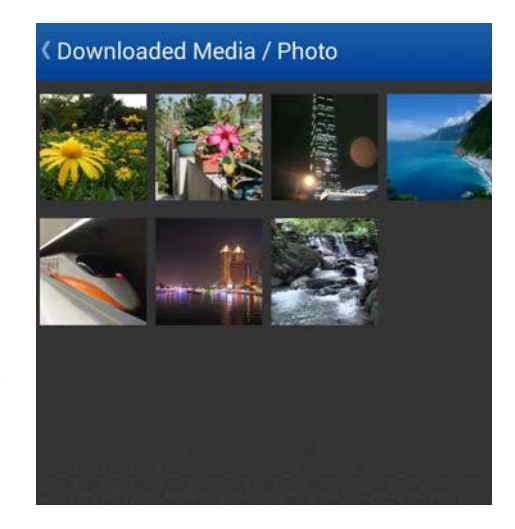

**3** When using **select-n-go** the top of the zCloud screen has a **SELECT ALL** option and a three squares menu option with a **Delete** option. Tap a photo to display it or press your mobile device's menu button to use **select-n-go** in the options menu to select multiple files to delete.

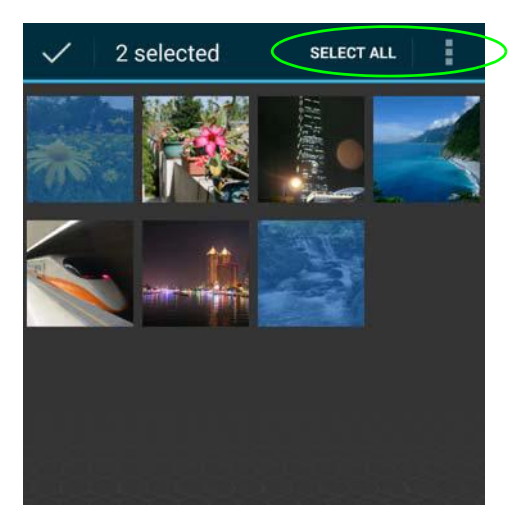

**4** After you display a photo, you can press your mobile device's menu button to see the option to start a slideshow.

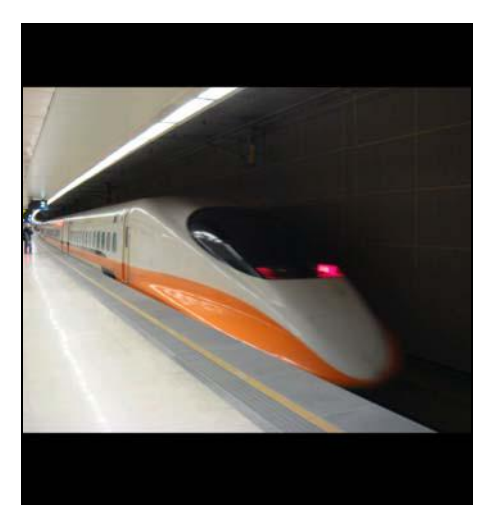

# **Web Configurator Basics**

### **4.1 Overview**

This chapter describes how to access the NSA web configurator and provides an overview of its screens.

The web configurator is an HTML-based management interface that allows easy NSA setup and management using an Internet browser.

Use Internet Explorer 7.0, Mozilla Firefox 3.6, Safari 5, Google Chrome 10, or later versions of these browsers. The recommended screen resolution is 1024 by 768 pixels or higher.

In order to use the web configurator you need to allow:

- Web browser pop-up windows from your device. Web pop-up blocking is enabled by default in Windows XP SP (Service Pack) 2.
- JavaScript (enabled by default).

# **4.2 Accessing the NSA Web Configurator**

Make sure your NSA is properly connected and that your computer is in the same subnet as the NSA (refer to the Quick Start Guide or the appendices).

### **4.2.1 Access the NSA Via NAS Starter Utility**

If you don't know the IP address of the NSA, then use the NAS Starter Utility to find it. Refer to the Quick Start Guide for how to install and run the NAS Starter Utility. See [Chapter 2 on page 21](#page-20-0) for more information on the NAS Starter Utility.

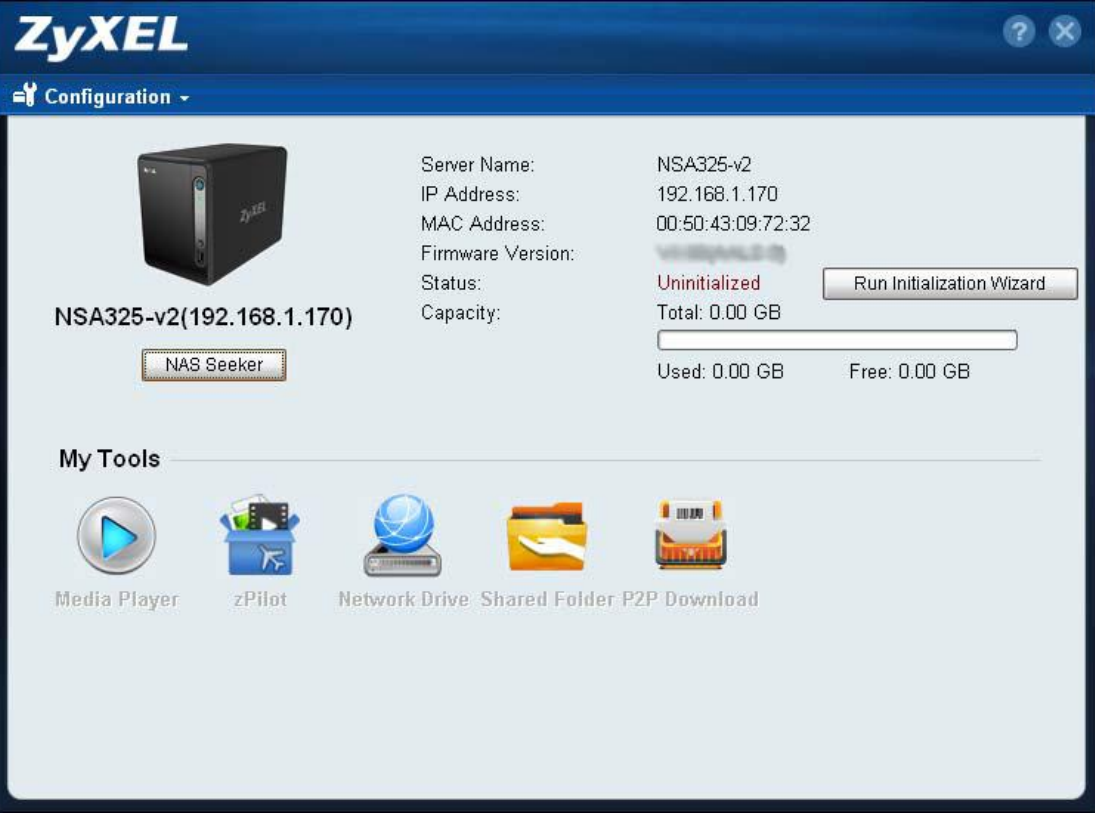

**Figure 15** NAS Starter Utility Main Screen

### **4.2.2 Web Browser Access**

Configure the server name of your NSA using the **Network Configuration** screen [\(Section 2.8 on](#page-26-0)  [page 27](#page-26-0)) of the NAS Starter Utility. Open your browser and type in the server name of the NSA. The default is 'nsa' followed by the number of your model ('**nsa320**' for example).

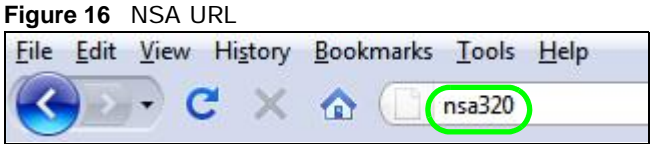

# **4.3 Login**

The default username and password are 'admin' and '1234' respectively. Enter your username and password. See [Chapter 15 on page 307](#page-306-0) for how to create other user accounts. If you use the option to stay logged in (assuming you do not log out), make sure you keep your computer secure from unauthorized access. Click **User Login** to go to the Playzone screens where you can play media files. Click **Administrator Login** to go to the advanced administration screens.

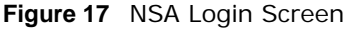

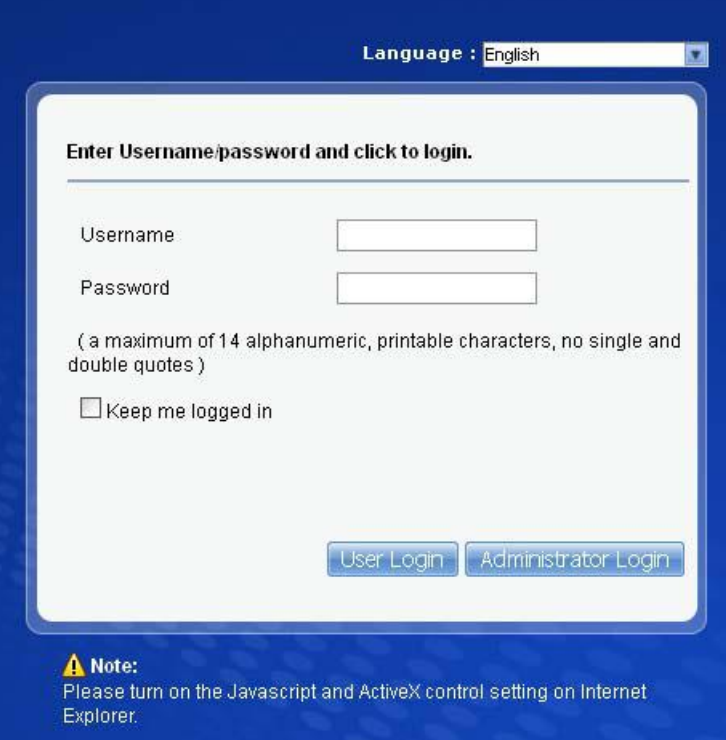

If you have not done so yet, you should see a screen asking you to change your password (highly recommended) as shown next. Type a new password (and retype it to confirm) and click **Apply** or click **Ignore**.

**Figure 18** Change Password Screen

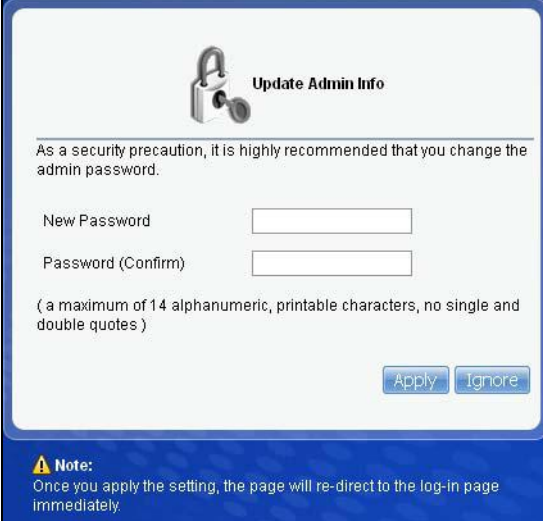

# **4.4 Playzone Screens**

The Playzone **Home** screen displays after you log in using the **User Login** button.

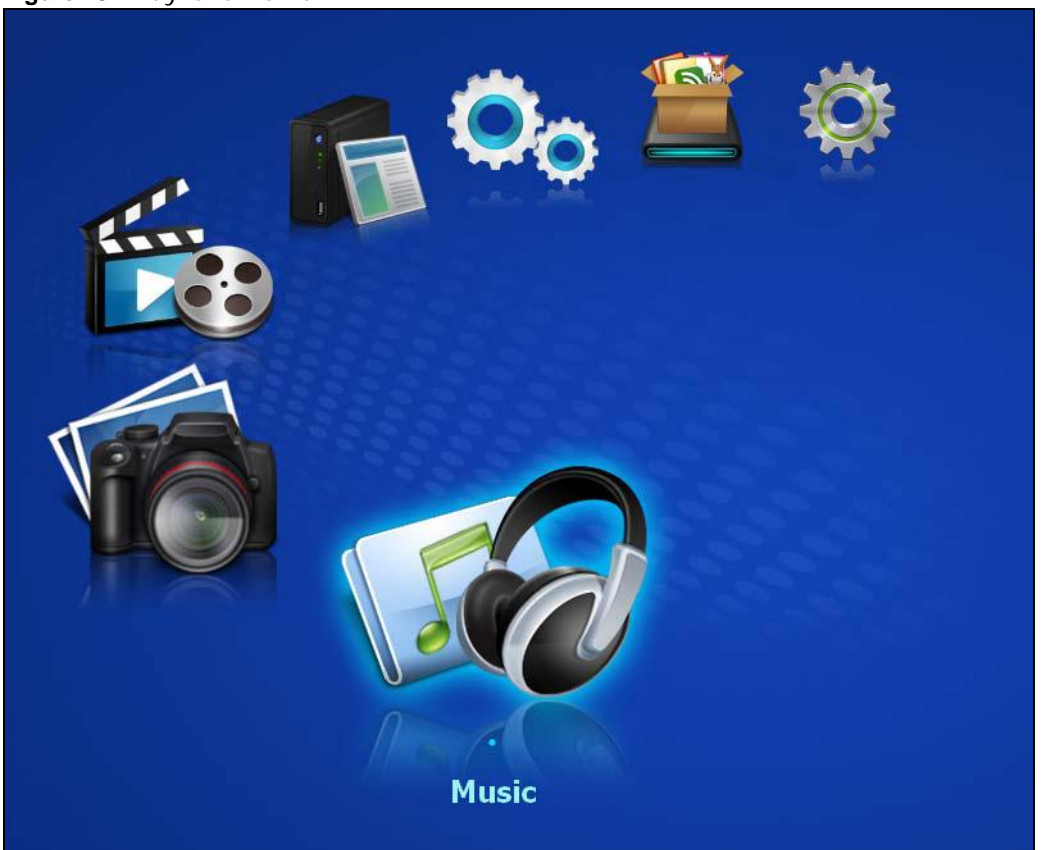

**Figure 19** Playzone Home

The Playzone **Home** screen displays icons for the various features you can access.

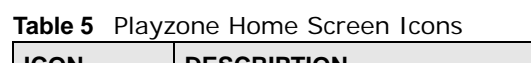

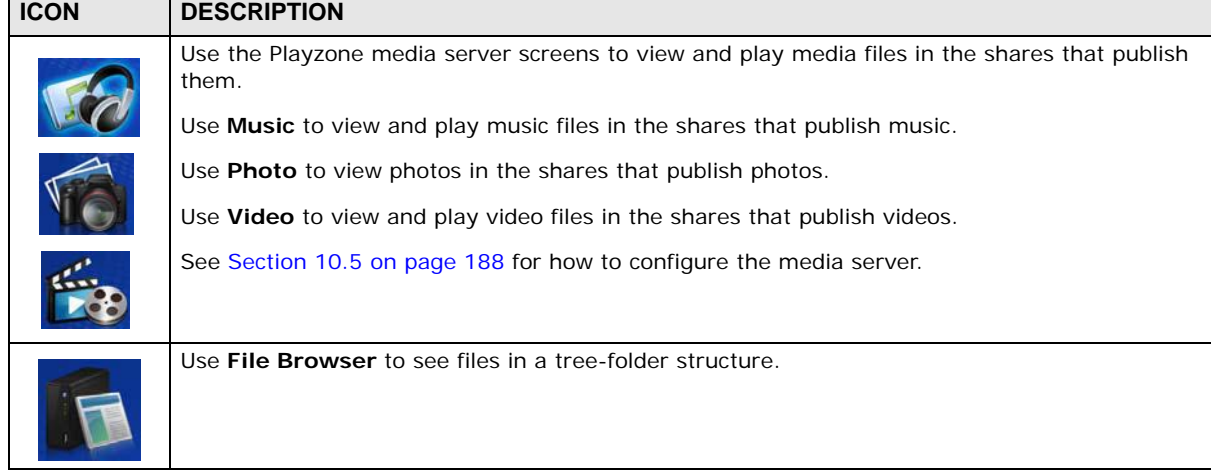

Note: The Web Configurator session automatically times out if it is left idle for 15 minutes. Simply log back into the NSA if this happens to you.

| <b>ICON</b> | <b>DESCRIPTION</b>                                                                                                    |  |
|-------------|----------------------------------------------------------------------------------------------------|--|
|             | Use Playzone Settings to edit general Playzone screen settings and account passwords.                                                                                                    |  |
|             | Administrators can use <b>Application Zone</b> to manage the NSA's applications. Normal users can<br>go to the management page of installed, non-built-in packages.                                                                                               |  |
|             | Administrators can use <b>Administrator</b> to go to the administrator configuration screens. The<br>NSA opens the administrator configuration screens in a new browser window if you click<br>Administrator while using the Playzone media server to play music. |  |

**Table 5** Playzone Home Screen Icons (continued)

Note: Your browser may need the Windows Media Player plugin installed to play music and video files.

Use the icons at the top of most Playzone screens as follows.

| <b>LABEL/ICON</b> | <b>DESCRIPTION</b>                                       |  |
|-------------------|----------------------------------------------------------|--|
| ZyXEL             | Click this to return to the Playzone <b>Home</b> screen. |  |
| Help              | Click this to open Web Help for the current screen.      |  |
| Logout            | Click this at any time to exit the web configurator.     |  |

**Table 6** Global Playzone Labels and Icons

### **4.4.1 Media Server Screens**

Use the Playzone media server screens to view published photos and play published music and video files. This following figures shows a folder within the **Music** media server screens with the files as thumbnails and as a list.

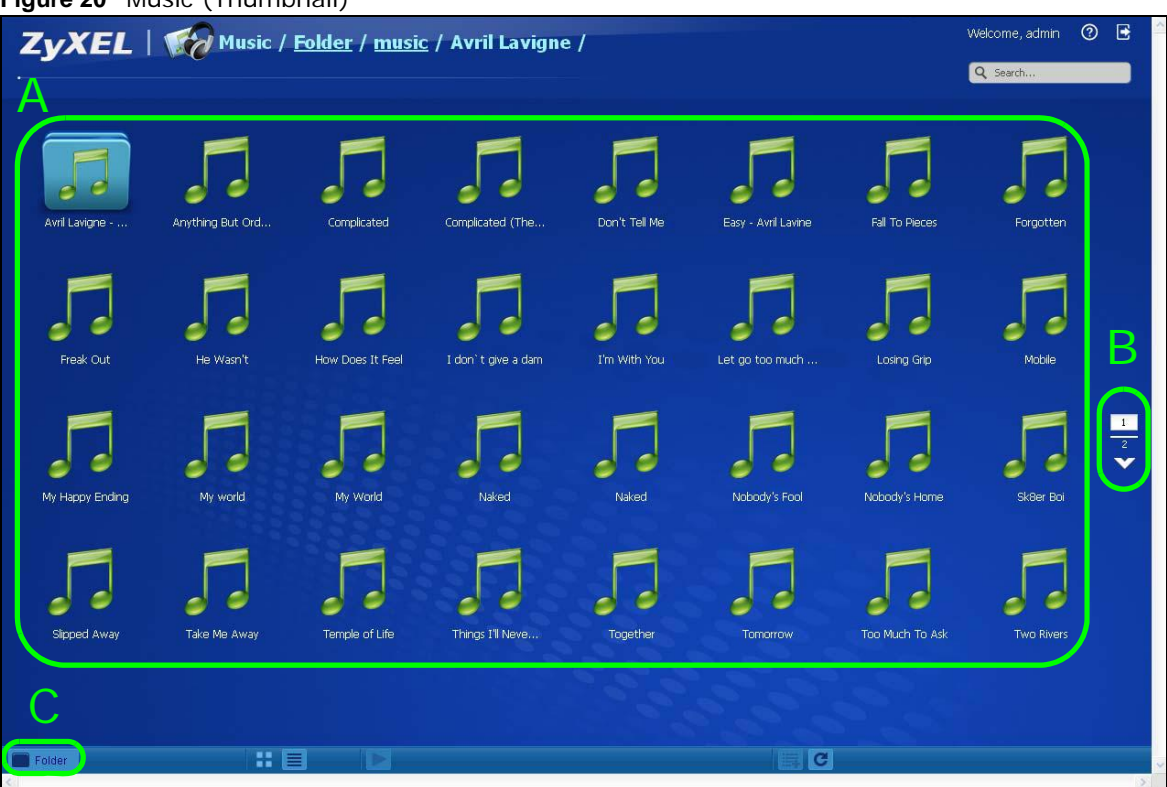

**Figure 20** Music (Thumbnail)

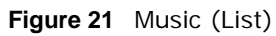

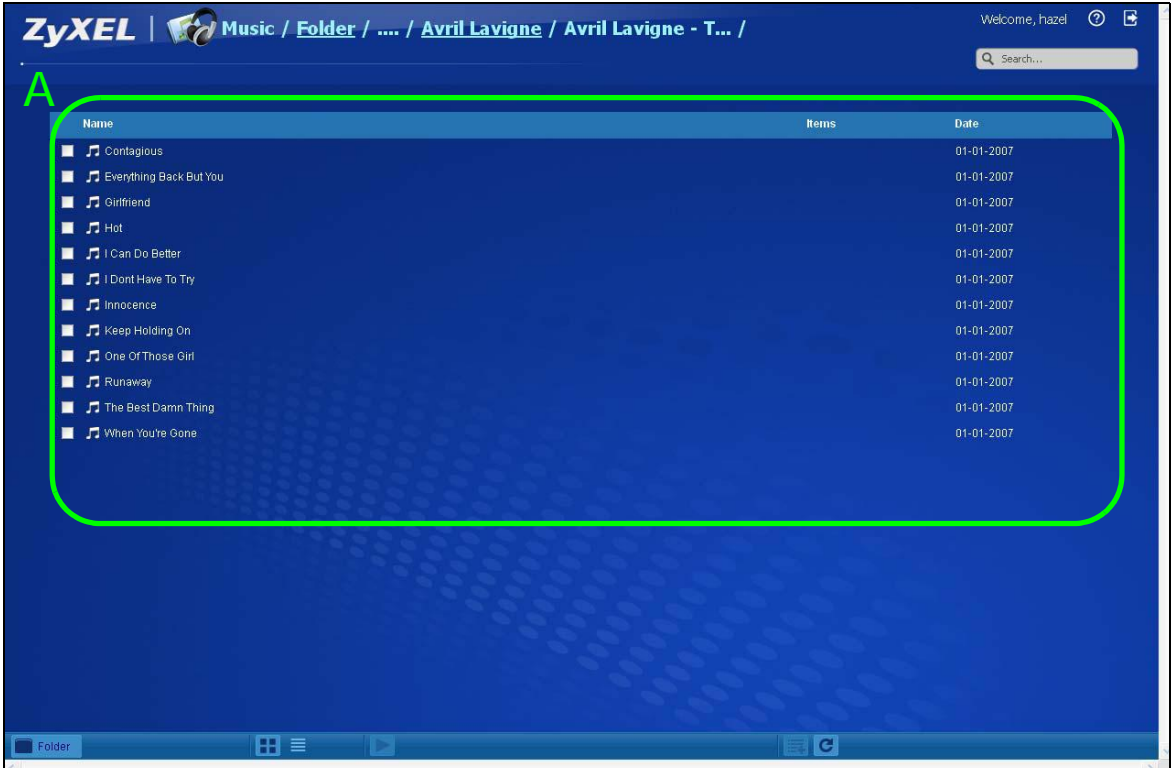

This table describes common labels in the Playzone media server screens. Not every item displays in every screen.

| <b>LABEL</b> | <b>DESCRIPTION</b>                                                                                                    |
|--------------|----------------------------------------------------------------------------------------------------|
| ZyXEL        | The path of the current view. Click ZyXEL to return to the Playzone Home screen.                                                                                        |
|              | Click an underlined link to go to that location in the path.                                                                                                    |
|              | Music, Photo, or Video indicates the category of files.                                                                                                    |
|              | Artist, All, Folder, Current Playlist indicates the current view type.                                                                                                  |
| Search       | Use this to look for a file by name.                                                                                                    |
| A            | View files. Double-click an item to play it. You can also select check boxes for multiple items<br>when you display the files as a list.                                |
| B            | The current page and total number of pages displays when a category has multiple pages of<br>entries. Click an arrow or type a number to go to another page of entries. |
| $\mathsf{C}$ | Select a view type for displaying folders and files:                                                                                                    |
|              | Artist - Sort music by artist.                                                                                                    |
|              | All - Display all of the category's files.                                                                                                    |
|              | <b>Folder</b> - List the folders containing music files.                                                                                                    |
|              | <b>Current Playlist</b> - Show the playing and queued songs.                                                                                                    |
| Thumbnail    | Click this to view the files as thumbnails.                                                                                                    |
| List         | Click this to view the files as a list. This also provides                                                                                                    |
| Play         | Click this to play the currently selected file. You can also double-click a file to play it.                                                                            |

**Table 7** Playzone Media Server Screens

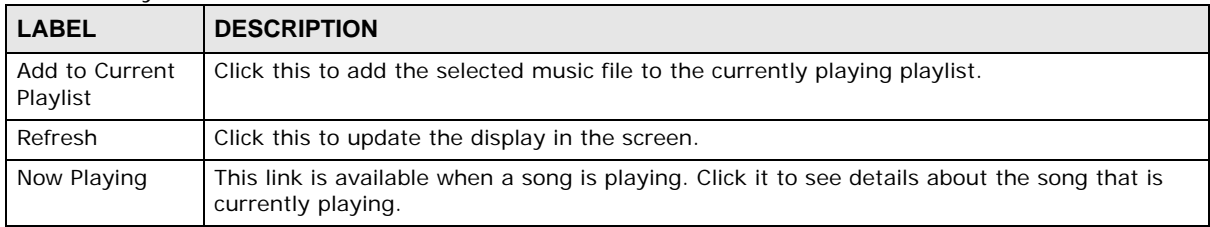

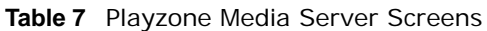

### **4.4.2 Now Playing (Music)**

A **Now Playing** link displays when a song is playing. Click it to display a panel like the following. This screen displays the name of the current song and it's play progress and lets you control the playback.

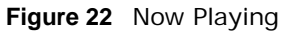

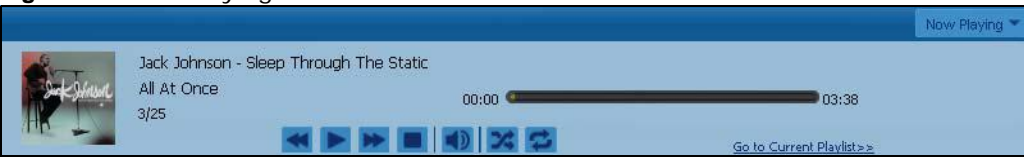

### **4.4.3 Exif and Google Maps (Photos)**

Double-click a photo file to display it. Thumbnails of all photos in the view display across the bottom of the screen. Click a photo's **EXIF** button to display or hide the photo's Exchangeable image file format (Exif) data.

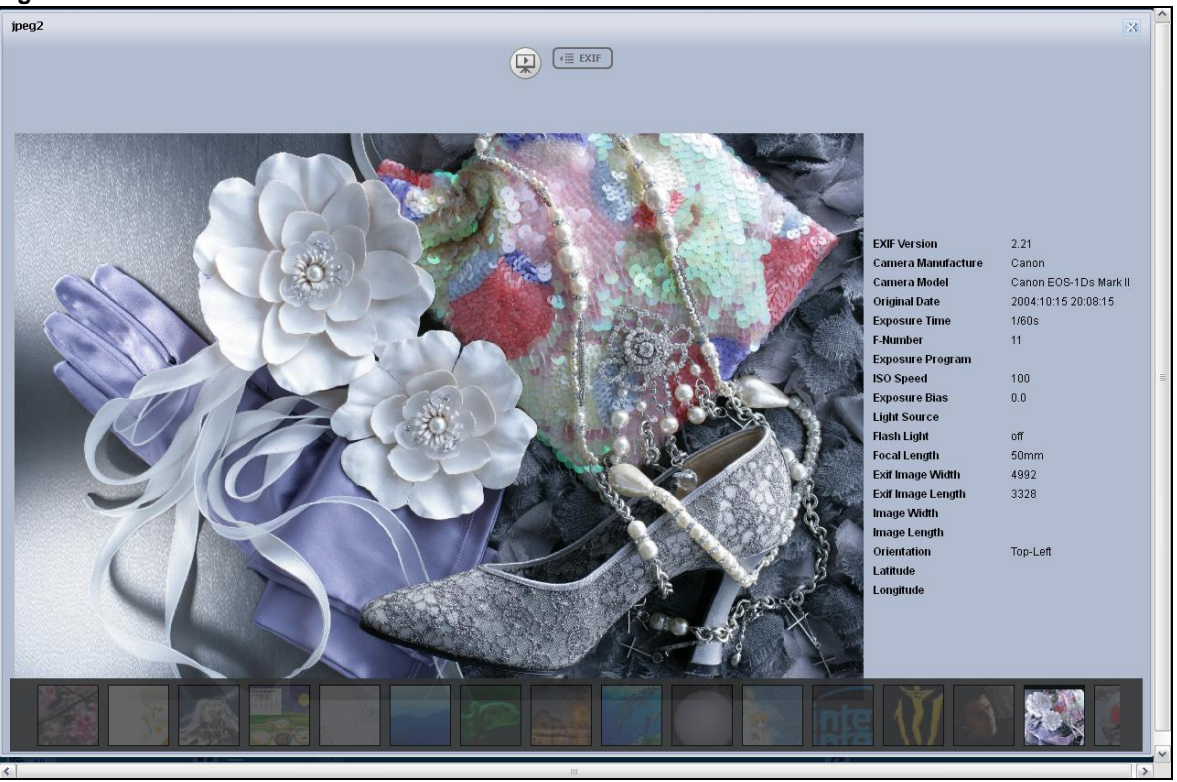

#### **Figure 23** Exif Information

If a photo's Exif data includes GPS location data, click the latitude or longitude link to display the location in Google Maps. Click **Clear** to delete the markers of other photos and only display the current photo's marker.

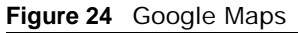

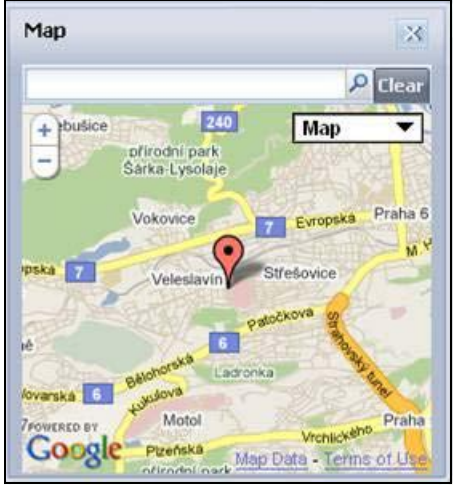

### **4.4.4 Slideshow (Photos)**

In a **Photo** menu click the **SlideShow** button to display the menu's files as a slideshow. Move your cursor over the slideshow's screen to display full screen, previous, pause, and next buttons for controlling the slideshow.

Note: Your browser must have the Flash Player plug-in installed to view slideshows.

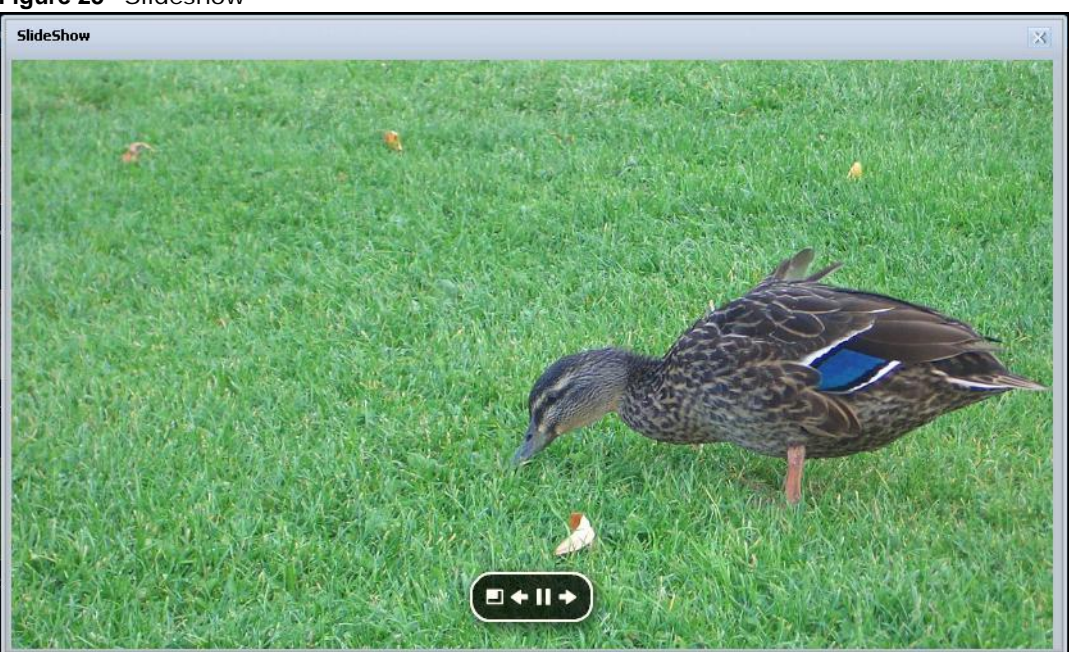

**Figure 25** Slideshow

#### **4.4.5 File Browser**

Click **File Browser** to open the following screen. Use the file browsing screens to play, open, upload, and download files. A share is a set of user access permissions for a specific folder on a volume (gives someone access to a folder). It is equivalent to the Windows concept of a shared folder, but the access rights are independent of the folder (you configure the share and the folder separately). You can map a share to a network drive for easy and familiar file transfer for Windows users.

- A folder icon with a hand indicates a share.
- The administrator owns and manages the public shares.
- Double-click a media file to open it. Double-click other types of files to be able to save them.
- Click to the right of a file or folder name to select it.
- Use the [SHIFT] key to select a range of entries. Hold down the [CTRL] key to select multiple individual entries.
- Drag and drop files to open a screen that lets you choose whether to copy or move them.
- You can upload files of up to 2 GB in size.
- You can download individual files of up to 4 GB in size with Mozilla Firefox and Internet Explorer 7 and later or up to 2 GB in size with Internet Explorer 6.

#### **Figure 26** File Browser

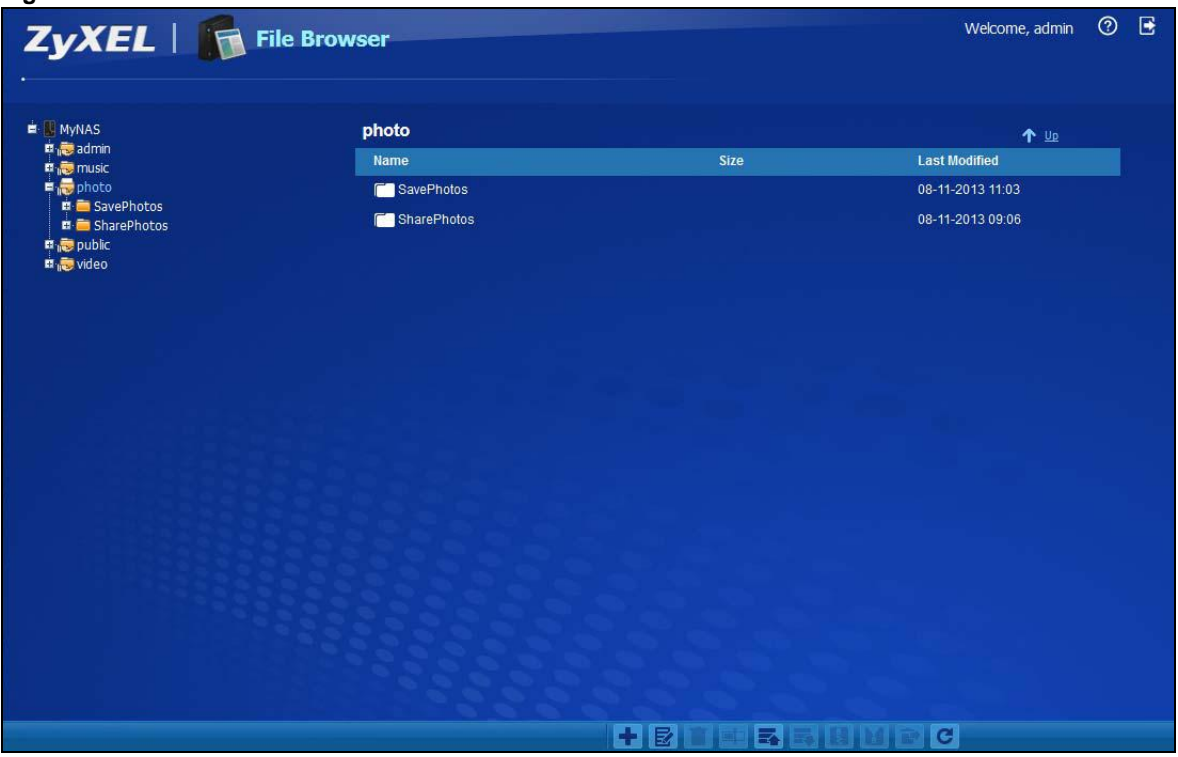

The following table describes the labels in this screen.

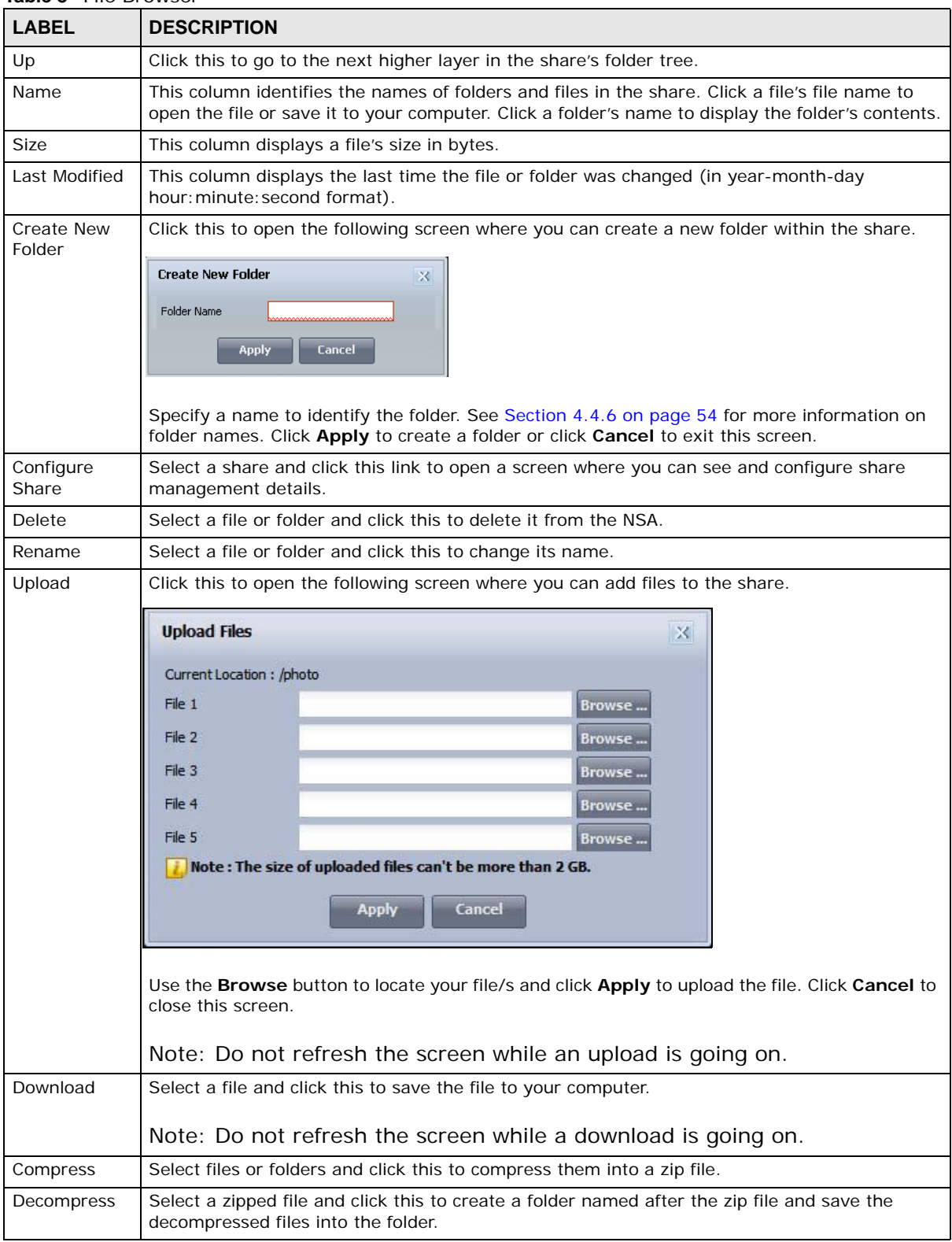

#### **Table 8** File Browser

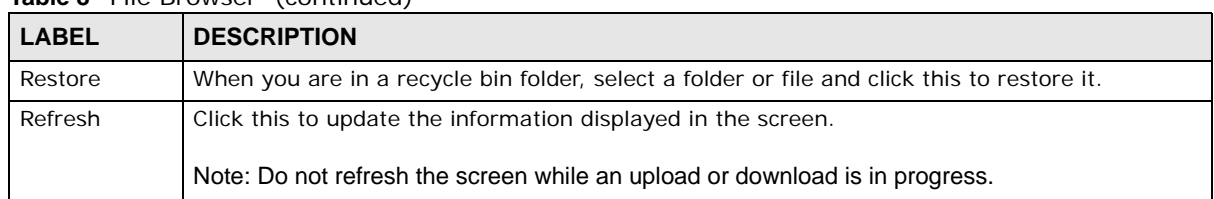

#### **Table 8** File Browser (continued)

### **4.4.5.1 Configure Share Screen**

In the **File Browser** screen, select a share and click **Configure Share** to open the following screen where you can see and configure share management details.

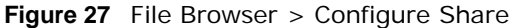

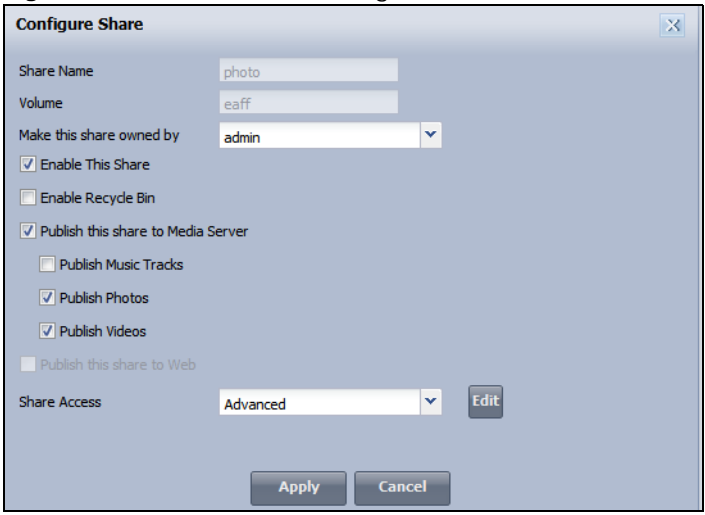

The following table describes the labels in the this screen.

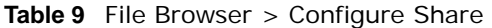

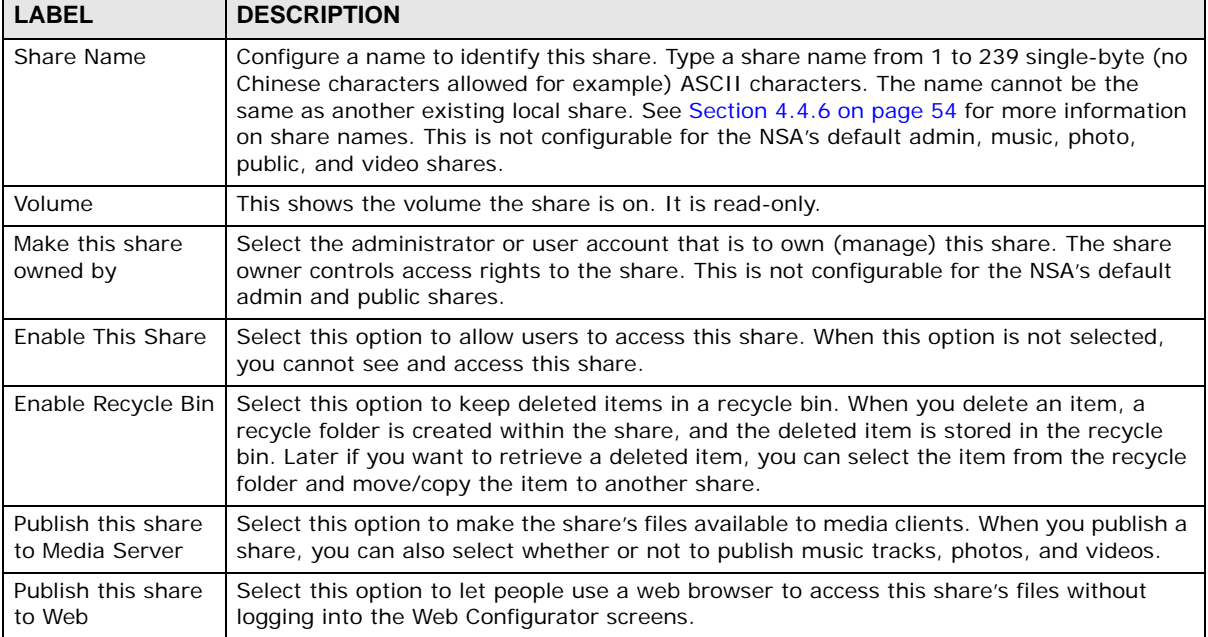

| <b>LABEL</b>        | <b>DESCRIPTION</b>                                                                                                    |  |  |
|---------------------|----------------------------------------------------------------------------------------------------|--|--|
| <b>Share Access</b> | Select who can access the files in the share and how much access they are to be given. If<br>you publish the share to the media server or the web, all users will have at least read-<br>only access to the share, regardless of what you configure here. |  |  |
|                     | Select Keep it private to owner to allow only the share owner to read files in the share,<br>delete files in the share and save files to the share.                                                                                                    |  |  |
|                     | Select Make it public to allow anyone (with or without a user account on the NSA) to<br>read files in the share, delete files in the share and save files to the share.                                                                                   |  |  |
|                     | Select <b>Advanced</b> to select which individual users can read the share's files, which users<br>can delete the share's files, and which users are blocked from doing either.                                                                           |  |  |
| Apply               | Click this to save your changes.                                                                                                    |  |  |
| Cancel              | Click this to return to the previous screen without saving.                                                                                                    |  |  |

**Table 9** File Browser > Configure Share (continued)

### <span id="page-53-0"></span>**4.4.6 Share and Folder Names**

The name can only contain the following characters:

• Alphanumeric (A-z, 0-9) and Unicode.

The NSA allows FTP access to shares, folders or files with names encoded in the UTF-8 (8-bit UCS/Unicode Transformation Format) format. So your FTP client must support UTF-8 in order to access shares, folders or files on the NSA with Unicode names.

- Spaces
- $\_$  [underscores]
- . [periods]
- - [dashes]

Other limitations include:

- All leading and trailing spaces are removed automatically.
- Multiple spaces within names are converted to a single space.
- Share names must be unique (they cannot be the same as other share names).
- The NSA creates automatic volume names for external (USB) disk volumes. These are a type of share, so the share name you configure cannot conflict with the external (USB) disk volume names. "ExtVol1" or "ExtVol2" are examples of external (USB) disk volume names.
- Folder names must be unique (they cannot be the same as other folder names).
- The minimum character length of a name is one character, that is a name cannot be blank.
- The maximum character length of share name is 239 characters.
- Unicode is supported for share names, although your FTP client must support UTF-8. Full support should be available in all Windows versions after Windows 2000.

### **4.4.7 Application Zone**

Administrators can click **Application Zone** to go to a screen where you can enable or disable various applications for file sharing and downloading. Normal users can go to the management page of installed, non-built-in packages.

**Figure 28** Application Zone

| Name »               | <b>Version</b> | <b>Description</b>                                                                       | <b>Management Page</b>          |
|----------------------|----------------|------------------------------------------------------------------------------------------|---------------------------------|
| BackupPlanner        | 001zypkg       | Use this to schedule and run backup jobs for files stored                                | Protect > Backup                |
| <b>Broadcatching</b> |                | Broadcatching has the NAS download frequently updated                                    | Applications > Broadcatching    |
| Copy/Sync Button     |                | The COPY/SYNC button on the front panel allows you to c                                  | Applications > Copy/Sync Button |
| Download Service     |                | Download service allows you to download files from the I                                 | Applications > Download Service |
| Flickr Uploadr       |                | The auto upload feature uploads media files stored in the                                |                                 |
| FTP Server           |                | Use FTP or FTPES (FTP over Explicit TTL/SSL) to upload f Applications > FTP Server       |                                 |
| FTP Uploadr          |                | The FTP Uploadr feature uploads files stored in the NAS t                                |                                 |
| GoogleDrive          | $0.3.0$ zypk   | This offers service of 2-way synchronization beteewn NAS Applications $\geq$ GoogleDrive |                                 |
| Tunes Server         |                | Let anyone on your network use iTunes to play music and                                  |                                 |
| Media Server         |                | Lets anyone on your network play video, music, and photo Applications > Media Server     |                                 |
|                      |                | PHP-MySQL-phpMyAdmir 1.0zypkg007 This tool can be used to manage MySQL through the web   | http://172.23.1.110/pkg/phpmyad |
| <b>Print Server</b>  |                | Connect a printer to the NAS's USB port to let multiple co                               | Applications > Print Server     |
| Web Publishing       |                | Web publishing lets you 'publish' shares (containing fold                                |                                 |
| Youtube Uploadr      |                | The auto upload feature uploads media files stored in the                                |                                 |
|                      |                |                                                                                          |                                 |
|                      |                |                                                                                          |                                 |

The following table describes the labels in the this screen.

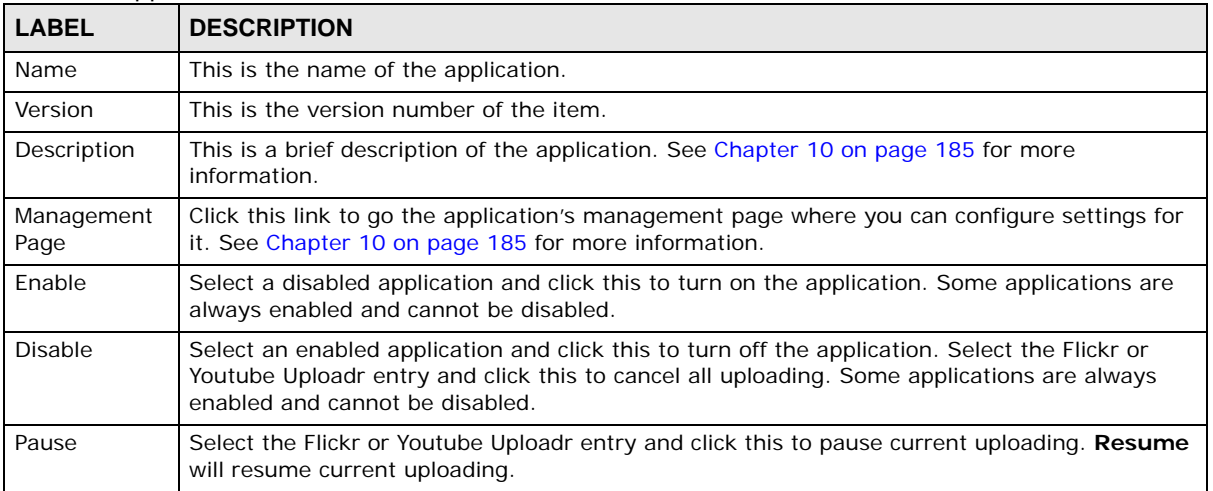

#### **Table 10** Application Zone

| <b>Table 10</b> Application Zone (continued) |                                                                                        |  |  |
|----------------------------------------------|----------------------------------------------------------------------------------------|--|--|
| <b>DESCRIPTION</b><br><b>LABEL</b>           |                                                                                        |  |  |
| Resume                                       | Select the Flickr or Youtube Uploadr entry and click this to resume current uploading. |  |  |
| Refresh                                      | Update the list of applications in the screen.                                         |  |  |

**Table 10** Application Zone (continued)

### **4.4.8 Playzone Settings**

Click **Playzone Settings** to open the following screen. Use this screen to change general Play zone screen settings and account passwords.

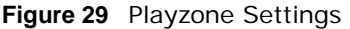

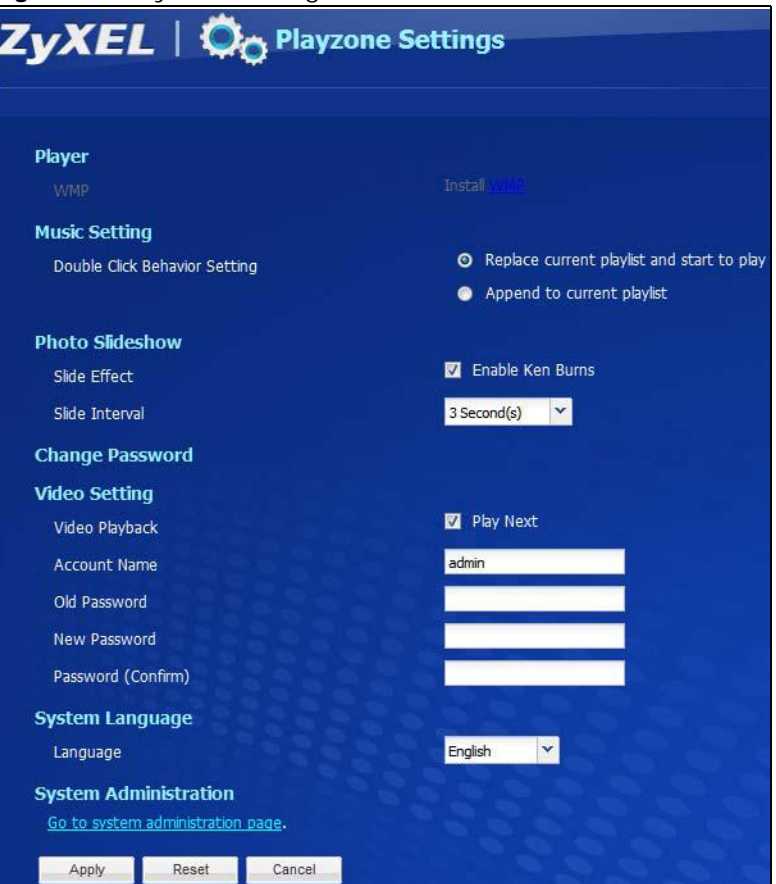

The following table describes the labels in this screen.

| <b>Table 11</b> Playzone Settings |                                                                                                    |  |  |
|-----------------------------------|----------------------------------------------------------------------------------------------------|--|--|
| <b>LABEL</b>                      | <b>DESCRIPTION</b>                                                                                                    |  |  |
| <b>WMP</b>                        | This field displays "Installed" if you already have Windows Media Player installed or a<br>link for installing it if you do not already have it installed.                                     |  |  |
| Double Click Behavior<br>Setting  | Select Replace current playlist and start to play to have double clicking a song<br>cause the NSA to immediately stop any currently playing song and start playing the<br>double-clicked song. |  |  |
|                                   | Select Append to current playlist to have double clicking a song add a song to the<br>end of the current playlist.                                                                             |  |  |

| <b>LABEL</b>                        | <b>DESCRIPTION</b>                                                                                                    |
|-------------------------------------|----------------------------------------------------------------------------------------------------|
| Slide Effect                        | Enable the Ken Burns effect to have the NSA automatically pan and zoom photos in<br>slideshows. Disable it to display photos in slideshows normally.                                                                                                    |
| Slide Interval                      | Select how long to display each image in a slideshow before changing to the next.                                                                                                    |
| Video Playback                      | Select Play Next to play the rest of the video files in a folder. So for example, a folder<br>has video files 1~10 and you play video 3. When video 3 finishes the device continues<br>playing the rest of the videos in the folder $(4-10)$ . It does not loop back and play<br>videos $1$ and $2$ .                                                                                         |
| <b>Account Name</b>                 | Type the user name of the account for which you want to change the password.                                                                                                    |
| Old Password                        | Type the user's current password.                                                                                                    |
| New Password                        | Create a new password for the user. You can type from one to 14 single-byte (no<br>Chinese characters allowed for example) ASCII characters.                                                                                                    |
| Password (Confirm)                  | You must type the exact same password that you just typed in the above field.                                                                                                    |
| Language                            | Select the web configurator language from the drop-down list box.                                                                                                    |
| Go to system<br>administration page | This link appears when you are logged in as the administrator. Click it to open the<br>advanced administration screens. See Section 4.5 on page 57 for more on the<br>advanced administration screens. The NSA opens the administrator configuration<br>screens in a new browser window if you click Go to system administration page<br>while using the Playzone media server to play music. |
| Apply                               | Click this to save your changes.                                                                                                    |
| Reset                               | Click this to refresh the screen.                                                                                                    |
| Cancel                              | Click this to exit the screen without saving your changes.                                                                                                    |

**Table 11** Playzone Settings (continued)

# <span id="page-56-0"></span>**4.5 Administration Screens**

Use the login screen's **Administrator Login** button to go directly to the advanced administration screens. An **Administration** link also displays in the Playzone **Home** screen when you log into the Playzone as the administrator.

The **Status** screen is the first advanced administration screen that displays. See [Chapter 6 on page](#page-146-0)  [147](#page-146-0) for more information about the **Status** screen.

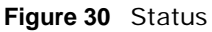

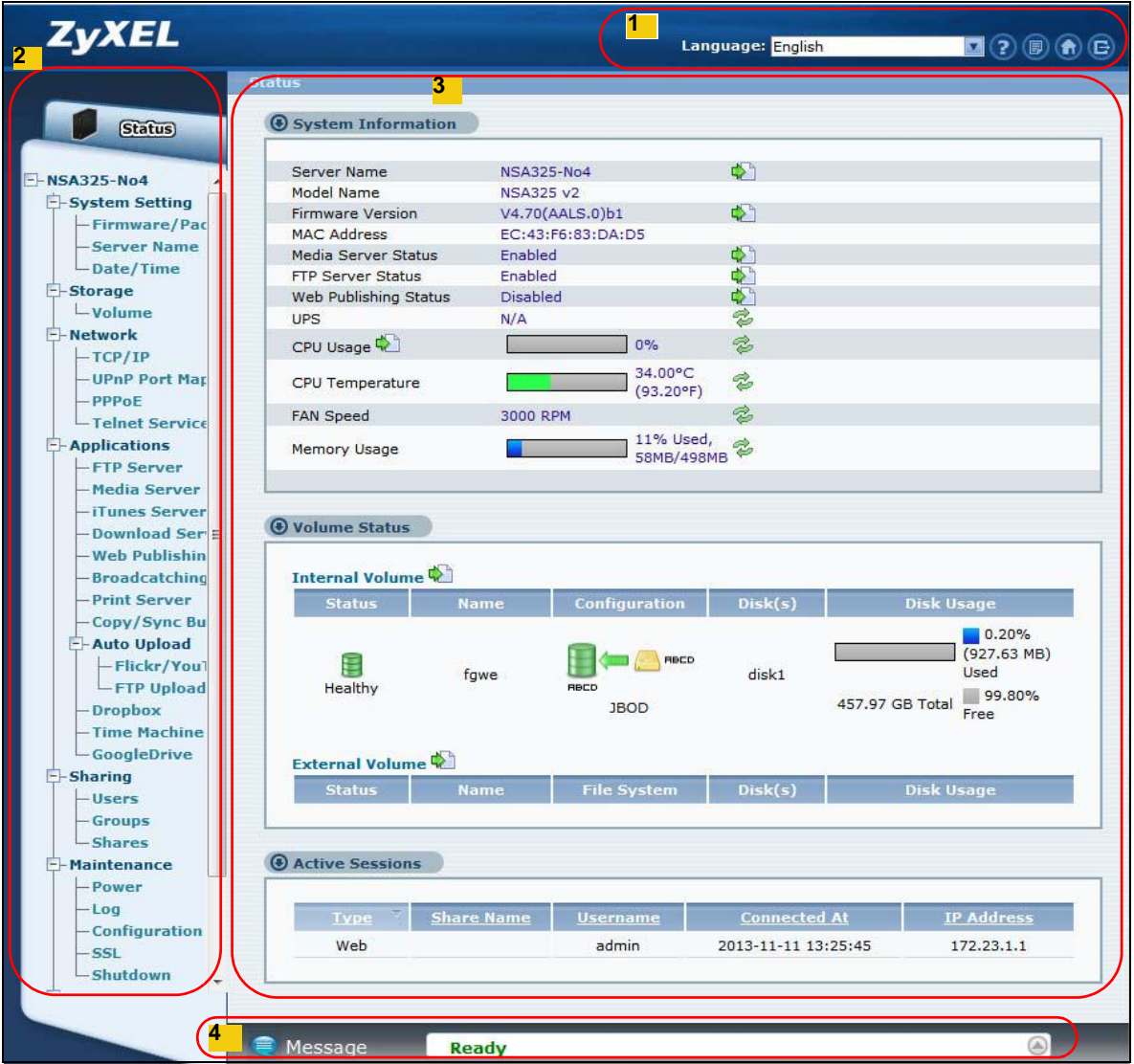

### **4.5.1 Global Administration Icons**

The icons and language label at the top-right of the screen (<sup>1</sup>) are visible from most of the administration screens. The following table describes the 'global' icons and labels.

| <b>LABEL/ICON</b> | <b>DESCRIPTION</b>                                                 |  |
|-------------------|--------------------------------------------------------------------|--|
| Language          | Select the web configurator language from the drop-down list box.  |  |
| Help              | Click this to open Web Help for the current screen.                |  |
| About             | Click this to view the model name, firmware version and copyright. |  |

**Table 12** Global Labels and Icons

| <b>IQUIC IZ</b> GIUDAI LADEIS ATIU IUUTIS |                                                                                                    |  |  |
|-------------------------------------------|----------------------------------------------------------------------------------------------------|--|--|
| <b>LABEL/ICON</b>                         | <b>I DESCRIPTION</b>                                                                                                    |  |  |
| Home                                      | Click this to go to the Playzone <b>Home</b> screen.                                                                                               |  |  |
| Logout                                    | Click this at any time to exit the web configurator. This is the same as clicking the <b>Logout</b> link<br>at the bottom of the navigation panel. |  |  |

**Table 12** Global Labels and Icons

### **4.5.2 Navigation Panel**

The navigation panel on the left of the Web Configurator screen (<sup>2</sup>) contains screen links. Click a link to display sub-links. There are no sub-links for the **Status** screen. Certain screens also contain hyper links that allow you to jump to another screen.

The following table describes the navigation panel screens.

| <b>LINK</b>       | <b>SCREEN</b>               | <b>FUNCTION</b>                                                                                                    |
|-------------------|-----------------------------|----------------------------------------------------------------------------------------------------|
| <b>Status</b>     |                             | This screen shows system information, the status of the volumes, and the<br>users who are currently using the NSA.                                                                         |
| System<br>Setting | Firmware/<br>Packages       | Upload/upgrade new firmware to your NSA and add useful applications. The<br>NSA can download multiple packages/files at once and automatically goes<br>through all the installation steps. |
|                   | Server Name                 | Specify the NSA's server name and workgroup name.                                                                                                    |
|                   | Date / Time                 | Chose a time zone and/or allow the NSA to synchronize with a time server.                                                                                                    |
| Storage           | Volume                      | View volume and disk information and create and edit volumes. A volume is a<br>storage area that can span one or more internal disks or a single external<br>(USB) disk.                   |
|                   | S.M.A.R.T                   | Install the SMART package to display this screen you can use to monitor hard<br>disks.                                                                                                    |
| <b>Network</b>    | TCP/IP                      | Assign the NSA a dynamic or static IP address and DNS information.                                                                                                    |
|                   | <b>UPnP Port</b><br>Mapping | Configure your Internet gateway to allow access from the WAN (Internet) to<br>services on the NSA.                                                                                         |
|                   | PPPOE                       | Configure PPPoE settings for a direct Internet connection.                                                                                                    |
|                   | <b>Telnet Service</b>       | Enable or disable Telnet access. This applies to the NSA310S, NSA320S,<br>NSA325, and NSA325 v2.                                                                                           |
|                   | <b>DyDNS</b>                | Install the DyDNS package to use Dynamic DNS (DDNS) services to use a<br>domain name with a dynamic IP address.                                                                            |
|                   | <b>NFS</b>                  | Install the NFS package to display this screen where you can configure NFS<br>(Network File System) file-sharing.                                                                          |

**Table 13** Screens Summary

| <b>Table 13</b> Screens Summary (continued) |                                 |                                                                                                    |
|---------------------------------------------|---------------------------------|----------------------------------------------------------------------------------------------------|
| <b>LINK</b>                                 | <b>SCREEN</b>                   | <b>FUNCTION</b>                                                                                                    |
| Applications                                | <b>FTP Server</b>               | Enable FTP file transfer to/from the NSA, set the number of FTP connections<br>allowed, an FTP idle timeout, and the character set.                                                |
|                                             | Media Server                    | Enable or disable the sharing of media files and select which shares to share.                                                                                                    |
|                                             | iTunes Server                   | Use the iTunes server to share media files with iTunes users on your network.                                                                                                    |
|                                             | Download<br>Service             | Have the NSA handle large file downloads.                                                                                                    |
|                                             | Web<br>Publishing               | Let people use a web browser to access files in shares without logging into the<br>Web Configurator.                                                                               |
|                                             | Broadcatching                   | Subscribe the NSA to feeds to download frequently updated digital content like<br>TV programs, radio talk shows, Podcasts (audio files), YouTube videos, or even<br>P2P downloads. |
|                                             | Print Server                    | View and manage the NSA's list of printers and print jobs.                                                                                                    |
|                                             | Copy/Sync<br><b>Button</b>      | Copy or synchronize files between a USB device and the NSA.                                                                                                    |
|                                             | Auto Upload -<br>Flickr/YouTube | Upload files in selected shares to your Flickr and/or YouTube accounts.                                                                                                    |
|                                             | Auto Upload -<br>FTP Uploadr    | Upload files in selected shares to FTP servers.                                                                                                    |
|                                             | Dropbox                         | Use your Dropbox account to easily move files to your NSA and have the NSA<br>download * torrent files.                                                                            |
|                                             | Time Machine                    | Use Time Machine in OS X to use your NSA as a backup volume.                                                                                                    |
|                                             | Memopal                         | Back up files from the NSA to your Memopal account.                                                                                                    |
|                                             | GoogleDrive                     | Install the GoogleDrive package to synchronize local user folders on the NSA<br>with Google Drive cloud storage accounts.                                                          |
|                                             | Syslog Server                   | Enable the syslog server and select the categories to include in the log report.                                                                                                   |
|                                             | <b>TFTP Server</b>              | Configure the NSA to accept log files from TFTP clients.                                                                                                    |
|                                             | eMule - Server                  | Configure the eMule server.                                                                                                    |
|                                             | eMule - Task                    | Manage eMule tasks.                                                                                                    |
|                                             | eMule -<br>Search               | Search for files available in an eMule server using keywords and other<br>parameters, such as file type, file size, and extension names.                                           |
|                                             | pyLoad                          | Configure the NAS to use pyLoad to manage your downloads, including those<br>from one-click hosting sites.                                                                         |
| Sharing                                     | Users                           | View, create and edit administrator and user accounts to let people use the<br>NSA.                                                                                                |
|                                             | Groups                          | View, create and edit groups. Groups allow you to organize users into specific<br>groups. You can create shares accessible only by the group members.                              |
|                                             | <b>Shares</b>                   | View, create and edit shares. Shares are shared folders to which you can allow<br>specific users read/write access rights.                                                         |
| Maintenance                                 | Power                           | Configure power saving settings for the NSA and have the NSA turn itself off<br>and on or reboot according to the schedules you configure.                                         |
|                                             | Log                             | View the NSA's logs and configure how you want to receive the log reports.                                                                                                    |
|                                             | Configuration                   | Back up and/or restore the NSA configuration file.                                                                                                    |
|                                             | <b>SSL</b>                      | Configure HTTPS and the NSA's SSL certificate.                                                                                                    |
|                                             | Shutdown                        | Restart the NSA or shut it down.                                                                                                    |

**Table 13** Screens Summary (continued)

| <b>LINK</b> | <b>SCREEN</b> | <b>FUNCTION</b>                                                                                                    |
|-------------|---------------|----------------------------------------------------------------------------------------------------|
| Protect     | Backup        | Create and customize backup jobs.                                                                                        |
|             | Restore       | Restore previous backups made with the NSA.                                                                              |
| Logout      |               | Click this to exit the web configurator. This is recommended to prevent<br>unauthorized administrator access to the NSA. |

**Table 13** Screens Summary (continued)

#### **4.5.3 Main Window**

The main window  $\left(3\right)$  shows the screen you select in the navigation panel. It is discussed in the rest of this document.

#### **4.5.4 Status Messages**

The Message text box at the bottom of the screen  $(4)$  displays status messages as you configure the NSA.

### **4.5.5 Common Screen Icons**

The following table explains some icons that appear in several configuration screens.

| <b>ICON</b> | <b>DESCRIPTION</b>                                                                                                    |  |  |
|-------------|----------------------------------------------------------------------------------------------------|--|--|
|             | Edit                                                                                                    |  |  |
|             | Click this to go to a screen where you can change the configuration settings of an entry.                                                                                                    |  |  |
| 霝           | <b>Delete</b>                                                                                                    |  |  |
|             | Click this to delete an entry from the list.                                                                                                    |  |  |
|             | Edit                                                                                                    |  |  |
|             | Click this to jump to related item's configuration screen.                                                                                                    |  |  |
|             | Refresh                                                                                                    |  |  |
|             | Click this to refresh the data for the field or value with which it is associated.                                                                                                    |  |  |
|             | <b>User</b>                                                                                                    |  |  |
|             | See the chapter on user accounts for detailed information on variants of this icon.                                                                                                    |  |  |
|             | <b>Share</b>                                                                                                    |  |  |
|             | See the chapter on shares for detailed information on variants of this icon.                                                                                                    |  |  |
|             | Healthy                                                                                                    |  |  |
|             | This represents a healthy volume.                                                                                                    |  |  |
|             | Degraded                                                                                                    |  |  |
|             | This represents a degraded RAID 1 volume. Replace the faulty disk. If the replacement disk<br>does not contain any partition, the NSA automatically restores the volume. If the replacement<br>disk already contains a volume, you need to delete the volume and then click the Repair icon<br>to fix the degraded RAID volume. |  |  |
|             | Down                                                                                                    |  |  |
|             | This represents a down volume.                                                                                                    |  |  |

**Table 14** Common Configuration Screen Icons

| <b>ICON</b> | <b>DESCRIPTION</b>                                                                                                    |  |  |
|-------------|----------------------------------------------------------------------------------------------------|--|--|
|             | <b>Scan Disk</b>                                                                                                    |  |  |
|             | Click this to scan a hard disk for file system errors.                                                                                                 |  |  |
| ≜           | Eject                                                                                                    |  |  |
|             | Click this before you remove an external hard drive so that you do not lose data that is being<br>transferred to or from that hard drive.              |  |  |
| Ė.          | Locate                                                                                                    |  |  |
|             | Click this to cause the LED on the external storage device to blink.                                                                                   |  |  |
|             | Repair                                                                                                    |  |  |
|             | If you replace a faulty disk with a disk that contains a volume, you need to delete the volume<br>and then click this to fix the degraded RAID volume. |  |  |

**Table 14** Common Configuration Screen Icons (continued)

### **4.5.6 Session Example (Windows)**

Open Windows Explorer and type two back slashes followed by the NSA name or IP address. Initially you can only read and write to the **Public**, **Video**, **Music**, and **Photo** folders until you create other shares on the NSA. This session is then displayed as shown in the following figure.

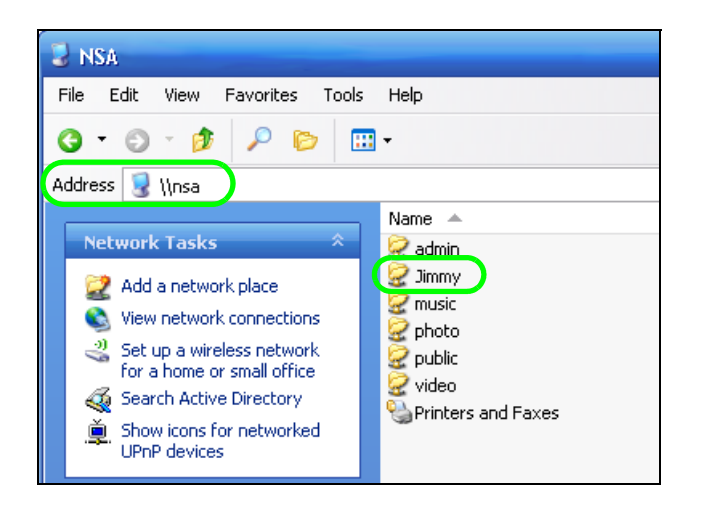

# **Tutorials**

## **5.1 Overview**

This chapter provides tutorials that show how to use the NSA.

- [Windows 7 Network,](#page-62-0) see [page 63](#page-62-0)
- [Windows 7 Network Map](#page-66-0), see [page 67](#page-66-0)
- [Playing Media Files in Windows 7](#page-68-0), see [page 69](#page-68-0)
- [Windows 7 Devices and Printers](#page-68-1)[, s](#page-71-0)ee [page 69](#page-68-1)
- Creating a Volume in a 2-Bay NSA, see [page 72](#page-71-0)
- [Creating a Volume in a 1-Bay NSA,](#page-73-0) see [page 74](#page-73-0)
- [Deleting a Volume](#page-80-0), see [page 81](#page-80-0)
- [File Sharing Tutorials,](#page-81-0) see [page 82](#page-81-0)
- [Download Service Tutorial](#page-90-0), see [page 91](#page-90-0)
- [Broadcatching Tutorial,](#page-105-0) see [page 106](#page-105-0)
- [Copy and Flickr Auto Upload Tutorial](#page-111-0), see [page 112](#page-111-0)
- [FTP Uploadr Tutorial,](#page-112-0) see [page 113](#page-112-0)
- [Web Configurator's Security Sessions](#page-115-0), see [page 116](#page-115-0)
- [Using FTPES to Connect to the NSA](#page-128-0), see [page 129](#page-128-0)
- [Using a Mac to Access the NSA,](#page-129-0) se[e page 130](#page-129-0)
- [How to Use the BackupPlanner,](#page-132-0) see [page 133](#page-132-0)

### <span id="page-62-0"></span>**5.2 Windows 7 Network**

To see your NSA in a Windows 7 home or work network:

Click **Start > Control Panel.** Set **View by** to **Category** and click **Network and Internet**.

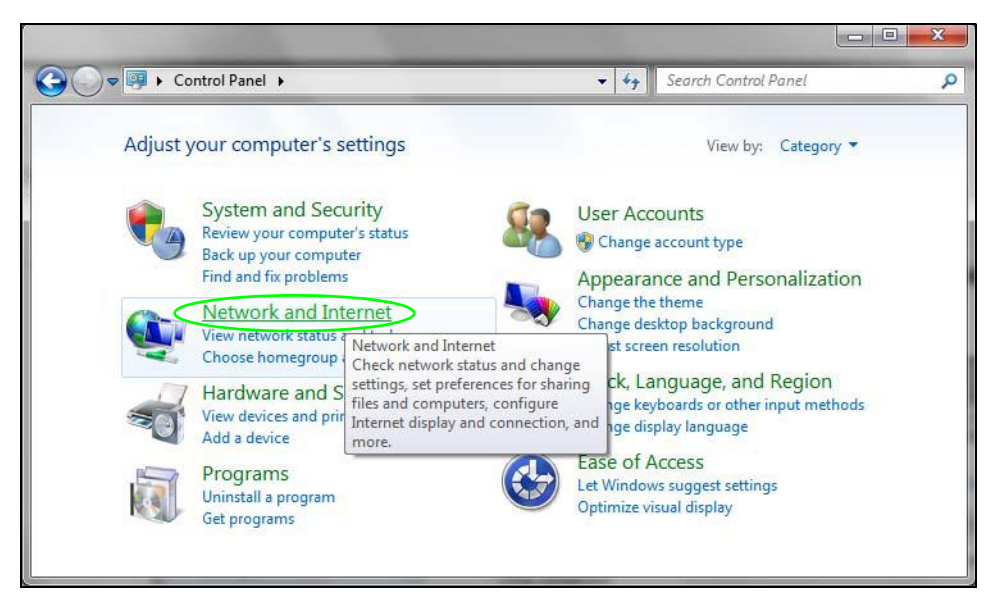

Click **View network computers and devices**.

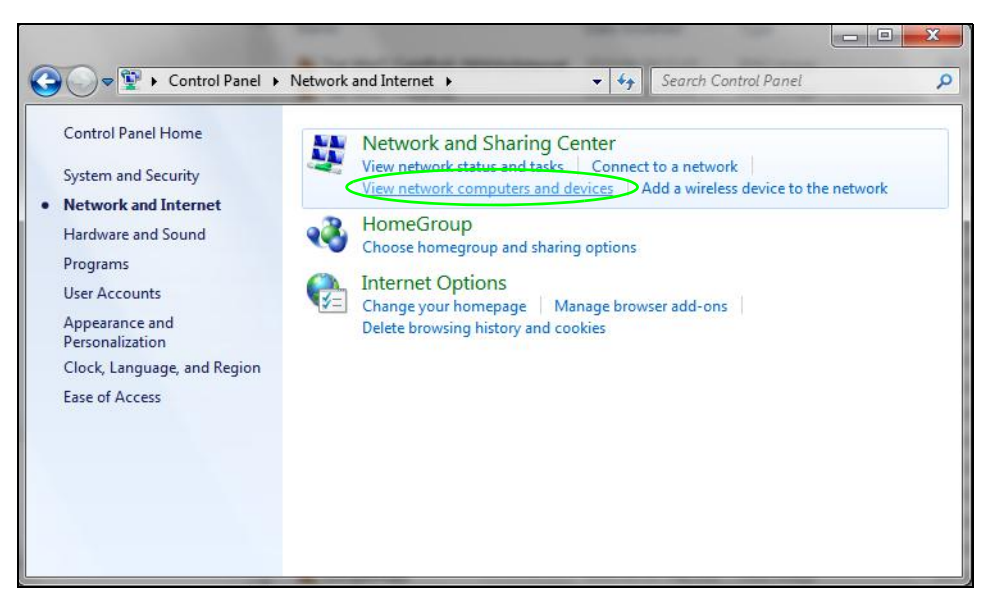

**3** The NSA icon displays twice because the NSA is both a media server and a storage device. Doubleclick either NSA icon to open the Web Configurator login screen.

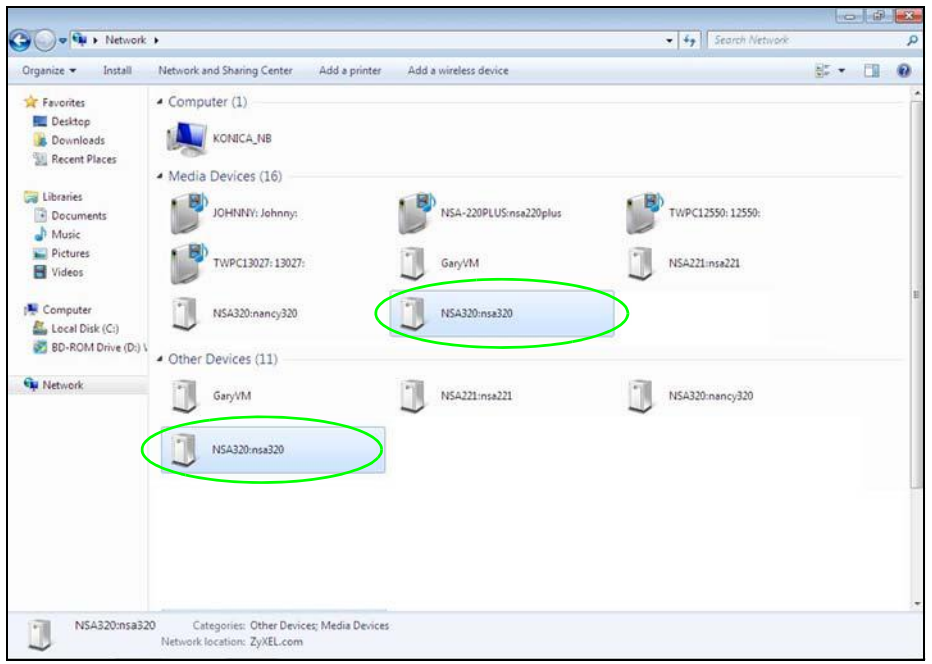

### **5.2.1 If the NSA Icon Does Not Display**

The network containing the NSA must be set as a home or work network in order for the NSA icons to display. If the network containing the NSA displays as "Public":

**1** Click **Network and Sharing Center** and then the network's link (circled in the figure).

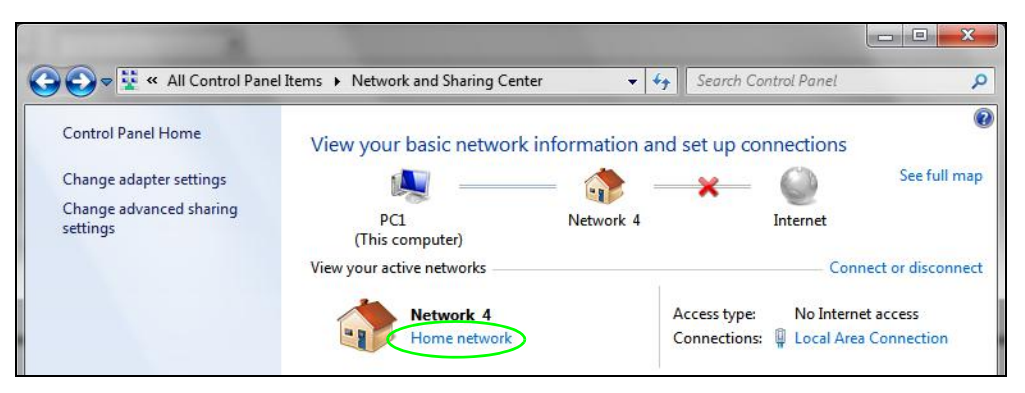

<span id="page-65-0"></span>**2** Use the **Set Network Location** screen to set the network's location to home or work.

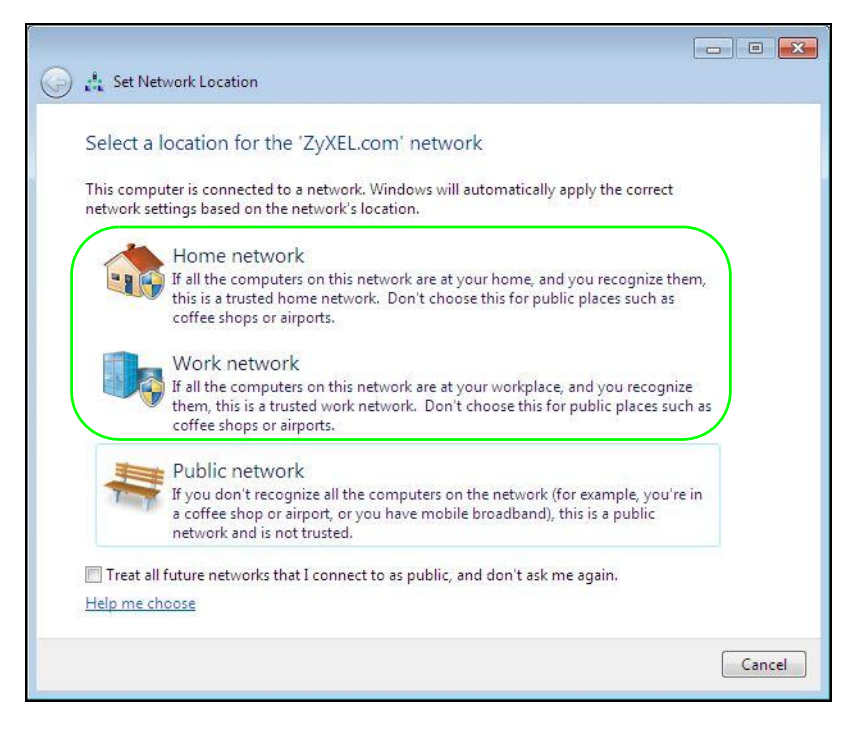

### <span id="page-65-1"></span>**5.2.2 NSA Icon Right-click Options**

Right-click the NSA's icon to see these options:

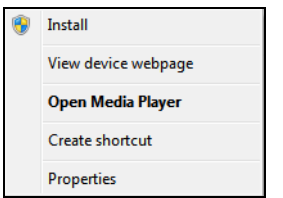

- **Install/Uninstall**: Click **Install** to add the NSA as a device in your computer. After you install the NSA you can see it in the computer's list of devices (see [Section 5.5 on page 69.](#page-68-1) Click **Uninstall** to remove the NSA from the list of devices installed in your computer.
- **View device web page** opens the Web Configurator login screen.
- **Open Media Player** opens the computer's default media player.
- **Create shortcut** adds a desktop shortcut to the Web Configurator login screen.

<span id="page-66-1"></span>• **Properties** opens a window of NSA details and troubleshooting information.

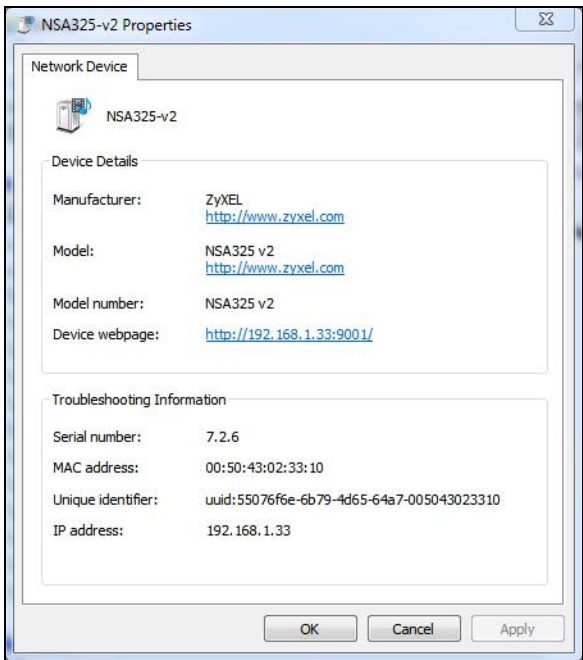

- **Manufacturer** identifies the company that produced the NSA.
- **Model** identifies the NSA model.
- **Model number** identifies the NSA model number.
- **Device webpage** shows the IP address for accessing the Web Configurator.
- **Serial number** is unavailable because the NSA does not have one.
- **MAC address** is the NSA's unique physical hardware address (MAC). You need the MAC address to register the product at myZyXEL.com. Customer support may also request it for troubleshooting purposes.
- **Unique identifier** is a unique UPnP ID that the NSA generated.
- **IP address** is the NSA's IP address. It is also the IP address for accessing the Web Configurator.

### <span id="page-66-0"></span>**5.3 Windows 7 Network Map**

To see your NSA in a Windows 7 home or work network map:

**1** Click **Start > Control Panel > View network status and tasks** (or **Network and Sharing Center** if you view the Control Panel by icons).

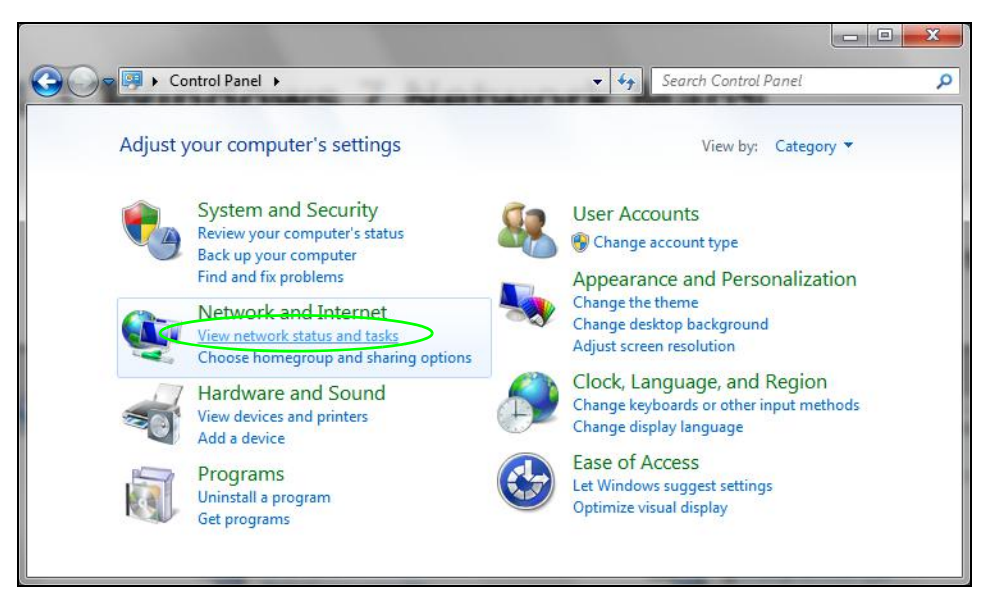

**2** Click **See full map** (1 in the figure).

The network containing the NSA must be set as a home or work network in order to use the full map feature. If the network containing the NSA displays as "Public", click the network's link (2 in the figure, although it is already set to home here) and use the **Set Network Location** screen to set the network's location to home or work (se[e page 66\)](#page-65-0).

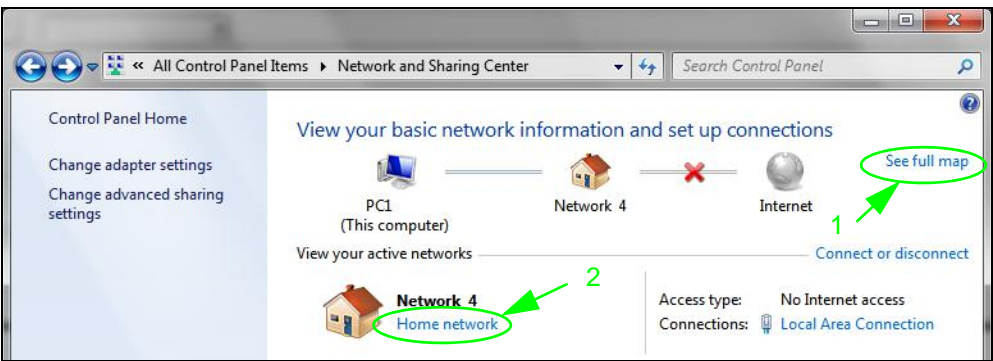

**3** Double-click the NSA's icon to open the Web Configurator login screen. See [Section 5.2.2 on page](#page-65-1)  [66](#page-65-1) for the NSA icon's right-click options.

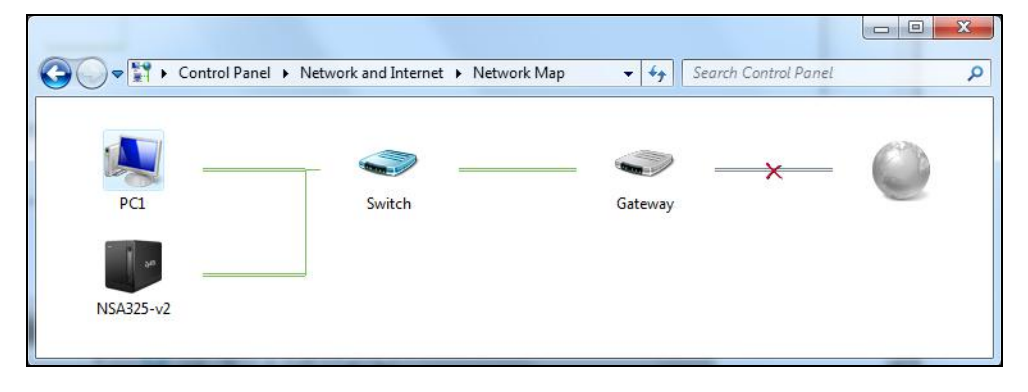

# <span id="page-68-0"></span>**5.4 Playing Media Files in Windows 7**

In Windows 7, the NSA automatically displays as a library in Windows Media Player.

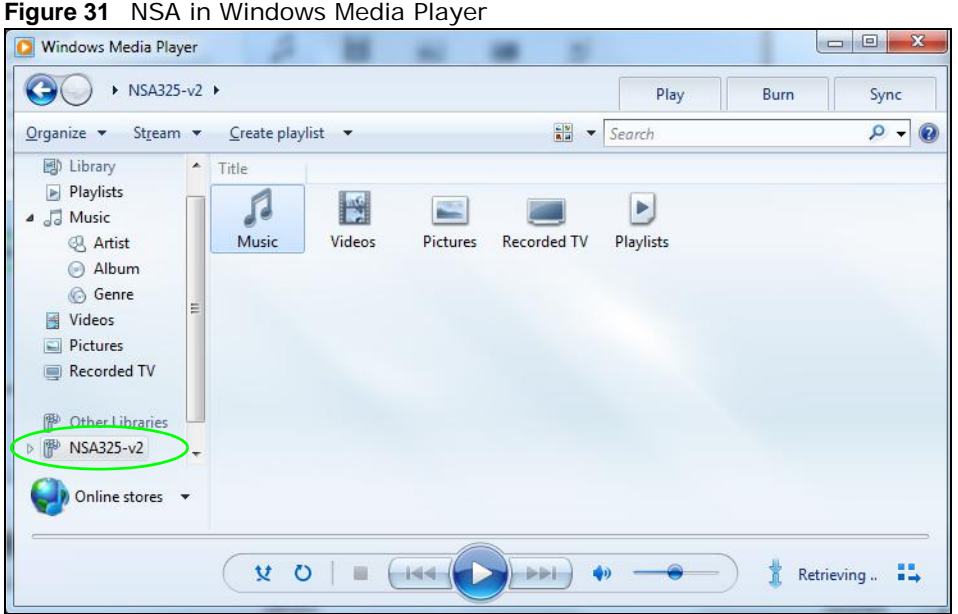

# <span id="page-68-1"></span>**5.5 Windows 7 Devices and Printers**

After you use the NSA's network icon's install option you can manage the NSA from the Windows 7 **Devices and Printers** folder.

Click **Start > Control Panel > Hardware and Sound > Devices and Printers**. Select the NSA icon to display information about the NSA. Double-click the NSA icon to open a properties window (se[e page 67](#page-66-1)). Right-click the icon to display these options:

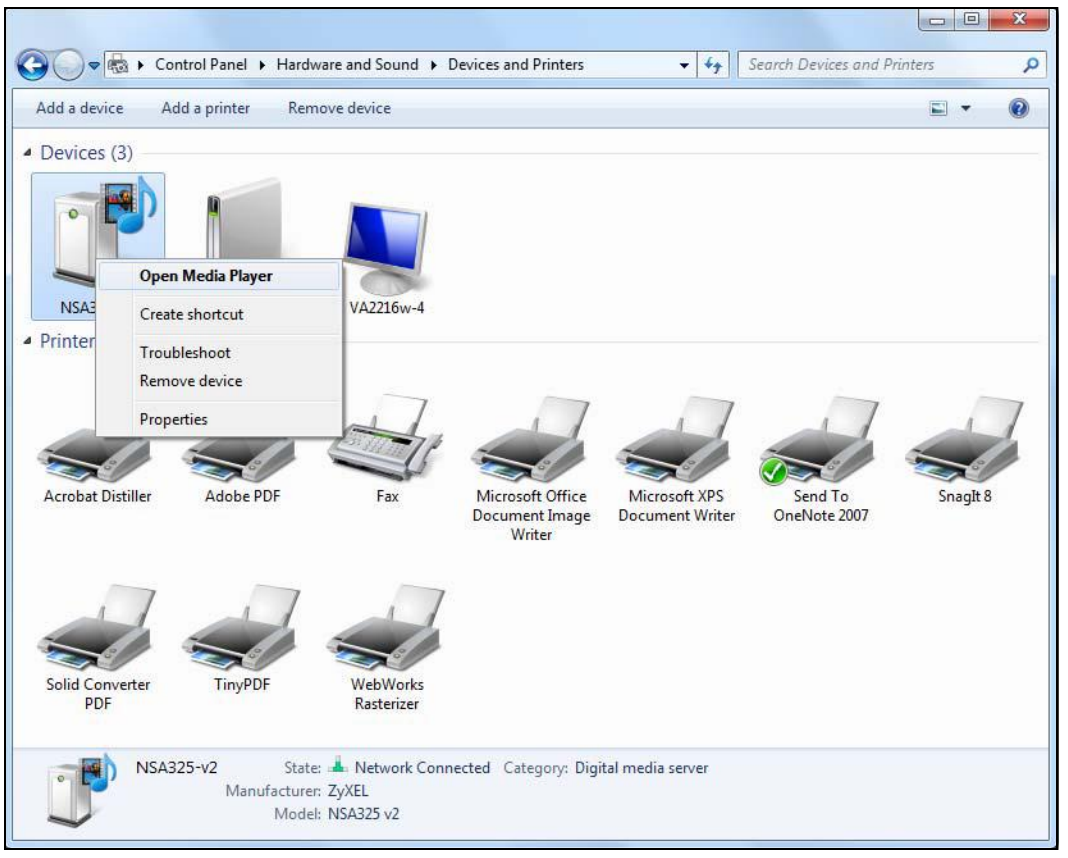

- **Open Media Player** opens the computer's default media player.
- **Create shortcut** has Windows make a desktop shortcut to this screen.
- **Troubleshoot** opens Windows' device troubleshooting wizard.
- **Remove device** removes the NSA from the Windows 7 **Devices and Printers** folder.
- **Properties** opens a window of NSA details and troubleshooting information (see [page 67](#page-66-1)).

### **5.5.1 Windows 7 Desktop Shortcut**

This is the NSA's desktop shortcut. Double-click it to open a properties window (see [page 67](#page-66-1)).

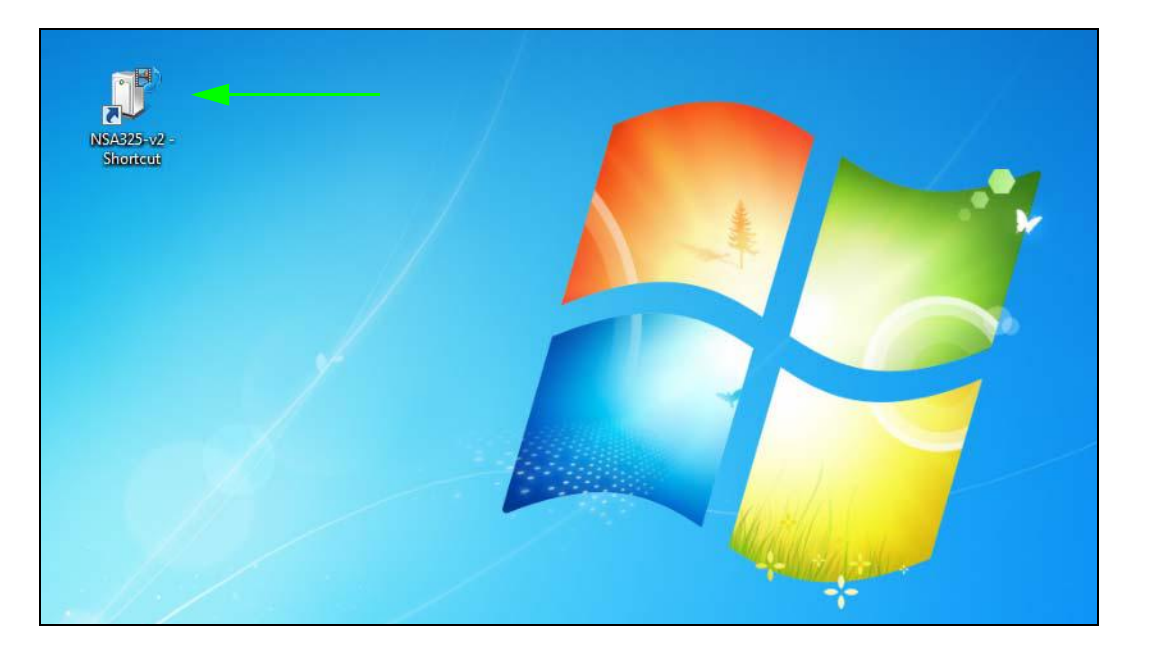

**1** Right-click the NSA's desktop shortcut icon to see these options:

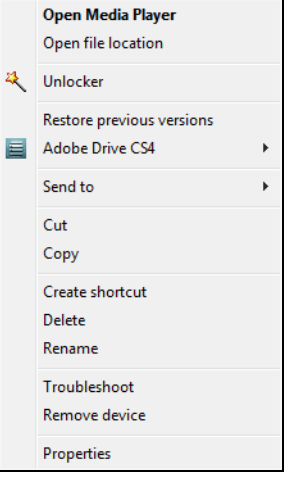

- **Open Media Player** opens the computer's default media player.
- **Open file location** takes you to the Windows 7 **Devices and Printers** folder.
- **Download NAS Starter Utility** downloads the NSA's Starter Utility. It lets you find, set up, and manage the NSA as well as copy files to it and access the files on it. See [Chapter 2 on page 21](#page-20-1) for details.
- **Restore previous versions** is the Windows 7 option for restoring a file or folder. It does not apply to this shortcut.
- **Send** to give you options for copying the shortcut to another location.
- **Cut** removes this shortcut so you can paste it somewhere else.
- **Copy** copies the shortcut so you can paste it somewhere else.
- **Create shortcut** has Windows make a desktop shortcut to this icon.
- **Delete** sends the shortcut to the recycle bin.
- **Rename** lets you change the name of the shortcut.
- **Troubleshoot** opens Windows' device troubleshooting wizard.
- **Remove device** removes the NSA from the Windows 7 **Devices and Printers** folder.
- **Properties** opens a window of details about the shortcut.

### <span id="page-71-0"></span>**5.6 Creating a Volume in a 2-Bay NSA**

This section shows you how to create a volume in your 2-bay NSA.

#### **Creating a volume deletes all existing data in the hard disk. Make sure you have a backup of your existing data before following the steps in this section.**

Your NSA has two bays for Serial Advanced Technology Attachment (SATA) hard disks. The JBOD storage method is used if you are using a single hard disk for your NSA.

This JBOD volume shows up in the **Storage > Volume** screen ([Section 8.3 on page 165\)](#page-164-0) as follows.

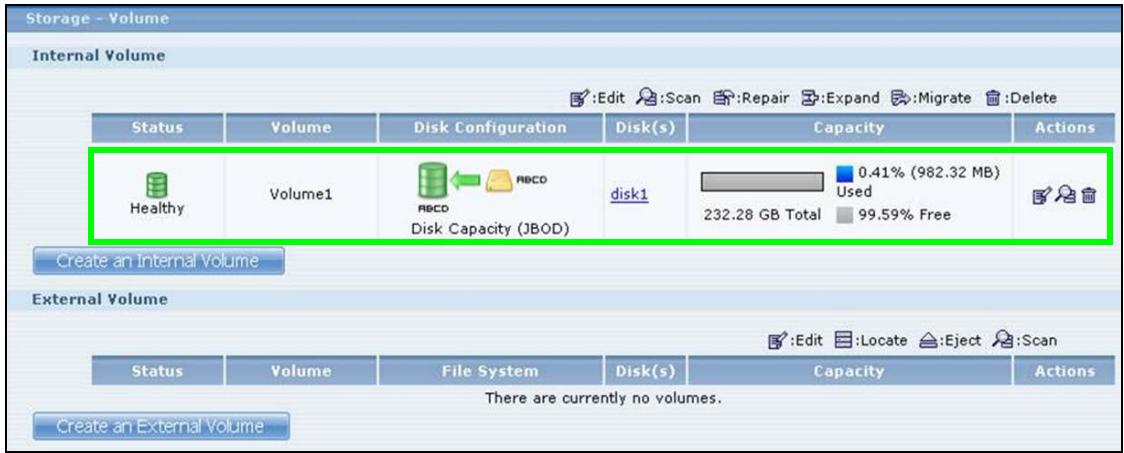

### **5.6.1 Creating a RAID 1 Volume**

This storage method allows recovery of data if your hard disk fails. To create a RAID 1 volume, you must install two SATA hard disks in your NSA. There are two ways to create a RAID 1 volume:

- Click the **Migrate** button If you already have a SATA hard disk with a volume and you later install a second SATA hard disk in your NSA, use the **Migrate** button to convert the existing JBOD volume to a RAID 1 volume.
- Click the **Create an internal volume** button Use this if there are no existing volumes in your NSA.
### **5.6.2 Migrate Button**

Do the following steps to create a RAID 1 volume.

**1** Once you install a second SATA hard disk in the NSA, the **Storage > Volume** screen shows the **Migrate** button.

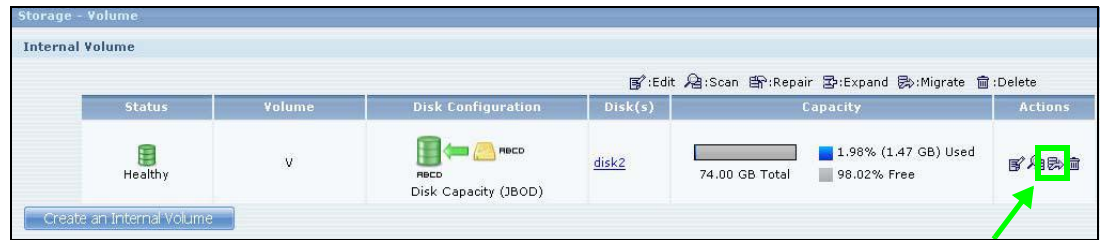

**2** Click the **Migrate** button and you can see the following progress bar. Wait for the RAID 1 volume to be created. This may take quite a while depending on how much data you have in the original volume.

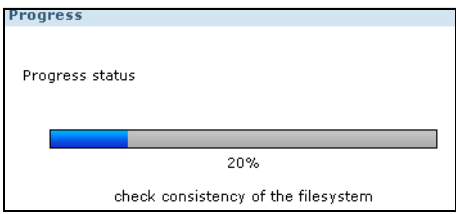

### **5.6.3 Create an Internal Volume Button**

If you do not have an existing volume in the **Storage > Volume** screen, do the following steps to create a RAID 1 volume.

**1** In the **Storage > Volume** screen, click **Create an Internal Volume**.

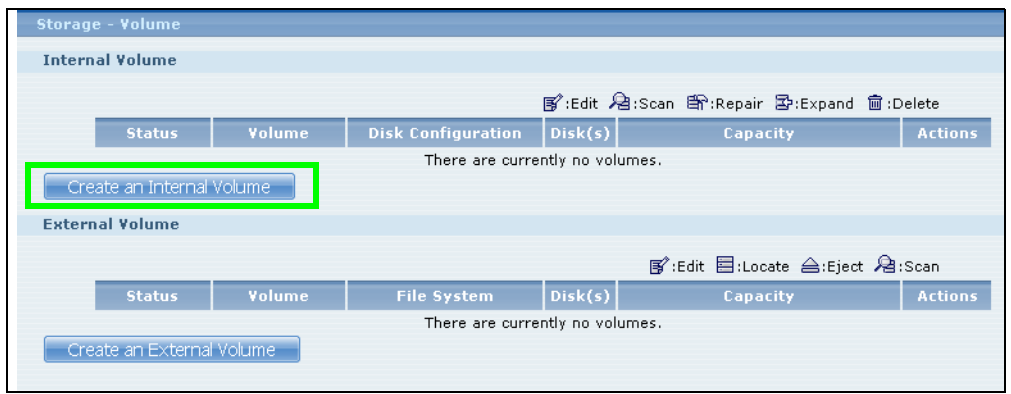

- **2** In the **Disk Configuration** screen, you can select the storage method.
	- Type in the **Volume Name** for your RAID 1 volume. The volume name can be 1 to 31 characters (a-z, 0-9, " " [spaces], "\_", and ".").
	- Choose **RAID 1** and click **Apply**.

**This deletes all existing data in the SATA hard disk. Make sure you have a backup of any existing data in the hard disk.**

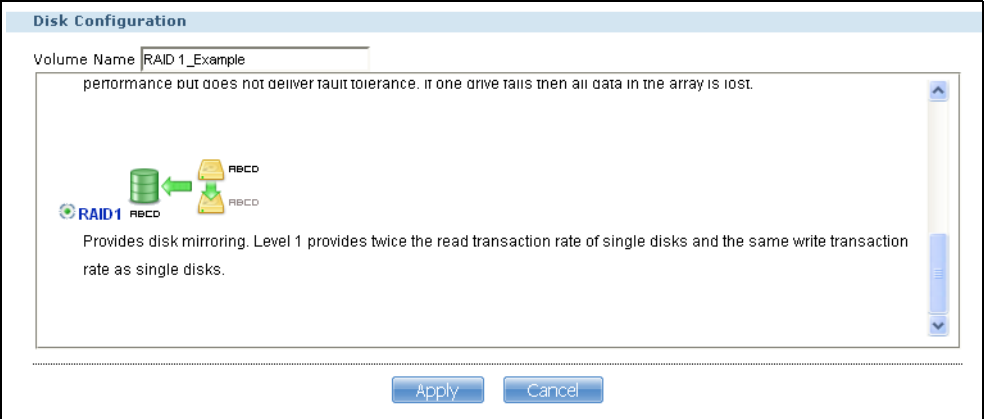

The NSA starts creating the volume and you can see the following progress bar. Wait for the RAID 1 volume to be created.

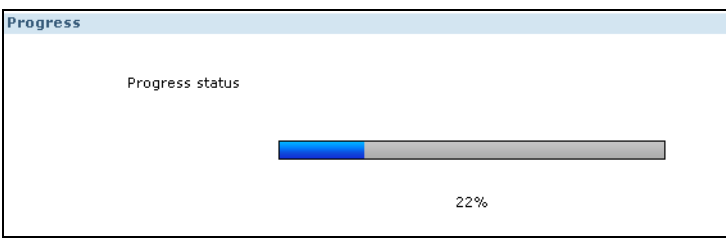

**3** The **Storage > Volume** screen displays with your RAID 1 volume.

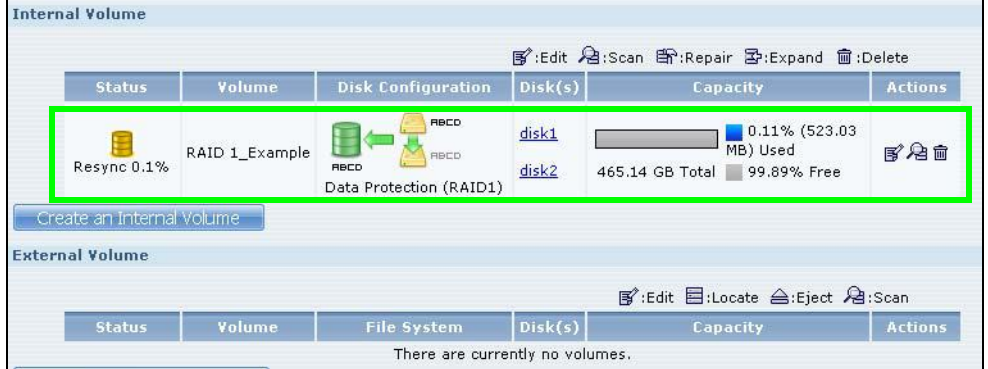

## **5.7 Creating a Volume in a 1-Bay NSA**

This section shows you how to create a volume on your 1-bay NSA.

**Creating a volume deletes all existing data in the SATA or eSATA hard disk. Make sure you have a backup of your existing data before following the steps in this section.** 

Your NSA has a single bay for a SATA (Serial Advanced Technology Attachment) hard disk. JBOD is the only storage method for the NSA310S and the default storage method if you are using a single hard disk in the NSA310.

This JBOD volume shows up in the **Storage > Volume** screen ([Section 8.2 on page 162\)](#page-161-0) as follows.

| UIJUVVJ.                                               |               |          |                                             |                         |                                                           |                |
|--------------------------------------------------------|---------------|----------|---------------------------------------------|-------------------------|-----------------------------------------------------------|----------------|
| 器 Storage - Volume                                     |               |          |                                             |                         |                                                           |                |
| <b>SATA Volume</b>                                     |               |          |                                             |                         |                                                           |                |
| 图:Edit 启:Scan 雪:Repair 影:Migrate 自:Delete              |               |          |                                             |                         |                                                           |                |
|                                                        | <b>Status</b> | Volume   | <b>Disk Configuration</b>                   | Disk(s)                 | Capacity                                                  | <b>Actions</b> |
|                                                        | Healthy       | Volume 1 | RBCD<br>RBCD<br>Disk Capacity (JBOD)<br>xfs | Internal<br><b>Disk</b> | $1.15\%$ (1.28 GB)<br>Used<br>111.24 GB Total 98.85% Free | 尾名面            |
| Create a SATA Volume<br><b>USB Volume</b>              |               |          |                                             |                         |                                                           |                |
|                                                        |               |          |                                             |                         |                                                           |                |
| ■ :Edit 目:Locate 合:Eject 启:Scan                        |               |          |                                             |                         |                                                           |                |
|                                                        | <b>Status</b> | Volume   | <b>File System</b>                          | Disk(s)                 | Capacity                                                  | <b>Actions</b> |
| There are currently no volumes.<br>Create a USB Volume |               |          |                                             |                         |                                                           |                |
|                                                        |               |          |                                             |                         |                                                           |                |

When you attach an eSATA hard disk to your NSA, you can configure this volume as: 1) a backup to your SATA hard disk (**RAID 1**); or 2) as a separate storage drive (either another **JBOD** or a **PC Compatible Volume**).

### **5.7.1 Creating a RAID 1 Volume**

This applies to the NSA310. This storage method allows recovery of data if your hard disk fails. To create a RAID 1 volume, you must connect an eSATA hard disk to your NSA. There are two ways to create a RAID 1 volume:

- Click the **Migrate** button This is a quick way to create a RAID 1 volume. Use this to automatically synchronize data in the internal hard disk to the eSATA hard disk.
- Click the **Create a SATA volume** button Use this if there are no existing volumes in your NSA.

#### **5.7.2 Migrate Button**

Do the following steps to create a RAID 1 volume.

**1** Once you attach the eSATA hard disk to the NSA, the **Storage > Volume** screen shows the **Migrate** button.

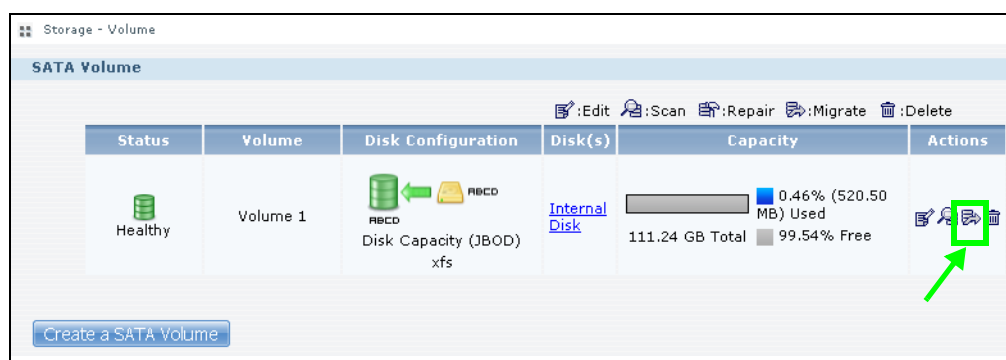

**2** Click the **Migrate** button and you can see the following progress bar. Wait for up to 10 minutes for the RAID 1 volume to be created.

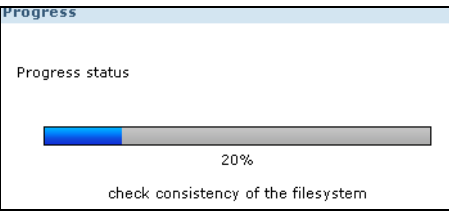

## **5.7.3 Create a SATA Volume Button**

If you do not have an existing volume in the **Storage > Volume** screen, do the following steps to create a RAID 1 volume.

**1** In the **Storage > Volume** screen, click **Create a SATA Volume**.

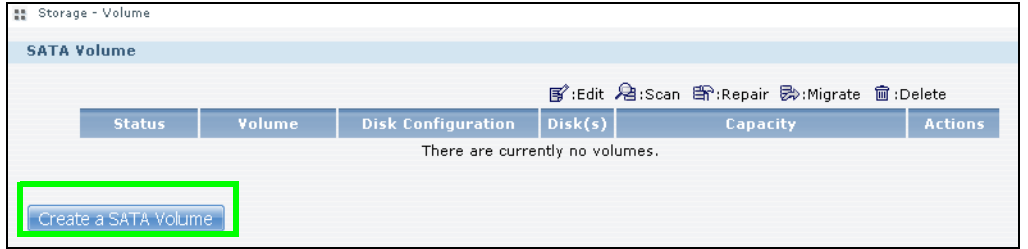

- **2** In the **Disk Configuration** screen, you can select the storage method.
	- Type in the **Volume Name** for your RAID 1 volume. The volume name can be 1 to 31 characters (a-z, 0-9, " " [spaces], "\_", and ".").
	- Choose **RAID 1** and click **Apply**.

**This deletes all existing data in the eSATA hard disk. Make sure you have a backup of any existing data in the hard disk.**

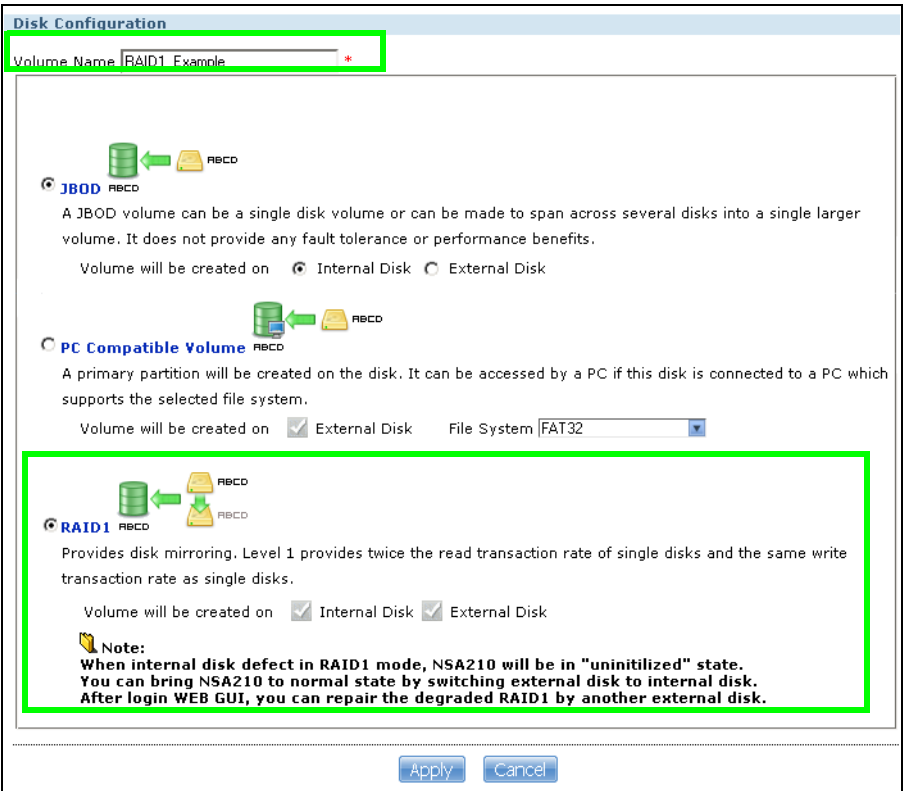

The NSA starts creating the volume and you can see the following progress bar. Wait for 2 minutes for the RAID 1 volume to be created.

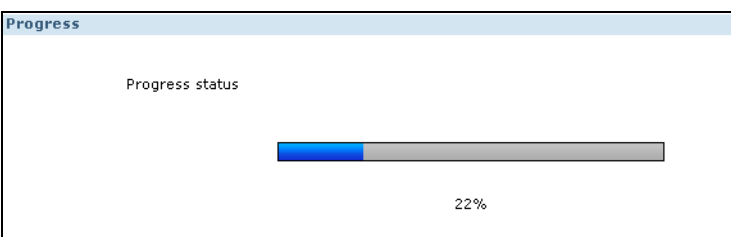

**3** The **Storage > Volume** screen displays with your RAID 1 volume.

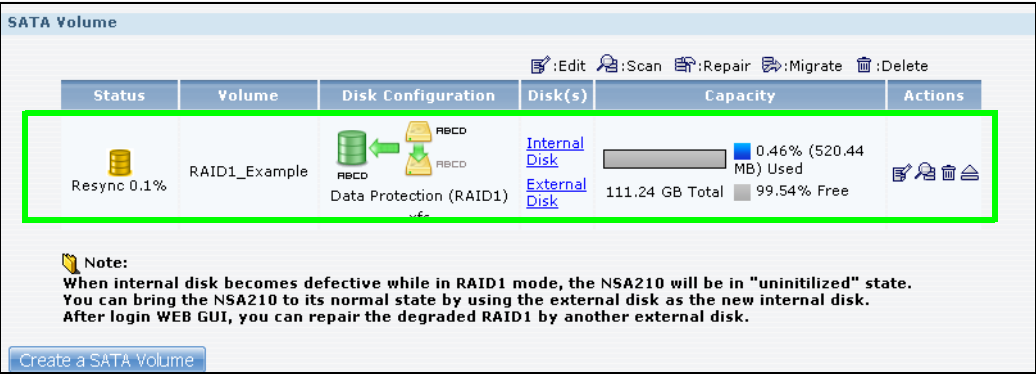

## **5.7.4 Creating a PC Compatible Volume**

You can use your eSATA hard disk as a separate storage volume. The following section shows you how to create a **PC Compatible Volume**. Use this storage method if you have an eSATA hard disk that will be connected to a Windows computer when it is not connected to the NSA. However, the computer's platform (for example, Windows XP SP2) should support the file system you selected for the eSATA hard disk.

**1** Connect the eSATA hard disk to your NSA and go to the **Storage > Volume** screen. Click **Create a SATA Volume**.

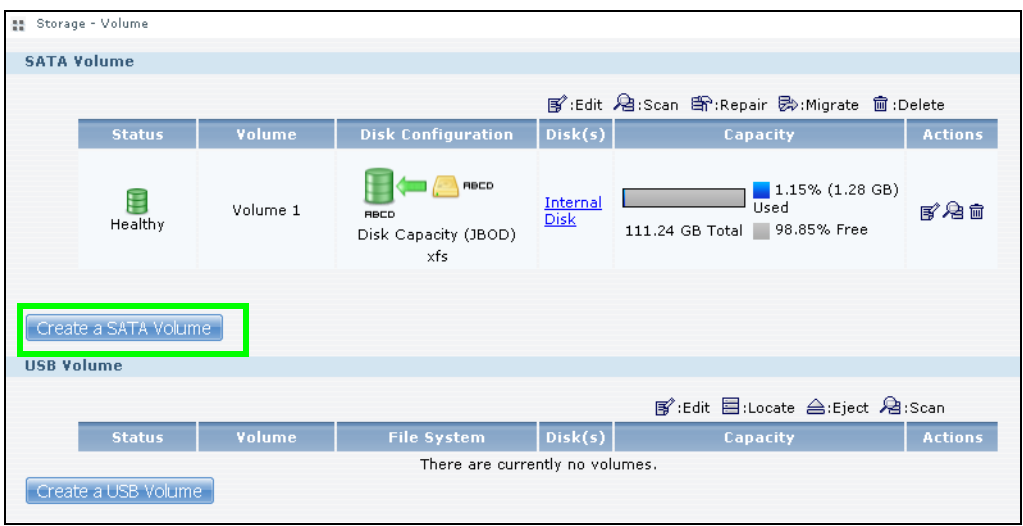

- **2** In the **Disk Configuration** screen, you can select the storage method.
	- Type in the **Volume Name** for your PC Compatible volume. The volume name can be 1 to 31 characters (a-z, 0-9, " " [spaces], " $\frac{1}{2}$ ", and ".").
	- Choose **PC Compatible Volume**.
	- Select the **File System** you want to use (**NTFS** in this example). Make sure this file system is supported by the Windows platform you are using in your computer. Refer to Table 26 on page [168](#page-167-0) for file systems supported by your NSA. Click **Apply**.

**This deletes all existing data in the eSATA hard disk. Make sure you have a backup of any existing data in the hard disk.**

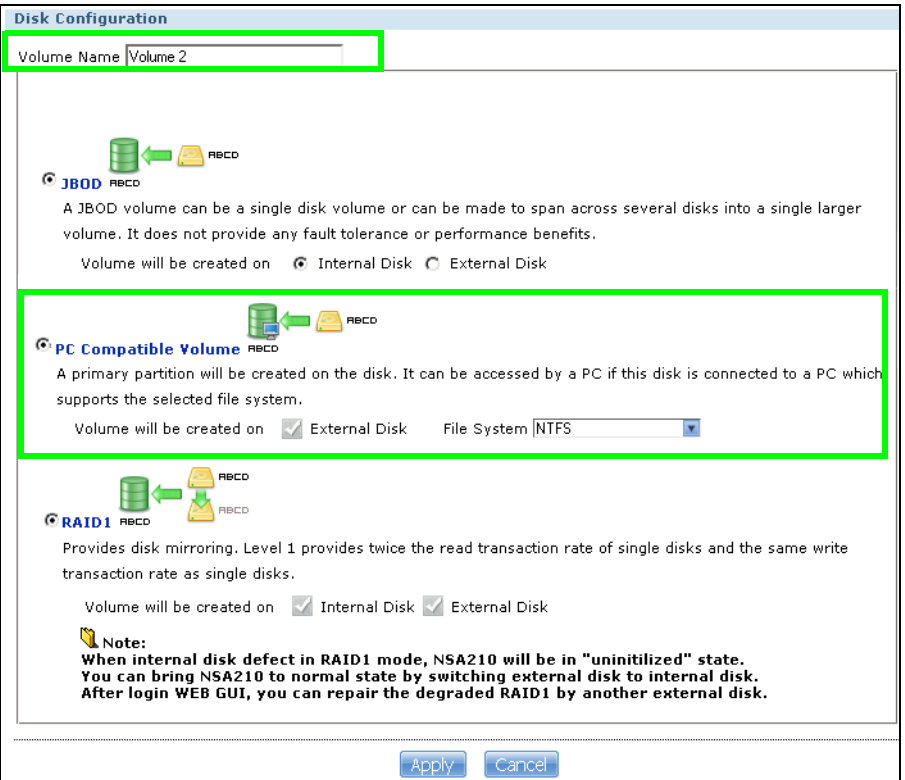

The NSA starts creating the volume and you can see the following progress bar. Wait for 2 minutes for the volume to be created.

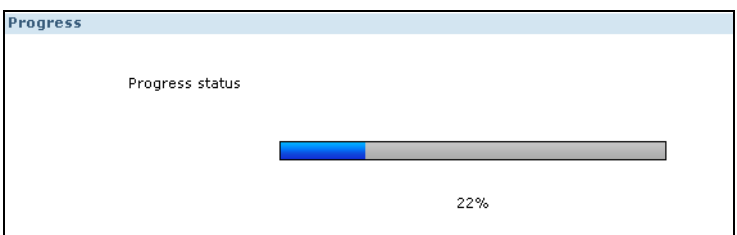

**3** The **Storage > Volume** screen displays with your **PC Compatible Volume**.

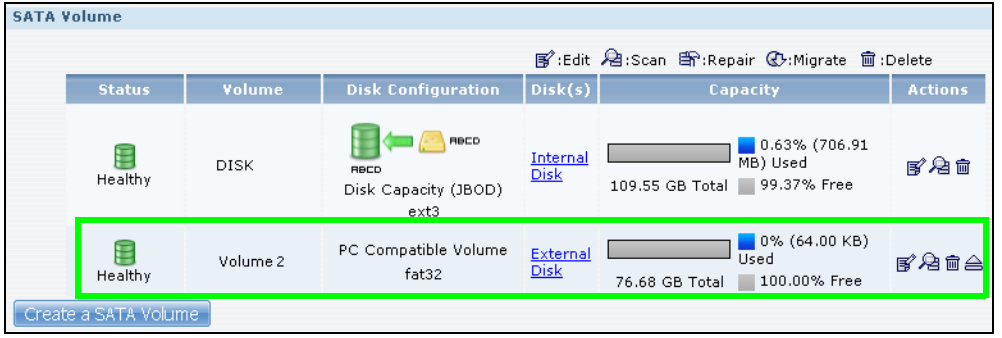

#### **5.7.4.1 Checking Your PC Compatible Volume**

The files in the eSATA hard disk that you configured as a **PC Compatible Volume** should be accessible when you connect the eSATA hard disk to your computer.

You can configure the features of your NSA to save files to your eSATA hard disk. For example, you can refer to [Section 5.11 on page 106](#page-105-0) to use the **Broadcatching** feature of your NSA to download files to your eSATA disk.

**1** When asked for the **Location of Downloaded Files**, make sure you save the completed files to the eSATA hard disk (**Volume 2** in this example).

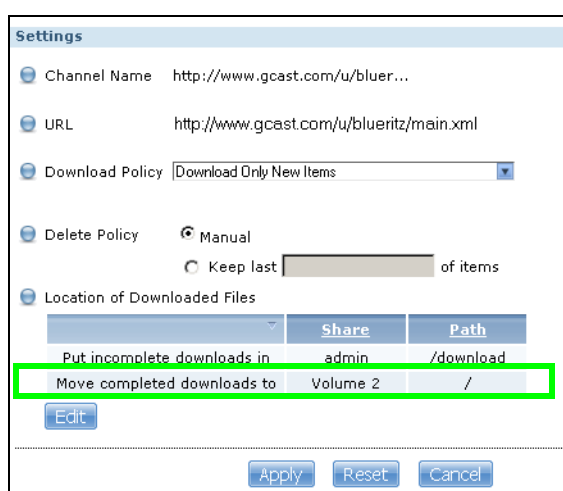

**2** The files downloaded by the NSA should be in the **Volume 2** folder. You can check this when you access the **Volume 2** folder from **My NSA > Share Browser** screen as follows.

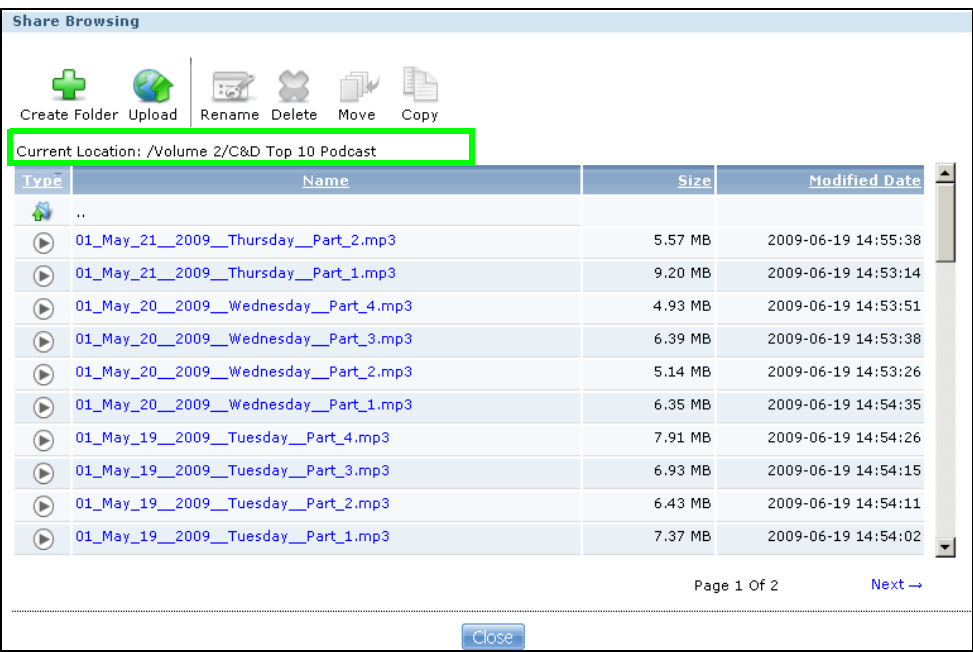

**3** Disconnect the eSATA hard disk from the NSA. Connect the eSATA hard disk to your computer. On some systems, you can see the following notification.

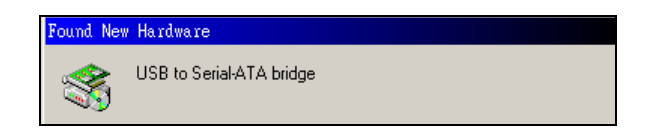

**4** The computer assigns a letter to the eSATA hard disk (drive F in this example) that is accessible from the **My Computer** screen. Double click the eSATA drive and check your files. They should be the same files that are in the **My NSA > Share Browser** screen.

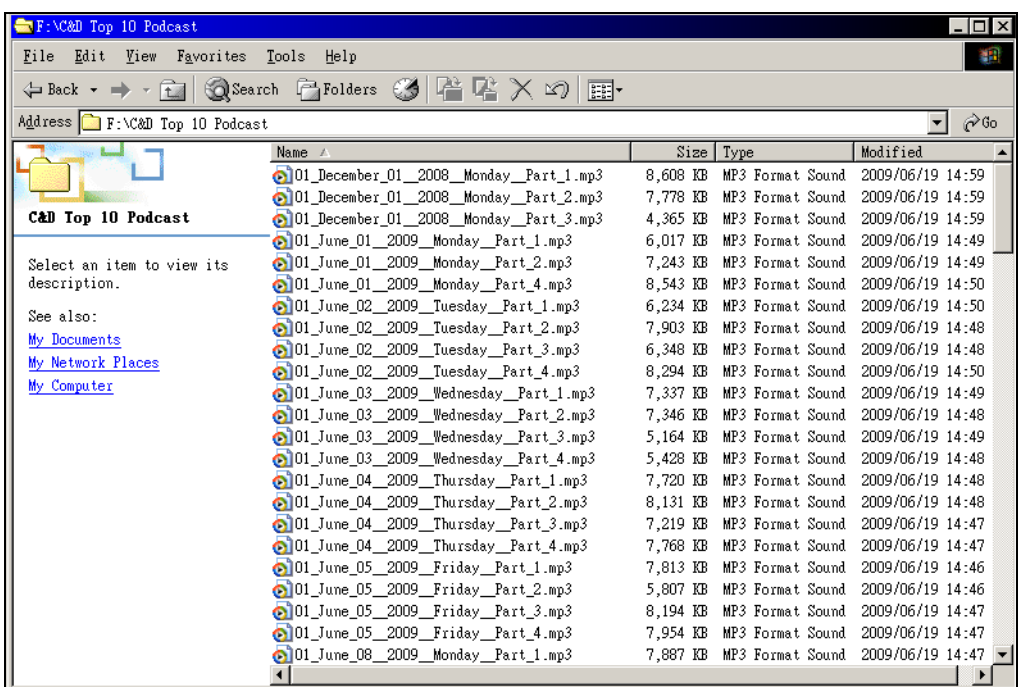

# **5.8 Deleting a Volume**

Delete an existing volume in your NSA by doing the following steps.

**1** In the **Storage > Volume** screen, select the volume you want to delete and click the delete icon.

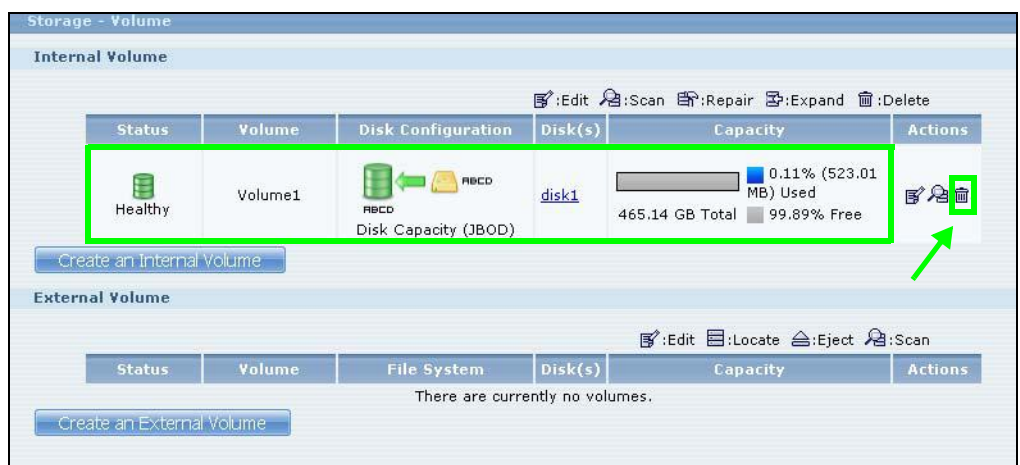

**2** A confirmation window appears as follows. Click **Yes**.

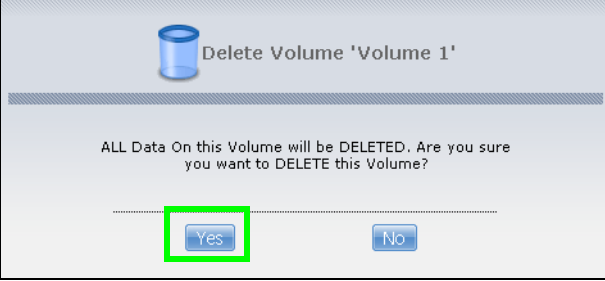

**This deletes all existing data in the volume. Make sure you have a backup of any existing data in the hard disk.**

# **5.9 File Sharing Tutorials**

The following sections cover using the NSA for file sharing. This chapter assumes you have already followed the Quick Start Guide instructions to perform initial setup and configuration (so you have a working volume). See the rest of this User's Guide for details on configuring the NSA's various screens.

### **5.9.1 Creating a User Account**

Bob wants to create accounts for his sons Jimmy and Kevin. This is how he would do it.

**1** At the NSA web configurator login screen enter the administrator account and password and click Administrator Login to go to the advanced administration screens.

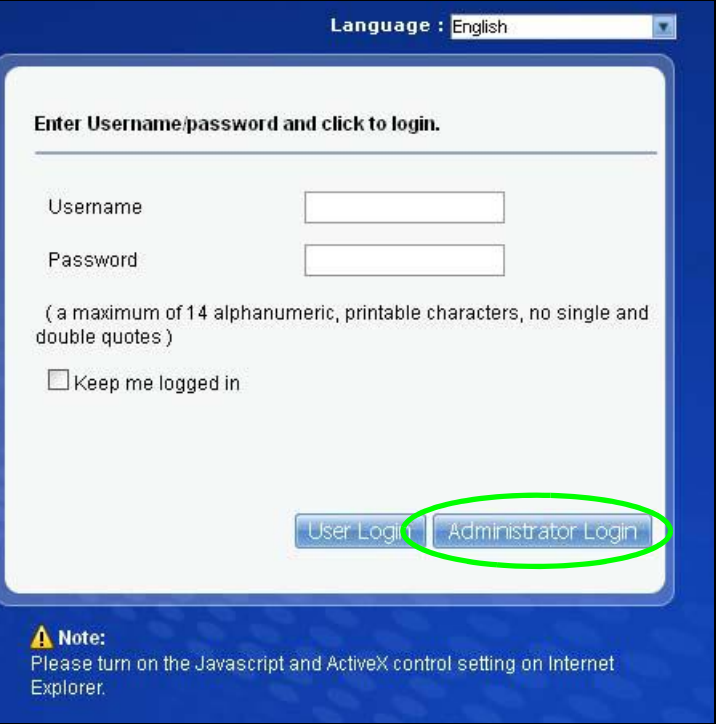

**2** Click **Sharing** > **Users** to open the **Users** screen. Then click **Add User.**

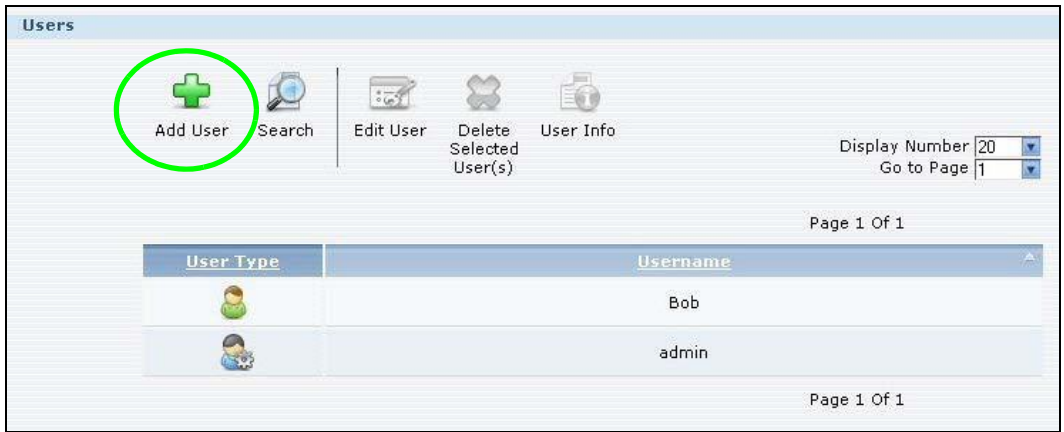

**3** Configure the screen as follows and write down the username and password to give to Jimmy. If the username and password are the same as Jimmy's Windows login, Jimmy will not need to enter a username and password when he logs into his share from his computer. Set the **Account Type** to **User** so Jimmy doesn't get to configure the whole NSA. Click **Apply** to create the account.

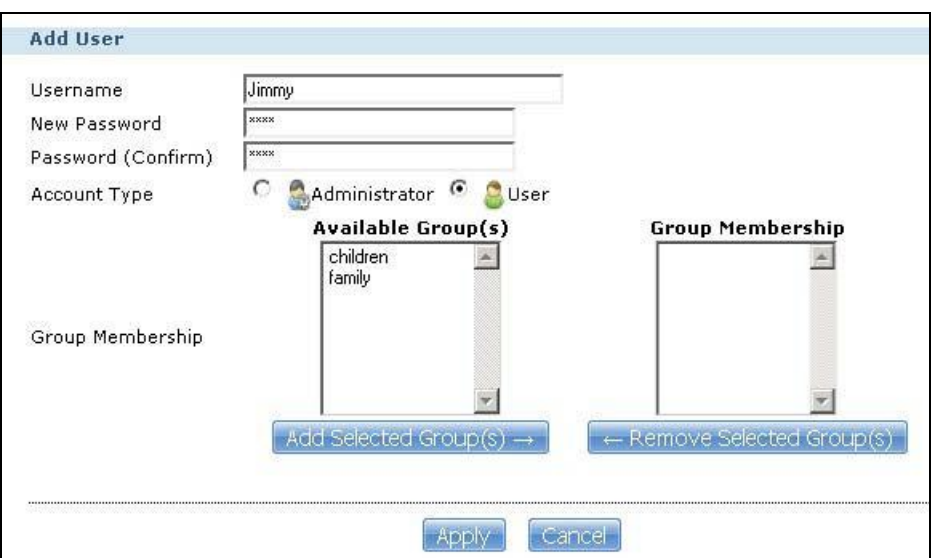

**4** The account now displays in the **Users** screen.

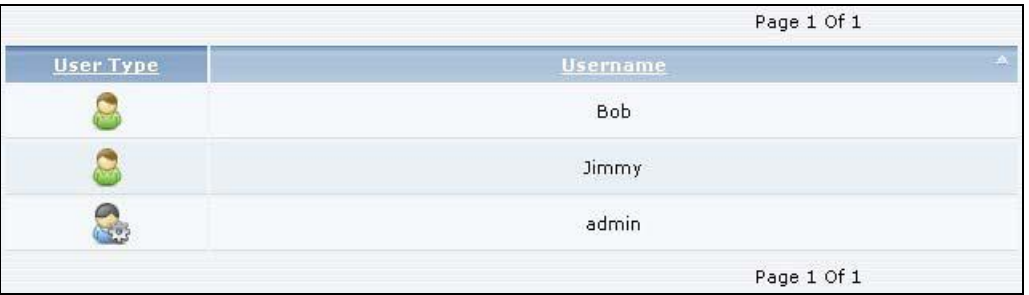

Now that Bob has created Jimmy's account, he can go through the steps again to create another account for Kevin. After both accounts are created, he can go to [Section 5.9.2 on page 84](#page-83-0) to create shares for Jimmy and Kevin.

### <span id="page-83-0"></span>**5.9.2 Creating a Share**

Suppose Bob has already created separate accounts for his sons Jimmy and Kevin. Now Bob wants to create a share for each son. He also wants to make sure that each son can only access his own share (to keep them from deleting each other's files). This is how he would do it.

**1** In the NSA's administration web configurator screens, click **Shares > Add Share**. Click **Add Share** to create a new share.

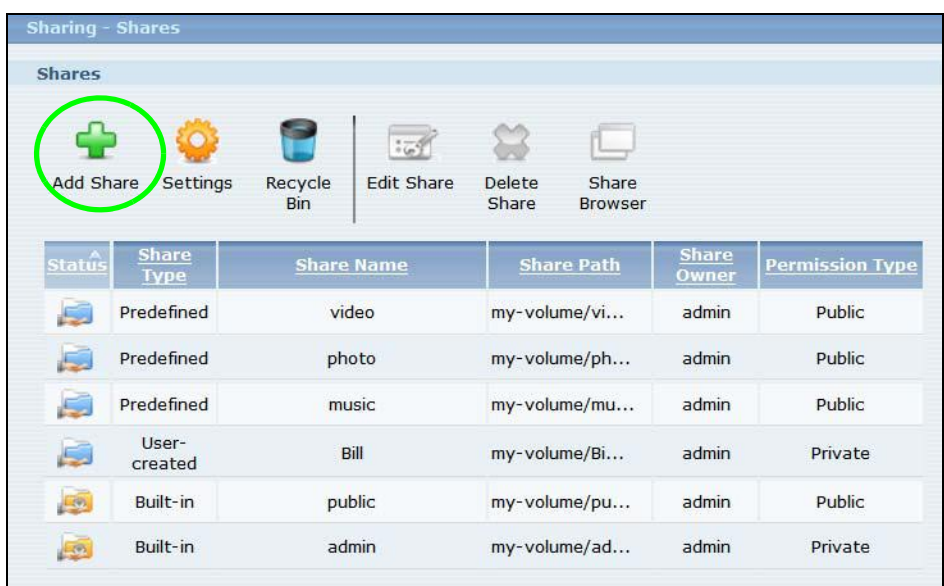

**2** Specify a name for the share and select which volume it should be on. Configure the screen as follows. Then click **Edit**.

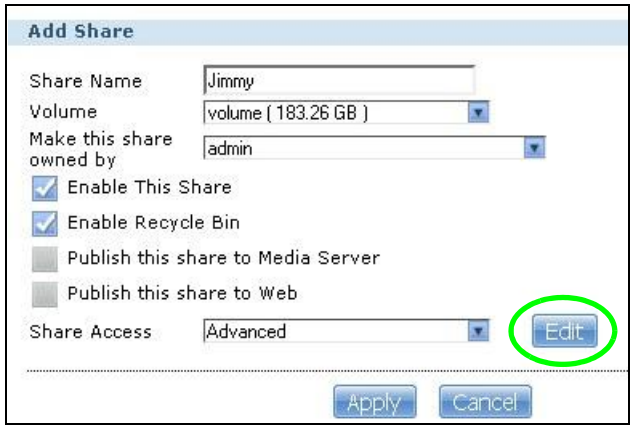

**3** Configure the screen as follows to give Jimmy full access right to the share. Then click **Apply** to create the share.

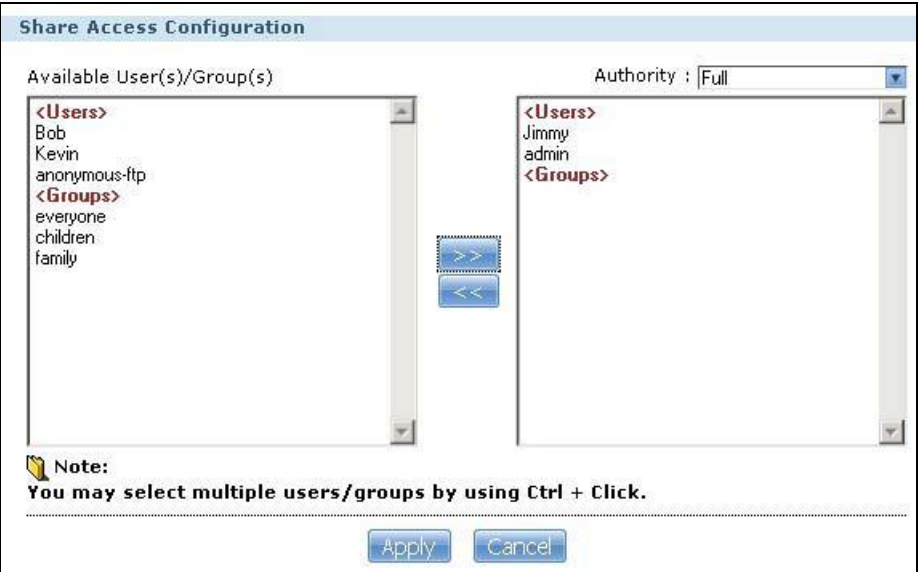

Now that Bob has created Jimmy's share, he can go through the steps again to create another share for Kevin.

#### **5.9.3 Creating a Group**

After creating user accounts for Jimmy and Kevin, Bob wants to create a group for his sons and another one for the parents. Bob can assign access rights to his sons' group for certain shares such as a cartoons share and allow only the parents' group to access the scary movie share. This is how he would create the group.

**1** In the NSA's administration web configurator screen, click **Groups** > **Add Group**.

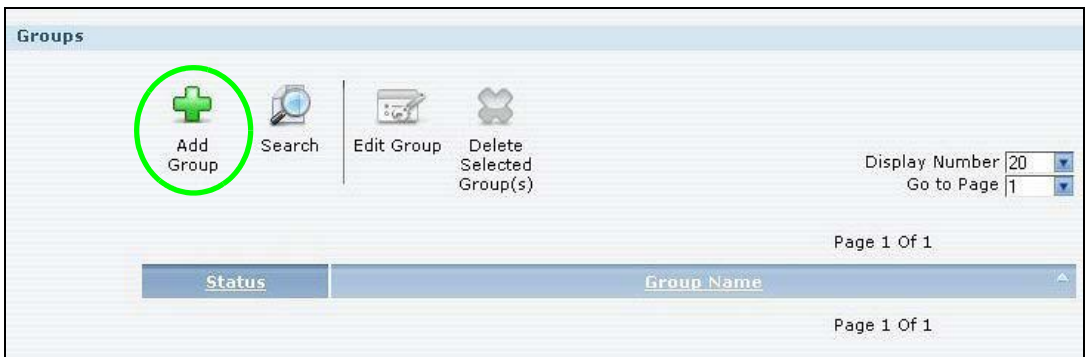

**2** Specify a name for the group. Select the user(s) you want to add to the group from the **Available User(s)** list and click **Add Selected User(s)**. Configure the screen as follows. Then click **Apply** to create the group.

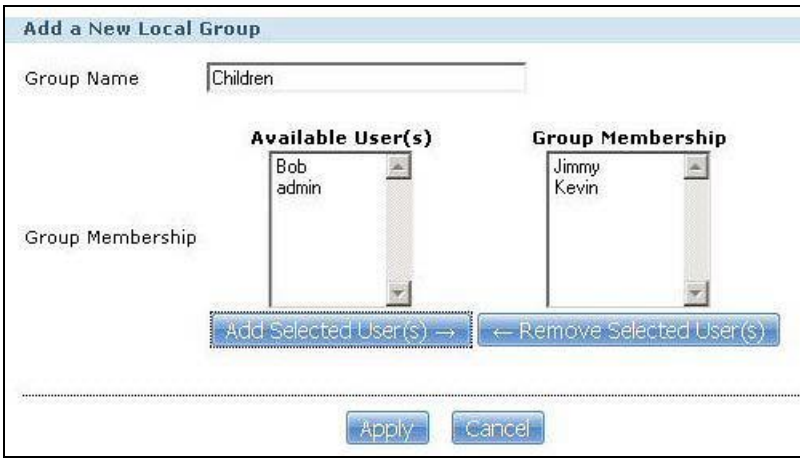

Now that Bob has created a group for Jimmy and Kevin, he can go through the steps again to create another group for the parents. Then he can see the rest of the tutorials for how to use the groups in assigning access rights to shares.

#### <span id="page-86-0"></span>**5.9.4 Accessing a Share From Windows Explorer**

If you map a NSA share (where data is stored) to a Windows network drive, you can use Windows Explorer to transfer files to and from the NSA as if it was another folder on your computer. Here he maps Jimmy's share to Jimmy's computer.

- **1** Start Windows Explorer and go to the NSA's server name. The default is 'nsa' followed by the number of your model ('**nsa320**' for example).
- **2** Click **Tools > Map Network Drive**.

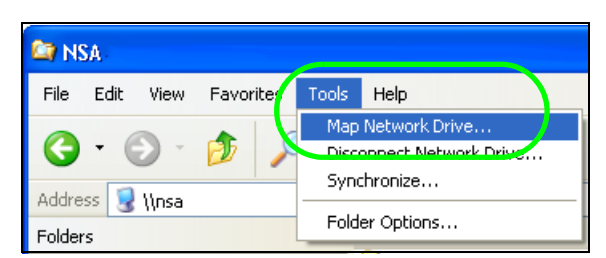

**3** Select the network drive that you want to map the NSA to from the **Drive** list box. This example uses **I**. Then browse to and select the share on the NSA. Click **Finish**.

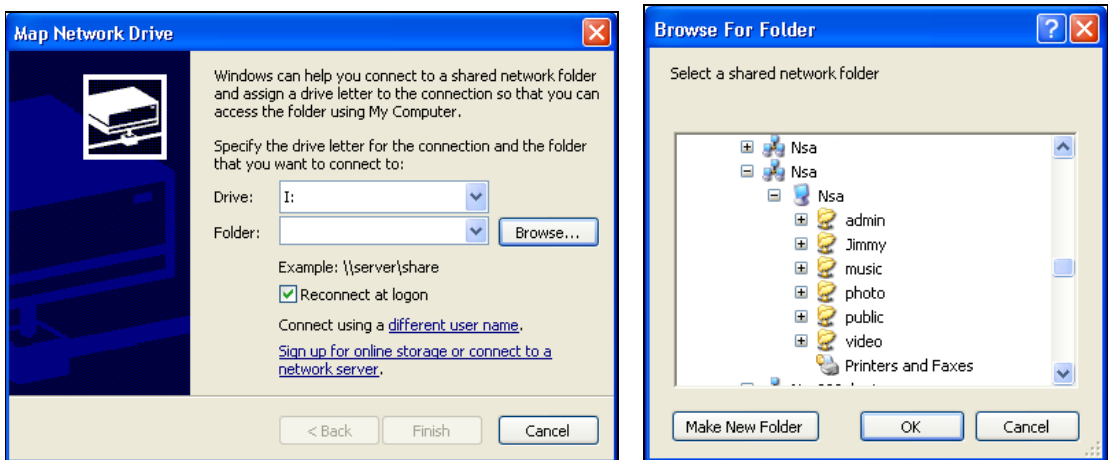

**4** Enter the username and password for Jimmy's account and click **OK**. You do not need to do this if the username and password are the same as Jimmy's Windows login.

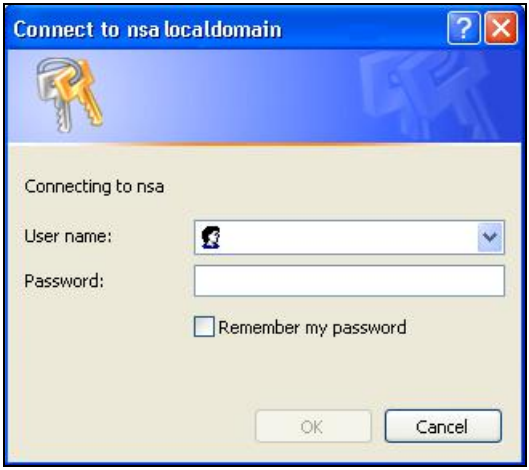

**5** After the mapping is done, you can then simply copy and paste or drag and drop files from/to your local computer's drives to or from this network folder. Just like the NSA's share was another folder on your computer.

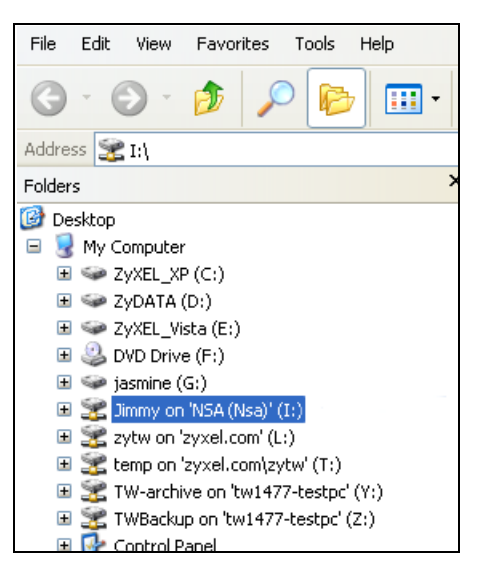

Now that Bob has mapped Jimmy's share to Jimmy's computer, he can go through the steps again to map Kevin's share to Kevin's computer.

### <span id="page-88-0"></span>**5.9.5 Accessing a Share Using FTP**

You can also use FTP to access the NSA. Suppose Jimmy is temporarily using a different computer and wants to access his share without mapping it to the computer. This is how he would do it.

**1** Open the FTP client (Windows Explorer is used here) and type "ftp://username@server" where "username" is the account's username and "server" is the NSA's IP address or server name.

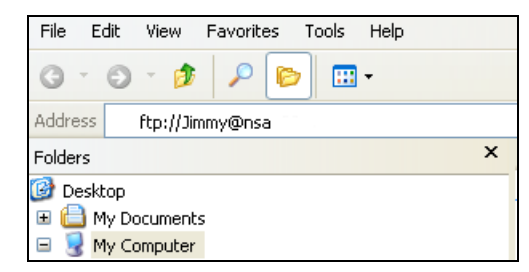

**2** Enter your password and click **Login**.

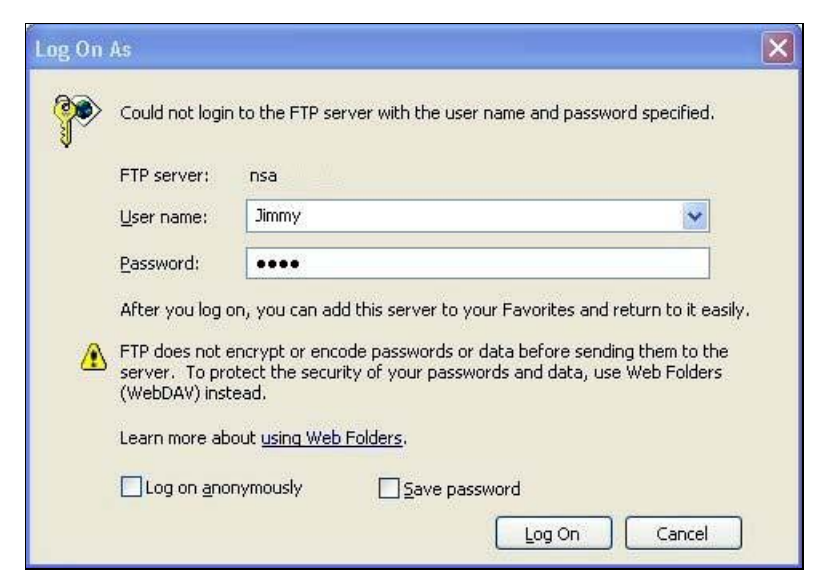

**3** Now you can access files and copy files from/to your local computer's drives to or from this network folder.

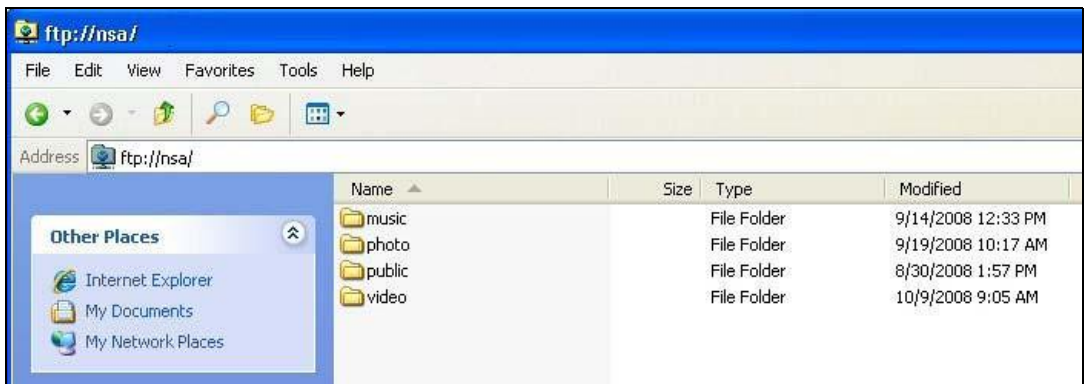

### <span id="page-89-0"></span>**5.9.6 Accessing a Share Through the Web Configurator**

You can browse and access files through the web configurator.

**1** Log into the NSA web configurator (see [Section 4.3 on page 43\)](#page-42-0) using the appropriate user name and password (this example uses Jimmy's) and click **File Browser**. Click a share (the Jimmy share in this example) to see the top level of the share's contents.

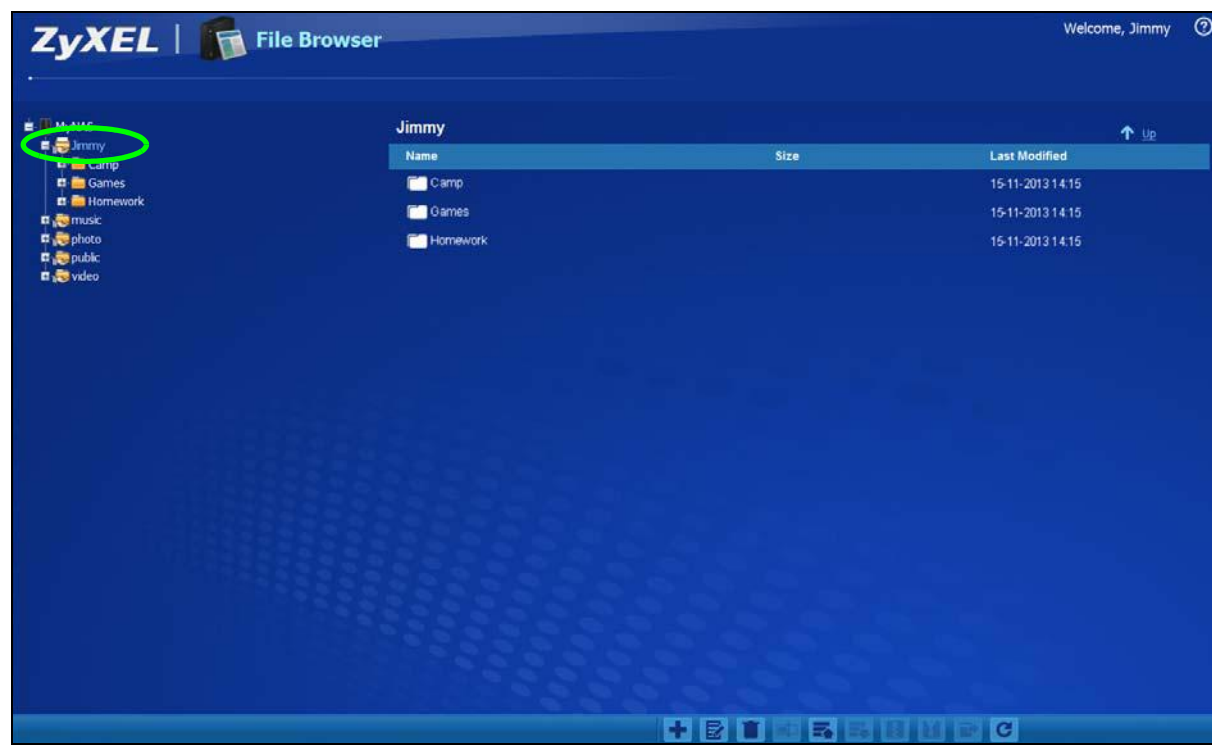

- **2** Click a folder's file name to browse the folder. You can open files or copy them to your computer. You can also create new folders and upload additional files to the share.
- **3** Click the logout icon when your are done.

## **5.10 Download Service Tutorial**

This tutorial covers using the NSA to download a file from the Internet. Use this same procedure for P2P downloads as well as regular HTTP (web) and FTP downloads. See [Section 10.12.2 on page 214](#page-213-0) for more on the download service.

## <span id="page-90-0"></span>**5.10.1 Copying/Pasting a Download Link**

**1** Open your Internet browser (this example uses Internet Explorer).

**2** Find a download link for the file you want. In this example, www.zyxel.com has a **Download Now** link for downloading a datasheet for ZyXEL's GS-2024 (a device for making phone calls over the Internet).

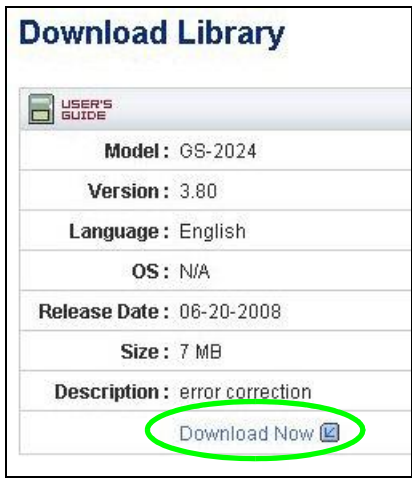

- Note: Make sure the link opens either the file you want or a pop-up window about how to handle the file.
- Note: It is also OK for the link to open a .torrent file. If you are redirected to a screen that says the download should start in a few seconds, there may be a link to click if the download does not start automatically. See if that link opens the file or the pop-up window.
- **3** Right-click the download link and select **Copy Shortcut** in Internet Explorer (or **Copy Link Location** in Firefox).

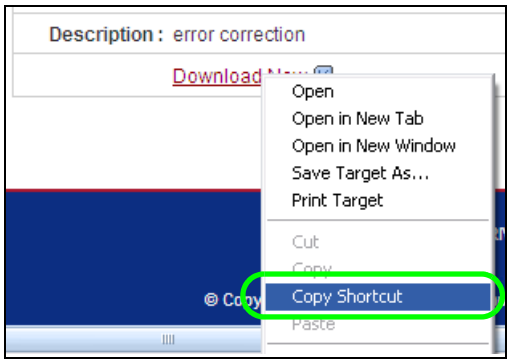

**4** Log into the NSA web configurator (see [Section 4.3 on page 43\)](#page-42-0) using the administrator account and click **Application Zone** and the **Application Zone > Download Service** link.

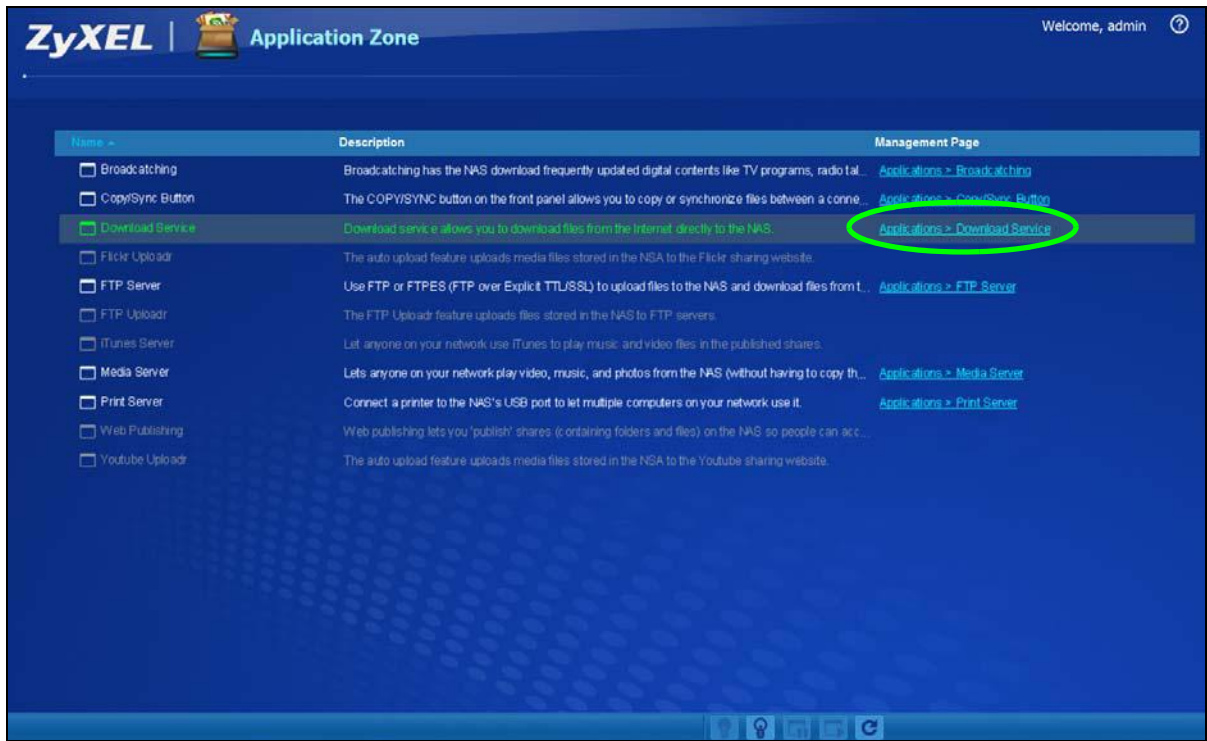

#### **5** Click **Add**.

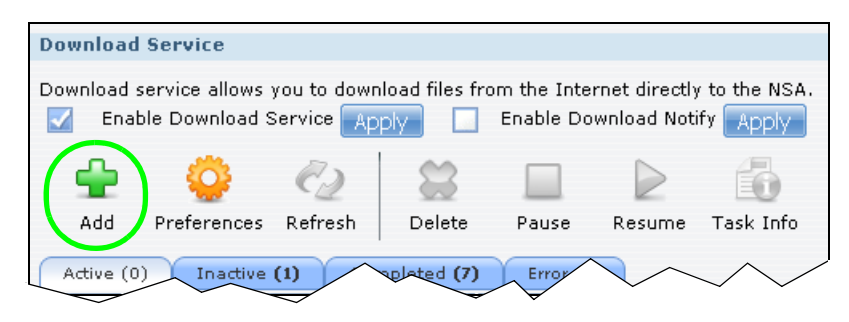

**6** Right-click the **URL** field and select **Paste**.

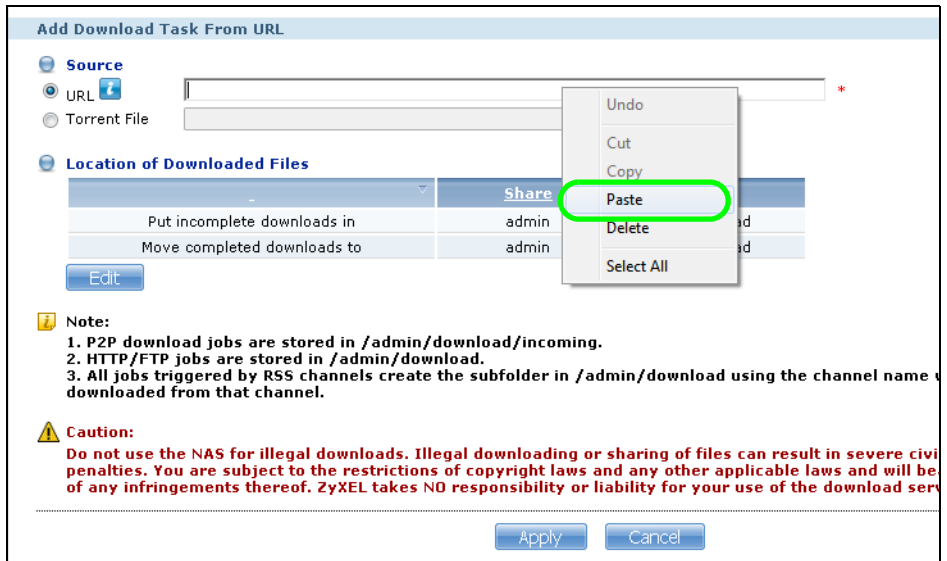

**7** The URL displays in the **URL** field. Click **Apply**.

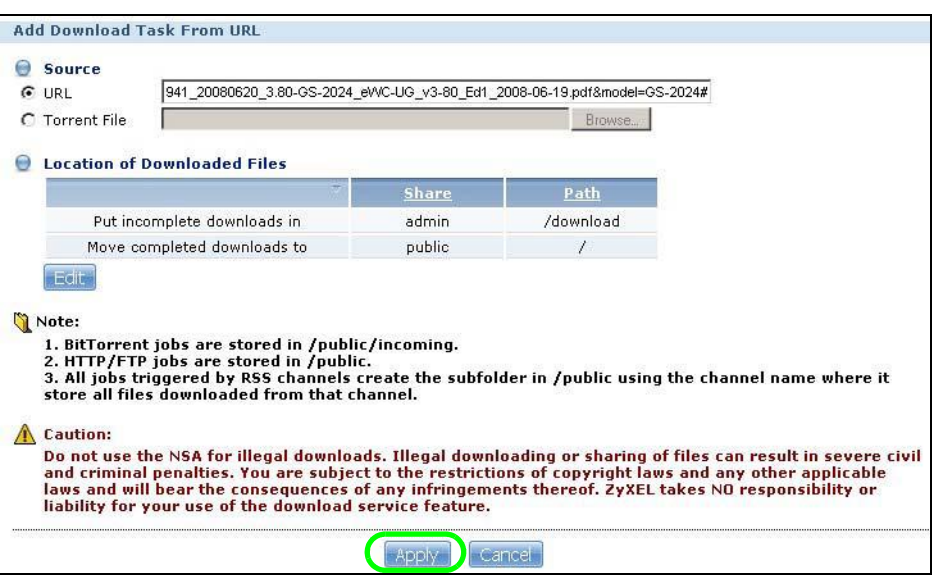

**8** After a few moments, the download task appears in the **Download Service** screen's **Active** tab.

The download appears in the **Completed** tab when it is done. By default the NSA stores all downloads in the **admin** share's **download** folder. See [Section 5.9.4 on page 87](#page-86-0), [Section 5.9.5 on](#page-88-0)  [page 89,](#page-88-0) or [Section 5.9.6 on page 90](#page-89-0) for how to access a share.

#### **5.10.2 Installing the Link Capture Browser Plugin**

In addition to copying and pasting a download link to the **Download Service** screen, you can also install a link capture browser plugin in your web browser. Use the plugin to easily add a download link to the NSA's download service. See [Section 10.12.3 on page 215](#page-214-0) for more on the link capture browser plugin.

Note: At the time of writing the plugin supports Internet Explorer 6.0/7.0 and Mozilla Firefox 2.0/3.0; it does not support Windows 7.

#### **Internet Explorer**

- **1** Open the folder containing the link capture browser plugin.
- **2** Double-click on the plugin to display the following screen. Click **I Agree** to begin installation.

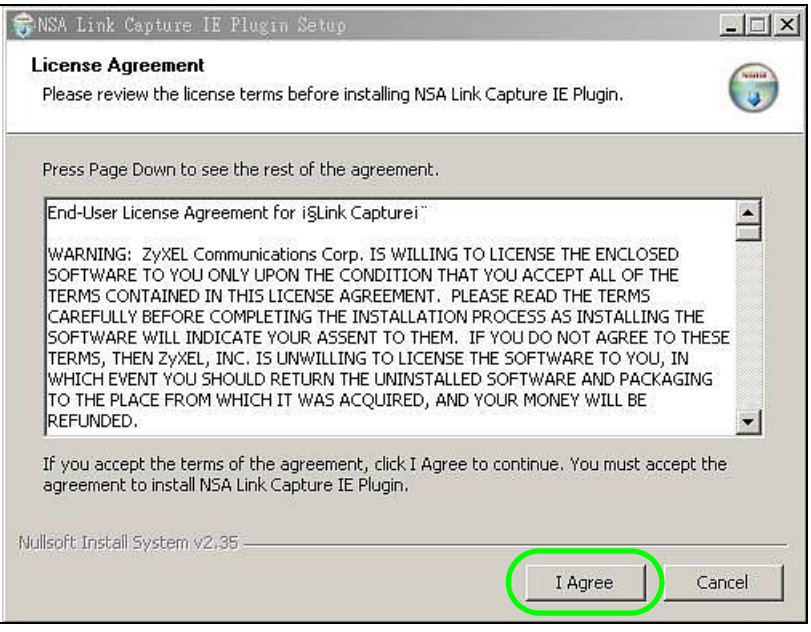

**3** Select a location to save the plugin and click **Install**. Close the screen once the installation is complete.

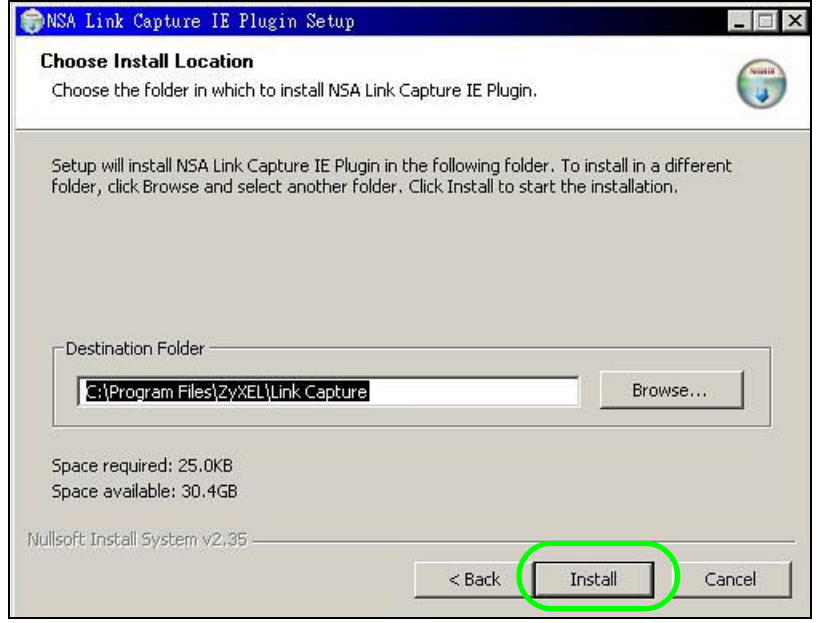

**4** Open Internet Explorer and locate a download link. In this example, www.zyxel.com has a **Download Now** link for downloading a user's guide for ZyXEL's NBG410W3G (a 3G wireless router). Right-click on the download link and select **NSA Setting**.

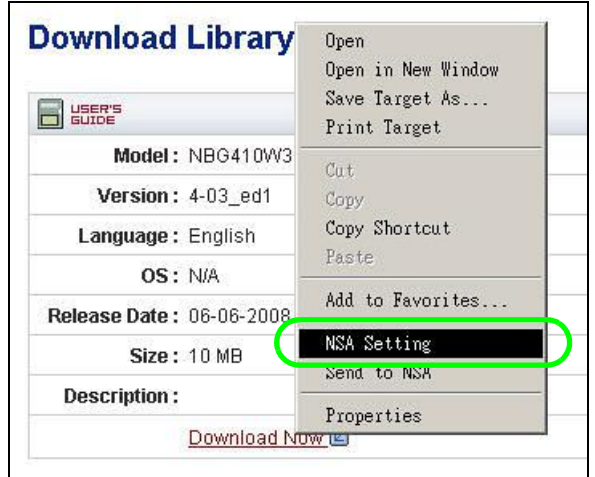

**5** Enter the NSA's web address. The default is 'nsa' followed by the number of your model ('**nsa320**' for example). Then click **Apply**. A warning message displays asking for confirmation. Click **OK** to apply the setting.

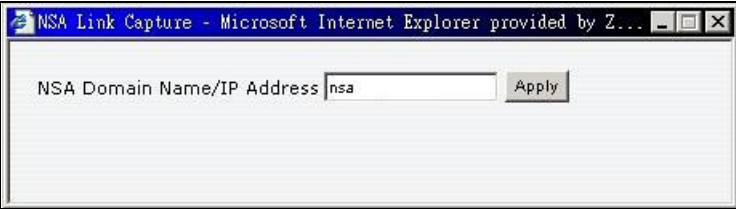

#### **Firefox**

- **1** Open Firefox.
- **2** Open the folder containing the link capture browser plugin.

**3** To install the plugin, drag and drop the plugin to Firefox.

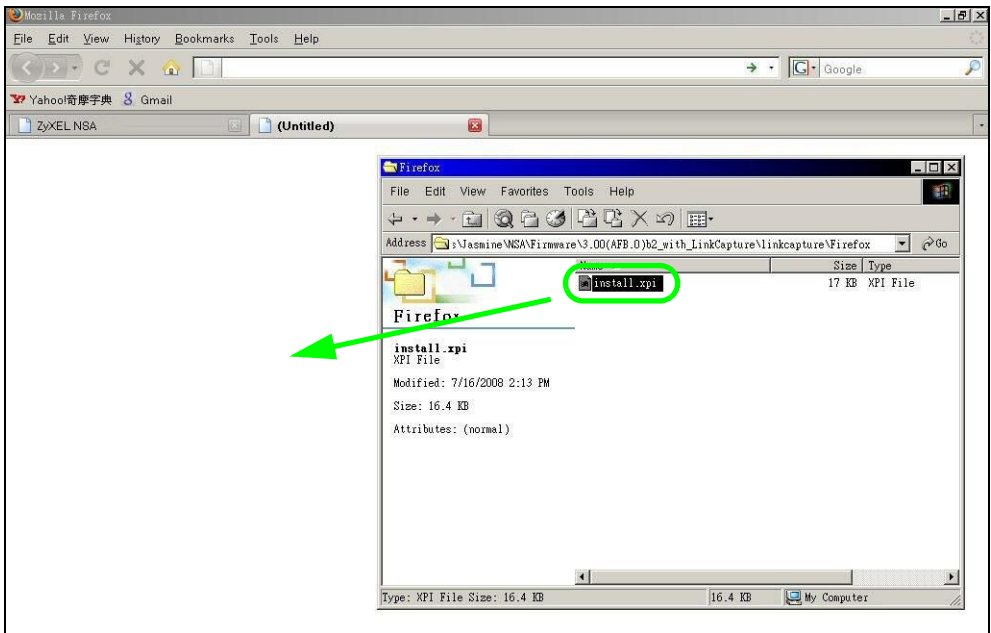

**4** The following screen displays. Click **Install Now**.

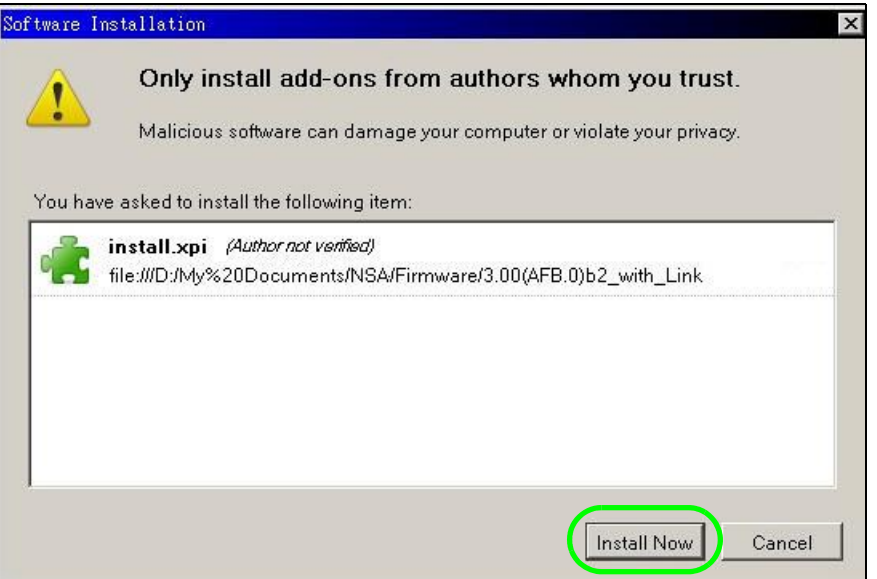

**5** You need to restart Firefox after the installation.

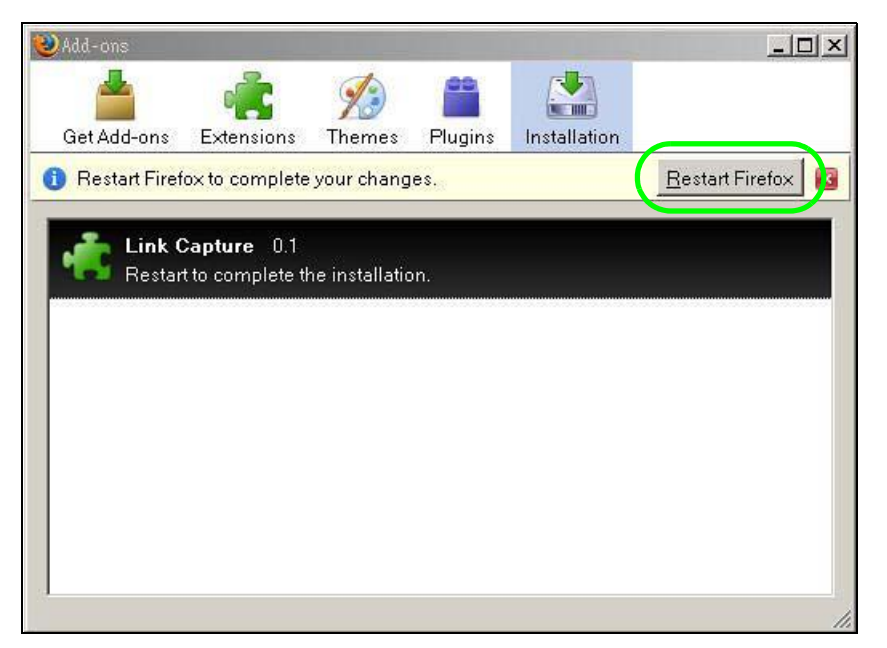

**6** When Firefox restarts, a message displays to show the installation succeeded. The plugin is installed as an extension in Add-ons. Click **Options** to configure the NSA's web address.

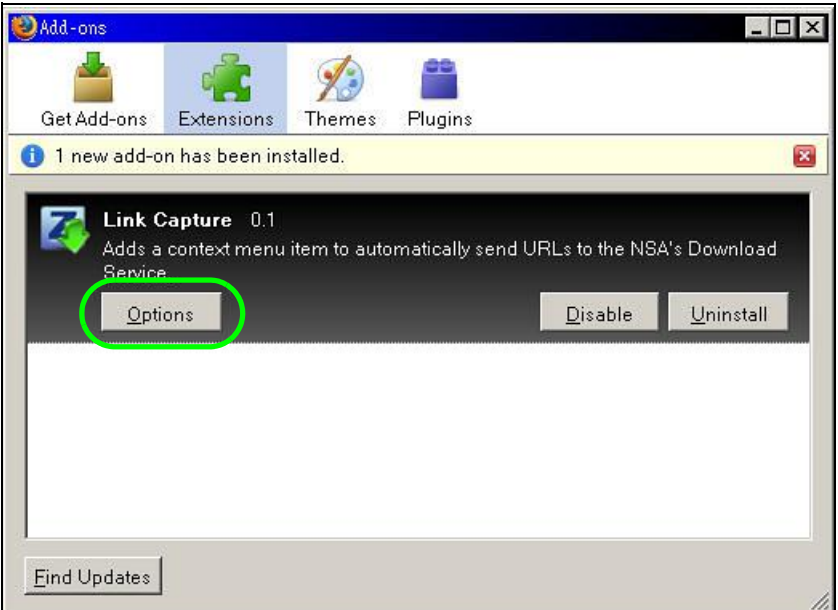

**7** Enter the NSA's web address. The default is 'nsa' followed by the number of your model ('**nsa320**' for example). Then click **OK**.

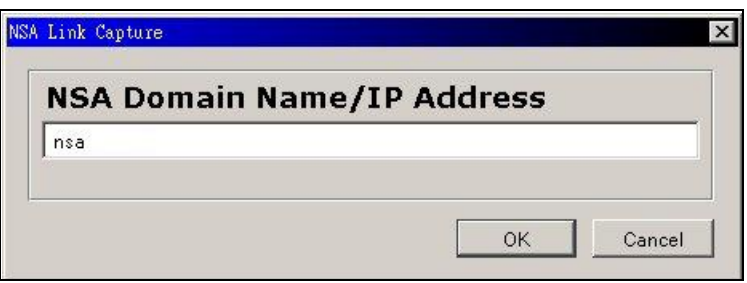

### <span id="page-98-0"></span>**5.10.3 Using the Link Capture Browser Plugin**

Once you install the plugin, you may begin sending download links to the NSA from your web browser. This example shows how to send a download link to the NSA's download service using the link capture browser plugin.

- **1** Open your Internet browser (this example uses Firefox).
- **2** Find a download link for the file you want. In this example, www.zyxel.com has a **Download Now** link for downloading a user's guide for ZyXEL's P-660W-T1 (an ADSL router).

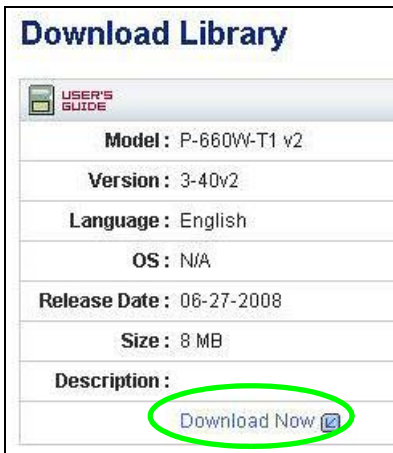

**3** Right-click on the download link and select **Send to NSA**.

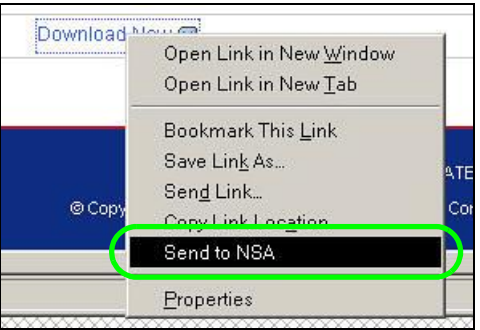

**4** The login screen shows up. Enter your NSA's login information and click **Login** to send the link to the download service. A confirmation message displays.

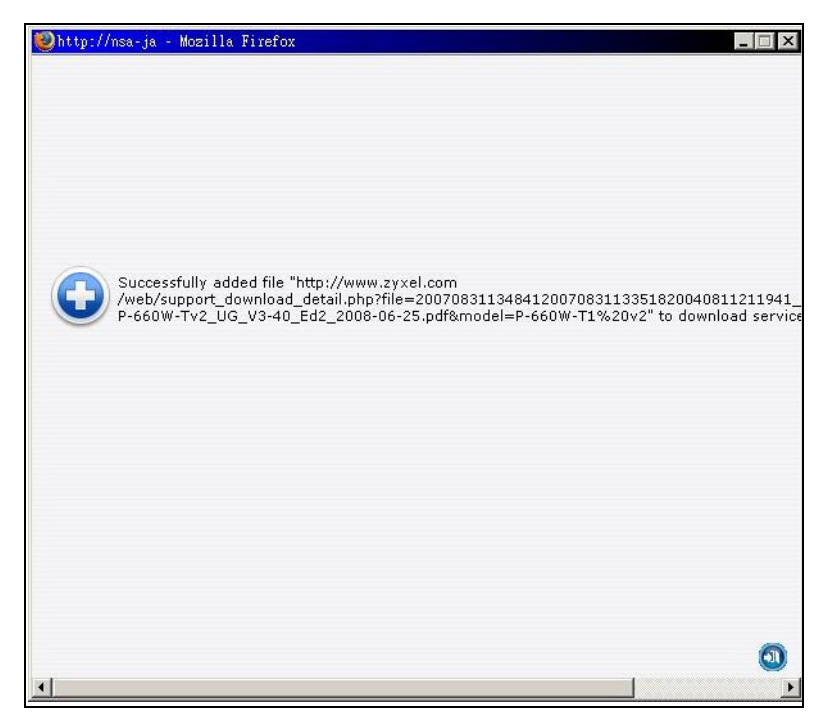

**5** Log into the NSA web configurator (see [Section 4.3 on page 43\)](#page-42-0) using the administrator account and click **Application Zone** and the **Application Zone > Download Service** link.

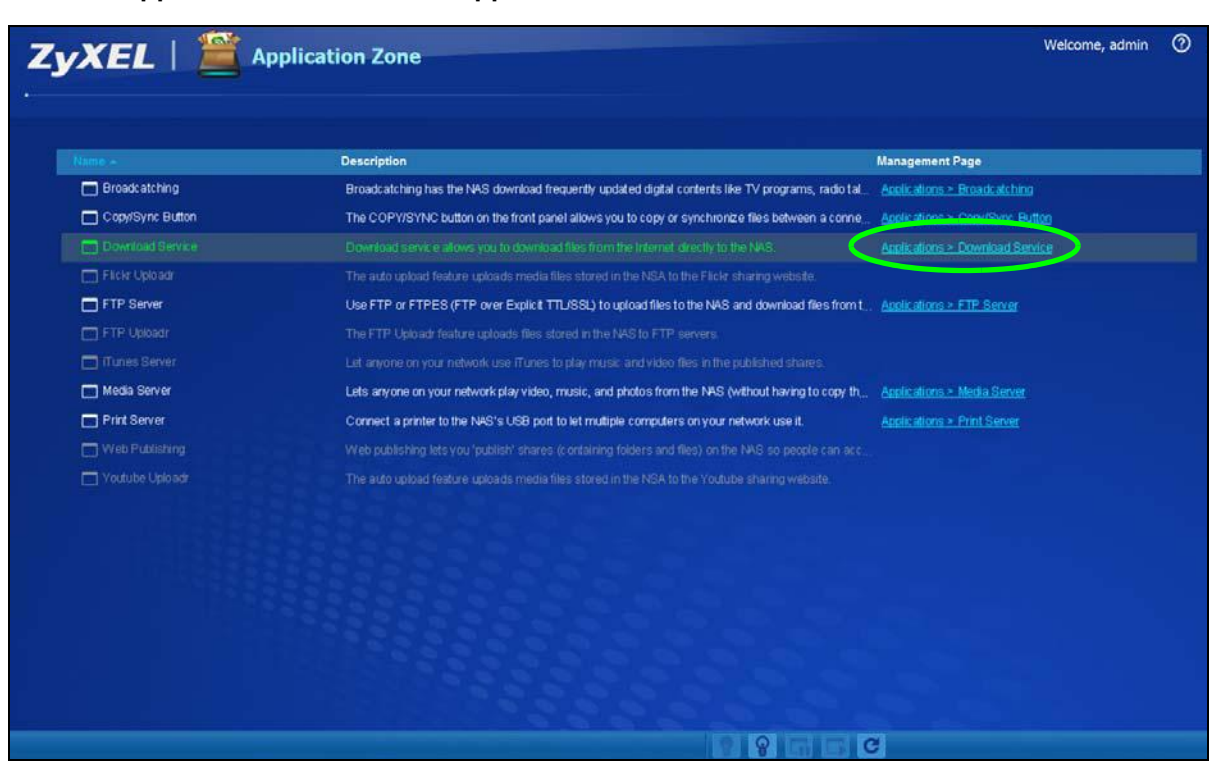

**6** The download task appears in the **Download Service** screen's **Active** or **Queue** tab. It may appear in the **Completed** tab if the NSA already finished downloading the file or it may appear in the **Error** tab if the NSA failed to download the file.

By default the NSA stores all downloads in the **admin** share's **download** folder. See [Section 5.9.4](#page-86-0)  [on page 87,](#page-86-0) [Section 5.9.5 on page 89](#page-88-0), or [Section 5.9.6 on page 90](#page-89-0) for how to access a share.

### **5.10.4 Configuring the Download Service Preferences**

Once you added a list of download tasks to the NSA (see [Section 5.10.1 on page 91](#page-90-0) and [Section](#page-98-0)  [5.10.3 on page 99](#page-98-0)), you can have the NSA download files during a specific time period of the day. You can also configure the P2P download settings to control bandwidth and optimize download efficiency.

Say you have the NSA turned on all the time, but you only want the NSA download files at night. Here is how you use the download period control feature to set the time range.

- **1** Click **Applications** > **Download Service** > **Preferences** to open the **General Settings** screen.
- **2** Select **Enable Download Period Control** and use the arrows to adjust the time period from 23:30 to 09:00. Click **Apply** to save your changes. The NSA only downloads files within this 9.5-hour period every day.

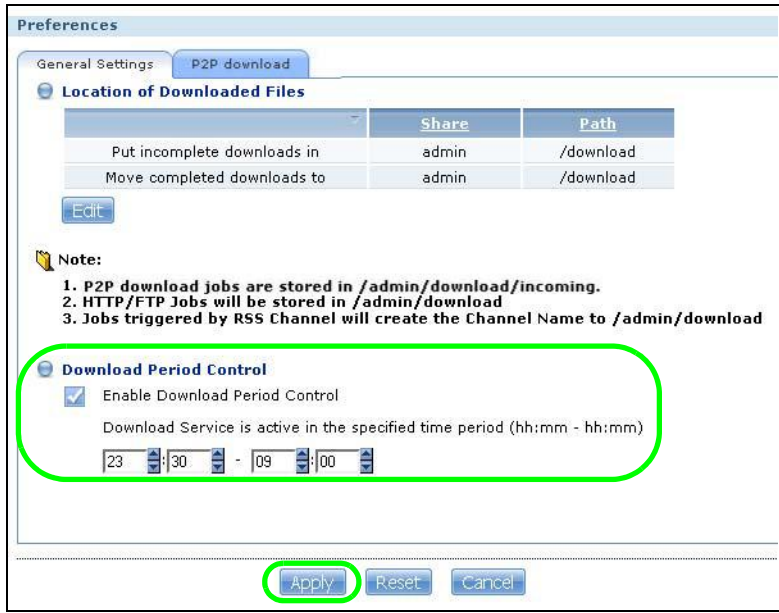

- Note: If you configure the **Power On/Off Schedule** feature in the **Power Management** screen, make sure your active download period does not conflict with the power-off period.
- Note: If power failure occurs during the active download period, the NSA will verify whether the downloaded files were damaged. If a file is corrupted, the NSA will download the file again. If the file is intact but not completely downloaded, the NSA will resume the download task after it restarts.

**3** When it is not the download time, you see a message in the **Download Service** screen, indicating the active download period.

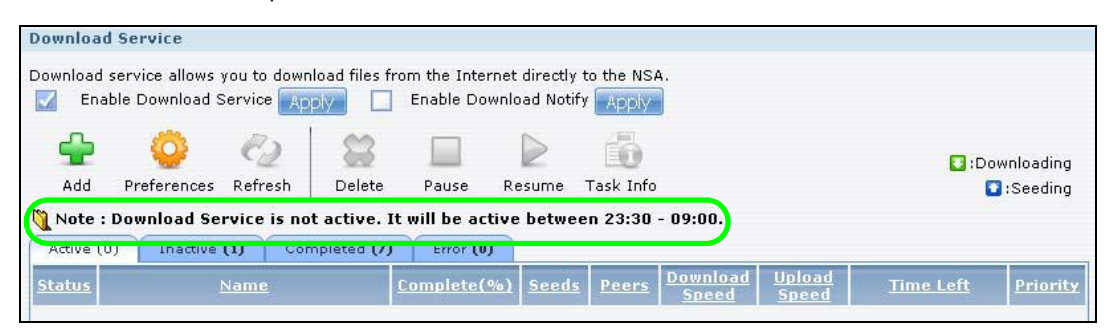

Click **Applications** > **Download Service** > **Preferences** > **P2P download** to open the following screen. Enter the information below and then click **Apply**.

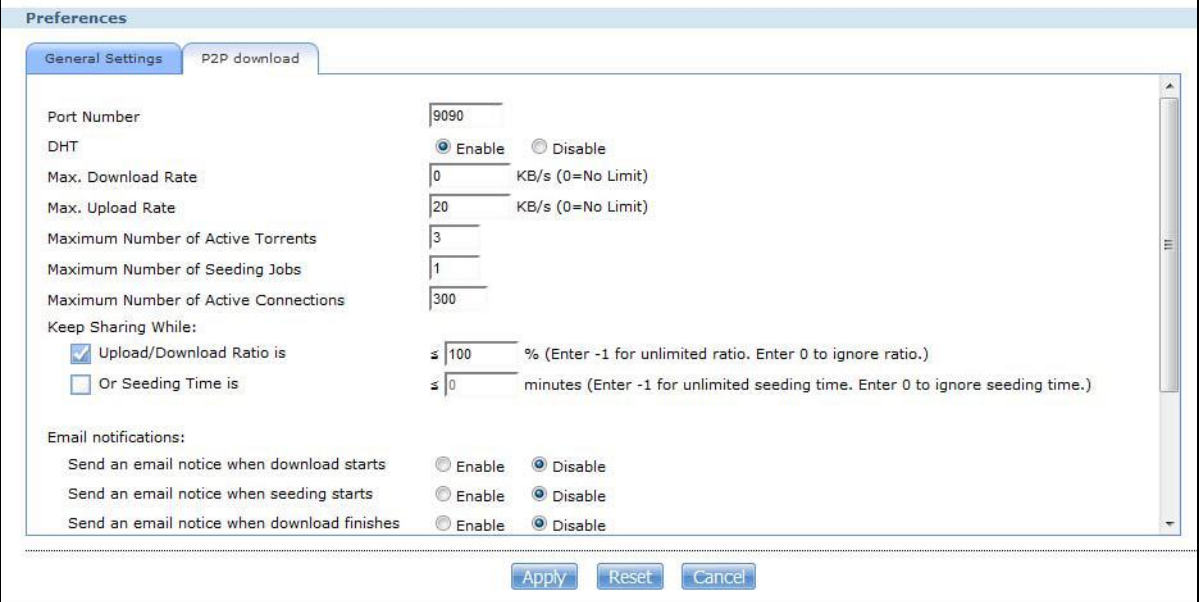

Here is a list of P2P download settings you want to configure for your NSA:

• Limit the maximum upload rate to 20 KB/s.

Enter this value in the **Max. upload rate** field.

• Actively download three torrent files but only upload one at a time.

Enter 3 in the **Maximum Number of Active Torrents** field and enter 1 in the **Maximum Number of Seeding Jobs** field.

• Keep sharing until the NSA has shared equal or greater amount of the downloaded files. Select the check box and enter 100 in the **Upload/Download Ratio** field.

• Scroll down and click **Edit IP Filter**. Use an online IP filter table from http://www.bluetack.co.uk/ config/level1.gz for example to protect P2P downloads.

Enter the URL in the **Update IP Filter from the Internet Every Week** field.

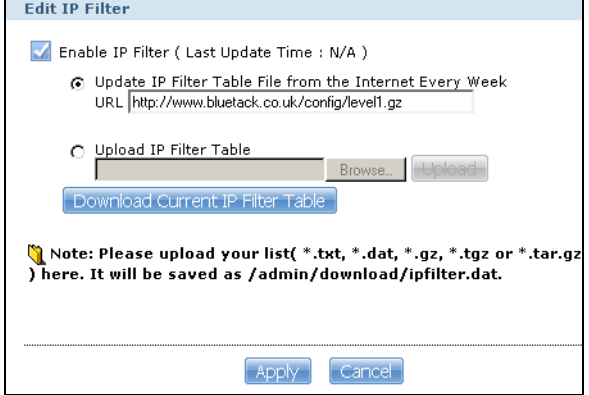

### **5.10.5 Using Download Service Notification**

Use an RSS feed reader on your computer to keep track of files the NSA has downloaded. The following examples show how to subscribe to the NSA's download service notifications. See [Section](#page-214-1)  [10.12.4 on page 215](#page-214-1) for more on download service notifications.

Some RSS readers may not support the NSA's download service notifications. For example, Google Reader cannot support this feature if the NSA has a private IP address.

Note: It is recommended to subscribe to the download service notifications using the built-in reader in Internet Explorer 7 or higher, or Firefox.

You have to activate this feature in the **Download Service** screen. Click **Applications** > **Download Service** to open the following screen. Select **Enable Download Notify** and click **Apply**.

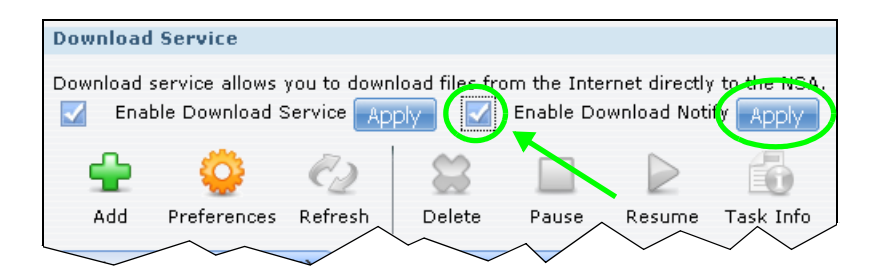

#### **Internet Explorer 7 Example**

After you activate download service notification, click the **RSS** feed icon.

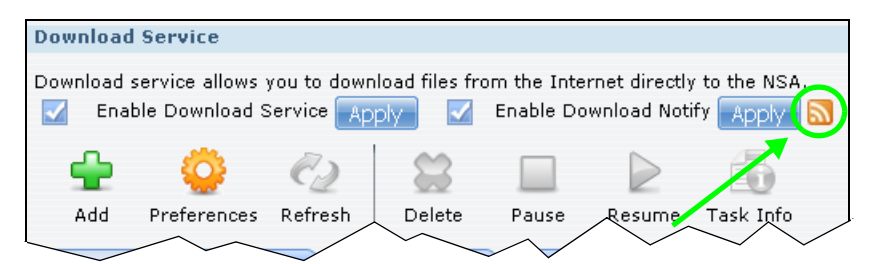

The following screen displays. Select **Subscribe to this feed**.

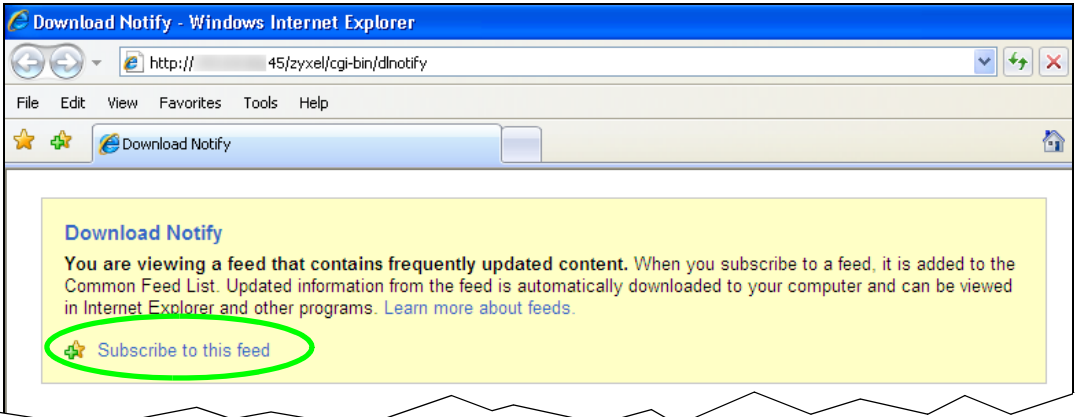

The following screen displays. Click **Subscribe**.

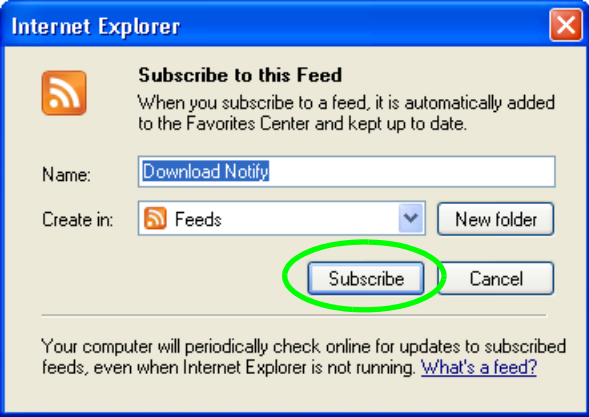

**4** Click the **Favorite** icon on your browser and select the **Feeds** tab to check the updates of your NSA's download list.

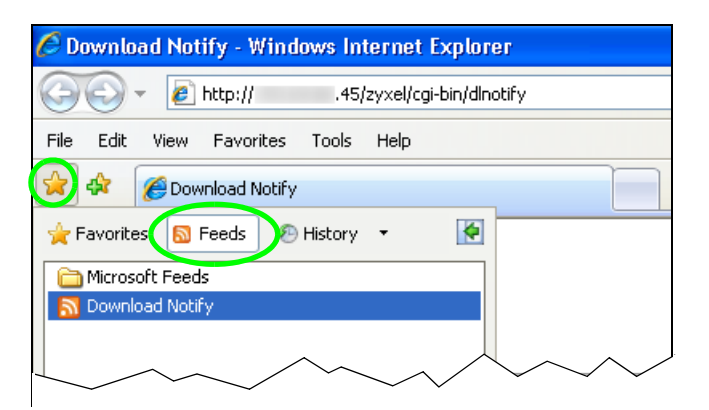

#### **Firefox Example**

**1** After you activate download service notification, click the **RSS** feed icon.

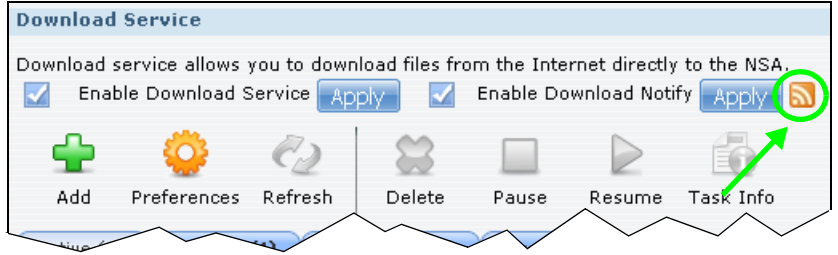

**2** The following screen displays. Select **Live Bookmarks** from the drop-down list and click **Subscribe Now**.

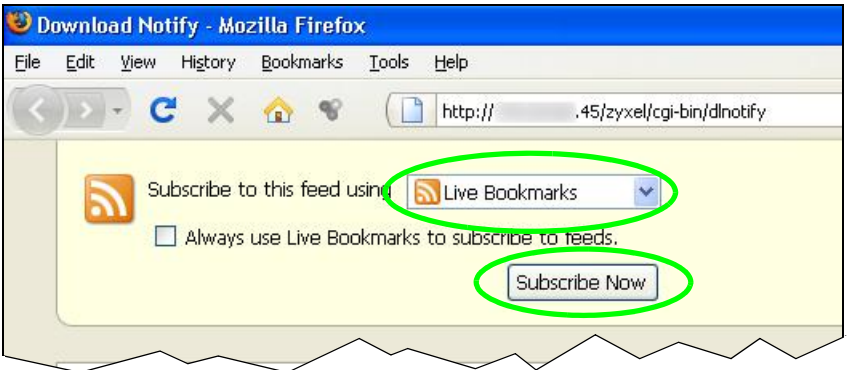

**3** The following screen displays. Select **Bookmarks Menu** and click **Add**.

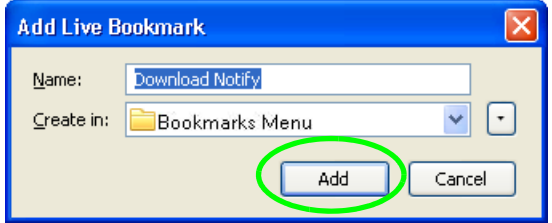

**4** From the Firefox's **Bookmarks Menu**, select **Download Notify** to check the updates of your NSA's download list.

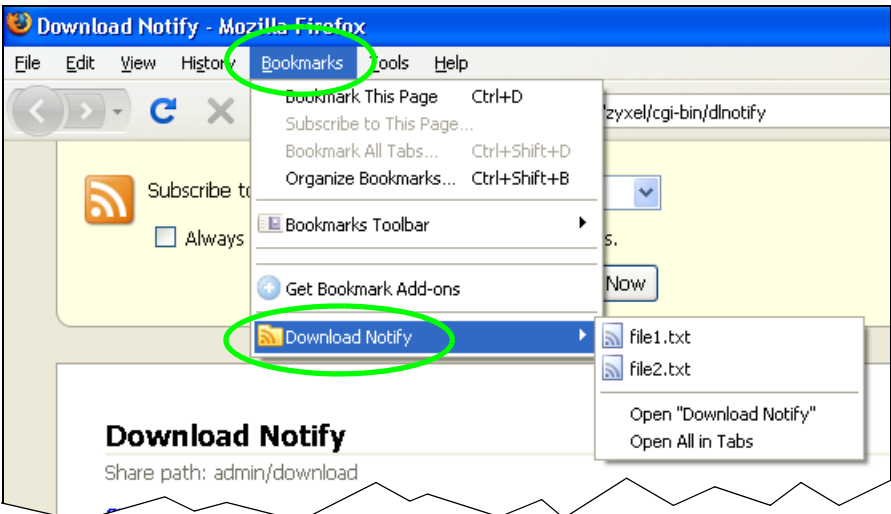

# <span id="page-105-0"></span>**5.11 Broadcatching Tutorial**

Use broadcatching to have the NSA download frequently updated digital content like TV programs, radio talk shows, Podcasts (audio files), and blogs. This example shows how to subscribe the NSA to the CNET TV Internet television channel. See [Section 10.9 on page 204](#page-203-0) for more on the broadcatching service.

**1** Open your Internet browser (this example uses Firefox).

**2** Find the link for the RSS feed containing the channel you want to add. In this example, http:// reviews.cnet.com/4520-11455\_7-6333605-1.html has an **RSS** link for subscribing to the CNET Live podcast. However this is not the link for the actual RSS feed. Click the link to go to another screen that has RSS feed links.

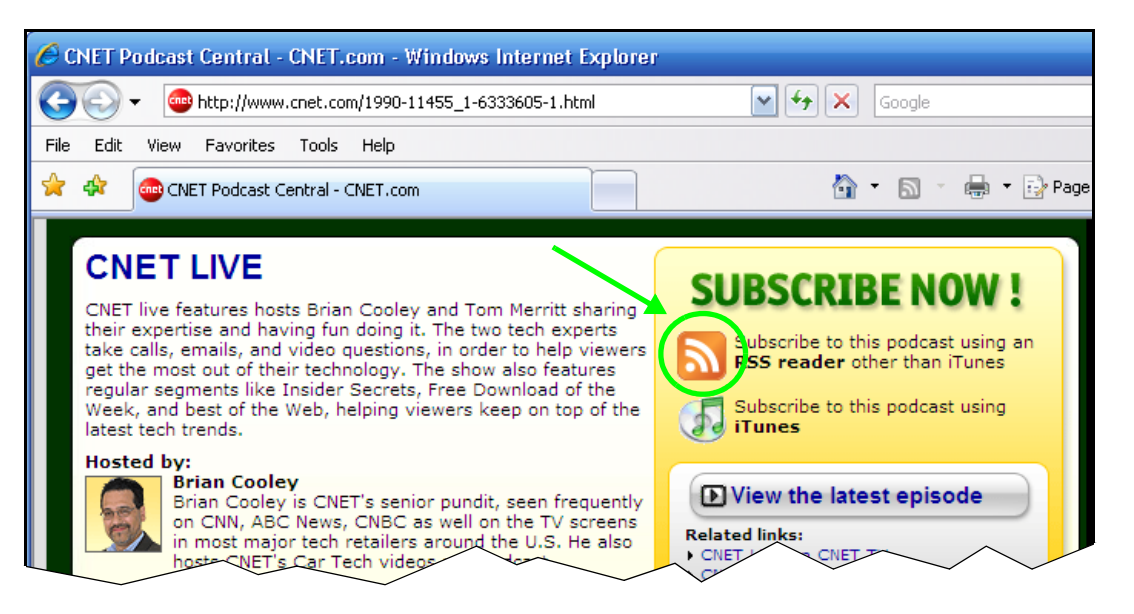

#### Note: Make sure the link goes to the actual RSS feed instead of to another list of links or information about the channel.

One way to test this is by clicking the link. Clicking an actual RSS feed link opens a screen of XML code (in browsers without an RSS feed aggregator) or a window where you can add the RSS feed (in browsers with an RSS feed aggregator).

**3** Right-click the download link and select **Copy Link Location** in Firefox (or **Copy Shortcut** in Internet Explorer).

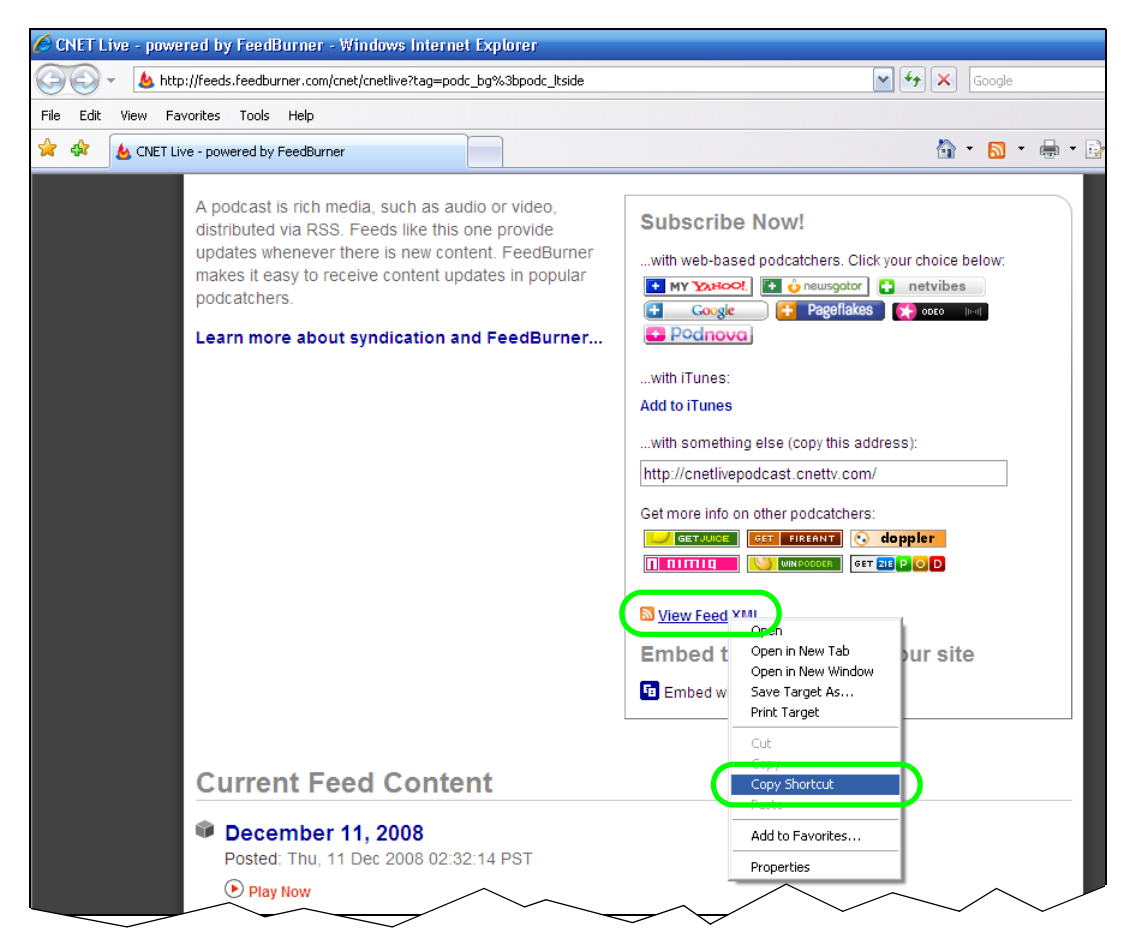

- **4** Log into the NSA web configurator (see [Section 4.3 on page 43\)](#page-42-0) using the administrator account and click **Administration > Applications > Broadcatching**.
- **5** Click **Add Channel**.

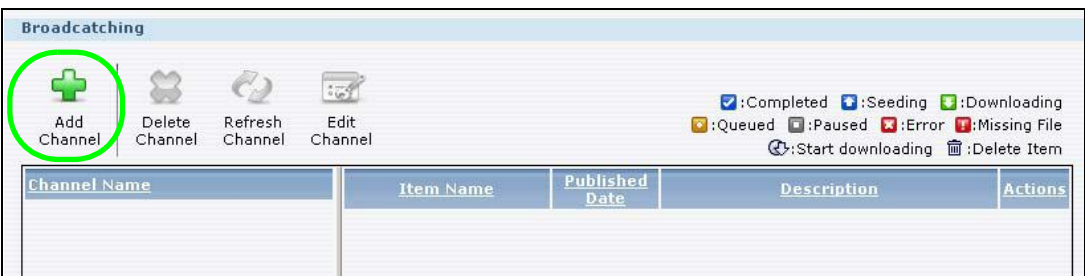
**6** Right-click the URL field and select **Paste**.

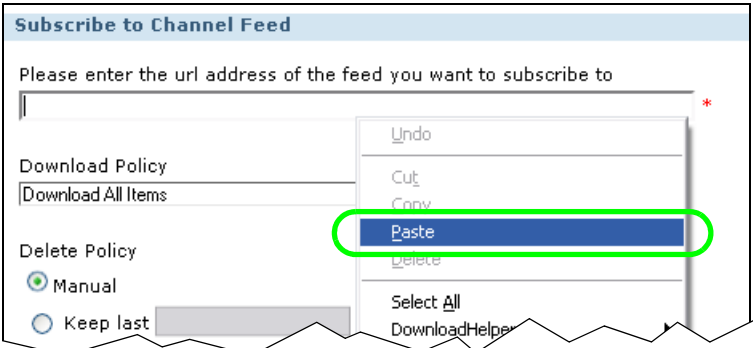

- **7** The URL displays in the **URL** field.
- **8** Select a policy for what items to download. This example uses **Manually Choose Items for Download** so you will be able to select individual items to download later.
- **9** Select a policy for what items to delete. This example keeps the most recent 10 items.
- **10** Click **Apply**.

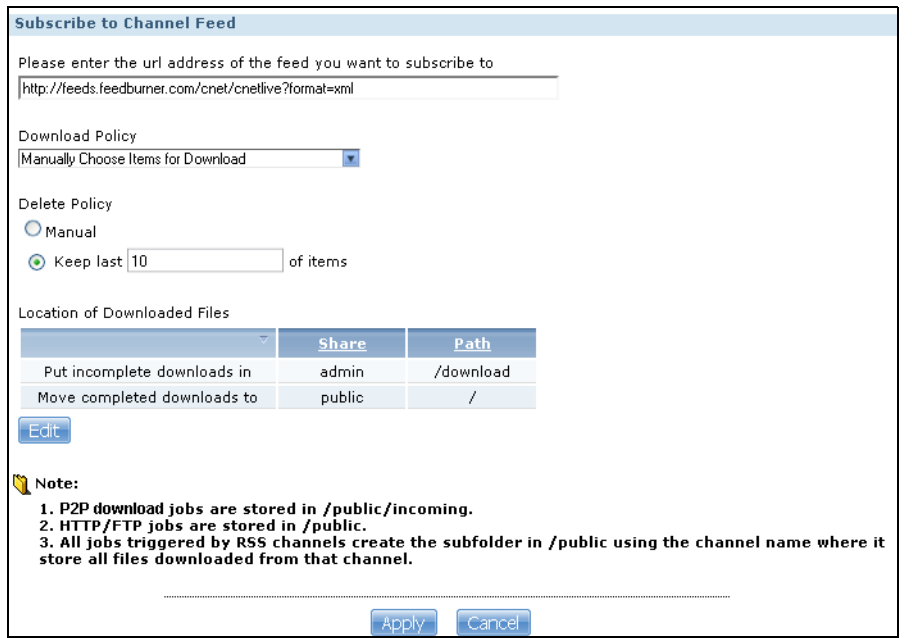

**11** After a few moments, the channel appears in the **Broadcatching** screen where you can select items you want to download. The NSA saves the items you download in a folder named after the channel. By default, the channel folders are created in the **admin** share's **download** folder. The NSA's media server feature makes it easy for users on your network to play the broadcatching files you download. See [Section 10.12.1 on page 213](#page-212-0) for more on the media server.

# **5.12 Printer Server Tutorial**

Do the following to have the NSA let computers on your network share a printer. See www.zyxel.com for a list of compatible printers.

- **1** Make sure the NSA is on and the **SYS** light is on steady (not blinking).
- **2** Use a USB cable to connect the printer's USB port to one of the NSA's USB ports. Make sure the printer is also connected to an appropriate power source.

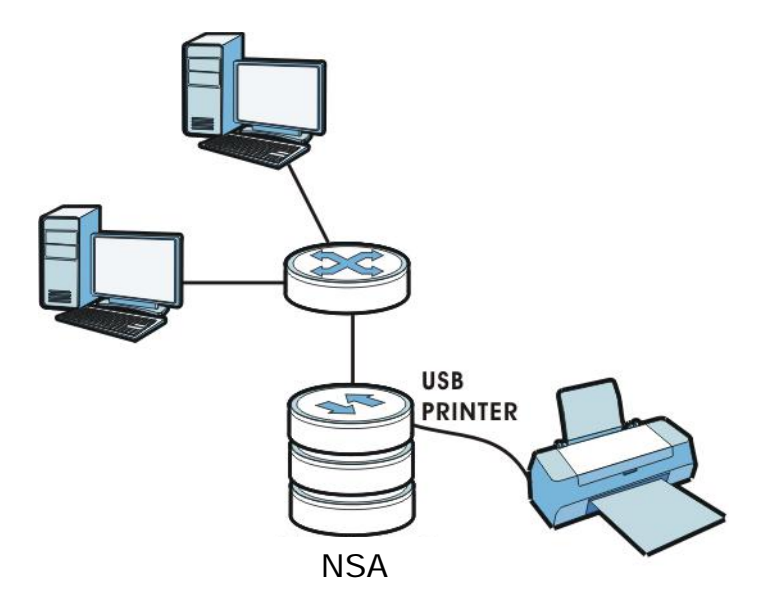

- **3** Turn on the printer.
- **4** The NSA detects the printer after a few moments.
- <span id="page-109-0"></span>**5** On your computer, open your CIFS file sharing program (Windows Explorer for example) and browse to the NSA. Double-click the printer's icon.

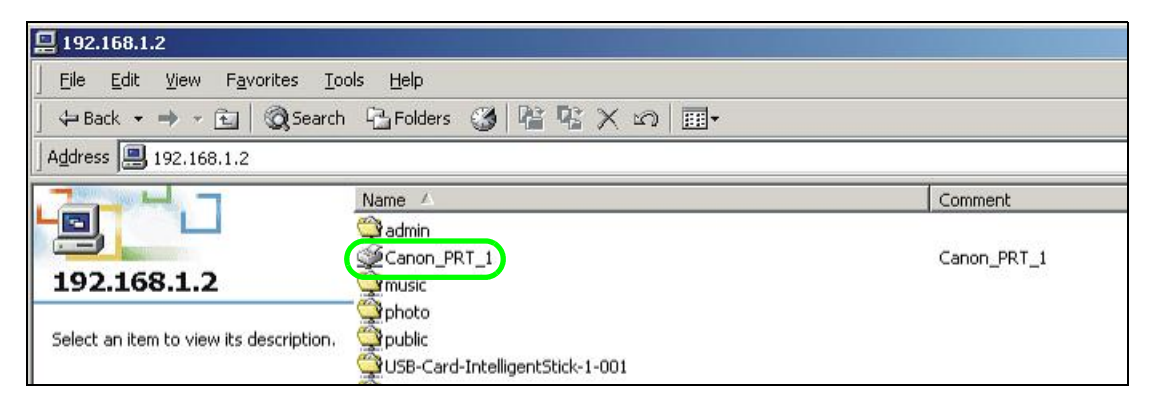

**6** If you get a warning screen, click the option that lets you continue (**Yes** in this example).

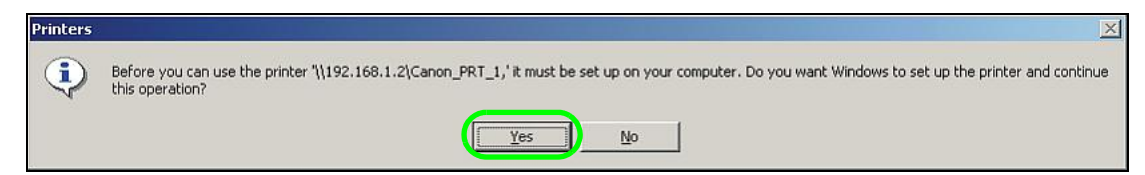

**7** If your computer does not already have the printer's driver installed, you will need to install it. In this example, click **OK**.

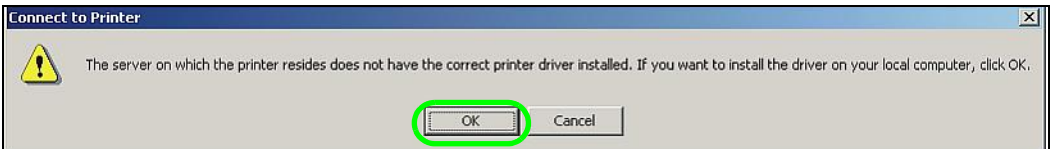

<span id="page-110-0"></span>**8** Use the wizard screens to install the printer driver on the computer. You may need to get the file from the printer's CD or the printer manufacturer's website (the driver is not installed on the NSA).

**Add Printer Wizard**  $\vert x \vert$ Select the manufacturer and model of your printer. If your printer came with<br>an installation disk, click Have Disk. If your printer is not listed, consult your printer documentation for a compatible printer. Manufacturers: Printers: Agfa<br>Alps AGFA-AccuSet v52.3  $\blacktriangle$  $\triangle$ AGFA-AccuSetSF v52.3 Apollo AGFA-AccuSet 800 Apple<br>APS-PS<br>AST<br>AT&T AGFA-AccuSet 800SF v52.3 AGFA-AccuSet 800SF v2013.108 AGFA-AccuSet 1000 AGFA-AccuSet 1000SF v52.3  $\mathbf{r}$ Have Disk OK Cancel

Note: You must install the printer driver on each computer that will use the printer.

After the driver installation finishes, the computer is ready to use the printer. Select the printer in an application to use it to print. Browse to the NSA using a CIFS program (like Windows Explorer) and double-click the printer's icon to open the printer's queue of print jobs.

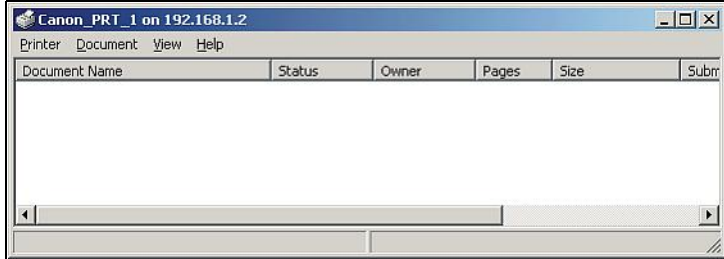

Note: Repeat steps [5](#page-109-0) to [8](#page-110-0) on your other computers so they can also use the printer.

# **5.13 Copy and Flickr Auto Upload Tutorial**

Amy received some photos taken during her best friend's wedding and saved the files on a USB disk. She wants to save a copy of the photos in the NSA and upload the photos to her Flickr account.

Amy has to activate the NSA's auto upload feature. See [Section 12.4 on page 285](#page-284-0) for more details on setting up a Flickr account for auto upload. In this example Amy select the NSA's photo share for auto upload.

This is how Amy would transfer the files from her USB disk to the NSA.

- **1** Click **Applications** > **Copy/Sync Button** in the navigation panel to open the screen.
- **2** Configure the copy settings as shown and click **Apply**.

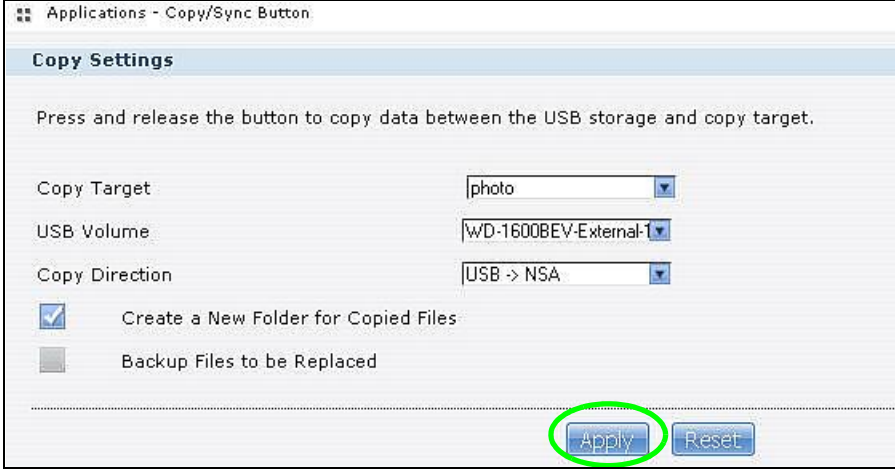

- **3** Press and release the **COPY/SYNC** button on the NSA's front panel to start copying files.
- **4** The copied files can be found in a new folder in the photo share. The name of this folder is the date (yyyy-mm-dd) and time (hh-mm-ss) when the folder is created.

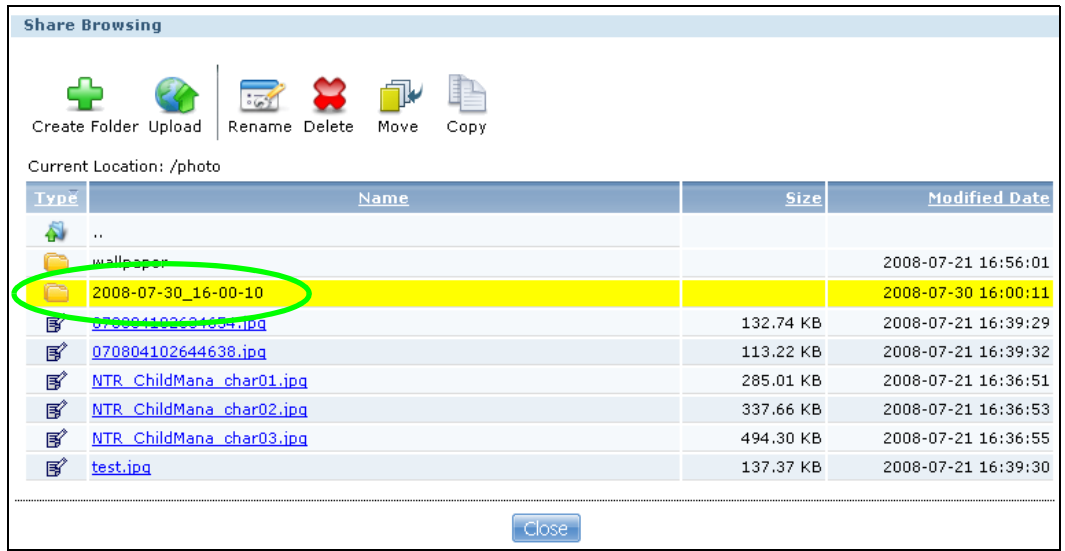

**5** The NSA also automatically uploads the copied files to Flickr.

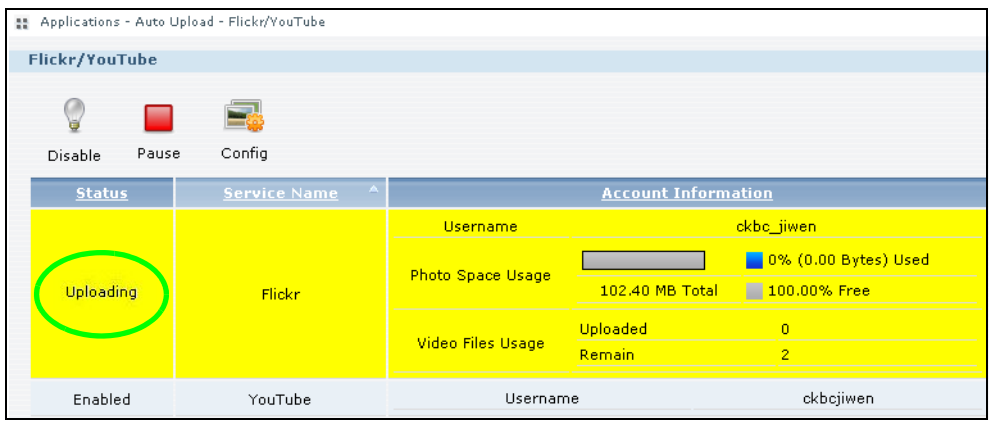

# **5.14 FTP Uploadr Tutorial**

FTP Uploadr can automatically upload files saved on the NSA to a remote FTP server. Amy wants to share files on her NSA with Susan. They each have an NSA at home, so Susan has to set her NSA as an FTP server for Amy to automatically send files using FTP Uploadr.

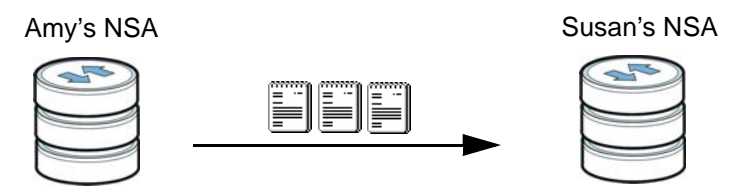

To set the NSA as an FTP server, click **Applications** > **FTP** to open the **FTP** screen. Select **Enable FTP** and click **Apply.**

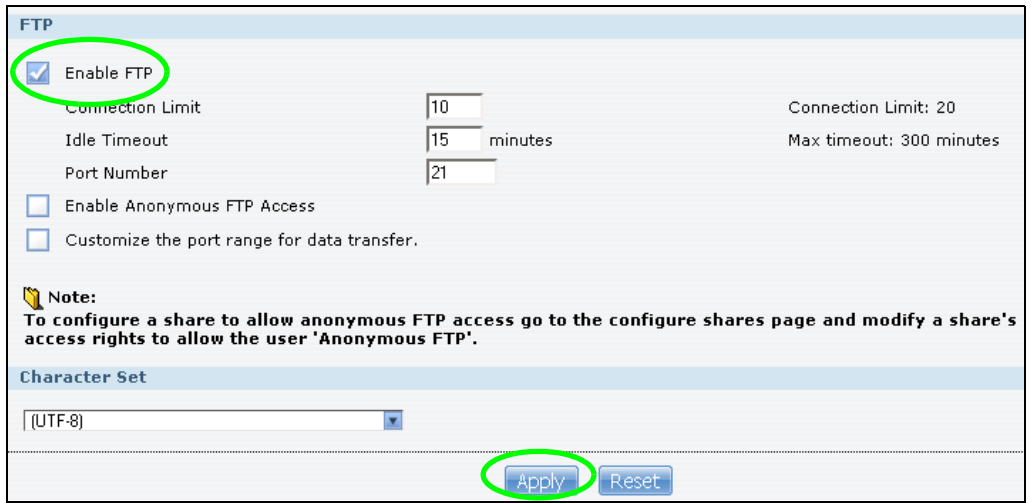

Susan also has to create a user account and share on her NSA for Amy to upload files. The share is used for files uploaded from Amy's NSA. Amy will then use the following information to configure FTP Uploadr on her NSA.

<span id="page-113-0"></span>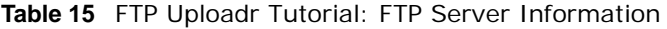

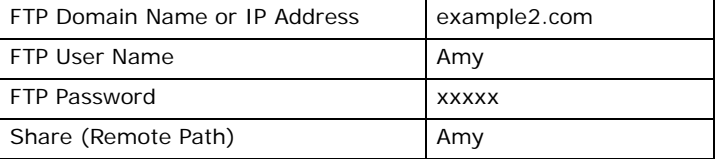

This is how Amy would set up the NSA's FTP Uploadr.

**1** Click **Applications** > **Auto Upload** > **FTP Uploadr** to open the **FTP Uploadr** screen. Select **Enable FTP Uploadr** and click **Apply** to turn on FTP Uploadr.

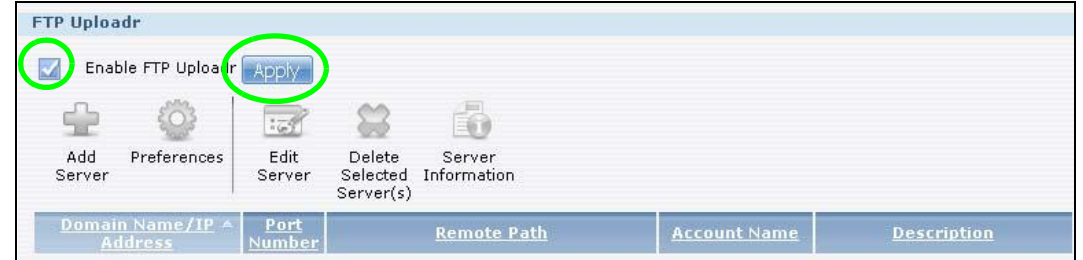

#### **2** Click **Add Server**.

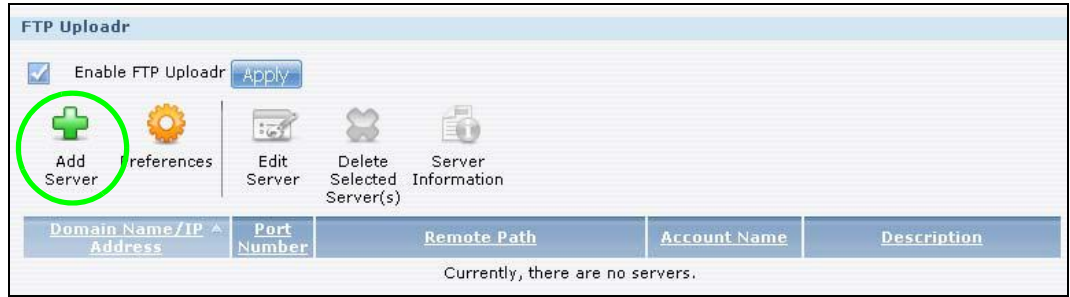

**3** Enter the information as describe in [Table 15 on page 114](#page-113-0). Click **Apply** to add the server.

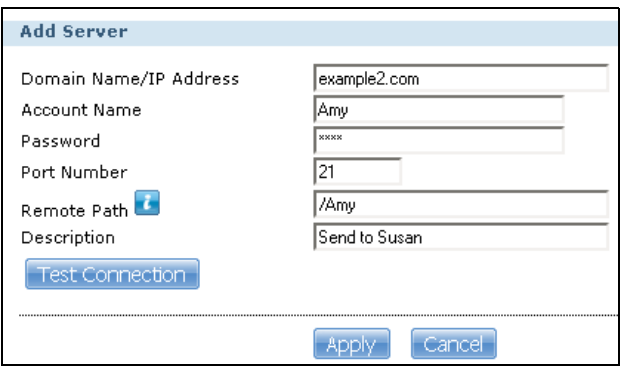

**4** In the **FTP Uploadr** screen, click **Preferences** to configure the auto upload settings.

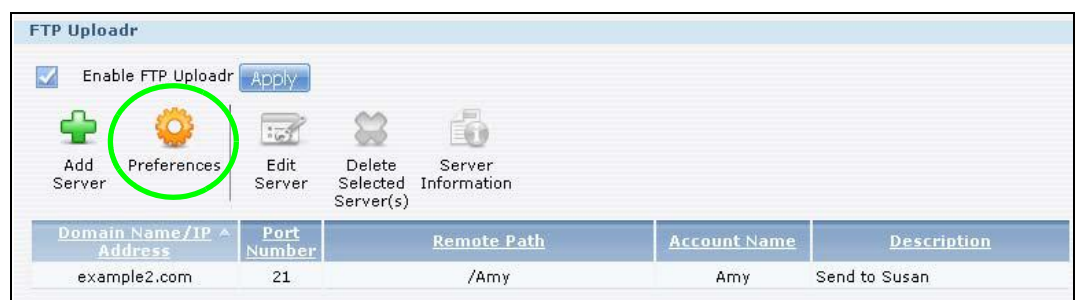

**5** Amy wants to share video files with Susan. In the **Preferences** screen, click the **Add** button and select **video** from the **Shares** drop-down list box, enter a forward slash in the **Path** field and click **Apply** to add the share to the **Folder Watch List**.

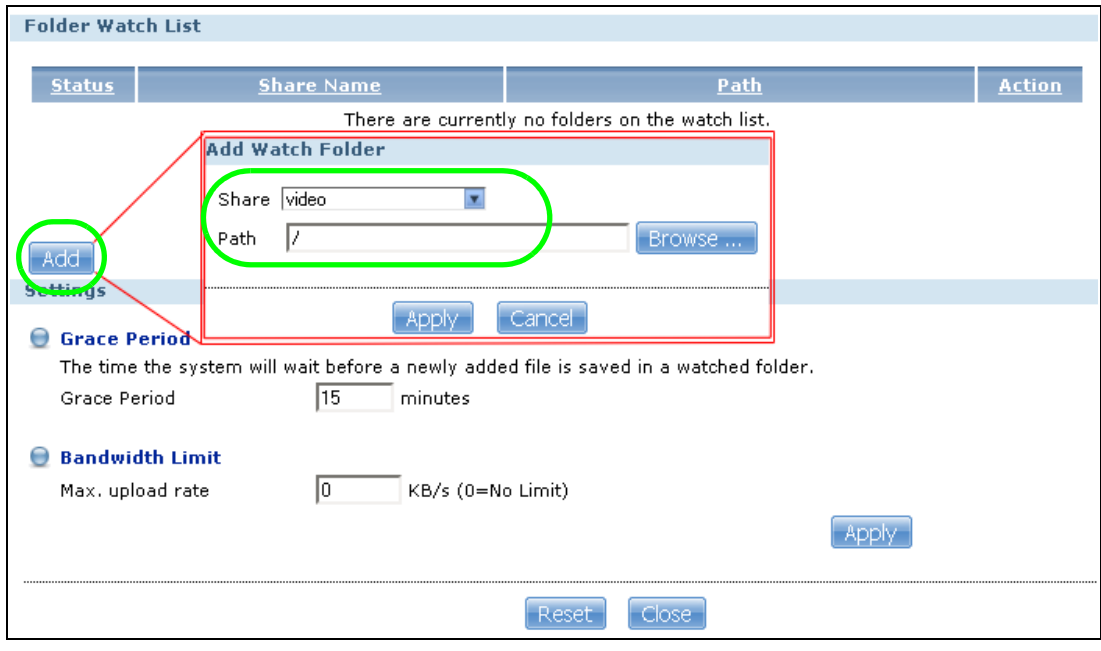

**6** Amy also set the **Bandwidth Limit** to 20 KB/s so that the upload doesn't slow down her Internet connection.

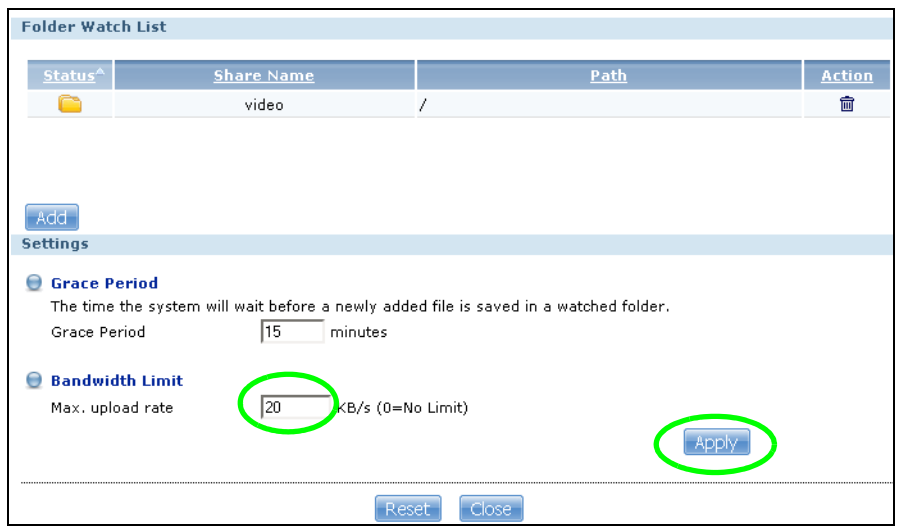

Now Amy has set up FTP Uploadr to send files to Susan's NSA. Every time Amy adds new files or renames files in the **video** share, these new or modified files will be uploaded automatically to the **Amy** share on Susan's NSA.

Similarly, Susan can go through the steps described above to configure FTP Uploadr on her NSA. Once Susan completes the setup, Amy can also receive files from Susan's NSA.

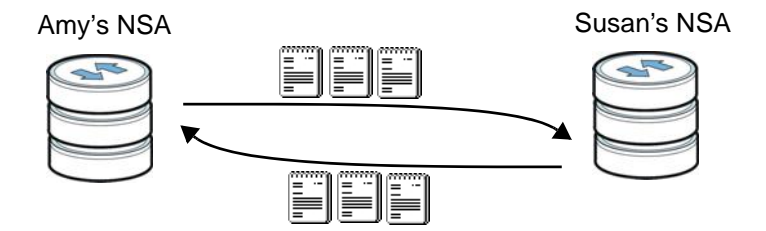

# <span id="page-115-0"></span>**5.15 Web Configurator's Security Sessions**

These tutorials show you how to configure security for the NSA's Web Configurator sessions. You will customize the NSA's self-signed SSL certificate and distribute it to your users.

#### **5.15.1 Customizing the NSA's Certificate**

**1** Click **Maintenance > SSL** and then select **Edit a self-signed CA certificate** and click **Edit**.

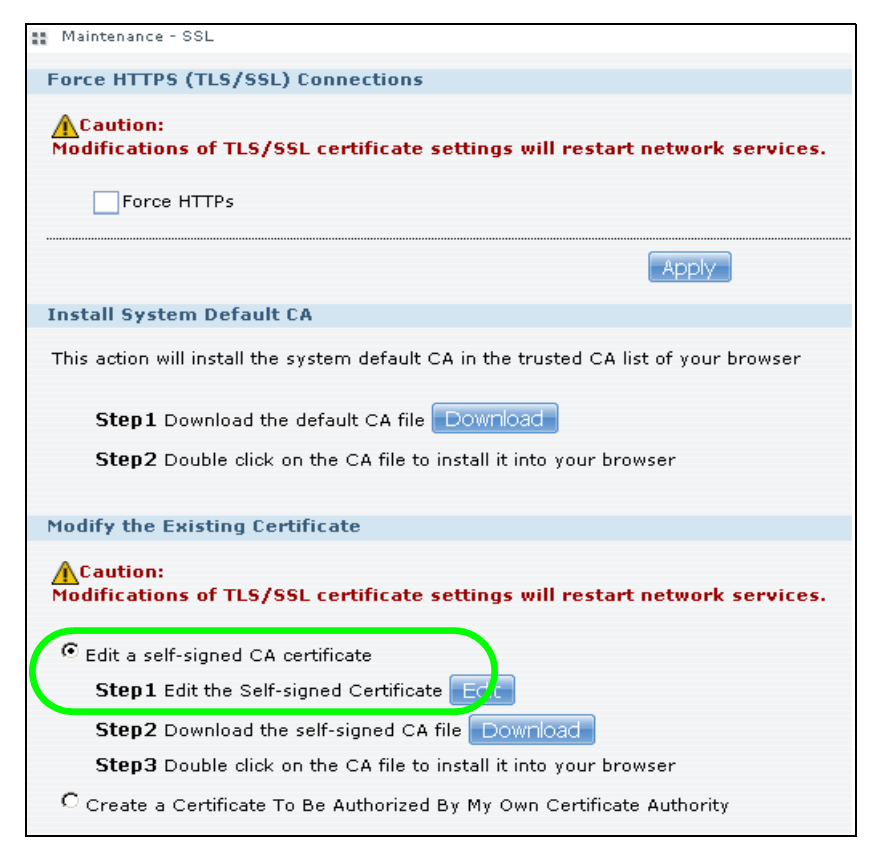

**2** Next, let's modify the certificate by changing the **Common Name** to this NSA's host name of "nsa", the **Organization** to "ZyXEL" and the **Key Length** to **2048**.

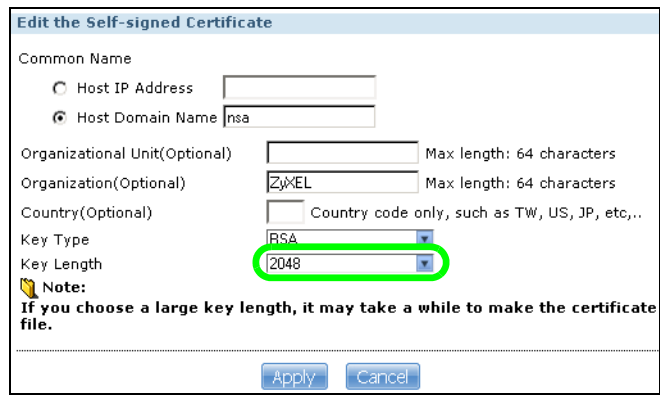

**3** The NSA restarts its network services and returns you to the login screen.

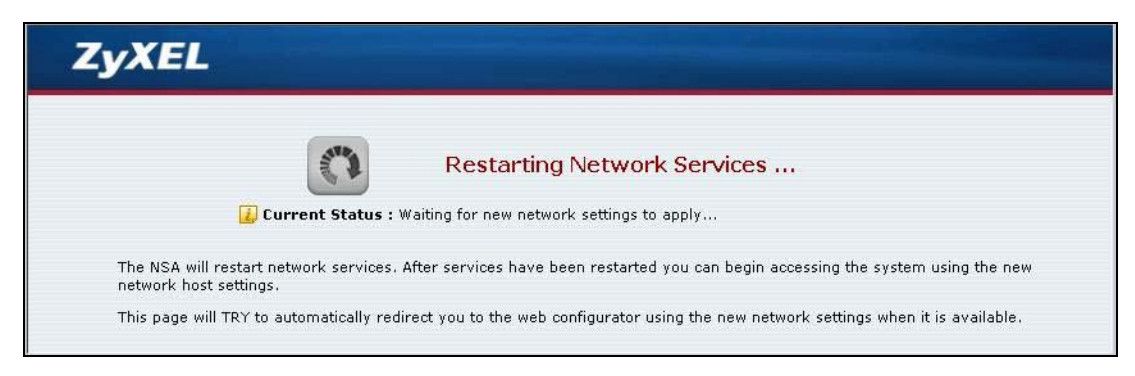

#### **5.15.2 Downloading and Installing Customized Certificate**

**1** Log in and return to **Maintenance > SSL**. Under **Modify the Existing Certificate**, click **Download**.

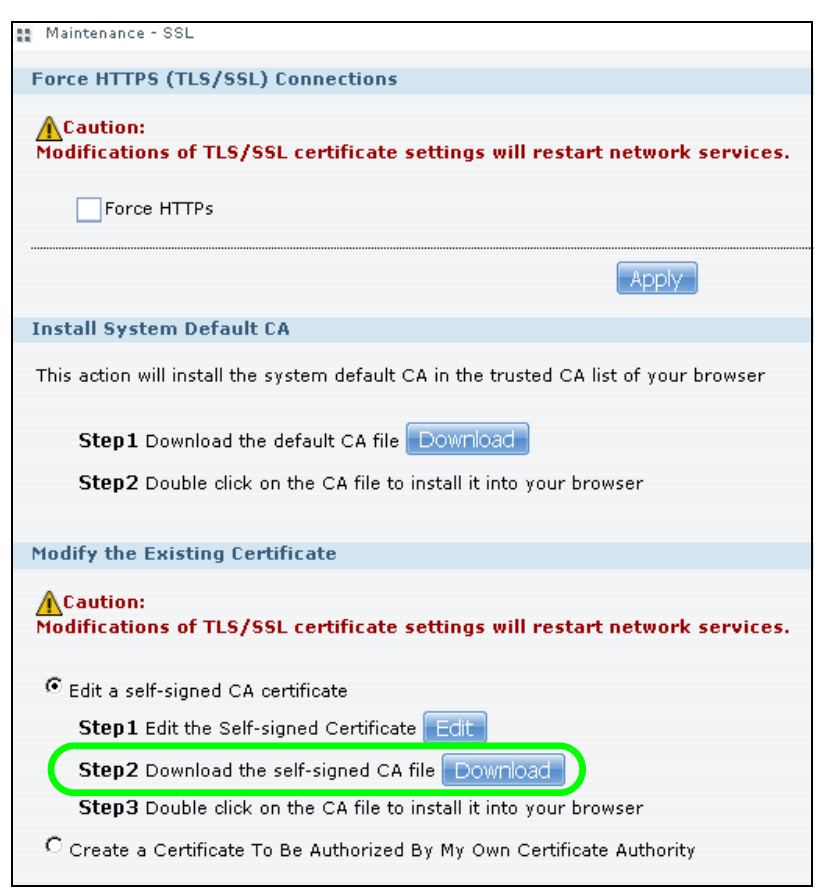

**2** Save the file to your computer.

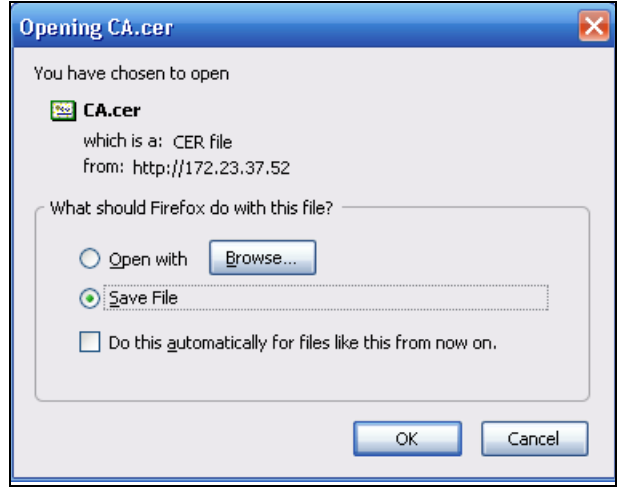

**3** Find the certificate file on your computer and double-click it.

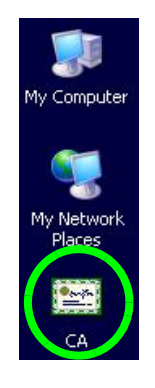

**4** Install the certificate. The rest of the steps in this section are an example of installing a certificate in Windows. In the **Certificate** dialog box, click **Install Certificate**.

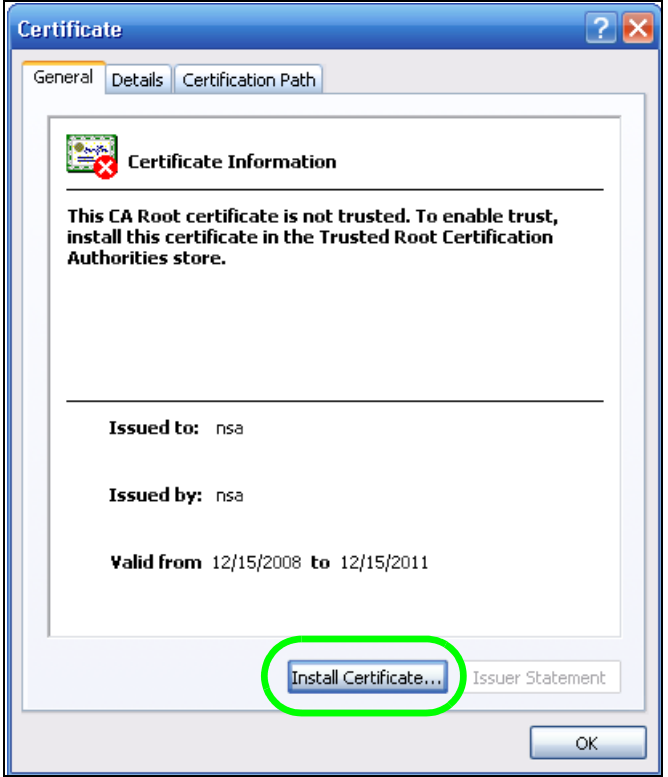

**5** In the **Certificate Import Wizard**, click **Next**.

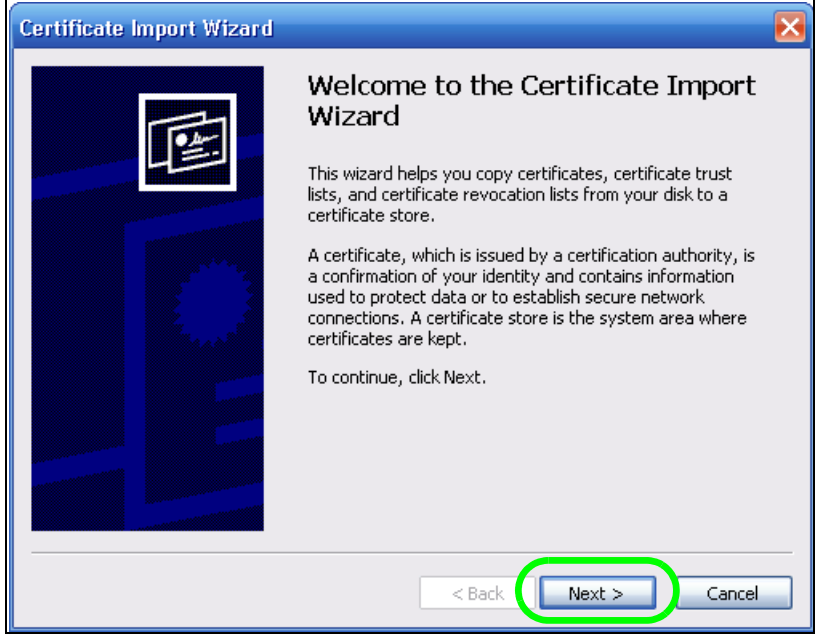

**6** Leave **Automatically select certificate store based on the type of certificate** selected and click **Next**.

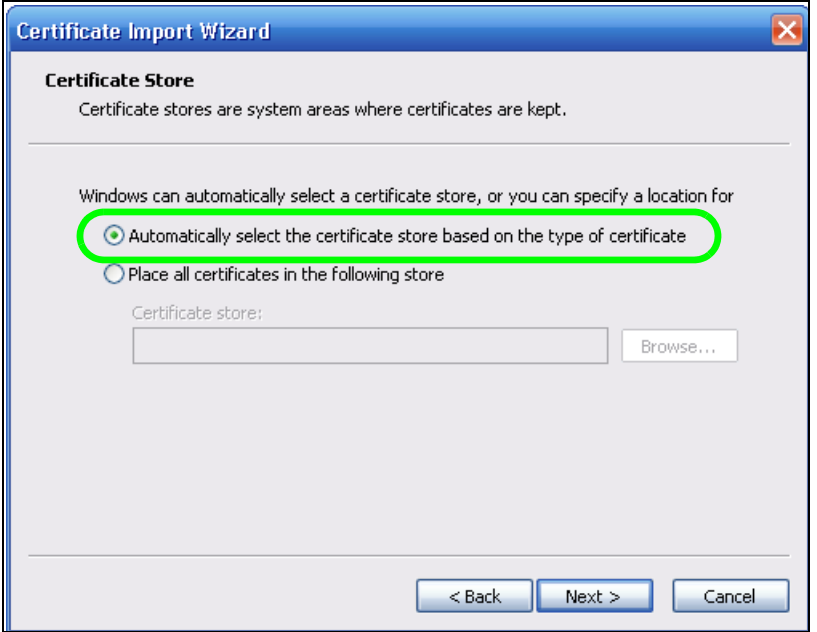

**7** In the **Completing the Certificate Import Wizard** screen, click **Finish**.

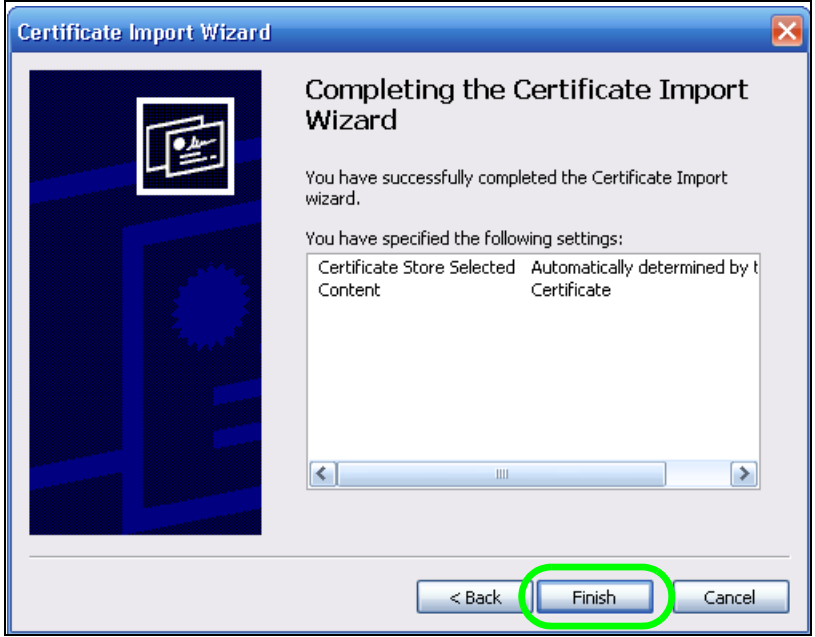

**8** If you are presented with another **Security Warning**, click **Yes**.

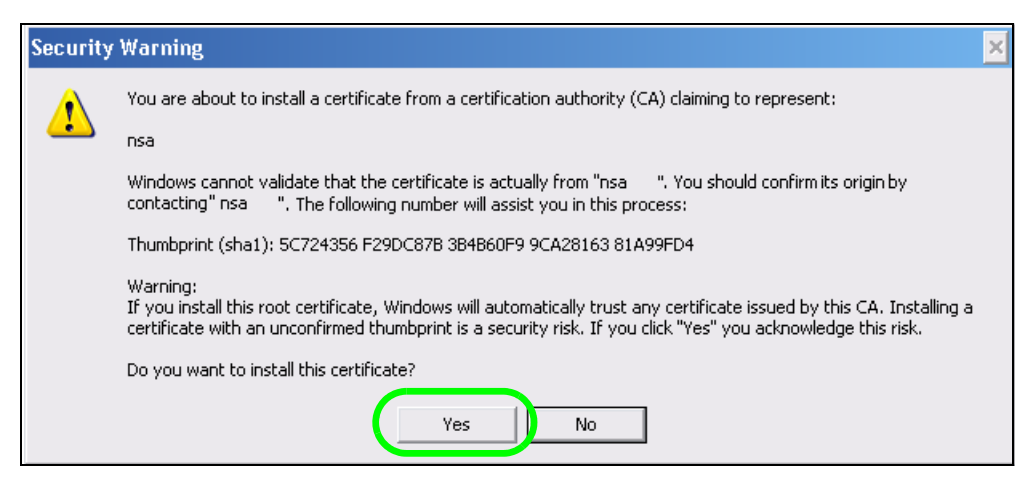

**9** Finally, click **OK** when presented with the successful certificate installation message.

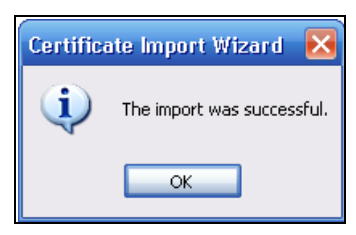

#### **5.15.3 Turn on the NSA's Web Security**

Now that you have customized the NSA's certificate and installed it in your computer, you can turn on security for your Web Configurator sessions. This example uses Firefox 3.0.

**1** Close your web browser and open it again to reset its session with the NSA. Log in and click **Maintenance > SSL**. Select **Force HTTPS** and click **Apply**.

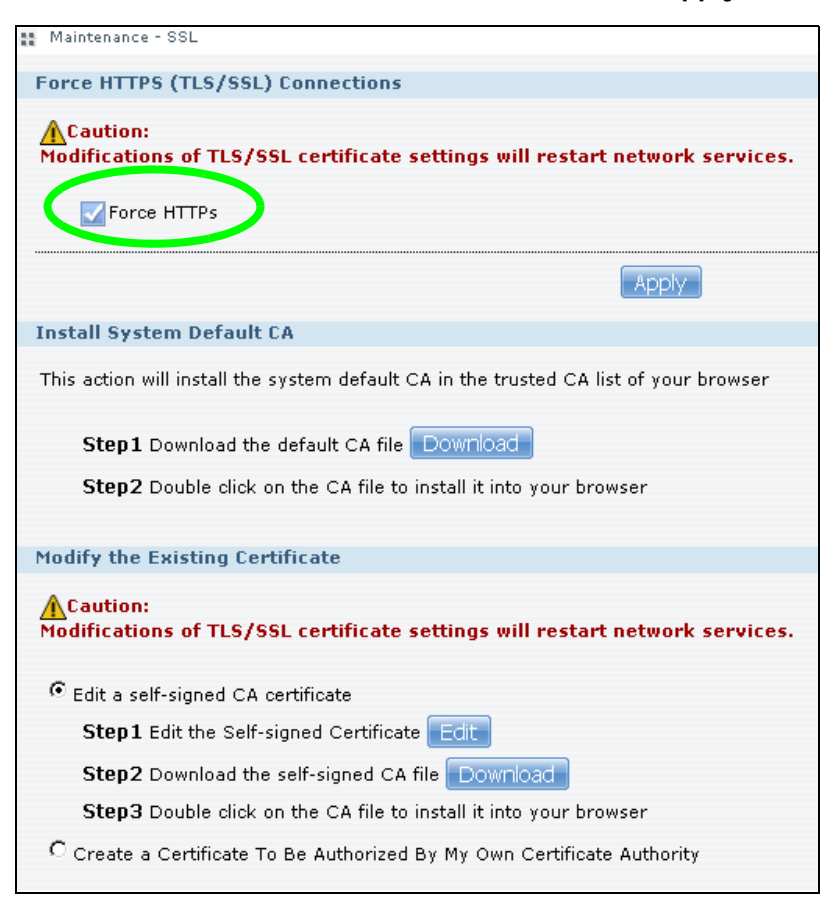

**2** A warning screen pops up if applying your change may disconnect some users. Click **Apply** to continue.

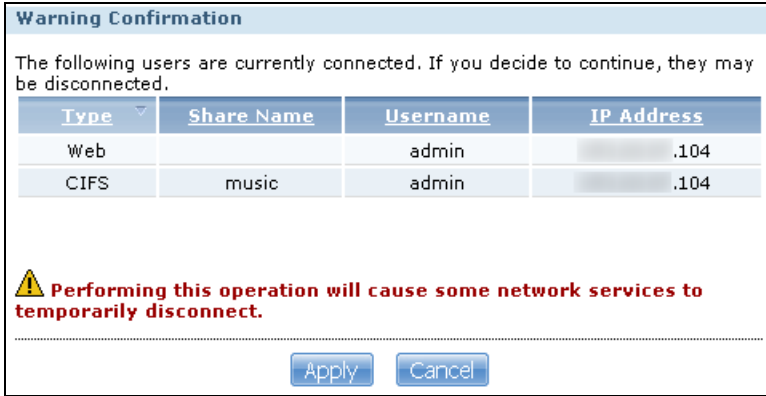

**3** The NSA logs you out and automatically redirects your formerly non-secure (HTTP) connection to a secure (HTTPS) connection. Your browser may give you a warning about the device's public key certificate. Add an exception to allow your browser to bypass the warning.

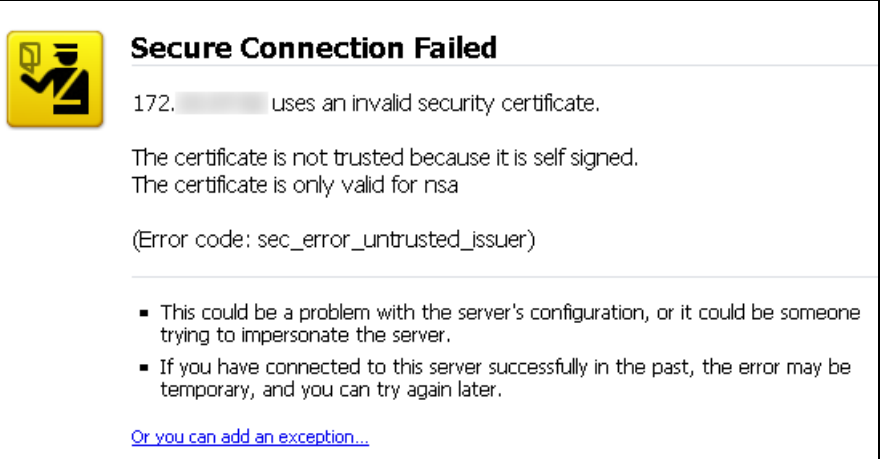

**4** Click **Add Exception**.

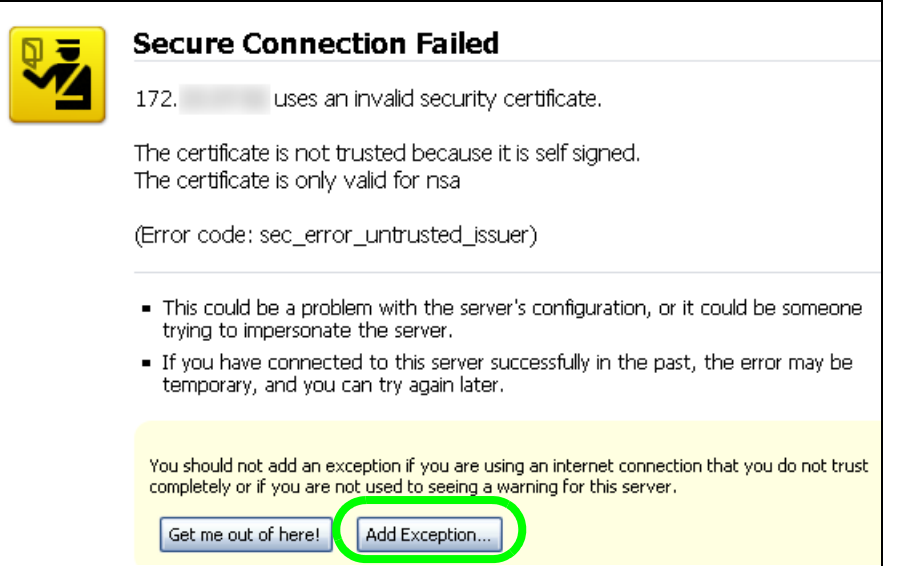

#### **5** Click **Get Certificate**.

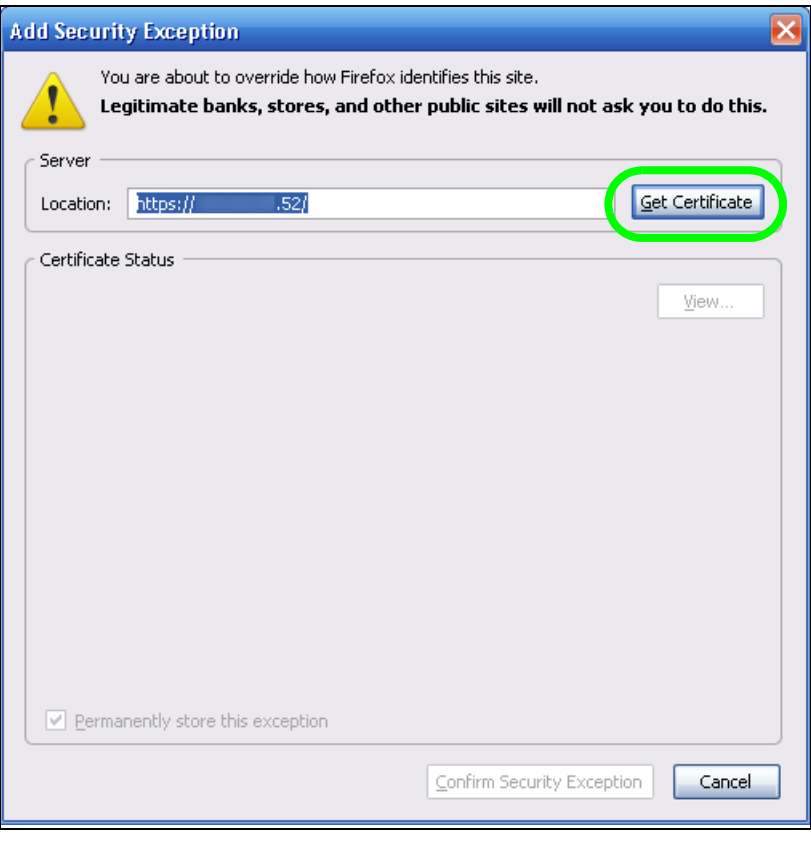

<span id="page-125-0"></span>**6** Before you add an exception, verify that the device to which you are trying to connect is providing the correct certificate. Click **View**.

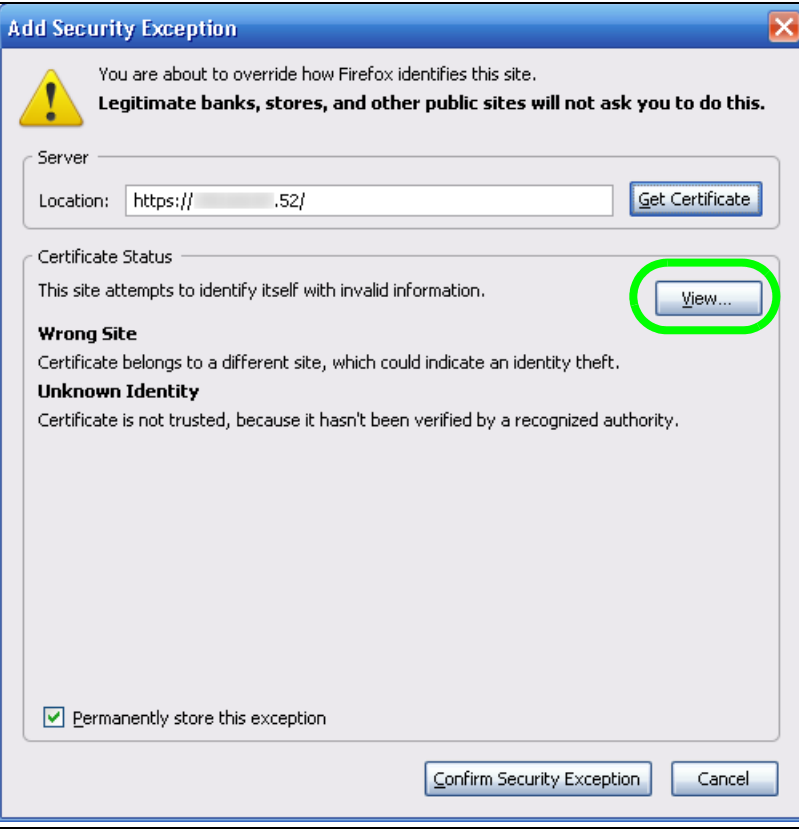

<span id="page-126-0"></span>**7** The SHA1 fingerprint must match the NSA's certificate you downloaded from the NSA to your computer. (Double-click the NSA's certificate file and then click **Details** and look at the **Thumbprint**). Click **Close**.

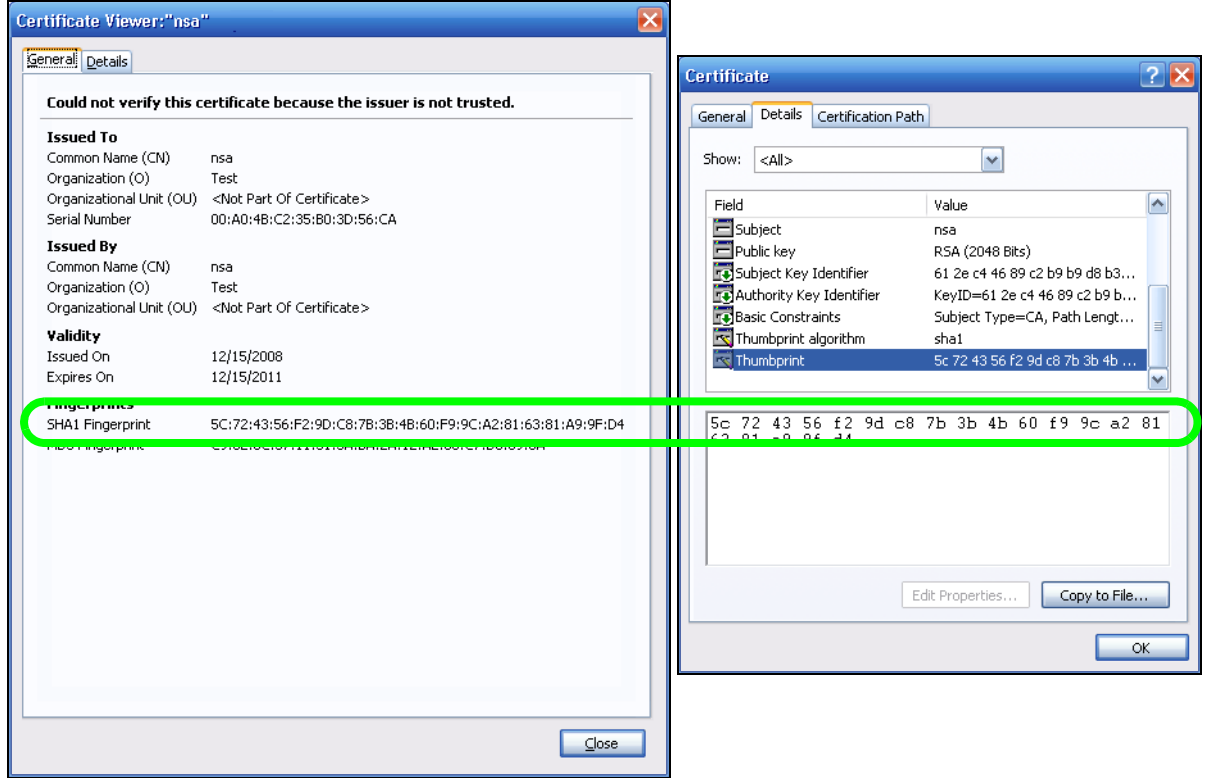

**8** If the certificate fingerprints match, click **Confirm Security Exception**, otherwise click **Cancel**.

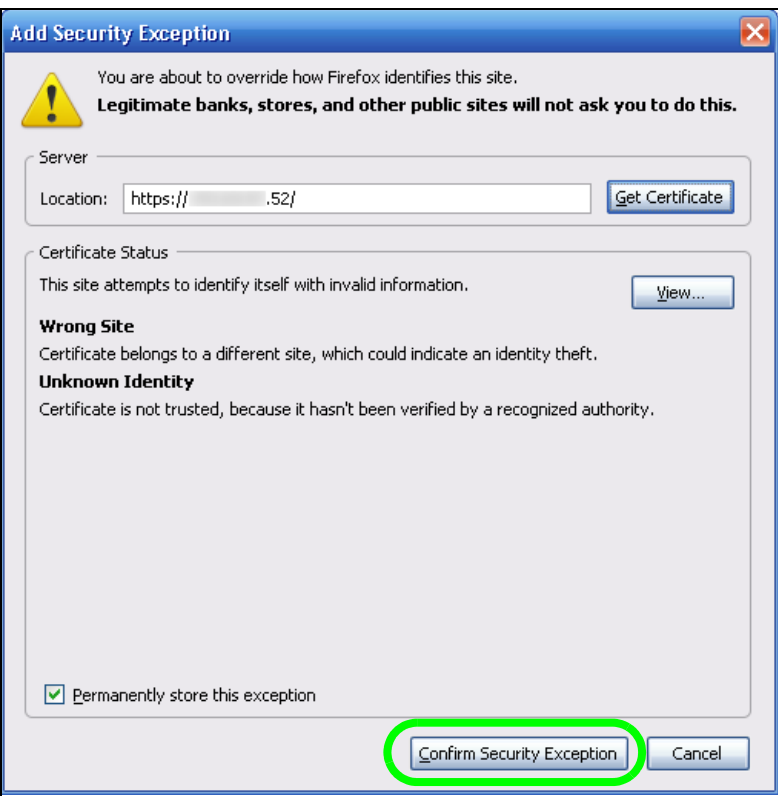

**9** The login screen displays.

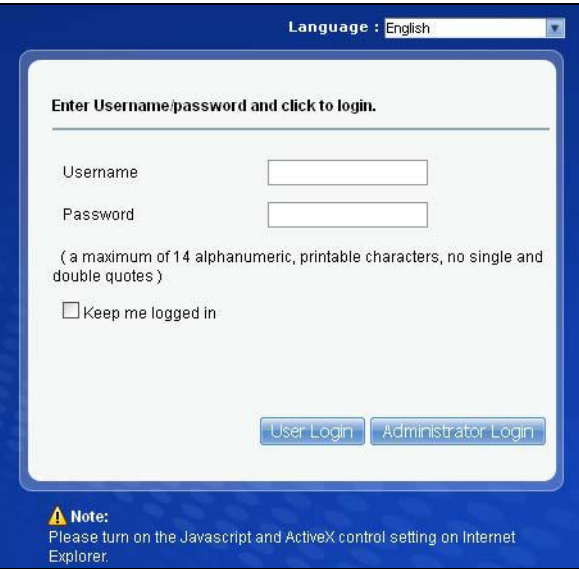

Now, anyone who connects to the NSA's Web Configurator screens will automatically do so by HTTPs. Use a secure method to let your users know the correct fingerprint for the NSA's certificate so they can check it before adding a security exception (as in steps [6](#page-125-0) to [7](#page-126-0) on pages [126](#page-125-0) to [127\)](#page-126-0). See the next section for how to use FTPES with the NSA for secure FTP transfers.

# **5.16 Using FTPES to Connect to the NSA**

This section covers how to use FTP over Explicit TLS/SSL with the NSA for secure FTP transfers. Before you go through this section, read [Section 5.15 on page 116](#page-115-0) to configure HTTPS. This example uses FileZilla.

- **1** Open FileZilla and click **File > Site Manager > New Site**.
	- Configure the **Host** field with the NSA's address.
	- Set the **Servertype** to **FTPES FTP over explicit TLS/SSL**.
	- Configure the account name and password.
	- Click **Connect.**

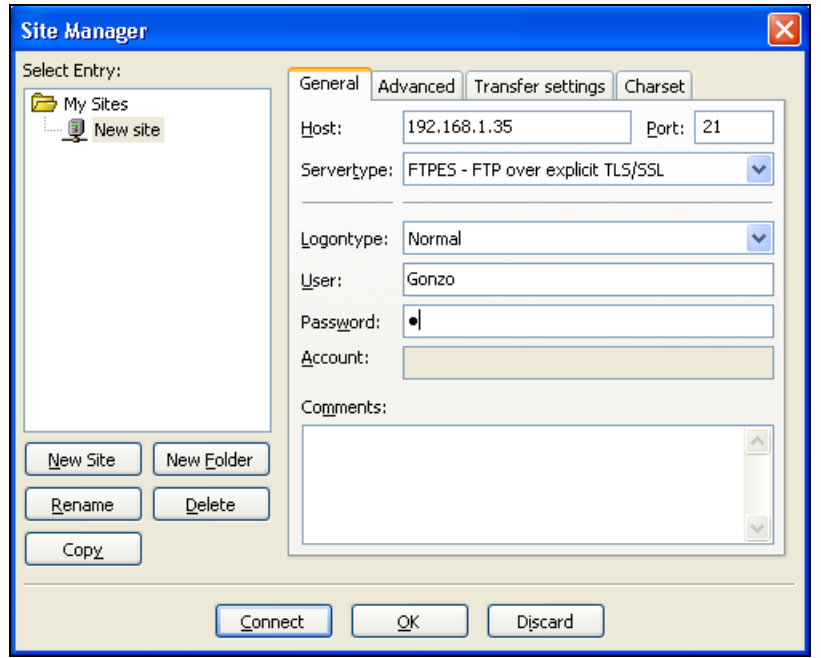

**2** A security warning screen displays. The SHA1 fingerprint must match the NSA's certificate you downloaded from the NSA to your computer. (Double-click the NSA's certificate file and then click **Details** and look at the **Thumbprint**). If they match, click **OK**.

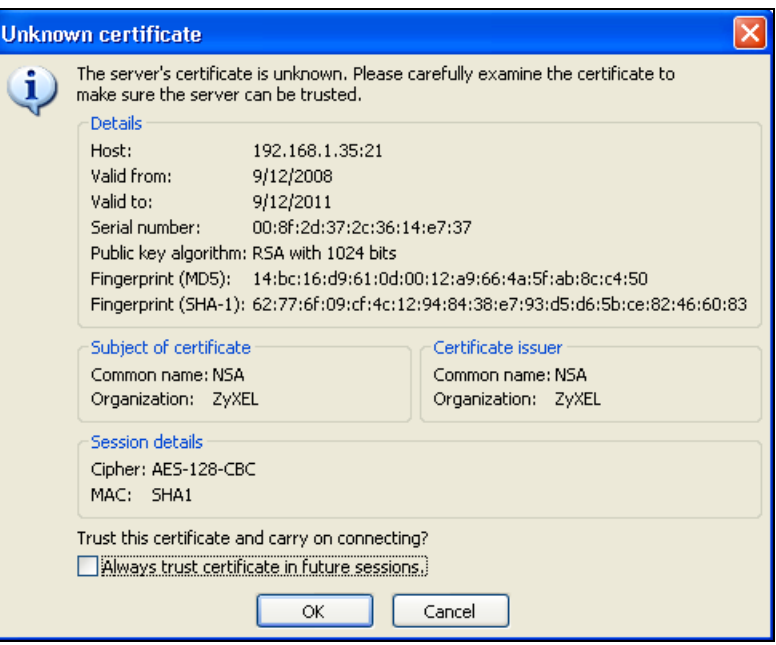

The shares and folders to which Gonzo has access display. Now you can use FTP to securely transfer files to or from the NSA. Use a secure method to let your users know the correct fingerprint for the NSA's certificate so they can check it before adding a security exception.

## **5.17 Using a Mac to Access the NSA**

This tutorial shows you how to find the NSA on Mac OS X 10.5 (Leopard).

You can access the NSA in two ways:

- Use the **Finder** to browse for the NSA, or
- Use the **Finder** > **Go** option to connect to the NSA.

### **5.17.1 Finder**

**1** Open a new **Finder** window.

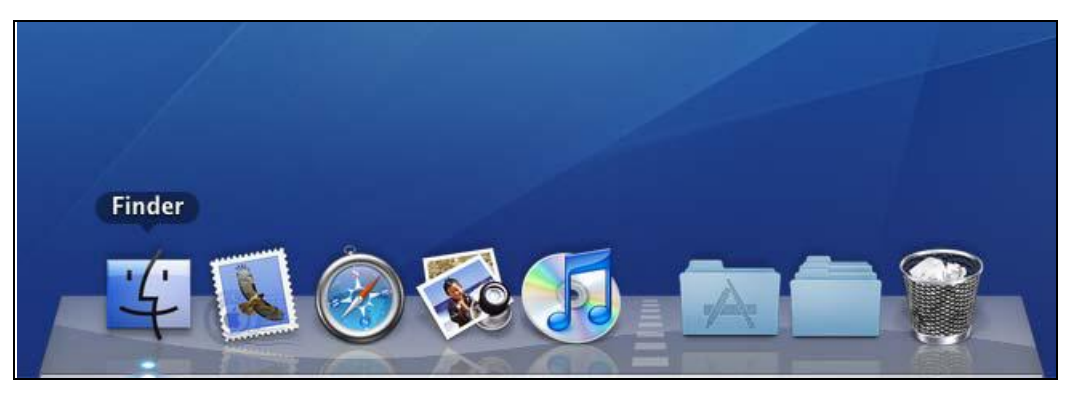

**2** Select **All** under the **SHARED** sidebar. Look for the NSA from the **Network** list.

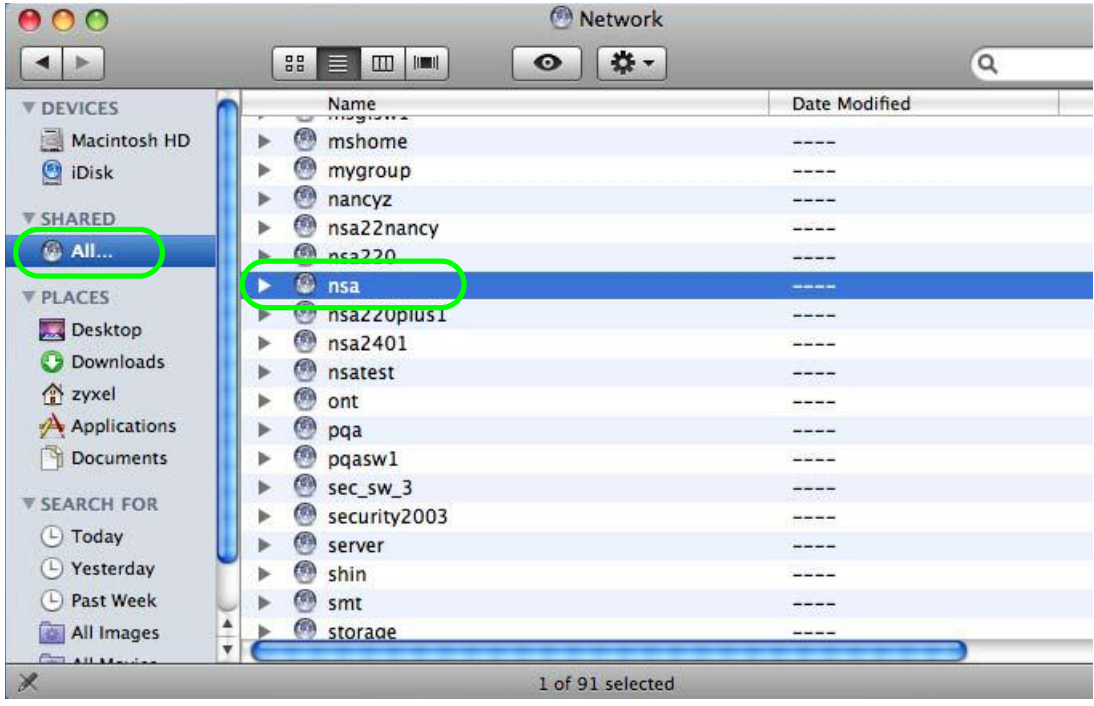

**3** Expand the NSA to display the shares you may access.

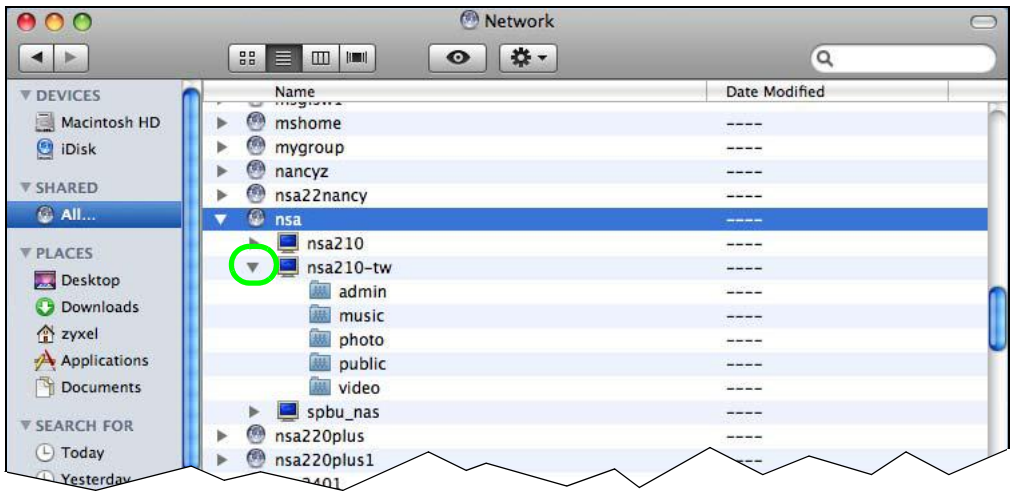

### **5.17.2 Go Menu**

**4** In the **Finder**, click **Go** > **Connect to Server**.

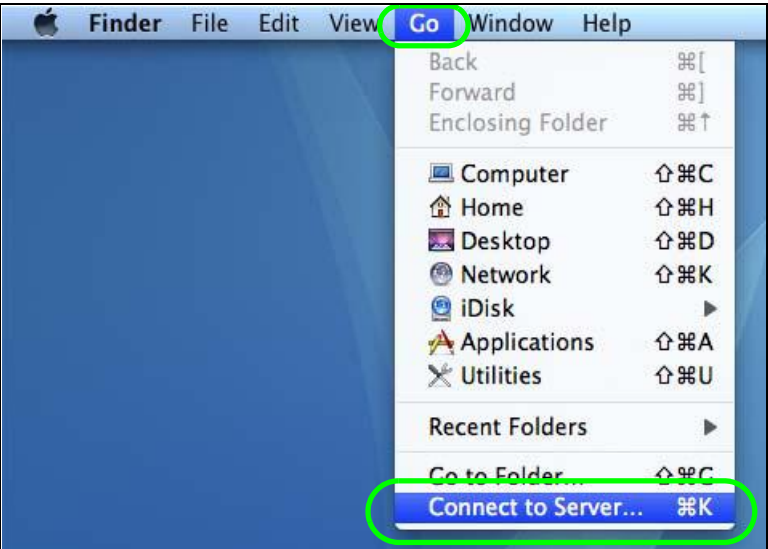

**5** When the **Connect to Server** dialog box opens, enter smb:// and the NSA's IP address in the **Server Address** field. You may also click **Browse** to have the Mac search for the NSA. Click **Connect**.

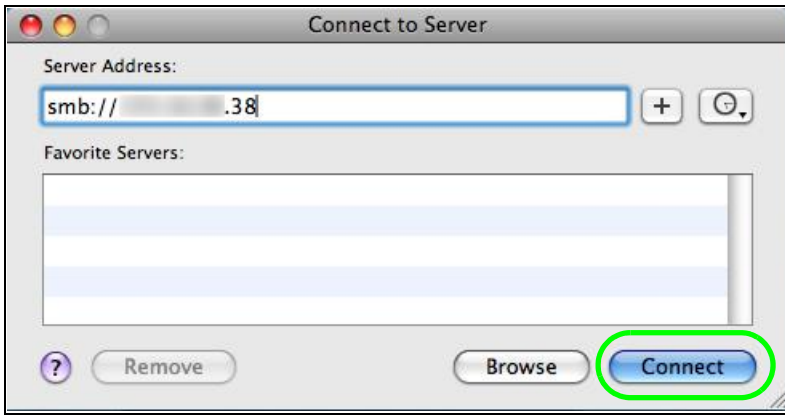

**6** Once you establish the connection, you can access the NSA from the **Finder** or directly from the desktop.

# **5.18 How to Use the BackupPlanner**

Note: The screens and links in this section appear only after you have installed and enabled BackupPlanner. BackupPlanner is an application that you can install using Package Management (see [Chapter 11 on page 225](#page-224-0).)

Use the NSA's BackupPlanner to have a backup of your files and folders.

Schedule backups for times when the network is not busy (like at night or on weekends). For example, you might do daily backups of important individual files or folders and a weekly general archive. You can save backups to another location so your files can survive even if the original RAID or NSA fails.

#### **5.18.1 Creating an Archive Backup**

To backup the NSA every week to a remote NSA:

**1** Click **Protect > Backup > Add Job**.

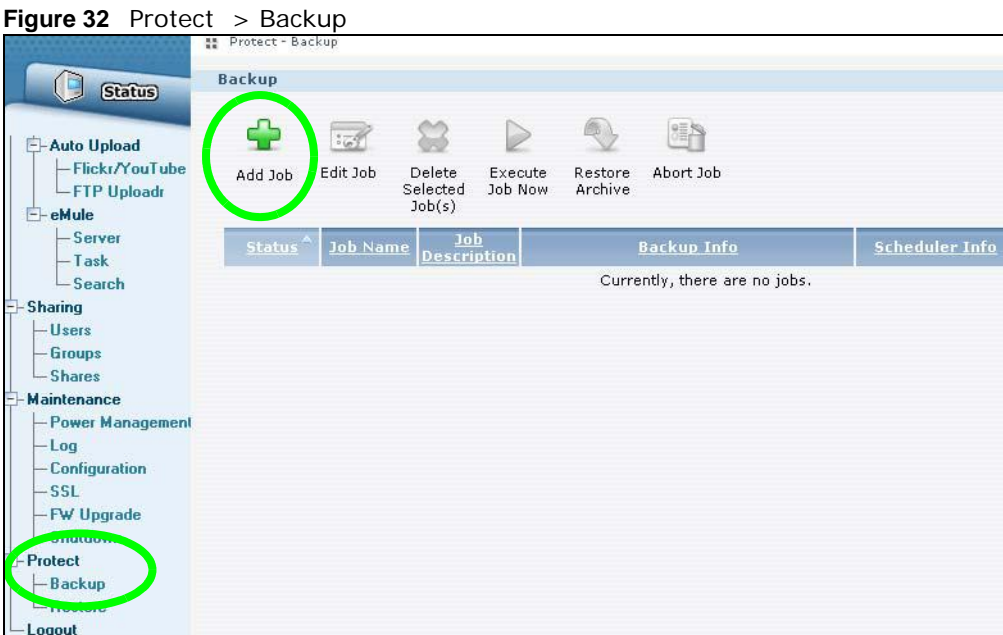

**2** Identify the backup job and select **Archive**.

New files are often added to the shares that you need to back up and existing files are not frequently changed so select **Incremental**. The NSA does a full backup first and later only copies source files that are new and/or modified since the last backup. This example sets the NSA to do another full backup after every four incremental backups.

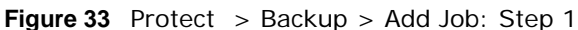

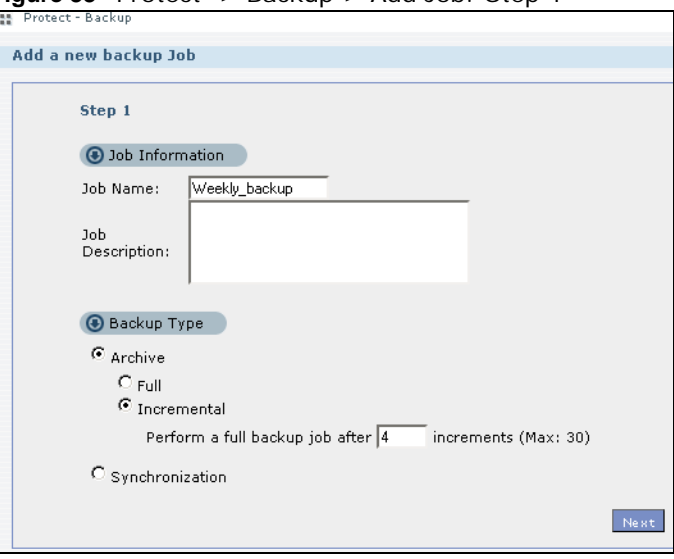

**3** Select the **volume1** check box to select all the folders and files.

Select **Remote** and enter the other NSA's address, username, password, and share name.

If you want to make sure the remote NSA is reachable, click **Test Connection**.

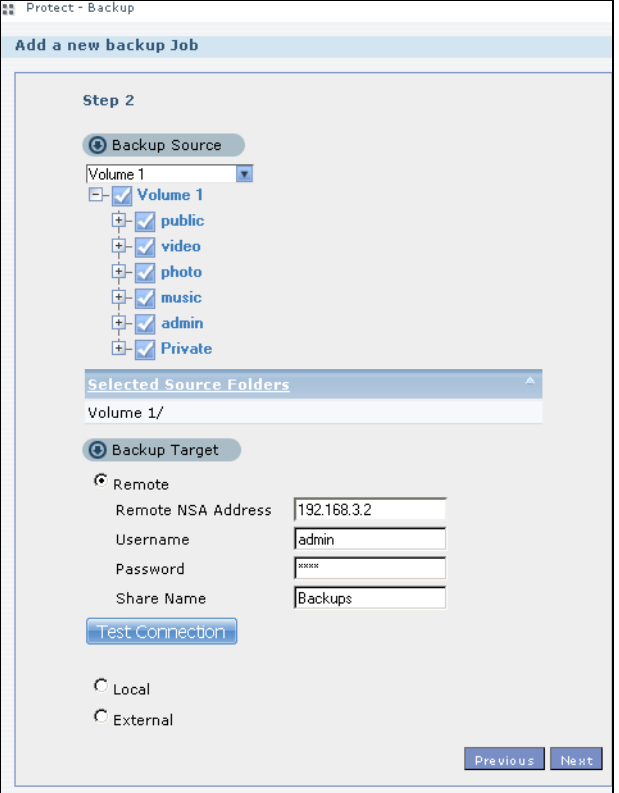

**Figure 34** Protect > Backup > Add Job: Step 2

**4** In this example, the target NSA is on the LAN so leave the compression off.

Security is already configured on the target NSA so you can leave the encryption off, too. Have the NSA keep 3 backups.

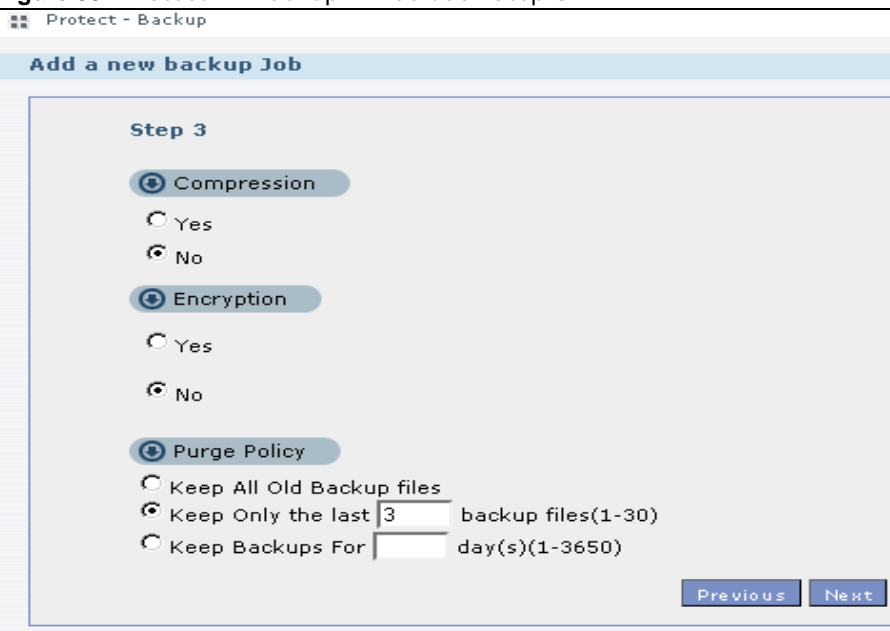

**Figure 35** Protect > Backup > Add Job: Step 3

**5** Set the frequency to **Weekly**. Schedule the backup for 5:00 every Saturday morning.

Protect > Backup > Add Job: Step 4

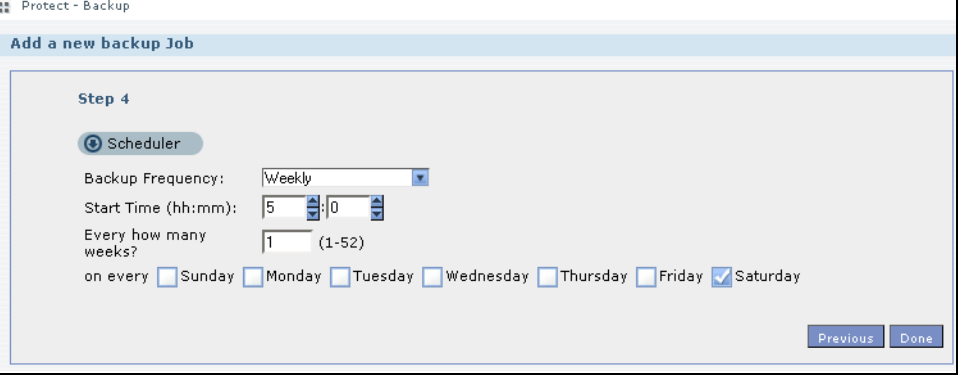

### **5.18.2 Creating a Synchronization Backup**

To create a synchronization backup:

**1** Click **Protect > Backup > Add Job**.

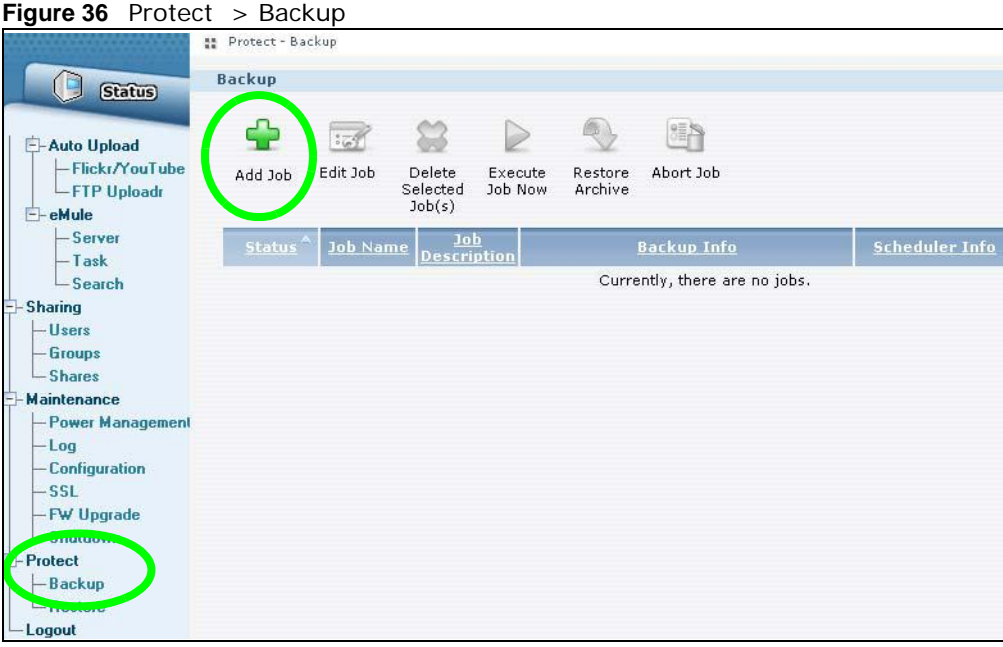

Name the backup job and select **Synchronization**.

You want only your current set of files in the remote NSA's folder, so you select **Mirror** to make the target folder identical to the source folder. The NSA deletes any other files in the target folder.

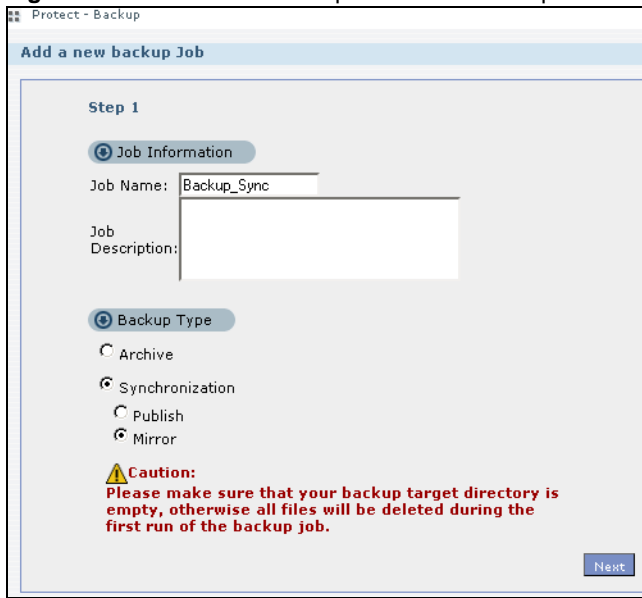

**Figure 37** Protect > Backup > Add Job: Step 1

- **2** Select the folder that needs to be mirrored (your **Private** folder in this example) and **Remote**.
	- Enter the other NSA's address and administrator password.
	- Click **Show target content** to display the remote NSA's contents.
	- Select the destination on the remote NSA (**Backups** in this example).

• Click **Next**.

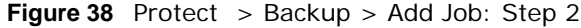

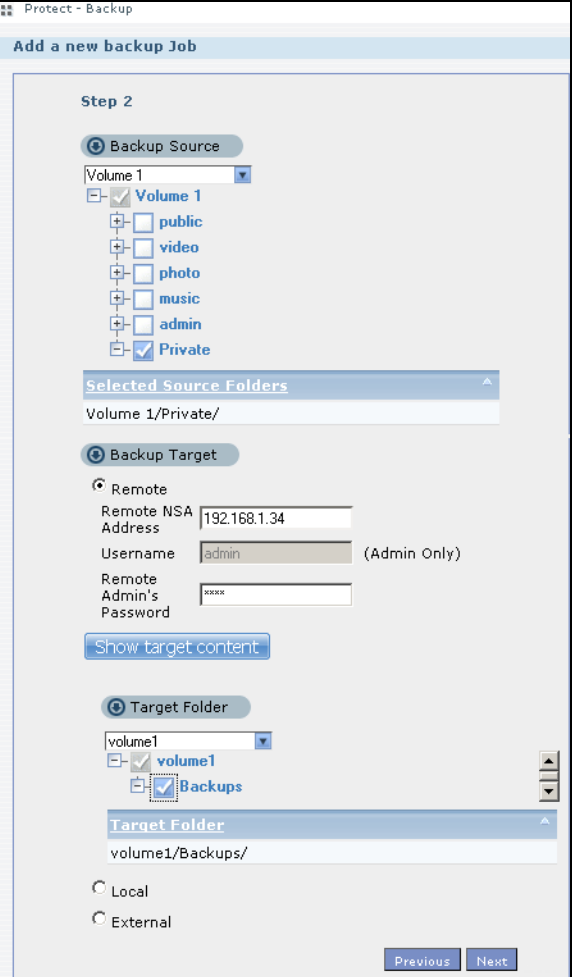

**3** Click **OK** in the warning dialog box.

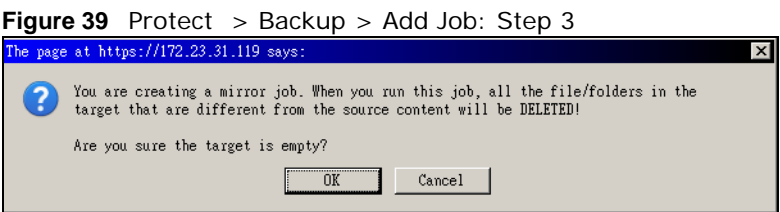

- **4** For this example, assume the connection to the German branch office is a good one and not many files need to be backed up so leave the compression off.
	- Turn on the encryption to protect these sensitive files during the transfer. The final files stored on the remote NSA will be unencrypted (usable).
	- Restrict the bandwidth usage to 256 KB/s to stop the archives from using all of your network connection's available bandwidth.
	- You don't have to configure a purge policy for a synchronization backup.

• Click **Next**.

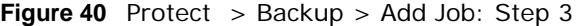

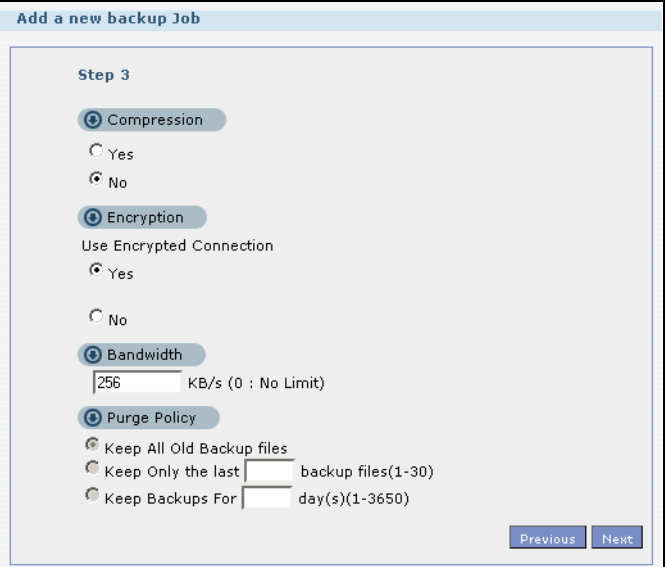

**5** Schedule the backup to occur every morning at 3:00 and click **Done**.

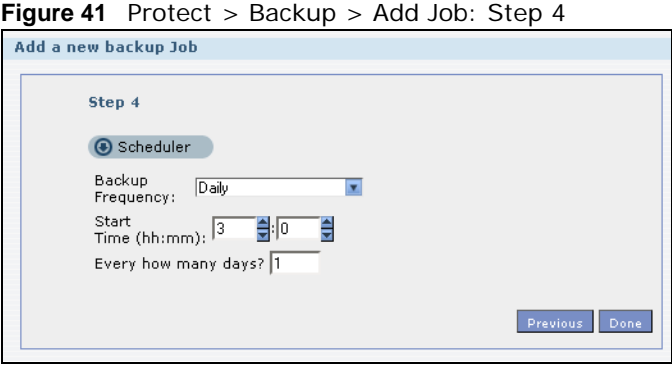

You do not need to use a special restore process to use the files a synchronization backup creates. The copy of files that the NSA creates on the other NSA's Backups share can be used directly by anyone with access to that share.

### **5.18.3 Restoring Archived Files by Backup Job**

If you have backup jobs for which the NSA has already performed backups, you can restore the files based on the backup job. Do the following:

**1** Click **Protect > Backup** screen, select a backup job and click **Restore Archive**.

**Figure 42** Protect > Backup

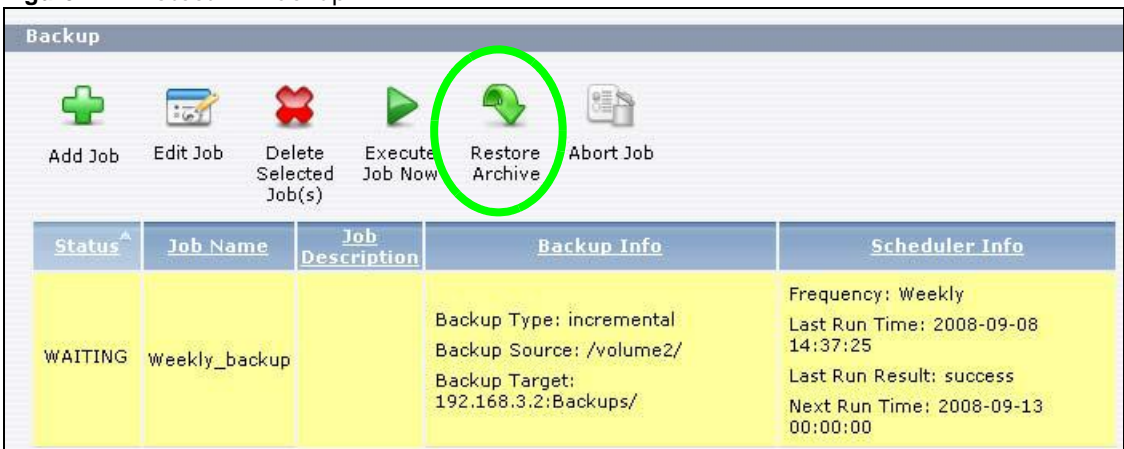

**2** Select which backup to use and click **Next**.

**Figure 43** Protect > Backup > Restore Archive: Step 1

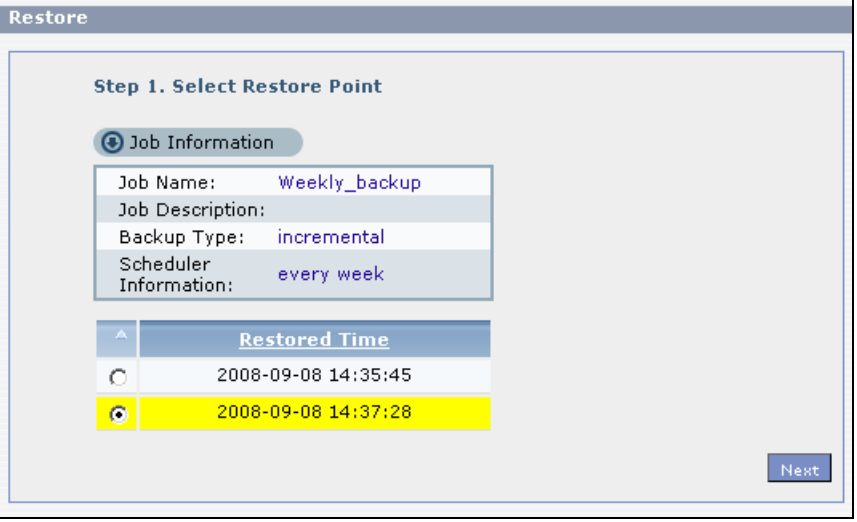

**3** Select the files and folders you want to restore and click **Next**.

**Figure 44** Protect > Backup > Restore Archive: Step 2

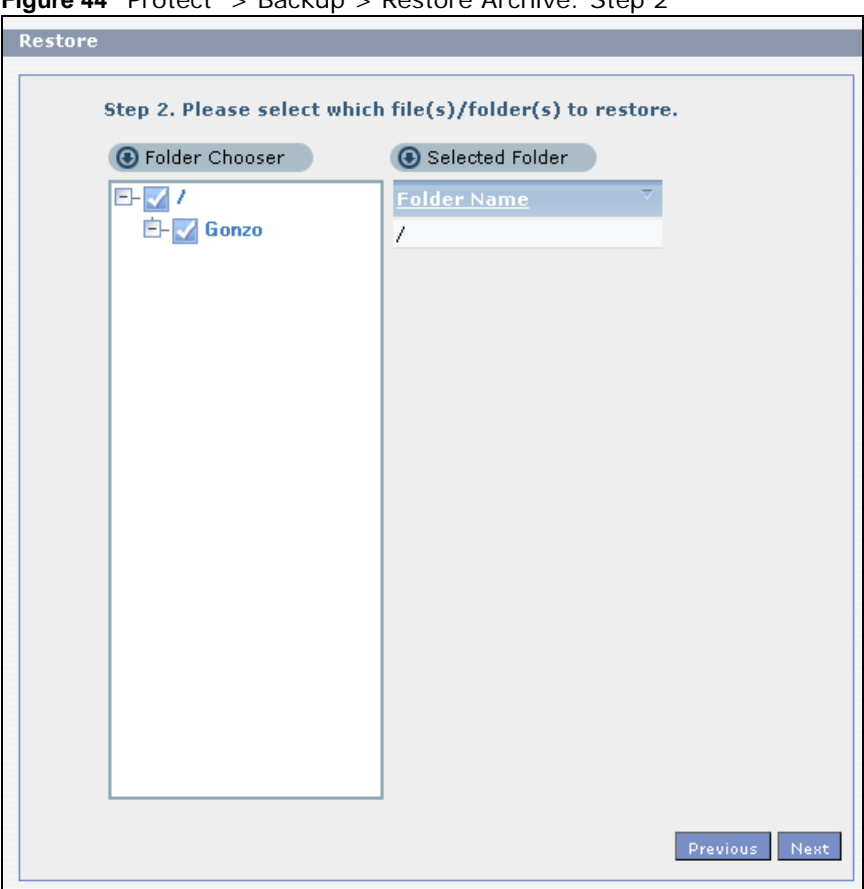

**4** Select the original location and click **Done**.

**Figure 45** Protect > Backup > Restore Archive: Step 3

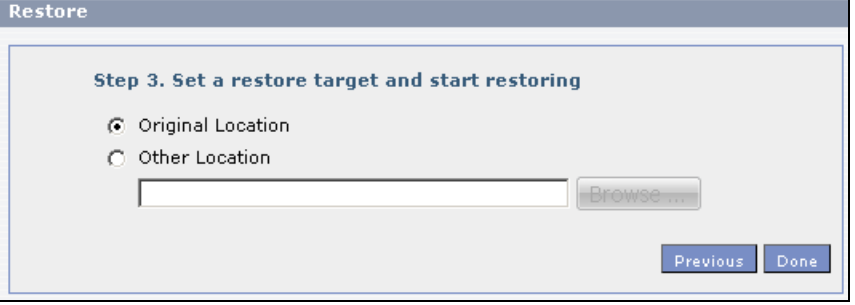

**5** The NSA restores the files into the share. When it finishes you can access the files.

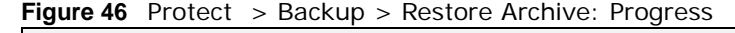

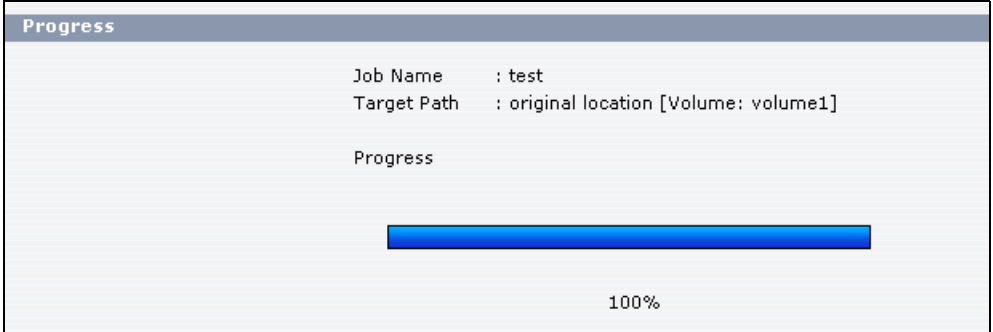

#### **5.18.4 Restoring by Backup Files**

If you deleted an archive backup job or the NSA or the RAID array containing the backup job failed you cannot restore archived files by the backup job. In this example, the NSA's RAID array failed. You've replaced the hard drives and re-configured the RAID. To restore by backup files:

**1** Click **Protect > Restore**. Specify where the archive files are located. In this example, enter "192.168.3.2" as the IP address, "admin" as the account name, "1234" as the password, and "Backups" as the share name. Click **Test Connection**. Click **Next.**

**Figure 47** Protect > Restore: Step 1

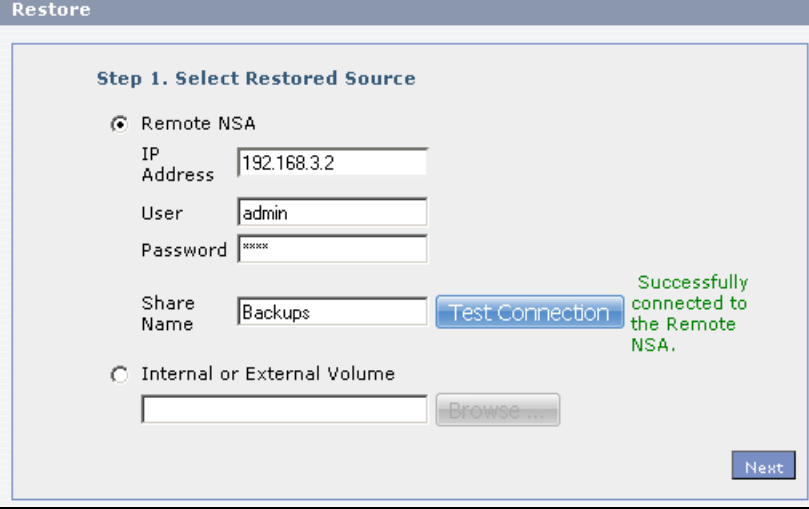

**2** Select the backup job and backup time and click **Next**.

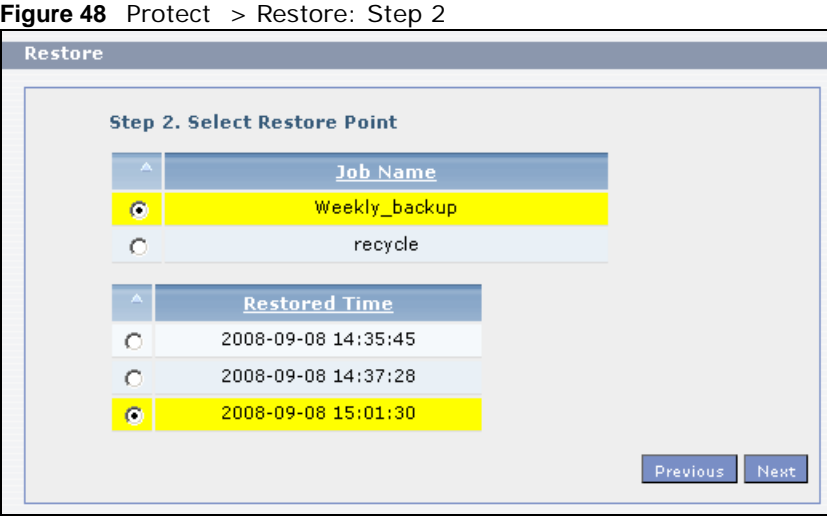

**3** Select everything in the share except the recycle folder. Click **Next**.

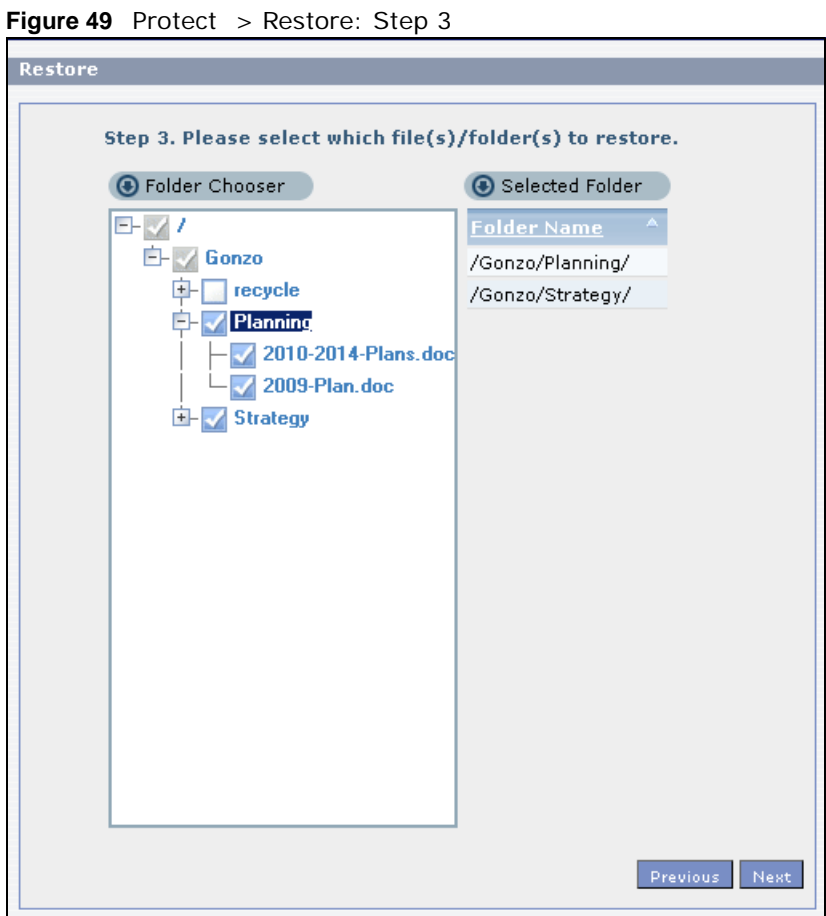

**4** Browse to the folder where you want to put the files. Click **Done**.

**Figure 50** Protect > Restore: Step 4

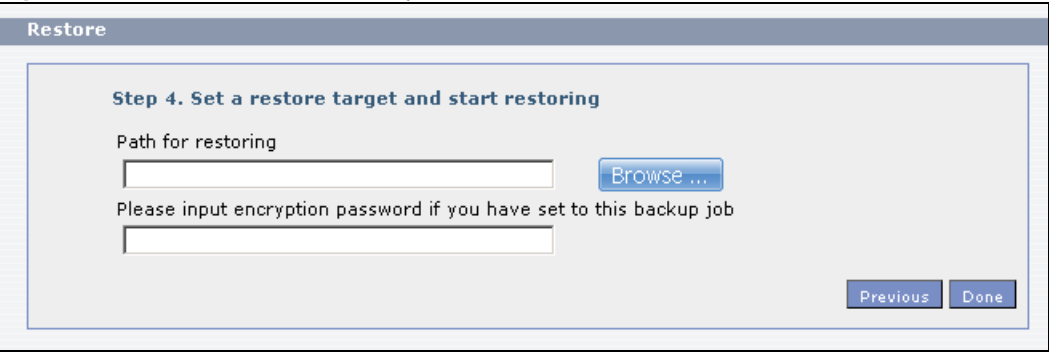

**5** The NSA restores the files and you can use them again.
# **PART II Technical Reference**

### 

# **Status Screen**

### **6.1 Overview**

This chapter describes the **Status** screen, which is the first advanced administration screen that displays.

### **6.2 The Status Screen**

Use the login screen's **Administrator Login** button or click **Administration** in the Playzone **Home** screen [\(Section 4.5 on page 57](#page-56-0)) to open the Web Configurator. You can also view the status screen, by clicking **Status** on the top-left of the navigation panel.

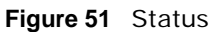

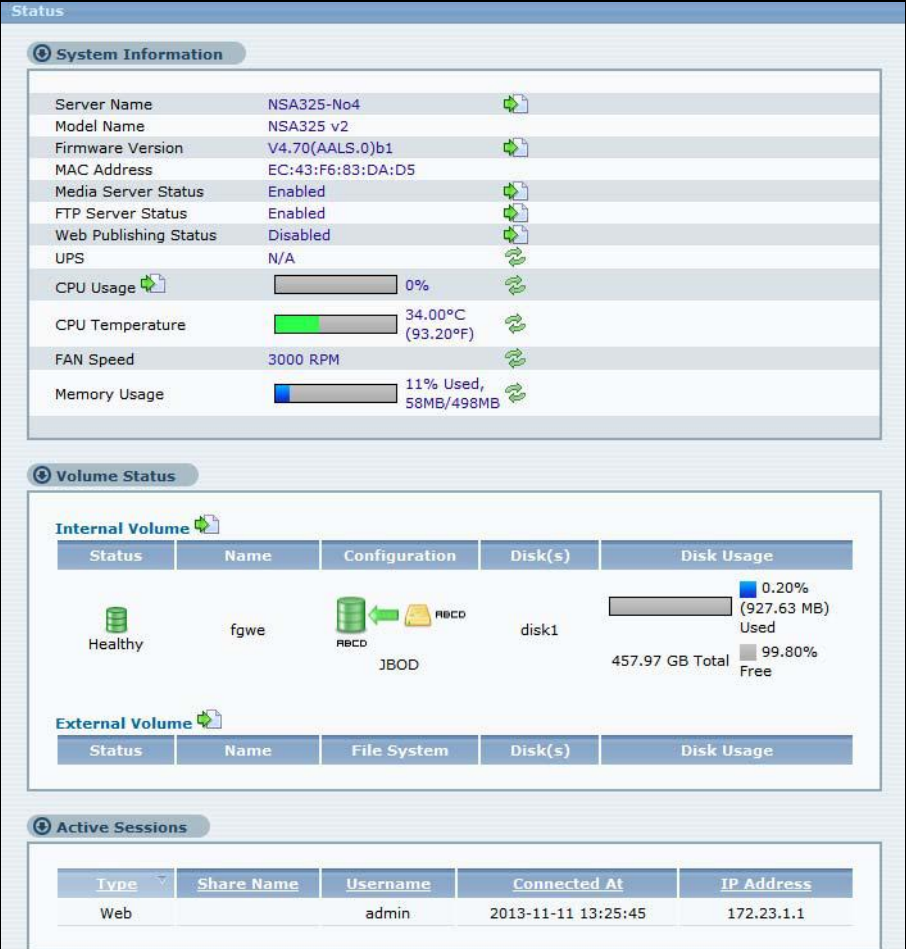

The following table describes the labels in this screen.

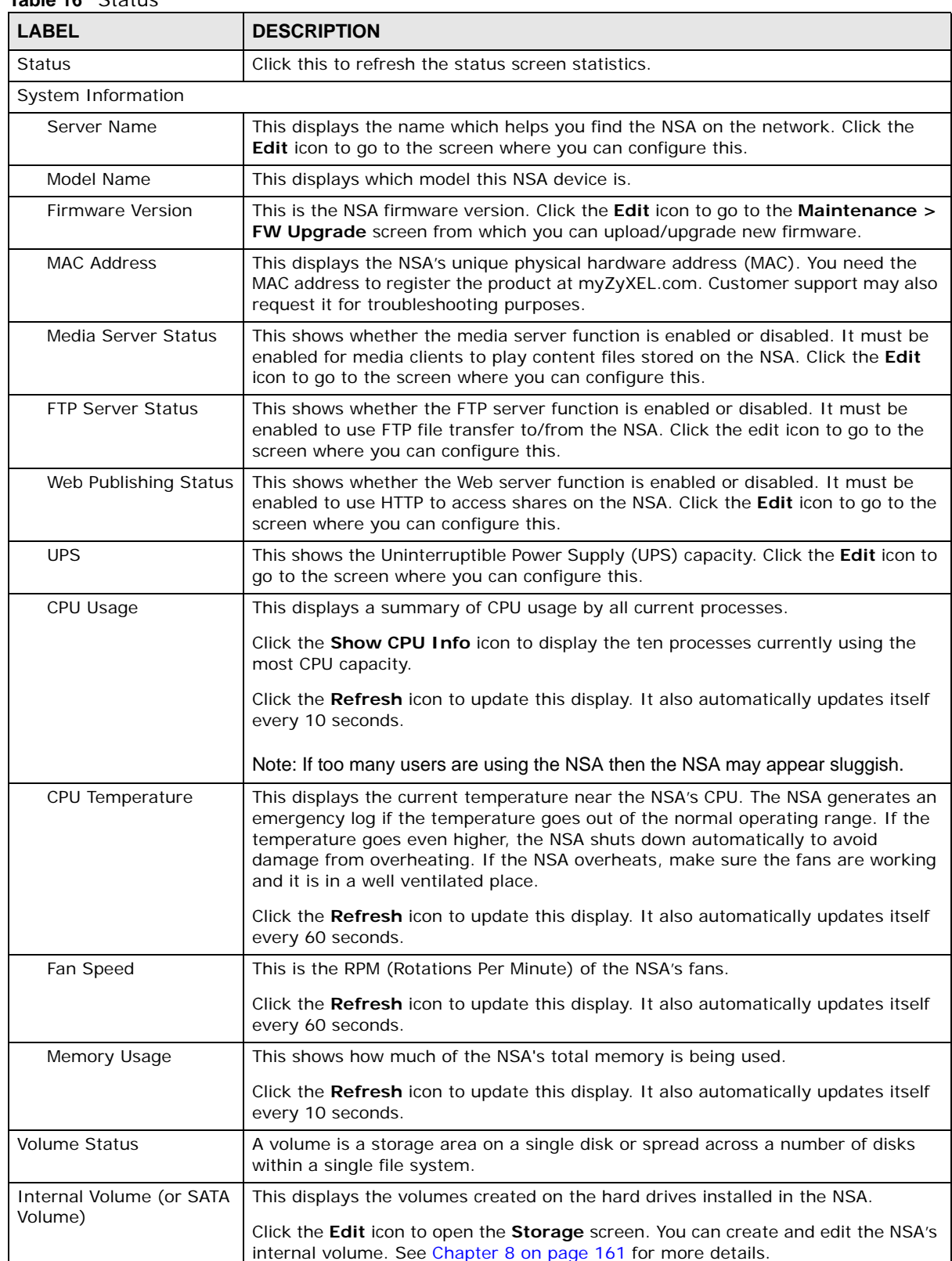

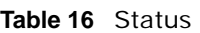

| <b>LABEL</b>                       | <b>DESCRIPTION</b>                                                                                                    |
|------------------------------------|----------------------------------------------------------------------------------------------------|
|                                    |                                                                                                    |
| External Volume (or USB<br>Volume) | This displays the volumes created on USB hard drives connected to the NSA. USB<br>disks are numbered in the order that you insert USB devices.                                                                     |
|                                    | Click the <b>Edit</b> icon to open the <b>Storage</b> screen. You can create and edit the<br>external volume. See Chapter 8 on page 161 for more details.                                                          |
| <b>Status</b>                      | This icon indicates whether the volume is healthy, degraded, or down.                                                                                                    |
| Name                               | This field shows the name for the volume.                                                                                                    |
| Configuration                      | This field (also known as Type) shows what type of data storage system (a RAID<br>type or JBOD) an internal volume is using.                                                                                       |
| File System                        | This field shows what file system an external (USB) volume is using.                                                                                                    |
| Disk(s)                            | For internal drives, this shows which hard drive bays are included in the volume.<br>For external drives, this field shows front USB for the front USB port and rear<br>USB1 and rear USB2 for the rear USB ports. |
| Disk Usage                         | This field shows total disk size, the percentage of the disk being used and the<br>percentage that is available.                                                                                                   |
| <b>Active Sessions</b>             | This shows how many users are currently connected to the NSA.                                                                                                    |
| <b>Type</b>                        | This shows whether it's a Windows/CIFS, web (web configurator), or FTP<br>connection to the NSA.                                                                                                    |
| Share Name                         | This displays the shared folder name on the NSA that the user is connected to for<br>CIFS sessions and is blank for FTP and web sessions.                                                                          |
| Username                           | This displays the name of the user connected to the NSA if one is defined.<br><b>ANONYMOUS FTP</b> displays if a username is not defined for the user's connection.                                                |
| Connected At                       | This displays the date and time the user last connected to the NSA in year, month,<br>day, hour, minute, second format.                                                                                            |
| <b>IP Address</b>                  | This displays the IP address of the computer connected to the NSA.                                                                                                    |

**Table 16** Status (continued)

# **System Setting**

### **7.1 Overview**

This chapter gives an overview of the various features included in the system setting screens. Upgrade the NSA firmware. Use package management to add more useful applications in your NSA. Identify your NSA on the network and set the time that the NSA follows for its scheduled tasks/logs.

### **7.2 What You Can Do**

- Use the **Firmware / Packages** screens [\(Section 7.4 on page 153](#page-152-0) to [Section 7.5 on page 153](#page-152-1)) to upload new firmware and download and install applications from the web.
- Use the **Server Name** screen ([Section 7.6 on page 157\)](#page-156-0) to specify the NSA's server and workgroup names.
- Use the **Date/Time** screen ([Section 7.7 on page 157\)](#page-156-1) to set up date/time and choose a time zone for the NSA.

### <span id="page-150-0"></span>**7.3 What You Need to Know**

#### **Package Management**

This feature enables you to install and use the following applications:

- **BackupPlanner** Use this to schedule and run backup jobs for files stored in your NSA to an internal drive, external storage device or to another NSA in the network.
- **DyDNS** This gives your NSA a domain name with a dynamic IP address. At the time of writing, this package supports accounts from the following service providers: DynDNS, NoIP, 3322, ZoneEdit, and DHS.
- **Gallery** This web-based application allows your NSA to host pictures. You can upload images in your local computer or shares to this application. Use the administrator account of your NSA to log in to the Gallery console. The administrator can then create accounts for other users.
- **NFS** NFS (Network File System) is a file-sharing protocol most commonly implemented on Unix-like systems.
- **NZBGet** This news grabber helps download files from UseNet.
- **PHP-MySQL-phpMyAdmin** This tool can be used to manage MySQL through the web. Enter 'root' as the username and '1234' as the password to log in. This includes MySQL 5.1.30, PHP 5.2.8 and phpMyAdmin 3.1.1.
- **SMART** Use S.M.A.R.T. (Self Monitoring, Analysis, and Reporting Technology) to monitor hard disks. It detects and reports the reliability of hard disks using standard indicators, enabling administrators to anticipate possible disk failures.
- **SqueezeCenter** This enables you to manage a Logitech's Squeezebox device connected to the NSA.
- **Syslog** Use this to configure the NSA to accept syslog logs from syslog clients.
- **TFTP** Use this to configure the NSA to accept log files from TFTP clients.
- **Transmission** This Bit Torrent client supports adding tasks through torrent files and magnet links.
- **Wordpress** This allows you to create and manage a blog. Use the NSA administrator credentials to log in. The administrator can then create accounts for other users.
- **eMule**  eMule is an open-source peer-to-peer (P2P) file-sharing application similar to eDonkey, which can be used to download files from the Internet. It uses the Kad protocol.
- **pyLoad**  Use this to have the NAS manage your downloads including those from one-click hosting sites. One-click hosting sites allow Internet users to easily upload files to the one-click host's server so others can download them.

The following applications come with their own configuration screens and documentation:

- Gallery
- NZBGet
- PHP-MySQL-phpMyAdmin
- SqueezeCenter
- Transmission
- WordPress

#### **Windows/CIFS**

Common Internet File System (CIFS) is a standard protocol supported by most operating systems in order to share files across the network.

- CIFS is included by default in Windows operating systems.
- You can use Samba with Linux to use CIFS.
- CIFS transfers use security.

### **Time Lag**

Time lag occurs when the time on the NSA falls behind the time on the time server. This may happen if:

- the time server is no longer reachable
- if the NSA is shut down often (the NSA internal battery keeps time when the NSA is shut down and this may cause possible variance)
- power surges occur.

The NSA gives no warning if time lag occurs. You should resynchronize the time after a power surge or after you have shut down the NSA several times.

### <span id="page-152-0"></span>**7.4 The Firmware Upgrade Screen**

Use this screen to upgrade the NSA firmware. You should first have downloaded the latest firmware files from the ZyXEL website.

#### **Do not turn off the NSA while it is upgrading the firmware or you may render it unusable.**

Click **System Setting** > **Firmware / Packages** to open the following screen.

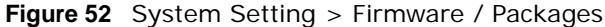

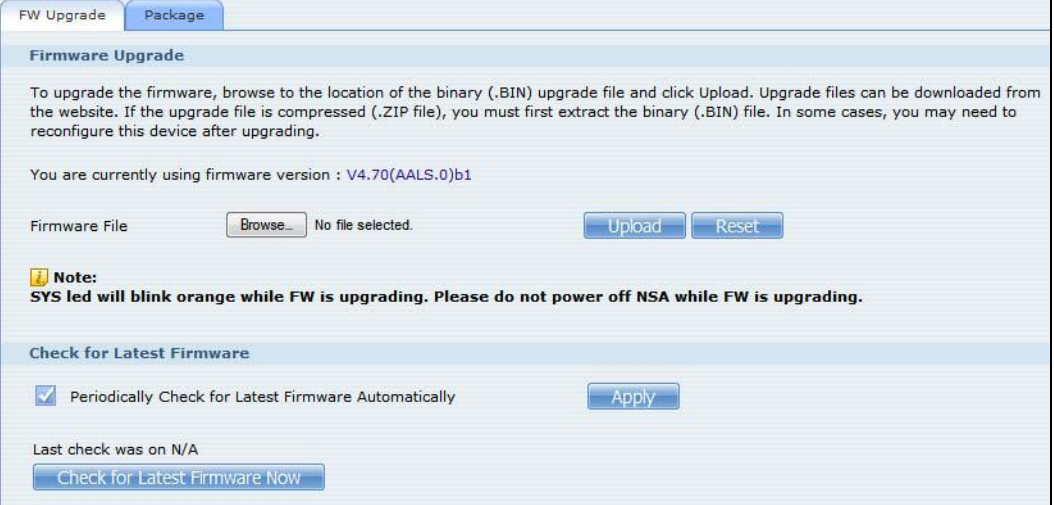

The following table describes the labels in this screen.

| <b>LABEL</b>                                               | <b>DESCRIPTION</b>                                                                                                    |
|------------------------------------------------------------|----------------------------------------------------------------------------------------------------|
| Firmware File                                              | Type the location of the firmware file you want to upload                                                                                                    |
| <b>Browse</b>                                              | Click this to find the file on your computer                                                                                                    |
| Upload                                                     | Click this to upload the new firmware. The NSA automatically restarts after you<br>upgrade. Wait until the restart completes before accessing the NSA again. If you<br>interrupt the upgrade, then the NSA may become unusable. See Section 21.1 on page<br>371 for your model's LED behavior during firmware upgrade. |
| Reset                                                      | Click this to refresh the screen.                                                                                                    |
| Periodically Check for<br>Latest Firmware<br>Automatically | Select this to have the NSA regularly check ZyXEL's server for updated firmware. The<br>NSA notifies you at login if a new firmware is available.<br>Click <b>Apply</b> to save this field's setting.                                                                                                    |
| Check for Latest<br>Firmware Now                           | Click this to check ZyXEL's server for updated firmware.                                                                                                    |

**Table 17** System Setting > Firmware / Packages

### <span id="page-152-1"></span>**7.5 Package Management Screen**

Use this screen to download and install applications from the web. See [Chapter 11 on page 225](#page-224-0) for more about the features you can add to the NSA by installing packages.

Click **System Setting** > **Firmware / Packages** > **Package** to open the following screen.

| <b>Package Management</b><br>Retrieve<br>List From<br>Internet | Install/Upgrade Uninstall/Cancel | Enable<br><b>Installation</b> | <b>Disable</b> | Package<br>Info                                                                                                    |                                         |
|----------------------------------------------------------------|----------------------------------|-------------------------------|----------------|----------------------------------------------------------------------------------------------------|-----------------------------------------|
| <b>Status</b>                                                  | Package Name <sup>®</sup>        | Requires                      | Version        | <b>Description</b>                                                                                                    | <b>Management Page</b>                  |
| Built-in                                                       | BackupPlanner                    |                               | 001zypkg010    | Use this to schedule and run backup<br>jobs for files stored in your NAS to an<br>internal drive, external storage device<br>or to another NAS in the network.                                      | Protect > Backup<br>Protect > Restore   |
| Not Installed                                                  | <b>D</b> vDNS                    |                               | 001zypkg007    | This gives your NAS a domain name<br>with a dynamic IP address.                                                                                                    |                                         |
| Not Installed                                                  | Gallery                          | PHP-MySQL-<br>phpMyAdmin      |                | This web-based application allows your<br>NAS to host pictures. Use the NAS<br>3.0.4zypkg006 administrator credentials to log in. The<br>administrator can then create accounts<br>for other users. |                                         |
| Built-in                                                       | GoogleDrive                      |                               |                | This offers service of 2-wav<br>0.3.0zypkg001 synchronization beteewn NAS and<br>Google Drive.                                                                                                    | $A$ pplications $\geq$<br>GoogleDrive   |
| Not Installed                                                  | <b>NFS</b>                       |                               |                | NFS (Network File System) is a<br>1.1.4zypkg004 file-sharing protocol most commonly<br>implemented on Unix-like systems.                                                                            |                                         |
| Not Installed                                                  | <b>NZBGet</b>                    |                               |                | This package downloads .nzb file from<br>11.0zypkg002 Usenet. Default username:nzbget<br>password:1234                                                                                              |                                         |
| Not Installed                                                  | OwnCloud                         | PHP-MySQL-<br>phpMyAdmin      | 5.0.8zypkg001  | This allows you to create and manage<br>your private cloud. Please use the<br>admin/1234 as username and password<br>to log in OwnCloud.                                                            |                                         |
| Enabled                                                        | PHP-MySQL-<br>phpMyAdmin         |                               | 1.0zypkg007    | This tool can be used to manage MySQL<br>through the web. Enter 'root' as the<br>username and '1234' as the password<br>to log in.                                                                  | http://172.23.1.110<br>/pkg/phpmyadmin/ |
|                                                                |                                  |                               |                | Fast, secure, direct access to your                                                                                                    |                                         |

**Figure 53** System Setting > Firmware / Packages > Package

The following table describes the labels in this screen.

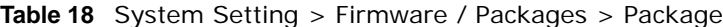

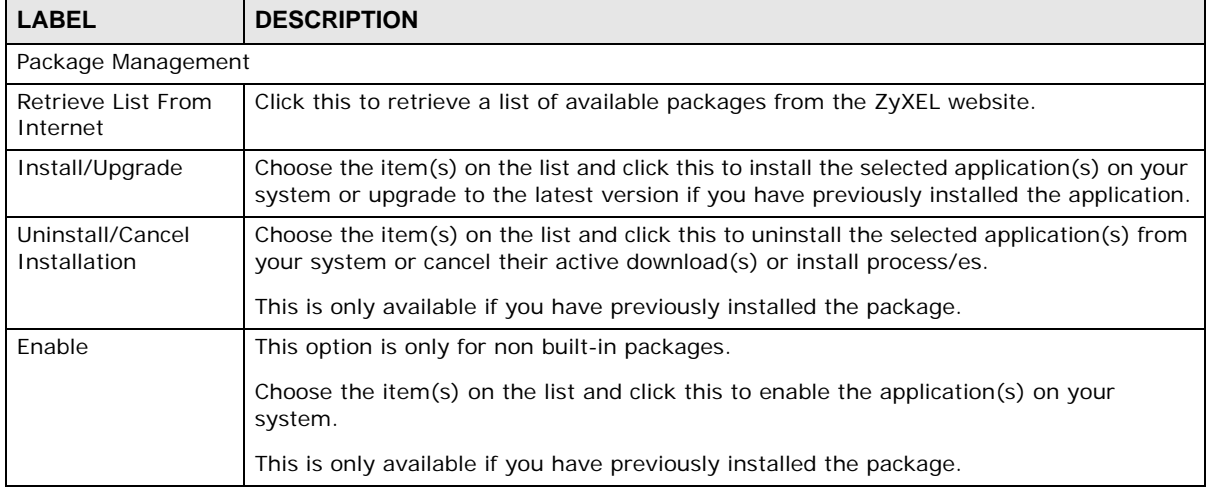

| <b>LABEL</b>       | <b>DESCRIPTION</b>                                                                                                    |
|--------------------|----------------------------------------------------------------------------------------------------|
| Disable            | This option is only for non built-in packages.                                                                                                    |
|                    | Choose the item(s) on the list and click this to disable the application on your system.<br>You have to enable the application again in order to use it.                                                                                                    |
|                    | This is only available if you have previously installed the package.                                                                                                    |
| Package Info       | Select an item on the list and click this to display information about the package. See<br>Section 7.5.1 on page 156 for more details.                                                                                                    |
| <b>Status</b>      | This is the current status of the application. It shows:                                                                                                    |
|                    | Not Installed - This displays for applications that have not been installed by the<br>NSA.                                                                                                    |
|                    | Installing (%) - This displays when the application is being installed. It also shows<br>the percent of the package already installed.                                                                                                    |
|                    | <b>Built-in</b> - This displays for applications installed by the NSA that you can configure<br>in the NSA Web Configurator.                                                                                                    |
|                    | <b>Enabled</b> - This displays for applications installed and enabled by the NSA that have their own web configurators.                                                                                                    |
|                    | <b>Disabled</b> - This displays for applications installed and disabled by the NSA that have their own web configurators.                                                                                                    |
|                    | <b>Unknown</b> - It is possible to get this status if the web location for the application is<br>unavailable.                                                                                                    |
| Package Name       | This is the name of the application.                                                                                                    |
| Requires           | This shows the other packages required in order to run this application.                                                                                                    |
|                    | Note: A package would be disabled/enabled simultaneously if its prerequisite package(s)<br>has been disabled/enabled. For example, when you enable WordPress, this also<br>enables PHP-MySQL-phpMyAdmin automatically. However when you enable<br>PHP-MySQL-phpMyAdmin, this does not automatically enable WordPress. |
| Version            | This is the version number of the item.                                                                                                    |
|                    | The <b>i</b> icon indicates that the application has a newer version available. Move your<br>mouse over this icon to see the latest version number. Choose this item and click<br>Install/Upgrade.                                                                                                    |
| Description        | This shows a brief description of the application.                                                                                                    |
| Management<br>Page | This shows the location of the screens or web configurator where you can manage the<br>application (after the package has been installed on the system).                                                                                                    |

**Table 18** System Setting > Firmware / Packages > Package (continued)

Note: Once you install an application and enable it, additional links show up in the navigation panel. This applies to **eMule**, **DyDNS**, **NFS**, **SMART**, **Syslog Server**, **TFTP Server**, **pyLoad**, and **BackupPlanner**. For **Gallery**, **PHP-MySQLphpMyAdmin**, **SqueezeCenter** and **WordPress**, you can access the applications' web configurators through the **Package Management** screen.

### <span id="page-155-0"></span>**7.5.1 Displaying the Package Information**

Select an item on the list and click **Package Info**. Use this screen to check detailed information about the application.

**Figure 54** System Setting > Firmware / Packages > Package > Package Info

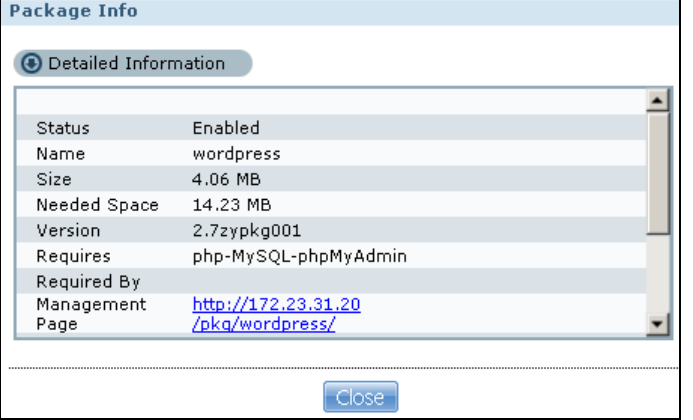

The following table describes the labels in this screen.

| <b>LABEL</b>    | <b>DESCRIPTION</b>                                                                                                    |  |  |
|-----------------|----------------------------------------------------------------------------------------------------|--|--|
| <b>Status</b>   | This is the current status of the application. It shows:                                                                                                    |  |  |
|                 | <b>Not Installed</b> - This displays for applications that have not been installed by the NSA.<br>$\bullet$                                                       |  |  |
|                 | <b>Installing (%)</b> - This displays when the application is being installed. It also shows<br>the percent of the package already installed.                     |  |  |
|                 | Built-in - This displays for applications installed by the NSA that you can configure in<br>the NSA Web Configurator.                                             |  |  |
|                 | <b>Enabled</b> - This displays for applications installed and enabled by the NSA that have<br>their own web configurators.                                        |  |  |
|                 | Disabled - This displays for applications installed and disabled by the NSA that have<br>their own web configurators.                                             |  |  |
| Name            | This is the name of the application.                                                                                                    |  |  |
| <b>Size</b>     | This is the size of the application at initial download.                                                                                                    |  |  |
| Needed Space    | This is the needed space to complete the installation of the application.                                                                                         |  |  |
| Version         | This is the version number of the application.                                                                                                    |  |  |
| Requires        | This shows other package/s required to run this application.                                                                                                    |  |  |
| Required By     | This shows which other packages require this application in order to be usable.                                                                                   |  |  |
| Management Page | This shows the location of the screens, console or web configurator where you can<br>manage the application (after the package has been installed on the system). |  |  |
| Source          | This shows the location of the installed files of the application.                                                                                                |  |  |
| Description     | This shows a brief description of the item.                                                                                                    |  |  |
| Close           | Click this to close the screen.                                                                                                    |  |  |

**Table 19** System Setting > Firmware / Packages > Package > Package Info

### <span id="page-156-0"></span>**7.6 The Server Name Screen**

Click **System Setting** > **Server Name** to open the following screen. Use this screen to configure your CIFS settings. In this screen you can set your server name and specify if your NSA is a part of a workgroup.

Note: CIFS cannot be disabled on the NSA.

**Figure 55** System Setting > Server Name

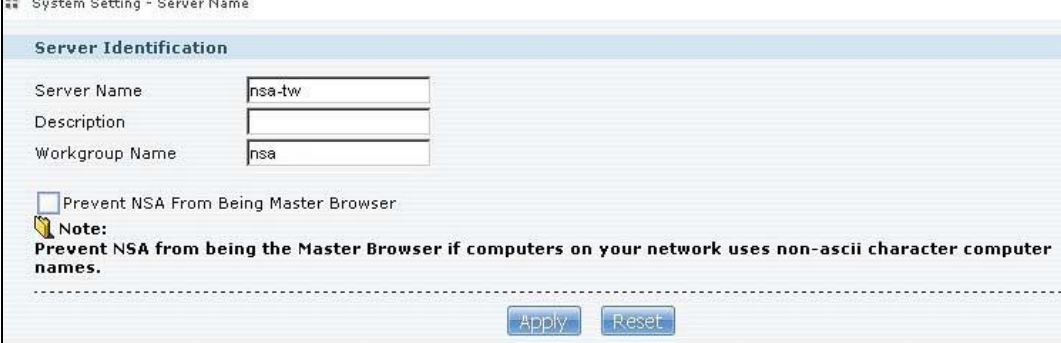

The following table describes the labels in these screens.

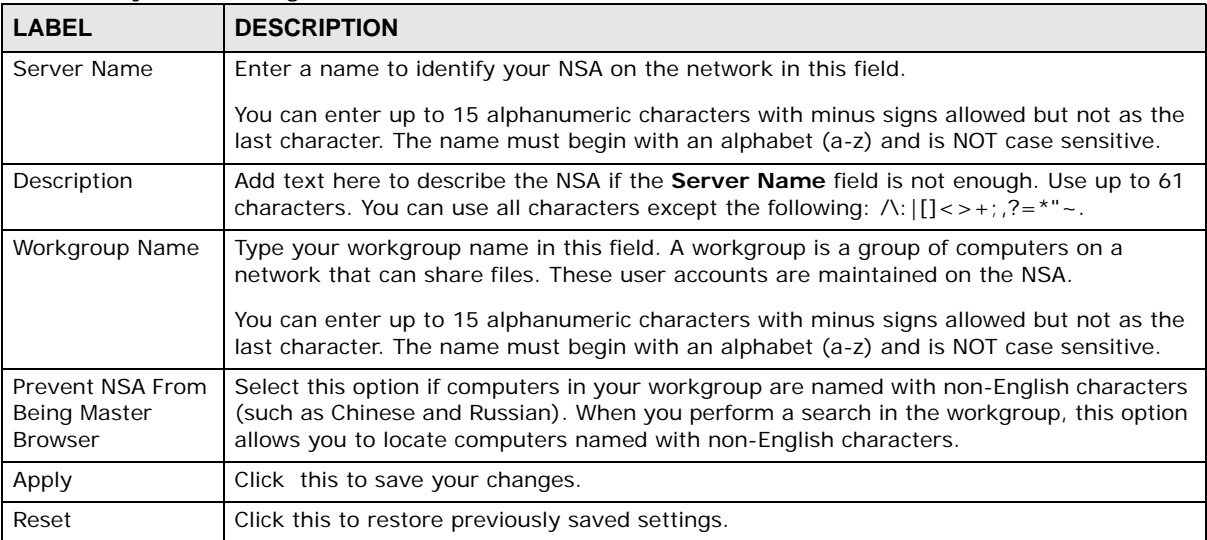

#### **Table 20** System Setting > Server Name

### <span id="page-156-1"></span>**7.7 The Date/Time Screen**

Use this screen to select a time zone and a time server from which your NSA can get the time and date. This time is then used in NSA logs and alerts.

Click the **System Setting** link in the navigation panel and then click the **Date/Time** link to access the **Date/Time** screen.

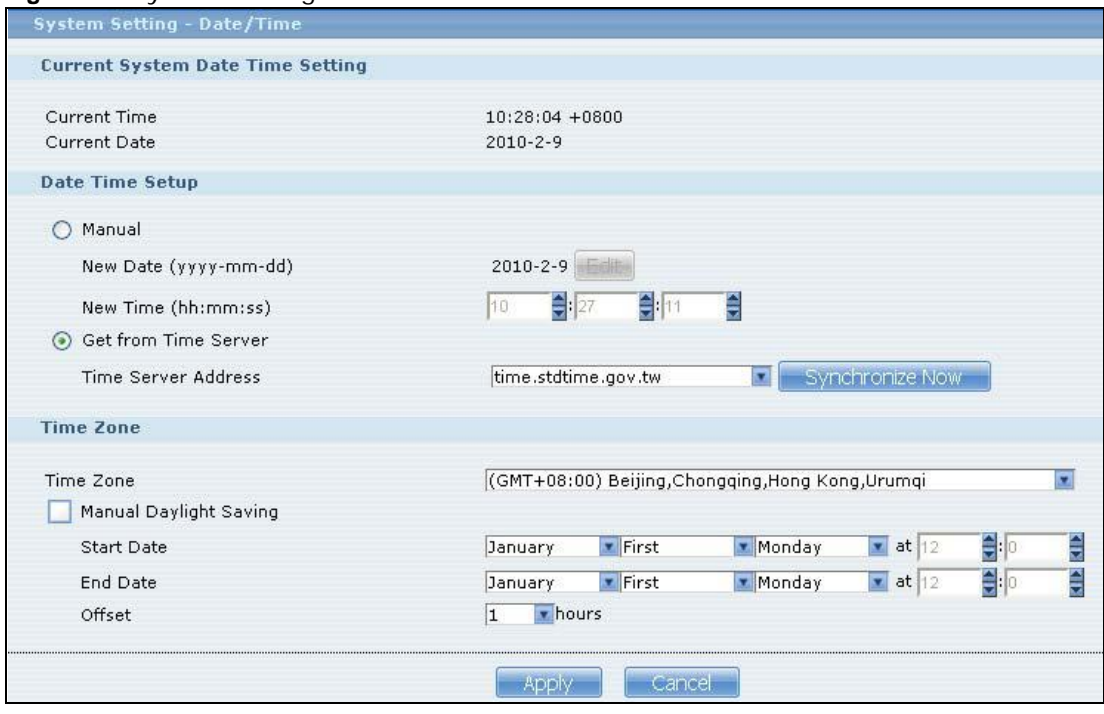

**Figure 56** System Setting > Date/Time

The following table describes the labels in this screen.

| <b>LABEL</b>                     | <b>DESCRIPTION</b>                                                                                                    |  |  |
|----------------------------------|----------------------------------------------------------------------------------------------------|--|--|
| Current System Date Time Setting |                                                                                                    |  |  |
| <b>Current Time</b>              | This field displays the time used by your NSA for its logs and alerts.                                                                                                    |  |  |
| <b>Current Date</b>              | This field displays the date used by your NSA for its logs and alerts.                                                                                                    |  |  |
| Date Time Setup                  |                                                                                                    |  |  |
| Manual                           | Select this radio button to enter the time and date manually.                                                                                                    |  |  |
|                                  | When you enter the time settings manually, the NSA uses the new setting once you click<br>Apply.                                                                                                    |  |  |
|                                  | Note: If you enter time settings manually, they revert to their defaults when power is lost.                                                                                                    |  |  |
| New Date<br>(yyyy-mm-dd)         | This field displays the last updated date from the time server or the last date configured<br>manually.<br>When you set Time and Date Setup to Manual, enter the new date in this field and<br>then click Apply.                                  |  |  |
| New Time<br>(hh:mm:ss)           | This field displays the last updated time from the time server or the last time configured<br>manually.<br>When you set Time and Date Setup to Manual, enter the new time in this field and<br>then click Apply.                                  |  |  |
| Get from Time<br>Server          | Select this check box to have the NSA get the time and date from the time server you<br>select in the Time Server Address field.                                                                                                    |  |  |
| <b>Time Server</b><br>Address    | Select a time server from the drop-down list box or select <b>Specify my own time server</b><br>and enter the time server you wish to use in the field below. Check with your ISP/network<br>administrator if you are unsure of this information. |  |  |

**Table 21** System Setting > Date/Time

| <b>LABEL</b>              | <b>DESCRIPTION</b>                                                                                                    |  |
|---------------------------|----------------------------------------------------------------------------------------------------|--|
| Synchronize<br><b>Now</b> | Click this for the NSA to retrieve the correct time from the configured time server right<br>away.                                                                                                    |  |
| Time Zone                 |                                                                                                    |  |
| Time Zone                 | Choose the time zone of your location. This will set the time difference between your time<br>zone and Greenwich Mean Time (GMT).                                                                                                    |  |
| Manual Daylight<br>Saving | Daylight saving is a period from late spring to fall when many countries set their clocks<br>ahead of normal local time by one hour to give more daytime light in the evening.                                                                                                    |  |
|                           | Select this option to manually enter Daylight Saving Time settings. Clear this option to<br>have the NSA automatically retrieve Daylight Saving Time settings from the Internet. The<br>NSA will download a new daylight saving resource file from the Internet every month.                                                                                                    |  |
| <b>Start Date</b>         | Configure the day and time when Daylight Saving Time starts if you selected Enable<br>Daylight Saving. The hour field uses the 24 hour format. Here are a couple of<br>examples:                                                                                                    |  |
|                           | Daylight Saving Time starts in most parts of the United States on the second Sunday of<br>March. Each time zone in the United States starts using Daylight Saving Time at 2 A.M.<br>local time. So in the United States you would use March, Second, Sunday, at 2:00.                                                                                                    |  |
|                           | Daylight Saving Time starts in the European Union on the last Sunday of March. All of the<br>time zones in the European Union start using Daylight Saving Time at the same moment<br>(1 A.M. GMT or UTC). So in the European Union you would select March, Last, Sunday.<br>The time you specify depends on your time zone. In Germany for instance, you would<br>type 2 because Germany's time zone is one hour ahead of GMT or UTC (GMT+1).       |  |
| <b>End Date</b>           | Configure the day and time when Daylight Saving Time ends if you selected Enable<br>Daylight Saving. The o'clock field uses the 24 hour format. Here are a couple of<br>examples:                                                                                                    |  |
|                           | Daylight Saving Time ends in the United States on the first Sunday of November. Each<br>time zone in the United States stops using Daylight Saving Time at 2 A.M. local time. So<br>in the United States you would select November, First, Sunday, at 2:00.                                                                                                    |  |
|                           | Daylight Saving Time ends in the European Union on the last Sunday of October. All of the<br>time zones in the European Union stop using Daylight Saving Time at the same moment<br>(1 A.M. GMT or UTC). So in the European Union you would select October, Last,<br>Sunday. The time you specify depends on your time zone. In Germany for instance, you<br>would type 2 because Germany's time zone is one hour ahead of GMT or UTC $(GMT + 1)$ . |  |
| Offset                    | Specify by how many hours to change the time for Daylight Saving Time.                                                                                                    |  |
| Apply                     | Click this to save your changes. If you configured a new time and date, Time Zone and<br>Daylight Saving at the same time, all of the settings take affect.                                                                                                    |  |
| Cancel                    | Click this to restore your previously saved settings.                                                                                                    |  |

**Table 21** System Setting > Date/Time (continued)

# <span id="page-160-0"></span>**Storage**

### **8.1 Overview**

Several NSA features require a valid internal volume. This chapter covers the management of volumes and disks (both internal and external).

Use the **Storage** screen ([Section 8.2 on page 162\)](#page-161-0) to display information on all volumes, create internal and external volumes, and configure the volume's properties.

### **8.1.1 What You Need to Know About Storage**

#### **Disk**

SATA or Serial ATA (Advanced Technology Attachment) is a computer bus technology that allows high-speed data transfer to and from hard disks.

1-bay NSA models include an eSATA port. An eSATA (external SATA) hard disk has the same specifications as a SATA hard disk but is attached to the NSA using a cable. It can be used either to expand storage or backup data. The eSATA hard disk is optional. You can attach one SATA and one eSATA to the NSA hard disk tray. Both SATA and eSATA hard disks are treated as internal disks/ volumes (refer to [Section 8.3 on page 165\)](#page-164-0).

USB-attached storage disks are treated as external disks/volumes.

#### **Volume**

A volume is a storage area on a disk or disks. You can create volumes on the internal disks and external disks attached to the USB port(s). You can spread a volume across internal disks but not between internal and external disks.

#### **Storage Methods**

The NSA uses the following storage methods:

- RAID (Redundant Array of Independent Disks)
- PC Compatible Volume (1-bay models)
- JBOD (Just a Bunch of Disks)

The storage method you use depends on how many disks you have and how many volumes you want to create. It's important that you consider this carefully as all data is deleted when you recreate a volume. See [Figure 8.6.2 on page 170](#page-169-0) for details on choosing a storage method.

Note: 1-bay models configure the internal hard disk (SATA) as JBOD by default. You can modify it if you attach a second internal hard disk (an eSATA hard disk).

#### **Finding Out More**

See [Section 8.6 on page 169](#page-168-0) for more technical background information on storage.

### <span id="page-161-0"></span>**8.2 The Storage Screen**

The **Storage** screen allows you to create and edit volumes in the NSA.

### **8.2.1 Disk Replacement Restrictions**

See the Quick Start Guide for information on replacing disks in the NSA. When replacing a disk in a degraded or down RAID volume, the new disk must be at least the same size or bigger than the other disks that are already in the RAID volume, so as all data in the volume can be restored.

For example, if you have RAID with 250 GB disks, you must put in a 250 GB or bigger disk as a replacement in order to restore all original data in that volume. If the replacement disk is of a higher capacity, the extra space on the disk will not be used except if it is for a RAID 1 volume and you follow the [Expanding a RAID 1 Volume](#page-161-1) procedure.

Note: The NSA automatically repairs a degraded RAID volume if you insert an empty disk without an existing file system. Otherwise, when you replace a disk you must go to the **Storage** > **Internal Volume** > **RAID** screen, select the degraded array, and click **Repair**.

#### **Resynchronizing or Recovering a RAID 1 Volume**

Resynchronizing or recovering a RAID 1 volume that was down is done block-by-block, so the time it takes depends more on the size of your hard drive(s) than the amount of data you have on them.

- Note: Do not restart the NSA while the NSA is resynchronizing or recovering a volume as this will cause the synchronization to begin again after the NSA fully reboots.
- Note: You can access data on a RAID volume while it is resynchronizing or recovering, but it is not recommended.

#### <span id="page-161-1"></span>**Expanding a RAID 1 Volume**

Replace a RAID 1 volume's hard disks with higher capacity hard disks to be able to increase the RAID 1 volume's capacity. For example, you have two 500 GB hard disks. You replace one 500 GB hard disk with a 1 TB hard disk and repair the volume. After the NSA finishes resynchronizing the volume, you replace the second 500 GB hard disk with another 1 TB hard disk and repair the volume again. After the NSA finishes the second repair, use the **Expand** icon to have the RAID1 volume use the rest of the hard disk capacity.

### **8.2.2 Storage Screen**

Click **Storage > Volume** in the navigation panel to display the following screen. Use this screen to display internal and external volumes on the NSA.

Note: It is recommended to scan the volume every three months or 32 reboots.

| <b>Storage - Volume</b>                             | <b>Figure 57</b> Storage > Volume |                                              |         |                                                             |                |
|-----------------------------------------------------|-----------------------------------|----------------------------------------------|---------|-------------------------------------------------------------|----------------|
| <b>Internal Volume</b>                              |                                   |                                              |         |                                                             |                |
|                                                     |                                   |                                              |         | 图:Edit @:Scan 图:Repair 图:Expand 题:Migrate 窗:Delete          |                |
| <b>Status</b>                                       | Volume                            | <b>Disk Configuration</b>                    | Disk(s) | Capacity                                                    | <b>Actions</b> |
| Healthy                                             | Volume1                           | RIDCO<br><b>RBCD</b><br>Disk Capacity (JBOD) | disk1   | $0.41\%$ (982.32 MB)<br>Used<br>232.28 GB Total 99.59% Free | 序名自            |
| Create an Internal Volume<br><b>External Volume</b> |                                   |                                              |         |                                                             |                |
|                                                     |                                   |                                              |         | 图:Edit 目:Locate 合:Eject a:Scan                              |                |
| <b>Status</b>                                       | Volume                            | <b>File System</b>                           | Disk(s) | Capacity                                                    | <b>Actions</b> |
| Create an External Volume                           |                                   | There are currently no volumes.              |         |                                                             |                |

<span id="page-162-0"></span>

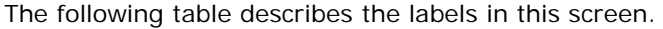

| <b>LABEL</b>                 | <b>DESCRIPTION</b>                                                                                                    |
|------------------------------|----------------------------------------------------------------------------------------------------|
| Internal/External<br>Volume  | These tables display information on all internal volumes (created on NSA internal disk<br>drives) and external volumes (created on external disk drives attached to the NSA USB<br>ports).                                                                                                    |
| Create an Internal<br>Volume | Click this to format internal hard drives and create a new volume. All data on the disk(s)<br>will be lost.                                                                                                    |
| Create an External<br>Volume | Click this to format an external hard drive and create a new volume. All data on the disk<br>will be lost.                                                                                                    |
| SATA/USB Volume              | (NSA310) These tables display information on all internal SATA volumes (created on NSA<br>internal disk drives) and external volumes (created on external disk drives attached to<br>the NSA USB ports).                                                                                                    |
| Create a SATA<br>Volume      | (NSA310) Click this to format internal hard drives and create a new volume. All data on<br>the disk(s) will be lost.                                                                                                    |
| Create a USB<br>Volume       | (NSA310) Click this to format an external hard drive and create a new volume. All data<br>on the disk will be lost.                                                                                                    |
| <b>Status</b>                | This field shows whether the volume is Healthy, Resync, Recovering, Degraded, or<br><b>Down</b> . See Section 8.4 on page 167 for details on a volume's status.                                                                                                    |
| Volume                       | The NSA creates the volume name automatically. You can edit it.                                                                                                    |
| Disk Configuration           | This field shows which disks and data storage system the volume is using.                                                                                                    |
| File System                  | This field displays the file system that an external (USB) volume is using.                                                                                                    |
| Disk(s)                      | Click or roll your mouse over a link in this column to display the following details about<br>the hard drive located in the corresponding hard drive bay.<br>Type: Whether it is an internal or external (USB) hard drive.<br><b>Model Name:</b> This is the hard disk number that identifies the disk.<br>File System: The file system that an external volume is using<br><b>Capacity:</b> The total storage space on the disk. |

**Table 22** Storage > Volume

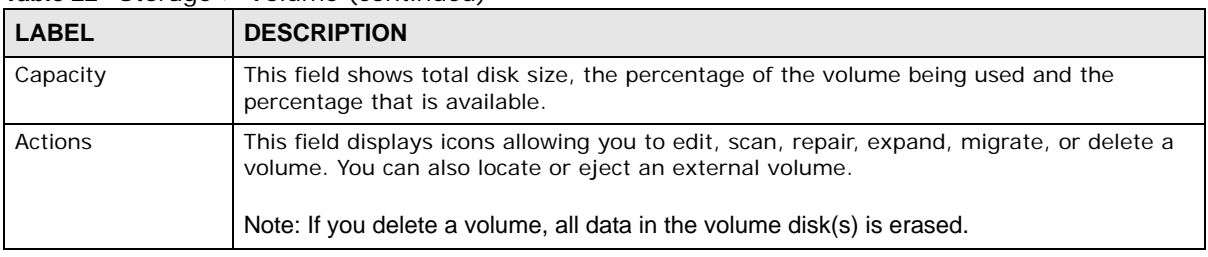

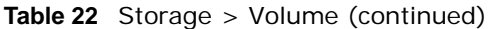

You see a warning screen before you delete a volume.

#### **Figure 58** Delete a Volume Warning Screen

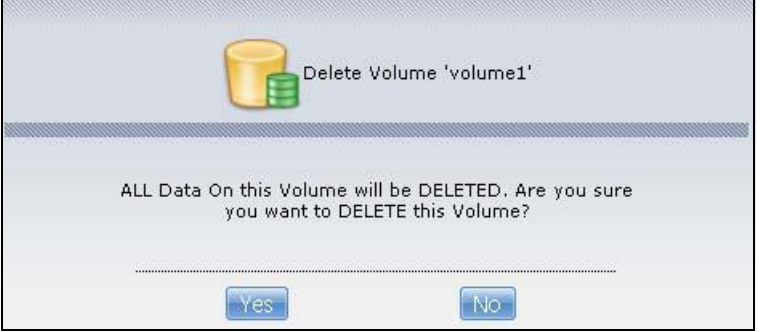

### **8.2.3 Volume Status**

You (the administrator) can see the status of a volume in the **Status** or **Storage** screens.

The NSA has the following classifications for the status of a volume:

- **Healthy** if all disks in the volume are OK and the file system is functioning properly.
- **OK** means the USB connected device is functioning properly.
- **Resync** when you create a RAID volume.
- **Recovering** appears when repairing a RAID 1 volume. (A RAID1 volume was once degraded, but you have installed a new disk and the NSA is restoring the RAID1 volume to a healthy state.)
- **Degraded** when a volume is currently down, but can be fixed. Data access may be slower from a degraded volume, so it's recommended that you replace the faulty disk and repair the volume as soon as you can.
- **Inactive** when a disk is missing from a RAID 0 volume or a two-disk JBOD volume. The volume is unusable. If you removed one of the disks you should be able to re-install it and use the volume again (as long as you did not change anything on the disk). If a disk has failed, you need to replace it and re-create the whole volume. All data will be lost. See page [348](#page-347-0) for how to install or replace a hard drive.
- **Down** when a volume is down and can not be fixed.

A down RAID volume cannot be used until you repair or replace the faulty disk(s) in the volume. Degraded means one of the disks in the RAID volume is not available but the volume can still be used. For a degraded volume, you should replace the faulty disk as soon as possible to obtain previous performance. See your Quick Start Guide for more information on replacing a disk.

If it's down, then the only indication is that you can no longer transfer files to/from the shares in the down volume. If it's degraded, then file transfer to/from the shares in the degraded volume will be slower.

Note: There is no explicit message from CIFS that tells users their volume is degraded or down.

### <span id="page-164-0"></span>**8.3 Creating an Internal (SATA) Volume**

In the **Storage** screen ([Figure 57 on page 163](#page-162-0)), click the **Create an Internal Volume** or **Create a SATA Volume** button (depending on your model) to open the following screen. Use this screen to create a new NSA internal disk drive volume.

Note: Creating a volume formats the hard drive. All data on the disk will be lost.

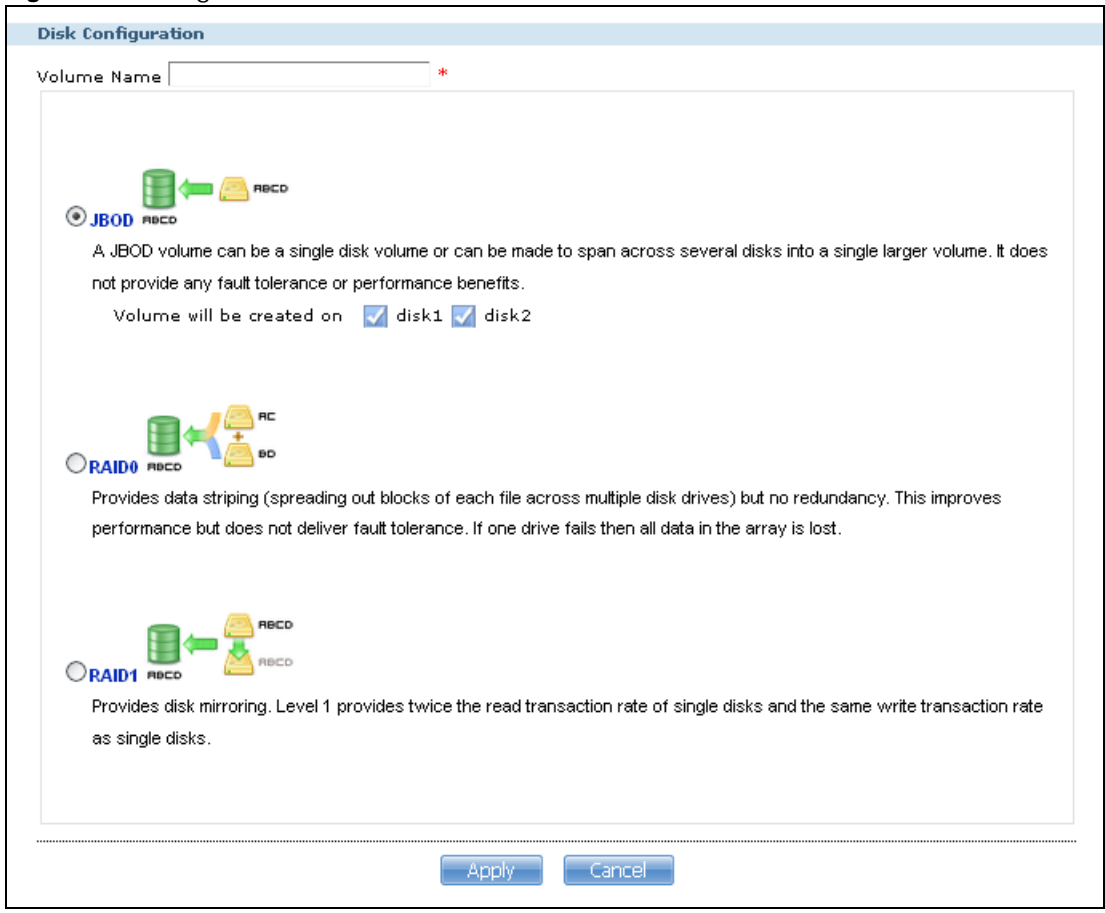

**Figure 59** Storage > Create an Internal Volume

The following table describes the labels in this screen.

| <b>LABEL</b>                 | <b>DESCRIPTION</b>                                                                                                    |
|------------------------------|----------------------------------------------------------------------------------------------------|
| Volume Name                  | Type a volume name from 1 to 31 characters. To avoid confusion, it is highly recommended<br>that each volume use a unique name.                                                                                                    |
|                              | Acceptable characters are all alphanumeric characters, " " [spaces], "_" [underscores], and<br>"." [periods].                                                                                                    |
|                              | The first character must be alphanumeric (A-Z 0-9).                                                                                                    |
|                              | The last character cannot be a space " ".                                                                                                    |
|                              | For an external volume, type a volume name from 1 to 32 single-byte (no Chinese characters<br>allowed for example) ASCII characters. The name cannot be the same as another existing<br>external volume.                                                                                                    |
| <b>JBOD</b>                  | Use this if you want maximum storage capacity and/or you have other means of protecting<br>your data. JBOD is the only option if you only have one disk installed. With two disks, you can<br>choose to create a JBOD volume on one of the disks or both. JBOD is the only option for the<br>NSA310S.                                                          |
|                              | Select which disks to use for this volume (disk1, disk2, or disk1 and disk2). A disk can only<br>belong to one volume. You do not need to select anything if only one hard disk is installed.                                                                                                    |
|                              | For the NSA310:                                                                                                    |
|                              | <b>Internal Disk</b> - Is the hard disk inside an NSA310.<br><b>External Disk</b> - Is the eSATA hard disk connected to an NSA310.                                                                                                    |
| PC Compatible<br>Volume      | $(NSA310 \text{ only})$                                                                                                    |
|                              | This type is only available if you have attached an eSATA hard disk to your NSA.                                                                                                    |
|                              | A primary partition is created on the eSATA hard disk.                                                                                                    |
|                              | Use this to make your eSATA hard disk readable by other computer systems. However, the<br>computer's platform (for example, Windows XP SP2) should support the file system you<br>selected for the eSATA hard disk.                                                                                                    |
|                              | <b>External Disk</b> - This is checked automatically. It refers to the eSATA hard disk that you<br>can attach as a second drive to your NSA310.                                                                                                    |
|                              | File System - Select the file system you want the new volume to use.<br>Windows file systems include:                                                                                                    |
|                              | NTFS: Recommended for volumes greater than 40 GB.<br><b>FAT32:</b> Newer, and more efficient than FAT16. Supports a volume size of up to 32 GB<br>(Giga Bytes) and individual file sizes of up to 4 GB.<br><b>FAT16:</b> Compatible with older Windows operating systems. Supports volume and file<br>sizes of up to 2 GB.                                     |
|                              | Linux file systems include:<br><b>EXT2:</b> Most commonly used on Linux platforms.<br><b>EXT3:</b> The same as EXT2, but adds a journaled file system and is more robust.<br><b>EXT4:</b> Supports larger files and better performance than EXT3.<br><b>ReiserFS:</b> Offers better performance for small files.<br>XFS: Allows expansion for mounted volumes. |
| RAID 0                       | (2-bay models only)                                                                                                    |
|                              | Use this if you want maximum speed for your disks, and/or you have other means of<br>protecting your data. This is only available when you have two hard disks installed.                                                                                                    |
| RAID 1                       | Use this if you want to mirror all data on one disk to the other disk. This is only available<br>when you have two hard disks installed.                                                                                                    |
| Volume will be<br>created on | This field lists all hard disks installed inside the NSA. Select which disks should make up this<br>volume. A disk can only belong to one volume. You do not need to select anything if only one<br>hard disk is installed.                                                                                                    |
| Apply                        | Click this to save your changes and create the volume.                                                                                                    |
| Cancel                       | Click this to exit this screen without saving your changes or creating a volume.                                                                                                    |

**Table 23** Storage > Create an Internal Volume

Note: Once you create the first volume on the NSA, it is recommended to restart the NSA for better performance.

### <span id="page-166-0"></span>**8.4 Editing a Volume**

Click an internal volume's **Edit** icon in the **Storage** screen as shown in [Figure 57 on page 163](#page-162-0) to open the following screen. Use this screen to change the volume's name.

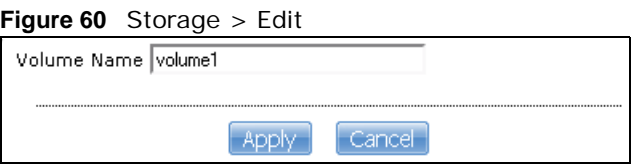

The following table describes the labels in this screen.

#### **Table 24** Storage > Edit

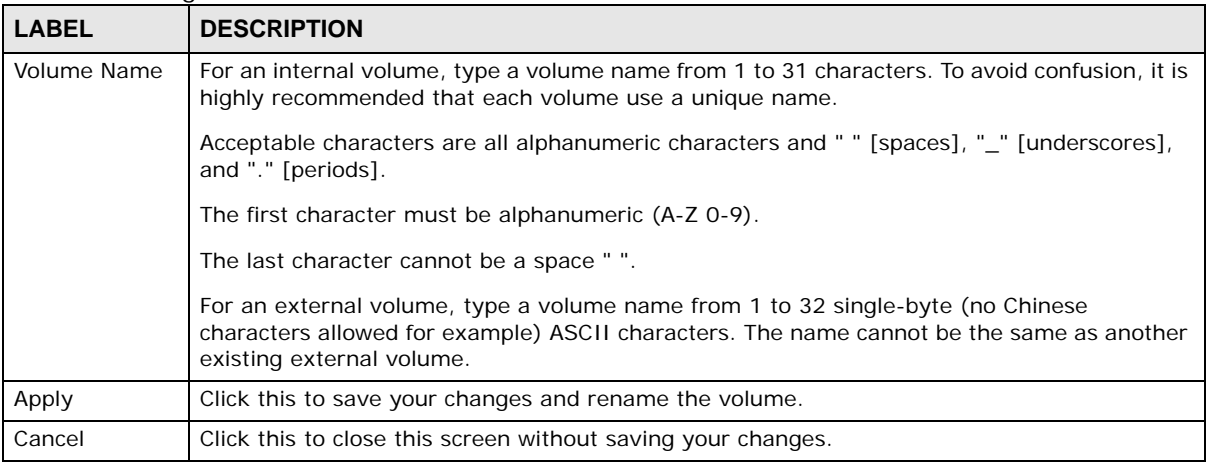

### **8.4.1 Scanning a Volume**

Select a volume in the **Storage > Volume** screen ([Section 8.2 on page 162\)](#page-161-0) and click **Scan** to open the following screen. Scan the volume for errors and select whether or not to have the NSA automatically repair them.

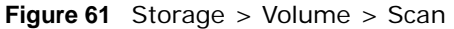

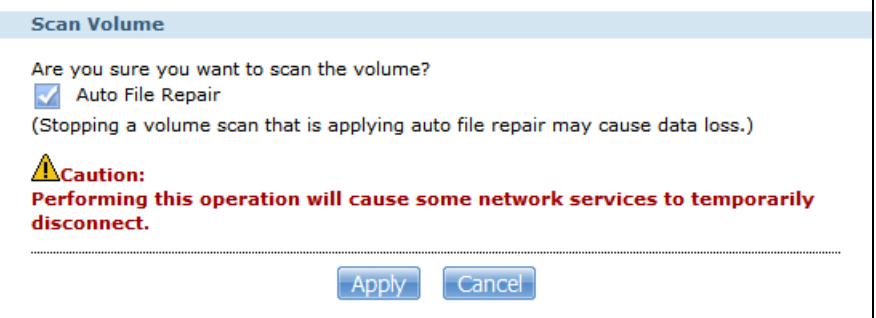

The following table describes the labels in this screen.

| <b>LABEL</b>     | <b>DESCRIPTION</b>                                                                                                    |  |
|------------------|----------------------------------------------------------------------------------------------------|--|
| Auto File Repair | Select this to have the NSA automatically attempt to repair any errored files it detects<br>during the scan. This may also result in the NSA finding some files and placing them in the<br>Lost and Found share. |  |
| Apply            | Click this to have the NSA scan the volume.                                                                                                    |  |
| Cancel           | Click this to close this screen without scanning the volume.                                                                                                    |  |

**Table 25** Storage > Volume > Scan

### **8.5 Creating an External (USB) Volume**

Click the **Create a New External Volume** button (or the **Create a USB Volume** button depending on your model) in the **Storage** screen as shown in [Figure 57 on page 163](#page-162-0) to open the following screen. Use this screen to create a new NSA external disk drive volume.

Note: Creating a volume formats the drive. All data on the disk will be lost.

**Figure 62** Storage > Create an External Volume

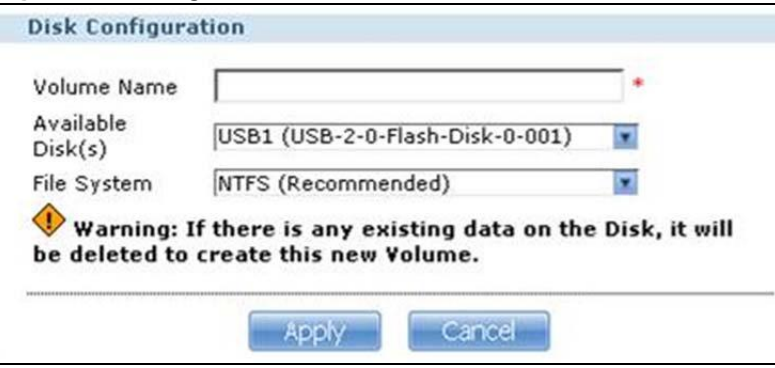

The following table describes the labels in this screen.

| <b>LABEL</b>      | <b>DESCRIPTION</b>                                                                                               |
|-------------------|----------------------------------------------------------------------------------------------------|
| Volume Name       | Type a volume name from 1 to 31 characters. The name cannot be the same as another<br>existing external volume.  |
|                   | Acceptable characters are all alphanumeric characters and " " [spaces], "_" [underscores],<br>and "." [periods]. |
|                   | The first character must be alphanumeric (A-Z 0-9).                                                              |
|                   | The last character cannot be a space " ".                                                                        |
| Available Disk(s) | Select the external (USB) device upon which you want to create the volume.                                       |

**Table 26** Storage > Create an External Volume

| <b>LABEL</b> | <b>DESCRIPTION</b>                                                                                                    |
|--------------|----------------------------------------------------------------------------------------------------|
| File System  | Select the file system you want the new volume to use.                                                                                                    |
|              | Windows file systems                                                                                                    |
|              | <b>NTFS:</b> Recommended.<br><b>FAT32</b> : Newer, and more efficient than FAT16. Supports a volume size of up to 2 TB<br>(Tera Bytes) and individual file sizes of up to 4 GB.<br><b>FAT16</b> : Compatible with older Windows operating systems. Supports volume and file<br>sizes of up to 2 GB.<br>Linux file systems |
|              | <b>EXT2:</b> Older file system.<br><b>EXT3</b> : The same as EXT2, but adds a journaled file system and is more robust.<br>EXT4: Supports larger files and better performance than EXT3.<br><b>ReiserFS:</b> Offers better performance for small files.<br>XFS: Allows expansion for mounted volumes.                     |
| Apply        | Click this to save your changes and create the volume.                                                                                                    |
| Cancel       | Click this to exit this screen without saving changes.                                                                                                    |

**Table 26** Storage > Create an External Volume (continued)

### **8.5.1 External Disks**

You may connect USB storage devices that support the following file systems to the NSA.

- Windows File Systems: NTFS, FAT32 and FAT16.
- Linux File Systems: ReiserFS, EXT2, EXT3, and XFS.

### <span id="page-168-0"></span>**8.6 Storage Technical Reference**

This section provides some background information about the topics covered in this chapter.

### **8.6.1 Volumes and RAID**

A volume is a storage area on a disk or disks. You can create volumes on the internal disks and external disks attached to the USB port(s). You can spread a volume across internal disks but not between internal and external disks.

RAID (Redundant Array of Independent Disks) or JBOD is the storage method that the NSA uses. The storage method you use depends on how many disks you have and how many volumes you want to create. It's important that you consider this carefully as all data is deleted when you recreate a volume.

Note: Back up your data before deleting or re-creating a volume!

Below is a table that summarizes some attributes of the various RAID levels as supported on the NSA. For capacity and storage efficiency, "S" is the size of the smallest drive in the array, and "N" is the number of drives in the array.

Storage efficiency assumes all drives are of identical size.

Performance rankings are approximations.

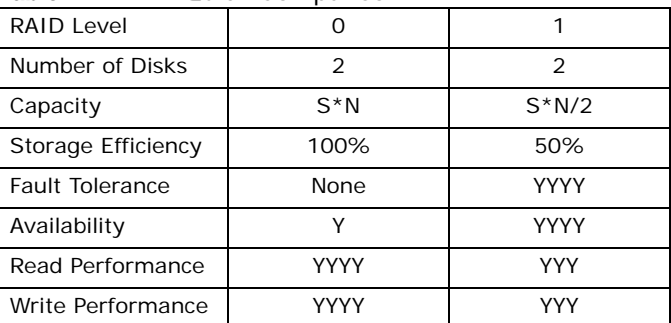

#### **Table 27** RAID Quick Comparison

### <span id="page-169-0"></span>**8.6.2 Choosing a Storage Method for a Volume**

The following is a guide to help you choose a storage method for the various number of disks supported on the NSA. See [Section 8.6.3 on page 170](#page-169-1) for theoretical background on JBOD and the RAID levels used on the NSA. Typical applications for each method are also shown there.

#### **One Disk**

If you only have one disk, you must use JBOD. All disk space is used for your data - none is used for backup. If the disk fails, then you lose all the data on that volume (disk). You can add another disk to your one-disk JBOD volume later without having to re-create shares, access rights, and so on. Alternatively, you could create a different JBOD volume if you install a second disk. (and create new shares, access rights and so on).

#### **Two Disks:**

You may choose JBOD, RAID 0 or RAID 1. With two disks you could create:

- up to two JBOD volumes
- one RAID 0 or RAID 1 volume
	- Choose JBOD for flexibility and maximum usage of disk space for data.
	- If you have a 2-bay model, you can choose RAID 0 if performance matters more than data security. RAID 0 has the fastest read and write performance but if one disk fails you lose all your data on the volume. It has fast performance as it can read and write to two disks simultaneously. Performance may matter more than data security to gamers for example. This method may also be acceptable for data that is already backed up somewhere else.
- Choose RAID 1 if data security is more important than performance. Since RAID 1 mirrors data onto a second disk, you can recover all data even if one disk fails, but the performance is slower than RAID 0.

### <span id="page-169-1"></span>**8.6.3 Storage Methods**

This section contains theoretical background on JBOD and the RAID levels used on the NSA. Redundant Array of Independent Disks (RAID) is a method of storing data on multiple disks to provide a combination of greater capacity, reliability, and/or speed. JBOD (Just a Bunch Of Disks) is not a RAID storage method but it is included in this discussion.

These are some terms that you need to know in order to understand storage systems.

• Mirroring

In a RAID system using mirroring, all data in the system is written simultaneously to two hard disks instead of one. This provides 100% data redundancy as if one disk fails the other has the duplicated data. Mirroring setups always require an even number of drives.

• Duplexing

Like in mirroring, all data is duplicated onto two distinct physical hard drives but in addition it also duplicates the hardware that controls the two hard drives (one of the drives would be connected to one adapter and the other to a second adapter).

• Striping

Striping is the breaking up of data and storing different data pieces on each of the drives in an array. This allows faster reading and writing as it can be done simultaneously across disks. Striping can be done at the byte level, or in blocks. Byte-level striping means that the first byte of the file is sent to the first drive, then the second to the second drive, and so on. Block-level striping means that each file is split into blocks of a certain size and those are distributed to the various drives. The size of the blocks used is also called the stripe size (or block size).

• Parity

In mirroring 50% of the drives in the array are reserved for duplicate data. Parity is another way to allow data recovery in the event of disk failure using calculations rather than duplicating the data. If you have 'n' pieces of data, parity computes an extra piece of data. The 'n+1' pieces of data are stored on 'n+1'drives. If you lose any one of the 'n+1' pieces of data, you can recreate it from the 'n' that remain, regardless of which piece is lost. Parity protection is used with striping, and the "n" pieces of data are typically the blocks or bytes distributed across the drives in the array. The parity information can either be stored on a separate, dedicated drive, or be mixed with the data across all the drives in the array.

Note: In the following figures, A1, A2, A3 and so on are blocks of data from the A file. Similarly, B1, B2, B3 and C1, C2, C3 are blocks of data from the B and C files.

#### **JBOD**

JBOD allows you to combine multiple physical disk drives into a single virtual one, so they appear as a single large disk. JBOD can be used to turn multiple different-sized drives into one big drive. For example, JBOD could convert 80 GB and 100 GB drives into one large logical drive of 180 GB. If you have two JBOD volumes (with one disk in each), a failure of one disk (volume) should not affect the other volume (disk). JBOD read performance is not as good as RAID as only one disk can be read at a time and they must be read sequentially. The following figure shows disks in a single JBOD volume. Data is not written across disks but written sequentially to each disk until it's full.

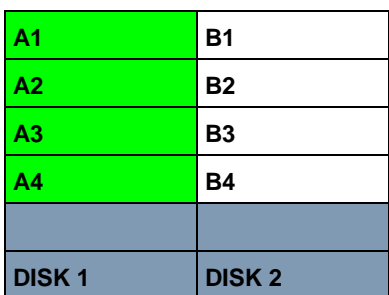

#### **Table 28** JBOD

### **RAID 0**

RAID 0 spreads data evenly across two or more disks (data striping) with no mirroring nor parity for data redundancy, so if one disk fails the entire volume will be lost. The major benefit of RAID 0 is performance. The following figure shows two disks in a single RAID 0 volume. Data can be written and read across disks simultaneously for faster performance.

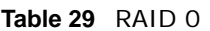

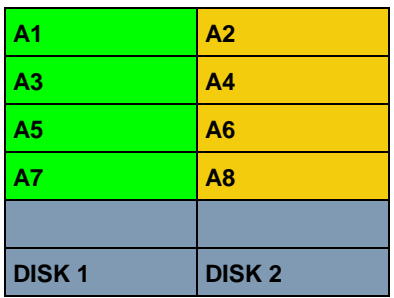

RAID 0 capacity is the size of the smallest disk multiplied by the number of disks you have configured at RAID 0 on the NSA. For example, if you have two disks of sizes 100 GB and 200 GB respectively in a RAID 0 volume, then the maximum capacity is 200 GB (2 \* 100 GB, the smallest disk size) and the remaining space (100 GB) is unused.

Typical applications for RAID 0 are non-critical data (or data that changes infrequently and is backed up regularly) requiring high write speed such as audio, video, graphics, games and so on.

### **RAID 1**

RAID 1 creates an exact copy (or mirror) of a set of data on another disk. This is useful when data backup is more important than data capacity. The following figure shows two disks in a single RAID 1 volume with mirrored data. Data is duplicated across two disks, so if one disk fails, there is still a copy of the data.

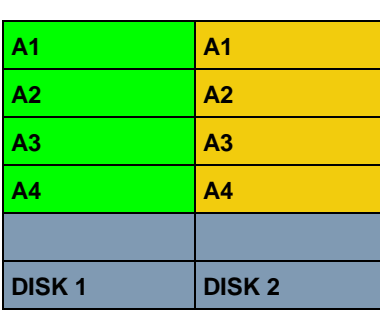

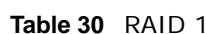

As RAID 1 uses mirroring and duplexing, a RAID 1 volume needs an even number of disks (two or four for the NSA).

RAID 1 capacity is limited to the size of the smallest disk in the RAID array. For example, if you have two disks of sizes 150 GB and 200 GB respectively in one RAID 1 volume, then the maximum capacity is 150 GB and the remaining space (50 GB) is unused.

Typical applications for RAID 1 are those requiring high fault tolerance without need of large amounts of storage capacity or top performance, for example, accounting and financial data, small database systems, and enterprise servers.

### <span id="page-172-0"></span>**RAID and Data Protection**

If a hard disk fails and you're using a RAID 1 volume, then your data will still be available (but at degraded speeds until you replace the hard disk that failed and resynchronize the volume). However, RAID cannot protect against file corruption, virus attacks, files incorrectly deleted or modified, or the NSA malfunctioning. Here are some suggestions for helping to protect your data.

- Place the NSA behind a hardware-based firewall. It should have stateful packet inspection, IDP (Intrusion Detection and Prevention), and anti-virus (like ZyXEL's ZyWALL UTM products for example).
- Use anti-virus software on your computer to scan files from others before saving the files on the NSA.
- Keep another copy of important files (preferably in another location).

## **Network**

### **9.1 Overview**

This chapter discusses the network configuration screens. The **Network** screens allow you to configure TCP/IP and PPPoE settings for the NSA.

### **9.2 What You Can Do**

- Use the **TCP/IP** screen [\(Section 9.4 on page 176](#page-175-0)) to assign the NSA a dynamic or static IP address and DNS information.
- Use UPnP port mapping ([Section 9.5 on page 179\)](#page-178-0) to automatically configure your Internet gateway's firewall and Network Address Translation (NAT) to allow access to the NSA from the Internet.
- Use the **PPPoE** screen ([Section 9.6 on page 182\)](#page-181-0) to configure PPPoE settings for a direct Internet connection.
- Use the **Telnet** screen [\(Section 9.7 on page 183\)](#page-182-0) to enable or disable Telnet access.

### **9.3 What You Need to Know**

### **IP Address**

The NSA needs an IP address to communicate with other devices on your network. The NSA can get an IP address automatically if you have a device on your network that gives them out. Or you can assign the NSA a static (fixed) IP address.

### **DNS Server Address**

A DNS (Domain Name System) server maps domain names (like www.zyxel.com) to their corresponding numerical IP addresses. This lets you use domain names to access web sites without having to know their IP addresses. The NSA can receive the IP address of a DNS server automatically (along with the NSA's own IP address). You can also manually enter a DNS server IP address in the NSA.

### **PPPoE**

Point-to-Point Protocol over Ethernet (PPPoE) allows the NSA to establish a direct Internet connection if you do not have a router. PPPoE is a dial-up connection. You need a username and password from your Internet Service Provider (ISP) to set up the connection.

### **Jumbo Frames**

Jumbo frames are Ethernet frames larger than 1500 bytes. They enable data transfer with less overhead. The bigger the frame, the better the network performance. Your network equipment such as computers, switches and routers must be capable of supporting jumbo frames. You also need to enable jumbo frames in all related network devices.

To use jumbo frames, your LAN must support 1 Gbps transmissions (Gigabit Ethernet). All of your network devices (computer Ethernet cards and switches, hubs, or routers) must also support the same size of jumbo frames that you specify in the NSA.

Note: If you enable jumbo frames on the NSA in a network that does not support them, you will lose access to the NSA. If this occurs, you will have to restore the factory default configuration. Push the **RESET** button on the NSA's rear panel and release it after you hear a beep.

In the following example, the NSA has jumbo frames enabled and set to 8KB frames. This means the computer, notebook computer, and switch must also have jumbo frames enabled and be capable of supporting 8KB frames.

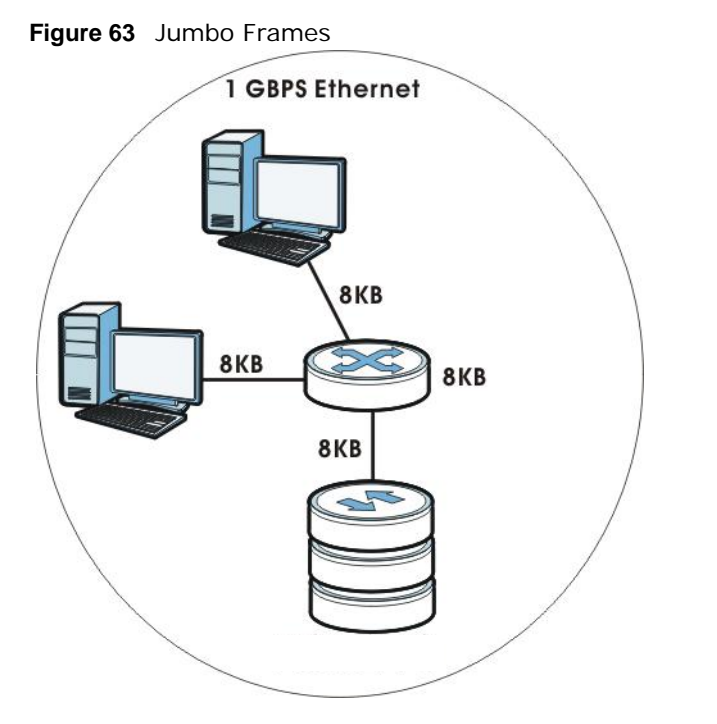

### <span id="page-175-0"></span>**9.4 The TCP/IP Screen**

Use the **TCP/IP** screen to have the NSA use a dynamic or static IP address, subnet mask, default gateway and DNS servers.

Click **Network > TCP/IP** in the navigation panel to open the following screen.

Note: If you change the NSA's IP address, you need to log in again after you apply changes.

**Figure 64** Network > TCP/IP

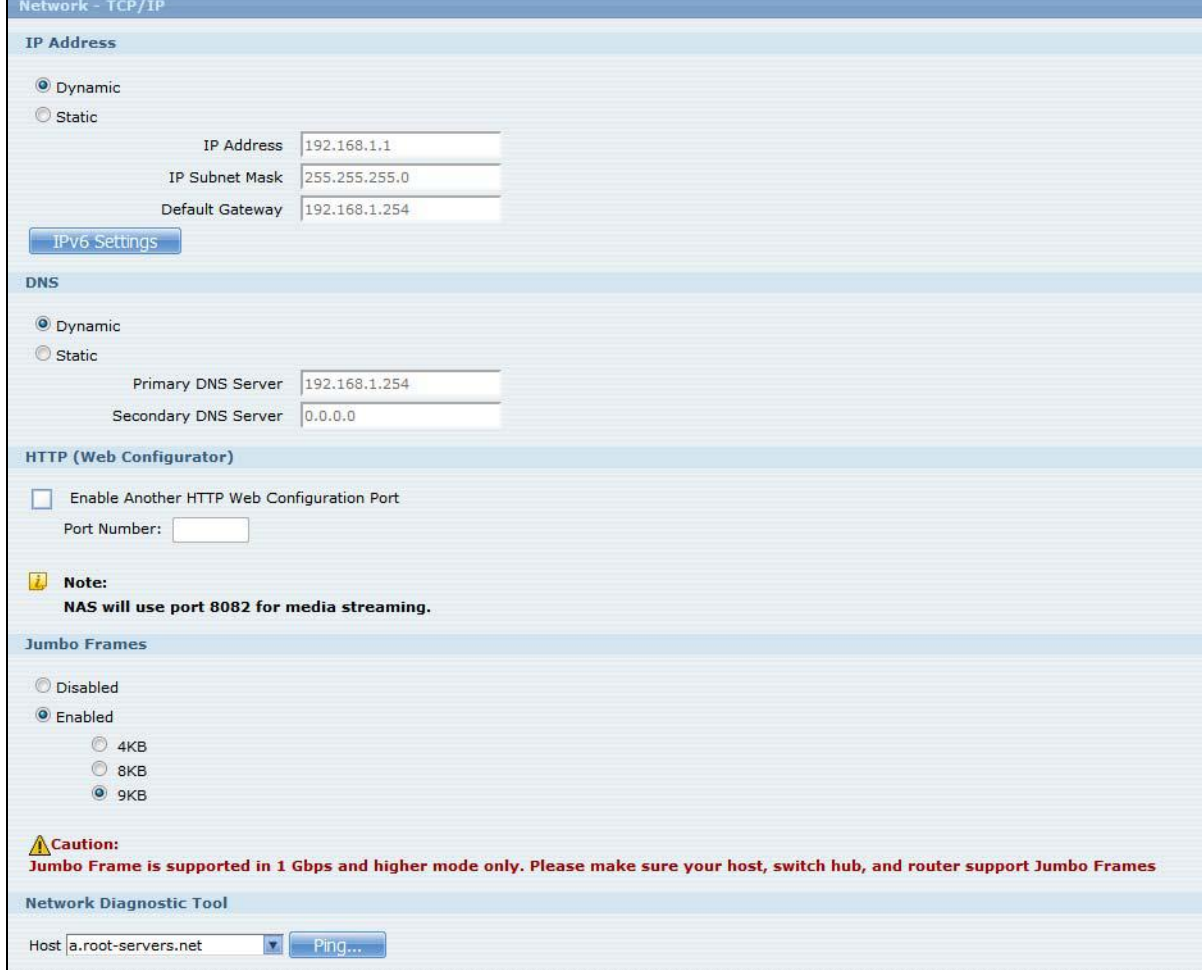

The following table describes the labels in this screen.

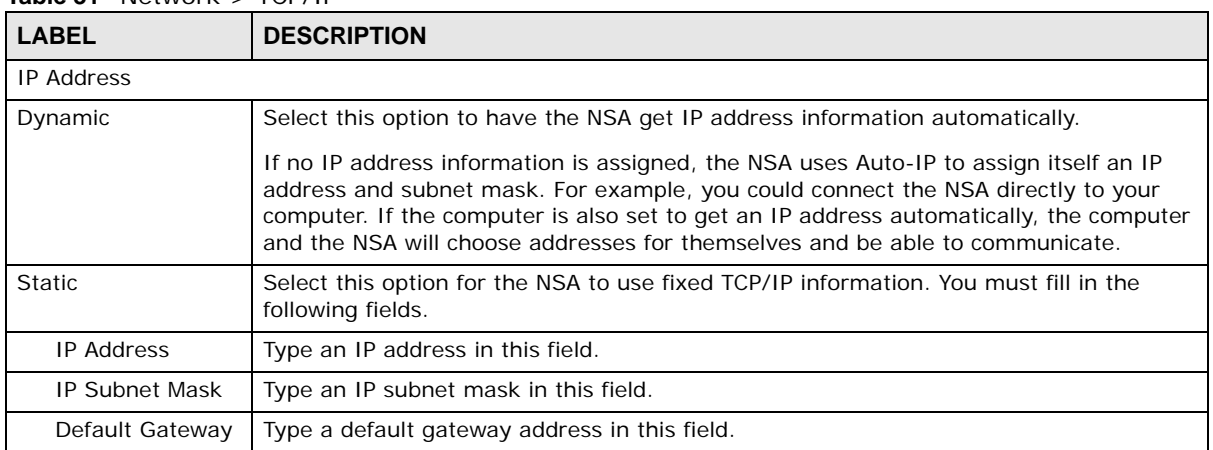

**Table 31** Network > TCP/IP

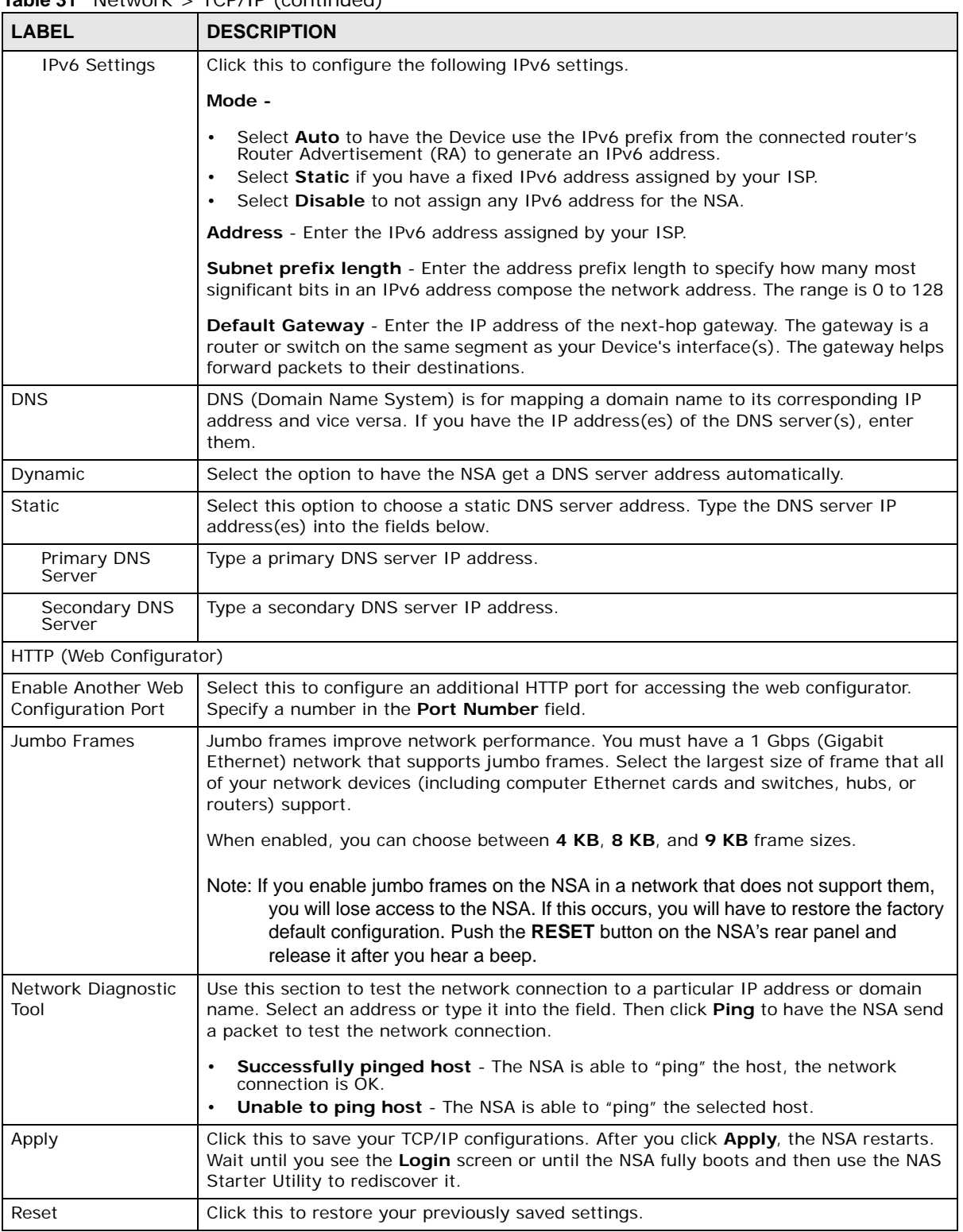

#### **Table 31** Network > TCP/IP (continued)

### <span id="page-178-0"></span>**9.5 UPnP Port Mapping Screen**

Use UPnP (Universal Plug and Play) port mapping to allow access from the WAN to services you select on the NSA. It is recommended that you place the NSA behind an Internet gateway firewall device to protect the NSA from attacks from the Internet (see [RAID and Data Protection on page](#page-172-0)  [173](#page-172-0) for firewall type suggestions). Many such Internet gateways use UPnP to simplify peer-to-peer network connectivity between devices. UPnP can automatically configure the Internet gateway's firewall and Network Address Translation (NAT) to allow access to the NSA from the Internet.

#### **Figure 65** UPnP for FTP Access

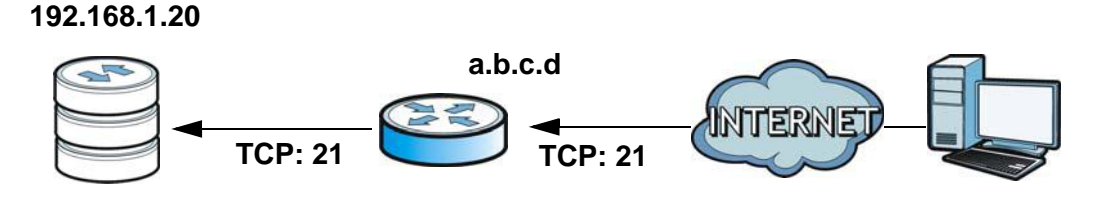

In the above example, UPnP creates a firewall rule and NAT port forwarding mapping to send FTP traffic (using TCP port number 21) from the public IP address a.b.c.d to the NSA's private IP address of 192.168.1.20.

Use the NSA's **UPnP Port Mapping** screen to configure the UPnP settings your Internet gateway uses to allow access from the WAN (Internet) to services you select on the NSA. You can also set which port Internet users need to use in order to access a specific service on the NSA.

Note: To use UPnP port mapping, your Internet gateway must have UPnP enabled.

If your Internet gateway supports Port Address Translation (PAT is sometimes included with a port forwarding feature), you can have the Internet users use a different TCP port number from the one the NSA uses for the service.

**Figure 66** UPnP Port Address Translation for FTP Example

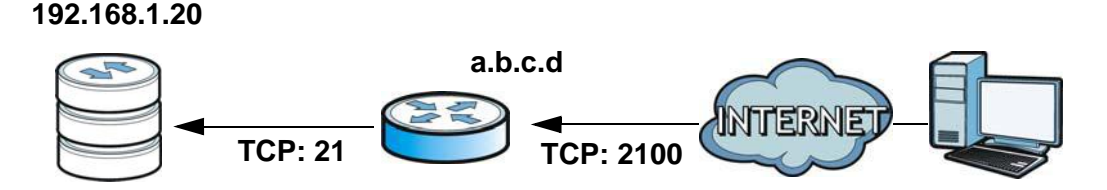

In the above example, the Internet gateway uses PAT to accept Internet user FTP sessions on port 2100, translate them to port 21, and forward them to the NSA.

### **9.5.1 UPnP and the NSA's IP Address**

It is recommended that the NSA use a static IP address (or a static DHCP IP address) if you will allow access to the NSA from the Internet. The UPnP-created NAT mappings keep the IP address the NSA had when you applied your settings in the **UPnP Port Mapping** screen. They do not automatically update if the NSA's IP address changes.

Note: WAN access stops working if the NSA's IP address changes.

For example, if the NSA's IP address was 192.168.1.33 when you applied the **UPnP Port Mapping**  screen's settings and the NSA later gets a new IP address of 192.168.1.34 through DHCP, WAN access stops working because the Internet gateway still tries to forward traffic to IP address 192.168.1.33. Since you can no longer access the NSA from the WAN, you would have to access the NSA from the LAN and re-apply your **UPnP Port Mapping** screen settings to update the Internet gateway's UPnP port mappings.

#### **Figure 67** UPnP Using the Wrong IP Address

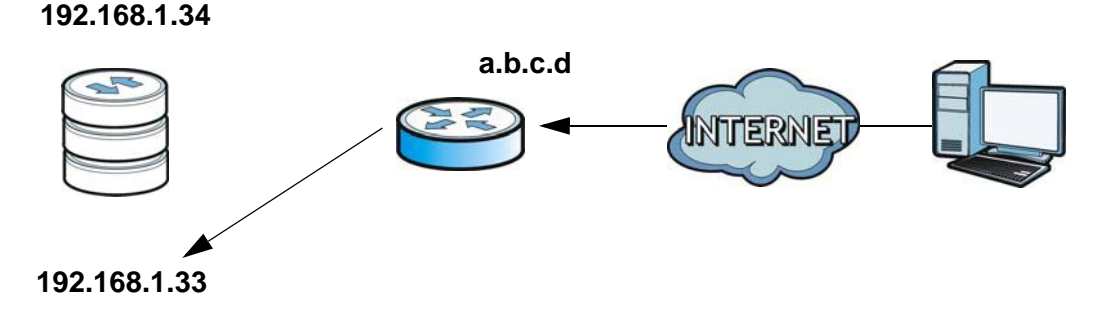

### **9.5.2 UPnP and Security**

UPnP's automated nature makes it easier to use than manually configuring firewall and NAT rules, but it is also less secure. Using UPnP may make your network more susceptible to snooping and hacking attacks.

### **9.5.3 The NSA's Services and UPnP**

This section introduces the NSA's services which an Internet gateway can use UPnP to allow access to from the Internet.

#### **CIFS (Windows File Sharing)**

Common Internet File System (CIFS) is a standard protocol supported by most operating systems in order to share files across the network. Using UPnP port mapping for CIFS allows users to connect from the Internet and use programs like Windows Explorer to access the NSA's shares to copy files from the NSA, delete files on the NSA, or upload files to the NSA from the Internet.

If you configure UPnP port mapping to allow CIFS access from the WAN but cannot get it to work, you may also have to configure the Internet gateway to also allow NetBIOS traffic. See [Section 7.3](#page-150-0)  [on page 151](#page-150-0) for more on CIFS.

#### **FTP**

File Transfer Protocol is a standard file transfer service used on the Internet. Using UPnP port mapping for FTP allows remote users to use FTP from the Internet to access the NSA's shares. A user with read and write access to a share can copy files from the share, delete files from the share, or upload files to the share. See [Section 10.4 on page 187](#page-186-0) for more on FTP. If you use UPnP to allow FTP access from the WAN, you may want to use a different WAN port number (instead of the default of port 21) to make it more secure. Remember to tell the remote users to use the custom port number when using FTP to access the NSA.
### **HTTP (Web Configurator)**

You can use UPnP port mapping to allow access to the NSA's management screens. If you use UPnP to allow web configurator access from the WAN, you may want to use a different WAN port number (instead of the default of port 80) to make it more secure. Remember to use the custom port number when accessing the NSA's web configurator from the Internet.

### **HTTP (Web Published Shares)**

This is the NSA's web publishing feature that lets people access files using a web browser without having to log into the Web Configurator. Use UPnP port mapping to allow access to these files from the Internet without having to enter a user name or password. See [Section 10.8 on page 203](#page-202-0) for more on web publishing.

### **9.5.4 Configuring UPnP Port Mapping**

Click **Network > UPnP > Port Mapping** to display the **UPnP Port Mapping** screen.

Use this screen to set how the Internet gateway's UPnP feature configure's the Internet gateway's NAT IP address mapping and port mapping settings. These settings allow Internet users connected to the Internet gateway's WAN interface to access services on the NSA. You can set which port Internet users need to use to access a specific service on the NSA.

Note: Some Internet gateways will delete all UPnP mappings after reboot. So if the Internet gateway reboots, you may need to use this screen again to re-apply the UPnP port mapping.

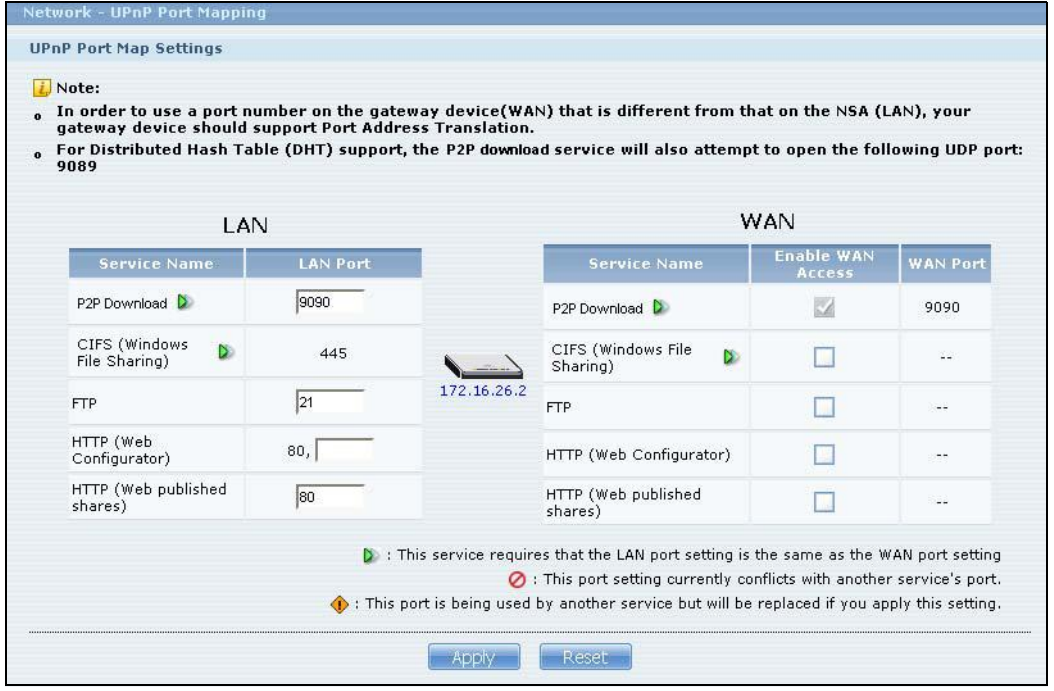

**Figure 68** Network > UPnP > Port Mapping

The following table describes the labels in this screen.

| <b>LABEL</b>         | <b>DESCRIPTION</b>                                                                                                    |
|----------------------|----------------------------------------------------------------------------------------------------|
| LAN                  | Use these fields to specify what port the Internet gateway uses to connect from its LAN<br>port to the service on the NSA.                                                                                                    |
| Service Name         | This read-only field identifies a service on the NSA.                                                                                                    |
| <b>LAN Port</b>      | Specify the port number $(1 - 65, 536)$ the Internet gateway needs to use to connect from<br>its LAN port to the service on the NSA. This is the NSA's internal port number for the<br>service. Changing a service's port number in this screen also changes it in other NSA<br>screens that display it. Similarly, changing a service's port number in another NSA screen<br>also changes it here. |
|                      | The number below this icon is your Internet gateway's WAN IP address (the IP address<br>your Internet gateway uses for connecting to the Internet).                                                                                                    |
| WAN                  | Use these fields to specify what port Internet users must use to connect to the Internet<br>gateway's WAN port in order to connect to the service on the NSA.                                                                                                    |
| Service Name         | This read-only field identifies a service on the NSA.                                                                                                    |
| Enable WAN<br>Access | Select this check box to have UPnP configure your Internet gateway to allow access from<br>the Internet to the NSA's service.                                                                                                    |
|                      | If you clear this check box, people will not be able to access the NSA's service from the<br>Internet unless you manually configure the Internet gateway's firewall and NAT rules to<br>allow access.                                                                                                    |
| <b>WAN Port</b>      | When you enable WAN access for one of the NSA's services, specify the port number<br>$(1 - 65.536)$ Internet uses need to use to connect to the Internet gateway's WAN port in<br>order to access the service on the NSA. Whoever wants to access a service on the NSA<br>from the Internet must use this port number.                                                                              |
|                      | P2P download's WAN port must be the same as the LAN port.                                                                                                    |
|                      | Make sure there is not another service using TCP protocol with the same port number.                                                                                                    |
|                      | If another device is using the same port (the Internet gateway has the same port number<br>mapped to another LAN IP address), the NSA overwrites it when you apply the setting and<br>WAN users can no longer access the other device.                                                                                                    |
| ▷                    | This icon means the service's LAN and WAN port numbers must be the same.                                                                                                    |
| Ø                    | This icon means another service is using the same port number as this service. Change<br>the port number of one of the services so they use different port numbers.                                                                                                    |
| ◑                    | This icon means another service is using the listed port, but the port the other service is<br>using will be replaced if you apply the setting. The other service will no longer be<br>accessible from the listed port.                                                                                                    |
| Apply                | Click Apply to save your changes back to the NSA.                                                                                                    |
| Reset                | Click <b>Reset</b> to begin configuring this screen afresh.                                                                                                    |

**Table 32** Network > UPnP > Port Mapping

# **9.6 The PPPoE Screen**

Use this screen to configure PPPoE settings for a direct Internet connection.

Click **Network > PPPoE** in the navigation panel to open the following screen.

**Figure 69** Network > PPPoE

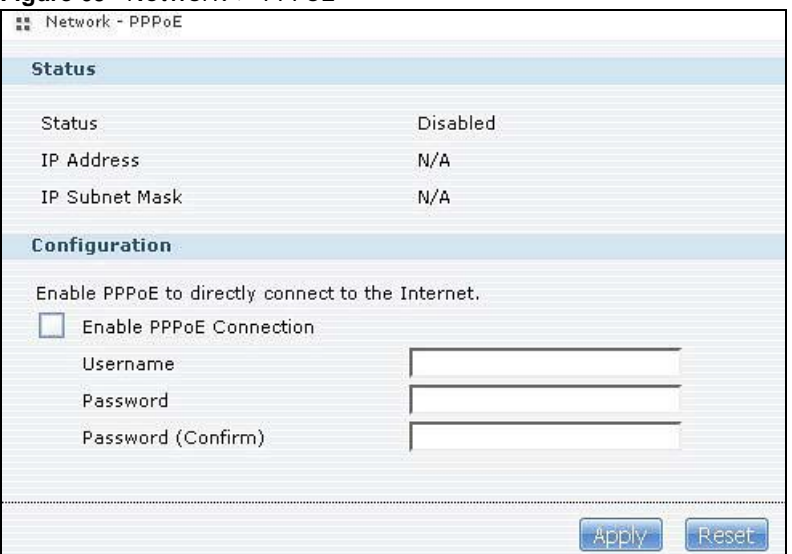

The following table describes the labels in this screen.

#### **Table 33** Network > PPPoE

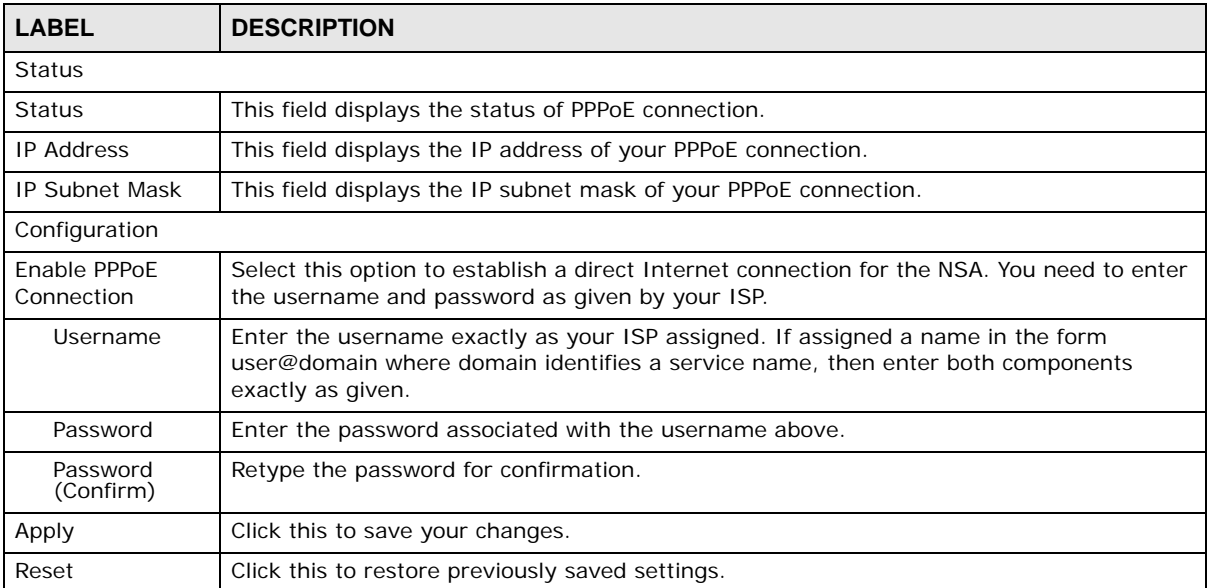

# **9.7 Telnet Screen**

Use this screen to enable or disable Telnet access to the NSA. Telnet is available in the NSA310S, NSA320S, NSA325, and NSA325 v2.

### **Telnet access lets you use line commands to configure the NSA. Use these commands at your own risk. The vendor takes no responsibility for any changes you make using the commands.**

Click **Network > Telnet** in the navigation panel to open the following screen.

#### **Figure 70** Network > Telnet

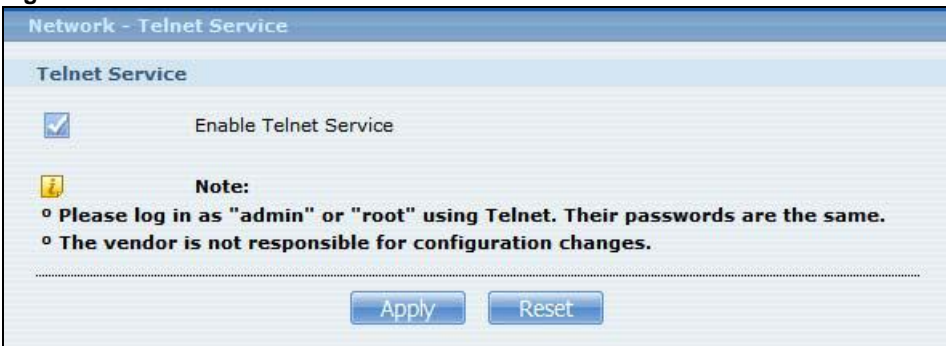

The following table describes the labels in this screen.

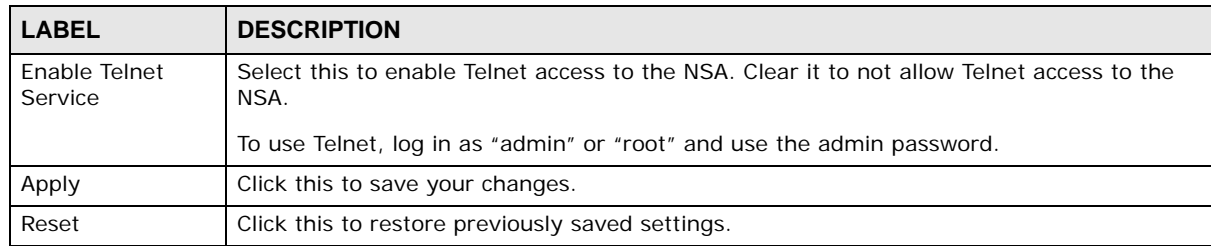

#### **Table 34** Network > Telnet

# **Applications**

# **10.1 Overview**

This chapter discusses the features in the **Application** screens. The NSA contains various applications for file sharing and downloading.

# **10.2 What You Can Do**

- Use the **FTP Server** screen ([Section 10.4 on page 187\)](#page-186-0) to configure settings for FTP file transfers to/from the NSA.
- Use the **Media Server** screens [\(Section 10.5 on page 188\)](#page-187-0) to share files with media clients.
- Use the **iTunes Server** screens [\(Section 10.6 on page 190](#page-189-0)) to share files with iTunes users on your network.
- Use the **Download Service** screen ([Section 10.7 on page 191](#page-190-0)) to download files from the Internet.
- Use the **Web Publishing** screen ([Section 10.8 on page 203](#page-202-1)) to publish shares for people to access files using a web browser.
- Use the **Broadcatching** screen ([Section 10.9 on page 204\)](#page-203-0) to download frequently updated digital content like TV programs, radio talk shows, Podcasts (audio files), and blogs.
- Use the **Print Server** screen [\(Section 10.10 on page 210\)](#page-209-0) to share a printer.
- Use the **Copy/Sync Button** screen [\(Section 10.11 on page 212](#page-211-0)) to transfer files between a USB device and the NSA.
- Use the **Auto Upload** screens ([Chapter 12 on page 285\)](#page-284-0) to upload files in selected shares to your Flickr and/or YouTube accounts.

# **10.3 What You Need to Know**

### **FTP**

File Transfer Protocol (FTP) is a file transfer service that operates on the Internet. A system running the FTP server accepts commands from a system running an FTP client. FTP is not a secure protocol. Your file transfers could be subject to snooping.

### **FTPES (File Transfer Protocol over Explicit TLS/SSL)**

File Transfer Protocol over Explicit TLS/SSL (FTPES) is a file transfer service that uses either TLS (Transport Layer Security) or SSL (Secure Sockets Layer) for secure transfers across the Internet. It requests for a mutual method of encryption from the FTP server for its file transfer sessions. Your FTP client must be set to use FTPES as in the following example.

**Figure 71** FTP Client Example

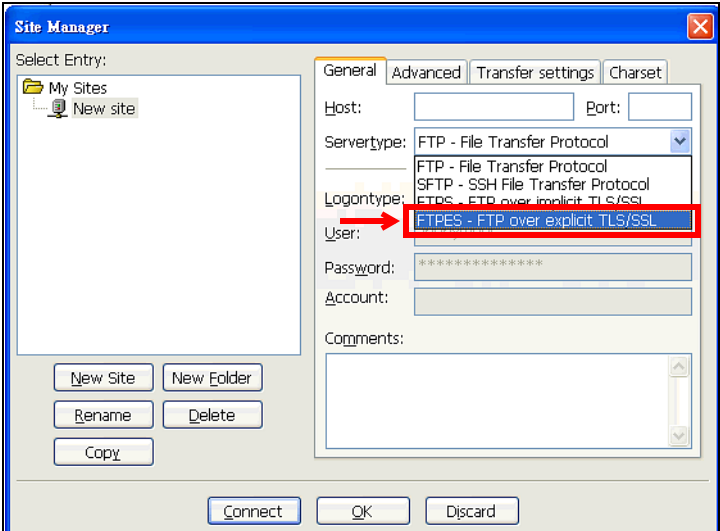

#### **Media Server**

The media server feature lets anyone on your network play video, music, and photos from the NSA (without having to copy them to another computer). The NSA can function as a DLNA-compliant media server and/or an iTunes server. The NSA streams files to DLNA-compliant media clients or computers using iTunes. The Digital Living Network Alliance (DLNA) is a group of personal computer and electronics companies that works to make products compatible in a home network.

#### **iTunes Server**

The NSA iTunes server feature lets you use Apple's iTunes software on a computer to play music and video files stored on the NSA. You can download iTunes from www.apple.com.

#### **Download Service**

The NSA's download service downloads files from the Internet directly to the NSA. You do not have to download to your computer and then copy to the NSA. This can free up your computer's system resources.

The NSA can download using these protocols.

- HTTP: The standard protocol for web pages.
- FTP: A standard Internet file transfer service.
- P2P download: Peer-to-peer files sharing protocol.

#### **Web Publishing**

Web publishing lets you "publish" shares (containing folders and files) on the NSA so people can access the files using a web browser without having to log into the Web Configurator. This way you can share files with others without them having to know and enter a username and password.

For example, if you want to share photos in a FamilyPhotos share, you could "web publish" it and others could use a web browser to access the photos at http://my-NSA's-IP-Address/MyWeb/ FamilyPhotos.

#### **Broadcatching**

Broadcatching is the downloading of digital content from Internet feeds. Use broadcatching to have the NSA download frequently updated digital content like TV programs, radio shows, podcasts (audio files), and blogs.

#### **RSS**

RSS (Really Simple Syndication) is a format for delivering frequently updated digital content. A channel uses a feed to deliver its contents (items). Subscribe the NSA to a feed to be able to download the contents.

### <span id="page-186-0"></span>**10.4 FTP Server**

Use FTP or FTPES (FTP over Explicit TTL/SSL) to upload files to the NSA and download files from the NSA. Click **Applications > FTP** to open the following screen.

#### **Figure 72** Applications > FTP

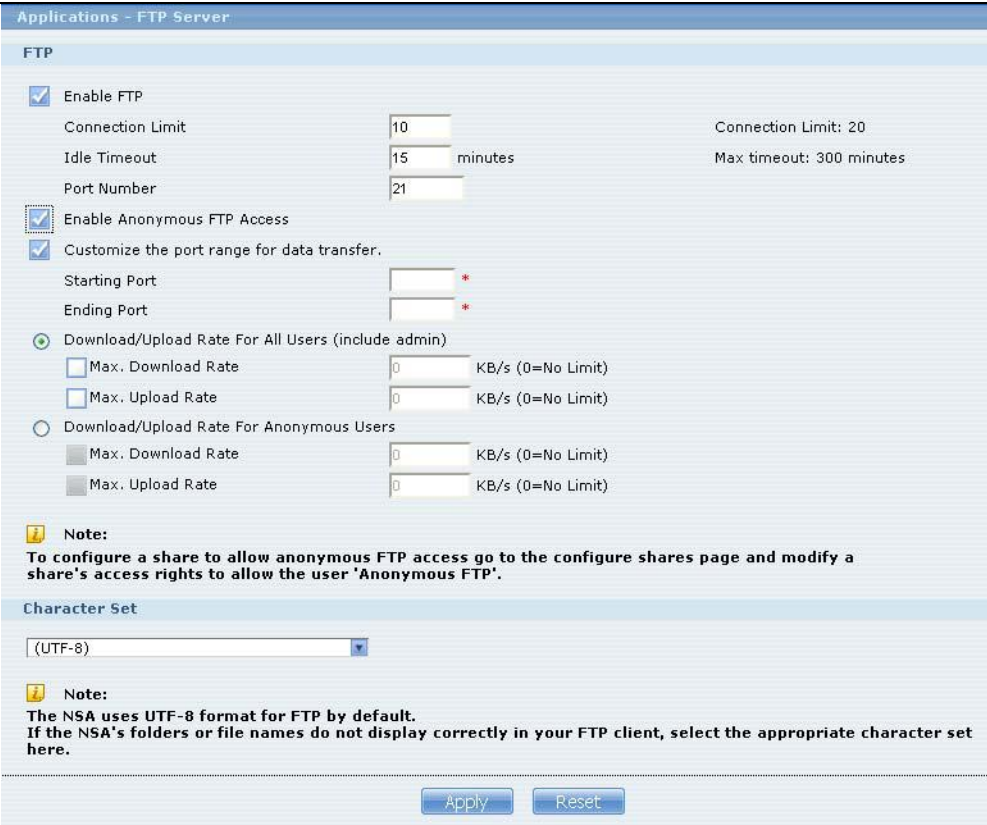

The following table describes the labels in this screen.

| <b>LABEL</b>                          | <b>DESCRIPTION</b>                                                                                                    |  |
|---------------------------------------|----------------------------------------------------------------------------------------------------|--|
| <b>FTP</b>                            |                                                                                                    |  |
| Enable FTP                            | You can use FTP to send files to the NSA or get files from the NSA. Select this check box<br>to allow users to connect to the NSA via FTP; otherwise clear the check box.                                                                                                    |  |
| <b>Connection Limit</b>               | Enter the maximum number of concurrent FTP connections allowed on the NSA in this<br>field. See your screen for your model's connection limit.                                                                                                    |  |
| <b>Idle Timeout</b>                   | Enter the length of time that an FTP connection can be idle before timing out. The<br>timeout limit is 300 minutes.                                                                                                    |  |
| Port Number                           | This is the port number used by the NSA for FTP traffic.                                                                                                    |  |
| Enable Anonymous<br><b>FTP Access</b> | Select this check box to allow any user to log into the NSA using 'FTP' or 'anonymous'<br>as a username and no password. Any other name is considered a username, so must be<br>valid and have a corresponding correct password.                                                                                                    |  |
| Customize the port<br>range for data  | Select this check box to assign a port range for FTP clients to use when downloading<br>files from the NSA using passive mode.                                                                                                    |  |
| transfer                              | The connection limit is restricted to half of the port numbers within the range if this<br>value is smaller than the one configured in the <b>Connection Limit</b> field. For example,<br>you specified a port range from 1024 to 1029 and configured 10 in the <b>Connection</b><br>Limit field. The FTP connection limit will only be 3 (6 ports in the range divided by 2)<br>because it is the smaller value. |  |
| <b>Starting Port</b>                  | Enter the first port number in the range. Choose from 1024 to 65535.                                                                                                    |  |
| <b>Ending Port</b>                    | Enter the last port number in the range. Choose from 1024 to 65535.                                                                                                    |  |
| Download/Upload<br>Rate For All Users | Select this if you want to limit the download/upload bandwidth for all users who are<br>logged into the NSA, including the administrator.                                                                                                    |  |
| (include admin)                       | Max. Download Rate - Enter the download speed (in kilobytes/s) that the NSA<br>allows for users who are logged into the NSA.<br>Max. Upload Rate - Enter the upload speed (in kilobytes/s) that the NSA allows for<br>users who are logged into the NSA.                                                                                                    |  |
| Download/Upload<br>Rate For           | Select this if you want to limit the download/upload bandwidth for users who log into<br>the NSA using 'FTP' or 'anonymous' as a username and no password.                                                                                                    |  |
| Anonymous Users                       | Max. Download Rate - Enter the download speed (in kilobytes/s) that the NSA<br>$\bullet$<br>allows for users who are logged into the NSA.<br>Max. Upload Rate - Enter the upload speed (in kilobytes/s) that the NSA allows for<br>$\bullet$<br>users who are logged into the NSA.                                                                                                    |  |
| Character Set                         | The NSA uses UTF-8 (8-bit UCS/Unicode Transformation Format) format for FTP by<br>default. If the NSA's folders, or file names do not display correctly in your FTP client,<br>select the appropriate language encoding here.                                                                                                    |  |
|                                       | This setting applies to all FTP client connections to the NSA. It does not affect your<br>Windows/CIFS connections (it will not correct the character display in Windows<br>Explorer).                                                                                                    |  |
| Apply                                 | Click this to save your changes.                                                                                                    |  |
| Reset                                 | Click this to restore your previously saved settings.                                                                                                    |  |

**Table 35** Applications > FTP

# <span id="page-187-0"></span>**10.5 The Media Server Screens**

The media server application allows you to share media files with media clients.

Click **Applications > Media Server** to open the following screen. Use this screen to view the media server's status and rebuild the media server database.

**Figure 73** Applications > Media Server > Media Server

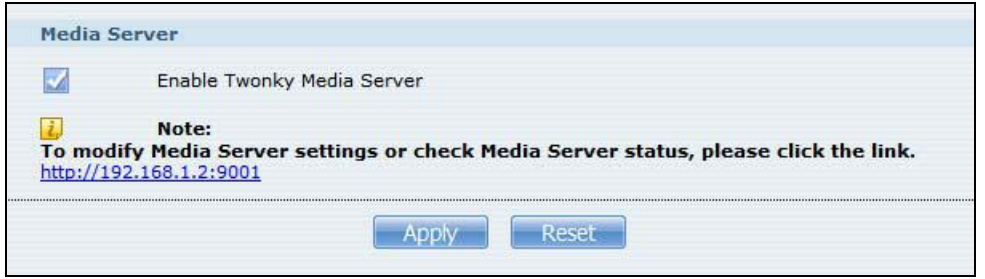

The following table describes the labels in this screen.

| <b>Table 36</b> Applications > Media Server > Media Server |                                                                                                    |
|------------------------------------------------------------|----------------------------------------------------------------------------------------------------|
| <b>LABEL</b>                                               | <b>DESCRIPTION</b>                                                                                                    |
| Enable Twonky<br>Media Server                              | Select this to have the NSA share the media files in the shares selected in the <b>Share</b><br><b>Publish</b> tab. Clear it to stop the NSA from sharing media files through the Playzone<br>screens or media players.<br>Click the hyper link to open the Twonky media server configuration screens to check<br>media server status or modify media server settings. See the help center in the Twonky<br>screens for details. |
| Apply                                                      | Click this to save your changes.                                                                                                    |
| Reset                                                      | Click this to restore your previously saved settings.                                                                                                    |

### **10.5.1 The Media Server Share Publish Screen**

Click **Applications > Media Server > Share Publish** to open the following screen. Use this screen to select shares to publish (share with media clients like a media player or iTunes).

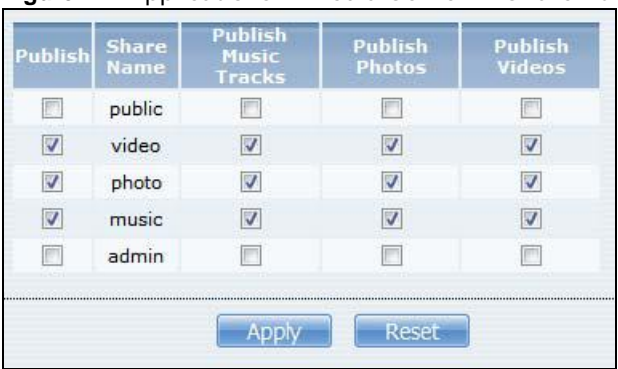

**Figure 74** Applications > Media Server > Share Publish

The following table describes the labels in this screen.

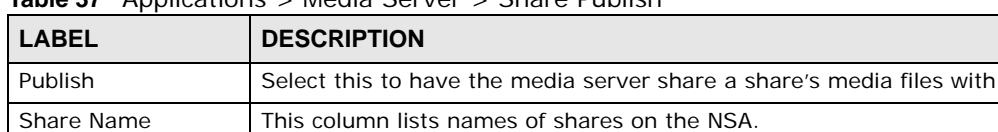

Publish Music Tracks Select this to give media clients access to the share's music files.

**Table 37** Applications > Media Server > Share Publish

media clients.

| <b>LABEL</b>          | <b>DESCRIPTION</b>                                                   |
|-----------------------|----------------------------------------------------------------------|
| <b>Publish Photos</b> | Select this to give media clients access to the share's photo files. |
| Publish Videos        | Select this to give media clients access to the share's video files. |
| Apply                 | Click this to save your changes.                                     |
| Reset                 | Click this to restore your previously saved settings.                |

**Table 37** Applications > Media Server > Share Publish

### **10.5.2 The Media Server SqueezeCenter Screen**

SqueezeCenter enables you to manage a Logitech's Squeezebox device connected to the NSA.

Click **Applications > Media Server > SqueezeCenter** to open the following screen. This screen is available when the SqueezeCenter application is installed using Package Management (see [Section 7.5 on page 153\)](#page-152-0). Use this screen to turn the SqueezeCenter application on or off.

**Figure 75** Applications > Media Server > SqueezeCenter

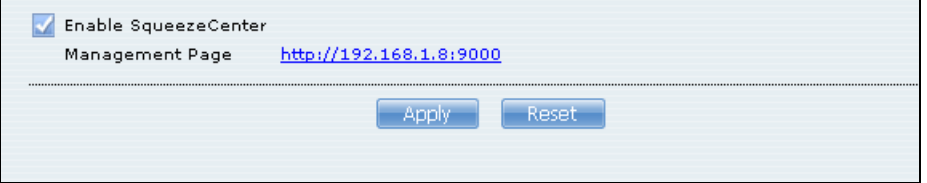

The following table describes the labels in this screen.

| <b>LABEL</b>            | <b>DESCRIPTION</b>                                                                                                    |
|-------------------------|----------------------------------------------------------------------------------------------------|
| Enable<br>SqueezeCenter | Check this to enable SqueezeCenter.<br>Click the hyper link to open the Logitech media server screens where you can play files<br>and change settings See the help center in the Logitech media server screens for<br>details. |
| Apply                   | Click this to save your changes.                                                                                                    |
| Reset                   | Click this to restore your previously saved settings.                                                                                                    |

**Table 38** Applications > Media Server > SqueezeCenter

# <span id="page-189-0"></span>**10.6 The iTunes Server Screen**

Click **Applications > iTunes Server** to open the following screen. Use this screen to turn the iTunes server on or off.

**Figure 76** Applications > iTunes Server

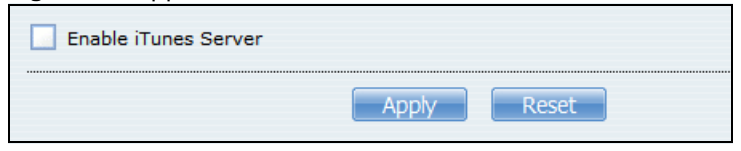

The following table describes the labels in this screen.

| <b>LABEL</b>            | <b>DESCRIPTION</b>                                                                                  |
|-------------------------|----------------------------------------------------------------------------------------------------|
| Enable iTunes<br>Server | Check this to let anyone on your network use iTunes to play music files in the published<br>shares. |
| Apply                   | Click this to save your changes.                                                                    |
| Reset                   | Click this to restore your previously saved settings.                                               |

**Table 39** Applications > iTunes Server

# <span id="page-190-0"></span>**10.7 The Download Service Screen**

The **Download Service** screen allows you to download files from the Internet.

Click **Applications > Download Service** to open the following screen. Use this screen to manage the NSA's file downloads.

Note: By default, the NSA saves downloads in the **admin** share's **download** folder.

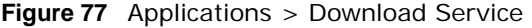

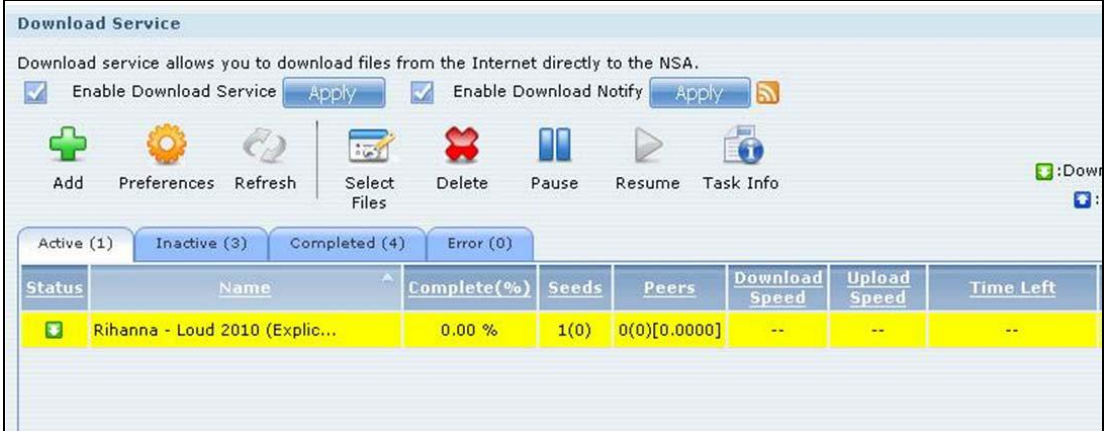

| <b>LABEL</b>               | <b>DESCRIPTION</b>                                                                                                    |
|----------------------------|----------------------------------------------------------------------------------------------------|
| Enable Download<br>Service | Use this option (and click the Apply button) to turn the download service off or on. If you<br>turn off the service, all downloads are paused. Files currently downloading are queued.<br>Turning on the download service resumes downloads (or restarts them if they are not able<br>to resume). |
| Enable Download<br>Notify  | Use this option (and click the <b>Apply</b> button) to turn the download service notification off<br>or on. See Section 10.12.4 on page 215 for more details about this feature.                                                                                                    |
|                            | At the time of writing, the NSA supports RSS 2.0 feeds.<br>Click this to get and subscribe to the NSA channel feed. This enables you to keep track and<br>download the NSA's new contents (items).                                                                                                |
| Add                        | After you find a file to download, copy the file's URL. Then log into the NSA web<br>configurator and go to the Applications > Download Server screen and click this<br>button. A screen opens where you create a new download task. You can paste the file's<br>URL or use a P2P download file.  |

**Table 40** Applications > Download Service

| LABEL                                                                                          | <b>DESCRIPTION</b>                                                                                                    |
|------------------------------------------------------------------------------------------------|----------------------------------------------------------------------------------------------------|
| Preferences                                                                                    | Click this to open a screen where you can set the default location for saving downloads<br>and configure your P2P download settings.                                                                                                    |
| Refresh                                                                                        | Click this to update the information displayed on the screen.                                                                                                    |
| <b>Select Files</b>                                                                            | A single P2P download torrent file is often for multiple files. If you do not need all of the<br>files the torrent file specifies, click this to select which files to download.                                                                                                    |
| Delete                                                                                         | To delete download tasks (or manually clear out completed download tasks), select a<br>download task and click this to remove it from the list. A pop-up screen asks you to<br>confirm. Click Apply to delete or Cancel to quit. When you delete a download task, you<br>are given the option to delete the associated files. Selecting this option deletes a<br>downloaded file and in the case of a P2P download task, also deletes the related torrent<br>file. |
|                                                                                                | Use your keyboard's [SHIFT] key to select a range of download tasks. Use the [CTRL] key<br>and click individual download tasks to select multiple individual download tasks.                                                                                                    |
| Pause                                                                                          | Select a downloading item and click this to temporarily stop the download. Paused<br>downloads appear in the Download Service screen's Inactive tab.                                                                                                    |
|                                                                                                | Use your keyboard's [SHIFT] key to select a range of download tasks. Use the [CTRL] key<br>and click individual download tasks to select multiple individual download tasks.                                                                                                    |
| Resume                                                                                         | Select a paused item and click this to continue downloading the file.                                                                                                    |
|                                                                                                | Select a completed item and click this to re-seed a P2P file or download a file again. If you<br>want to re-seed a P2P task, keep the P2P file and the completed file in their original<br>locations.                                                                                                    |
| Task Info                                                                                      | Select an item on the list and click this to display information about the download task.<br>See Section 10.7.6 on page 202 for more details.                                                                                                    |
| The table lists your downloads. Click a column's heading to sort the entries by that criteria. |                                                                                                    |
| Active                                                                                         | Click this to see the list of files the NSA is currently downloading or sharing with other P2P<br>users. The NSA handles a maximum of 10 active tasks at a time (or fewer depending on<br>how much of the NSA's system memory is available). If you add more, they appear in the<br>Inactive tab.                                                                                                    |
|                                                                                                | P2P downloads may appear in the <b>Inactive</b> tab for a while before showing in the<br>Downloading tab. The NSA automatically moves completed tasks to the Completed tab.                                                                                                    |
| Inactive                                                                                       | Click this to see the list of files that are queued (waiting in line) for the NSA to download or<br>the downloads that have been manually paused.                                                                                                    |
| Completed                                                                                      | Click this to see the list of files that the NSA has finished downloading.                                                                                                    |
|                                                                                                | The Location column shows where a downloaded file is saved on the NSA. Click on the<br>location link to open the share browser and access the file.                                                                                                    |
| Error                                                                                          | Click this to see the list of files that the NSA was not able to download. The NSA<br>automatically retries unsuccessful download attempts. The download displays in the error<br>tab when the re-attempts are also unsuccessful and the NSA stops trying to download the<br>file. To try the download again, use the Add button to create a new download task.                                                                                                    |

**Table 40** Applications > Download Service (continued)

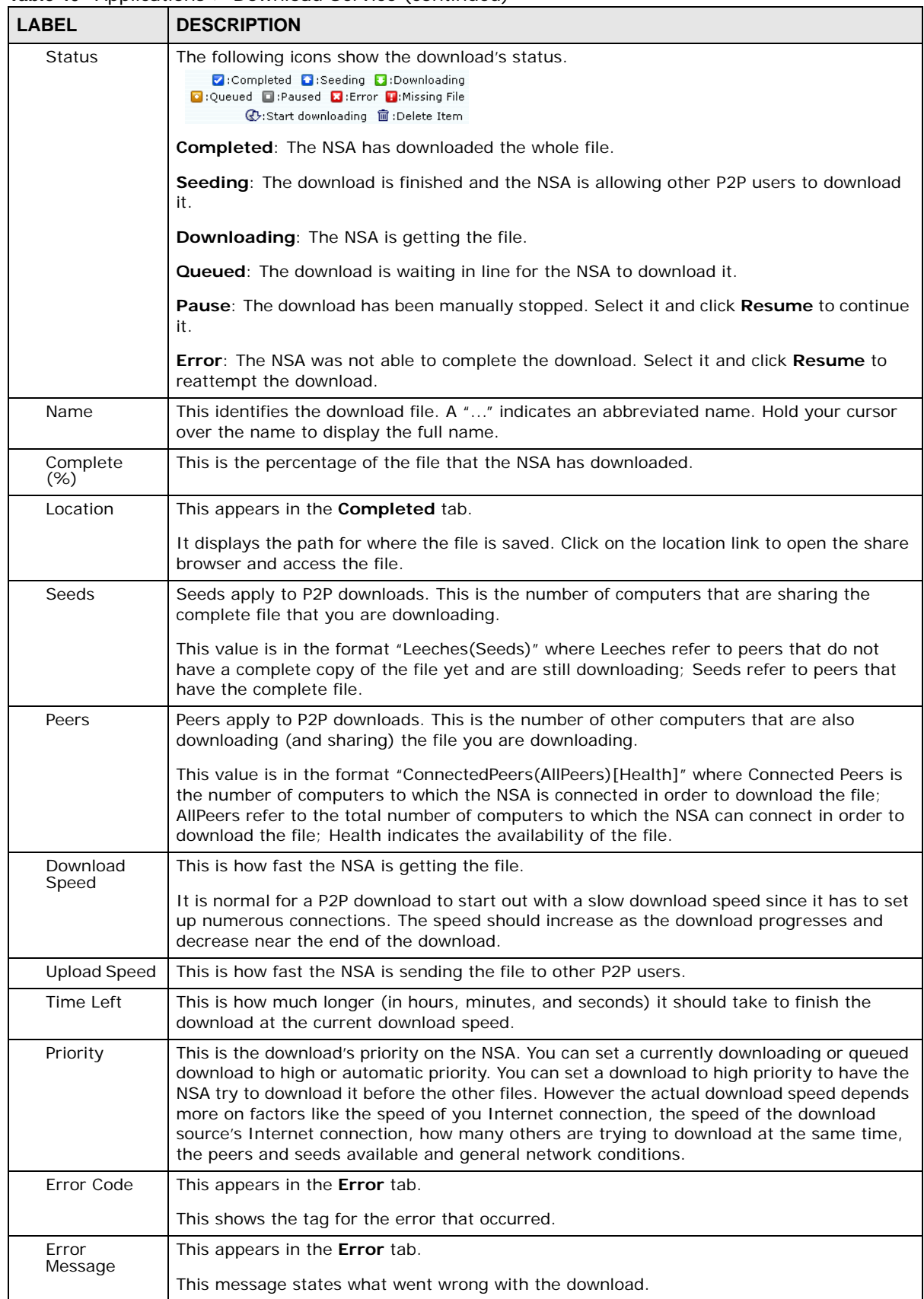

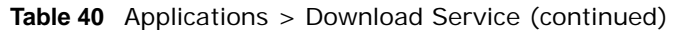

### **10.7.1 Adding a Download Task**

Click **Applications > Download Service > Add** to open the following screen. Use this screen to specify a file for the NSA to download. [Section 5.10 on page 91](#page-90-0) provides a tutorial on adding a download task.

**Figure 78** Applications > Download Service > Add

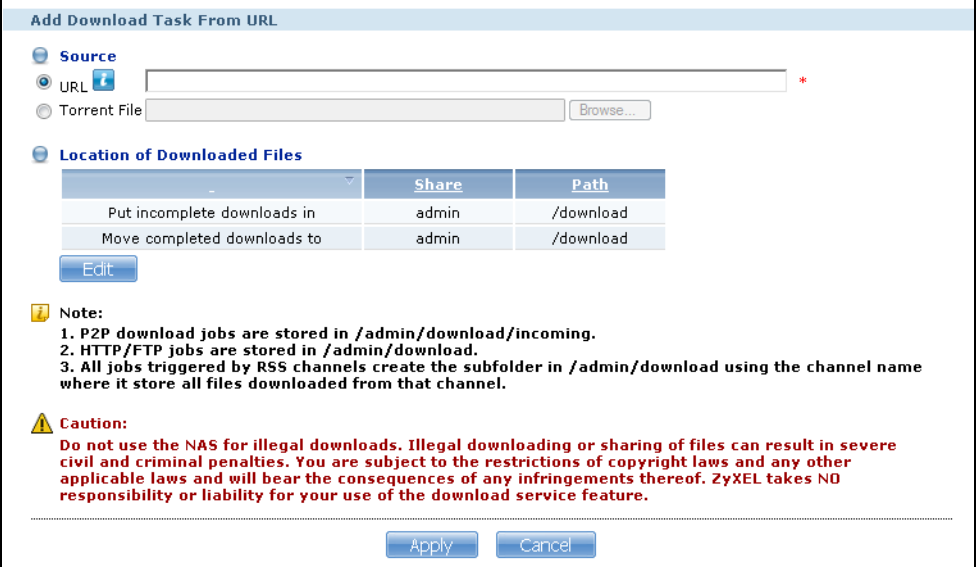

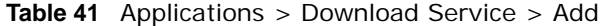

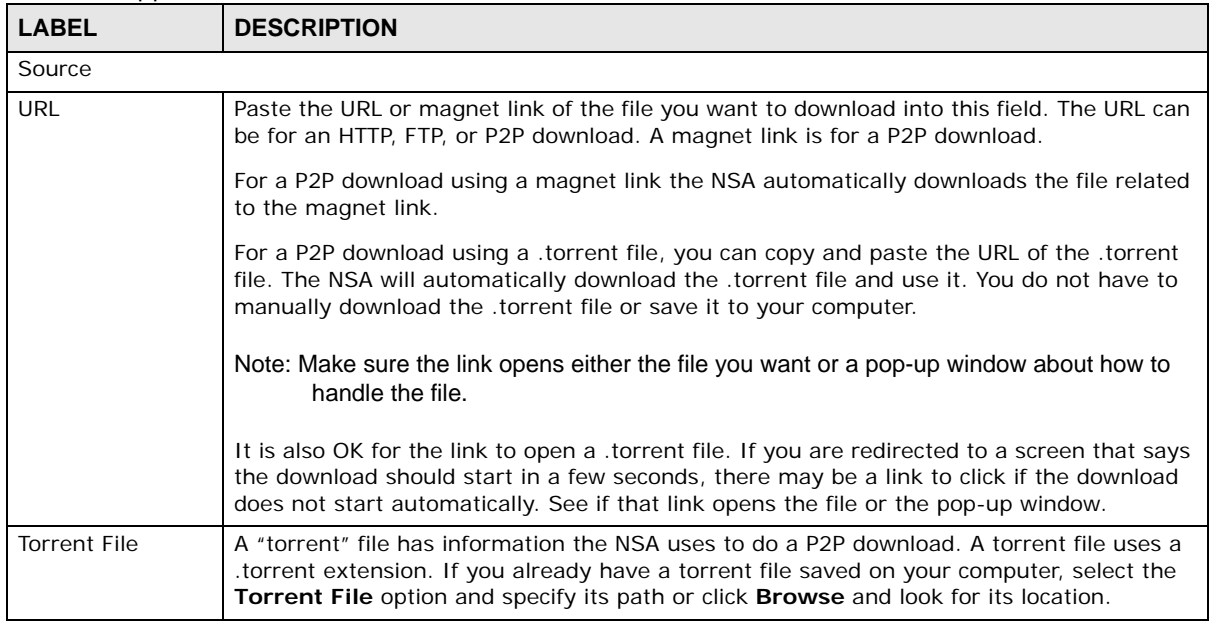

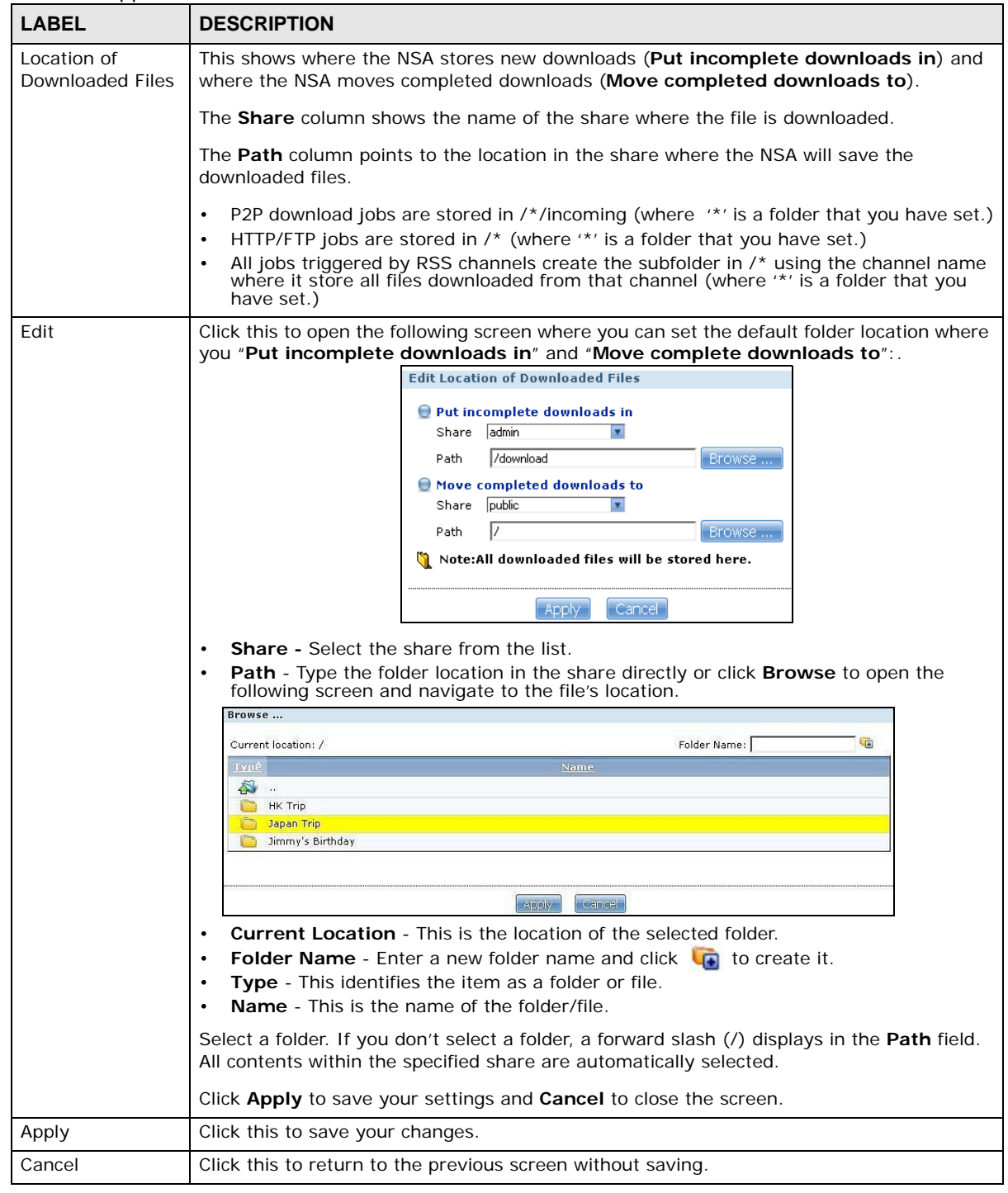

**Table 41** Applications > Download Service > Add

## <span id="page-195-0"></span>**10.7.2 Configuring General Download Settings**

Click **Applications > Download Service > Preferences** to open the following screen. Use this screen to set the default location for saving downloads and configure the download period.

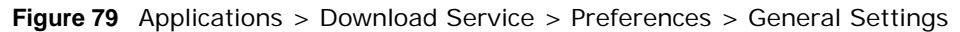

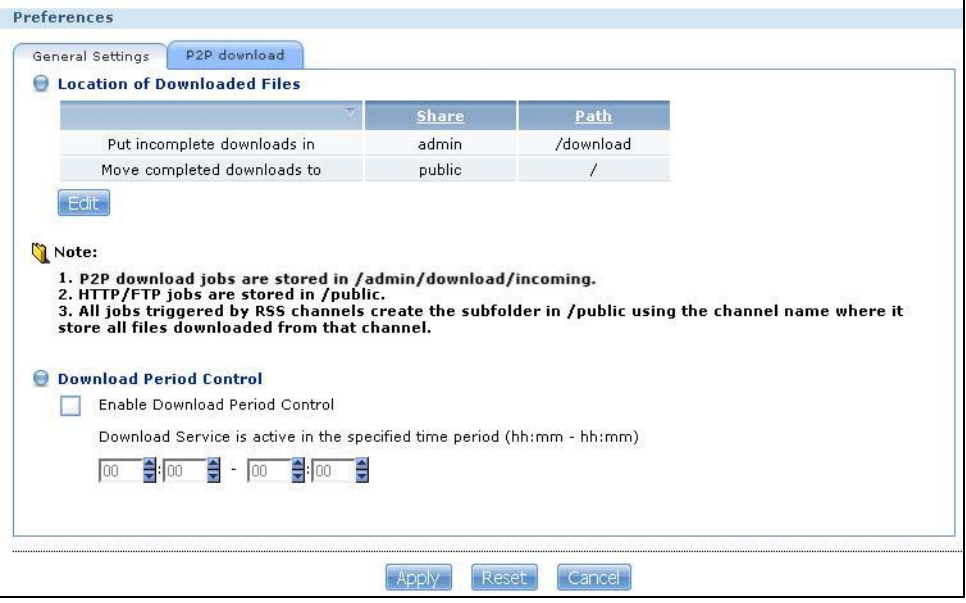

| $\blacksquare$ , ppmounono<br>LABEL | $50.101$ at $50.011$<br><b>DESCRIPTION</b>                                                                                                    |
|-------------------------------------|----------------------------------------------------------------------------------------------------|
| Location of<br>Downloaded Files     | This shows where the NSA stores new downloads (Put incomplete downloads in) and<br>where the NSA moves completed downloads (Move completed downloads to).                                                                                                    |
|                                     | The <b>Share</b> column shows the name of the share where the file is downloaded.                                                                                                    |
|                                     | The Path column points to the location in the share where the NSA will save the<br>downloaded files.                                                                                                    |
|                                     | P2P download jobs are stored in /*/incoming (where '*' is a folder that you have set.)<br>HTTP/FTP jobs are stored in /* (where '*' is a folder that you have set.)<br>All jobs triggered by RSS channels create the subfolder in $\prime\star$ using the channel name<br>where it store all files downloaded from that channel (where '*' is a folder that you<br>have set.) |
| Edit                                | Click this to open the following screen where you can set the default folder location where<br>you "Put incomplete downloads in" and "Move complete downloads to":.<br><b>Edit Location of Downloaded Files</b>                                                                                                    |
|                                     | <b>Put incomplete downloads in</b><br>Share admin<br>$\overline{\mathbf{x}}$<br>/download<br>Browse<br>Path<br>Move completed downloads to<br>public<br>Share<br><b>z</b><br>Þ<br>Browse<br>Path<br>Note:All downloaded files will be stored here.                                                                                                    |
|                                     | Cancel<br>Apply<br><b>Share</b> - Select the share from the list.<br><b>Path</b> - Type the folder location in the share directly or click <b>Browse</b> to open the<br>following screen and navigate to the file's location.                                                                                                    |
|                                     | Browse<br>Folder Name:<br>Current location: /<br>Name<br><b>Type</b><br><b>A</b><br><b>HK Trip</b><br>Japan Trip<br>Jimmy's Birthday                                                                                                    |
|                                     | <b>Hpply</b><br>Cancel                                                                                                    |
|                                     | <b>Current Location</b> - This is the location of the selected folder.<br>Folder Name - Enter a new folder name and click $\Box$ to create it.<br>٠<br>Type - This identifies the item as a file or folder.<br><b>Name</b> - This is the name of the folder/file.<br>Select a folder. If you don't select a folder, a forward slash (/) displays in the Path field.           |
|                                     | All contents within the specified share are automatically selected.<br>Click Apply to save your settings and Cancel to close the screen.                                                                                                    |
| Download Period<br>Control          | This feature sets the NSA to download files only within a specified time period.                                                                                                    |
| Enable Download<br>Period Control   | Use the check box to turn the download period control on or off.                                                                                                    |

**Table 42** Applications > Download Service > Preferences > General Settings

| <b>LABEL</b>                                                                | <b>DESCRIPTION</b>                                                                                                    |
|-----------------------------------------------------------------------------|----------------------------------------------------------------------------------------------------|
| Download Service<br>is active in the<br>time period<br>$(hh:mm -$<br>hh:mm) | Specify the time period for the NSA to download files.<br>Note: If you also configured the Power On/Off Schedule feature in the Power<br><b>Management</b> screen, make sure your active download period does not conflict with<br>the power-off period. |
| Apply                                                                       | Click this to save your changes.                                                                                                    |
| Reset                                                                       | Click this to restore your previously saved settings.                                                                                                    |
| Cancel                                                                      | Click this to return to the previous screen without saving.                                                                                                    |

**Table 42** Applications > Download Service > Preferences > General Settings

### **10.7.3 Configuring the P2P Download Settings**

Click **Applications** > **Download Service** > **Preferences** > **P2P download** to open the following screen. Use this screen to configure P2P download settings.

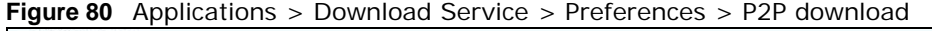

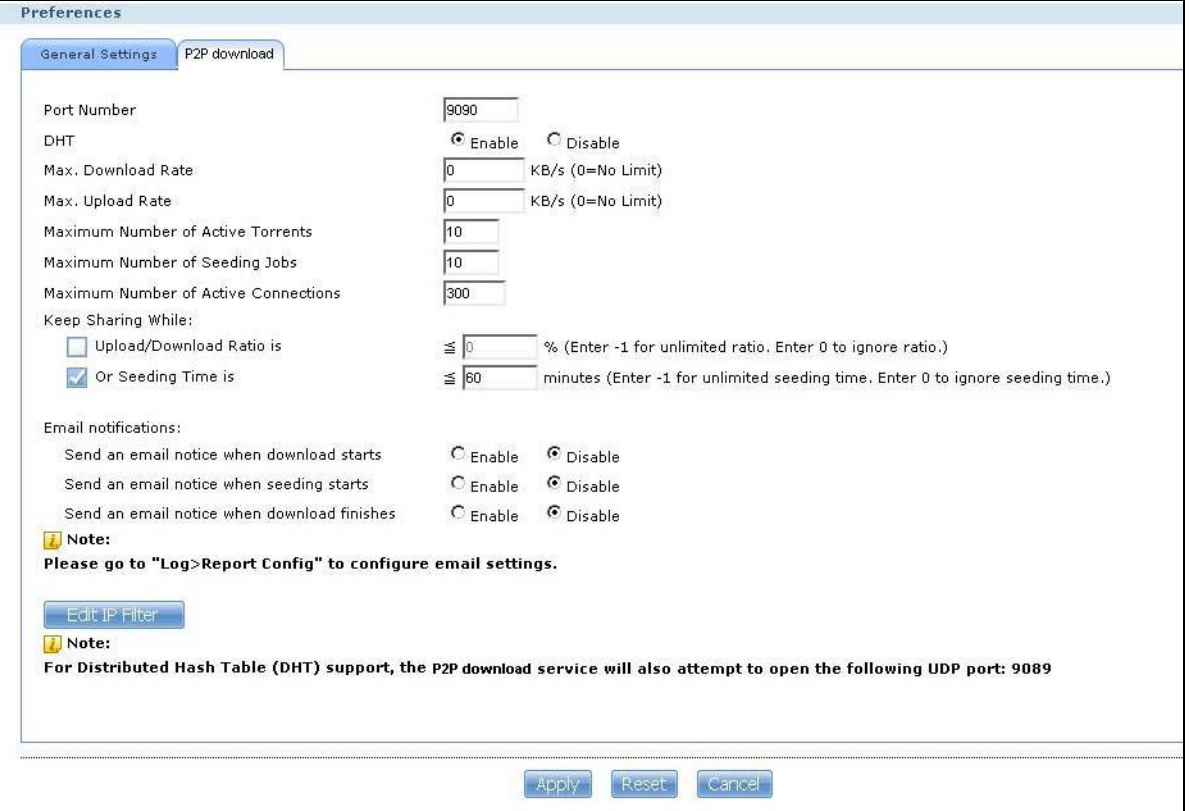

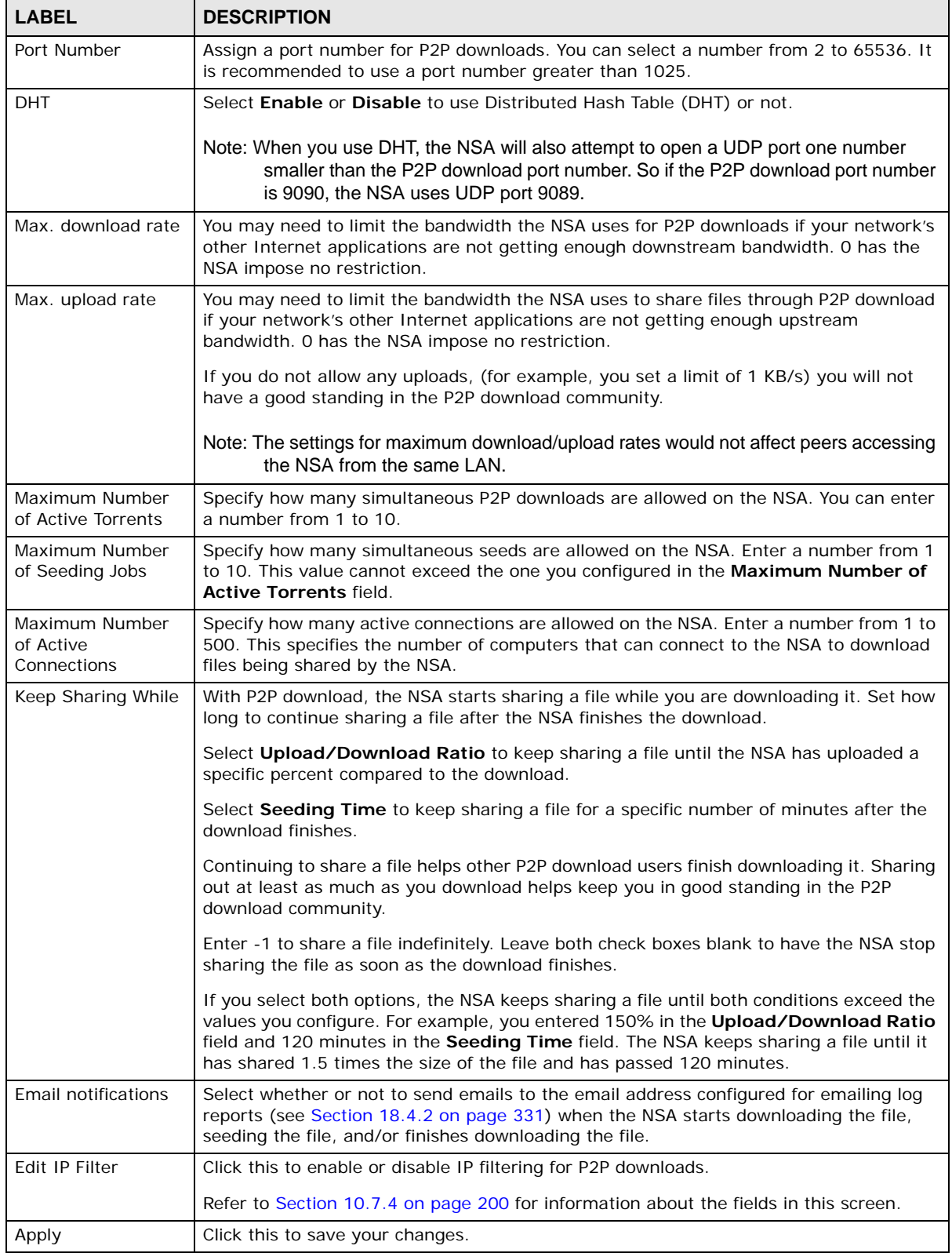

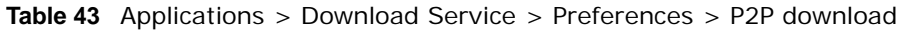

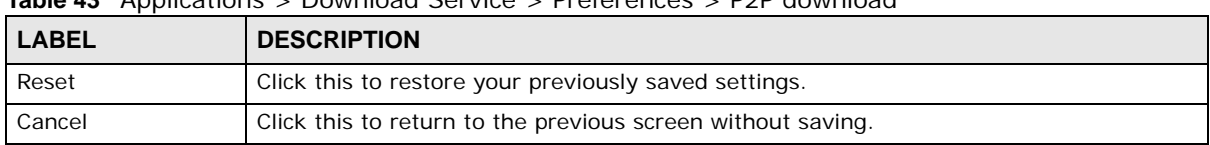

**Table 43** Applications > Download Service > Preferences > P2P download

### <span id="page-199-0"></span>**10.7.4 Edit IP Filter**

Use this screen to enable or disable IP filtering for P2P downloads. IP filtering blocks IP addresses known to share fake files. You can either get an IP filter table from a website or use your own table.

Click **Edit IP Filter** in the **Applications** > **Download Service** > **Preferences** > **P2P download** screen.

**Figure 81** Applications > Download Service > Preferences > P2P download > Edit IP Filter

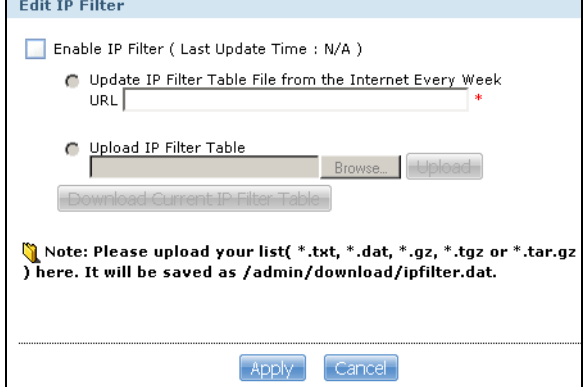

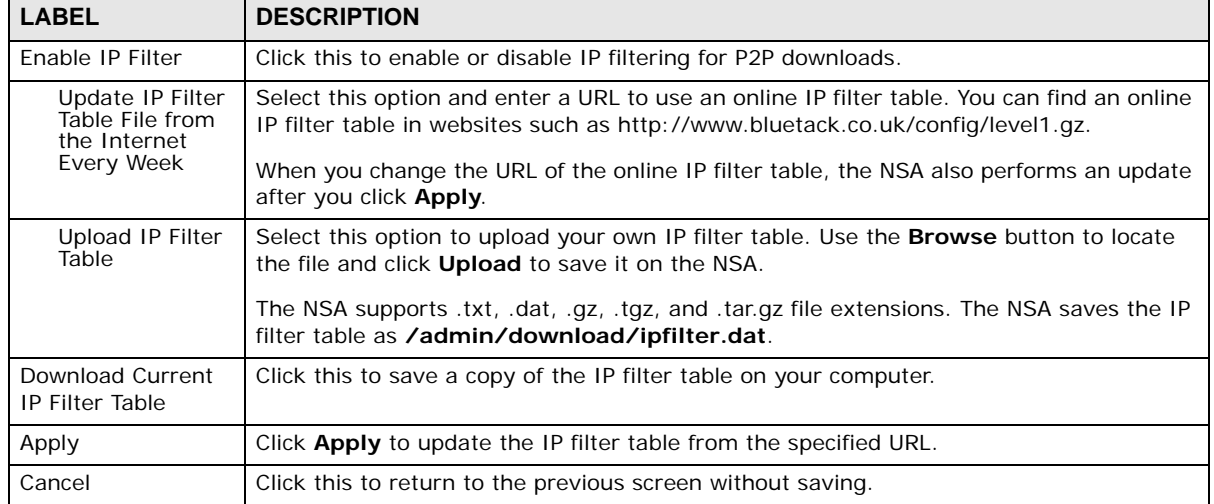

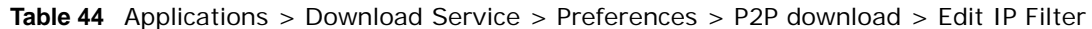

### **10.7.5 Selecting Files to Download**

Select an item in the **Applications > Download Service** screen's list and click **Select Files** to open the following screen. Use this screen to select which of the torrent's files to download. [Section](#page-90-0)  [5.10 on page 91](#page-90-0) provides a tutorial on adding a download task.

**Select Files**  $\overline{\mathbf{v}}$ **File Name** Size ঢ় Rihanna - Loud 2010 (Explicit) 320kbps iTunesRip [BY LM]/10 - Skin.mp3 11.74 MB Rihanna - Loud 2010 (Explicit) 320kbps iTunesRip [BY LM]/11 - Love The Way You Lie (Part  $\overline{a}$ 11.46 MB II) (feat. Eminem).mp3 Rihanna - Loud 2010 (Explicit) 320kbps iTunesRip [BY LM]/08 - Raining Men (feat. Nicki  $\overline{\mathbf{v}}$ 8.74 MB Minaj).mp3  $\overline{\mathbf{v}}$ Rihanna - Loud 2010 (Explicit) 320kbps iTunesRip [BY LM]/04 - Fading.mp3 7.78 MB  $\overline{\mathbf{v}}$ Rihanna - Loud 2010 (Explicit) 320kbps iTunesRip [BY LM]/Digital Booklet - Loud.pdf 4.21 MB  $\overline{\mathbf{v}}$ Rihanna - Loud 2010 (Explicit) 320kbps iTunesRip [BY LM]/Loud (Bonus Track Version).jpg 151.06 KB Rihanna - Loud 2010 (Explicit) 320kbps iTunesRip [BY LM]/00. Rihanna - Loud (Bonus  $\overline{\mathbf{v}}$  $1.73$  KB Track Version).nfo Rihanna - Loud 2010 (Explicit) 320kbps iTunesRip [BY LM]/00. Rihanna - Loud (Bonus  $\overline{\mathbf{v}}$ 924.00 Bytes Track Version).m3u Cancel  $\alpha$ 

**Figure 82** Applications > Download Service > Select Files

| <b>LABEL</b> | <b>DESCRIPTION</b>                                                                                                    |
|--------------|----------------------------------------------------------------------------------------------------|
| Select Files |                                                                                                    |
| File Name    | This is the name of a file specified in the torrent file. Select the check boxes of the files you<br>want to download. |
| <b>Size</b>  | This is the size of the file to be downloaded.                                                                         |
| OK.          | Click this to save your changes.                                                                                       |
| Cancel       | Click this to return to the previous screen without saving.                                                            |

**Table 45** Applications > Download Service > Select Files

### <span id="page-201-0"></span>**10.7.6 Displaying the Task Information**

Select an item on the list and click **Task Info**. Use this screen to check detailed information about the task.

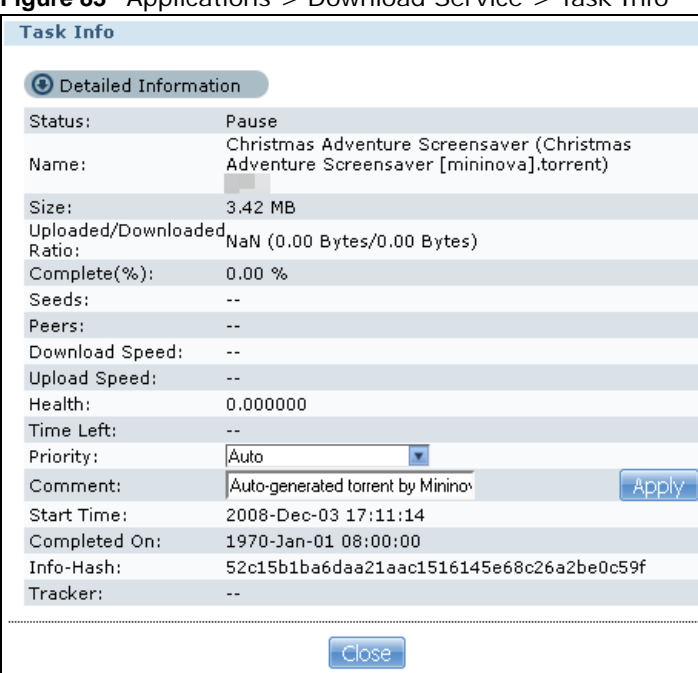

**Figure 83** Applications > Download Service > Task Info

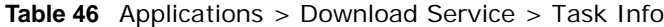

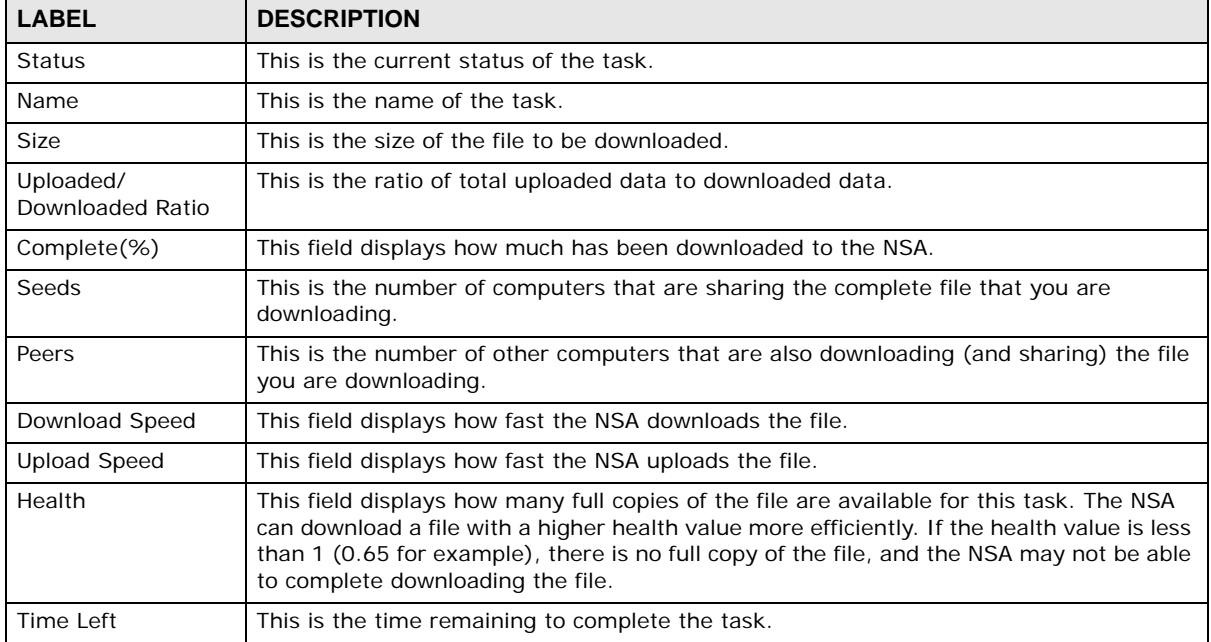

| <b>LABEL</b>      | <b>DESCRIPTION</b>                                                                                                    |
|-------------------|----------------------------------------------------------------------------------------------------|
| Priority          | Use this field to set the priority for downloading the task.                                                                          |
|                   | Select <b>Auto</b> to have the NSA automatically determine the task's priority.                                                       |
|                   | Select <b>High</b> to have the NSA download this file before the other files.                                                         |
| Comment           | Enter a description for this task. Click <b>Apply</b> to save the description.                                                        |
| <b>Start Time</b> | This field displays when the NSA started to download files.                                                                           |
| Completed on      | This field displays when the file was successfully downloaded to the NSA.                                                             |
| Info-Hash         | This information is used to verify the torrent file.                                                                                  |
| Tracker           | This field displays the tracker that NSA is currently connected to. A tracker is a server<br>used for finding peers sharing the file. |
| Close             | Click this to close the screen.                                                                                                    |

**Table 46** Applications > Download Service > Task Info

# <span id="page-202-1"></span><span id="page-202-0"></span>**10.8 The Web Publishing Screen**

Use this screen to turn web publishing on or off and select shares to publish. Click **Applications > Web Publishing** to open the following screen.

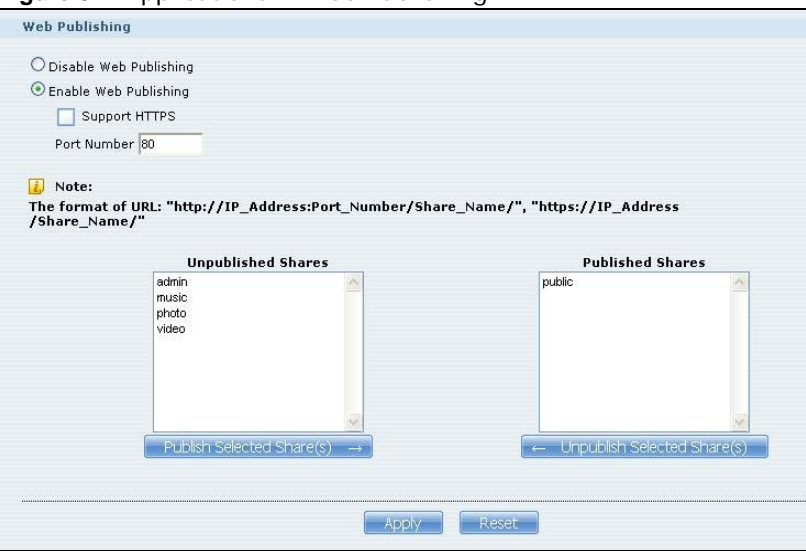

**Figure 84** Applications > Web Publishing

| <b>LABEL</b>                       | <b>DESCRIPTION</b>                                                                                                    |  |  |  |
|------------------------------------|----------------------------------------------------------------------------------------------------|--|--|--|
| Web Publishing                     |                                                                                                    |  |  |  |
| Disable / Enable<br>Web Publishing | Turn on web publishing to let people access files in the published shares using a web<br>browser, without having to log into the Web Configurator.                                                                                              |  |  |  |
| Support HTTPS                      | Select this to allow users to use web browser security for connections to the web-<br>published shares. In order to use secured connections users must use "https://" in the<br>NSA's web address and install the NSA's public key certificate. |  |  |  |

**Table 47** Applications > Web Publishing

| <b>LABEL</b>                        | <b>DESCRIPTION</b>                                                                                                    |  |  |  |  |
|-------------------------------------|----------------------------------------------------------------------------------------------------|--|--|--|--|
| Port Number                         | Specify a port number for accessing the published share websites hosted on the NSA. If<br>you enter a number other than 80, make sure you include it when telling others how to<br>access the web-published share. For example, say you specified port 8080, the NSA's IP<br>address is 192.168.1.23, and the name of the web-published share is FamilyPhotos. You<br>would have to enter "http://192.168.1.23:8080/MyWeb/FamilyPhotos/" in your<br>browser's address bar to access the share's web page. |  |  |  |  |
| Unpublished Shares                  | This list box displays the shares that the NSA does not publish for web browser access.                                                                                                    |  |  |  |  |
| <b>Publish Selected</b><br>Share(s) | Select shares in the Unpublished Shares box and click this to let people access files in<br>the published shares using a web browser, without logging into the Web Configurator.<br>Use the [SHIFT] key to select a range of entries. Hold down the [CTRL] key to select<br>multiple individual entries.                                                                                                    |  |  |  |  |
| <b>Published Shares</b>             | This list box displays the shares people can access using a web browser, without logging<br>into the Web Configurator.                                                                                                    |  |  |  |  |
| Unpublish Selected<br>Share(s)      | Select shares in the <b>Published Shares</b> box and click this to not let people access using<br>a web browser without logging into the Web Configurator. Use the [SHIFT] key to select<br>a range of entries. Hold down the [CTRL] key to select multiple individual entries.                                                                                                    |  |  |  |  |
| Apply                               | Click this to save your changes.                                                                                                    |  |  |  |  |
| Reset                               | Click this to restore your previously saved settings.                                                                                                    |  |  |  |  |

**Table 47** Applications > Web Publishing

Note: If you installed **php-MySQL-phpMyAdmin** through the **Package Management** screen ([Section 7.5 on page 153\)](#page-152-0) and enable it, you can use PHP and MySQL in your published web page.

# <span id="page-203-0"></span>**10.9 The Broadcatching Screen**

This screen displays the NSA's subscribed channels and the associated contents.

- The NSA saves a channel's downloaded items in a folder named after the channel.
- The NSA creates the channel folders in the same destination as the download service. See [Section 10.7.2 on page 196](#page-195-0) to change the destination for saving downloads.
- The NSA's media server feature makes it easy for users on your network to play the broadcatching files you download. See [Section 10.12.1 on page 213](#page-212-0) for more on the media server.
- If you add a channel that contains a torrent file, the NSA downloads the torrent file (.torrent) and transfers it to **Download Service** ([Section 10.7 on page 191\)](#page-190-0) and start the P2P download task accordingly.

Click **Applications > Broadcatching** to open the following screen.

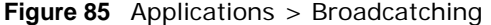

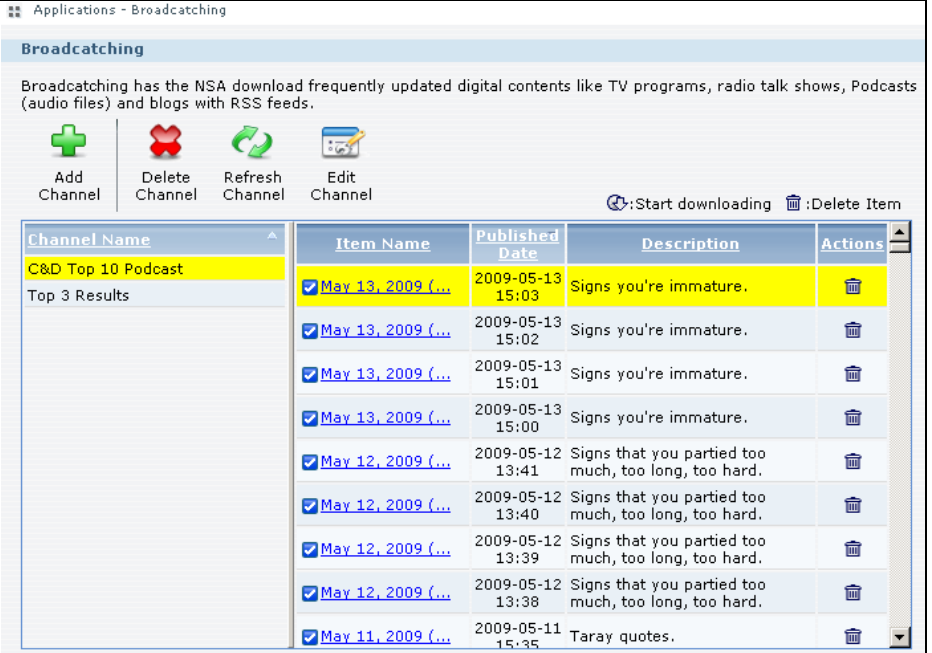

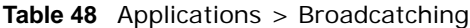

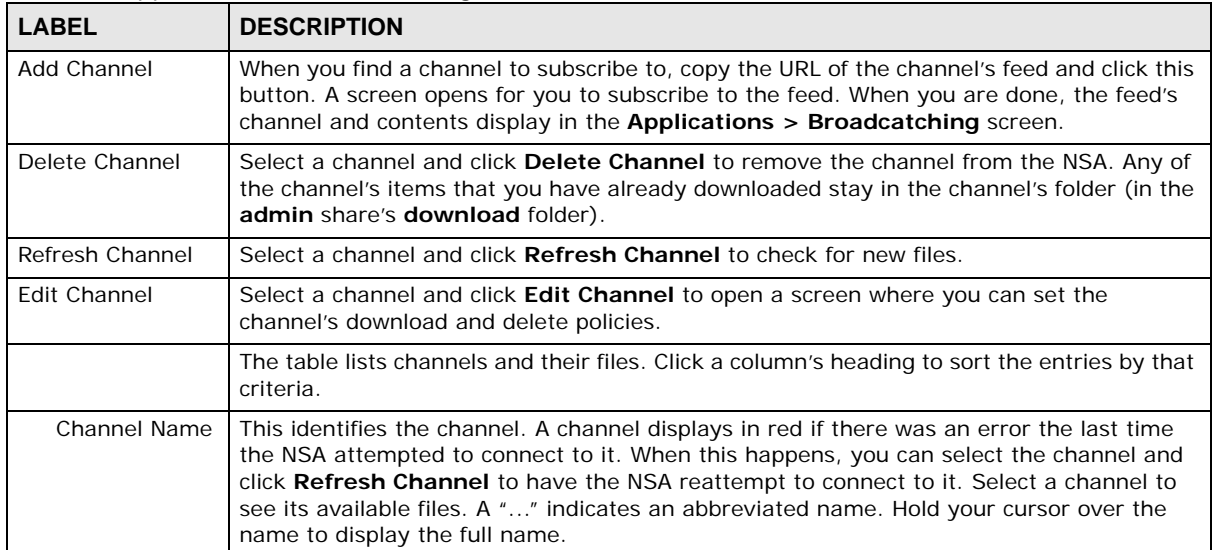

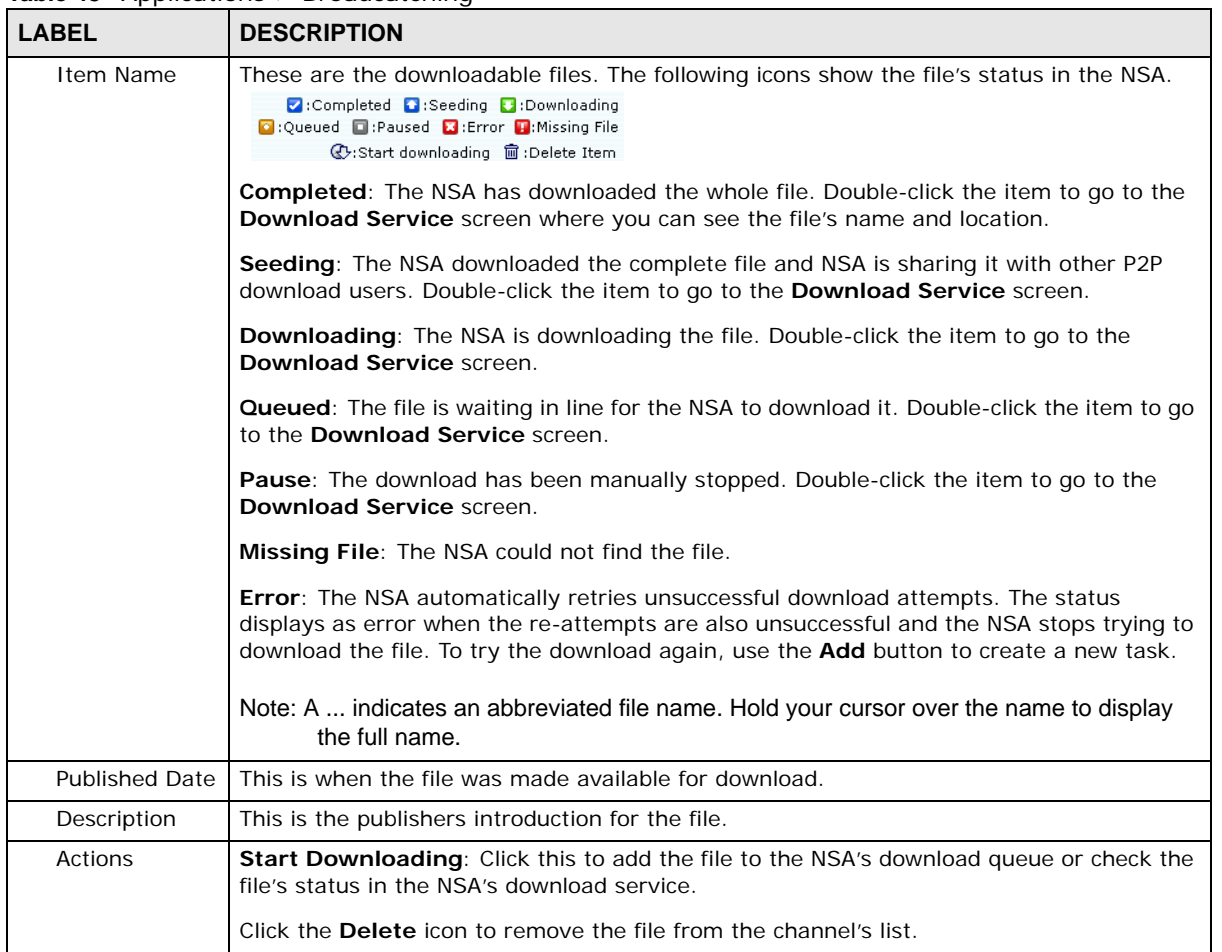

#### **Table 48** Applications > Broadcatching

### **10.9.1 Adding a Broadcatching Channel**

At the time of writing, the NSA supports RSS 2.0 feeds. Websites with a feed usually display a feed icon (shown next). Copy and paste the feed's URL into the **Applications > Broadcatching > Add Channel** screen and you can download new files as they are added.

**Figure 86** Feed Icon

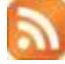

A channel uses a feed to deliver its contents (items). Subscribe the NSA to a feed to be able to download the contents.

Click **Applications > Broadcatching > Add Channel** to open the following screen. Use the **Add Channel** screen to subscribe the NSA to a channel's feed so you can view the channel. You also

select policies for downloading and deleting the channel's items. [Section 5.11 on page 106](#page-105-0) provides a tutorial on adding a broadcatching channel.

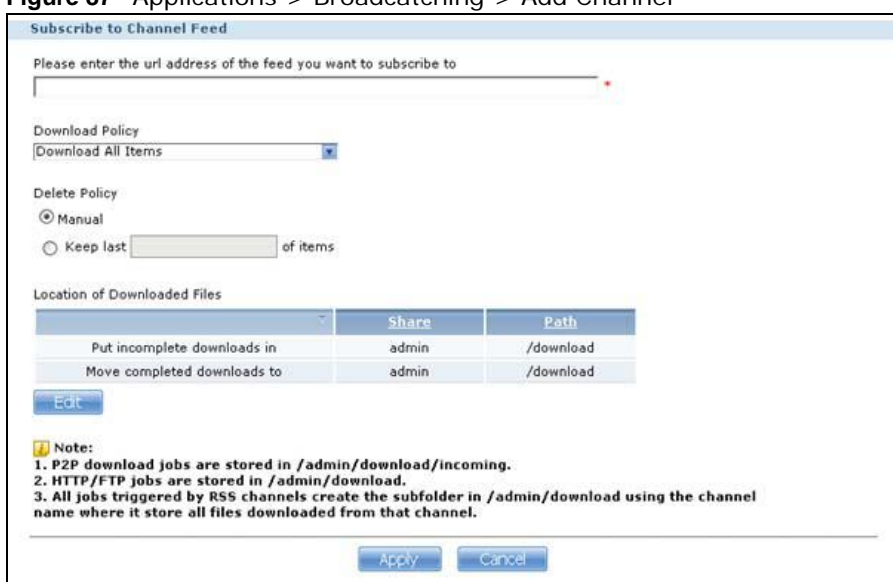

**Figure 87** Applications > Broadcatching > Add Channel

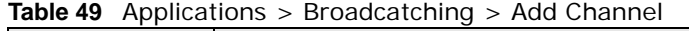

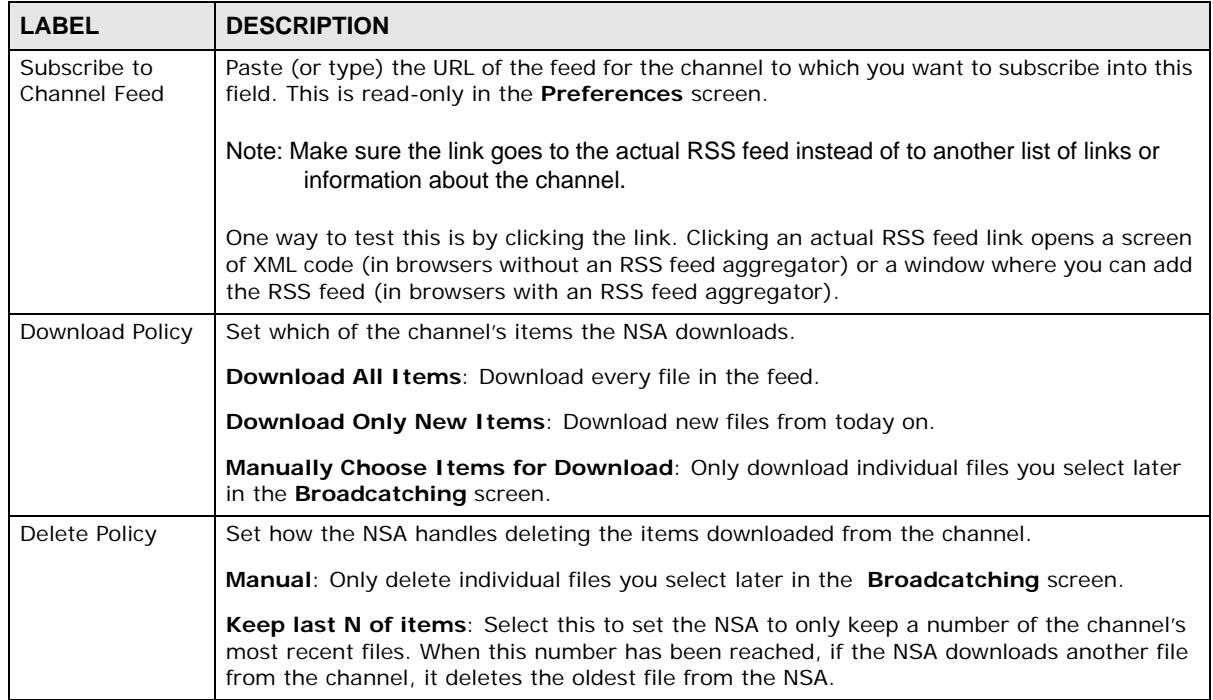

| This shows where the NSA stores new downloads (Put incomplete downloads in) and<br>Location of<br>Downloaded<br>where the NSA moves completed downloads (Move completed downloads to).<br><b>Files</b><br>The <b>Share</b> column shows the name of the share where the file is downloaded.<br>The Path column points to the location in the share where the NSA will save the<br>downloaded files.<br>P2P download jobs are stored in /*/incoming (where '*' is a folder that you have set.)<br>٠<br>HTTP/FTP jobs are stored in /* (where '*' is a folder that you have set.)<br>All jobs triggered by RSS channels create the subfolder in /* using the channel name<br>where it store all files downloaded from that channel (where '*' is a folder that you<br>have set.)<br>Edit<br>Click this to open the following screen where you can set the default folder location where<br>you "Put incomplete downloads in" and "Move complete downloads to":.<br><b>Edit Location of Downloaded Files</b><br><b>Put incomplete downloads in</b><br>admin<br>$\overline{\mathbf{x}}$<br>Share<br>/download<br>Browse<br>Path<br>Move completed downloads to<br>Share public<br>$\pmb{\mathbf{x}}$<br>Path<br>Browse<br>Note:All downloaded files will be stored here.<br>Apply<br><b>Cancel</b><br><b>Share - Select the share from the list.</b><br><b>Path</b> - Type the folder location in the share directly or click <b>Browse</b> to open the<br>following screen and navigate to the file's location.<br>Browse<br>Current location: /<br>Folder Name:<br><b>Typê</b><br>Name |
|----------------------------------------------------------------------------------------------------|
|                                                                                                    |
|                                                                                                    |
|                                                                                                    |
|                                                                                                    |
|                                                                                                    |
|                                                                                                    |
|                                                                                                    |
|                                                                                                    |
|                                                                                                    |
|                                                                                                    |
|                                                                                                    |
|                                                                                                    |
|                                                                                                    |
|                                                                                                    |
|                                                                                                    |
|                                                                                                    |
| N …                                                                                                    |
| HK Trip<br>Japan Trip<br><b>TEST</b>                                                                                                    |
| 3immy's Birthday                                                                                                    |
| Apply<br>Cancel                                                                                                    |
| <b>Current Location</b> - This is the location of the selected folder.                                                                                                    |
| <b>Folder Name</b> - Enter a new folder name and click $\mathbf{F}$ to create it.                                                                                                    |
| Type - This identifies the item as a file or folder.<br><b>Name</b> - This is the name of the folder/file.                                                                                                    |
| Select a folder. If you don't select a folder, a forward slash (/) displays in the Path field. All<br>contents within the specified share are automatically selected.                                                                                                    |
|                                                                                                    |
| Click Apply to save your settings and Cancel to close the screen.                                                                                                    |
| Apply<br>Click this to save your changes.                                                                                                    |

**Table 49** Applications > Broadcatching > Add Channel

### **10.9.2 Editing a Broadcatching Channel**

Click **Applications > Broadcatching**, then select a channel and click **Edit Channel** to open a similar **Edit** screen. Use the **Edit Channel** screen to change the download or delete policies.

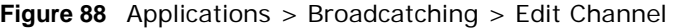

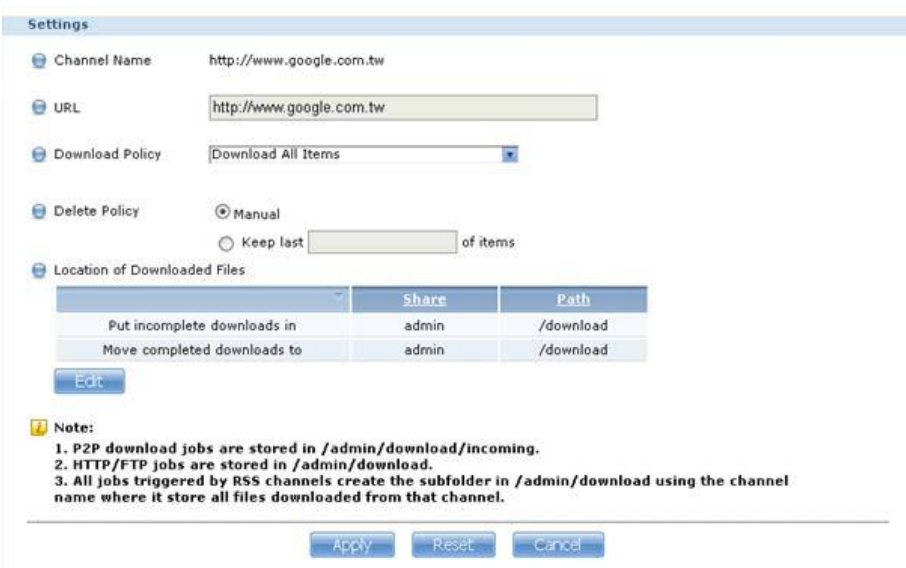

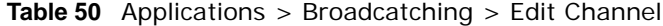

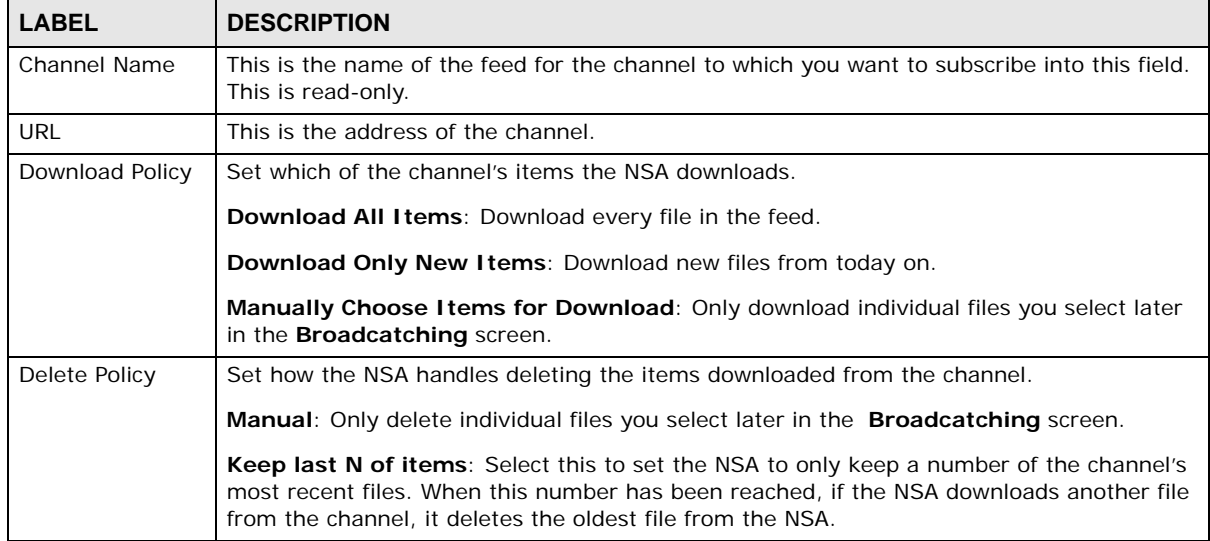

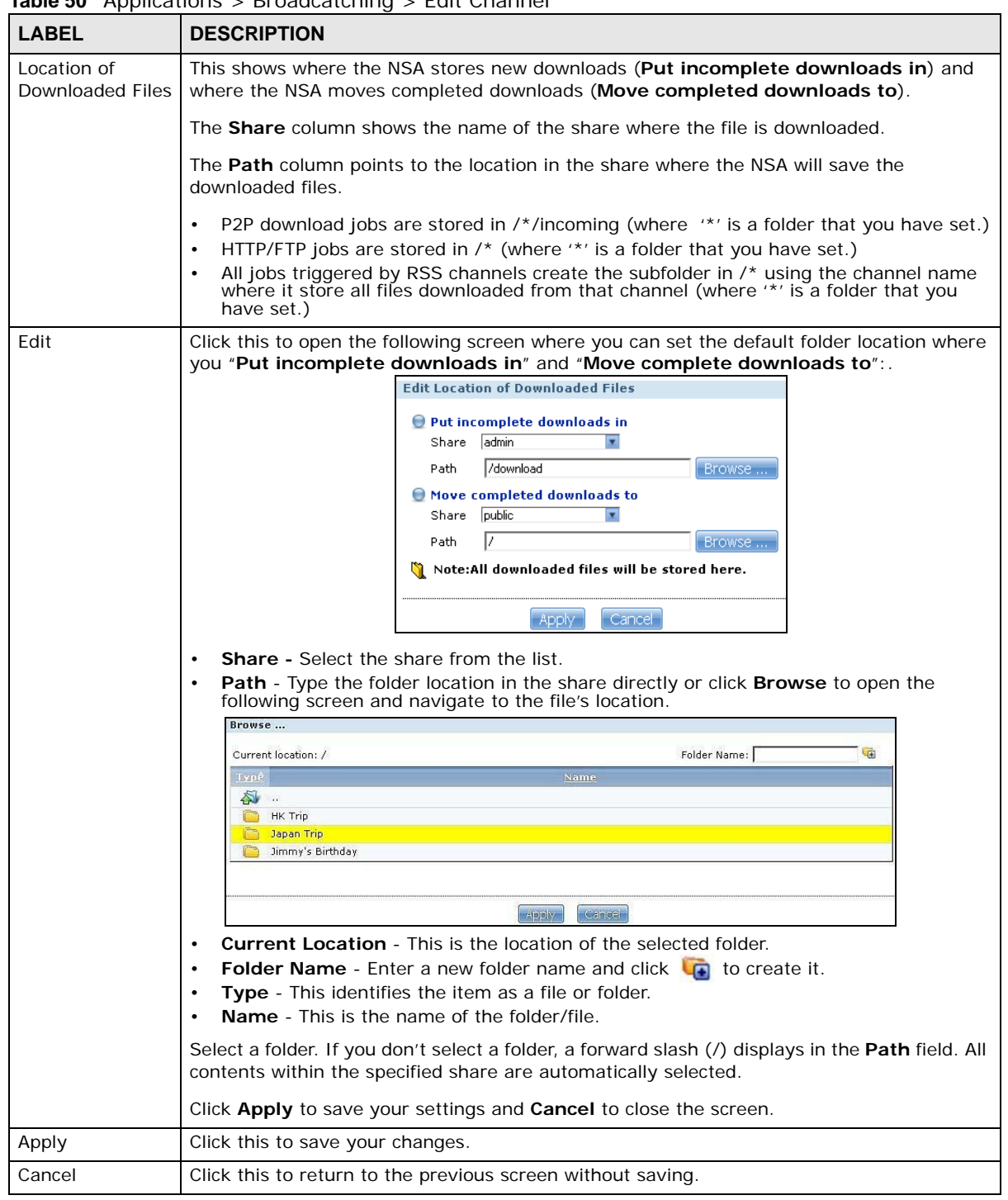

**Table 50** Applications > Broadcatching > Edit Channel

# <span id="page-209-0"></span>**10.10 The Print Server Screen**

Use the **Print Server** screen to view and manage the NSA's list of printers and print jobs.

Click **Applications > Print Server** to open the following screen.

#### **Figure 89** Applications > Print Server

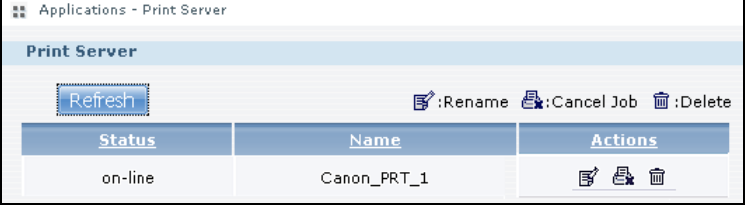

The following table describes the labels in this screen.

#### **Table 51** Applications > Print Server

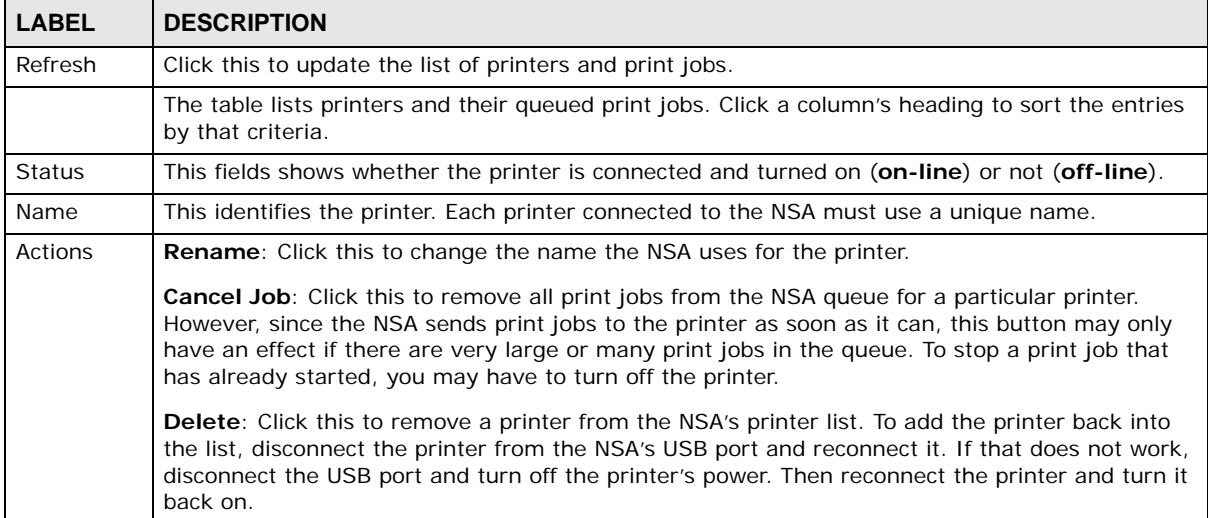

### **10.10.1 Print Server Rename**

Click **Applications > Print Server** and a printer's **Rename** icon to open the following screen. Use this screen to change the name the NSA uses for the printer.

**Figure 90** Applications > Print Server > Rename

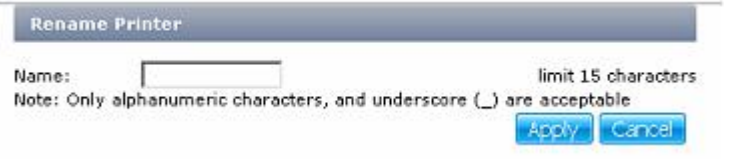

| LABEL  | <b>DESCRIPTION</b>                                                                                                    |
|--------|----------------------------------------------------------------------------------------------------|
| Name   | Type a new name to identify the printer. The name must be unique from all the other names of<br>printers connected to the NSA. |
| Apply  | Click this to save your changes.                                                                                               |
| Cancel | Click this to return to the previous screen without saving.                                                                    |

**Table 52** Applications > Print Server > Rename

# <span id="page-211-0"></span>**10.11 The Copy/Sync Button Screen**

The **Copy/Sync** button on the front panel allows you to copy or synchronize files between a connected USB device and the NSA.

Click **Applications** > **Copy/Sync Button** to open the following screen.

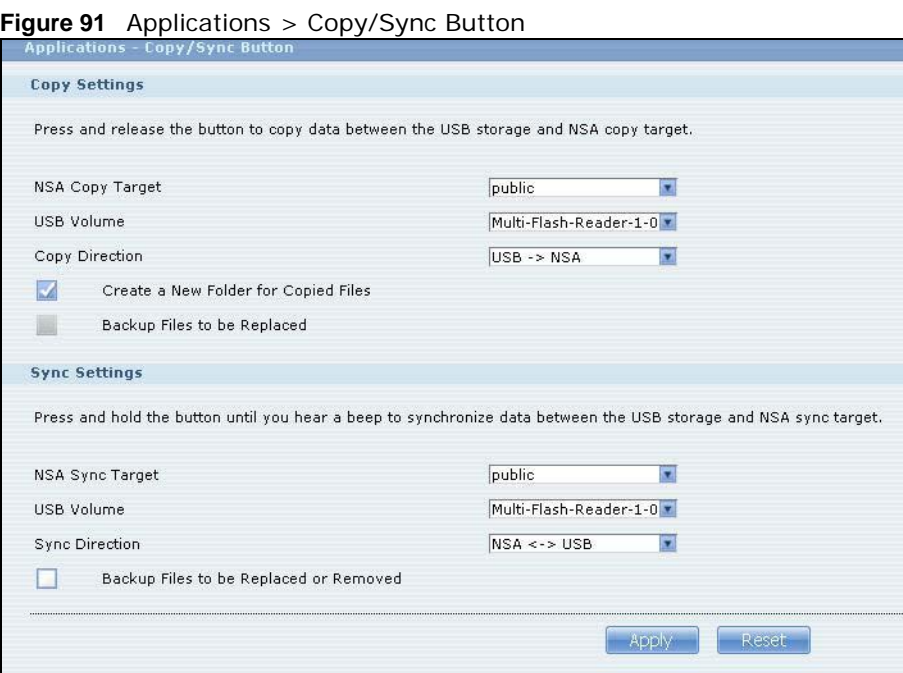

| <b>LABEL</b>                            | <b>DESCRIPTION</b>                                                                                                    |  |  |  |  |  |
|-----------------------------------------|----------------------------------------------------------------------------------------------------|--|--|--|--|--|
| Copy Settings                           |                                                                                                    |  |  |  |  |  |
| NSA Copy Target                         | Select the NSA share to use with the copy function.                                                                                                    |  |  |  |  |  |
| <b>USB Volume</b>                       | If your USB device has multiple partitions, select which partition to use with the copy<br>function.                                                                               |  |  |  |  |  |
| Copy Direction                          | Select USB -> NSA to copy files from your USB device to the NSA.                                                                                                    |  |  |  |  |  |
|                                         | Select NSA -> USB to copy files from the NSA to your USB device.                                                                                                    |  |  |  |  |  |
| Create a New Folder<br>for Copied Files | Select this option to place the copied files in a new folder.                                                                                                    |  |  |  |  |  |
|                                         | The name of the folder created for the copied files consists of the date and time of the<br>copy in year_month_day_hour_minute_second format.                                      |  |  |  |  |  |
| Backup Files to be<br>Replaced          | This option is only available if you do not select Create a New Folder for Copied<br><b>Files.</b> Select this option to save the files that will be replaced by the source files. |  |  |  |  |  |
| Backup Target                           | Select a share in which to save the backup files.                                                                                                    |  |  |  |  |  |
|                                         | Note: The NSA will not create a new folder to store the backup files. It is recommended to<br>create a specific share (such as "backup") for backup purposes.                      |  |  |  |  |  |
| <b>Sync Settings</b>                    |                                                                                                    |  |  |  |  |  |
| <b>NSA Sync Target</b>                  | Select the NSA share to use with the synchronization function.                                                                                                    |  |  |  |  |  |

**Table 53** Applications > Copy/Sync Button

| <b>LABEL</b>                                 | <b>DESCRIPTION</b>                                                                                                    |
|----------------------------------------------|----------------------------------------------------------------------------------------------------|
| USB Volume                                   | If your USB device has multiple partitions, select which partition to use with the<br>synchronization function.                                               |
| <b>Sync Direction</b>                        | Select USB -> NSA to synchronize files from your USB device to the NSA.                                                                                       |
|                                              | Select NSA -> USB to synchronize files from the NSA to your USB device.                                                                                       |
|                                              | Select $NSA \leq S$ USB to synchronize files in both directions simultaneously.                                                                               |
| Backup Files to be<br>Replaced or<br>Removed | Select this option to save the files that will be replaced by the source files.                                                                               |
| Backup Target                                | Select a share in which to save the backup files.                                                                                                    |
|                                              | Note: The NSA will not create a new folder to store the backup files. It is recommended to<br>create a specific share (such as "backup") for backup purposes. |
| Apply                                        | Click this to save your changes.                                                                                                    |
|                                              | The configuration file is saved on the USB device.                                                                                                    |
| Reset                                        | Click this to restore your previously saved settings.                                                                                                    |

**Table 53** Applications > Copy/Sync Button

# **10.12 Technical Reference**

This section provides technical background information on the topics discussed in this chapter.

### <span id="page-212-0"></span>**10.12.1 Sharing Media Files on Your Network**

The media server feature lets anyone on your network play video, music, and photos from the NSA (without having to copy them to another computer). The NSA can function as a DLNA-compliant media server and/or an iTunes server. The NSA streams files to DLNA-compliant media clients or computers using iTunes. The Digital Living Network Alliance (DLNA) is a group of personal computer and electronics companies that works to make products compatible in a home network.

- Publish shares to let others play the contained media files.
- The media server is a convenient way to share files you download using the broadcatching service (see [Section 10.9 on page 204\)](#page-203-0).
- Hardware-based media players can also play the files. See [Section 21.2 on page 372](#page-371-0) for the supported multimedia file formats.
- Note: Anyone on your network can play the media files in the published shares. No user name and password or other form of security is used. The media server is enabled by default with the video, photo, and music shares published.

#### **Songs from the iTunes Store**

After using iTunes on your computer to download songs from Apple's iTunes Store, you can copy them to the NSA. Many of these songs have DRM (Digital Rights Management). At the time of writing, you can use your Apple account ID and password to authorize up to a total of five computers to play the files. To authorize a computer, open iTunes and click **Store > Authorize Computer**.

A link for the NSA in iTunes under **SHARED**. Click it to display the NSA's published media files as shown next.

| File<br>Edit<br><b>View</b><br>Controls | <b>Store</b> | Advanced<br>Help                 | <b>iTunes</b> |                     |            |
|-----------------------------------------|--------------|----------------------------------|---------------|---------------------|------------|
|                                         |              | <br>66<br>View                   |               |                     |            |
| <b>LIBRARY</b>                          |              | <b>Name</b>                      | <b>Time</b>   | <b>Artist</b>       | Album      |
| <b>F</b> Music                          |              | <b>Ø Annie's Song</b>            | 3:49          | ≪∾≪a                | ªù"SÂê     |
| Movies                                  |              | ■ I Can Wait Forever             | 5:11          | Air Supply          | The Defini |
|                                         |              | ■ Every Woman In the World       | 3:30          | Air Supply          |            |
| $\blacksquare$ TV Shows                 |              | ■ Can't Take My Eyes Off You     | 3:23          | Al Green            | 10 Things  |
| (8) Podcasts                            |              | <b>■</b> The Name Of The Game    | 4:56          | Amanda Seyfried & S | Mamma M    |
| $\mathbb{Z}^{(0)}$ Radio                |              | ■ Honey, Honey                   | 3:07          | Amanda Seyfried, As | Mamma M    |
|                                         |              | Money, Money, Money              | 3:07          | Amanda Seyfried, As | Mamma M    |
| <b>STORE</b>                            |              | ■ Gimme! Gimme! Gimme! (A Man Af | 3:53          | Amanda Seyfried, As | Mamma M    |
| iTunes Store                            |              | ■ Music to watch girls go by     | 2:36          | Andy Williams       | The Best ( |
| <b>SHAPED</b>                           |              | ⊠ Walk on by                     | 2:48          | Aretha Franklin     | Bandits Of |
| Θ<br><b>Et</b> nsa                      |              | <b>☑</b> I Write The Songs       | 3:55          | Barry Manilow       |            |
|                                         |              | <b>■ Ain't No Sunshine</b>       | 2:03          | <b>Bill Withers</b> | Smooth Ja  |
| <b>PLAYLISTS</b>                        |              | <b>■</b> Chances Are             | 3:22          | Bob Marley          |            |
| Party Shuffle                           |              | ⊠ We´re all alone                | 4:04          | Boz Scaggs          | Some Cha   |

**Figure 92** NSA link in iTunes

### **10.12.2 Download Service**

The NSA's download service downloads files from the Internet directly to the NSA. You do not have to download to your computer and then copy to the NSA. This can free up your computer's system resources. The download service also handles your broadcatching downloads. See [Section 10.9 on](#page-203-0)  [page 204](#page-203-0) for information on broadcatching.

The NSA can download using these protocols.

- HTTP: The standard protocol for web pages.
- FTP: A standard Internet file transfer service.
- P2P download: Peer-to-peer files sharing protocol.
- Note: Do not use the NSA for illegal purposes. Illegal downloading or sharing of files can result in severe civil and criminal penalties. You are subject to the restrictions of copyright laws and any other applicable laws and will bear the consequences of any infringements thereof. ZyXEL bears NO responsibility or liability for your use of the download service feature.

#### **Torrent Files**

The NSA needs a ".torrent" file for P2P download to download a file. The torrent file gives the NSA information about the file to be downloaded (and shared) and the tracker(s) (computers) that coordinates the distribution of the file.

When you add a P2P download task in the NSA's web configurator screens, you can copy and paste the URL of the torrent file. The NSA automatically downloads the torrent file and saves it in a **torrent** folder within the folder where the NSA stores downloaded files (the **admin** share's **download** folder by default).

If you already have the torrent file saved on your computer, you can just specify its location when adding a download task through the web configurator. Another method is to use FTP or a CIFS program (Windows Explorer for example) to copy the torrent file into the **torrent** folder. The NSA automatically uses the torrent file.

After your P2P download and sharing are finished, you can go to the **incoming** folder within the destination share or folder and delete the .torrent file if you need to free up hard disk space.

### **10.12.3 Link Capture Browser Plugin**

The link capture browser plugin is an add-on feature for your web browser. Use the plugin to directly add a file's URL to the NSA's download service.

Note: The link capture browser plugin is located in the included CD.

The following screen displays how the plugin works.

**Figure 93** Link Capture Browser Plugin

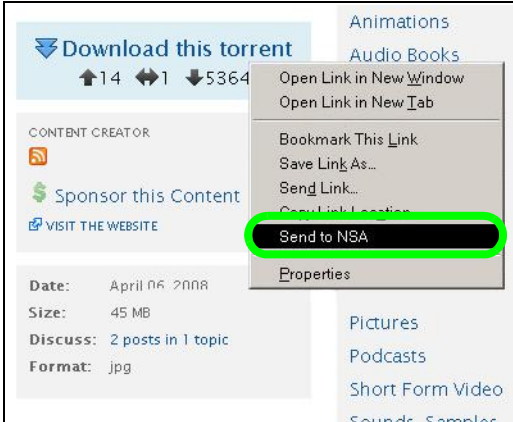

Instead of copying and pasting a file's URL to the NSA's download service, you can right-click on the URL in the web browser and select **Send to NSA**. The URL is then added to the NSA's download service list.

See [Section 5.10.2 on page 94](#page-93-0) and [Section 5.10.3 on page 99](#page-98-0) for tutorials about installing and using the link capture browser plugin.

Note: At the time of writing the plugin supports Internet Explorer 6.0/7.0/8.0 and Mozilla Firefox 2.0/3.0.

### <span id="page-214-0"></span>**10.12.4 Download Service Notification**

Use the download service notification to keep track of downloaded files on the NSA. You can subscribe to the NSA's download list on your computer. When the NSA finishes downloading new files, your RSS reader displays the information and links for the files. You can also download the files from the RSS reader to your computer.

See [Section 5.10.5 on page 103](#page-102-0) for a tutorial about using the download service notification.

In the **Download Service** screen, select **Enable Download Notify** and click **Apply**. An RSS feed icon appears. Click the icon to subscribe to the NSA's download list.

Note: The download service notification only keeps track of files downloaded via P2P download.

**Figure 94** Download Service Notification

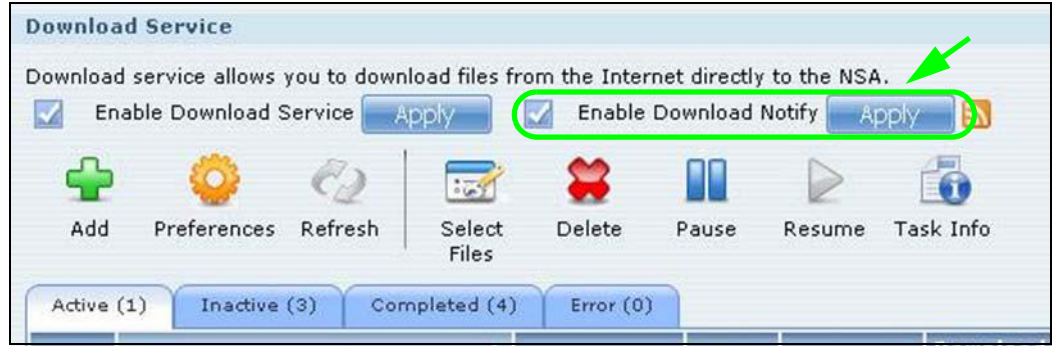

### **10.12.5 P2P Download Security**

When you download using P2P, you reveal your IP address. This increases the risk of hacking attacks, which can be protected against by a good firewall.

#### **Use a Hardware-based Firewall**

Place a hardware-based firewall between your network and the Internet (a software-based firewall on your computer would just protect the computer itself, not the NSA since your computer is not between your NSA and the Internet).

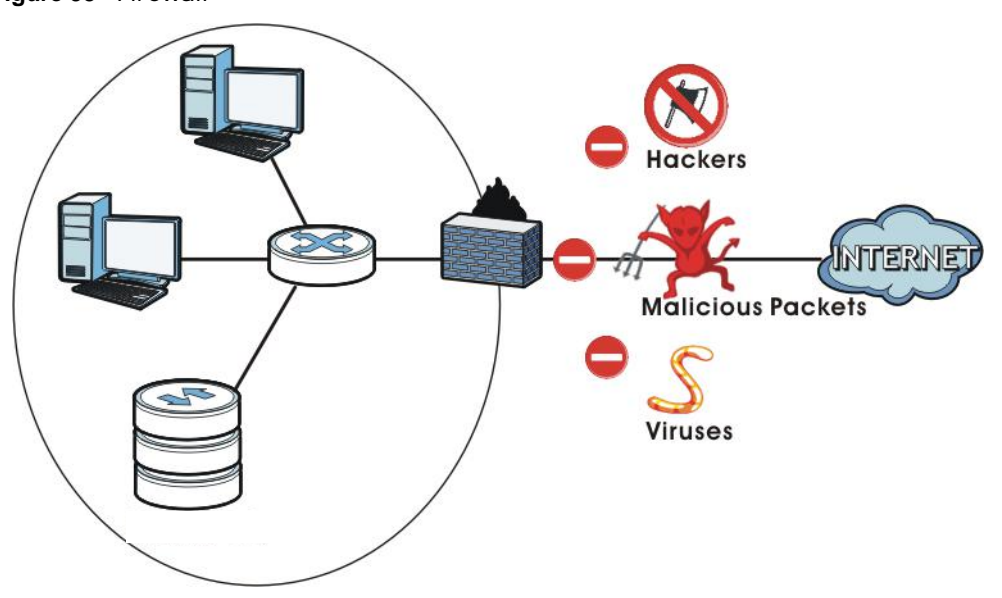

**Figure 95** Firewall

Ideally your firewall should have the following:

- Stateful packet inspection to control access between the Internet and your network and protect your NSA (and computers) from hacking attacks.
- IDP (Intrusion Detection and Prevention) to detect malicious packets within normal network traffic and take immediate action against them.
• Anti-virus to check files you download for computer viruses.

#### **P2P Download and Your Firewall**

The anti-virus feature on a firewall probably cannot check P2P downloads for viruses, so use antivirus software on your computer to scan the NSA for viruses.

When you download using P2P download, many other P2P download users are also trying to download the file from you. The firewall slows this down because by default, it only allows traffic from the Internet in response to a request that originated on the LAN (it lets you get files from the Internet and blocks those on the Internet from getting files from you).

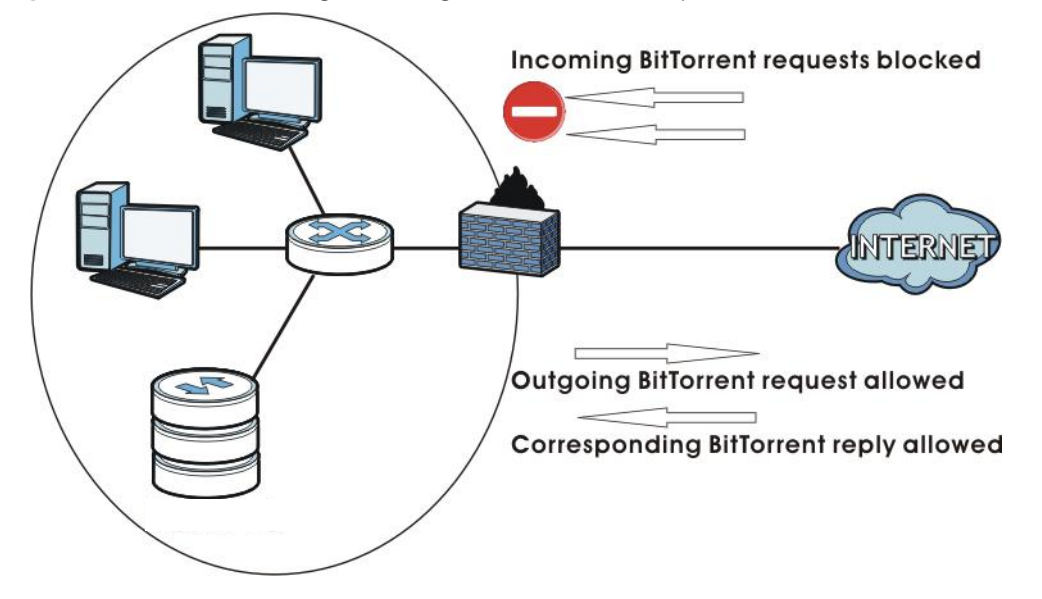

**Figure 96** Firewall Blocking Incoming P2P Download Requests

To speed up P2P download file transfers, configure your firewall's port forwarding to send incoming TCP port 9090 and UDP port 9089 connections to the NSA. You probably need to use your firewall's HTML (web-based) configuration interface to set this up (see the firewall's manual for details). You may also have to configure a corresponding firewall rule.

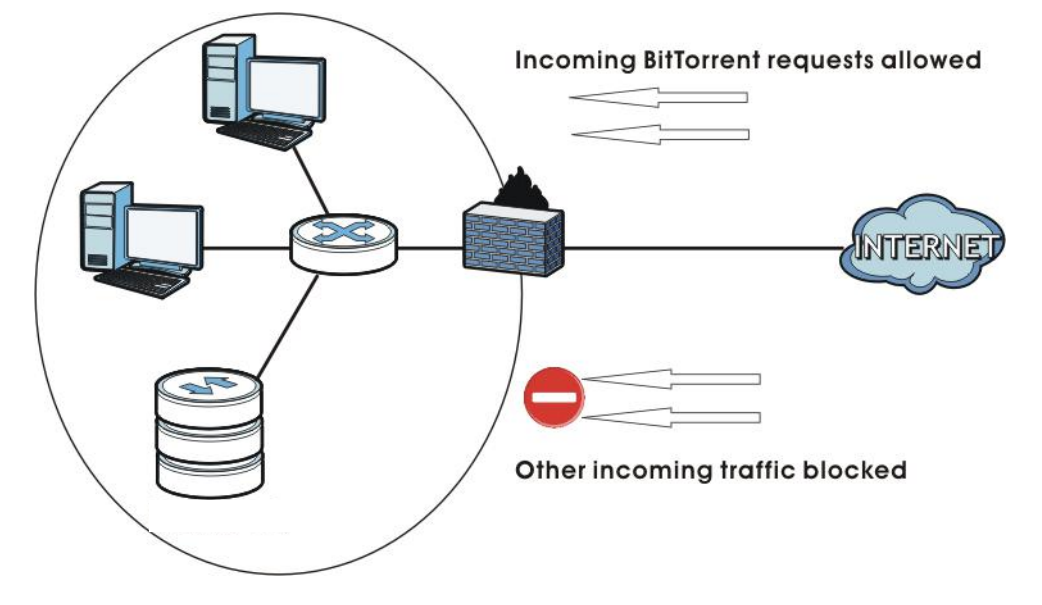

**Figure 97** Firewall Configured to Allow Incoming P2P Download Requests

#### **10.12.6 Web Publishing Example**

This example covers how to configure the **Web Publishing** screen to let people use a web browser to access a share named FamilyPhotos without logging into the Web Configurator and shows how to access the share through the Internet.

**1** Click **Applications > Web Publishing** and configure the screen as shown (enable the web publishing and move **FamilyPhotos** over to **Published Shares**) and click **Apply.**

**Figure 98** Applications > Web Publishing (Example)

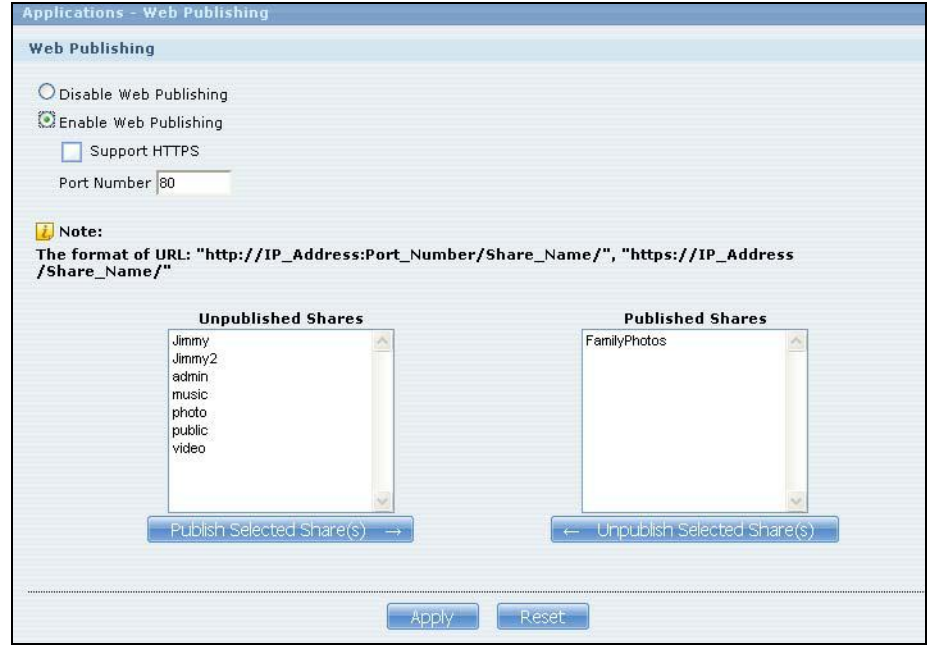

**2** Now open your web browser and type in the address of the NSA's FamilyPhotos web page. In this example, the NSA's IP address is 192.168.1.33, and the name of the web-published share is FamilyPhotos. So you would enter "http://192.168.1.33/MyWeb/FamilyPhotos/" in your browser's address bar. Then press [ENTER] or click **Go**. A screen displays listing the share's files.

| Index                                                |                       |      |
|------------------------------------------------------|-----------------------|------|
| Edit<br>View Favorites Tools Help<br>File            |                       |      |
| ← Back ← → → ◎ ② ③ △ Search ■ Favorites ● Media      |                       |      |
| Address   http://192.168.1.33/MyWeb/FamilyPhotos/    |                       |      |
|                                                      |                       |      |
| Name                                                 | <b>Last modified</b>  | Size |
|                                                      |                       |      |
| Parent Directory                                     |                       |      |
| BR20090508b.html cau2=403tNull 12-May-2009 14:40 43K |                       |      |
| BR20090508b.zip                                      | 12-May-2009 14:41 20M |      |
|                                                      |                       |      |
| © Copyright 2009 by ZyXEL Communications Corp        |                       |      |
|                                                      |                       |      |
| Done                                                 |                       |      |

**Figure 99** Browsing to an NSA Share Example

- Click a file's link to open the file.
- Right-click a file's link and select **Save Target As..** (in Internet Explorer) to save a copy of the file.
- Click a label in the heading row to sort the files by that criteria.
- To customize how the page looks and works, create an index.html or index.htm file and store it in the share.

#### **10.12.7 Web Publishing**

Web publishing lets you "publish" shares (containing folders and files) on the NSA so people can access the files using a web browser without having to log into the Web Configurator. This way you can share files with others without them having to know and enter a user name and password.

For example, if you want to share photos in a FamilyPhotos share, you could "web publish" it and others could use a web browser to access the photos at http://my-NSA's-IP-Address/MyWeb/ FamilyPhotos.

Note: The NSA does not use any security for the files in the published folders. It is not recommended to publish shares if you do not have the NSA behind a good hardware-based firewall. See [page 216](#page-215-0) for more on firewalls.

Additionally, you can use HTML editing software (not included) to create an index.html or index.htm file to define and customize how your website works and looks.

#### **Accessing Web-published Shares from the Internet**

You need to use a public address to access the NSA's web-published shares from the Internet. If your NSA uses a private IP address, you may need to use the public IP address of your Internet gateway and configure NAT or port forwarding on your Internet gateway and possibly firewall rules in order to let people access the NSA's web-published shares from the Internet.

#### **Web Publishing Port Number**

If the web-published shares use a port number other than 80 (the normal port for web traffic), users must include it after the NSA's IP address in order to access the NSA's web-published shares. For example, say you specified port 8080, the NSA's IP address is 192.168.1.23, and the name of the web-published share is FamilyPhotos. You would have to enter "http://192.168.1.23:8080/ MyWeb/FamilyPhotos/" in your browser's address bar to access the share's web page.

The NSA's web configurator uses port 80. To make the web configurator more secure, you can have the web-published shares use another port number. Then you can configure one set of firewall rules and NAT or port forwarding settings on your Internet gateway specifically for allowing access to the web-published shares and another separate set of rules for accessing the NSA's web configurator.

#### **10.12.8 Channel Guides for Broadcatching**

Here are some popular broadcatching channel guide web sites.

- Note: ZyXEL does not endorse these web sites and is not responsible for any of their contents. Use these or any other web sites at your own risk and discretion.
- http://www.zencast.com/
- http://www.miroguide.com/
- http://www.vuze.com/
- http://www.mefeedia.com/
- http://www.vodstock.com/
- http://www.mininova.org

In the following example, the Internet gateway's firewall is configured to allow anyone to access the NSA's web-published screens using port 8080. Web configurator access (port 80) however, is only allowed from IP address a.b.c.d.

**Figure 100** Web Publishing Port Number Example

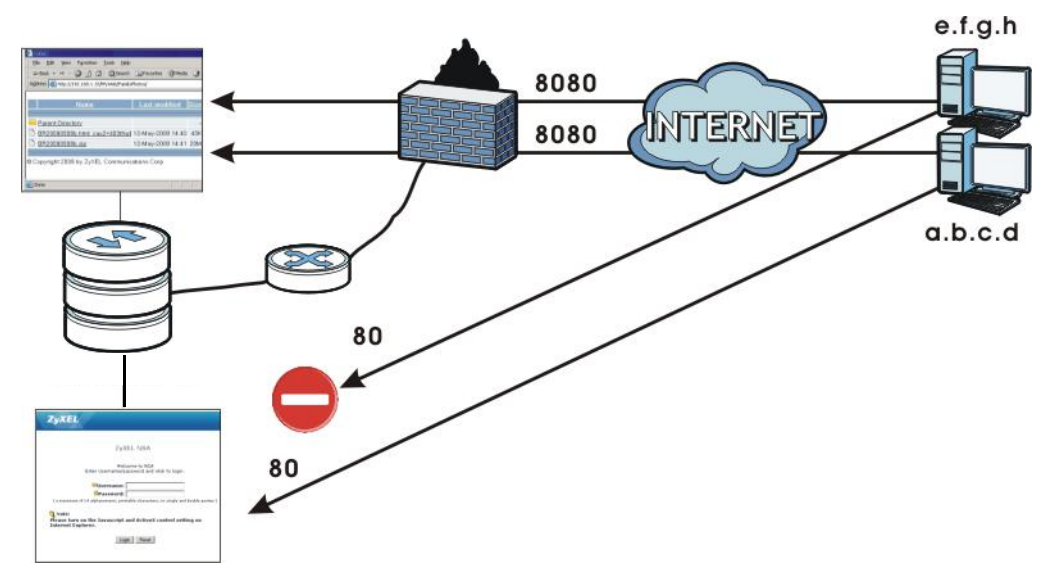

### **10.12.9 Printer Sharing**

The NSA can act as a print server. A print server lets multiple computers share a printer. Connect a printer to the NSA's USB port to let multiple computers on your network use it. See www.zyxel.com for a list of compatible printers.

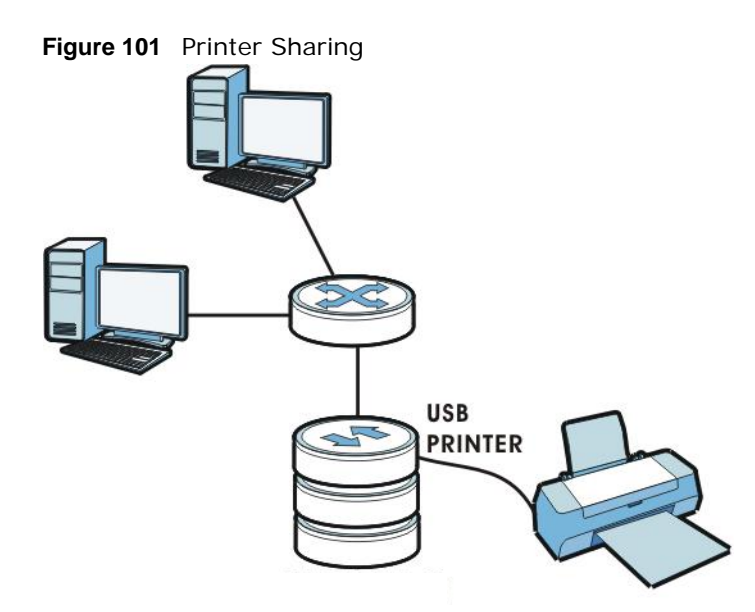

#### **10.12.10 Copying Files**

You can copy files from a USB device to the NSA or from the NSA to a USB device. Simply press and release the **COPY/SYNC** button to start copying files. See [Section 10.11 on page 212](#page-211-0) for details about configuring the copy settings.

The following figure illustrates how copying files works when you copy files from a USB device to the NSA. The same concept applies when you copy files from the NSA to a USB device.

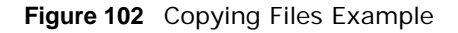

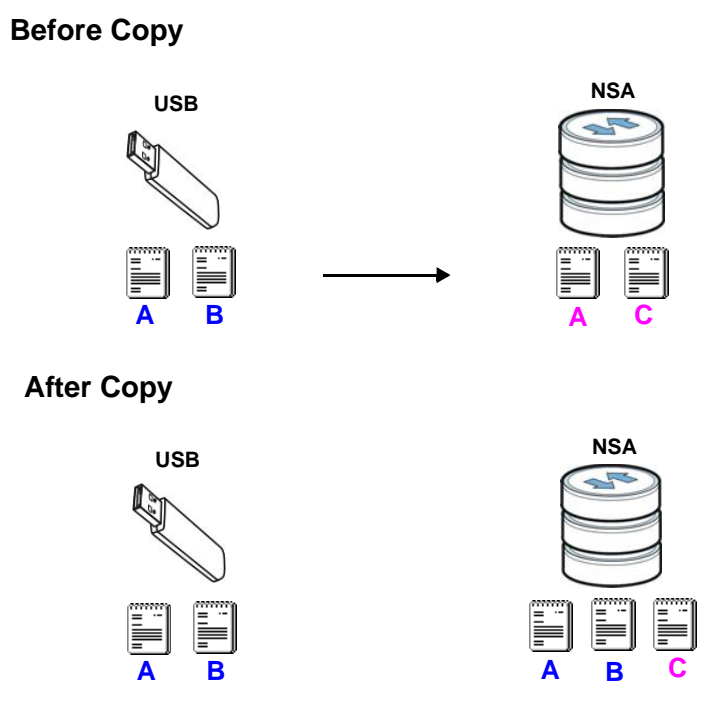

Both storage devices contain file A.

- A copy of files A and B from the USB device is transferred to the NSA.
- File A from the USB device replaces file A on the NSA.

#### **10.12.11 Synchronizing Files**

Synchronization makes the contents on the target device identical to the ones on the source device. You can synchronize files from a USB device to the NSA or from the NSA to a USB device. In addition, you may also synchronize files in both directions simultaneously.

Press and hold the **COPY/SYNC** button until you hear a beep to synchronize files. See [Section](#page-211-0)  [10.11 on page 212](#page-211-0) for details about configuring the synchronization settings.

#### **USB -> NSA or USB <- NSA**

When you synchronize files in one direction, contents on the source device replace the files on the target device.

The following figure illustrates how synchronization works when you synchronize files from a USB device to the NSA. The same concept applies when you synchronize files from the NSA to a USB device.

**Figure 103** Synchronizing Files Example 1

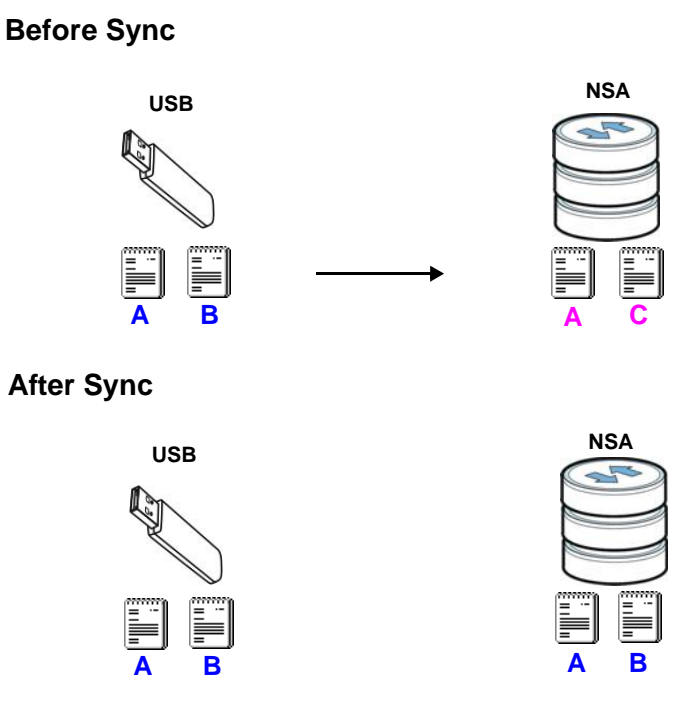

Both storage devices contain A.

- A copy of files A and B from the USB device is transferred to the NSA.
- File A from the USB device replaces file A on the NSA.
- File C on the NSA is deleted.

#### **USB <-> NSA**

When you synchronize files in both directions simultaneously, both storage devices transfer unique files to one another. Files with the same file name are synchronized according to their modification date/time. The difference in modification time between the two files has to be greater than five minutes. More recently modified files overwrite the older ones during synchronization.

The following figure illustrates how synchronization works when you synchronize files in both directions simultaneously.

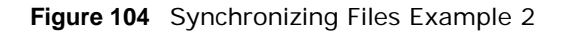

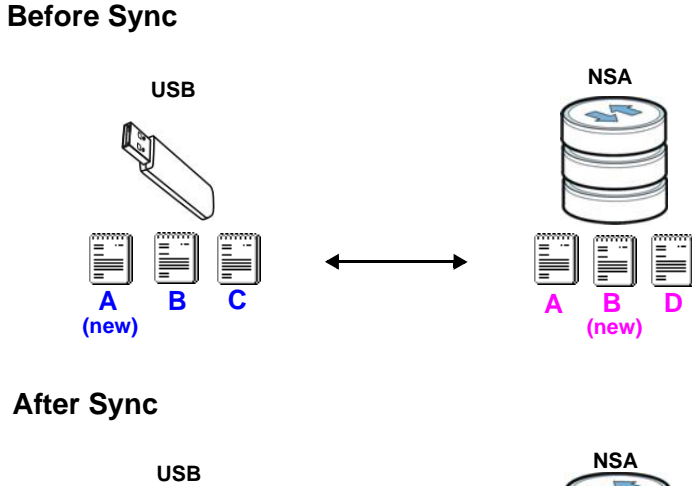

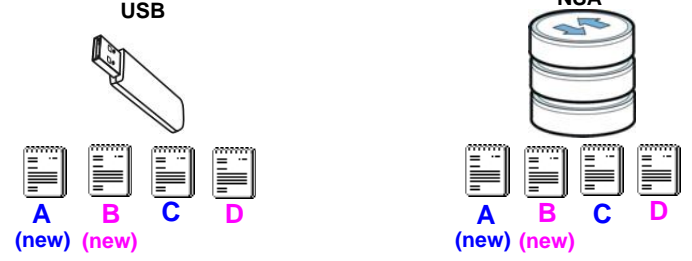

A on the USB device and B on the NSA are modified more recently.

- File A from the USB device replaces file A on the NSA.
- File B from the NSA replaces file B on the USB device.
- A copy of file C from the USB device is transferred to the NSA.
- A copy of file D from the NSA is transferred to the USB device.

# **Packages**

## **11.1 Overview**

This chapter describes features you can add to the NSA by installing packages. See [Section 7.5 on](#page-152-0)  [page 153](#page-152-0) for how to manage packages.

## **11.2 What You Can Do**

- Use the **SMART** screens [\(Section 11.3 on page 225](#page-224-0)) to view your NSA hard disk(s) statistics and monitor their performance.
- Use the **DyDNS** screen [\(Section 11.4 on page 229\)](#page-228-0) to configure the domain name settings of your NSA.
- Use the **NFS** screen [\(Section 11.5 on page 230\)](#page-229-0) to configure the Network File System (NFS) settings of your NSA.
- Use the **Syslog Server** screen [\(Section 11.6 on page 233\)](#page-232-0) to configure the NSA to accept syslog logs from syslog clients.
- Use the **TFTP Server** screen [\(Section 11.7 on page 235](#page-234-0)) to configure the NSA to accept log files from TFTP clients.
- Use the **eMule** screens ([Section 11.8 on page 236\)](#page-235-0) to configure the server, task and search settings for the eMule application.
- Use the **pyLoad** screen ([Section 11.9 on page 250](#page-249-0)) to configure the NAS so you can have it manage your downloads including those from one-click hosting sites.
- Use **ownCloud** ([Section 11.10 on page 251](#page-250-0)) to store, back up, synchronize, and share files, photos, calendars, and more with computers and mobile devices.
- Use **Polkast** [\(Section 11.11 on page 254\)](#page-253-0) for fast, secure, direct access to your NSA from your iPad, iPhone or Android device.
- Use the **Google Drive** screens ([Section 11.12 on page 257](#page-256-0)) to synchronize local NSA shares or folders and Google Drive accounts.
- Use **Memopal** [\(Section 11.13 on page 261\)](#page-260-0) to back up files on the NSA to your Memopal online backup and storage account.
- Use the **Protect** screens [\(Section 11.14 on page 264\)](#page-263-0) to configure and schedule the backup and restore jobs of your NSA.

## <span id="page-224-0"></span>**11.3 SMART Screen**

Use this screen to view indicators of your NSA's hard disk(s) health.

Self Monitoring, Analysis, and Reporting Technology (S.M.A.R.T) detects and reports the reliability of hard disks using standard indicators (called "attributes"), to help you anticipate possible disk failures.

Note: The fields included the screens may vary depending on the hard disk that you use.

Click **Storage > S.M.A.R.T** to open the following screen.

**Figure 105** Storage > S.M.A.R.T

| 참 Storage - S.M.A.R.T         |                               |       |      |      |                                                        |                      |           |
|-------------------------------|-------------------------------|-------|------|------|--------------------------------------------------------|----------------------|-----------|
| <b>S.M.A.R.T. Information</b> |                               |       |      |      |                                                        |                      |           |
| LÉ<br><b>Brief</b>            | 9É<br>Full<br>Summary Summary |       |      |      |                                                        |                      |           |
|                               |                               |       |      |      | Status   Name Temperature Performance Type Volume Name | <b>Model Name</b>    | Capacity  |
| Healthy                       | disk1                         | 46 °C | Good | jbod | Volume 1                                               | ATA ST3120827AS 3.42 | 111.79 GB |

| <b>LABEL</b>           | <b>DESCRIPTION</b>                                                                                                    |
|------------------------|----------------------------------------------------------------------------------------------------|
|                        |                                                                                                    |
| S.M.A.R.T. Information |                                                                                                    |
| <b>Brief Summary</b>   | Select a hard disk volume from the list and click this to display information about the<br>volume, such as the hard disk vendor, specific model, hard disk capacity and so on. |
|                        | See Section 11.3.1 on page 227 to view the <b>Brief Summary</b> screen.                                                                                                    |
| <b>Full Summary</b>    | Select a volume and click this to display more detailed information about the volume.                                                                                          |
|                        | See Section 11.3.1 on page 227 to view the <b>Full Summary</b> screen.                                                                                                    |
|                        | The table lists your hard disks. Click a column's heading to sort the entries by that criteria.                                                                                |
| <b>Status</b>          | This shows the condition of the hard disk volume. Go to Section 8.4 on page 167 for<br>more information.                                                                       |
| Name                   | This shows the name assigned to the hard disk.                                                                                                    |
| Temperature            | This shows the temperature of the hard disk in degrees celsius.                                                                                                    |
| Performance            | This shows your hard disk's performance. Refer to Section 11.3.2 on page 228 for more<br>information on how S.M.A.R.T determines your hard disk's condition. This displays:    |
|                        | Good - This shows when you compare each Value with the Threshold Value and<br>$\bullet$<br>all the Value is greater than the Threshold Value.                                  |
|                        | Bad - This shows when you compare each Value with the Threshold Value and at<br>$\bullet$<br>least one Value is less than or equal to the Threshold Value.                     |
| Type                   | This shows volume type or file system that the hard disk is using, such as <b>JBOD</b> , PC<br>Compatible Volume and RAID or FAT32, FAT16 and NTFS.                            |
|                        | See Section 8.6.3 on page 170 for descriptions of the volume types.                                                                                                    |
| Volume Name            | This shows the name of the hard disk volume.                                                                                                    |
| Model Name             | This shows the factory model of the hard disk.                                                                                                    |
| Capacity               | This shows the total hard disk space of the hard disk volume.                                                                                                    |

**Table 54** Storage > S.M.A.R.T

### <span id="page-226-0"></span>**11.3.1 SMART Brief Summary**

Use this screen to display information about the volume, such as the hard disk vendor, specific model, hard disk capacity and so on.

Click **Brief Summary** in the **Storage > S.M.A.R.T** screen to display the following.

#### **Figure 106** Storage > S.M.A.R.T: Brief Summary

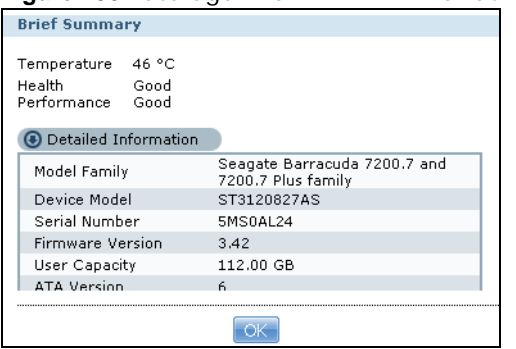

The following table describes the labels in this screen.

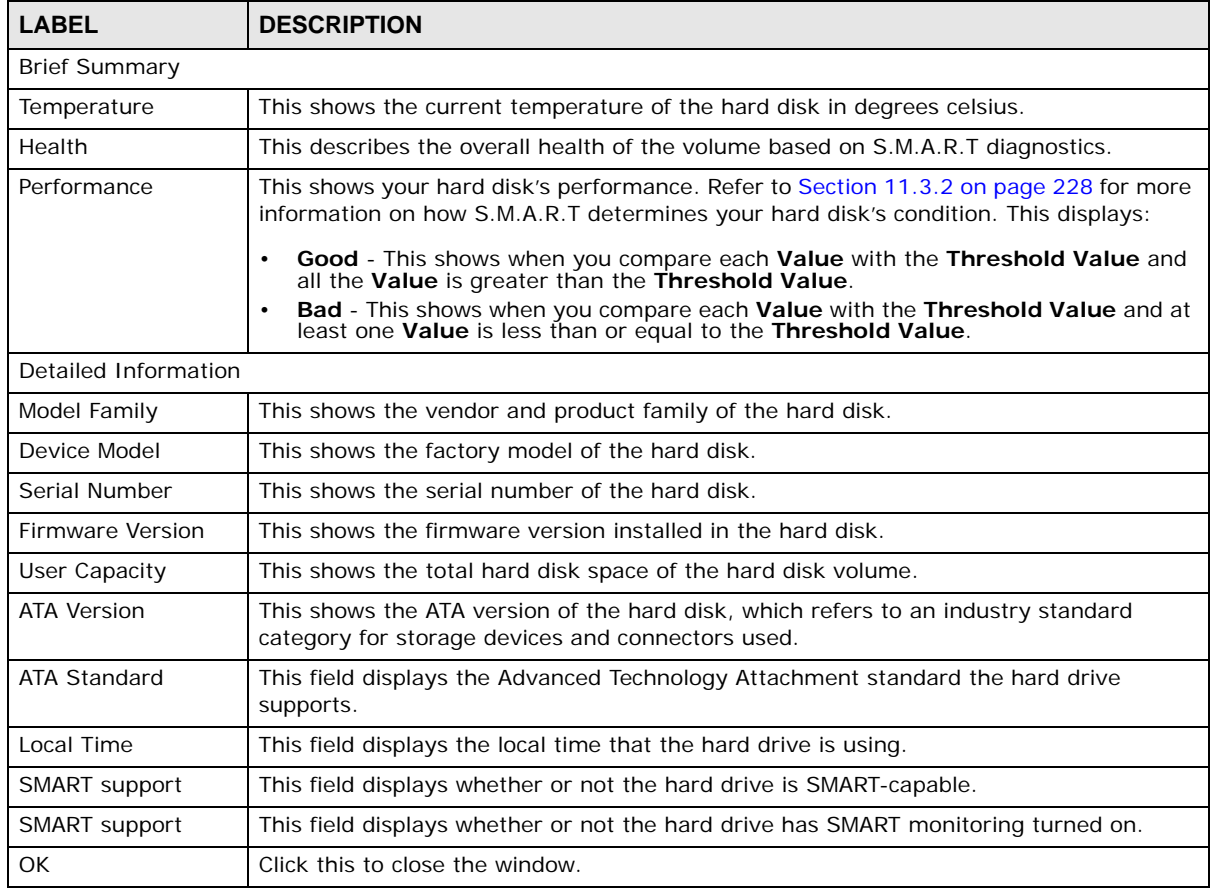

**Table 55** Storage > S.M.A.R.T: Brief Summary

### <span id="page-227-0"></span>**11.3.2 SMART Full Summary**

Use this screen to display more details information about the volume.

Click **Full Summary** in the **Storage > S.M.A.R.T** screen to display the following.

**Figure 107** Storage > S.M.A.R.T: Full Summary

| <b>Full Summary</b> |                                   |                 |     |     |                       |          |                |      |
|---------------------|-----------------------------------|-----------------|-----|-----|-----------------------|----------|----------------|------|
| ID                  | <b>Attribute Name</b>             | Flag            |     |     | Value Worst Threshold | Type.    | <b>Updated</b> | When |
| 197                 | Current Pending Sector            | 0x0012          | 100 | 100 | 000                   | Old age  | Always         |      |
|                     | 195 Hardware ECC Recovered 0x001a |                 | 063 | 045 | 000                   | Old age  | Always         |      |
| 200                 | Multi_Zone_Error_Rate             | $0 \times 0000$ | 100 | 253 | 000                   | Old age  | Offline        |      |
| 198                 | Offline Uncorrectable             | $0 \times 0010$ | 100 | 100 | 000                   | Old age  | Offline        |      |
| 12                  | Power Cycle Count                 | 0×0032          | 100 | 100 | 020                   | Old age  | Always         |      |
| 9                   | Power On Hours                    | 0x0032          | 097 | 097 | 000                   | Old age  | Always         |      |
| $\mathbf{1}$        | Raw Read Error Rate               | $0\times 000f$  | 063 | 045 | 006                   | Pre-fail | Always         |      |
| 5                   | Reallocated Sector Ct             | $0 \times 0033$ | 100 | 100 | 036                   | Pre-fail | Always         |      |
|                     | Cook Frror Dato                   | $0 \times 000f$ | 082 | 060 | U.SU                  | Dro-fail | Almance        |      |
|                     |                                   |                 |     |     |                       |          |                |      |
|                     |                                   |                 |     |     |                       |          |                |      |

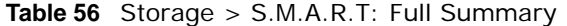

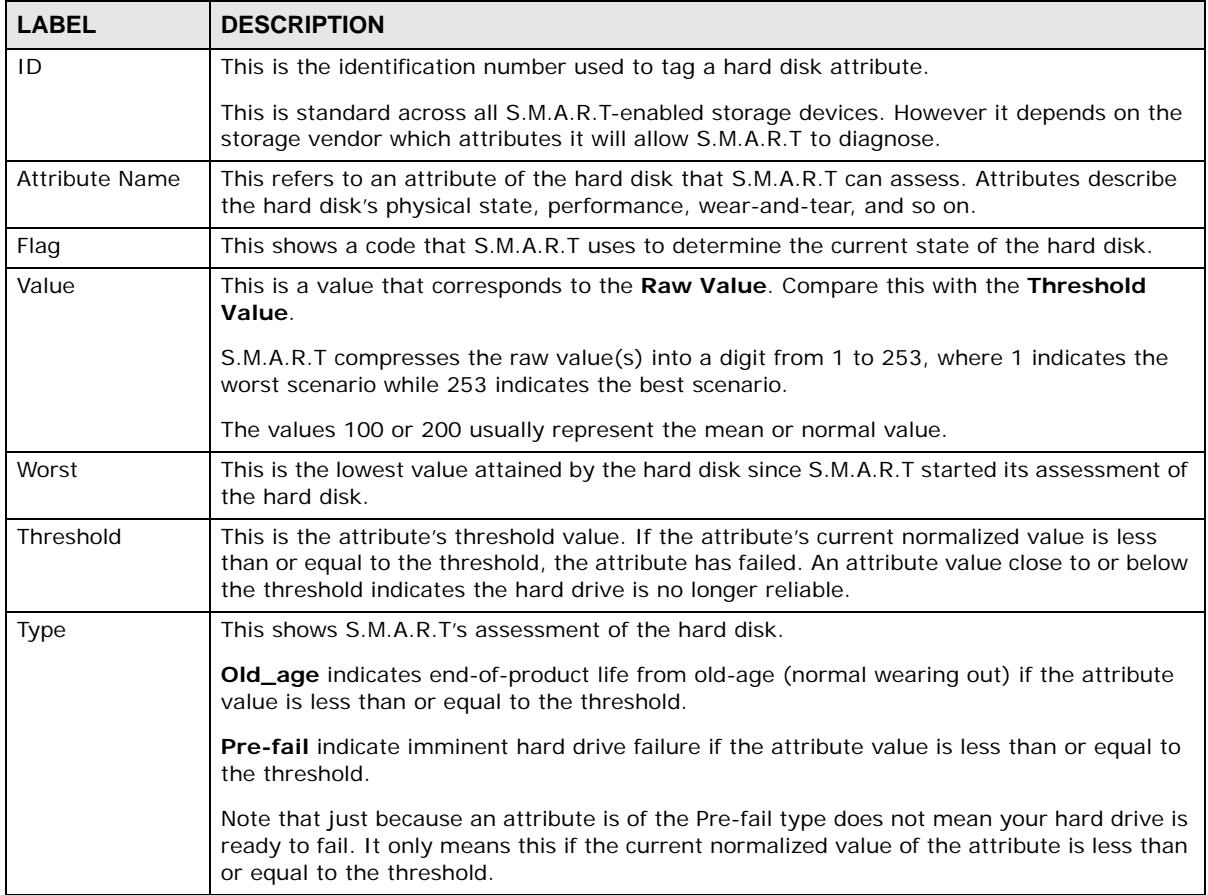

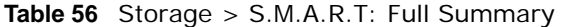

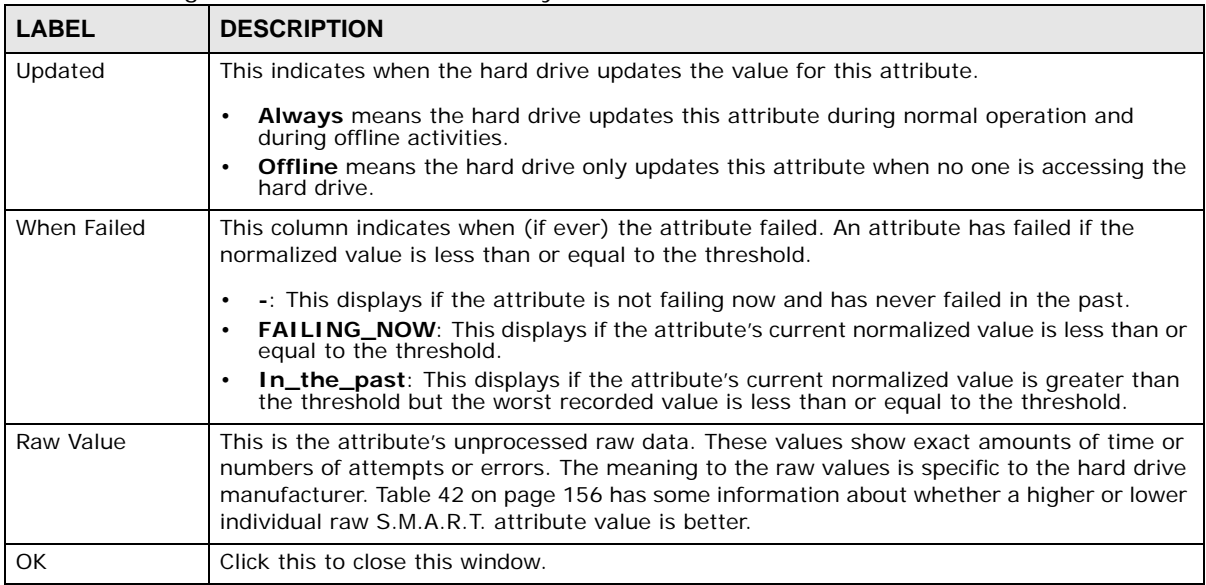

## <span id="page-228-0"></span>**11.4 DyDNS Screen**

Use this to enable and configure DyDNS.

Dynamic DNS allows you to update your current dynamic IP address with a dynamic DNS service so that anyone can contact you (such as through NetMeeting or CUSeeMe). You can also access your FTP server or Web site on your own computer using a domain name (for instance myhost.dhs.org, where myhost is a name of your choice) that will never change instead of using an IP address that changes each time you reconnect. Your friends or relatives will always be able to call you even if they don't know your IP address.

Click **Network > DyDNS** to open the following screen.

**Figure 108** Network > DyDNS

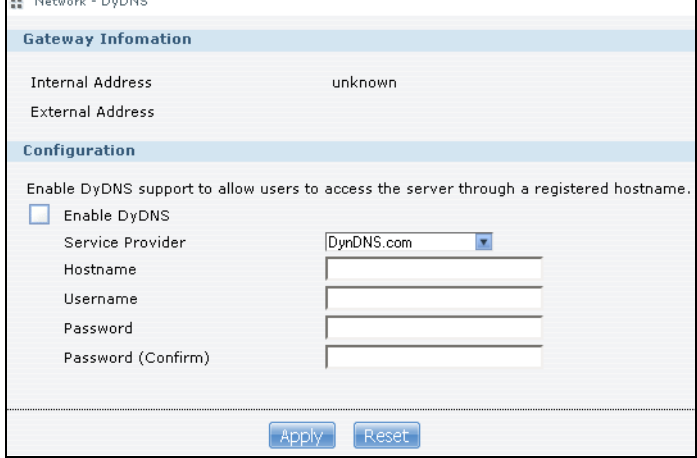

The following table describes the labels in this screen.

| <b>LABEL</b>            | <b>DESCRIPTION</b>                                                                                                    |  |  |  |  |
|-------------------------|----------------------------------------------------------------------------------------------------|--|--|--|--|
| Gateway Information     |                                                                                                    |  |  |  |  |
| <b>Internal Address</b> | This shows the IP address assigned to the NSA by the gateway in your local network.                                                                                    |  |  |  |  |
| <b>External Address</b> | This shows the IP address of the NSA that can be accessed in the Wide Area Network<br>(WAN). Note that this is not assigned by the DyDNS server.                       |  |  |  |  |
| Configuration           |                                                                                                    |  |  |  |  |
| Enable DyDNS            | Select this to use dynamic DNS.                                                                                                    |  |  |  |  |
|                         | You need to have registered a dynamic DNS account with a service provider such as<br>www.dyndns.org. The Dynamic DNS service provider will give you a password or key. |  |  |  |  |
| Service Provider        | Select your Dynamic DNS service provider.                                                                                                    |  |  |  |  |
| Hostname                | Enter your host name provided by the Dynamic DNS service.                                                                                                    |  |  |  |  |
| Username                | Enter your user name for your DNS account.                                                                                                    |  |  |  |  |
| Password                | Enter the password assigned to your DNS account.                                                                                                    |  |  |  |  |
| Password (Confirm)      | Confirm the password you entered.                                                                                                    |  |  |  |  |
| Apply                   | Click this to save your changes.                                                                                                    |  |  |  |  |
| Reset                   | Click this to clear the fields.                                                                                                    |  |  |  |  |

**Table 57** Network > DyDNS

## <span id="page-229-0"></span>**11.5 NFS Screen**

Use this screen to enable and configure Network File System (NFS) settings on your NSA.

NFS is a client/server distributed file service that provides transparent file sharing for network environments. This allows shared folders in your NSA to be accessible like a local folder in a user's computer.

Click **Network > NFS** to open the following screen.

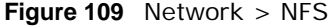

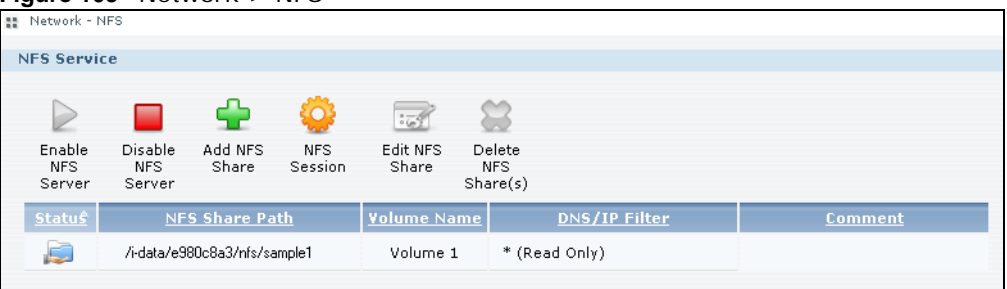

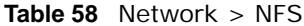

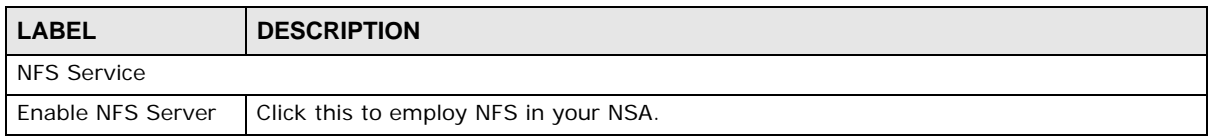

**Table 58** Network > NFS

| <b>LABEL</b>            | <b>DESCRIPTION</b>                                                                                          |
|-------------------------|----------------------------------------------------------------------------------------------------|
| Disable NFS Server      | Click this to stop using NFS.                                                                               |
|                         | This makes all NFS shares unavailable.                                                                      |
| Add NFS Share           | Click this to add an NFS share.                                                                             |
|                         | Refer to Section 11.5.1 on page 231 for the Add NFS Share screen.                                           |
| <b>NFS Session</b>      | Click this to view active NFS sessions. You can see the list of users who have access to<br>the NFS shares. |
|                         | Refer to Section 11.5.2 on page 232 for the NFS Session screen.                                             |
| <b>Edit NFS Share</b>   | Select an NFS share from the list and click this to edit it.                                                |
|                         | Refer to Section 11.5.1 on page 231 for the Edit NFS Share screen.                                          |
| Delete NFS Share<br>(s) | Select an NFS share from the list and click this to delete it.                                              |
|                         | The table lists your NFS shares. Click a column's heading to sort the entries by that criteria.             |
| Status                  | This shows whether the share is active or not.                                                              |
| <b>NFS Share Path</b>   | This shows the location of the share in the NSA.                                                            |
| <b>Volume Name</b>      | This shows the volume where the NFS share is located.                                                       |
| DN/IP Filter            | This shows which domain name(s) or IP address(es) have read/write access to the NFS<br>shares.              |
|                         | Refer to Section 11.5.1 on page 231 for the screen where you can configure this.                            |
| Comment                 | This shows a short description of the share.                                                                |

You see a warning screen before you delete a volume.

#### **Figure 110** Delete an NFS Share

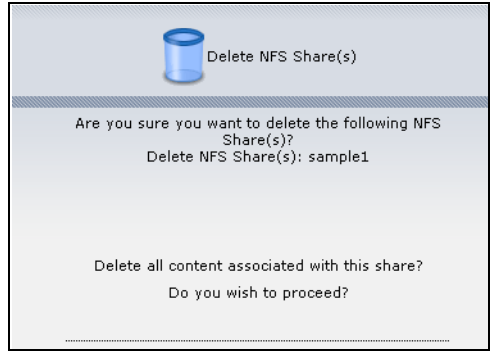

### <span id="page-230-0"></span>**11.5.1 Add/Edit NFS Share**

Use this screen to add or edit an NFS share.

Note: Some attributes of the NFS share cannot be edited.

Click **Add** or **Edit** in the **Network > NFS** screen to open the following:

#### **Figure 111** Network > NFS: Add/Edit

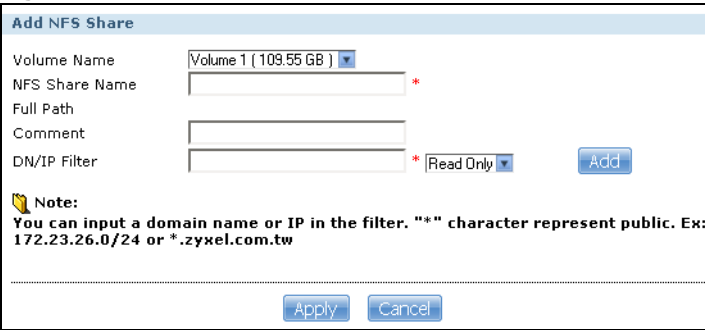

The following table describes the labels in this screen.

#### **Table 59** Network > NFS: Add/Edit

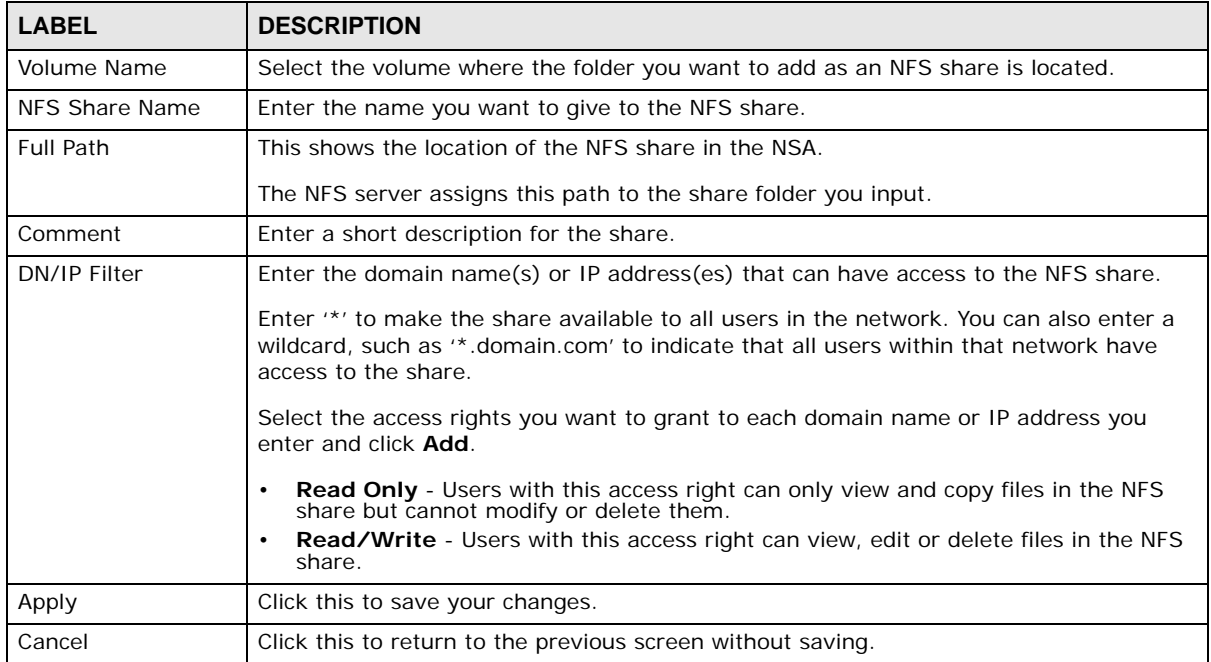

### <span id="page-231-0"></span>**11.5.2 NFS Session**

Use this screen to view a list of active NFS sessions. You can see which users are connected the NFS shares.

Click **NFS Session** in the **Network > NFS** screen to open the following.

**Figure 112** Network > NFS: NFS Session

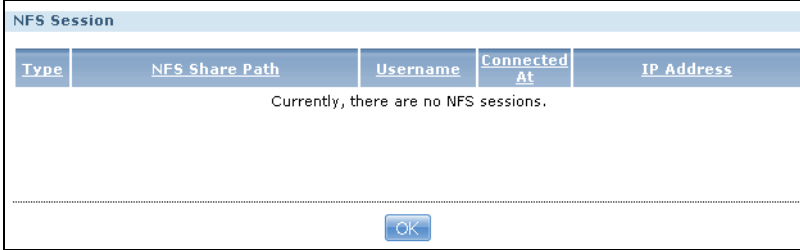

The following table describes the labels in this screen.

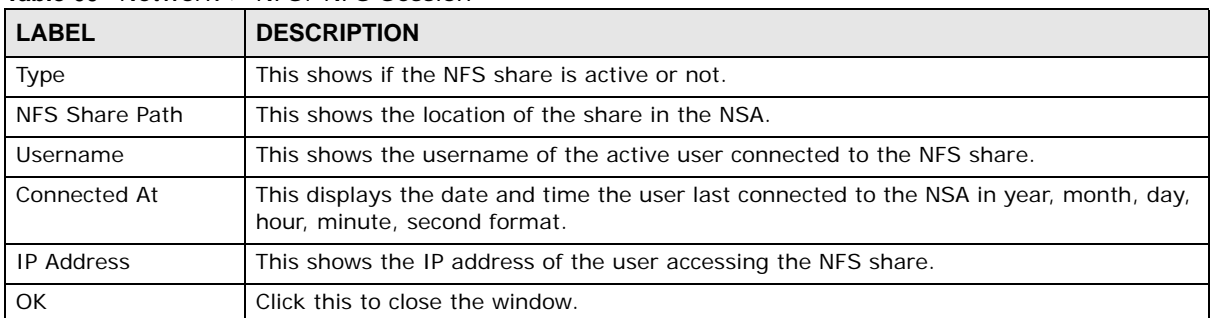

#### **Table 60** Network > NFS: NFS Session

## <span id="page-232-0"></span>**11.6 Syslog Server Screen**

Use this screen to configure the NSA to accept syslog logs from syslog clients such as ZyXEL's G-4100 v2.

Note: You may need to configure any firewalls between the NSA and the syslog clients in order to let the syslog traffic go to the NSA.

Click **Applications > Syslog Server** to open the following screen.

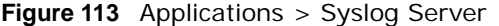

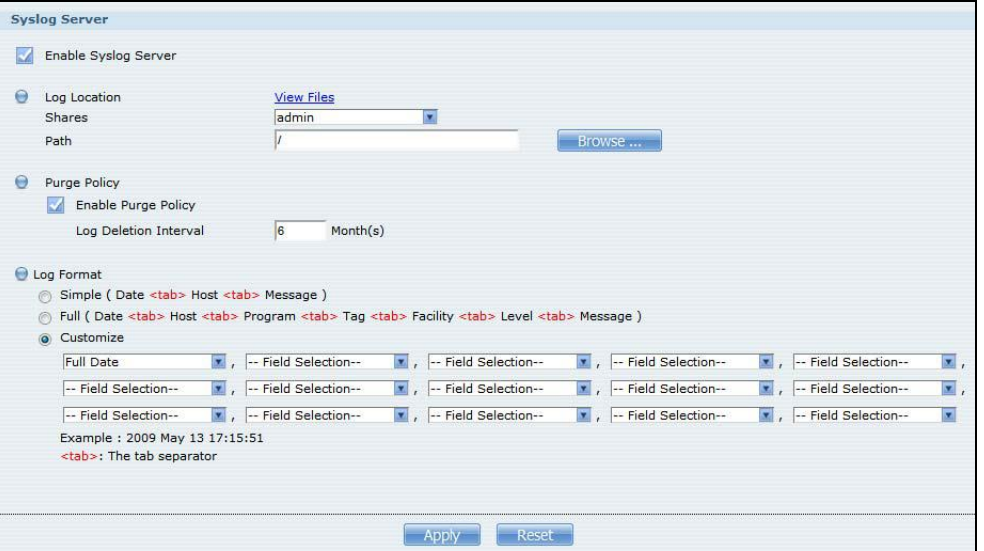

| <b>LABEL</b>            | <b>DESCRIPTION</b>                                                                                                    |
|-------------------------|----------------------------------------------------------------------------------------------------|
| Enable Syslog<br>Server | Select this to have the NSA accept syslog logs from syslog clients. Clear it to<br>stop the NSA from accepting syslog logs from syslog clients.                                                                                                    |
| Log Location            | Click View Files to browse to where you want to store the syslog logs on the<br>NSA.                                                                                                    |
| <b>Shares</b>           | Select the share in which to store the syslog logs.                                                                                                    |
| Path                    | Use this if you want to further specify a folder within the share. This field<br>displays the share folder's path. Type the location of the folder using forward<br>slashes as branch separators or use <b>Browse</b> to find or create a folder on the<br>NSA.<br>Browse<br>Current Location: /<br>Folder Name:<br>201009<br>download<br>zy-pkgs<br>C <sub>0</sub><br><b>Auty</b><br>After you click Apply in the Syslog Server screen the NSA creates a folder<br>for the current month's logs. The folder's name uses the year and month in<br>YYYYMM format.                       |
| Purge Policy            | Select <b>Enable Purge Policy</b> and set a number of months in the Log<br><b>Deletion Interval</b> field that displays to have the NSA delete the syslog<br>messages after keeping them for the specified period of time.<br>Regardless of how you set the purge policy, to save hard disk space the NSA<br>archives the syslog logs in a .tgz file on the second day of each month and<br>deletes the original folder and syslog files. The NSA creates a new folder for<br>the syslog logs it receives after that. You can use a zip program such as 7-zip<br>to open the archives. |

**Table 61** Applications > Syslog Server

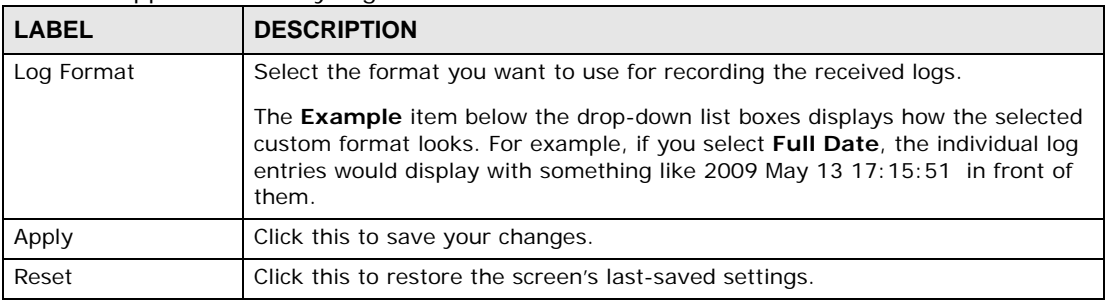

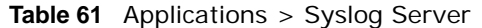

## <span id="page-234-0"></span>**11.7 TFTP Server Screen**

Trivial File Transfer Protocol (TFTP) is an Internet file transfer protocol similar to FTP and often used for transmitting large numbers of small files. Use this screen to configure the NSA to accept log files from TFTP clients such as ZyXEL's G-4100 v2.

Note: You may need to configure any firewalls between the NSA and the TFTP clients in order to let the log files go to the NSA.

Click **Applications > TFTP Server** to open the following screen.

#### **Figure 114** Applications > TFTP Server

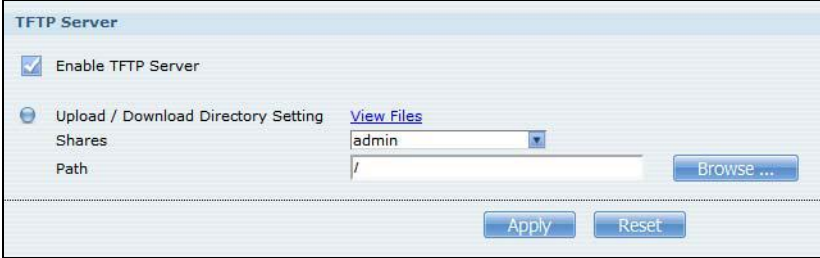

| <b>LABEL</b>                                  | <b>DESCRIPTION</b>                                                                                                    |
|-----------------------------------------------|----------------------------------------------------------------------------------------------------|
| Enable TFTP Server                            | Select this to have the NSA accept log files from TFTP clients. Clear it to stop<br>the NSA from accepting log files from TFTP clients. |
| Upload / Download<br><b>Directory Setting</b> | Click View Files to browse to where you want to store the log files on the<br>NSA.                                                      |
| <b>Shares</b>                                 | Select the share in which to store the log files.                                                                                       |

**Table 62** Applications > TFTP Server

|              | <b>ROUGHAME EXPLOSIVELY EXPLOSIVELY</b>                                                                                                    |  |  |  |  |
|--------------|----------------------------------------------------------------------------------------------------|--|--|--|--|
| <b>LABEL</b> | <b>DESCRIPTION</b>                                                                                                    |  |  |  |  |
| Path         | Use this if you want to further specify a folder within the share This field<br>displays the share folder's path. Type the location of the folder using forward<br>slashes as branch separators or use <b>Browse</b> to find or create a folder on the<br>NSA.<br>Browse<br>Current Location: /<br>Folder Name:<br>Name<br>201009<br>download<br>zy-pkgs<br><b>Chairman</b><br><b>HADDAY</b> |  |  |  |  |
| Apply        | Click this to save your changes.                                                                                                    |  |  |  |  |
| Reset        | Click this to restore the screen's last-saved settings.                                                                                                    |  |  |  |  |

**Table 62** Applications > TFTP Server

## <span id="page-235-0"></span>**11.8 eMule Screens**

Use these screens to manage the eMule application in your NSA. eMule is a peer-to-peer (P2P) filesharing console that lets you download files from the Internet. It works with eDonkey and Kad networks.

### **11.8.1 eMule Server Screen**

Use this screen to configure the eMule server.

Click **Applications > eMule > Server** to open the following screen.

**Figure 115** Applications > eMule > Server

| 품 Applications - eMule - Server |                    |                |                                                   |                             |                                      |                            |                           |
|---------------------------------|--------------------|----------------|---------------------------------------------------|-----------------------------|--------------------------------------|----------------------------|---------------------------|
| Server                          |                    |                |                                                   |                             |                                      |                            |                           |
| Enable eMule                    | Apply              |                |                                                   |                             |                                      |                            |                           |
| ሩኑ                              |                    |                | 8<br>$\overline{\mathbb{R}}$                      |                             |                                      |                            |                           |
| Add<br>Server                   | My Info<br>Connect | Disconnect     | Edit<br>Delete<br>Selected<br>Server<br>Server(s) |                             |                                      |                            |                           |
| <b>Status</b>                   | <b>IP Address</b>  | Port<br>Number | Name                                              | $\Delta$<br><b>Response</b> | Number of<br>Current<br><b>Users</b> | Max. User<br><b>Number</b> | Number of<br><b>Files</b> |
| Not.<br>connected               | 89.248.172.86      | 4500           | Sharing Kingdom 3                                 | $312$ ms                    | 226.77 K                             | 350 K                      | 17.08 M                   |
| Not.<br>connected               | 89.248.172.50      | 4500           | Sharing Kingdom 2                                 | 360 ms                      | 140.84 K                             | 350 K                      | 10.89 M                   |
| Connecting                      | 88.191.81.111      | 1111           | <b>PEERATES.NET</b>                               | 468 ms                      | 68,30K                               | 250 K                      | 13.43K                    |
| Not.<br>connected               | 89.248.172.90      | 4500           | Sharing Kingdom 4                                 | 469 ms                      | 120.23 K                             | 350 K                      | 10.19 M                   |

The following table describes the labels in this screen.

| <b>LABEL</b>                        | <b>DESCRIPTION</b>                                                                                                    |
|-------------------------------------|----------------------------------------------------------------------------------------------------|
| at a time.                          | Server - You can add multiple servers in this screen. However, the NSA can only connect to one eMule server                               |
| Enable eMule                        | Check this and click Apply to enable the eMule application.                                                                               |
| <b>Add Server</b>                   | Click this to add an eMule server. A server provides a list of available files for download,<br>users sharing them and other information. |
|                                     | Refer to Section 11.8.2 on page 238 for the <b>Add Server</b> screen.                                                                     |
| My Info                             | Select a server from the list and click this to view the details and connection status of the<br>server.                                  |
|                                     | Refer to Section 11.8.4 on page 239 for the My Info screen.                                                                               |
| Connect                             | Click this to connect to the selected server or a random server if no server is selected.                                                 |
| <b>Disconnect</b>                   | Select a server from the list and click this to disconnect from the server.                                                               |
| <b>Edit Server</b>                  | Select a server from the list and click this to edit the server's information, including the<br>server name and IP address.               |
|                                     | Refer to Section 11.8.3 on page 238 for the Edit Server screen.                                                                           |
| <b>Delete Selected</b><br>Server(s) | Select the server(s) from the list and click this to delete the server(s) from the list.                                                  |
|                                     | The table lists your servers. Click a column's heading to sort the entries by that criteria.                                              |
| <b>Status</b>                       | This shows the status of the NSA's connection to the server: Connected, Connecting or<br><b>Not Connected.</b>                            |
| <b>IP Address</b>                   | This shows the IP address of the server.                                                                                                  |
| Port Number                         | This shows the port number used by the server for file-sharing.                                                                           |
| Name                                | This shows the name of the server.                                                                                                    |
| Response                            | This shows the length of time (in milliseconds) that the server took to reply to the NSA.                                                 |
| Number of<br><b>Current Users</b>   | This shows the number of users currently connected to the server.                                                                         |
| Max. User<br>Number                 | This shows the total number of users that can connect to the server at the same time.                                                     |
| Number of Files                     | This shows the number of files available for download in the server.                                                                      |

**Table 63** Applications > eMule > Server

You see a warning screen before you delete a server.

#### **Figure 116** Delete a Server

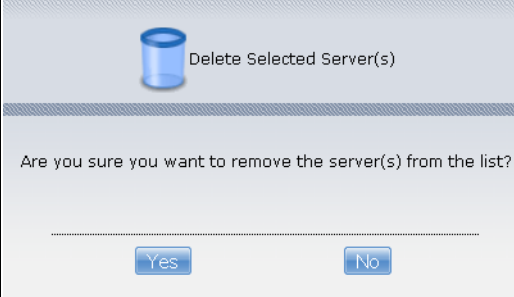

#### <span id="page-237-0"></span>**11.8.2 Add Server**

Use this screen to add a server for the eMule application.

Click **Add** in the **Applications > eMule > Server** screen to add a server.

**Figure 117** Applications > eMule > Server: Add

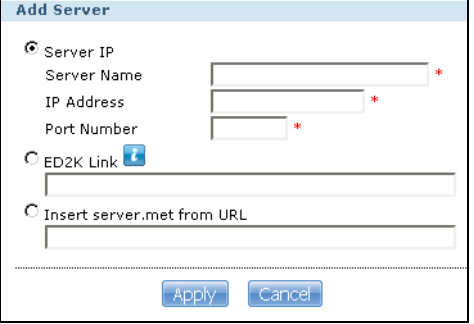

The following table describes the labels in this screen.

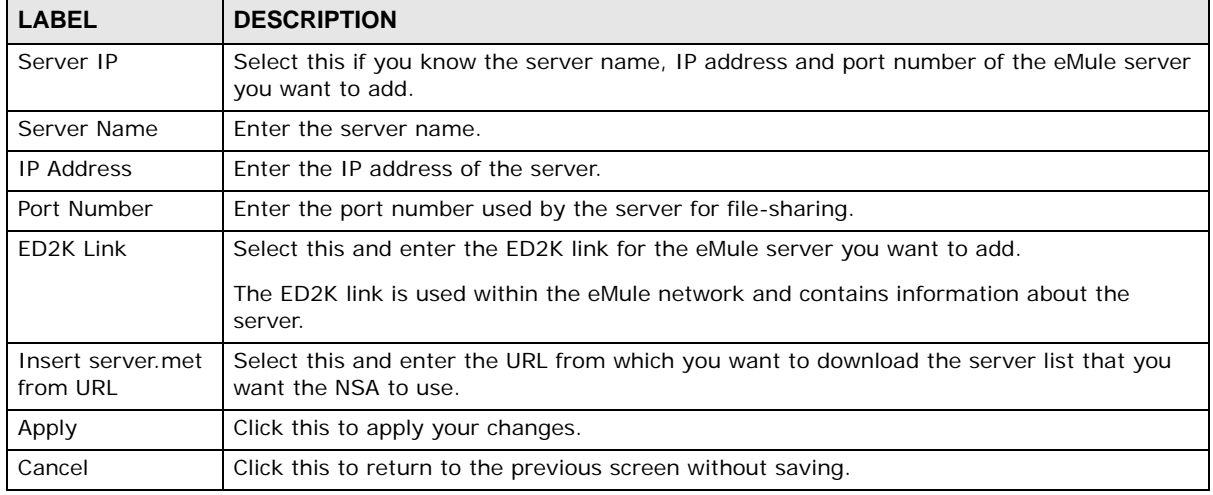

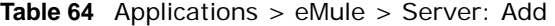

### <span id="page-237-1"></span>**11.8.3 Edit Server**

Use this screen to edit a server for the eMule application.

Click **Edit** in the **Applications > eMule > Server** screen to edit a server.

**Figure 118** Applications > eMule > Server: Edit

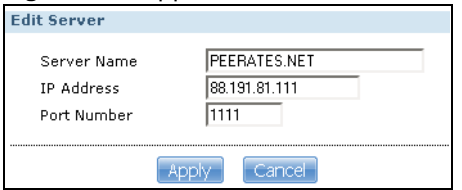

The following table describes the labels in this screen.

| <b>LABEL</b>      | <b>DESCRIPTION</b>                                          |
|-------------------|-------------------------------------------------------------|
| Server Name       | Enter the server name.                                      |
| <b>IP Address</b> | Enter the IP address of the server.                         |
| Port Number       | Enter the port number of the server.                        |
| Apply             | Click this to apply your changes.                           |
| Cancel            | Click this to return to the previous screen without saving. |

**Table 65** Applications > eMule > Server: Edit

#### <span id="page-238-0"></span>**11.8.4 My Info**

Use this screen to view the server details, including the status, IP address and download/upload speeds.

Click **MyInfo** in the **Applications > eMule > Server** screen to view the server details.

|                             | <b>I iguit iiu</b> Applications $>$ cividit $>$ believed in primi |
|-----------------------------|-------------------------------------------------------------------|
| My Info                     |                                                                   |
| <b>Detailed Information</b> |                                                                   |
|                             |                                                                   |
| ED2k Status                 | Connecting                                                        |
| ED <sub>2</sub> k ID        |                                                                   |
| ED <sub>2</sub> k IP        | 89.248.172.50                                                     |
| ED2K Port                   | 4500                                                              |
| Kad                         | Not connected                                                     |
| Download Speed              | n                                                                 |
| <b>Upload Speed</b>         | $\Omega$                                                          |
| Client In Queue             | n                                                                 |
| Sources                     | $\Omega$                                                          |
|                             |                                                                   |

**Figure 119** Applications > eMule > Server: MyInfo

| <b>LABEL</b>           | <b>DESCRIPTION</b>                                                                                                    |
|------------------------|----------------------------------------------------------------------------------------------------|
| <b>ED2k Status</b>     | This shows the status of the NSA's connection to the server: <b>Connected, Connecting</b><br>or Not Connected.                                                                                                    |
| ED <sub>2</sub> k ID   | This is the identification given to the NSA by the eMule server. The ID comes in two<br>types:                                                                                                    |
|                        | <b>High ID</b> - The NSA connects to the server directly.<br><b>Low ID</b> - The NSA connects to the server from behind a firewall.                                                                                                    |
| ED <sub>2</sub> k IP   | This is the IP address of the eMule server to which the NSA is connected.                                                                                                    |
| ED <sub>2</sub> k Port | This is the port number of the eMule server to which the NSA is connected.                                                                                                    |
| Kad                    | This shows the status of the NSA's connection to the Kad network: <b>Connected</b> or <b>Not</b><br>Connected.                                                                                                    |
|                        | Kad is a shortcut for Kademlia network, which does not use servers to store files or user<br>information in order to run a peer-to-peer network. Instead it employs peers/clients as<br>small "servers" and runs queries through these peers. |
| Download Speed         | This shows the current download speed of the eMule client.                                                                                                    |
| <b>Upload Speed</b>    | This shows the current upload speed of the eMule client.                                                                                                    |
| Client in Queue        | This shows the number of peers waiting to connect to the NSA to download its file (s).                                                                                                    |

**Table 66** Applications > eMule > Server: MyInfo

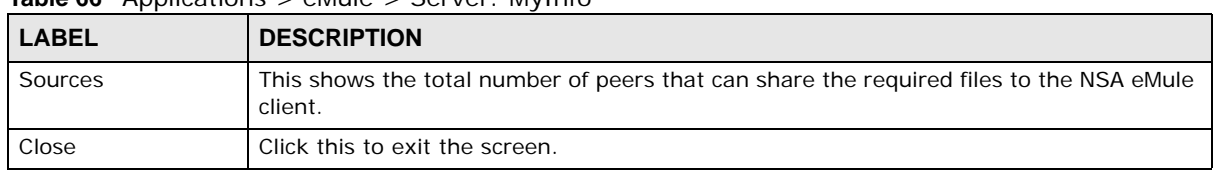

**Table 66** Applications > eMule > Server: MyInfo

### <span id="page-239-0"></span>**11.8.5 eMule Task Screen**

Use this screen to view tasks, including completed, downloading, uploading and shared tasks, that are being handled by the NSA.

Click **Applications > eMule > Task** screen to view the task details.

**Figure 120** Applications > eMule > Task

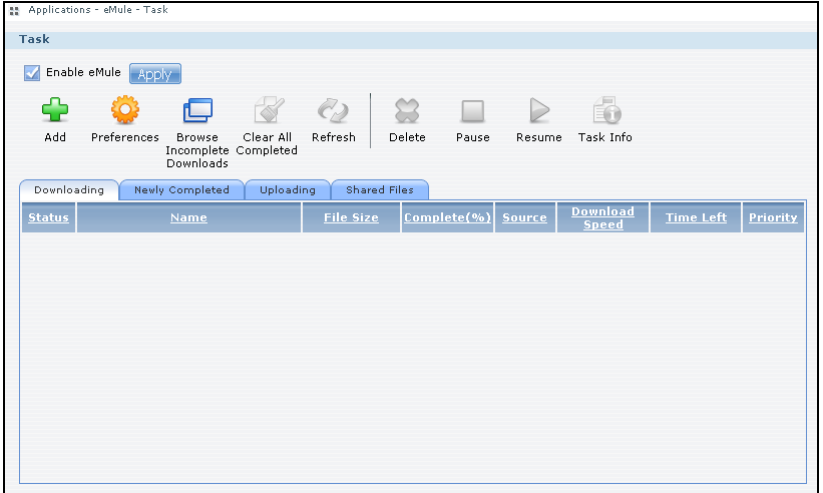

| <b>LABEL</b>                   | <b>DESCRIPTION</b>                                                                                                    |  |
|--------------------------------|----------------------------------------------------------------------------------------------------|--|
| Task                           |                                                                                                    |  |
| Enable eMule                   | Check this and click Apply to enable the eMule application.                                                                                             |  |
| Add                            | Click this to add a download task (ED2K link) to the list.                                                                                              |  |
|                                | Refer to Section 11.8.6 on page 242 for the Add Task screen.                                                                                            |  |
| Preferences                    | Click this to open a screen where you can set the default location for saving downloaded<br>files. You can also configure your eMule download settings. |  |
|                                | Refer to Section 11.8.7 on page 243 for the <b>Preferences</b> screen.                                                                                  |  |
| Browse Incomplete<br>Downloads | Click this to open a screen where you can see a list of * part met files that the NSA is<br>still in the process of downloading.                        |  |
|                                | Refer to Section 11.8.9 on page 246 for the <b>Share Browsing</b> screen.                                                                               |  |
| Clear All Completed            | Click this to remove all completed downloads from the task list. This only removes the<br>newly completed task(s) in this session.                      |  |
| Refresh                        | Click this to refresh the task screen.                                                                                                    |  |
| Delete                         | Select an item from the list and click this to delete the task.                                                                                         |  |
| Pause                          | Select an item from the list and click this to pause the task.                                                                                          |  |

**Table 67** Applications > eMule > Task

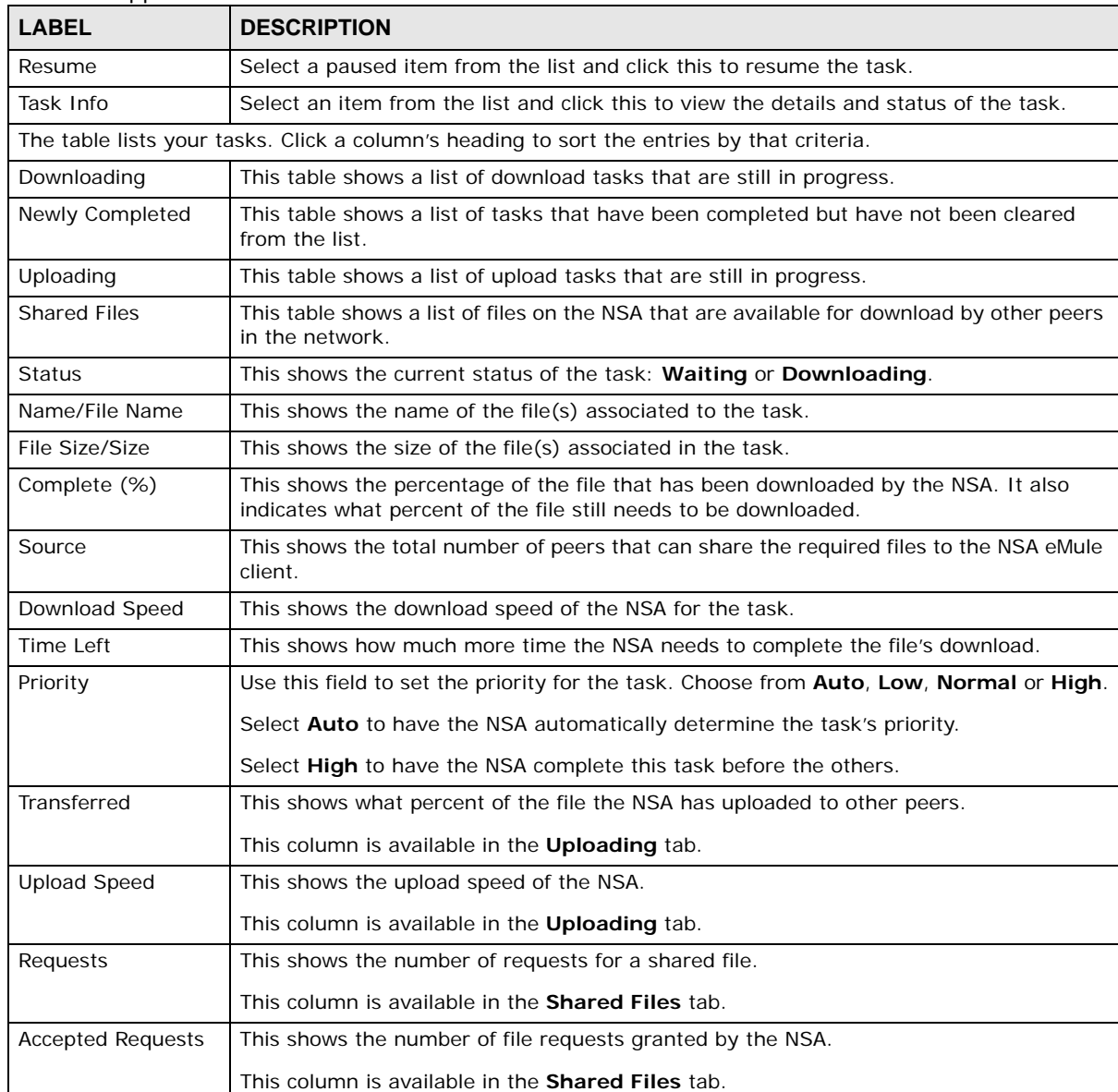

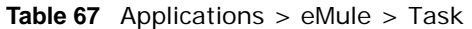

Note: Download tasks initially appear in the **Downloading** tab of the eMule **Task** screen. Depending on its status, it can eventually show up in the other tabs (**Newly Completed**, **Uploading** or **Shared Files** tabs).

You see a warning screen before you delete a task.

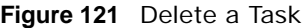

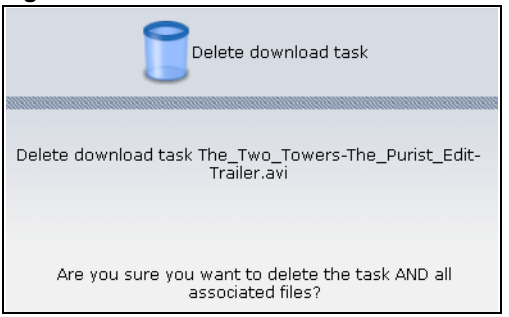

### <span id="page-241-0"></span>**11.8.6 Add Task**

Use this to add a download task to the NSA.

Click **Add** in the **Applications > eMule > Task** screen to add a task.

**Figure 122** Applications > eMule > Task: Add

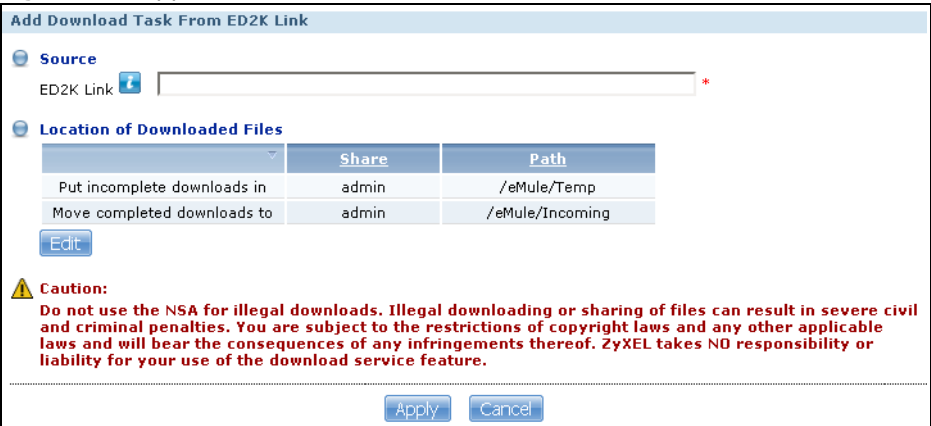

| <b>LABEL</b>                    | <b>DESCRIPTION</b>                                                                                                    |
|---------------------------------|----------------------------------------------------------------------------------------------------|
| Source                          |                                                                                                    |
| ED <sub>2</sub> K Link          | Paste the ED2K link of the file you want to download into this field.                                                                                     |
|                                 | The ED2K link identifies files in the eMule network. It starts with ed2k:// and may contain<br>the name and size of the file you want to download.        |
| Location of<br>Downloaded Files | This shows where the NSA stores new downloads (Put incomplete downloads in) and<br>where the NSA moves completed downloads (Move completed downloads to). |
|                                 | The <b>Share</b> column shows the name of the share where the file is downloaded.                                                                         |
|                                 | The Path column points to the location in the share where the NSA will save the<br>downloaded files.                                                      |

**Table 68** Applications > eMule > Task: Add

| <b>LABEL</b> | <b>DESCRIPTION</b>                                                                                                    |
|--------------|----------------------------------------------------------------------------------------------------|
| Edit         | Click this to open the following screen where you can set the default folder location where<br>you "Put incomplete downloads in" and "Move complete downloads to":.<br><b>Edit Location of Downloaded Files</b><br>Put incomplete downloads in<br>Share<br>admin<br>$\mathbf{r}$<br>/download<br>Path<br>Browse<br>Move completed downloads to<br>public<br>$\overline{\mathbf{v}}$<br>Share<br>Iz<br>Path<br>Browse<br>Note:All downloaded files will be stored here.<br>Cancel<br>Apply |
|              | <b>Share</b> - Select the destination share from the drop-down list.<br>Path - This field displays the share folder's path. You can use Browse to find or create<br>a folder on the NSA or type the location of the folder using forward slashes as branch<br>separators.<br>Browse<br>$\overrightarrow{46}$<br>Folder Name:<br>Current location: /<br><b>Type</b><br>Name<br>$\triangle$<br><b>HK Trip</b><br>Japan Trip<br>Jimmy's Birthday                                             |
|              | <b>Apply</b><br>Cancel<br><b>Current Location - This is the location of the selected folder.</b><br>$\bullet$<br>Folder Name - Enter a new folder name and click $\Box$ to create it.<br>$\bullet$<br>Type - This identifies the item as a folder or file.<br><b>Name</b> - This is the name of the folder/file.<br>Select a folder. If you don't select a folder, a forward slash (/) displays in the Path field.<br>All contents within the specified share are automatically selected. |
|              | Click Apply to save your settings and Cancel to close the screen.                                                                                                    |
| Apply        | Click this to save your changes.                                                                                                    |
| Cancel       | Click this to return to the previous screen without saving.                                                                                                    |

**Table 68** Applications > eMule > Task: Add

#### <span id="page-242-0"></span>**11.8.7 Preferences**

Use this screen to configure your eMule settings, such as port numbers to use, its download/upload rates and the maximum number of peers allowed to connect to the NSA.

Click **Applications > eMule > Task > Preferences** to open the following screen.

**Figure 123** Applications > eMule > Task > Preferences

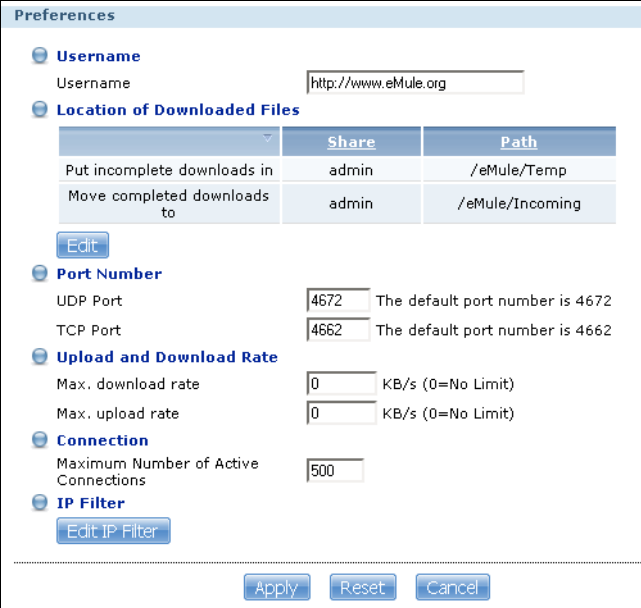

| <b>LABEL</b>                    | <b>DESCRIPTION</b>                                                                                                    |  |
|---------------------------------|----------------------------------------------------------------------------------------------------|--|
| Username                        |                                                                                                    |  |
| Username                        | Enter your user name that identifies the NSA in the eMule network.                                                                                        |  |
| Location of<br>Downloaded Files | This shows where the NSA stores new downloads (Put incomplete downloads in) and<br>where the NSA moves completed downloads (Move completed downloads to). |  |
|                                 | The <b>Share</b> column shows the name of the share where the file is downloaded.                                                                         |  |
|                                 | The Path column points to the location in the share where the NSA will save the<br>downloaded files.                                                      |  |

**Table 69** Applications > eMule > Task > Preferences

| <b>LABEL</b>                               | <b>DESCRIPTION</b>                                                                                                    |  |
|--------------------------------------------|----------------------------------------------------------------------------------------------------|--|
| Edit                                       | Click this to open the following screen where you can set the default folder location<br>where you "Put incomplete downloads in" and "Move complete downloads to":.<br><b>Edit Location of Downloaded Files</b><br><b>O</b> Put incomplete downloads in<br>admin<br>◘<br>Share<br>/download<br>Path<br>Browse<br>Move completed downloads to<br>public<br>Share<br>D<br>Path<br>Browse<br>Note:All downloaded files will be stored here.<br>-Cancel -<br>Apply<br><b>Share</b> - Select the destination share from the drop-down list.<br>Path - This field displays the share folder's path. You can use Browse to find or<br>create a folder on the NSA or type the location of the folder using forward slashes as<br>branch separators.<br>Browse<br>$\overline{4}$<br>Current location: /<br>Folder Name:<br>Name<br>Type<br><b>A</b><br><b>HK Trip</b><br><b>Japan Trip</b><br>Jimmy's Birthday<br>Apply<br>Cancel<br><b>Current Location</b> - This is the location of the selected folder.<br><b>Folder Name</b> - Enter a new folder name and click <b>LA</b> to create it.<br><b>Type</b> - This identifies the item as a folder or file.<br><b>Name</b> - This is the name of the folder/file.<br>Select a folder. If you don't select a folder, a forward slash (/) displays in the Path field.<br>All contents within the specified share are automatically selected.<br>Click Apply to save your settings and Cancel to close the screen. |  |
| Port Number                                |                                                                                                    |  |
| <b>UDP Port</b>                            | Enter the UDP port number you want to use for file transfers.                                                                                                    |  |
| <b>TCP Port</b>                            | Enter the TCP port number you want to use for file transfers.                                                                                                    |  |
| Upload and Download Rate                   |                                                                                                    |  |
| Max. download rate                         | Enter the maximum download rate for download tasks.                                                                                                    |  |
| Max. upload rate                           | Enter the maximum upload rate for upload tasks.                                                                                                    |  |
| Connection                                 |                                                                                                    |  |
| Maximum Number<br>of Active<br>Connections | Enter the maximum number of eMule peer-to-peer connections.                                                                                                    |  |
| IP Filter                                  |                                                                                                    |  |
| Edit IP Filter                             | Click this to edit the IP Filter.                                                                                                    |  |
|                                            | IP filtering prevents your NSA from accessing certain networks and IP addresses that<br>may be hosting malicious programs.                                                                                                    |  |
|                                            | Refer to Section 11.8.8 on page 246 to view and configure the Edit IP Filter screen.                                                                                                    |  |
| Apply                                      | Click this to save your changes.                                                                                                    |  |

**Table 69** Applications > eMule > Task > Preferences

| <b>Table 69</b> Applications $>$ eighter $>$ Task $>$ Preferences |                                                             |
|-------------------------------------------------------------------|-------------------------------------------------------------|
| <b>LABEL</b>                                                      | <b>DESCRIPTION</b>                                          |
| Reset                                                             | Click this to clear the fields.                             |
| Cancel                                                            | Click this to return to the previous screen without saving. |

**Table 69** Applications > eMule > Task > Preferences

### <span id="page-245-1"></span>**11.8.8 Edit IP Filter**

Use this screen to enable IP filtering which prevents your NSA from accessing certain networks and IP addresses that may be hosting malicious programs.

**Figure 124** Applications > eMule > Task > Preferences: Edit IP Filter

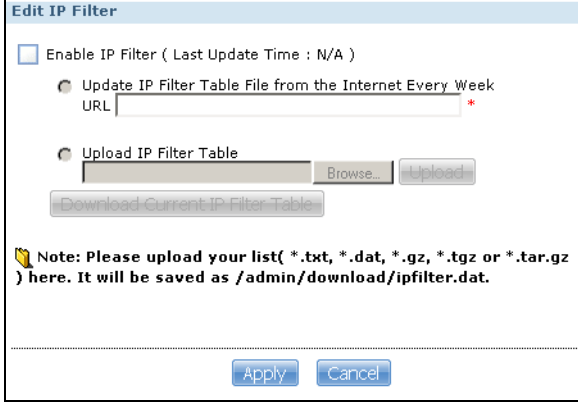

The following table describes the labels in this screen.

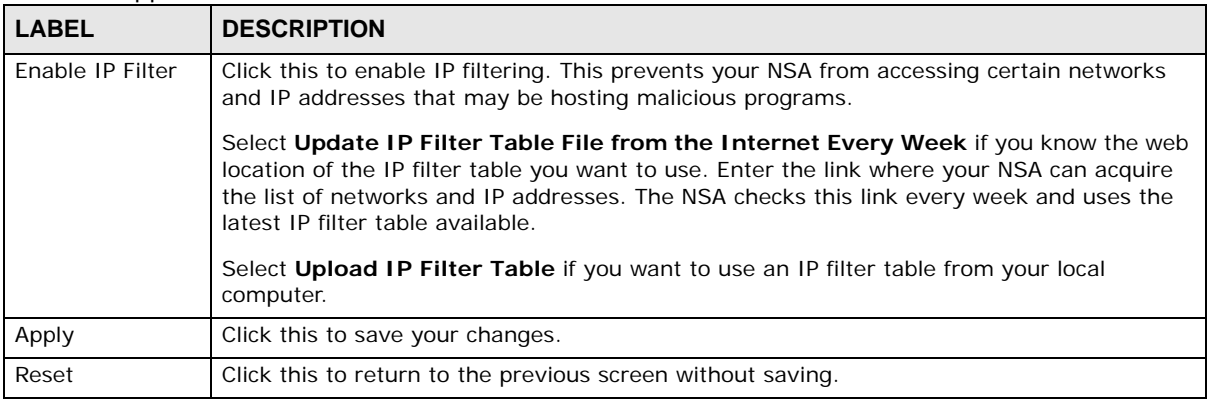

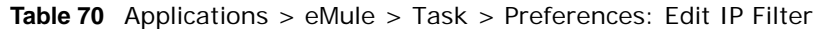

### <span id="page-245-0"></span>**11.8.9 Share Browsing**

Use this screen to view a list of files that are still being downloaded by the NSA. The files are located in the eMule\Temp folder in the Admin share by default.

Click **Applications > eMule > Task > Browse Incomplete Downloads** to open the following screen.

**Figure 125** Applications > eMule > Task > Browse Incomplete Downloads

| <b>Share Browsing</b>                                                                                |               |                      |
|----------------------------------------------------------------------------------------------------|---------------|----------------------|
| 57.9<br>Create Folder Upload<br>Rename Delete<br>Move<br>Copy<br>Current Location: /admin/eMule/Temp |               |                      |
| <b>Type</b><br>Name                                                                                  | <b>Size</b>   | <b>Modified Date</b> |
| $\ddot{\phantom{0}}$                                                                                 |               |                      |
| 邼<br>001.part                                                                                        | $0.00 B$ ytes | 2009-05-22 14:57:01  |
| В<br>001.part.met                                                                                    | 259.00 Bytes  | 2009-05-22 14:57:01  |
| 001.part.met.bak<br>厴                                                                                | 259.00 Bytes  | 2009-05-22 14:57:01  |
|                                                                                                    |               |                      |
|                                                                                                    |               |                      |

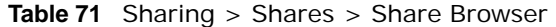

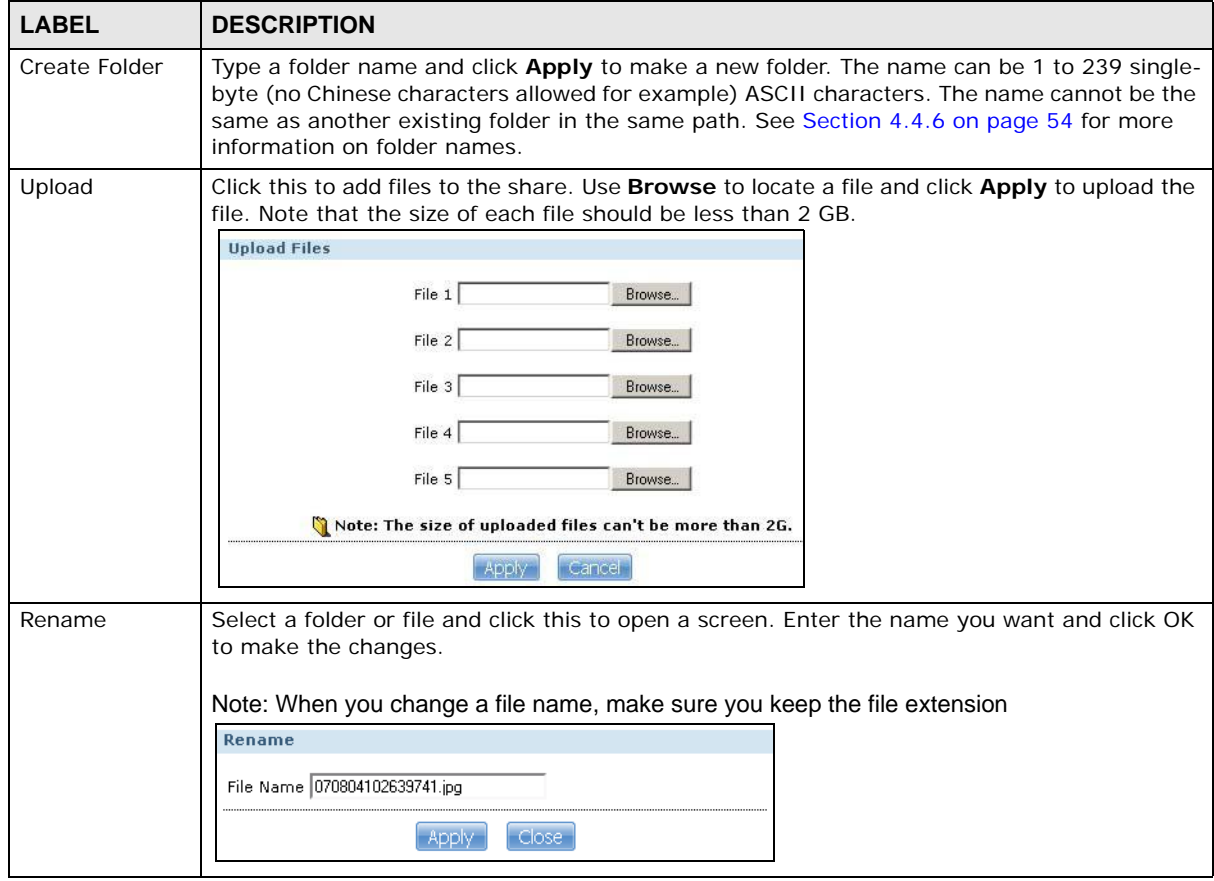

| <b>LABEL</b>         | <b>DESCRIPTION</b>                                                                                                    |
|----------------------|----------------------------------------------------------------------------------------------------|
| Delete               | Select a file/folder from the list and click this to open a warning screen. Click Yes to delete<br>the file/folder, or click No to close the screen.<br>Delete all content associated with these folders and files?<br>Do you wish to proceed?<br>Yes<br>No |
| Move                 | Select a file/folder from the list and click this to relocate the file/folder to another share.                                                                                                    |
| Copy                 | Select a file/folder from the list and click this to make a duplicate of the file/folder to another<br>share.                                                                                                    |
| Current<br>location  | This is the name of the share and folder path that you are in.                                                                                                    |
| Type                 | The icon in this column identifies the entry as a folder or a file.                                                                                                    |
|                      | The folder with an arrow pointing up is for the link that takes you to the next higher layer in<br>the share's folder tree.                                                                                                    |
| Name                 | This section lists the share's existing folders or files. Click to the right of the file/folder name<br>to select the file/folder. You can also click the folder's name to navigate to a sub-folder<br>within the folder.                                   |
| <b>Size</b>          | This field displays size of the file.                                                                                                    |
| <b>Modified Date</b> | This field displays a file's latest modification date.                                                                                                    |
| Close                | Click this to close the screen.                                                                                                    |

**Table 71** Sharing > Shares > Share Browser (continued)

### **11.8.10 Task Info**

Use this screen to view eMule task details, such as status, file name, file size and its download progress.

Click **Task Info** in **Applications > eMule > Task** screen to open the following.

**Figure 126** Applications > eMule > Task: Task Info

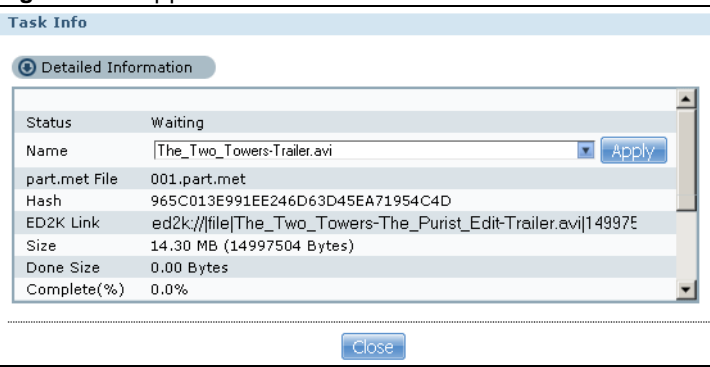

The following table describes the labels in this screen.

| <b>LABEL</b>     | <b>DESCRIPTION</b>                                                                                                    |
|------------------|----------------------------------------------------------------------------------------------------|
| <b>Status</b>    | This shows the current status of the task - Waiting or Downloading.                                                                                                    |
| Name             | This shows the file name of the file associated with the task.                                                                                                    |
|                  | You can change this file name by entering the new name and clicking Apply.                                                                                                    |
| part.met File    | This shows the temporary file name for an incomplete file.                                                                                                    |
|                  | Files in peer-to-peer networks can be divided into several parts for easier download. Once<br>all the parts have been downloaded, you can run one part and the file automatically<br>rebuilds itself. If the download of the file(s) is not completed, the file parts cannot open<br>on their own. |
| Hash             | This shows the hash value of the download file.                                                                                                    |
|                  | This is a text string that can be interpreted by eMule to check the downloaded file's<br>integrity.                                                                                                    |
| ED2K Link        | This shows the ED2K link for this file.                                                                                                    |
|                  | The ED2K link identifies files in the eMule network. It starts with ed2k:// and may contain<br>the name and size of the file you want to download.                                                                                                    |
| <b>Size</b>      | This shows the size of the file associated with the task.                                                                                                    |
| Done Size        | This shows the size of the file that has been downloaded so far.                                                                                                    |
| Complete (%)     | This shows what percent of the file has been downloaded so far.                                                                                                    |
| Source           | This shows the total number of peers that can share the required files to the NSA eMule<br>client.                                                                                                    |
| Download Speed   | This shows the download speed for the task.                                                                                                    |
| <b>Time Left</b> | This shows how much time is needed to complete the task.                                                                                                    |
| Priority         | This shows the priority of this task.                                                                                                    |
|                  | You can set this in Section 11.8.5 on page 240.                                                                                                    |
| Seen Complete    | This shows the last time a source with the complete file was online.                                                                                                    |
| Close            | Click this to exit the screen.                                                                                                    |

**Table 72** Applications > eMule > Task: Task Info

### **11.8.11 eMule Search Screen**

Use this screen to search for files available in an eMule server using keywords and other parameters, such as file type, file size, and extension names.

Click **Applications > eMule > Search** to open the following screen.

**Figure 127** Applications > eMule > Search

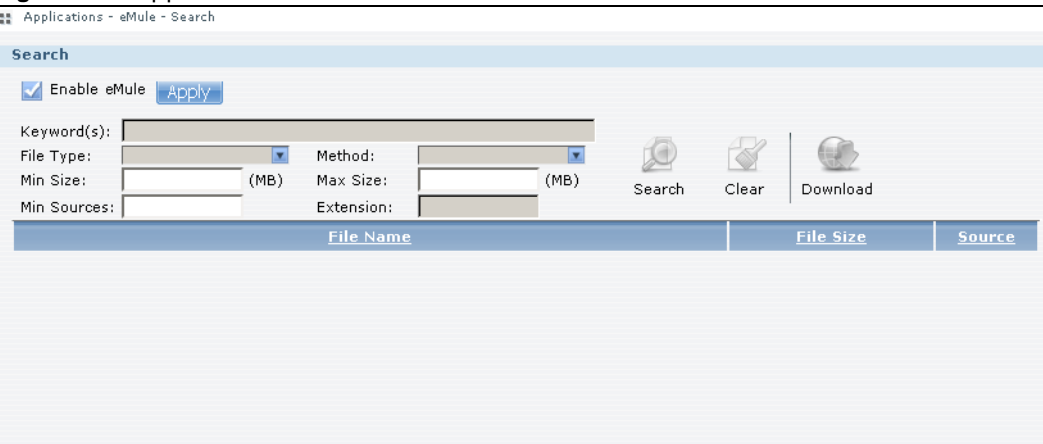

The following table describes the labels in this screen.

| <b>LABEL</b>                                | <b>DESCRIPTION</b>                                                                                       |
|---------------------------------------------|----------------------------------------------------------------------------------------------------|
| Search                                      |                                                                                                    |
| Enable eMule                                | Check this and click Apply to enable the eMule application.                                              |
| Keyword(s)                                  | Enter words that are related to the file you want to download.                                           |
| File Type                                   | Select the file type that you want to download.                                                          |
| Method                                      | Select the search method you want eMule to employ.                                                       |
| Min Size                                    | Enter the minimum file size you want included in the search results.                                     |
| Max Size                                    | Enter the maximum file size you want included in the search results.                                     |
| Min Sources                                 | Enter the minimum number of peers sharing the file you want to download.                                 |
| Extension                                   | Enter the file extensions separated by commas of files you want included in the search<br>results.       |
| Search                                      | Click this to have the NSA search the eMule network for files that match the criteria you have<br>set.   |
| Clear                                       | Click this to clear the fields.                                                                          |
| Download                                    | Select a file from the results and click this to start downloading the file.                             |
| This table shows the results of the search. |                                                                                                    |
| File Name                                   | This shows the name of the file(s) that match the criteria you have set.                                 |
| <b>File Size</b>                            | This shows the size of the file(s) that match the criteria you have set.                                 |
| Source                                      | This shows how many peers are currently available to share this file so that the NSA can<br>download it. |

**Table 73** Applications > eMule > Search

## <span id="page-249-0"></span>**11.9 pyLoad Screen**

Use this screen to configure the NAS so you can use pyLoad to manage your downloads, including those from one-click hosting sites.

Click **Applications > pyLoad** to open the following screen.

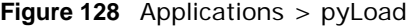

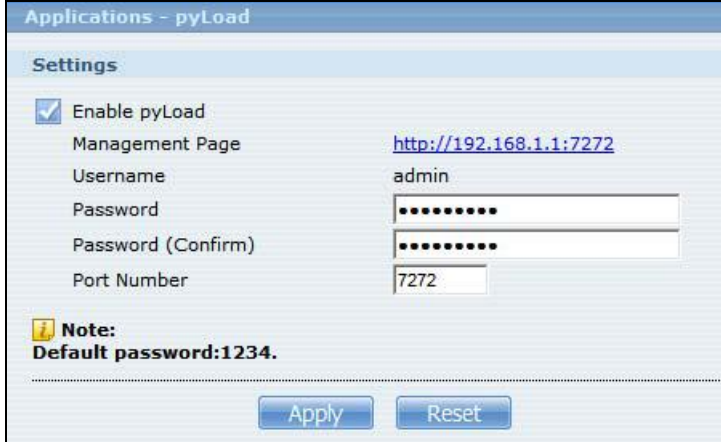

The following table describes the labels in this screen.

**Table 74** Applications > pyLoad

| <b>LABEL</b>       | <b>DESCRIPTION</b>                                                                                                    |
|--------------------|----------------------------------------------------------------------------------------------------|
| Enable pyLoad      | Select this to have the NSA manage your downloads. Clear it to turn the<br>feature off.                                                                                                    |
| Management Page    | This is the IP address and port number of the NSA's pyLoad management<br>login screen. The pyLoad management login screen uses the NSA's IPv4<br>address and the port number you configure. Click this link to go to it.                                                            |
| Username           | Only the admin account can log into the pyLoad management screen.                                                                                                    |
| Password           | You can configure a separate password for using the admin account to access<br>the NSA's pyLoad management screen.                                                                                                    |
| Password (Confirm) | Type the same password again to make sure you entered it correctly.                                                                                                    |
| Port Number        | Set the pyLoad management page's port number. The range of valid port<br>numbers is 1024~65536. Include this port number after the IP address when<br>manually entering the pyLoad management login page's address in your<br>browser's address bar. For example, 192.168.1.2:7272. |
| Apply              | Click this to save your changes.                                                                                                    |
| Reset              | Click this to restore the screen's last-saved settings.                                                                                                    |

## <span id="page-250-0"></span>**11.10 ownCloud Setup**

Use the **Package Management** screen to install the ownCloud package. Use ownCloud to store, back up, synchronize, and share files, photos, calendars, and more with computers and mobile devices. Use the following procedure to install the ownCloud package.

**1** Click **Firmware/Packages > Package** and select **ownCloud**. Then click the **Install/Upgrade** icon.

Note: If ownCloud does not appear, click the **Retrieve List from Internet** icon to update the list.

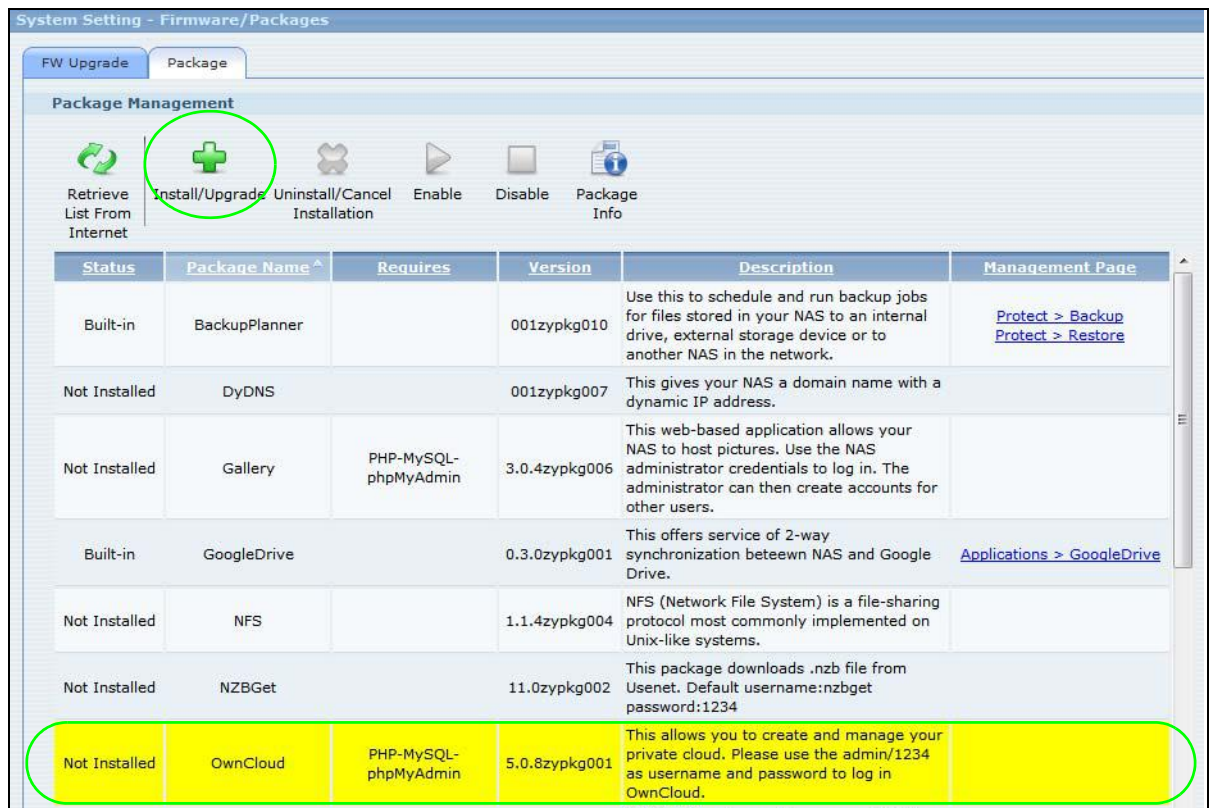

**2** The following confirmation screen appears. Click **Apply**. The NSA must have a connection to the Internet to download the package.

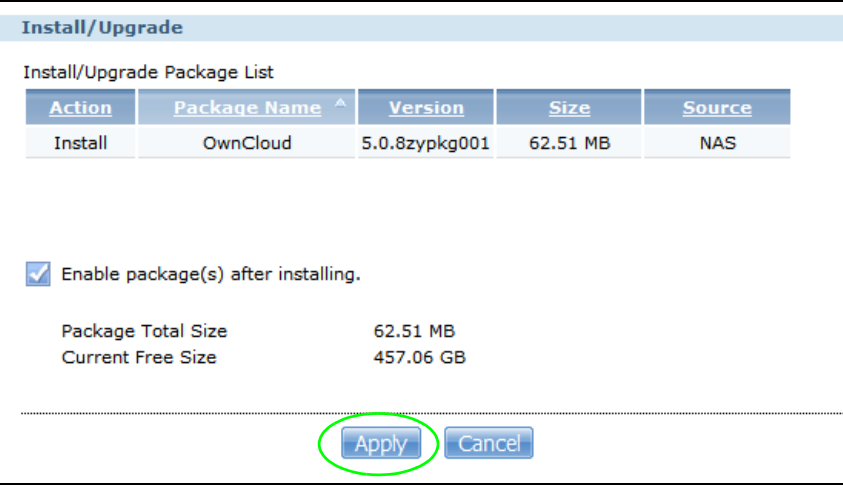
**3** Select the share in which to create a folder for ownCloud data and click **Create**.

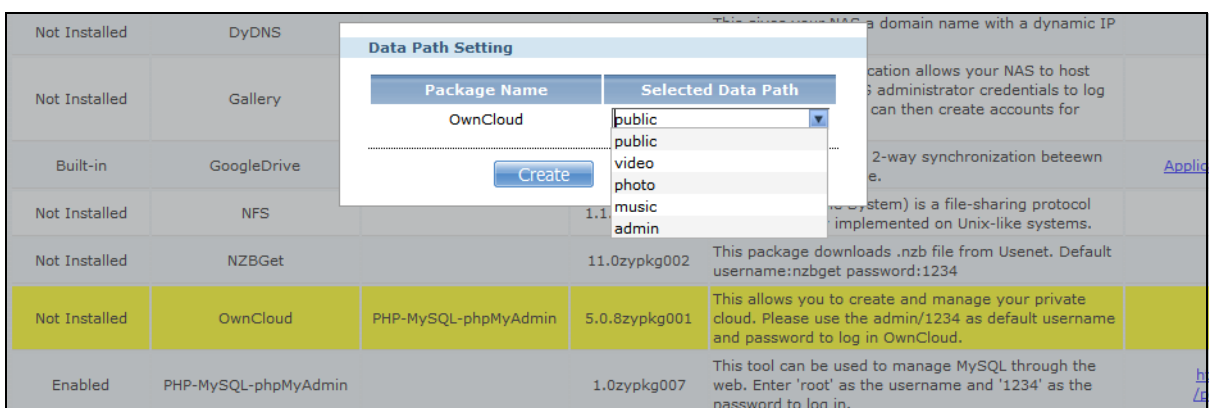

**4** The installation progress appears in the ownCloud row.

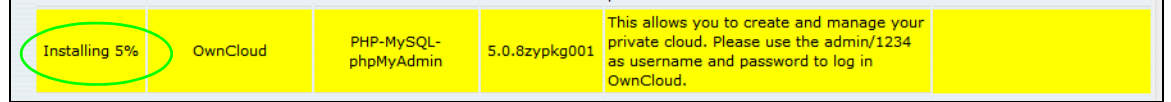

**5** A link appears in the **Management Page** column after installation finishes. Click this link.

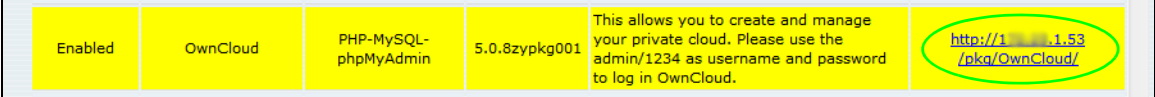

**6** The ownCloud login screen appears. Use admin and 1234 for your first login.

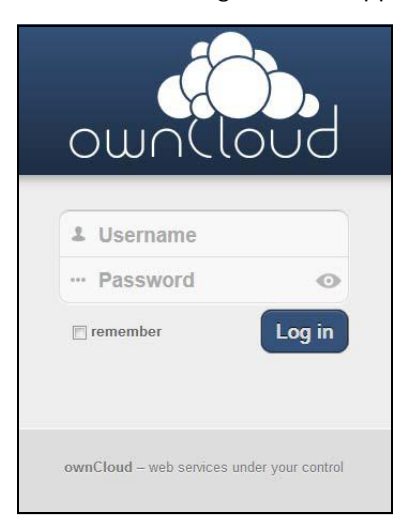

**7** The main ownCloud screen displays. Click the drop-down arrow next to your user name in the upper-right corner to see the help for more information on using ownCloud.

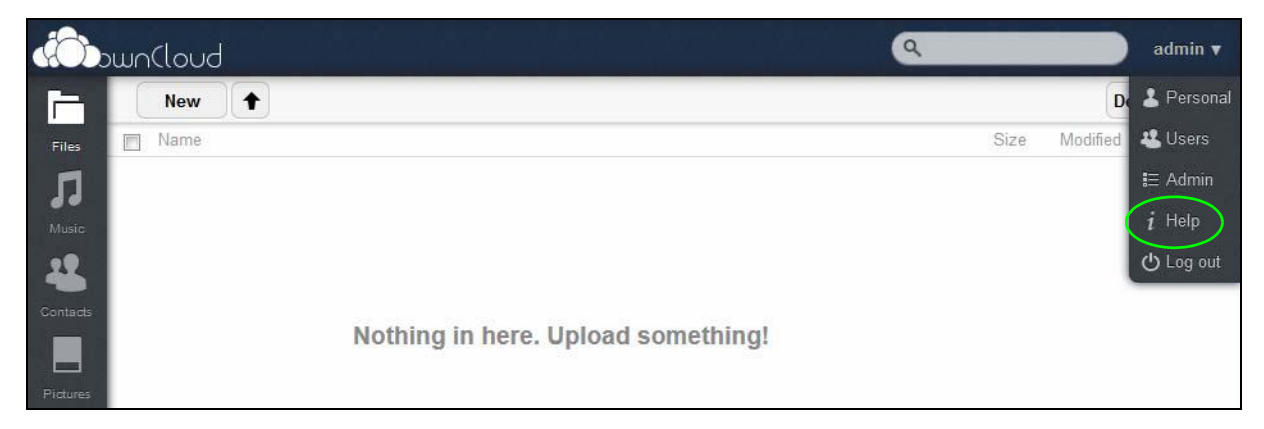

Note: Get ownCloud desktop clients from www.owncloud.com and ownCloud mobile apps from the Apple App Store, Google Play, or Amazon Appstore.

## **11.11 Polkast Setup**

Use the **Package Management** screen to install the Polkast package. Use Polkast for fast, secure, direct access to your Media Server from your iPad, iPhone or Android device. Use the following procedure to install the Polkast package.

**1** Click **Firmware/Packages > Package** and select **Polkast**. Then select the **Install/Upgrade** icon.

Note: If Polkast does not appear, click the **Retrieve List from Internet** icon to update the list.

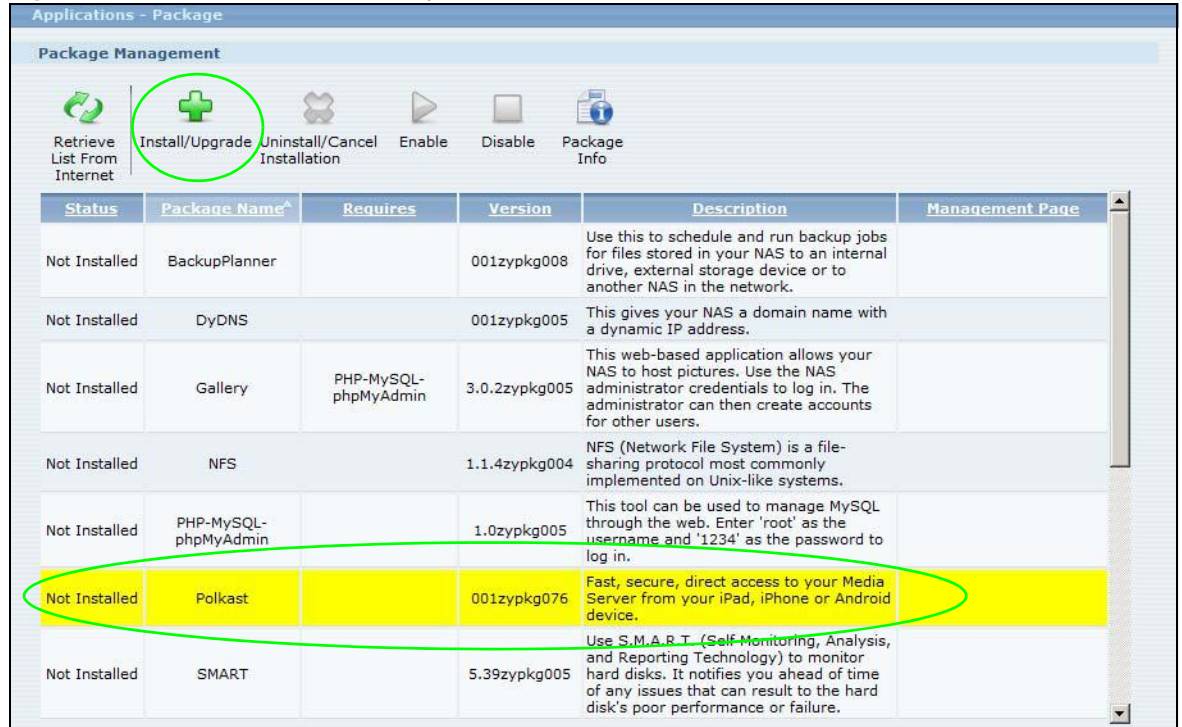

**Figure 129** Polkast Installation Step 1

**2** The following confirmation screen appears. Click **Apply**. The NSA must have a connection to the Internet to download the Polkast package.

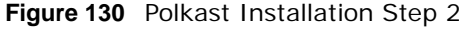

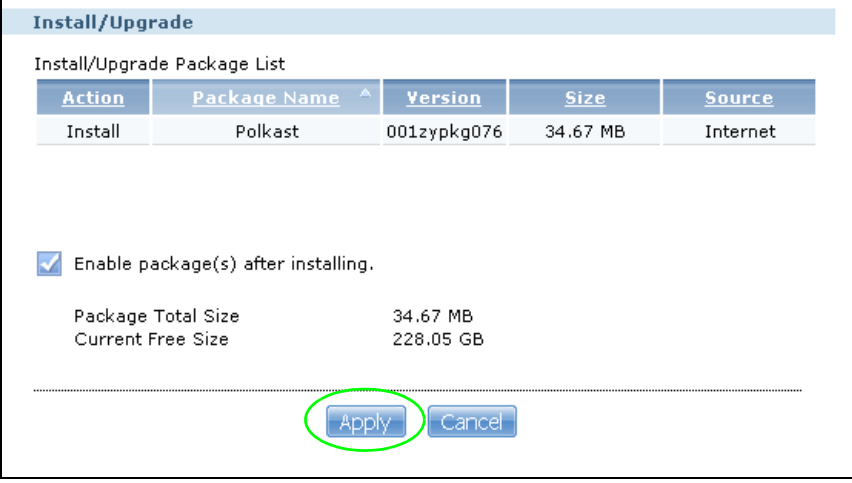

**3** The installation progress appears in the Polkast row.

**Figure 131** Polkast Installation Step 3

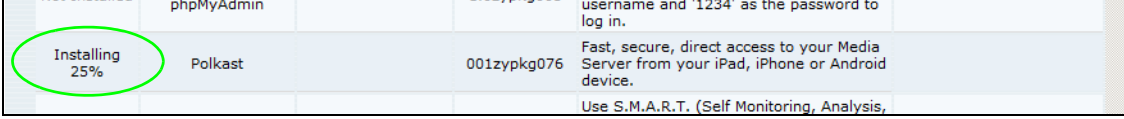

**4** A link appears in the **Management Page** column after installation finishes. Click this link.

**Figure 132** Polkast Installation Step 4

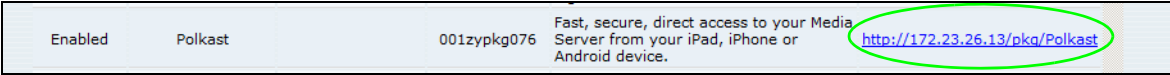

**5** The Polkast login screen appears. Click the link to create a new account or enter your login information for an existing account.

**Figure 133** Polkast Login

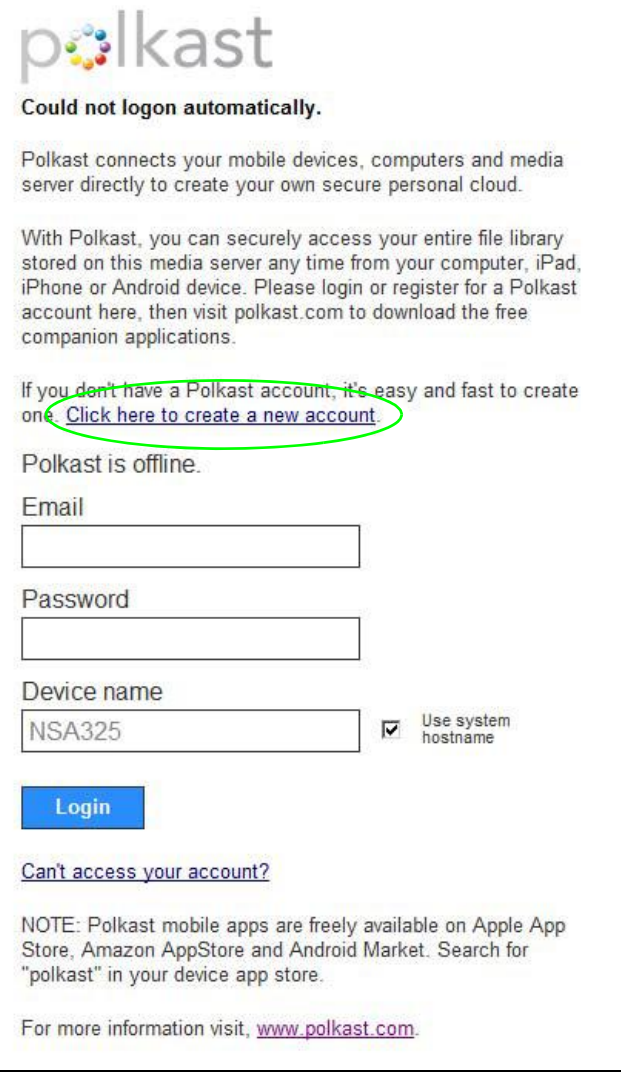

Note: For more information on using Polkast, visit www.polkast.com. Get free Polkast mobile apps from the Apple App Store, Amazon AppStore, and Android Market. For Polkast Pro users the NSA does not count as a second homebase for pricing purposes.

## **11.12 GoogleDrive**

Install the GoogleDrive package to synchronize local NSA user folders and Google Drive cloud storage accounts. This two-way synchronization means changes in the Google Drive account appear in the local sync folder and changes in the local sync folder appear in the Google Drive account.

Note: Do not store your only copy of a document in Google Drive or the local sync folder.

- Modifying or deleting a file or folder at either end modifies or deletes it at the other end.
- Moving a file out of the local sync folder or Google Drive deletes it at the other end.
- Use the **Protect** screens instead of Google Drive for backups (see [Section 11.14 on page 264\)](#page-263-0).
- You can link multiple NSA user accounts to Google accounts.
- You can link an individual NSA user account to multiple Google accounts.
- You can only link each individual Google account to one NSA user account.
- This package does not currently download Google Documents.

#### **11.12.1 Account Setting Screen**

Use the **Account Setting** screen to synchronize local NSA shares or folders and Google Drive accounts.

Click **Applications > GoogleDrive** to open the following screen.

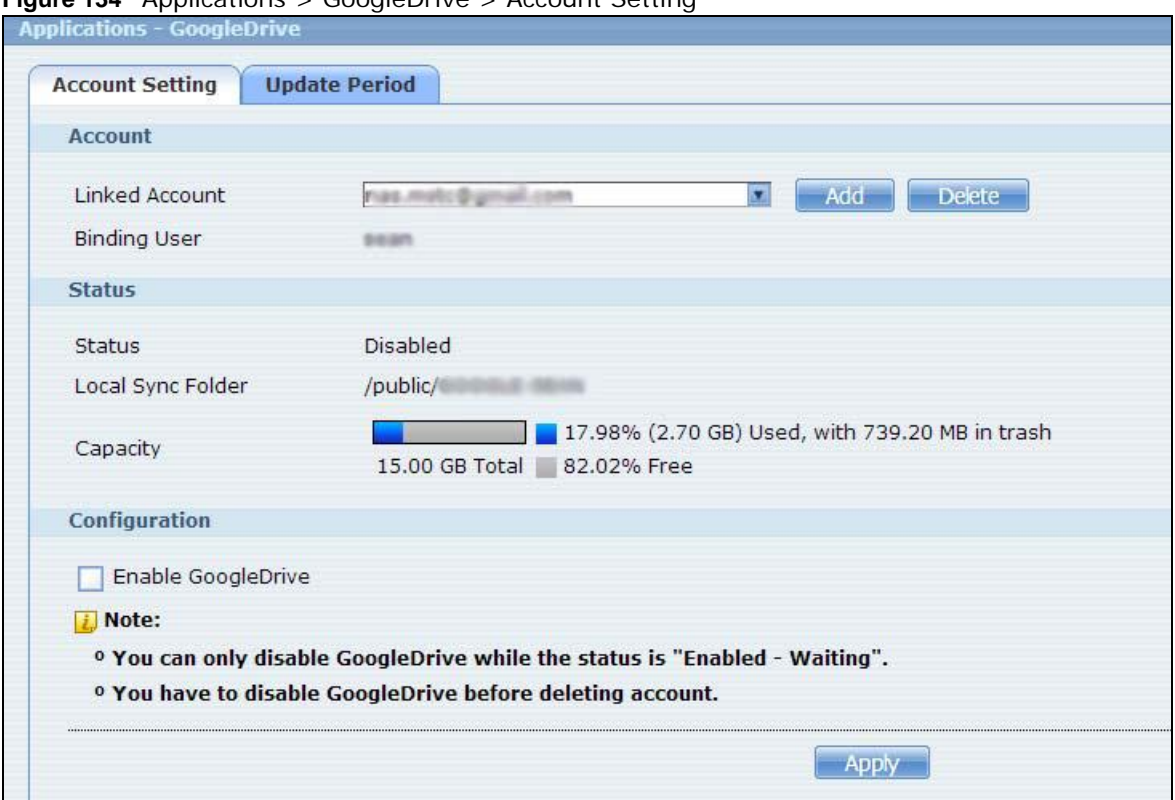

**Figure 134** Applications > GoogleDrive > Account Setting

The following table describes the labels in this screen.

| <b>LABEL</b>          | <b>DESCRIPTION</b>                                                                                                    |
|-----------------------|----------------------------------------------------------------------------------------------------|
| <b>Linked Account</b> | Select a Google account linked to an NSA user account.                                                                                                    |
|                       | Click <b>Add</b> to open a screen where you can link an NSA user account and a Google<br>account.                                                                                                    |
|                       | Click Delete to remove the NSA's link to the selected Google account. You must disable<br>the Google Drive feature for the account before you can do this. A screen pops up to let<br>you decide what to do with the data in the NSA's linked local sync folder. |
|                       | Do you want to delete data in "/public/                                                                                                    |
|                       | <b>No</b><br>Cancel<br>Yes                                                                                                    |
|                       | Click Yes to delete all data in the local sync folder. Click No to remove the link to the<br>selected Google account but keep the data in the local sync folder. Click Cancel to do<br>nothing (keep the account link and data).                                 |
| <b>Binding User</b>   | The NSA user account linked to the selected Google account.                                                                                                    |
| <b>Status</b>         | The current status of the GoogleDrive feature for the selected Google account.                                                                                                    |
|                       | <b>Disabled</b> - The GoogleDrive feature is turned off. During this state you can use the<br>other sections of this screen to add or delete linked accounts or enable Google<br>Drive.                                                                          |
|                       | <b>Enabled - Waiting</b> - The GoogleDrive feature is configured, enabled, and waiting<br>to perform the next Google Drive update. During this state you can use the other<br>sections of this screen to add or delete linked accounts or disable Google Drive.  |
|                       | Enabled - Synchronizing - The GoogleDrive feature is synchronizing the local<br>sync folder and the Google account. During this state you can use the other sections<br>of this screen to add linked accounts during this state.                                 |
| Local Sync Folder     | The NSA folder or share the NSA synchronizes with the linked Google account.                                                                                                    |
| Capacity              | The Google account's used, available, and total online Google Drive storage space.                                                                                                    |
| Enable GoogleDrive    | Select this to have the NSA periodically synchronize the selected linked account's local<br>sync folder and Google Drive storage. You can enable synchronizing with Google Drive<br>for individual accounts and disable it for other accounts.                   |
|                       | Clear this option to disable synchronizing the selected linked account's local sync folder<br>and Google Drive storage.                                                                                                    |
| Apply                 | Click this to save your changes.                                                                                                    |

**Table 75** Applications > GoogleDrive > Account Setting

### **11.12.2 Account Setting Add Screen**

Use the **Account Setting Add** screen to link an NSA user account and a Google account. Click **Applications > GoogleDrive > Add** to open the following screen.

Note: The user has to log into the Google account on the same computer to allow the NSA to link to it.

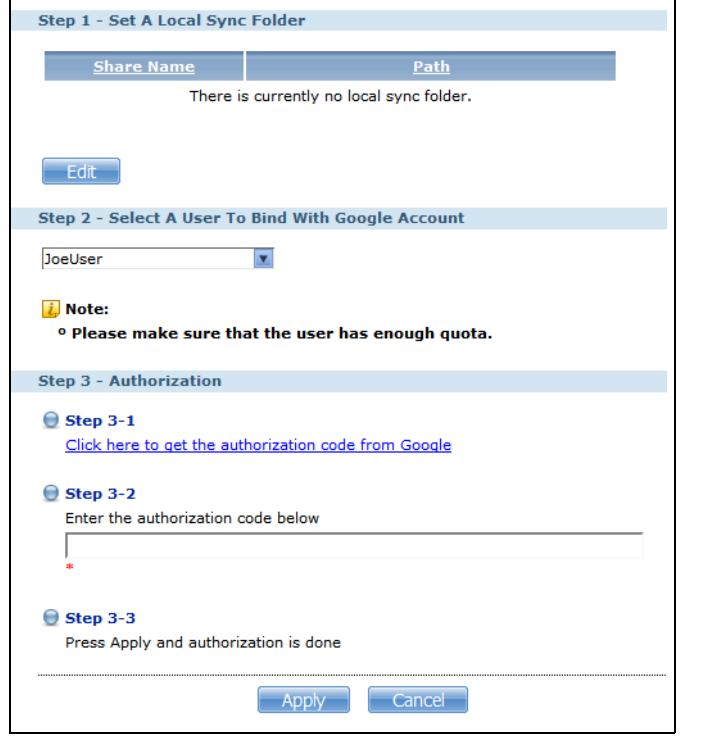

**Figure 135** Applications > GoogleDrive > Account Setting > Add

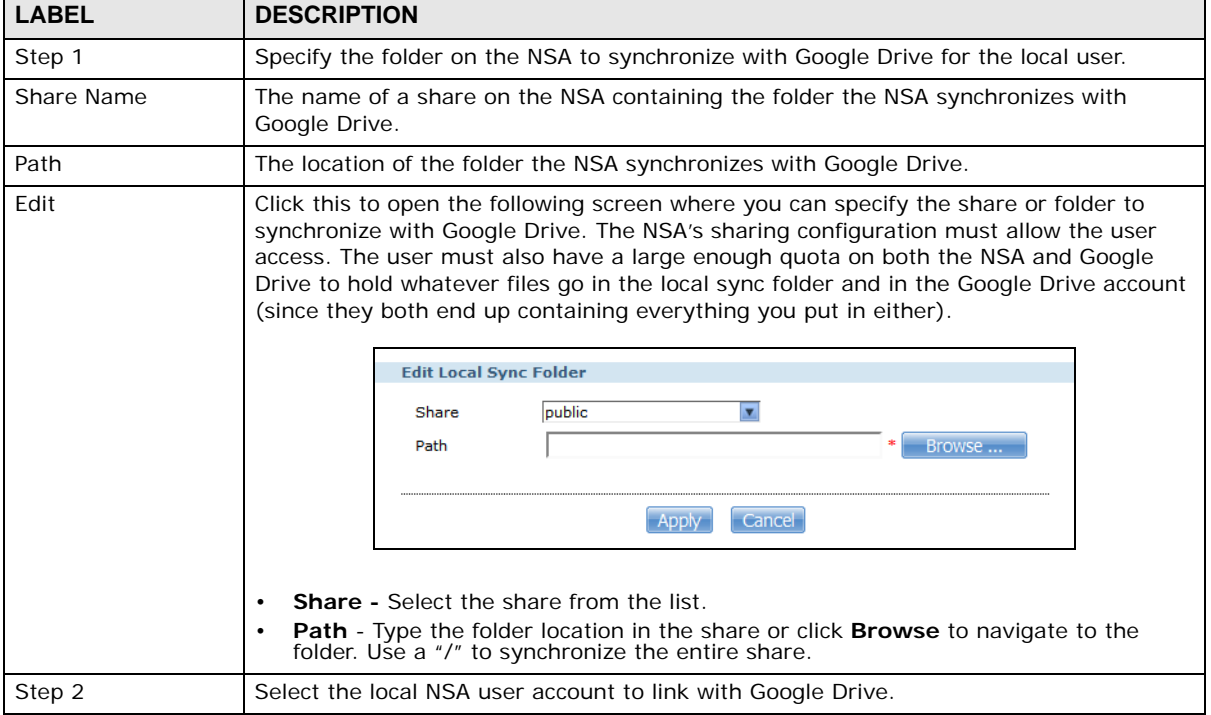

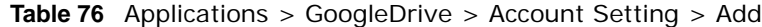

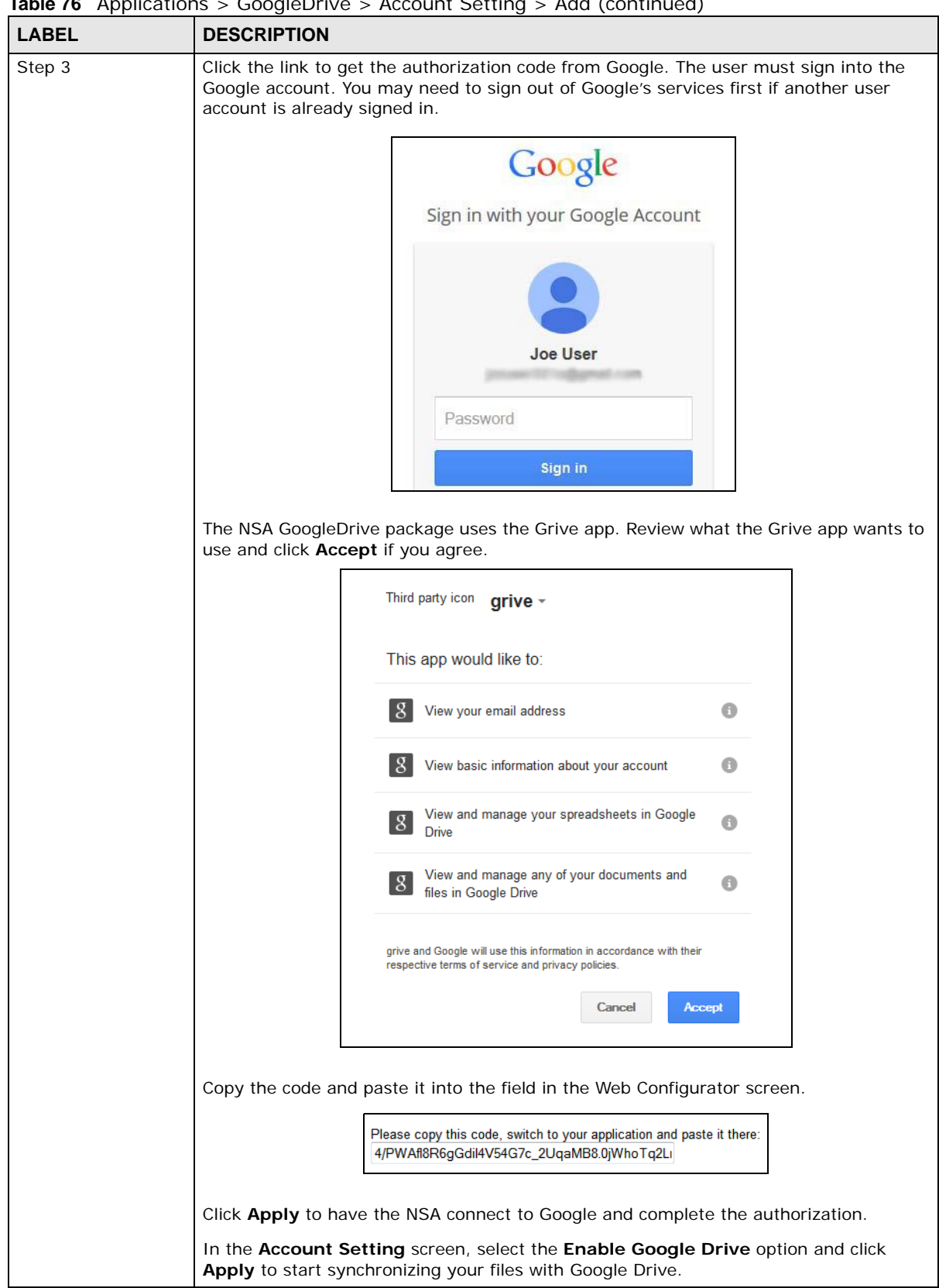

**Table 76** Applications > GoogleDrive > Account Setting > Add (continued)

| <b>LABEL</b> | <b>DESCRIPTION</b>                                              |
|--------------|-----------------------------------------------------------------|
| Apply        | Click this to save your changes and complete the authorization. |
| Cancel       | Click this to return to the previous screen without saving.     |

**Table 76** Applications > GoogleDrive > Account Setting > Add (continued)

#### **11.12.3 Update Period Screen**

Use the **Update Period** screen to set how often the NSA synchronizes with Google Drive. The NSA initiates the connections, thus you do not have to configure rules on a firewall located in front of the NSA to allow access.

Click **Applications > GoogleDrive > Update Period** to open the following screen.

**Figure 136** Applications > GoogleDrive > Update Period

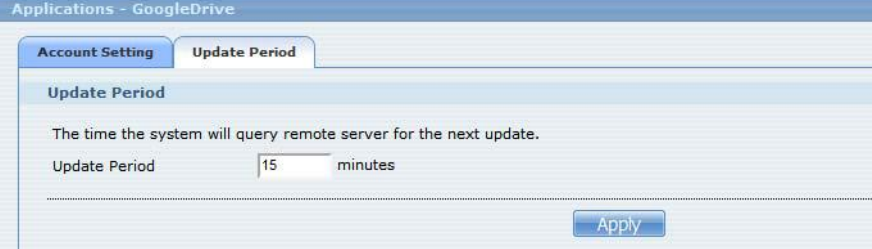

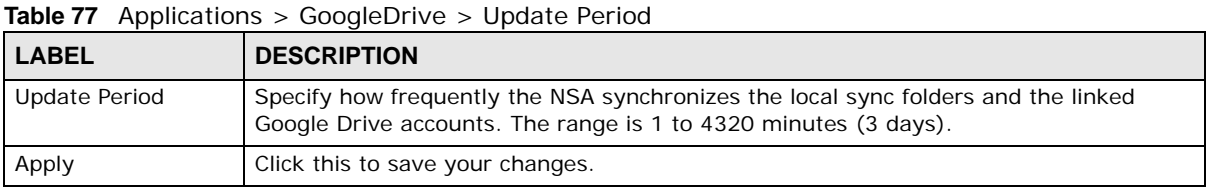

The following table describes the labels in this screen.

## **11.13 Memopal**

Install the **Memopal** package to back up folders of files on the NSA to your Memopal online backup and storage account.

Note: Deleting files from your Memopal account's online backup set does not delete the files from the NSA, just as deleting a file from the NSA does not delete a backup copy in your Memopal account's online backup set.

Deleting a file or a folder from your Memopal account's online backup set deletes all versions of that file from the online backup set.

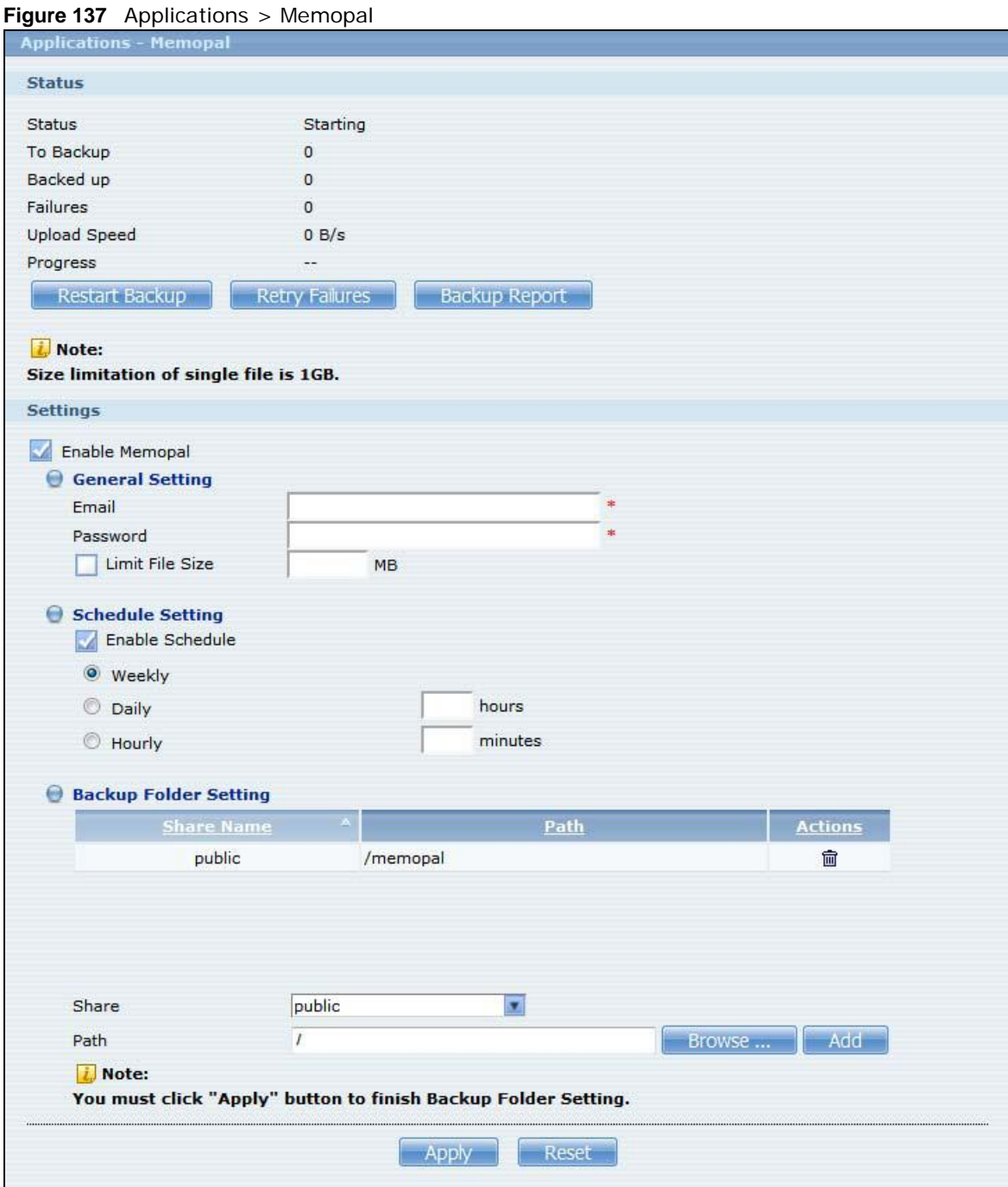

Click **Applications > Memopal** to open the following screen.

| <b>LABEL</b>        | <b>DESCRIPTION</b>                                                                                                    |
|---------------------|----------------------------------------------------------------------------------------------------|
| Status              | This shows the status of the Memopal application's interaction with the Memopal server.                                                                                                    |
|                     | <b>Disabled:</b> The NSA Memopal application is turned off.                                                                                                    |
|                     | <b>Starting:</b> The backup job is initializing and the NSA is getting ready to back up.                                                                                                    |
|                     | Running: The backup job is executing.                                                                                                    |
|                     | <b>Stopped:</b> The backup job is stopped. This may be due to a network error, remote<br>server error, or other issue.                                                                                                    |
|                     | <b>Completed:</b> The backup job finished.                                                                                                    |
| To Backup           | The number of files remaining to back up.                                                                                                    |
| Backed up           | The number of files backed up already.                                                                                                    |
| Failures            | The number of files the NSA failed to back up to the Memopal server.                                                                                                    |
| <b>Upload Speed</b> | This is how fast in Bytes per second the NSA is backing up to the Memopal server.                                                                                                    |
| Progress            | This shows the percentage of the files already backed up from the total files to be<br>backed up.                                                                                                    |
| Restart Backup      | Re-scan all files and perform a backup.                                                                                                    |
| Retry Failures      | Only re-scan and back up files the NSA failed to back up.                                                                                                    |
| Backup Report       | Display back up record details.                                                                                                    |
| Enable Memopal      | Select this to back up files to your Memopal account. The rest of the configuration fields<br>display.                                                                                                    |
| Email               | Enter the email address you use for your Memopal account.                                                                                                    |
| Password            | Enter the password for your Memopal account.                                                                                                    |
| Limit File Size     | Select this and enter a number of MegaBytes if you want to restrict the size of files the<br>NSA uploads to the Memopal account. You have to enter your password again if you<br>select this.                                                                                                    |
| Enable Schedule     | Select this to set when the Memopal backups occur. You have to enter your password<br>again if you select this. Clear this to have the NSA back up files in the selected folders<br>to your Memopal account in real-time whenever you add or modify the files.                                    |
| Weekly              | Select this to perform a Memopal backup on a weekly basis. The NSA performs the<br>backup job every Sunday at 2:00 AM and continues until the job finishes.                                                                                                    |
| Daily               | Select this to perform a Memopal backup every day. The NSA performs the backup job<br>every day at 2:00 AM. Use hours to specify for up to how many hours the NSA can<br>perform a Memopal backup. Enter 0 in hours to have the NSA continue the backup job<br>until it finishes (no time limit). |
| Hourly              | Select this to perform a Memopal backup every hour. Use minutes to specify for up to<br>how many minutes the NSA can perform a Memopal backup. Enter 0 in minutes to<br>have the NSA continue the backup job until it finishes (no time limit).                                                   |
| Share Name          | This is the name of the share containing a folder the NSA Memopal application backs up<br>to the Memopal server.                                                                                                    |
| Path                | This field displays the share folder's path.                                                                                                    |
| Actions             | Click the Delete icon to remove the folder from the list of folders the NSA Memopal<br>application backs up to the Memopal server.                                                                                                    |
| Share               | Select the share containing the folder to back up to the Memopal server.                                                                                                    |

**Table 78** Applications > Memopal

| <b>LABEL</b> | <b>DESCRIPTION</b>                                                                                                    |
|--------------|----------------------------------------------------------------------------------------------------|
| Path         | Identify the folder to back up to the Memopal server.                                                                                     |
|              | Use <b>Browse</b> to find or create a folder on the NSA or type the location of the folder<br>using forward slashes as branch separators. |
|              | Click Add to add the folder to the list of folders the NSA Memopal application backs up<br>to the Memopal server.                         |
| Apply        | Click this to save your changes.                                                                                                    |
| Reset        | Click this to restore the screen's last-saved settings.                                                                                   |

**Table 78** Applications > Memopal (continued)

## <span id="page-263-0"></span>**11.14 Protect Screens**

The **Protect** screens include:

- **Backup** screens These include steps to create and customize backup jobs.
- **Restore** screens These include steps to restore previous backups made with the NSA.

## <span id="page-263-1"></span>**11.15 Backup Screens**

Use this screen to create and customize scheduled backup jobs for your files.

You can have several backup jobs for specific folders and time periods.

Click **Protect > Backup** to open the following screen.

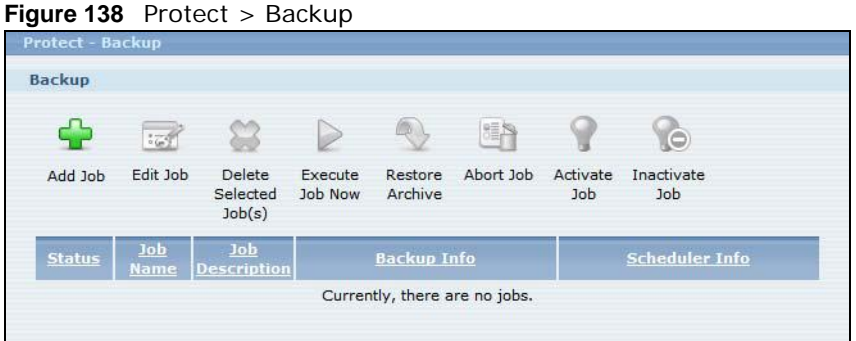

| <b>LABEL</b>              | <b>DESCRIPTION</b>                                                         |
|---------------------------|----------------------------------------------------------------------------|
| Backup                    |                                                                            |
| dol Job                   | Click this to create and customize a backup job.                           |
| Edit Job                  | Select a backup job in the list and click this to make some changes to it. |
| Delete Selected<br>Job(s) | Select a backup job in the list and click this to delete it.               |

**Table 79** Protect > Backup

| $Table 79$ Protect $>$ Backup |                                                                                                    |  |
|-------------------------------|----------------------------------------------------------------------------------------------------|--|
| <b>LABEL</b>                  | <b>DESCRIPTION</b>                                                                                                    |  |
| Execute Job Now               | Select a backup job in the list and click this to run the backup job immediately.                                                                                                    |  |
| Restore Archive               | Select a backup job in the list and click this to restore the file(s) included in that backup<br>job to the NSA.                                                                                                    |  |
|                               | This applies to Archive backups only. Refer to Section 11.15.8 on page 274 to see the<br>screens.                                                                                                    |  |
| Abort Job                     | Select a backup job in the list and click this to stop the process if the backup job is<br>currently active.                                                                                                    |  |
| Activate Job                  | Enable the selected backup job.                                                                                                    |  |
| Inactivate Job                | Disable the selected backup job.                                                                                                    |  |
| <b>Status</b>                 | This shows the current state of the backup job.                                                                                                    |  |
|                               | Waiting means the backup job is not active but is scheduled to run at some time.<br>$\bullet$<br>Running indicates that the NSA is currently doing the backup job. When the backup<br>$\bullet$<br>job is running, you can also see a progress bar. |  |
| Job Name                      | This identifies the backup job.                                                                                                    |  |
| <b>Job Description</b>        | This is a short description of the backup job.                                                                                                    |  |
| Backup Info                   | This lists down the backup job details: type, source and target. Refer to Section 11.15.1<br>on page 265 and Section 11.15.2 on page 267.                                                                                                    |  |
| Scheduler Info                | This shows the backup schedule, including the frequency, the time it was last run in<br>(and whether or not it succeeded), and when it is scheduled to run again. The times use<br>yyyy-mm-dd hh: mm: ss format.                                    |  |
|                               | Refer to Section 11.15.4 on page 271.                                                                                                    |  |

 $Table 70$   $Dratch$ 

## <span id="page-264-0"></span>**11.15.1 Backup: Step 1**

Use this screen to specify the job information and back up type.

Click **Add Job** in the **Protect > Backup** screen to open the following:

**Figure 139** Protect > Backup: Step 1

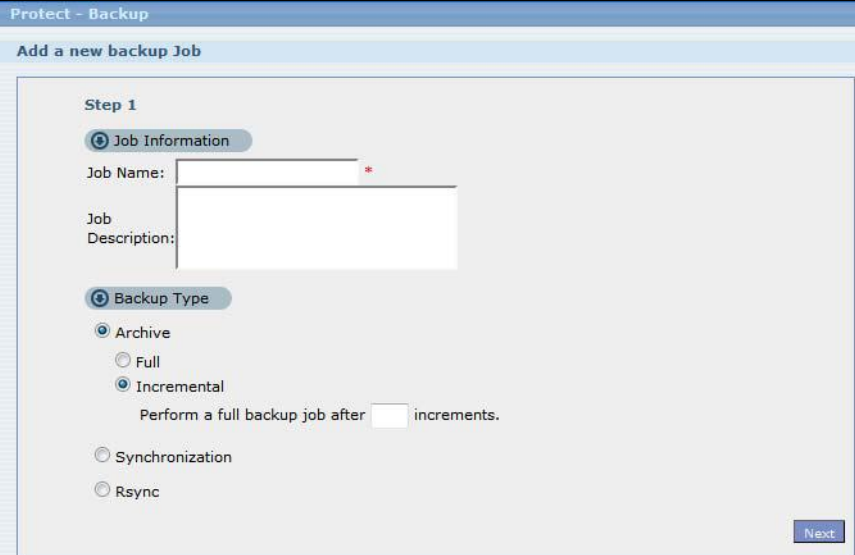

| <b>LABEL</b>           | <b>DESCRIPTION</b>                                                                                                    |
|------------------------|----------------------------------------------------------------------------------------------------|
| Job Information        |                                                                                                    |
| Job Name               | Enter a name to identify the backup job.                                                                                                    |
| <b>Job Description</b> | Enter a short description (up to 100 keyboard characters) for the backup job.                                                                                                    |
| Backup Type            | Choose the backup type the NSA implements for the backup job.                                                                                                    |
|                        | Archive - This is a backup of the source folder in an archive format. Once you backup your<br>files in the target folder, you cannot access the files individually unless you have the<br>extracting tool used by the NSA. If there are existing files in the target folder prior to the<br>NSA's backup job, the files remain undisturbed. You can also choose between the following<br>types of archive:             |
|                        | <b>Full</b> - The NSA does a fresh backup each time. This provides the most protection but<br>$\bullet$<br>also requires the most storage space.                                                                                                    |
|                        | <b>Incremental</b> - The NSA backs up new or modified files from the source folder since the<br>$\bullet$<br>last backup. The first backup is a full backup. You can also do a full backup after several<br>incremental backups. Enter how many incremental backups the NSA runs before it performs a full backup of the source folder. You must keep the latest full backup to be<br>able to restore the files later. |
|                        | <b>Synchronization</b> - This does a backup of individual files. If you use this type, you cannot<br>use the Restore feature of the NSA. You can also choose between the following types of<br>synchronization:                                                                                                    |
|                        | Mirror - The NSA deletes all data in the target folder before running the backup. It<br>$\bullet$<br>makes the target folder identical to the source folder.<br><b>Publish</b> -The NSA does a backup of individual files to the target folder without<br>overwriting existing files in that folder. It makes a copy of the source files.                                                                              |
|                        | <b>Rsync</b> - This synchronizes individual files to another device that supports rsync. Rsync is<br>open source and provides incremental file transfers. It only sends the differences in the<br>files through the connection so it brings the remote files into sync very quickly.                                                                                                    |
|                        | The NSA deletes all data in the target folder before running the backup. It makes the<br>$\bullet$<br>target folder identical to the source folder.                                                                                                    |
|                        | If you use this type, you cannot use the Restore feature of the NSA.<br>$\bullet$                                                                                                    |
| Next                   | Click this to go to the next step.                                                                                                    |

**Table 80** Protect > Backup: Step 1

### <span id="page-266-0"></span>**11.15.2 Backup: Step 2**

Use this screen to specify where the files you want to backup are located and set where you want the backup to be stored.

**Figure 140** Protect > Backup: Step 2

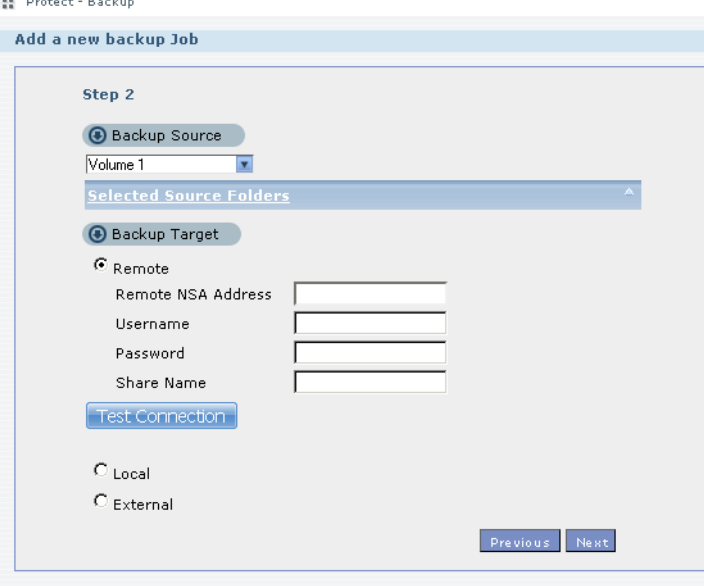

| <b>LABEL</b>                      | <b>DESCRIPTION</b>                                                                                                    |
|-----------------------------------|----------------------------------------------------------------------------------------------------|
| Backup Source                     | Select an (internal) volume and the folders and files to back up using this tree interface.                                                                                                    |
|                                   | Click $\pm$ to browse through folders, sub-folders and files.                                                                                                    |
|                                   | Click $\lceil - \rceil$ to close a folder in the tree. This is useful if there are many folders or files that<br>you wish to hide from view.                                                                                                    |
|                                   | Click $\Box$ to select a folder or file to back up. This also selects all sub-folders and files.                                                                                                    |
|                                   | Click to deselect the folder or file. This also deselects all sub-folders and files.                                                                                                    |
|                                   | More $\dots$ $\triangle$ and More $\dots$ $\nabla$ appear when there are too many folders/files to display. Click the<br>arrows to scroll up or down through the folders/files.                                                                                                   |
|                                   | of for a folder means all sub-folders and files and new folders/files added later will be<br>backed up.                                                                                                    |
|                                   | of for a file means the file will be backed up.                                                                                                    |
|                                   | $\vee$ (a grayed out check box) for a folder means that only some sub-folders and files under<br>the folder will be backed up. Newly added folders/files will NOT be backed up.                                                                                                   |
|                                   | <b>A</b> means the file structure is still loading. Please wait for the folders/files to display.                                                                                                    |
|                                   | Note: If you select to back up an entire folder and then de-select a sub-folder or file within<br>that folder, the main folder icon will turn and any new sub-folders and files added<br>to this main folder after the initial backup configuration will <b>NOT</b> be backed up. |
|                                   | A list of your select folders and files displays below the selection fields.                                                                                                    |
| <b>Selected Source</b><br>Folders | This shows the path of the backup source folder you selected.                                                                                                    |
| Backup Target                     | Select the target folder where you want to place your backup.                                                                                                    |

**Table 81** Protect > Backup: Step 2

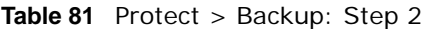

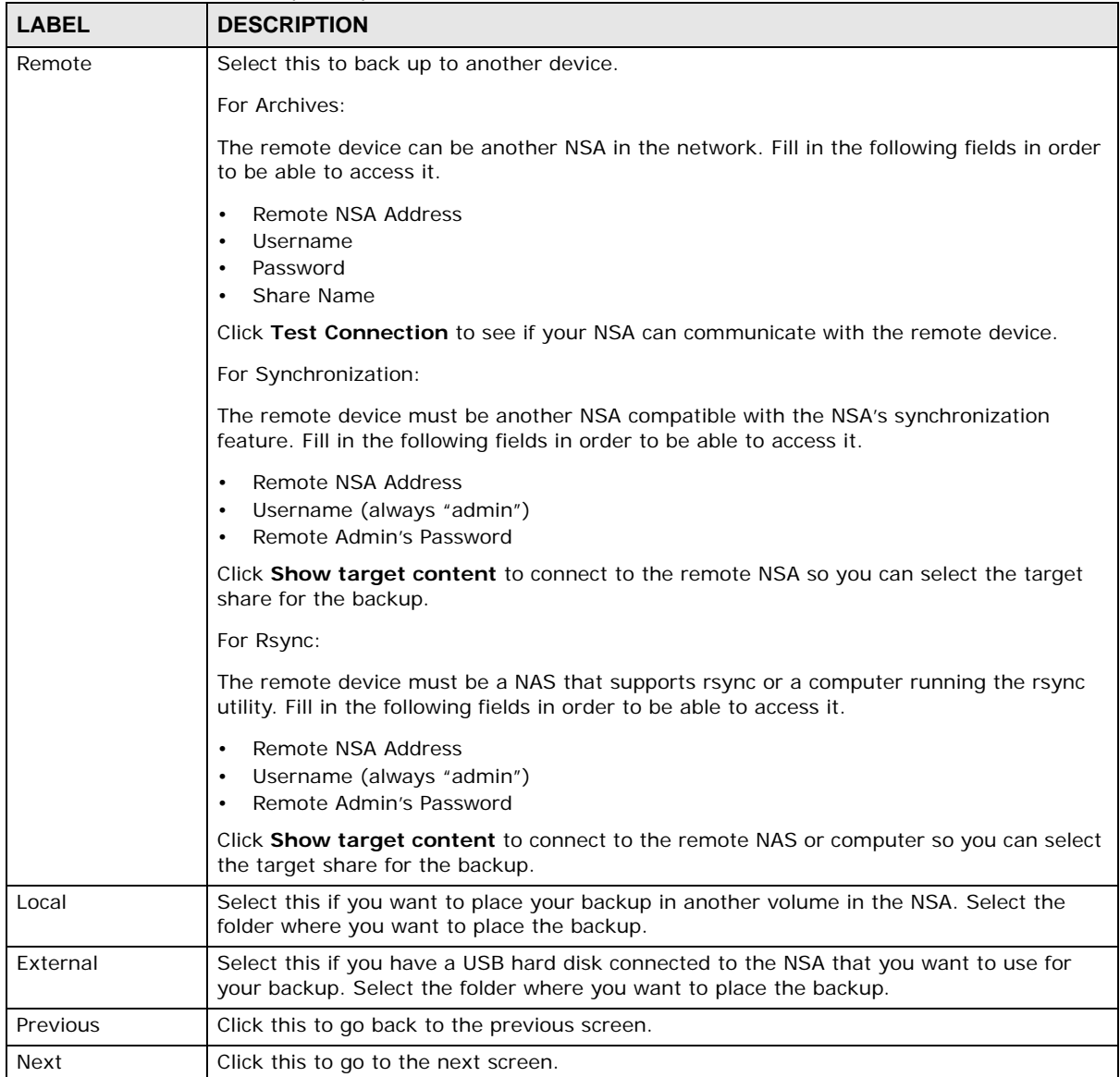

#### **11.15.3 Backup: Step 3**

Use this screen to specify compression, encryption and purge policies for the backup job. This step is only available if you are doing an archive backup or a synchronization backup to a remote target.

**Figure 141** Protect > Backup: Step 3

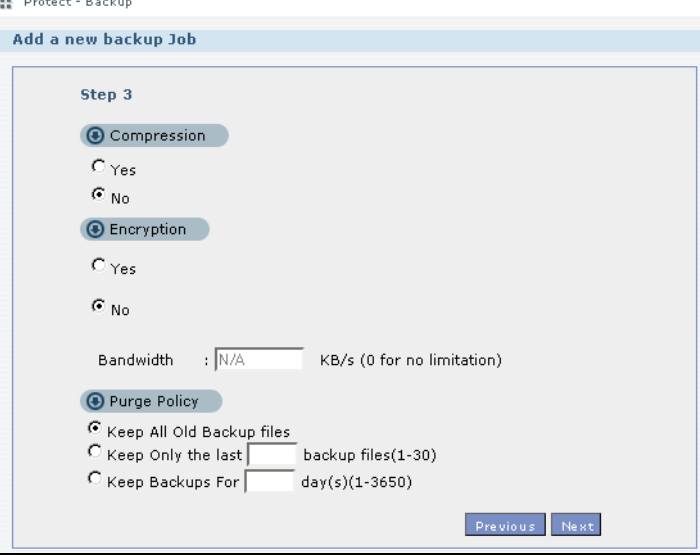

| <b>LABEL</b> | <b>DESCRIPTION</b>                                                                                                    |
|--------------|----------------------------------------------------------------------------------------------------|
| Compression  | Select Yes if you want NSA to compress the files for your backup. Otherwise, choose No.                                                                                                    |
|              | In an <b>Archive</b> backup, compression is a method of packing computing files in a way that<br>saves hard disk space.                                                                                                    |
|              | For a <b>Synchronization</b> backup (to a remote target), the source data will be compressed<br>before the transmission to reduce the transmission time. It is used in slow networks only.                                                                                                    |
| Encryption   | Select Yes if you want NSA to encrypt the files for your backup. Otherwise, choose No.                                                                                                    |
|              | In an <b>Archive</b> backup, this means using a password to secure files.                                                                                                    |
|              | For a <b>Synchronization</b> backup (to a remote target), this means securing the file transfer<br>session. However the final file stored on the remote NSA is unencrypted. This takes a long<br>time. Make sure you really need this feature before enabling it.                                                                                                    |
| Bandwidth    | Restrict the bandwidth of synchronization backups to help stop them from using all of your<br>network connection's available bandwidth. This is more important when backing up to a<br>remote NSA or computer through the Internet.                                                                                                    |
| Purge Policy | The NSA maintains the files that have been included in your backups. However to save hard<br>disk space, you can choose to delete files that have been included in previous backups.                                                                                                    |
|              | Select Keep All Old Backup files to store all files that have been included in previous<br>$\bullet$<br>backups.                                                                                                    |
|              | If you want to store a certain number of backup files, select <b>Keep Only the last n</b><br>$\bullet$<br><b>backup files (1-30)</b> . Enter a value (n) from 1 to 30 to specify how many backups the<br>NSA stores. All backup files older than the last one are deleted. You will not be able to<br>recover files that existed (only) in those previous backups. Select this if backup space is<br>limited and recovery of old files is not important. |
|              | If you want to store all backups for a certain time period, select Keep Backups for n<br>$\bullet$<br>$\frac{day(s)}{1-3650}$ . Enter a value (n) from 1 to 3650 to specify how many days the NSA<br>stores all backup files. After this day has expired, all backup files will be deleted.                                                                                                    |

**Table 82** Protect > Backup: Step 3

**Table 82** Protect > Backup: Step 3

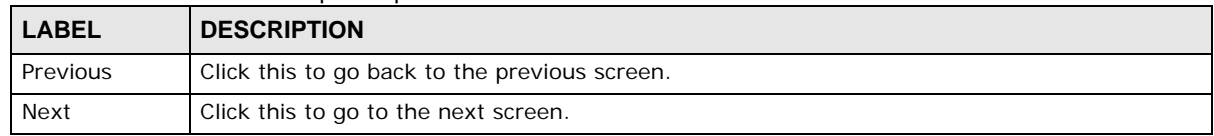

## <span id="page-270-0"></span>**11.15.4 Backup: Step 4**

Click this to specify the schedule for the backup job. The backup job automatically runs according to the schedule that you set in this screen.

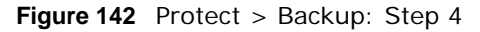

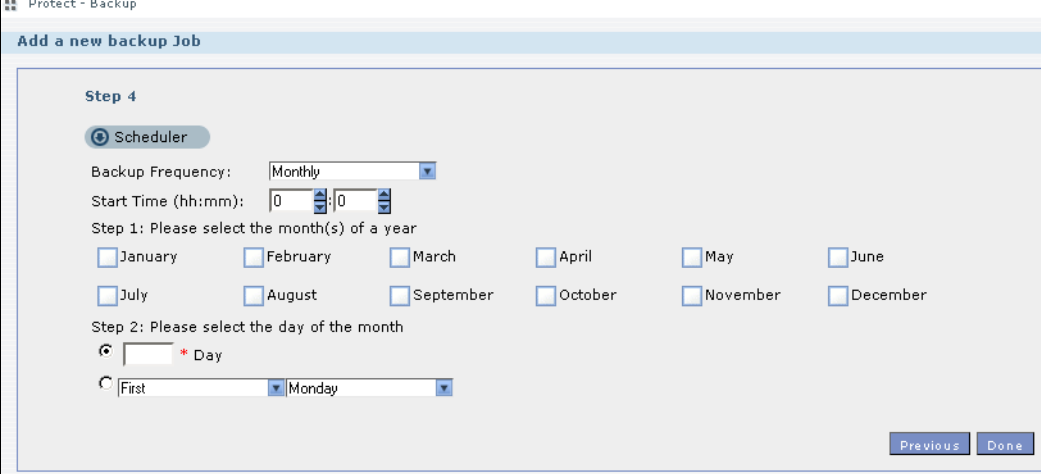

The following table describes the labels in this screen.

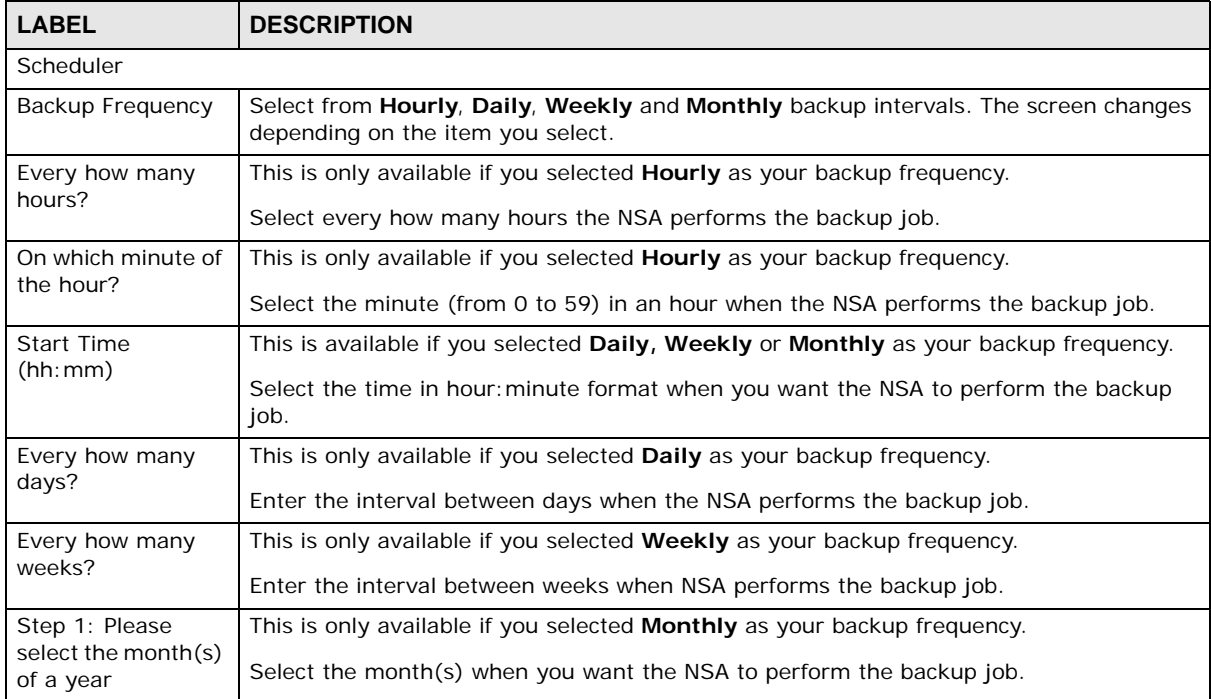

#### **Table 83** Protect > Backup: Step 4

| <b>LABEL</b>                   | <b>DESCRIPTION</b>                                                              |
|--------------------------------|---------------------------------------------------------------------------------|
| Step 2: Please                 | This is only available if you selected <b>Monthly</b> as your backup frequency. |
| select the day of<br>the month | Select the day in a month when you want the NSA to perform the backup job.      |
| Previous                       | Click this to go back to the previous screen.                                   |
| Done                           | Click this to close the screen.                                                 |

**Table 83** Protect > Backup: Step 4

#### **11.15.5 Edit Job Screen**

Use this screen to edit an existing backup job. Some attributes of the backup job cannot be changed, such as the name, backup type, source folder and so on.

#### **11.15.6 Edit Job: Step 1**

Click **Protect > Backup**. Select a backup job from the list and click **Edit Job** to open the following.

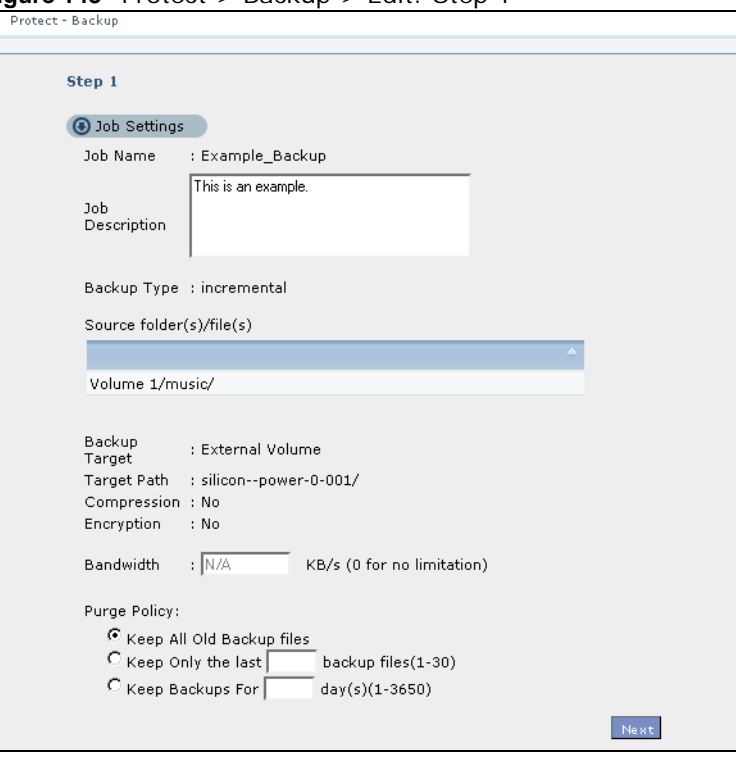

**Figure 143** Protect > Backup > Edit: Step 1

**Table 84** Protect > Backup > Edit: Step 1

| $\frac{1}{2}$   |                                                               |
|-----------------|---------------------------------------------------------------|
| <b>LABEL</b>    | <b>DESCRIPTION</b>                                            |
| Job Settings    |                                                               |
| Job Name        | This field is read-only and shows the name of the backup job. |
| Job Description | Enter a short description for the backup job.                 |
| Backup Type     | This field is read-only and shows the backup type.            |

| <b>LABEL</b>                 | <b>DESCRIPTION</b>                                                                                                    |
|------------------------------|----------------------------------------------------------------------------------------------------|
| Source folder(s)/<br>file(s) | This is read-only and shows the path of the source folder for backup.                                                                                                    |
| Backup Target                | This field is read-only and shows on which volume (whether internal or external) the<br>backup files are stored. If the target location is a remote NSA, this shows the remote IP<br>address.                                                                                                    |
| Target Path                  | This field is read-only and shows the target folder for the backup files.                                                                                                    |
| Compression                  | This field is read-only and shows whether the backup employs compression.                                                                                                    |
|                              | Compression reduces the size of the file that you want to back up. Backup is then faster,<br>but restoring may be slower, so if backup space is not a concern and recovery speed is,<br>then turn off compression.                                                                                                    |
| Encryption                   | This field is read-only and shows whether the backup employs encryption.                                                                                                    |
|                              | You can have the NSA use a password to encrypt the backup files.                                                                                                    |
| Bandwidth                    | For backups to a remote NSA, you can restrict the bandwidth to help prevent the<br>backups from using all of your network connection's available bandwidth. This is more<br>important when backing up to a remote NSA or computer through the Internet.                                                                                                    |
| Purge Policy                 | The NSA maintains the files that have been included in your backups. However to save<br>hard disk space, you can choose to delete files that have been included in previous<br>backups.                                                                                                    |
|                              | Select Keep All Old Backup files to store all files that have been included in<br>$\bullet$<br>previous backups.                                                                                                    |
|                              | If you want to store a certain number of backup files, select Keep Only the last n<br>$\bullet$<br><b>backup files (1-30)</b> . Enter a value (n) from 1 to 30 to specify how many backups<br>the NSA stores. All backup files older than the last one are deleted. You will not be<br>able to recover files that existed (only) in those previous backups. Select this if<br>backup space is limited and recovery of old files is not important. |
|                              | If you want to store all backups for a certain time period, select Keep Backups for<br>n day(s)(1-3650). Enter a value (n) from 1 to 3650 to specify how many days the<br>NSA stores all backup files. After this day has expired, all backup files will be<br>deleted.                                                                                                    |
| Next                         | Click this to go to the next screen.                                                                                                    |

**Table 84** Protect > Backup > Edit: Step 1

## **11.15.7 Edit Job: Step 2**

Use this screen to edit the schedule for the backup job.

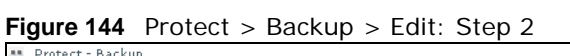

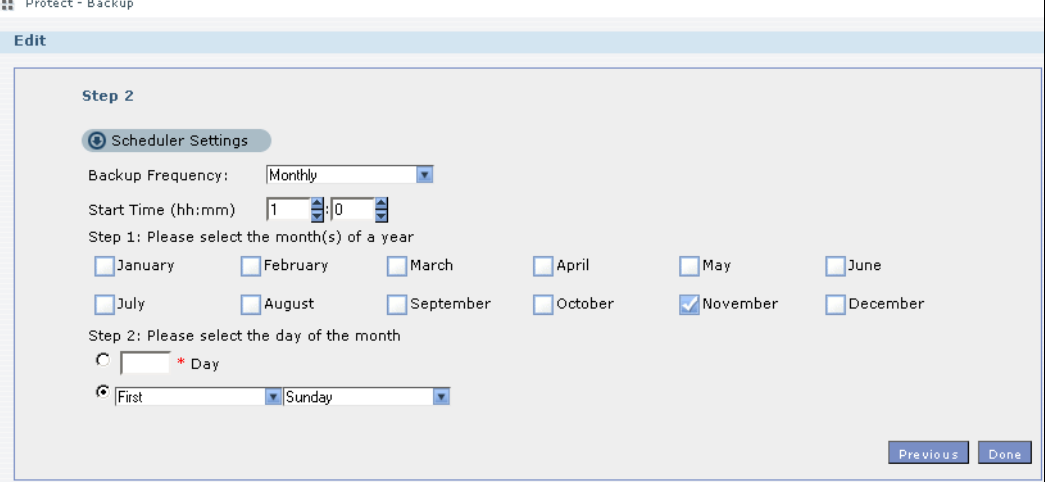

The following table describes the labels in this screen.

| <b>LABEL</b>                     | <b>DESCRIPTION</b>                                                                                                    |  |  |
|----------------------------------|----------------------------------------------------------------------------------------------------|--|--|
| <b>Scheduler Settings</b>        |                                                                                                    |  |  |
| <b>Backup Frequency</b>          | Edit this by selecting from Hourly, Daily, Weekly and Monthly backup intervals. The<br>screen changes depending on the item you select. |  |  |
| Every how many                   | This is only available if you selected <b>Hourly</b> as your backup frequency.                                                          |  |  |
| hours?                           | Select every how many hours the NSA performs the backup job.                                                                            |  |  |
| On which minute of               | This is only available if you selected Hourly as your backup frequency.                                                                 |  |  |
| the hour?                        | Select the minute (from 0 to 59) in an hour when the NSA performs the backup job.                                                       |  |  |
| Start Time (hh: mm)              | This is available if you selected Daily, Weekly or Monthly as your backup frequency.                                                    |  |  |
|                                  | Select the time in hour: minute format when you want the NSA to perform the backup<br>job.                                              |  |  |
| Every how many                   | This is only available if you selected <b>Daily</b> as your backup frequency.                                                           |  |  |
| days?                            | Enter the interval between days when the NSA performs the backup job.                                                                   |  |  |
| Every how many                   | This is only available if you selected <b>Weekly</b> as your backup frequency.                                                          |  |  |
| weeks?                           | Enter the interval between weeks when NSA performs the backup job.                                                                      |  |  |
| Step 1: Please                   | This is only available if you selected <b>Monthly</b> as your backup frequency.                                                         |  |  |
| select the month(s)<br>of a year | Select the month(s) when you want the NSA to perform the backup job.                                                                    |  |  |
| Step 2: Please                   | This is only available if you selected <b>Monthly</b> as your backup frequency.                                                         |  |  |
| select the day of the<br>month   | Select the day in a month when you want the NSA to perform the backup job.                                                              |  |  |
| Previous                         | Click this to go back to the previous screen.                                                                                           |  |  |
| Done                             | Click this to close the screen.                                                                                                    |  |  |

**Table 85** Protect > Backup > Edit: Step 2

#### <span id="page-273-0"></span>**11.15.8 Restore Archive Screen**

Use this screen to restore previous backups made with the NSA.

#### **11.15.9 Restore Archive: Step 1**

Click **Protect > Backup** screen ([Section 11.15 on page 264](#page-263-1)). You can restore a previous backup job by selecting a backup job from the list and clicking **Restore Archive.**

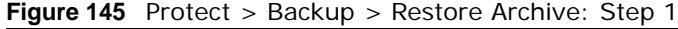

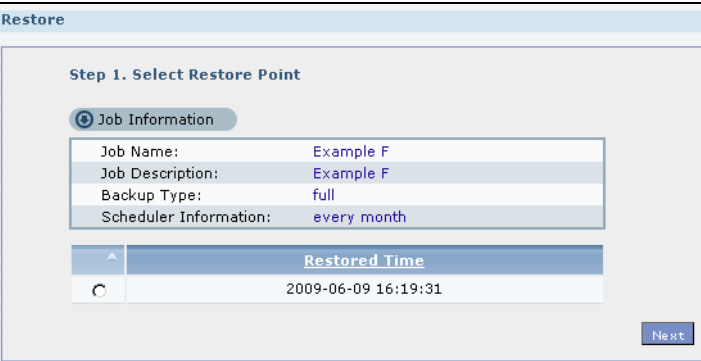

The following table describes the labels in this screen.

| <b>LABEL</b>                     | <b>DESCRIPTION</b>                                                              |
|----------------------------------|---------------------------------------------------------------------------------|
| Step 1. Select<br>Restore Source | Select a previous archive backup that you want to restore to the NSA.           |
| Job Information                  |                                                                                 |
| Job Name                         | This is the name to identify the backup job.                                    |
| <b>Job Description</b>           | This is a short description (up to 100 keyboard characters) for the backup job. |
| Backup Type                      | This is the type of backup implemented for the backup job.                      |
| Scheduler<br>Information         | This field displays the backup's frequency.                                     |
| <b>Restored Time</b>             | Select a previous backup in the list that you want to restore to your NSA.      |
| Next                             | Click this to go to the next screen.                                            |

**Table 86** Protect > Backup > Restore Archive: Step 1

## **11.15.10 Restore Archive: Step 2**

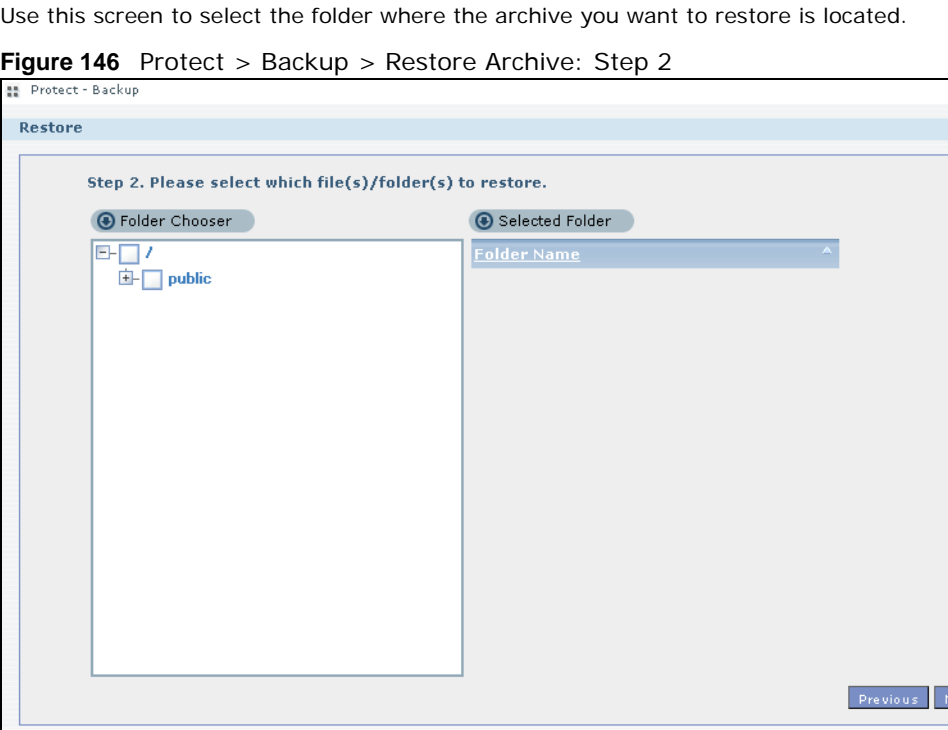

| <b>LABEL</b>                                                       | <b>DESCRIPTION</b>                                                 |  |
|--------------------------------------------------------------------|--------------------------------------------------------------------|--|
| Step 2. Please select which file(s)/folder(s) to restore.          |                                                                    |  |
| Folder Chooser                                                     | Select the folder where the backup you want to restore is located. |  |
| Selected Folder<br>This shows the path of the folder you selected. |                                                                    |  |
| Previous                                                           | Click this to go back to the previous screen.                      |  |
| Next                                                               | Click this to go to the next screen.                               |  |

**Table 87** Protect > Backup > Restore Archive: Step 2

### **11.15.11 Restore Archive: Step 3**

Use this screen to select the location in the NSA where you want to restore your backup.

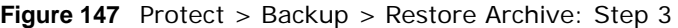

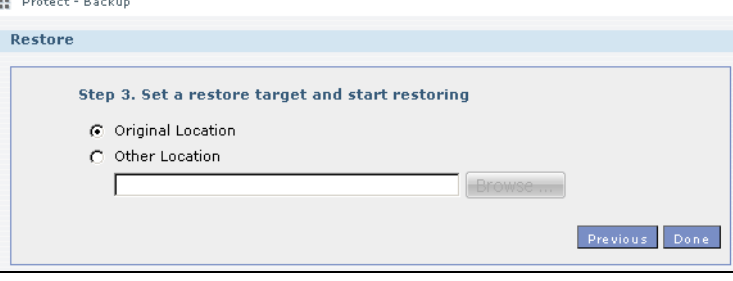

The following table describes the labels in this screen.

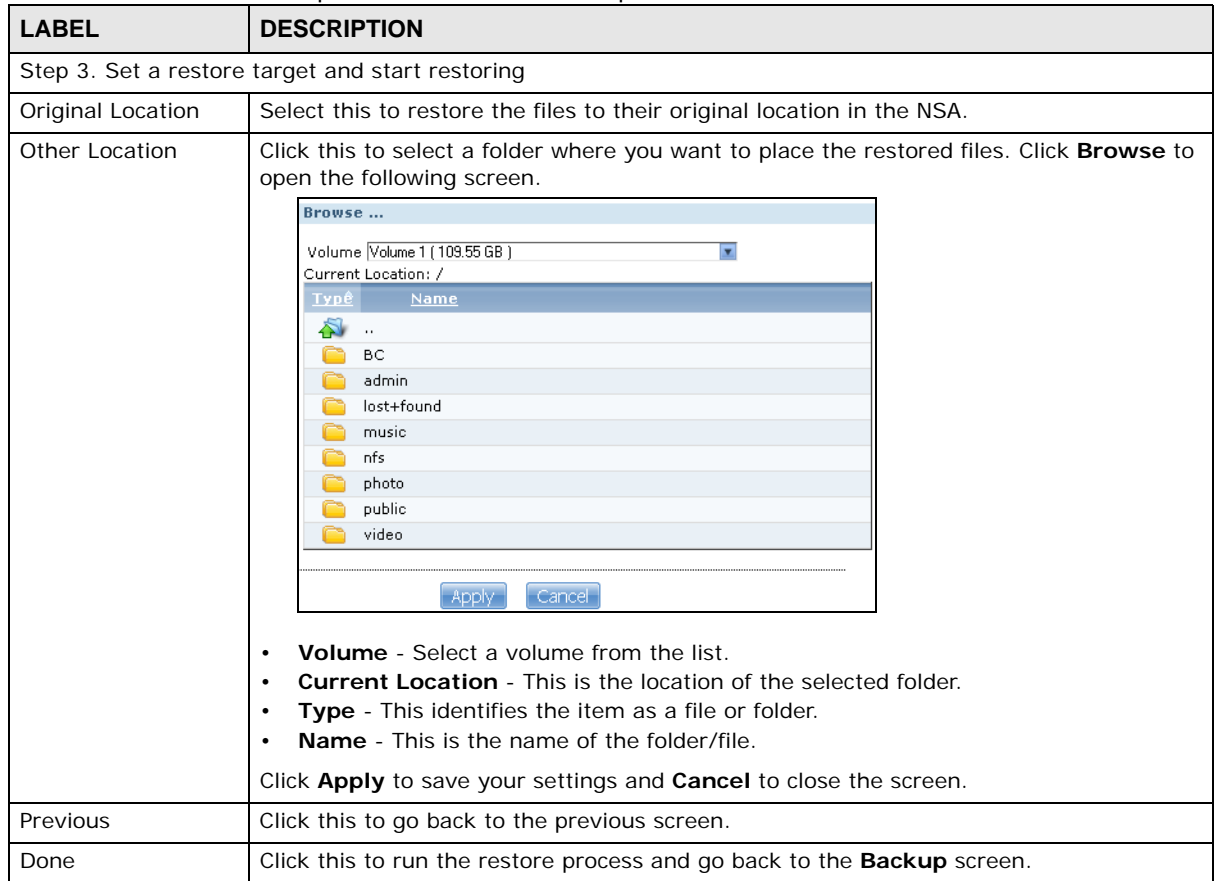

**Table 88** Protect > Backup > Restore Archive: Step 3

## **11.16 Restore Screen**

Use this screen to restore previous backups made with the NSA, including archives and folders from internal, external or remote NSAs to the NSA.

### **11.16.1 Restore: Step 1**

You can access this screen by clicking **Protect > Restore**.

#### **Figure 148** Protect > Restore: Step 1

![](_page_276_Picture_87.jpeg)

| <b>LABEL</b>           | <b>DESCRIPTION</b>                                                                                                    |  |
|------------------------|----------------------------------------------------------------------------------------------------|--|
| Step 1. Select         | Select a previous archive backup that you want to restore to the NSA.                                                                                                    |  |
| Restore Source         | Select <b>Remote NSA</b> if the file is in another NSA in the network that you used for your<br>backup. Fill in the fields below when you choose this option.            |  |
|                        | Select Internal or External Volume if you want to use another volume in the NSA or an<br>attached USB hard disk for your backup. Click Browse to select the backup file. |  |
| <b>IP Address</b>      | Enter the address of the NSA you want to use.                                                                                                    |  |
| User                   | Enter the username you use to access the NSA.                                                                                                    |  |
| Password               | Enter the password of your NSA account.                                                                                                    |  |
| Share Name             | Enter the name of the share you want to use.                                                                                                    |  |
| <b>Test Connection</b> | Click this to test your connection to the remote NSA that you have specified in the fields<br>above.                                                                     |  |

**Table 89** Protect > Restore: Step 1

| <b>LABEL</b>  | <b>DESCRIPTION</b>                                                                                                    |  |  |
|---------------|----------------------------------------------------------------------------------------------------|--|--|
| <b>Browse</b> | Click this to select where the previous backup that you want to restore is located.<br>Browse<br>Volume Volume 1 (109.55 GB)<br>$\mathbf{r}$<br>Current Location: /<br>Typê<br><b>Name</b><br>a)<br>$\mathbf{r}$ .<br><b>BC</b><br>admin<br>lost+found<br>music<br>nfs<br>photo<br>public<br>video<br>Cancel<br>Apply<br><b>Volume</b> - Select a volume from the list.<br>$\bullet$<br><b>Current Location</b> - This is the location of the selected folder.<br>$\bullet$<br>Type - This identifies the item as a file or folder.<br>٠<br><b>Name</b> - This is the name of the folder/file.<br>٠<br>Click Apply to save your settings and Cancel to close the screen. |  |  |
| <b>Next</b>   | Click this to go to the next screen.                                                                                                    |  |  |

**Table 89** Protect > Restore: Step 1

#### **11.16.2 Restore: Step 2**

Select a previous archive backup that you want to restore to the NSA.

![](_page_277_Picture_128.jpeg)

**Figure 149** Protect > Restore: Step 2

| <b>LABEL</b>                    | <b>DESCRIPTION</b>                                                                                                    |
|---------------------------------|----------------------------------------------------------------------------------------------------|
| Step 2. Select<br>Restore Point | If you selected <b>Remote NSA</b> for the backup you want to restore, you can see a list of all the<br>backups you performed in the Job Name table.                                                |
|                                 | If you selected Internal or External Volume for the backup you want to restore, you can<br>see a list of restore times for the backups you performed in the Restored Time table.                   |
| Job Name                        | Select a previous backup job in the list that you want to restore to your NSA. Once you<br>choose a job name, all available restore times for that backup job shows in the Restored<br>Time table. |

**Table 90** Protect > Restore: Step 2

![](_page_278_Picture_76.jpeg)

#### **Table 90** Protect > Restore: Step 2

## **11.16.3 Restore: Step 3**

Use this screen to select the folder where the archive you want to restore is located.

![](_page_278_Picture_77.jpeg)

![](_page_278_Picture_78.jpeg)

![](_page_278_Picture_79.jpeg)

![](_page_278_Picture_80.jpeg)

#### **11.16.4 Restore: Step 4**

Use this screen to select the location in the NSA where you want to restore your backup.

#### **Figure 151** Protect > Restore: Step 4

![](_page_279_Figure_4.jpeg)

The following table describes the labels in this screen.

![](_page_279_Picture_105.jpeg)

**Table 92** Protect > Restore: Step 4

## **11.17 Technical Reference**

This section provides technical background information on the topics discussed in this chapter.

### **11.17.1 S.M.A.R.T Attributes**

The following table describes some common S.M.A.R.T. attributes. If a higher or lower raw attribute value is better, it is indicated in the **BETTER** column. Since S.M.A.R.T. attributes and their definitions vary by manufacturer, refer to the hard drive manufacturer for details about the attributes your hard drive supports.

| ID  | <b>ATTRIBUTE</b><br>NAME      | <b>BETTER</b> | <b>DESCRIPTION</b>                                                                                                    |
|-----|-------------------------------|---------------|----------------------------------------------------------------------------------------------------|
| 01  | <b>Read Error Rate</b>        | Low           | Shows the rate of hardware read errors. If this is not zero, there is a<br>problem with the disk surface or the read/write heads.                                                                                                    |
| 02  | Throughput<br>Performance     | High          | This is the hard drive's general (overall) throughput performance. A<br>decreasing value indicates a problem.                                                                                                    |
| 03  | Spin-Up Time                  | Low           | This is the average number of milliseconds the hard drive took for spindle<br>spin up (from zero RPM to fully operational).                                                                                                    |
| 04  | Start/Stop Count              |               | The total number of spindle start and stop cycles.                                                                                                    |
| 05  | Reallocated<br>Sectors Count  | Low           | Total number of reallocated sectors on the hard drive. When the hard<br>drive detects a read/write/verification error, it marks the sector as<br>"reallocated" and transfers the data to a specially reserved (spare) area.<br>The process is also known as remapping with "reallocated" sectors known<br>as remaps. The more sectors the hard drive has to reallocate, the slower<br>read and write speeds become. |
| 06  | <b>Read Channel</b><br>Margin |               | This is the margin of a channel when it reads data.                                                                                                    |
| 07  | Seek Error Rate               | Low           | This is the rate of the magnetic heads' seek errors. A failure in the<br>mechanical positioning system, such as servo damage or a thermal<br>widening of the disk, results in seek errors. An increasing number of seek<br>errors indicate the condition of the disk surface and the mechanical<br>subsystem are worsening.                                                                                         |
| 08  | Seek Time<br>Performance      | High          | This is an average performance indicator for the seek operations of the<br>magnetic heads. Mechanical subsystem problems cause this value to<br>decrease.                                                                                                    |
| 09  | Power-On Hours<br>(POH)       | Low           | This is how many hours the hard drive has been in a power-on state. The<br>raw value lists the total number of hours (or minutes, or seconds<br>depending on the manufacturer).                                                                                                    |
| 10  | Spin Retry Count              | Low           | This is the total number of spin start retry attempts. This is the number of<br>attempts to spin up to fully operational speed the hard drive has made<br>when the first attempt did not succeed. An increase in this value is an<br>indicator of hard disk mechanical subsystem problems.                                                                                                    |
| 11  | Recalibration<br>Retries      | High          | This is the number of times recalibration was requested when the first<br>attempt did not succeed. A decrease in this value is an indicator of hard<br>disk mechanical subsystem problems.                                                                                                    |
| 12  | Device Power<br>Cycle Count   |               | This is the number of times the hard drive has gone through a full power<br>on and power off.                                                                                                    |
| 13  | Soft Read Error<br>Rate       | Low           | This is the number of uncorrected read errors the hard drive has<br>reported. If this is not zero, back up your data.                                                                                                    |
| 190 | Airflow<br>Temperature        | Low           | This indicates the temperature of the airflow measured by a Western<br>Digital hard drive.                                                                                                    |

**Table 93** S.M.A.R.T. Attributes

|     | <b>Table 93</b> S.M.A.R.T. Attributes (continued) |               |                                                                                                    |  |
|-----|---------------------------------------------------|---------------|----------------------------------------------------------------------------------------------------|--|
| ID  | <b>ATTRIBUTE</b><br><b>NAME</b>                   | <b>BETTER</b> | <b>DESCRIPTION</b>                                                                                                    |  |
| 190 | Temperature<br>Difference from<br>100             | High          | This indicates the value of 100 - the temperature in degrees Celsius.<br>Manufacturers can set a minimum threshold that corresponds to a<br>maximum temperature.                                                                                                    |  |
| 191 | G-sense error<br>rate                             | Low           | This is the number of mistakes caused by impact loads.                                                                                                    |  |
| 192 | Power-off Retract<br>Count                        | Low           | This is how many times the heads are loaded off the media.                                                                                                    |  |
| 193 | Load/Unload<br>Cycle                              | Low           | This is the number of load and unload cycles into head landing zone<br>position.                                                                                                    |  |
| 194 | Temperature                                       | Low           | This is the hard drive's internal temperature.                                                                                                    |  |
| 195 | Hardware ECC<br>Recovered                         | High          | This is the time between ECC (Error Correction Code)-corrected errors.                                                                                                    |  |
| 196 | Reallocation<br>Event Count                       | Low           | This is the total number of reallocation (remap) operations. The raw value<br>is the total attempts to move data from reallocated sectors to a spare<br>area. Successful and unsuccessful attempts are both included.                                                                                                    |  |
| 197 | <b>Current Pending</b><br>Sector Count            | Low           | This is the number of unstable sectors awaiting reallocation. If the sector<br>is later successfully written or read, this value decreases and reallocation<br>is not performed. Only failed write attempts cause a reallocation, not read<br>errors. This can be difficult to test since only direct I/O writes to the disk<br>cause reallocations, not cached writes. |  |
| 198 | Uncorrectable<br>Sector Count                     | Low           | This is the number of errors reading or writing a sector that were not<br>correctable. An increase in this value is an indicator of disk surface<br>defects or mechanical subsystem problems.                                                                                                    |  |
| 199 | <b>UltraDMA CRC</b><br>Error Count                | Low           | This is the number of data transfer errors through the interface cable<br>according to the ICRC (Interface Cyclic Redundancy Check).                                                                                                    |  |
| 200 | Write Error Rate<br>/ Multi-Zone<br>Error Rate    | Low           | This is the total number of errors in writing sectors.                                                                                                    |  |
| 201 | Soft Read Error<br>Rate                           | Low           | This is the number of read/write head off-track errors. If the value is not<br>zero, make a backup.                                                                                                    |  |
| 202 | Data Address<br>Mark Errors                       | Low           | This is the number of data address mark errors. This could also be a<br>different, manufacturer-specific attribute.                                                                                                    |  |
| 203 | Run Out Cancel                                    | Low           | This is the number of ECC (Error Correction Code) errors.                                                                                                    |  |
| 204 | Soft ECC<br>Correction                            | Low           | This is the number of errors corrected by software ECC (Error Correction<br>Code).                                                                                                    |  |
| 205 | <b>Thermal Asperity</b><br>Rate (TAR)             | Low           | This is the number of thermal asperity errors. Thermal asperity is a read<br>signal spike caused by sensor temperature rise due to touching the disk<br>surface or contaminant particles.                                                                                                    |  |
| 206 | <b>Flying Height</b>                              |               | This is the height of the hard drive's read/write heads above the disk<br>surface.                                                                                                    |  |
| 207 | Spin High<br>Current                              |               | This is the quantity of high current used to spin up the drive.                                                                                                    |  |
| 208 | Spin Buzz                                         |               | This is the number of buzz routines to spin up the drive. When the arm<br>holding the read/write heads is stuck, the motor driving it tries to oscillate<br>the arm to free it. This causes an audible vibration.                                                                                                    |  |
| 209 | Offline Seek<br>Performance                       |               | This is the hard drive's seek performance during offline operations. Offline<br>operations are tests the drive does itself as opposed to those that an<br>external diagnostic tool has it do. Seek performance is how quickly the<br>drive moves from track to track.                                                                                                   |  |

![](_page_282_Picture_139.jpeg)

![](_page_282_Picture_140.jpeg)

# **Auto Upload**

## **12.1 Overview**

This chapter discusses the features in the **Auto Upload** screens.

The auto upload feature uploads media files stored in the NSA to the Flickr and/or YouTube sharing websites. Besides web publishing and media server, auto upload is another convenient way to share media files with your friends and family. You can link the NSA to your Flickr and/or YouTube account and select shares for the NSA to upload. The NSA uploads the media files stored in the specified shares to your Flickr and/or YouTube account. When you add new files to the specified shares, the NSA also automatically uploads the new files to your Flickr and/or YouTube account.

## **12.2 What You Can Do**

- Use the **Flickr/YouTube** screen ([Section 12.4 on page 285\)](#page-284-0) to upload photos and videos to your Flickr and YouTube accounts.
- Use the **FTP Uploadr** screen ([Section 12.5 on page 294](#page-293-0)) to upload files to FTP servers.

## **12.3 What You Need to Know**

#### **FTP**

File Transfer Protocol (FTP) is a file transfer service that operates on the Internet. A system running the FTP server accepts commands from a system running an FTP client. FTP is not a secure protocol. Your file transfers could be subject to snooping.

#### **FTPES (File Transfer Protocol over Explicit TLS/SSL)**

File Transfer Protocol over Explicit TLS/SSL (FTPES) is a file transfer service that uses TLS (Transport Layer Security) or Secure Socket Layer (SSL) for secure transfers across the Internet.

## <span id="page-284-0"></span>**12.4 The Flickr/YouTube Screen**

Use this screen to upload photos and videos to your Flickr and YouTube accounts.

Click **Applications** > **Auto Upload > Flickr/YouTube** to open the following screen.

![](_page_285_Picture_128.jpeg)

**Figure 152** Applications > Auto Upload > Flickr/YouTube

The following table describes the labels in this screen.

| <b>LABEL</b>           | <b>DESCRIPTION</b>                                                                                                    |  |  |
|------------------------|----------------------------------------------------------------------------------------------------|--|--|
| Flickr/YouTube         |                                                                                                    |  |  |
| Disable/Enable         | Select a service from the list and click this to turn the service on or off.                                                                                                    |  |  |
|                        | If you disable the service and add more files to the watch folder(s), the NSA will not<br>auto upload these files. However, the NSA still uploads any files added before you<br>turned off the service. |  |  |
| Pause/Resume           | Select a service from the list and click this to pause or resume the auto upload feature.                                                                                                    |  |  |
| Config                 | Select a service from the list and click this to manage the service's settings.                                                                                                    |  |  |
| <b>Status</b>          | This field displays the service's status.                                                                                                    |  |  |
|                        | The service may be Enabled, Disabled, Uploading or Paused.                                                                                                    |  |  |
| Service Name           | This field displays the name of a sharing website to which the NSA can automatically<br>upload files.                                                                                                   |  |  |
| Account<br>Information | This field displays the username and related information of the account to use with the<br>auto upload feature.                                                                                         |  |  |

**Table 94** Applications > Auto Upload > Flickr/YouTube

### **12.4.1 Configuring the Flickr Settings**

In the Applications > Auto Upload > Flickr/YouTube screen, select Flickr from the list and then click the Config button.

The following screen displays if you have not authorized the NSA to use a Flickr account. Click **OK** to continue the authorization process.

**Figure 153** Linking NSA to Flickr

![](_page_285_Picture_129.jpeg)

The web browser opens the Yahoo! Flickr login page. Enter your Yahoo account's information and click **Sign In**.

![](_page_286_Picture_28.jpeg)

The following page displays asking for your authorization. Click **OK, I'LL ALLOW IT** to establish a link between the NSA and your Flickr account.

**Figure 155** Flickr Authorization

![](_page_287_Picture_42.jpeg)

A confirmation page displays indicating successful authorization. Return to the NSA web configurator. Click **Get Ready** in the following screen to complete the authorization process.

**Figure 156** Confirming Flickr Authorization

![](_page_287_Picture_43.jpeg)
Once the NSA is associated with your Flickr account, you can configure auto upload settings in the following screen.

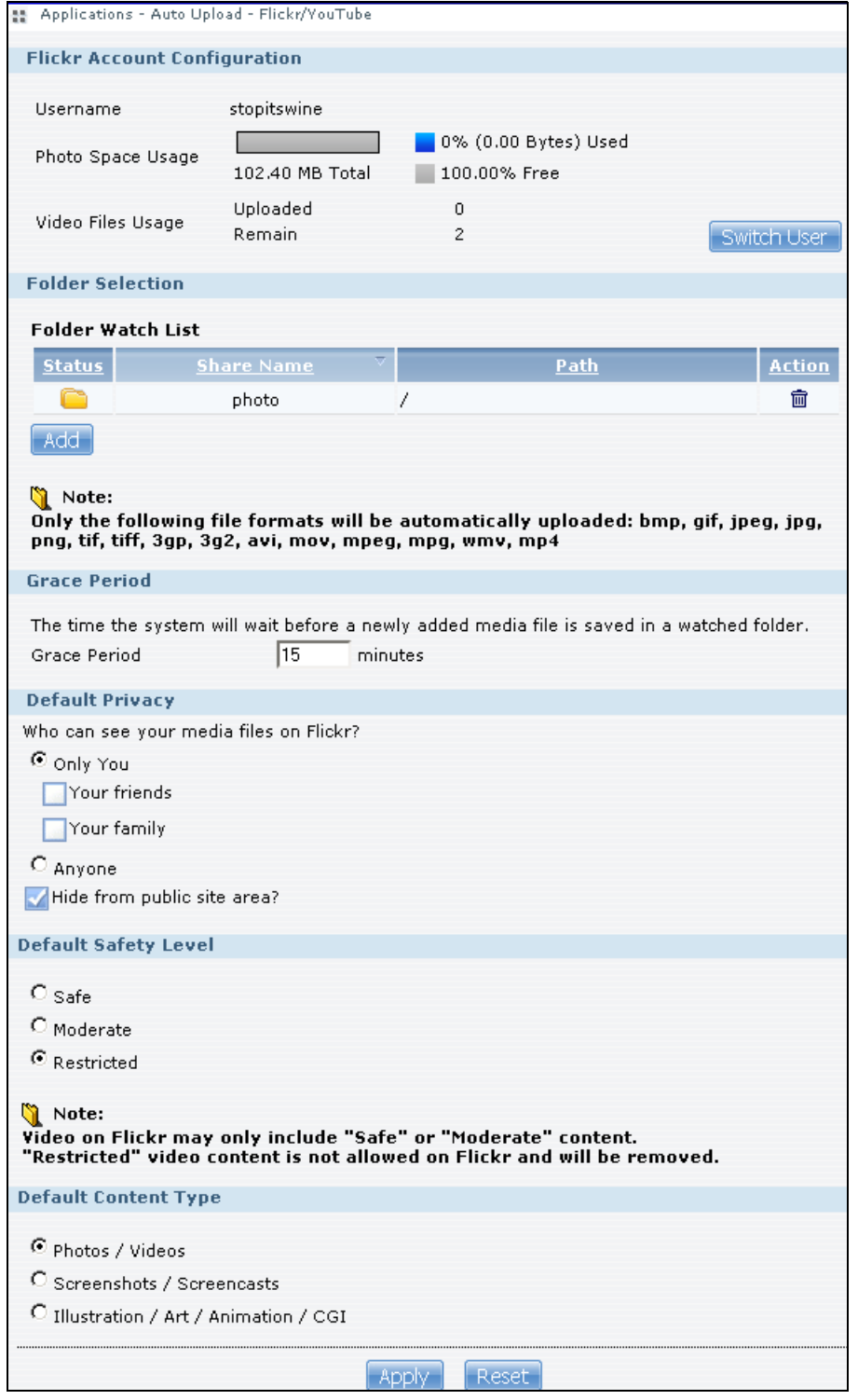

**Figure 157** Applications > Auto Upload > Flickr/YouTube > Config (Flickr)

| <b>LABEL</b>            | <b>DESCRIPTION</b>                                                                                                    |  |  |
|-------------------------|----------------------------------------------------------------------------------------------------|--|--|
|                         | Flickr Account Configuration                                                                                                    |  |  |
| Username                | This field displays the Flickr account authorized for the auto upload feature.                                                                                                    |  |  |
| Photo Space Usage       | This shows how much storage space for photos (in size and percentage) you have<br>used and how much space is still available on your Flickr account.                                                                                                    |  |  |
| Video Files Usage       | This shows how many videos you have uploaded and how many videos you can still<br>upload to your Flickr account.                                                                                                    |  |  |
| Switch User             | Click this to use a different Flickr account for the auto upload feature.                                                                                                    |  |  |
| <b>Folder Selection</b> |                                                                                                    |  |  |
| Folder Watch List       | This table displays a list of shares and folders selected for auto upload. Files stored in<br>these locations are uploaded to your Flickr account.                                                                                                    |  |  |
| <b>Status</b>           | This indicates whether the folder or share is available.                                                                                                    |  |  |
|                         | represents a valid folder. The folder is available for auto upload.                                                                                                    |  |  |
|                         | represents a missing folder. The share may be deleted from the NSA, or the hard<br>disk was removed from the NSA.                                                                                                    |  |  |
| Share Name              | This is the share selected for auto upload.                                                                                                    |  |  |
| Path                    | This is the path of a folder selected for auto upload. The NSA only uploads files stored<br>in the specified share or folder to your Flickr account.                                                                                                    |  |  |
| Action                  | Use the Remove icon to remove a folder from the Folder Watch List.                                                                                                    |  |  |
| Add                     | Click this to open the following screen where you can set a folder that contains files you<br>want the NSA to automatically upload.<br><b>Add Watch Folder</b><br>Shares public<br>$\overline{\mathbf{x}}$<br>Browse<br>Path<br>Cancel<br><b>Apply</b><br><b>Share - Select the share from the list.</b><br>$\bullet$<br>Path - Type the folder location in the share directly or click Browse to open the<br>$\bullet$<br>following screen and navigate to the folder's location.<br>Browse<br>Current location: /<br>$\overline{a}$<br>Folder Name:<br>Typê<br>Name<br><b>A</b><br>HK Trip<br>Japan Trip<br>Jimmy's Birthday |  |  |
| Grace Period            | Apply<br>Cancel<br><b>Current Location</b> - This is the location of the selected folder.<br>٠<br>Folder Name - Enter a new folder name and click $\Box$ to create it.<br>Type - This is the type of the folder/file.<br>$\bullet$<br><b>Name</b> - This is the name of the folder/file.<br>$\bullet$<br>Select a folder. If you don't select a folder, a forward slash (/) displays in the <b>Path</b> field.<br>All contents within the specified share are automatically selected.<br>Click Apply to save your settings and Cancel to close the screen.                                                                     |  |  |

**Table 95** Applications > Auto Upload > Flickr/YouTube > Config (Flickr)

| <b>LABEL</b>                                  | <b>DESCRIPTION</b>                                                                                                    |  |  |  |
|-----------------------------------------------|----------------------------------------------------------------------------------------------------|--|--|--|
| Grace Period N<br>minutes                     | Specify how long the NSA should wait when you add a new file for auto upload. For<br>example, if you set the grace period to 5 minutes, the NSA uploads a new file after it<br>has been in a watched folder for 5 minutes. You can choose from a range of 1 to 10080<br>minutes (up to one week). |  |  |  |
| Default Privacy                               |                                                                                                    |  |  |  |
| Who can see your<br>media files on<br>Flickr? | Determine who has the right to see files uploaded to your Flickr account.                                                                                                    |  |  |  |
|                                               | Select Only You if you do not want anyone else to see your files. You may also restrict<br>the access to Your friends and/or Your family. You can set up a friend/family list in<br>your Flickr account.                                                                                          |  |  |  |
|                                               | Select <b>Anyone</b> to allow everyone to see your files.                                                                                                    |  |  |  |
| Hide from public site<br>area                 | Check this option to prevent others from finding your files when they perform a search<br>in the Flickr website.                                                                                                    |  |  |  |
| Default Safety Level                          | Assign a safety level to your files.                                                                                                    |  |  |  |
|                                               | Select Safe if the contents of your files are suitable for the general public.                                                                                                    |  |  |  |
|                                               | Select Moderate if the contents of your files may be offensive to some people.                                                                                                    |  |  |  |
|                                               | Select Restricted if the contents of your files are not suitable for certain people, such<br>as children or your colleagues.                                                                                                    |  |  |  |
| Default Content<br>Type                       | Select a content type for your files. You can choose <b>Photo/Video, Screenshots/</b><br>Screencasts, or Illustration/Art/Animation/CGI.                                                                                                    |  |  |  |
| Apply                                         | Click this to save your changes.                                                                                                    |  |  |  |
| Reset                                         | Click this to restore previously saved settings.                                                                                                    |  |  |  |

**Table 95** Applications > Auto Upload > Flickr/YouTube > Config (Flickr) (continued)

### **12.4.2 Configuring the YouTube Settings**

In the **Applications** > **Auto Upload** > **Flickr/YouTube** screen, select YouTube from the list and then click the **Config** button.

Note: Your YouTube account must be associated with a Google account.

Get a Google account and use it to log into YouTube. You can then merge the existing YouTube account to your Google account.

If you have not authorized a YouTube account on the NSA, the following screen displays. Enter your Google account's e-mail address and password in the fields and click **OK** to authorize the service.

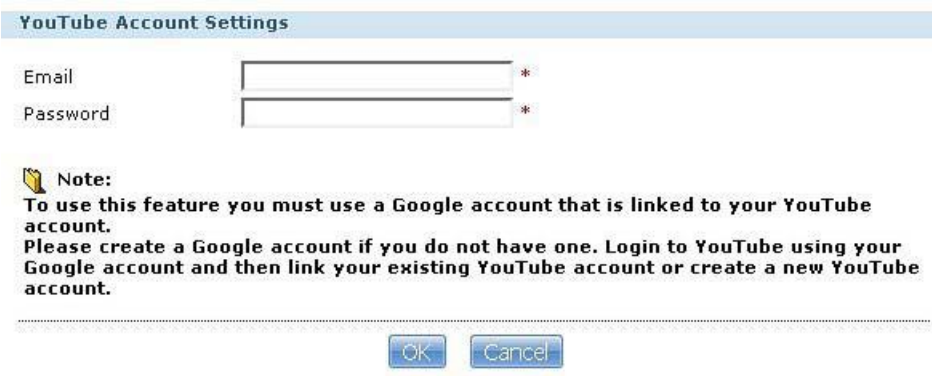

**Figure 158** YouTube Account Settings

Once the NSA is associated with your YouTube account, you can configure auto upload settings in the following screen.

**Figure 159** Applications > Auto Upload > Flickr/YouTube > Config (YouTube)

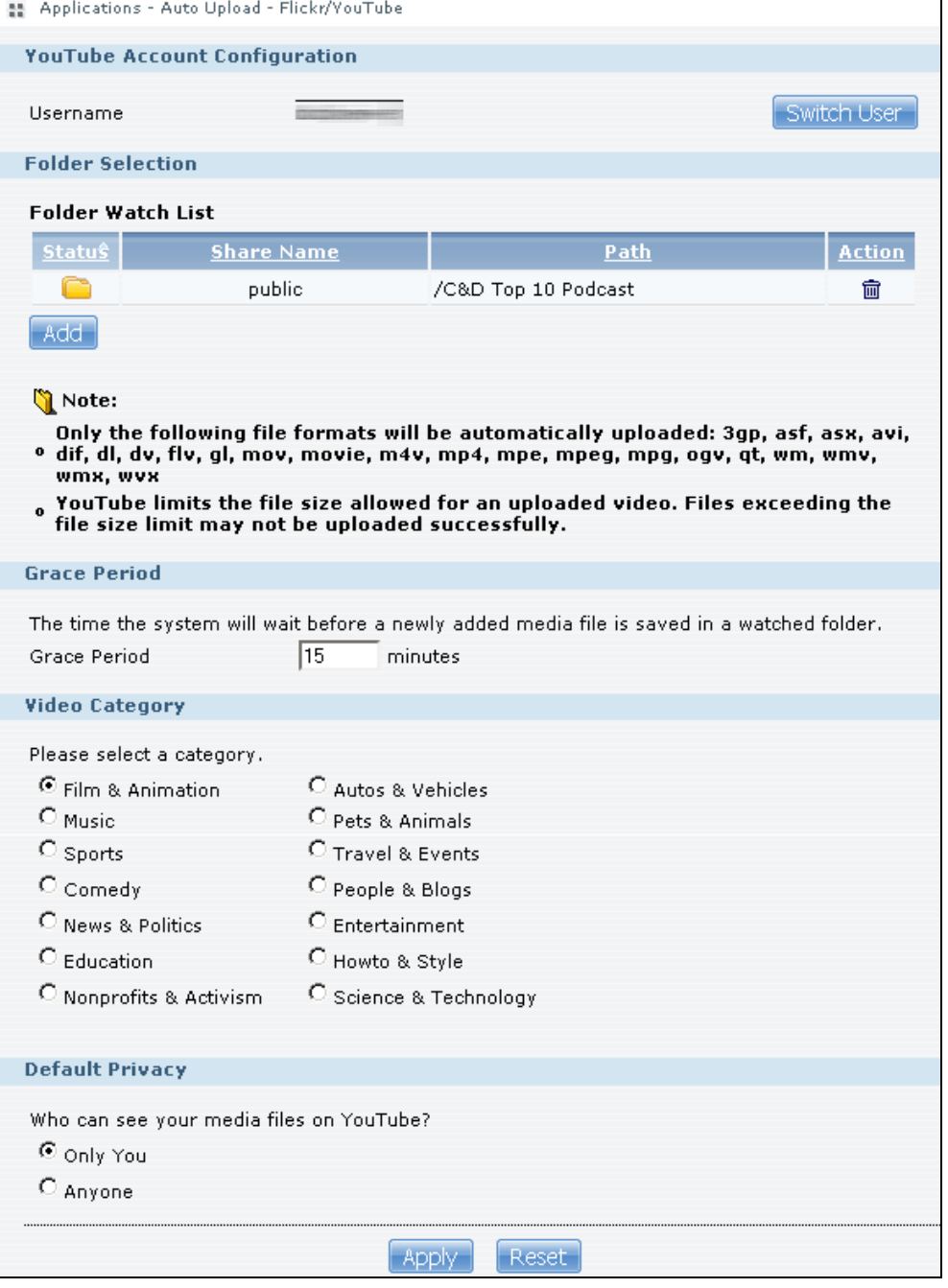

**Table 96** Applications > Auto Upload > Config (YouTube)

| <b>LABEL</b>                  | <b>DESCRIPTION</b>                                                              |  |
|-------------------------------|---------------------------------------------------------------------------------|--|
| Youtube Account Configuration |                                                                                 |  |
| Username                      | This field displays the Youtube account authorized for the auto upload feature. |  |

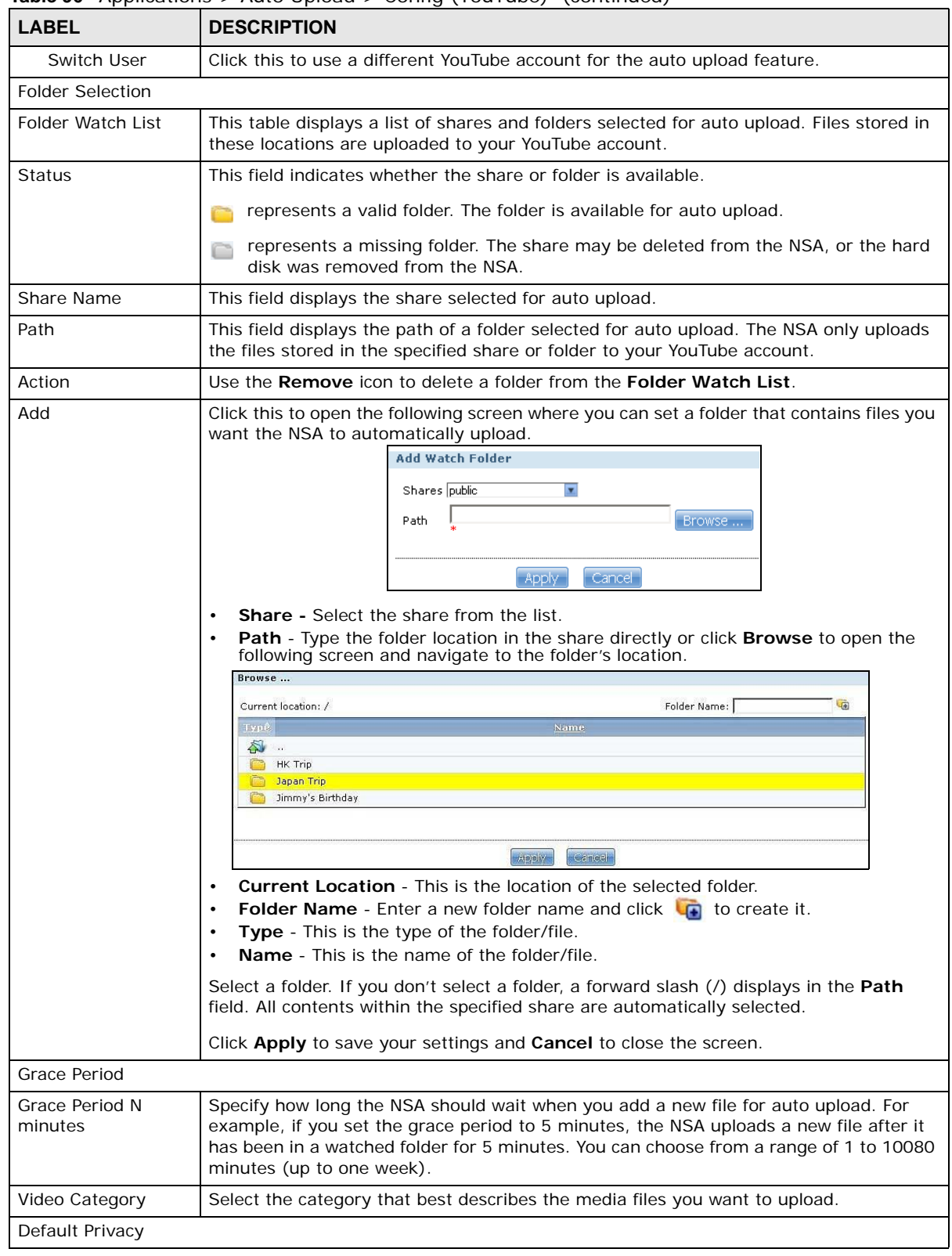

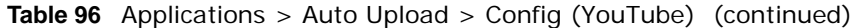

| <b>LABEL</b>                                   | <b>DESCRIPTION</b>                                                         |
|------------------------------------------------|----------------------------------------------------------------------------|
| Who can see your<br>media files on<br>YouTube? | Determine who has the right to see files uploaded to your YouTube account. |
|                                                | Select <b>Only You</b> if you do not want anyone else to see your files.   |
|                                                | Select <b>Anyone</b> to allow everyone to see your files.                  |
| Apply                                          | Click this to save your changes.                                           |
| Reset                                          | Click this to restore your previously stored settings.                     |

**Table 96** Applications > Auto Upload > Config (YouTube) (continued)

## **12.5 The FTP Uploadr Screen**

The FTP Uploadr feature uploads files stored in the NSA to FTP servers. Besides web publishing and media server, auto upload is another convenient way to share media files with your friends and family. You can link the NSA to the FTP server or the FTP server on another NSA and select shares or folders for the NSA to upload. The NSA uploads the files stored in the specified shares to the FTP server. When you add new files to the specified shares, the NSA also automatically uploads the new files to the FTP server.

Use this screen to configure the FTP Uploadr.

Click **Applications** > **Auto Upload** > **FTP Uploadr** to open the screen shown next.

**Figure 160** Applications > Auto Upload > FTP Uploadr

| 품 Applications - Auto Upload - FTP Uploadr |                |                     |                                |                     |                    |
|--------------------------------------------|----------------|---------------------|--------------------------------|---------------------|--------------------|
| <b>FTP Uploadr</b>                         |                |                     |                                |                     |                    |
| Enable FTP Uploadr Apply<br>M              |                |                     |                                |                     |                    |
|                                            | $\frac{1}{2}$  |                     |                                |                     |                    |
| Add<br>Preferences<br>Server               | Edit<br>Server | Delete<br>Server(s) | Server<br>Selected Information |                     |                    |
| Domain Name/IP A<br><b>Address</b>         | Port<br>Number |                     | <b>Remote Path</b>             | <b>Account Name</b> | <b>Description</b> |
| ftp.example.com                            | 21             |                     | /music                         | user                | testing            |

The following table describes the labels in this screen.

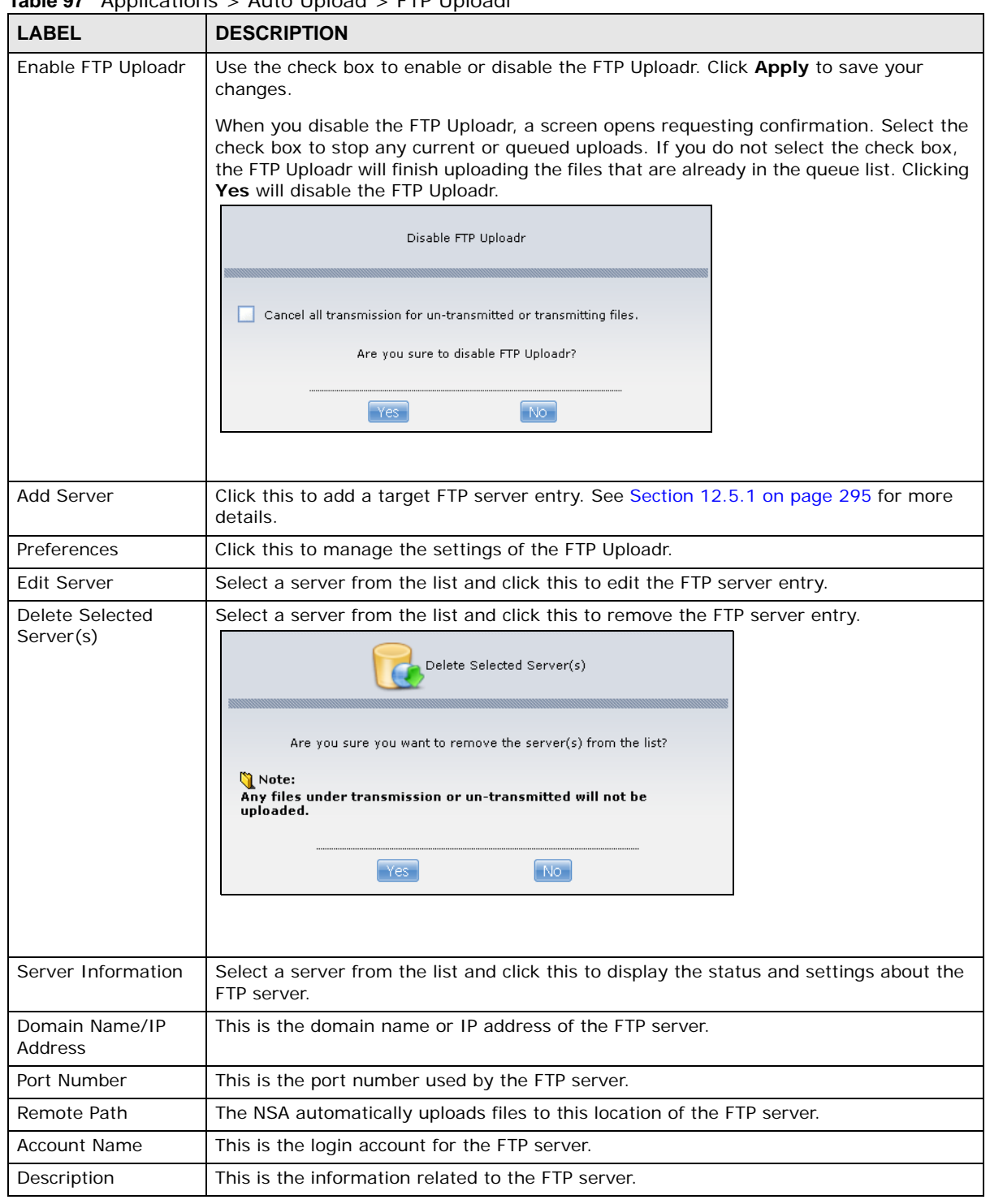

**Table 97** Applications > Auto Upload > FTP Uploadr

### <span id="page-294-0"></span>**12.5.1 Adding or Editing an FTP Server Entry**

Use this screen to add or edit an FTP server entry for auto upload.

In the **FTP Uploadr** screen, click the **Add Server** or **Edit Server** button to open the following screen.

**Figure 161** Applications > Auto Upload > FTP Uploadr > Add or Edit a Server

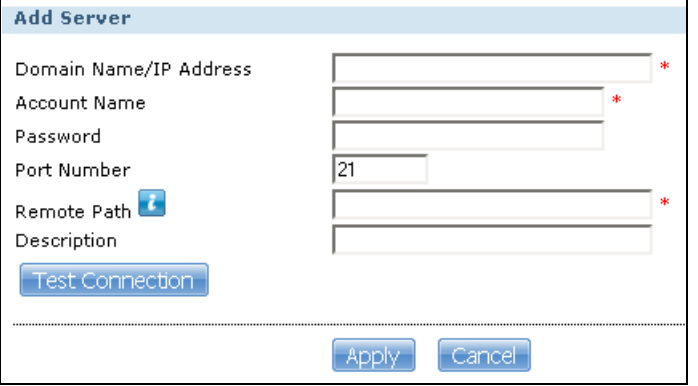

The following table describes the labels in this screen.

#### **Table 98** Applications > Auto Upload > FTP Uploadr > Add or Edit a Server

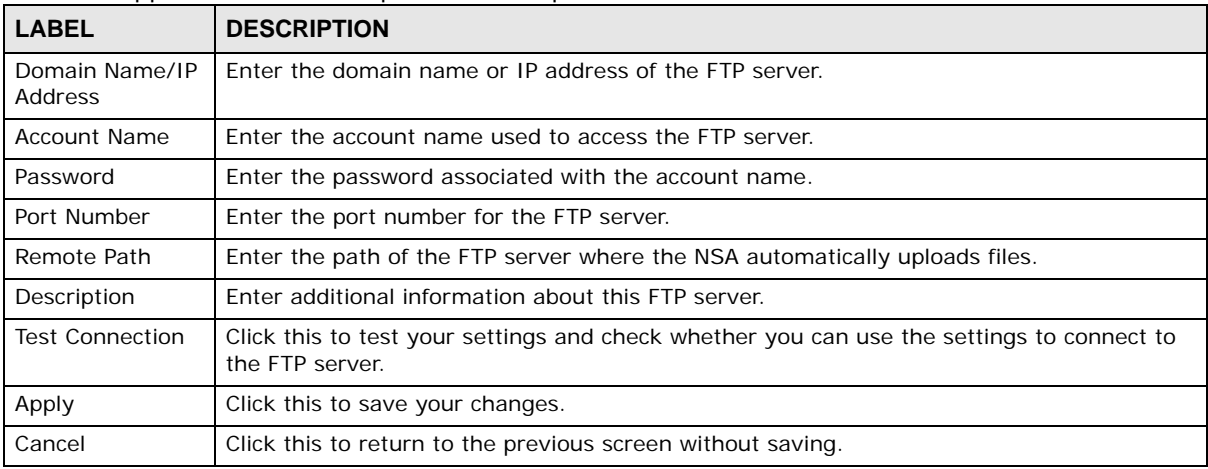

### **12.5.2 The FTP Uploadr Preferences Screen**

Use this screen to configure the general settings for the FTP Uploadr.

In the **FTP Uploadr** screen, click the **Preferences** icon to open the following screen.

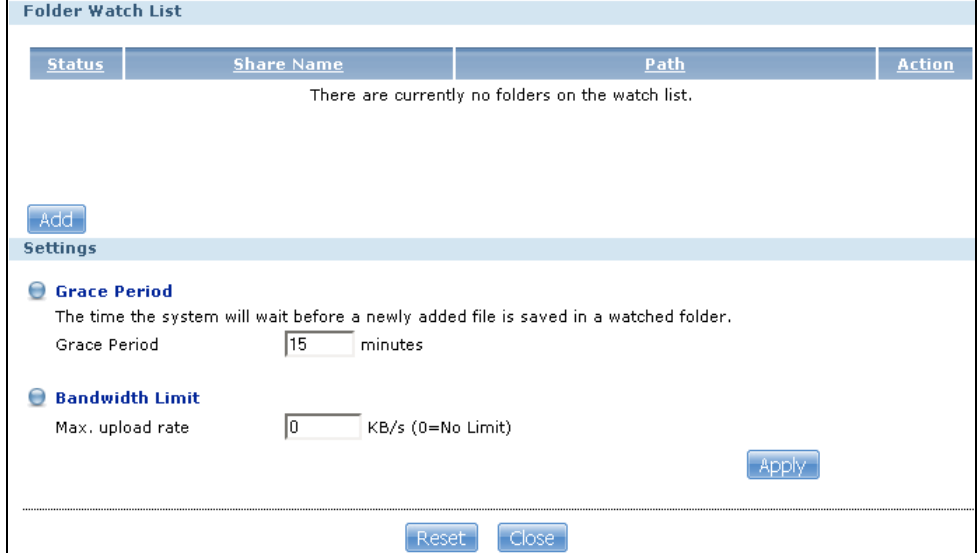

**Figure 162** Applications > Auto Upload > FTP Uploadr > Preferences

| <b>LABEL</b>      | <b>DESCRIPTION</b>                                                                                                    |  |
|-------------------|----------------------------------------------------------------------------------------------------|--|
| Folder Watch List |                                                                                                    |  |
| <b>Status</b>     | This field indicates whether the share or folder is available.<br>represents a valid folder. The folder is available for auto upload.<br>represents a missing folder. The share may be deleted from the NSA, or the hard |  |
|                   | disk was removed from the NSA.                                                                                                    |  |
| Share Name        | This is the share selected for auto upload.                                                                                                    |  |
| Path              | This is the path of a folder selected for auto upload. The NSA only uploads files stored in<br>the specified share or folder to your FTP server.                                                                         |  |
| Action            | Use the Remove icon to delete a folder from the Folder Watch List.                                                                                                    |  |

**Table 99** Applications > Auto Upload > FTP Uploadr > Preferences

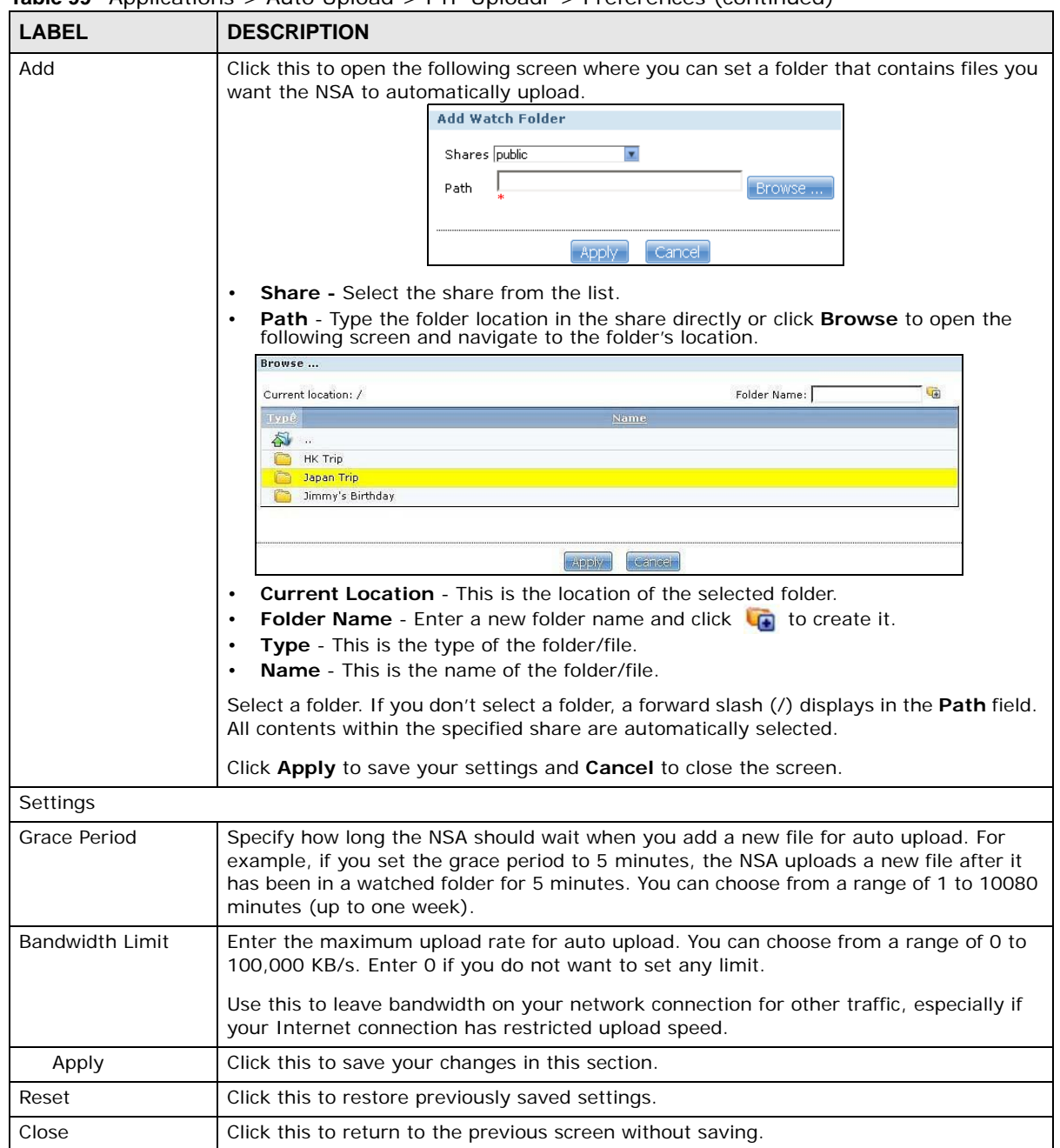

**Table 99** Applications > Auto Upload > FTP Uploadr > Preferences (continued)

# **Dropbox**

# **13.1 Overview**

The Dropbox Web-based file hosting service uses cloud computing to let you use file synchronization to store and share files and folders with others across the Internet. Use your Dropbox account to easily move files to your NSA and have the NSA download \*.torrent files.

### **13.2 Dropbox Screen**

Use the **Dropbox** screen to log the NSA into your Dropbox account. This creates Drop2NAS and zDownload folders in your Dropbox account. See [Section 13.3 on page 301](#page-300-0) for how to use the folders to move files to your NSA and have the NSA download \*.torrent files. The NSA checks the Dropbox account's Drop2NAS and zDownload folders every three minutes.

Click **Applications > Dropbox** to open the following screen.

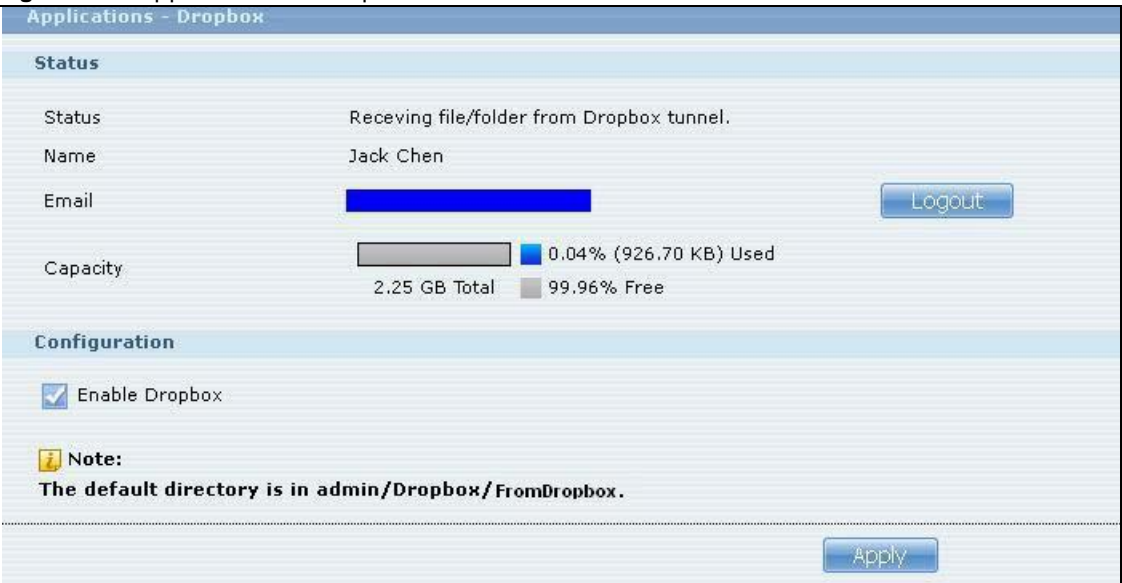

**Figure 163** Applications > Dropbox

| <b>LABEL</b>  | <b>DESCRIPTION</b>                                                                                                    |  |
|---------------|----------------------------------------------------------------------------------------------------|--|
| <b>Status</b> | This shows the status of the NSA Dropbox application's interaction with the Dropbox<br>server.                                                                                                    |  |
|               | <b>Disable:</b> The NSA Dropbox application is turned off.                                                                                                    |  |
|               | <b>Ready:</b> The NSA Dropbox application has authenticated with the Dropbox server and is<br>ready to use.                                                                                                    |  |
|               | Authenticating with Dropbox. Please wait.: The NSA Dropbox application is logging<br>into the Dropbox server.                                                                                                    |  |
|               | Failed to negotiate link with Dropbox. Please contact your vendor.: The NSA<br>cannot find the Dropbox server at the normal address.                                                                                                    |  |
|               | <b>Receiving file/folder from Dropbox tunnel.:</b> The NSA is getting a file from your<br>Dropbox account.                                                                                                    |  |
|               | <b>Dropbox account has been already used on other NAS.:</b> One Dropbox account can<br>only work with one NSA at a time. Log the other NSA out of your Dropbox account to be<br>able to use the account with this NSA.                                                                                                    |  |
| Name          | This is the owner of the Dropbox account the NSA is configured to use.                                                                                                    |  |
| Email         | This is the e-mail address of the owner of the Dropbox account the NSA is configured to<br>use.                                                                                                    |  |
| Logout        | This displays after the NSA connects to Dropbox. Click Logout to stop syncing your<br>files with Dropbox and have the NSA log out from your Dropbox account. Use this to be<br>able to use the NSA with another Dropbox account. If you only want to stop syncing<br>your files with Dropbox, you can just clear the Enable Dropbox option and click<br>Apply. |  |
| Capacity      | This shows how much total storage space is available on the NSA to use for Dropbox as<br>well as the amounts already in use and still available.                                                                                                    |  |

**Table 100** Applications > Dropbox

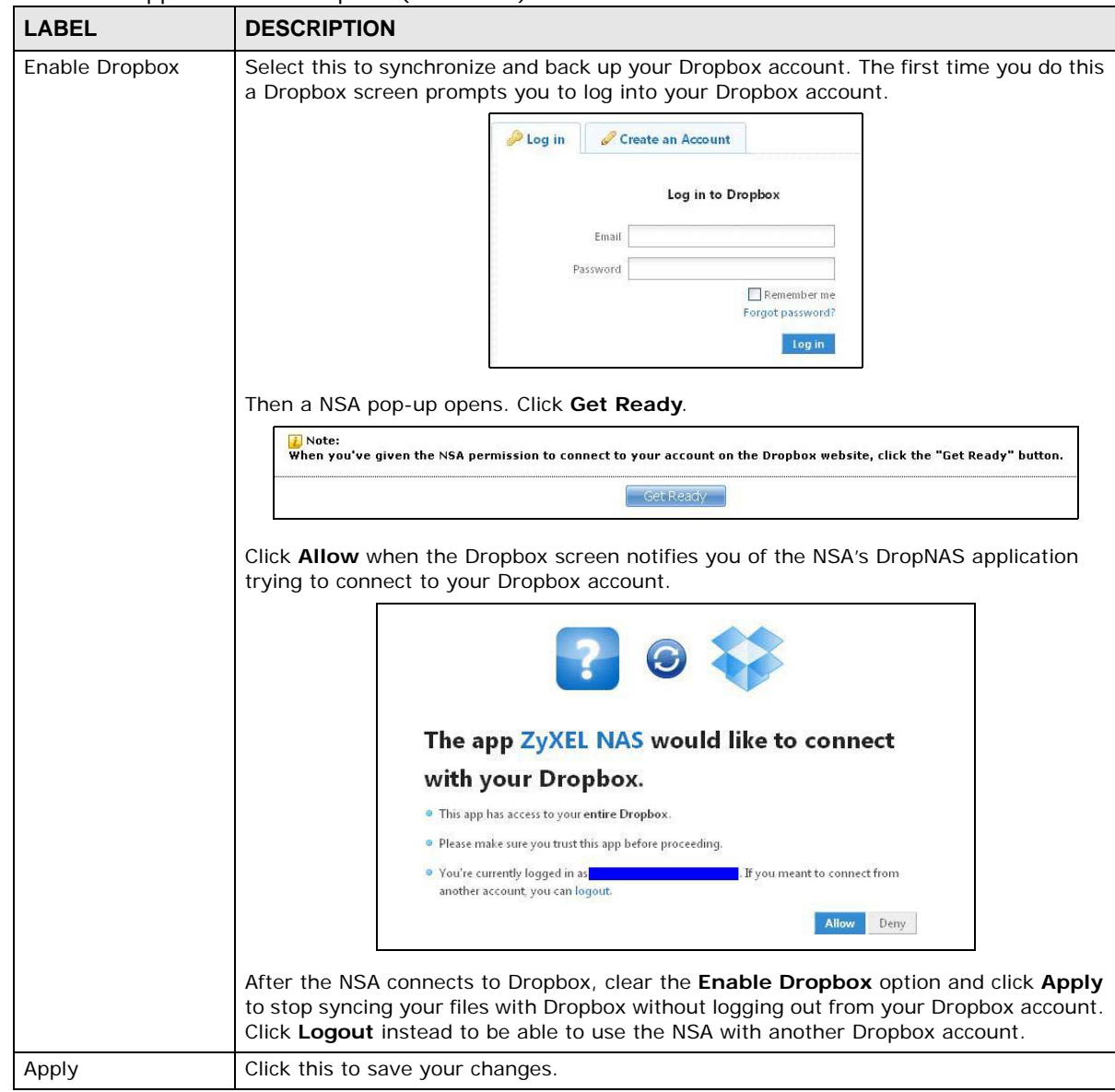

**Table 100** Applications > Dropbox (continued)

## <span id="page-300-0"></span>**13.3 How to Use Dropbox with the NSA**

Here is how to use the Drop2NAS and zDownload folders the NSA creates in your Dropbox account.

### **Using the Drop2NAS Folder**

The NSA connects to Dropbox and copies files in the Drop2NAS folder to the NSA's admin\Dropbox\FromDropbox folder and empties the Drop2NAS folder. The NSA initiates connections to the Dropbox server so you do not need to configure rules on a firewall in front of the NSA to allow access to the NSA. Dropbox is not connecting to the NSA. When you upload files of the same name to the Drop2NAS folder, the NSA adds a number to the names of the files in the NSA's

admin\Dropbox\FromDropbox folder in the format of "filename(n).extension". Here is an example of the Drop2NAS folder.

Note: Do not delete the NAStoken file as it is needed for your NSA to work with the Dropbox account.

**Figure 164** Dropbox\Drop2NAS

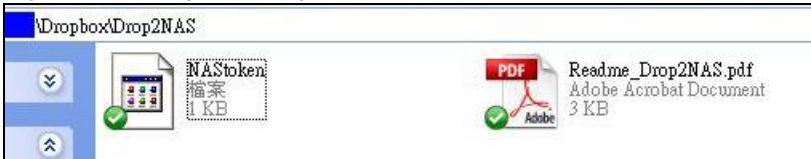

#### **Using the zDownload Folder**

The NSA copies \*.torrent files in the zDownload folder to the NSA's admin\download\torrents folder and automatically starts downloading them. The NSA adds a suffix to the name of each torrent file in the Dropbox account's zDownload folder and keeps updating it to show the job's state (downloading, queued, paused, canceled, uploading, finished, error, or retrying). The NSA does not take any action for folders nor other types of files in the zDownload folder. Here is an example of torrent files in the zDownload folder.

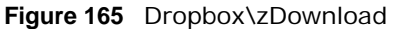

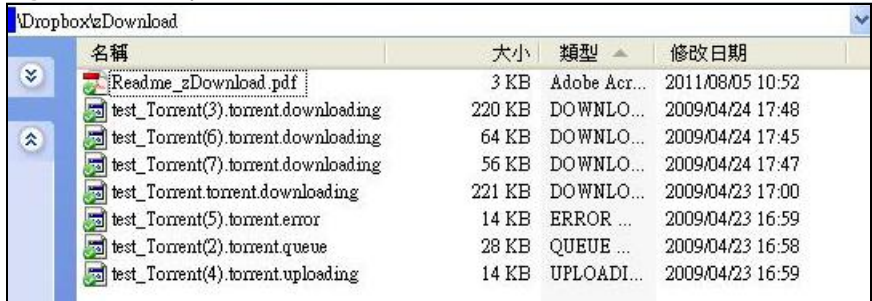

# **Using Time Machine with the NSA**

## **14.1 Overview**

Time Machine is a backup system provided by Mac OS X. It automatically backs up everything on your Mac, including pictures, music, videos, documents, applications, and settings. This chapter helps you to enable Time Machine in OS X to use your NSA as a backup volume.

## **14.2 Time Machine Screen**

Use the **Time Machine** screen to turn Time Machine support on or off, and designate the share for Time Machine backups.

Click **Applications > Time Machine** to open the following screen.

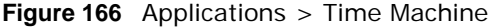

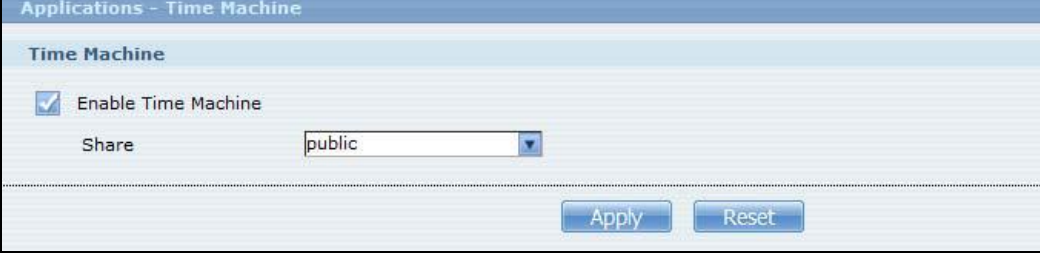

The following table describes the labels in this screen.

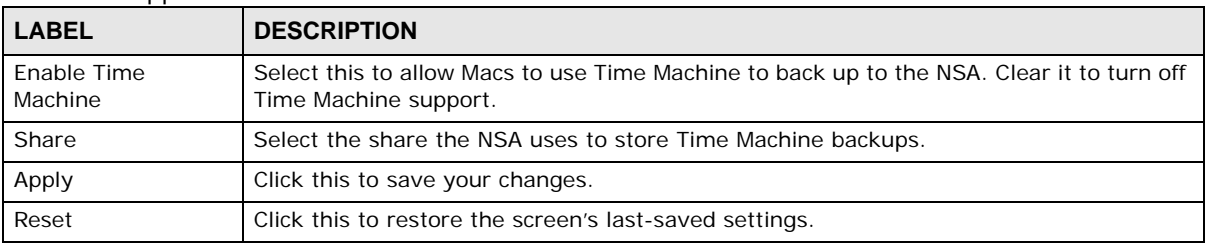

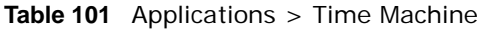

# **14.3 Using Time Machine**

After enabling Time Machine on the NSA, follow the steps below to set up Time Machine on your Mac to use your NSA for backup.

Click **Apple** > **System Preferences**. Then go to **System** and select **Time Machine**.

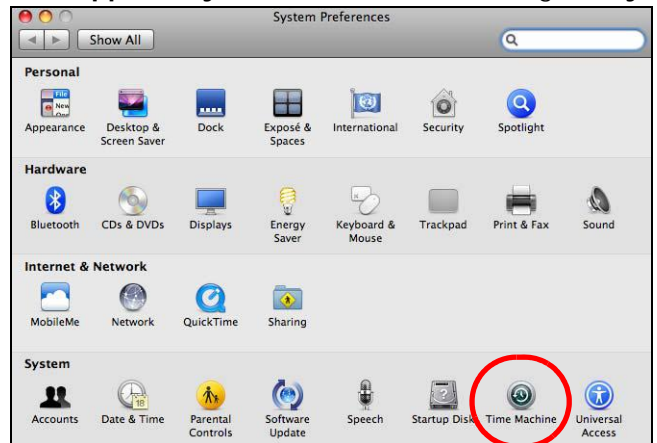

Turn Time Machine **ON**. Then click **Change Disk**.

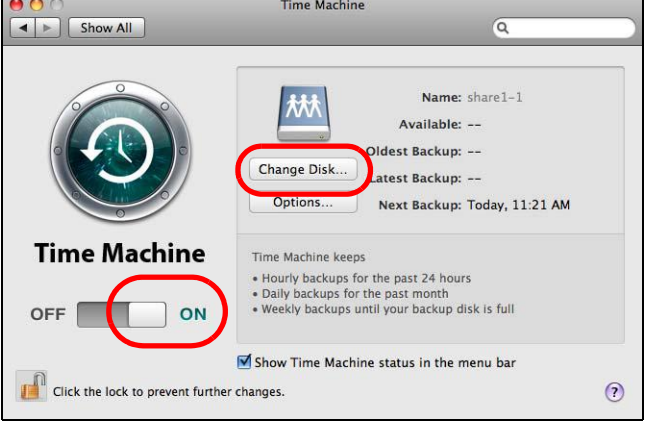

Select **share01** as the backup disk. Then click **Use for Backup**.

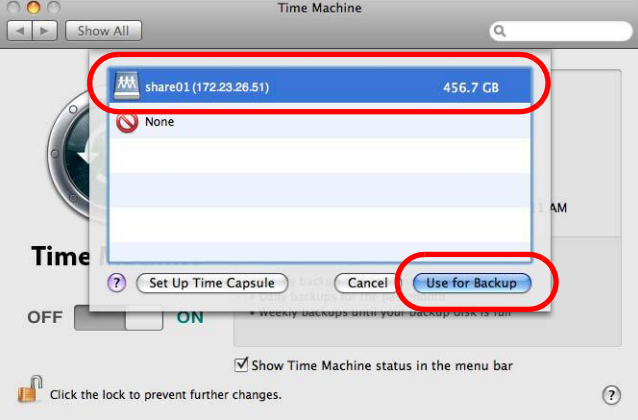

**4** When prompted for the username and password of **share01**, enter the login information for an existing user account with write access permission on **share01** (for information on configuring user accounts and shares see [Section 5.9 on page 82](#page-81-0)). In this example **user1/12345** is used. Then click **Connect**.

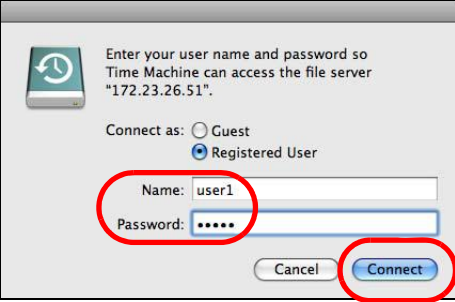

**5** Time Machine starts backing up files to **share01** after 120 seconds. If you want to backup immediately, click Time Machine icon and select **Back Up Now**.

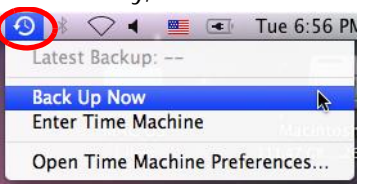

**6** The screen shows the status of the backup once the process begins.

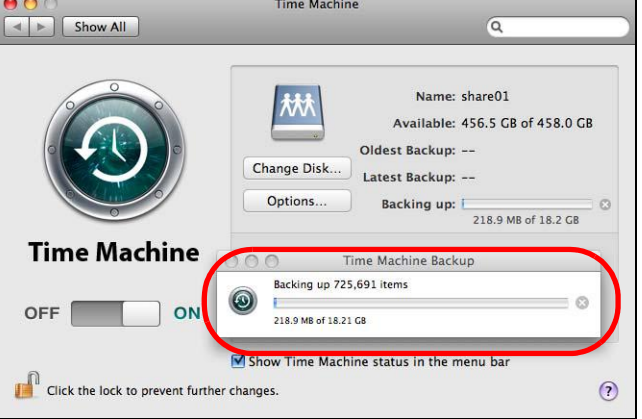

**7** To stop the backup process, click the Time Machine icon and select **Stop Backing Up**. Then turn Time Machine **OFF**.

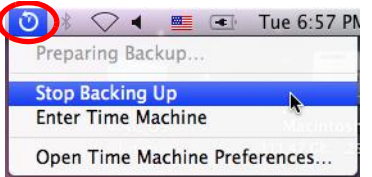

# **CHAPTER 15**

# **Users**

# **15.1 Overview**

This chapter introduces the **Users** screens of the NSA. Use the **Users** screens to create and manage administrator and user accounts.

Administrators can:

- Configure and manage the NSA.
- Create volumes, shares, and user accounts.
- Assign individual users specific access rights for specific shares.

Users are people who have access rights to the NSA and can store files there for later retrieval. A user can:

- Manage shares that he owns.
- Change his own password.
- Access the contents of other shares to which he is given access rights.

## **15.2 What You Can Do**

- Use the main **Users** screen ([Section 15.3 on page 307\)](#page-306-0) to display a list of user accounts created on the NSA.
- Use the **Add User** screen [\(Section 15.3.2 on page 309\)](#page-308-0) to create new user accounts.
- Use the **Edit User** screen [\(Section 15.3.2 on page 309\)](#page-308-0) to edit the properties of an existing account.
- Use the **User Info** screen ([Section 15.4 on page 312](#page-311-0)) to display the amount of volume space used by a selected account and the account's membership in any groups.

## <span id="page-306-0"></span>**15.3 The Users Screen**

Click **Sharing** > **Users** to display the screen shown next.

Use this screen to create and manage accounts for users who can store files on the NSA.

**Figure 167** Sharing > Users

| <b>Users</b> |                                  |                                                                                               |                                        |
|--------------|----------------------------------|-----------------------------------------------------------------------------------------------|----------------------------------------|
|              | $\sqrt{2}$<br>Add User<br>Search | ß<br>$\mathbb{C}$<br>$\frac{1}{6}$<br>Edit User<br>Delete<br>User Info<br>Selected<br>User(s) | Display Number 20<br>요<br>Go to Page 1 |
|              |                                  |                                                                                               | Page 1 Of 1                            |
|              | <b>User Type</b>                 | <b>Username</b>                                                                               |                                        |
|              |                                  | Bob                                                                                           |                                        |
|              |                                  | <b>Jimmy</b>                                                                                  |                                        |
|              | $\frac{1}{2}$                    | admin                                                                                         |                                        |
|              |                                  |                                                                                               | Page 1 Of 1                            |

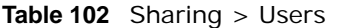

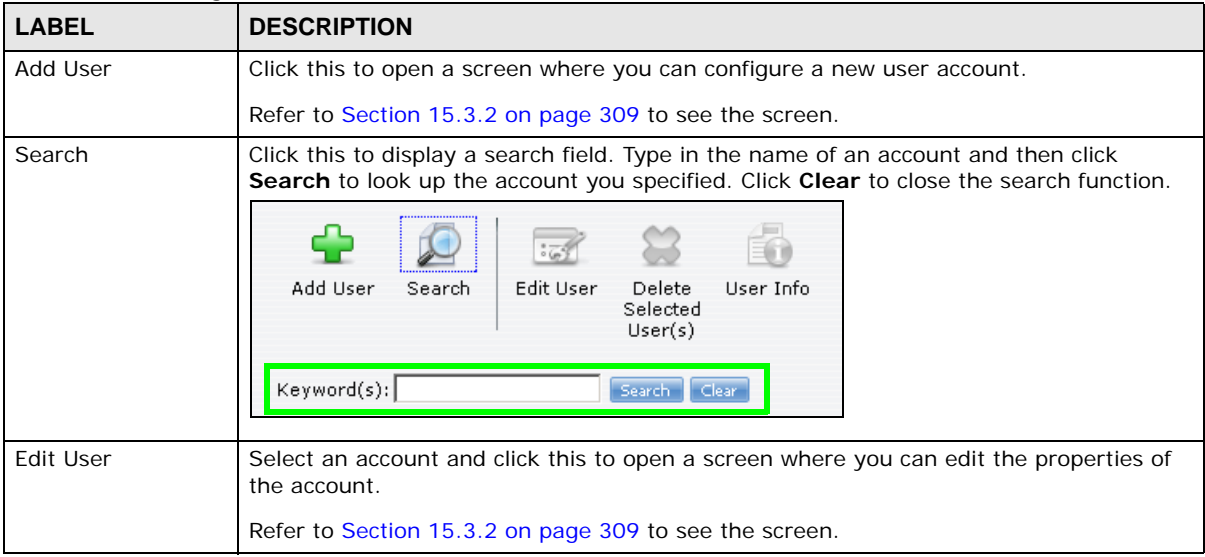

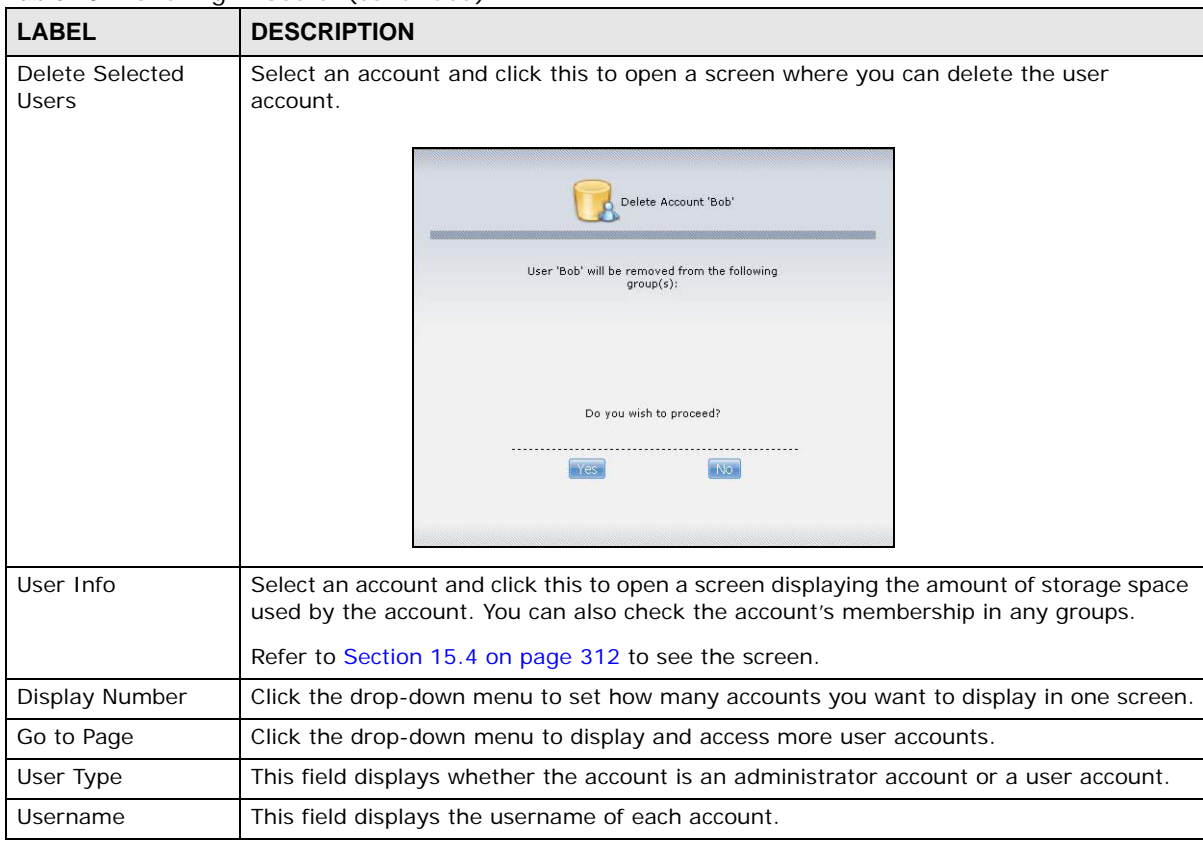

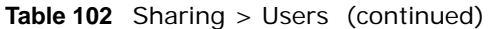

### **15.3.1 User Icons**

The following table describes the user icons.

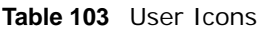

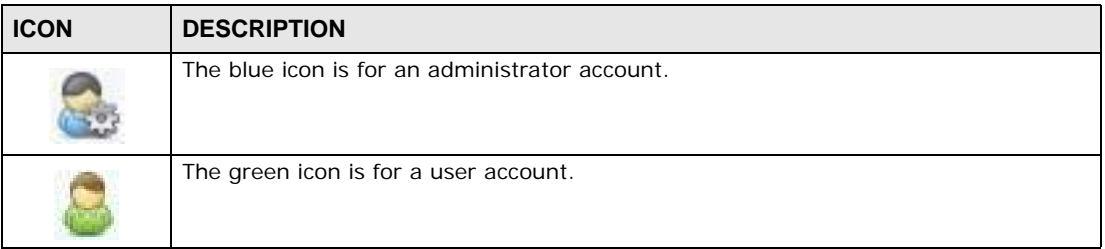

### <span id="page-308-0"></span>**15.3.2 Adding or Editing an Account**

Use this screen to create or edit a NSA user account with NSA access password.

Click the **Add User** button in the **Users** screen to open the following screens. Click the **Edit User** button in the screen shown previously to edit an existing account.

**Figure 168** Sharing > Users > Add or Edit a User: General Settings

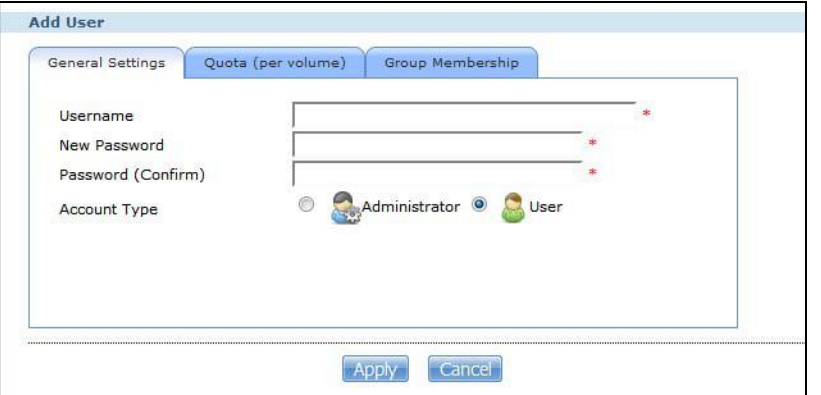

**Figure 169** Sharing > Users > Add or Edit a User: Quota (per volume)

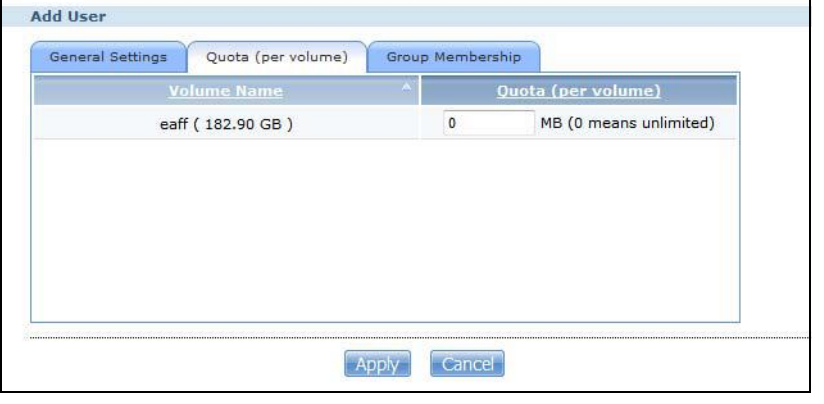

**Figure 170** Sharing > Users > Add or Edit a User: General Settings

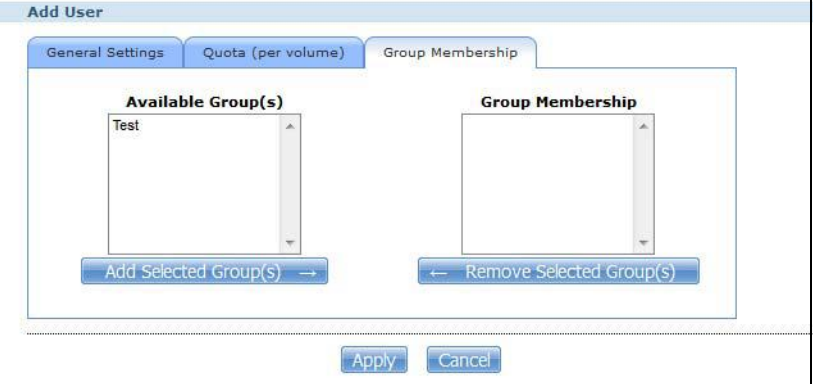

| <b>Table 104</b> Users $>$ Add or Edit a User |                                                                                                    |
|-----------------------------------------------|----------------------------------------------------------------------------------------------------|
| <b>LABEL</b>                                  | <b>DESCRIPTION</b>                                                                                                    |
| <b>General Settings</b>                       | Click this to configure the user's user name and password.                                                                                                    |
| Username                                      | Type a name from 1 to 32 single-byte (no Chinese characters allowed for example)<br>ASCII characters. See Section 15.3.3 on page 311 for more details on usernames. |
| New Password                                  | Create a password associated with this user. You can type from one to 14 single-<br>byte (no Chinese characters allowed for example) ASCII characters.              |

**Table 104** Users > Add or Edit a User

| <b>LABEL</b>                | <b>DESCRIPTION</b>                                                                                                    |  |
|-----------------------------|----------------------------------------------------------------------------------------------------|--|
| Password (Confirm)          | You must type the exact same password that you just typed in the above field.                                                                                                    |  |
| Account Type                | Select <b>Administrator</b> to give the account full configuration and management<br>access to the NSA.                                                                                                    |  |
|                             | Select User to give the account basic access rights to the NSA and allow the user to<br>manage his own shares, change his own password, and access the contents of other<br>shares to which he is given access rights. |  |
| Quota (per volume)          | Click this to configure which volume the user can use and the allowed storage space.                                                                                                    |  |
| Volume Name                 | Select the volume in which you want the user's files to be stored.                                                                                                    |  |
| Quota (per volume)          | Enter how much space (in megabytes) you want to allow for the user to store files.                                                                                                    |  |
| Group Membership            | Click this to configure to which groups on the NSA the user belongs.                                                                                                    |  |
| Available Group(s)          | This field lists the groups created on the NSA to which the selected account does not<br>belong.                                                                                                    |  |
| Group Membership            | This field lists the groups that the selected account belongs to.                                                                                                    |  |
| Add Selected<br>Group(s)    | Select a group from the <b>Available Groups</b> list and click this to add the account to<br>that group.                                                                                                    |  |
| Remove Selected<br>Group(s) | Select a group from the <b>Group Membership</b> list and click this to remove the<br>account from that group.                                                                                                    |  |
| Apply                       | Click this to save your changes.                                                                                                    |  |
| Cancel                      | Click this to return to the previous screen without saving.                                                                                                    |  |

**Table 104** Users > Add or Edit a User (continued)

### <span id="page-310-0"></span>**15.3.3 Usernames**

Enter a username from one to 32 characters. The first character must be alphabetical (case insensitive, [A-Z a-z]); numeric characters are not allowed as the first character.

The username can only contain the following characters:

- Alphanumeric A-z 0-9. Unicode usernames are supported with CIFS logins, but not FTP or web configurator logins.
- Spaces
- $[$  [underscores]
- . [periods]
- - [dashes]

Other limitations on usernames are:

- All leading and trailing spaces are removed automatically.
- Multiple spaces within names are converted to a single space.
- Usernames are case insensitive. The username cannot be the same (no matter the letter case) as an existing user. For example, if a user exists with the name 'BOB', you cannot create a user named 'bob'. If you enter a user 'bob' but use 'BOB' when connecting via CIFS or FTP, it will use the account settings used for 'bob'.
- The username cannot be the same as a system username such as **ANONYMOUS-FTP** nor be the same as an existing user. Other reserved usernames that are not allowed are:
	- bin
	- daemon
- ftp
- anonymous-ftp
- anonymous
- nobody
- root
- pc-guest
- admin
- password

# <span id="page-311-0"></span>**15.4 Displaying User Info**

Use this screen to display a user's information.

In the **Users** screen, select an account and click **User Info** to open the following screen.

| <b>Used Space</b><br><b>Volume Name</b><br>EUSB-FLASH-DRIVE-34CB1<br>0.00 Bytes<br>volume1<br>0.00 Bytes<br>volume2<br>0.00 Bytes |
|----------------------------------------------------------------------------------------------------|
|                                                                                                    |
|                                                                                                    |
|                                                                                                    |
|                                                                                                    |
|                                                                                                    |

**Figure 171** Sharing > Users > User Info

| <b>LABEL</b>      | <b>DESCRIPTION</b>                                                                                                    |
|-------------------|----------------------------------------------------------------------------------------------------|
| Username          | This field displays the selected username.                                                                                                    |
| Space Usage       | Click this to display the amount of volume space used by the selected account.                                                                                                    |
| Group List        | Click this to display the selected user's group membership.                                                                                                    |
| Volume Name       | This field displays the volume(s) created on the NSA.                                                                                                    |
| <b>Used Space</b> | This field displays how much storage space the selected account is currently using. This only<br>applies for files that the user saved onto the NSA while logged in with that username. |
| Group Name        | This shows when you click the Group List tab.                                                                                                    |
|                   | This displays the list of groups to which the selected user belongs.                                                                                                    |
| OK.               | Click this to close the current screen.                                                                                                    |

**Table 105** Sharing > Users > User Info

# **CHAPTER 16**

# **Groups**

# **16.1 Overview**

This chapter introduces the **Groups** screens. Use the **Groups** screens to create and manage groups. You can assign users to groups and grant individual groups access rights to specific shares.

## **16.2 What You Can Do**

- Use the main **Groups** screen ([Section 16.3 on page 313](#page-312-0)) to display and manage a list of groups created on the NSA.
- Use the **Add Group** screen ([Section 16.3.1 on page 314](#page-313-0)) to create new groups.
- Use the **Edit Group** screen ([Section 16.3.1 on page 314](#page-313-0)) to edit the properties of an existing group.

## <span id="page-312-0"></span>**16.3 The Groups Screen**

Use this screen to create and manage groups.

Click **Sharing** > **Groups** to display the screen shown next.

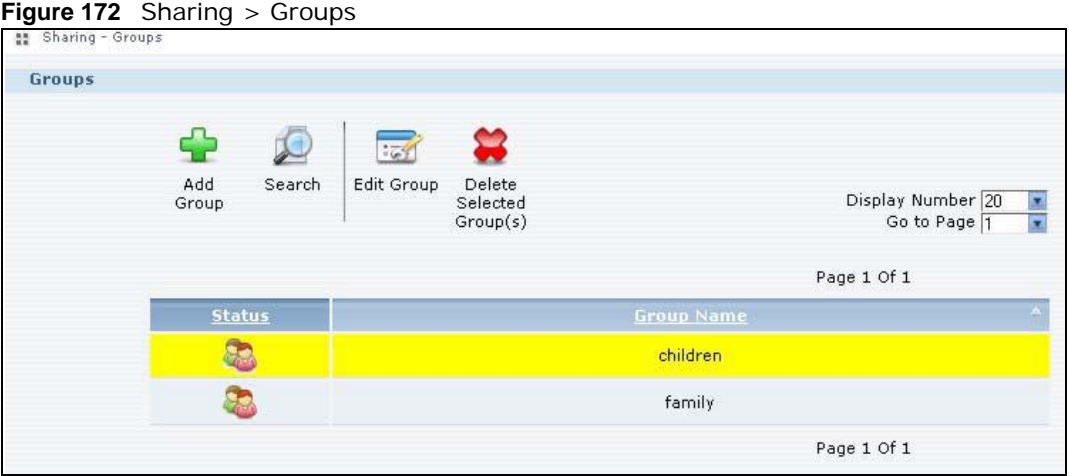

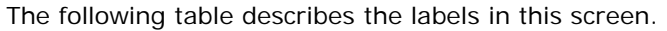

| LABEL                    | <b>DESCRIPTION</b>                                                                                                    |
|--------------------------|----------------------------------------------------------------------------------------------------|
| Add Group                | Click this to open a screen where you can configure a new group.                                                                                                    |
| Search                   | Click this to display a search field. Type the name of a group and then click<br>Search to look up the group you specified. Click Clear to close the search<br>function.<br>Add<br>Search<br>Edit Group<br>Delete<br>Selected<br>Group<br>Group(s)<br>Keyword(s):<br>Search<br>Clear |
| Edit Group               | Select a group and click this to open a screen where you can edit the properties of<br>the selected group.                                                                                                    |
| Delete Selected Group(s) | Select a group and click this to open a screen where you can delete the group.<br>Delete Group 'Children'<br>The following user(s) will no longer be<br>members of Group 'Children':<br>Jimmy<br>Do you wish to proceed?<br>No<br>Yes                                                |
| Display Number           | Click the drop-down menu to set how many groups you want to display in one<br>screen.                                                                                                    |
| Go to Page               | Click the drop-down menu to select a page number. Jump to a different page to<br>display and access more groups.                                                                                                    |
| <b>Status</b>            | This field displays the group icon.<br>a.                                                                                                    |
| Group Name               | This field displays the group names created on the NSA.                                                                                                    |

**Table 106** Sharing > Groups

### <span id="page-313-0"></span>**16.3.1 Adding or Editing a Group**

Use this screen to create or edit a NSA group.

Click the **Add Group** button in the **Groups** screen to open the following screen. Click the **Edit Group** button in the screen shown previously to edit an existing group.

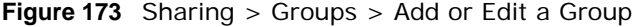

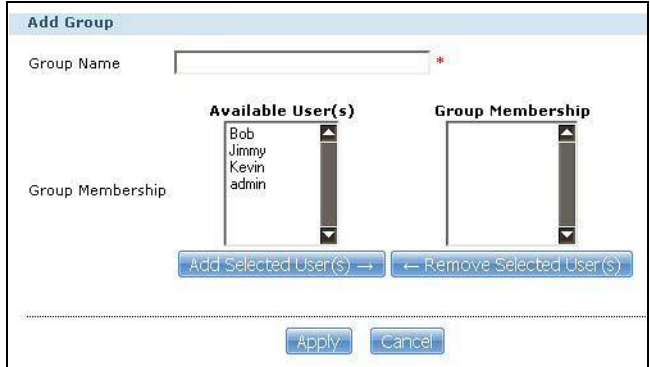

The following table describes the labels in this screen.

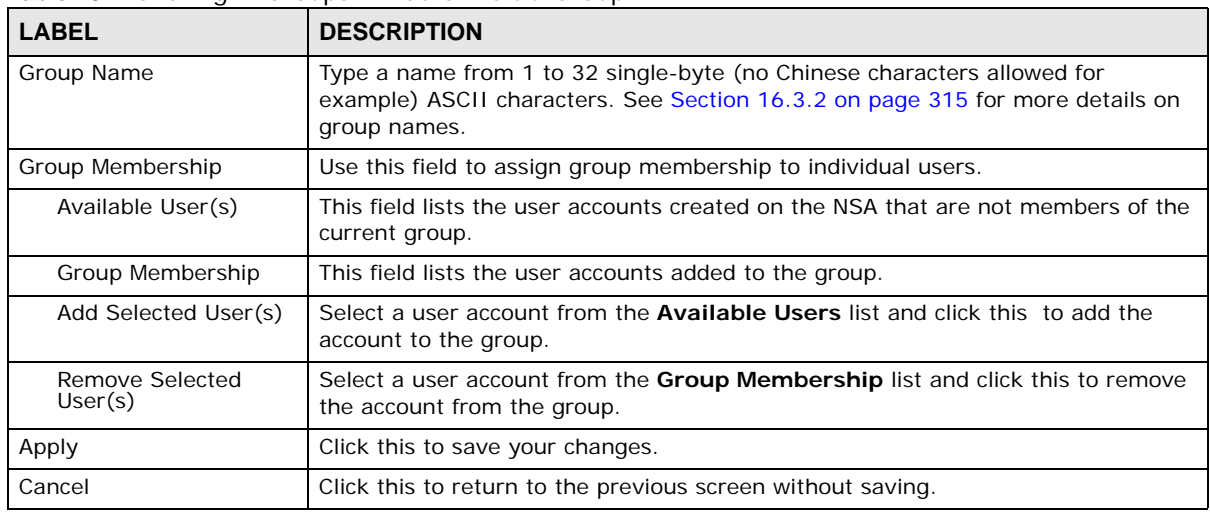

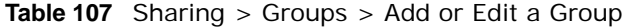

### <span id="page-314-0"></span>**16.3.2 Group Names**

Enter a group name from 1 to 32 characters. The first character must be alphabetical (case insensitive, [A-Z a-z]); numeric characters are not allowed as the first character.

The group name can only contain the following characters:

- Alphanumeric A-z 0-9. Unicode usernames are supported with CIFS logins, but not FTP or web configurator logins.
- Spaces
- \_ [underscores]
- . [periods]
- - [dashes]

Other limitations on group names are:

• All leading and trailing spaces are removed automatically.

- Multiple spaces within names are converted to a single space.
- Group names are case insensitive. The group name cannot be the same (no matter the letter case) as an existing group. For example, if a group exists with the name 'FAMILY', you cannot create a group named 'family'.
- The group name cannot be the same as a system group name such as **EVERYONE** nor be the same as an existing group. Other reserved groups names that are not allowed are:
	- nobody
	- root
	- everyone

# **CHAPTER 17**

# **Shares**

# **17.1 Overview**

A share is a set of access permissions mapped to a specific folder on a volume. It is equivalent to the Windows concept of a shared folder. You can map a share to a network drive for easy and familiar file transfer for Windows users.

# **17.2 What You Can Do**

- Use the **Shares** screen ([Section 17.3 on page 317\)](#page-316-0) to navigate a list of shares created on the NSA.
- Use the **Add Shares** screen ([Section 17.3.1 on page 319](#page-318-0)) to create additional shares on the NSA.
- Use the **Recycle Bin** screen [\(Section 17.4 on page 321\)](#page-320-0) to configure and clean up the recycle bins.
- Use the **Edit Share** screen [\(Section 17.3.1 on page 319\)](#page-318-0) to edit a share's properties.
- Use the **Share Browser** screen ([Section 17.5 on page 322](#page-321-0)) to navigate, add and edit the contents in a share.

# <span id="page-316-0"></span>**17.3 The Shares Screen**

Click **Sharing > Shares** in the navigation panel to open the following screen. This screen lists all shares created on the NSA.

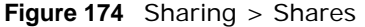

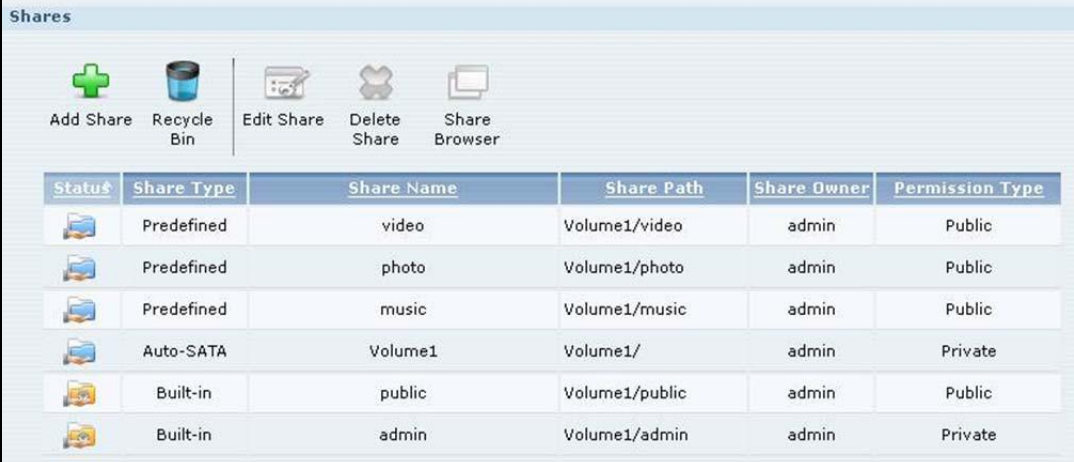

| <b>LABEL</b>      | <b>DESCRIPTION</b>                                                                                                    |
|-------------------|----------------------------------------------------------------------------------------------------|
| Add Share         | Click this to create a new share.                                                                                                    |
| Recycle Bin       | Click this to configure recycle bins.                                                                                                    |
| <b>Edit Share</b> | Select a share and click this to edit the share.                                                                                                    |
| Delete Share      | Select a share and click this to remove or restrict access to the share.                                                                                                    |
|                   | Disable Share "photo"                                                                                                    |
|                   | $G$ I only want to disable this share so that no users are allowed access but the files continue to exist on the volume.                                                                                                    |
|                   | ◯ I want to permanently delete all content associated with this share.                                                                                                    |
|                   | Do you wish to proceed?                                                                                                    |
|                   | Yes<br>No                                                                                                    |
| Share Browser     | Select a share and click this to browse the share's contents.                                                                                                    |
| Status            | This field displays the share icons.                                                                                                    |
|                   | represents a <b>Built-in</b> share on a volume on the internal hard drives.                                                                                                    |
|                   | represents an Auto-SATA, Predefined, or User-Created share on a volume on<br>the internal hard drives.                                                                                                    |
|                   | represents an Auto or User-Created share on a volume on the external (USB)<br>devices.                                                                                                    |
|                   | represents a disabled share that no user can access.                                                                                                    |
|                   | represents a missing share. The NSA cannot find the hard disk associated with the<br>share (the disk may be removed from the NSA for example). You may install the disk<br>back to the NSA to recover the share, or you may delete the share from the NSA.                                                                                                    |
| Share Type        | The NSA automatically creates an <b>Auto-SATA</b> share for each internal SATA volume. The<br>auto-SATA share has the same name as the volume and is the volume's root (or<br>"master") share. It contains all of the volume's shares. All new shares you create on the<br>volume are also automatically included in the auto-SATA share. You cannot delete, edit,<br>or use the share browser with the auto-SATA share. |
|                   | Note: Use the admin account to map the auto SATA share to a Windows network drive.<br>This gives the administrator convenient access to all of the volume's shares<br>through a single Windows network drive. External disk (volume) shares must still<br>be mapped individually.                                                                                                    |
|                   | This field displays <b>Built-in</b> for system shares. You cannot delete these shares. These<br>are the public and admin shares.                                                                                                    |
|                   | This field displays Predefined for default shares. You cannot delete these shares. These<br>are the video, music, and photo shares.                                                                                                    |
|                   | This field displays User-created for shares that an administrator has created. You can<br>delete these shares.                                                                                                    |
|                   | This field displays <b>Auto</b> for shares that are automatically created on an external (USB)<br>device when a user plugs in the device.                                                                                                    |
| Share Name        | This field displays the share's names.                                                                                                    |

**Table 108** Sharing > Shares

| <b>LABEL</b>    | <b>DESCRIPTION</b>                                                                                                    |
|-----------------|----------------------------------------------------------------------------------------------------|
| Share Path      | This field displays the share's file path, for example, volume1/music.                                                      |
| Share Owner     | This is the name of the user account to which this share belongs.                                                           |
| Permission Type | This field displays the access permission of a share.                                                                       |
|                 | Everyone on the network can access a <b>Public</b> share.                                                                   |
|                 | Only the share owner can access a <b>Private</b> share.                                                                     |
|                 | An <b>Advanced</b> share allows you to assign specific access rights (read-only for example)<br>to individual users/groups. |

**Table 108** Sharing > Shares (continued)

### <span id="page-318-0"></span>**17.3.1 Adding or Editing Share**

Click **Add Share** to create a new share. In the **Shares** screen, select a share and click **Edit Share** to open the following screen. Use this screen to create or edit a share.

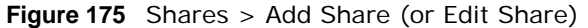

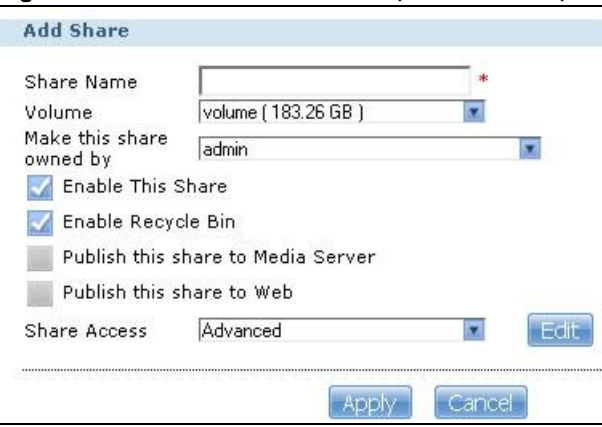

| <b>LABEL</b>                | <b>DESCRIPTION</b>                                                                                                    |
|-----------------------------|----------------------------------------------------------------------------------------------------|
| Share Name                  | Type a share name from 1 to 239 single-byte (no Chinese characters allowed for example)<br>ASCII characters. The name cannot be the same as another existing share. See Section<br>4.4.6 on page 54 for more information on share names. |
| Volume                      | You should have already created volumes (a single accessible storage area with a single<br>file system) on the NSA. Select the one that contains the folder that you want to share out.<br>You cannot modify this when editing a share.  |
| Make this share<br>owned by | Select the administrator or user account that can own (manage) this share. The share<br>owner controls access rights to the share.                                                                                                    |
| Enable this share           | Click this to allow access to this share.                                                                                                    |
| Enable Recycle<br>Bin       | Click this to activate the recycle bin. When you delete a file from this share, a recycle<br>folder is created to store the deleted item.                                                                                                |

**Table 109** Shares > Add Share (or Edit Share)

| <b>LABEL</b>                          | <b>DESCRIPTION</b>                                                                                                    |
|---------------------------------------|----------------------------------------------------------------------------------------------------|
| Publish this share<br>to Media Server | This option is available only when you enable the <b>Media Server</b> (Section 10.5 on page<br>$188$ ).                                                                                                    |
|                                       | Select this option to have the NSA make media files in this share available to media clients<br>and through the Playzone screens. When you publish a share, you can also select whether<br>or not to publish music tracks, photos, and videos. The media clients do not have to use a<br>password to play the shares you publish. |
| Publish this share                    | This option is available when you enable the Web Publish (Section 10.8 on page 203).                                                                                                    |
| to Web                                | Select this option to let people use a web browser to access this share's files without<br>logging into the Web Configurator.                                                                                                    |
| <b>Share Access</b>                   | Assign access rights (full, read only or deny) to users or groups. If you publish the share<br>to the media server or the web, all users will have at least read-only access to the share,<br>regardless of what you configure here.                                                                                              |
|                                       | Keep it private to owner means only the share owner (selected above) can access the<br>share.                                                                                                    |
|                                       | Make it Public means every user (including people who do not have accounts on the<br>NSA) can access the share.                                                                                                    |
|                                       | <b>Advanced</b> allows you to assign specific access rights (full, read only or deny) to individual<br>users/groups.                                                                                                    |
| Edit                                  | This button is available only when you select <b>Advanced</b> share access. Click this to<br>configure advanced share access rights.                                                                                                    |
| Apply                                 | Click this to save your changes.                                                                                                    |
| Cancel                                | Click this to return to the previous screen without saving.                                                                                                    |

**Table 109** Shares > Add Share (or Edit Share) (continued)

### **17.3.2 Configuring Advanced Share Access**

In the **Sharing** > **Shares** > **Add Share** or **Edit Share** screen, select **Advanced** from the **Share Access** drop-down list. Click **Edit** to open the following screen. Use this screen to configure share access rights for individual users and groups.

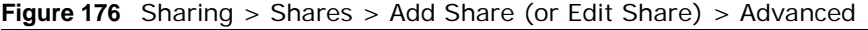

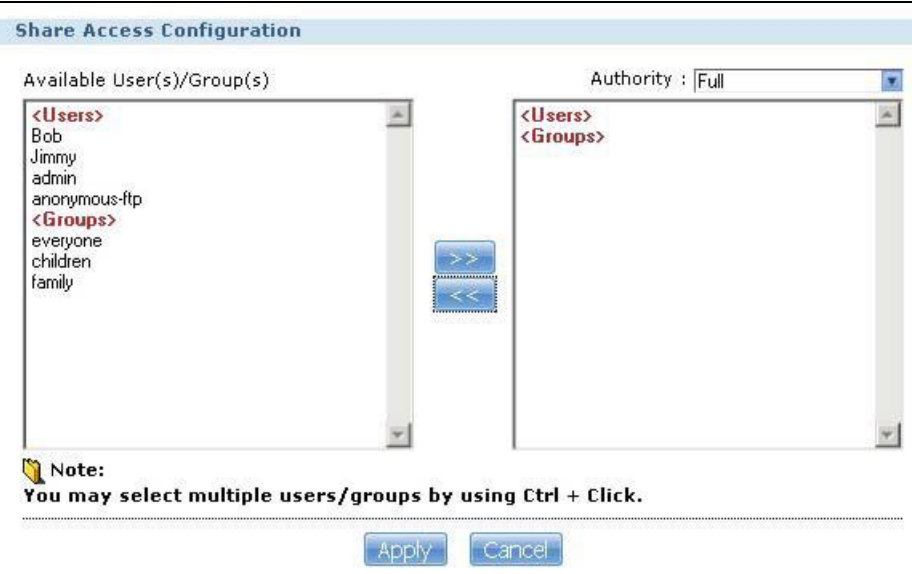

The following table describes the labels in this screen.

| <b>LABEL</b>           | <b>DESCRIPTION</b>                                                                                                    |
|------------------------|----------------------------------------------------------------------------------------------------|
| Available Users/Groups | This field lists the users/groups to which you can assign access rights.                                                                                                    |
| Authority              | Use this field to assign access rights to users/groups.                                                                                                    |
|                        | <b>Full Control</b> gives users/groups full access (read, write and execute) to all files<br>contained within this share.                                                                                                    |
|                        | <b>Read-Only</b> gives users/groups read-only access (they cannot modify nor<br>execute) to all files contained within this share.                                                                                                    |
|                        | <b>Deny</b> blocks access (users/groups cannot read, modify, nor execute) to all files<br>contained within this share.                                                                                                    |
|                        | Among all access rights, <b>Deny</b> has the highest priority. For example, User A<br>belongs to Group 1. You assign User A full access rights to the Music share but<br>deny access rights to Group 1. Then User A cannot access the Music share. |
|                        | Note: If you deny access to all users, no-one can use the share, not even the<br>administrator.                                                                                                    |
|                        | Click an arrow button to move users/groups between the left and right fields. Use<br>the arrow buttons to assign access rights to users/groups.                                                                                                    |
| Apply                  | Click this to save your changes.                                                                                                    |
| Cancel                 | Click this to return to the previous screen without saving.                                                                                                    |

**Table 110** Sharing > Shares > Add Share (or Edit Share) > Advanced

### **17.3.3 Public and ANONYMOUS Share Access Rights**

If you make a share public, users do not need to log in.

With **ANONYMOUS FTP**, you must enter either 'anonymous' or 'ftp' as the username. Any other name is considered a username, so must be valid and have a corresponding correct password.

# <span id="page-320-0"></span>**17.4 The Recycle Bin Configuration Screen**

Use this screen to periodically clean up items in all recycle bins.

### **17.4.1 Recycle Bins**

Recycle bins in the NSA help users recover accidentally deleted files or folders in the shares. When you delete an item, a recycle folder is created within the share to hold the deleted item.

Every share can have its own recycle folder. You must enable the recycle-bin function to recycle deleted items. You can configure this setting when you add or edit a share. See [Section 17.3.1 on](#page-318-0)  [page 319](#page-318-0) for details on activating the recycle bin in a share.

Later if you want to retrieve a deleted item, you can locate the item in the recycle folder. You may move or copy the deleted item to another share.

### **17.4.2 Configuring Recycle Bins**

In the **Sharing** > **Shares** screen, click **Recycle Bin** to open the following screen.

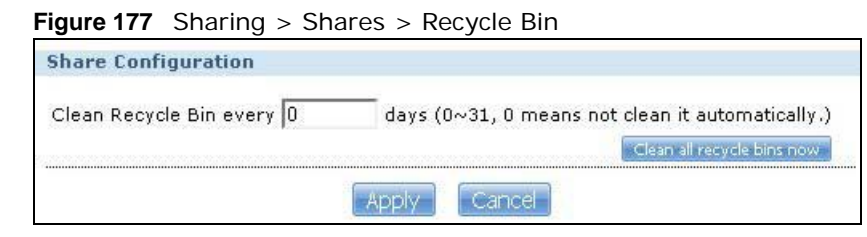

The following table describes the labels in this screen.

**Table 111** Sharing > Shares > Recycle Bin

| <b>LABEL</b>                      | <b>DESCRIPTION</b>                                                                                                    |
|-----------------------------------|----------------------------------------------------------------------------------------------------|
| Clean Recycle Bin every N<br>days | Specify how often you want to clear the contents in all recycle bins. The specified<br>days correspond to how long a file has been stored in a recycle bin. For example,<br>if you set the interval to be 3 days, recycle bins will clean up items deleted or not<br>accessed for 3 days.<br>Note: Cleaning up recycle bins permanently removes the files from the NSA. |
| Clean all recycle bins now        | Click this to immediately remove contents from all recycle bins.                                                                                                    |
| Apply                             | Click this to save your changes.                                                                                                    |
| Cancel                            | Click this to return to the previous screen without saving.                                                                                                    |

### <span id="page-321-0"></span>**17.5 The Share Browser Screen**

Use this screen to create folders, upload files, and edit files within the share.

| <b>Figure 178</b> Sharing > Shares > Share Browser    |           |                      |
|-------------------------------------------------------|-----------|----------------------|
| <b>Share Browsing</b>                                 |           |                      |
| Create Folder Upload<br>Move<br>Rename Delete<br>Сору |           |                      |
| Current Location: /photo                              |           |                      |
| Type<br>Name,                                         | Size      | <b>Modified Date</b> |
| $\cdot$ $\cdot$                                       |           |                      |
| wallpaper                                             |           | 2008-07-21 16:56:01  |
| 2008-07-30_16-00-10                                   |           | 2008-07-30 16:00:11  |
| 序<br>070804102634654.jpg                              | 132.74 KB | 2008-07-21 16:39:29  |
| 尾<br>070804102644638.jpg                              | 113.22 KB | 2008-07-21 16:39:32  |
| 邼<br>NTR ChildMana char01.jpg                         | 285.01 KB | 2008-07-21 16:36:51  |
| 尾<br>NTR ChildMana char02.jpg                         | 337.66 KB | 2008-07-21 16:36:53  |
| NTR ChildMana char03.jpg<br>序                         | 494.30 KB | 2008-07-21 16:36:55  |
| test.jpg<br>厴                                         | 137.37 KB | 2008-07-21 16:39:30  |
|                                                       |           |                      |
| Close                                                 |           |                      |

**Figure 178** Sharing > Shares > Share Browser

| LABEL               | <b>DESCRIPTION</b>                                                                                                    |
|---------------------|----------------------------------------------------------------------------------------------------|
| Create Folder       | Type a folder name and click <b>Apply</b> to make a new folder. The name can be 1 to 239 single-<br>byte (no Chinese characters allowed for example) ASCII characters. The name cannot be<br>the same as another existing folder in the same path. See Section 4.4.6 on page 54 for<br>more information on folder names.                                                                    |
| Upload              | Click this to add files to the share. Use <b>Browse</b> to locate a file and click Apply to upload the<br>file. Note that the size of each file should be less than 2 GB.<br><b>Upload Files</b><br>File 1<br>Browse<br>File 2<br>Browse<br>File 3<br>Browse.<br>File 4<br>Browse.<br>File 5<br>Browse<br>Note: The size of uploaded files can't be more than 2G.<br>Cancel<br><b>Apply</b> |
| Rename              | Select a folder or file and click this to open a screen. Enter the name you want and click OK<br>to make the changes.<br>Note: When you change a file name, make sure you keep the file extension<br>Rename<br>File Name 070804102639741.jpg<br>Close<br>Apply                                                                                                    |
| Delete              | Select a file/folder from the list and click this to open a warning screen. Click Yes to delete<br>the file/folder, or click <b>No</b> to close the screen.<br>Delete all content associated with these folders and files?<br>Do you wish to proceed?<br>No.<br>Yes:                                                                                                    |
| Move                | Select a file/folder from the list and click this to relocate the file/folder to another share.                                                                                                    |
| Copy                | Select a file/folder from the list and click this to make a duplicate of the file/folder to<br>another share.                                                                                                    |
| Current<br>location | This is the name of the share and folder path that you are in.                                                                                                    |
| Type                | The icon in this column identifies the entry as a folder or a file. Click a music or video file's<br>play icon to play the file.<br>The folder with an arrow pointing up is for the link that takes you to the next higher layer in<br>the share's folder tree.                                                                                                    |
| Name                | This section lists the share's existing folders or files. Click to the right of the file/folder name<br>to select the file/folder. You can also click the folder's name to navigate to a sub-folder<br>within the folder.                                                                                                    |
| Size                | This field displays size of the file.                                                                                                    |

**Table 112** Sharing > Shares > Share Browser

| <b>LABEL</b>  | <b>DESCRIPTION</b>                                     |
|---------------|--------------------------------------------------------|
| Modified Date | This field displays a file's latest modification date. |
| Close         | Click this to close the screen.                        |

**Table 112** Sharing > Shares > Share Browser (continued)

### **17.5.1 Moving or Copying Files**

Use this screen to move or copy files to another share.

In the **Share Browser** screen, select a file or folder and click **Move** or **Copy** to open the following screen.

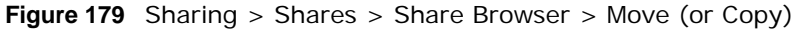

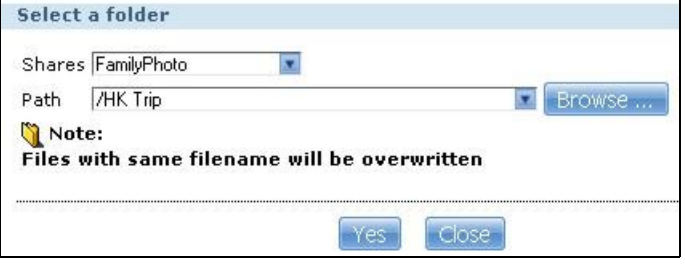

The following table describes the labels in this screen.

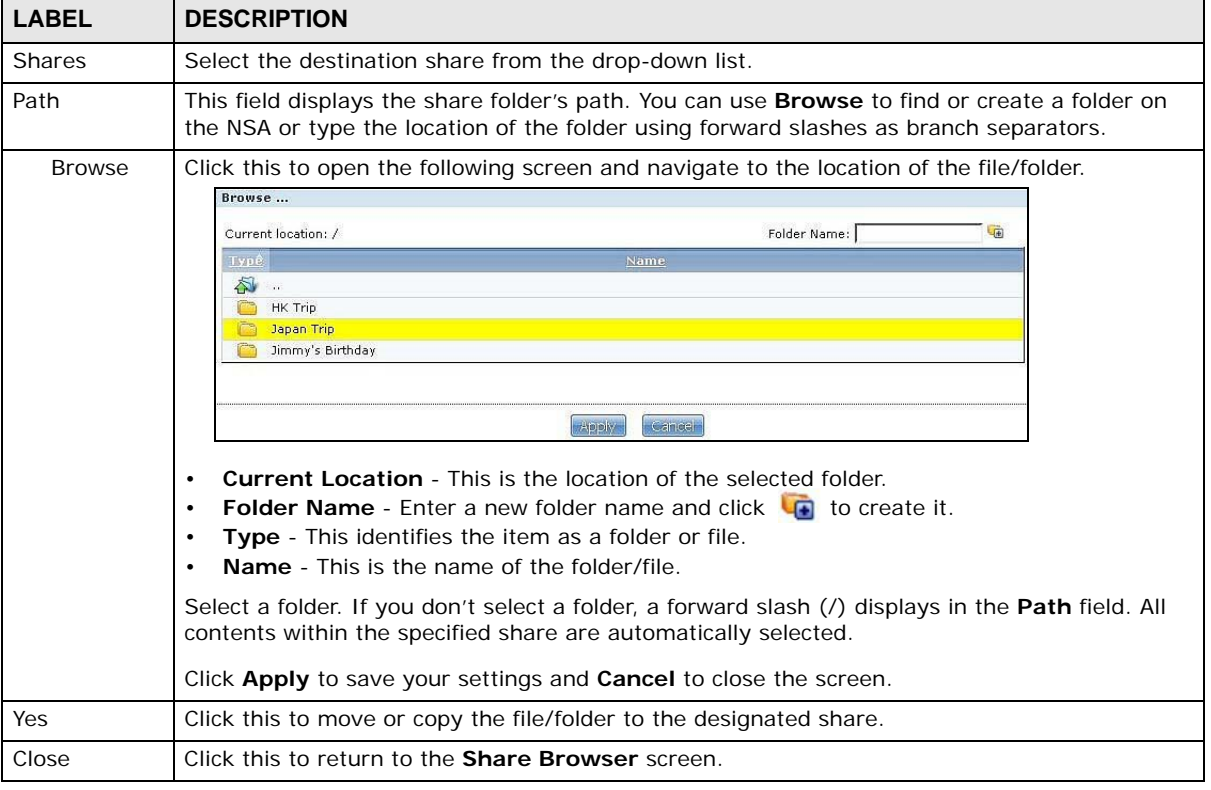

#### **Table 113** Sharing > Shares > Share Browser > Move (or Copy)
# **Maintenance Screens**

### **18.1 Overview**

This chapter discusses the **Maintenance** screens. The **Maintenance** screens allow you to manage system configurations.

### **18.2 What You Can Do**

- Use the **Power** screen [\(Section 18.3 on page 325\)](#page-324-0) to configure power settings for the NSA, including power saving, UPS, power on/off after power failure, power on/off schedule, and Wake on LAN.
- Use the **Log** screen [\(Section 18.4 on page 329](#page-328-0)) to check the system's logs.
- Use the **Configuration** screen [\(Section 18.5 on page 333\)](#page-332-0) to backup or restore the NSA configuration file.
- Use the **SSL** screen ([Section 18.6 on page 334](#page-333-0)) to configure HTTPS and the NSA's SSL certificate.
- Use the **Shutdown** screen [\(Section 18.7 on page 336\)](#page-335-0) to restart or shut down your NSA.

#### <span id="page-324-0"></span>**18.3 The Power Screen**

Use this screen to manage power settings for the NSA.

#### **18.3.1 Notes on NSA-310**

- The NSA-310 does not power on after power failure.
- You cannot configure a schedule to power on the NSA-310.

Click **Maintenance** > **Power** to display the following screen.

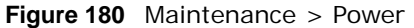

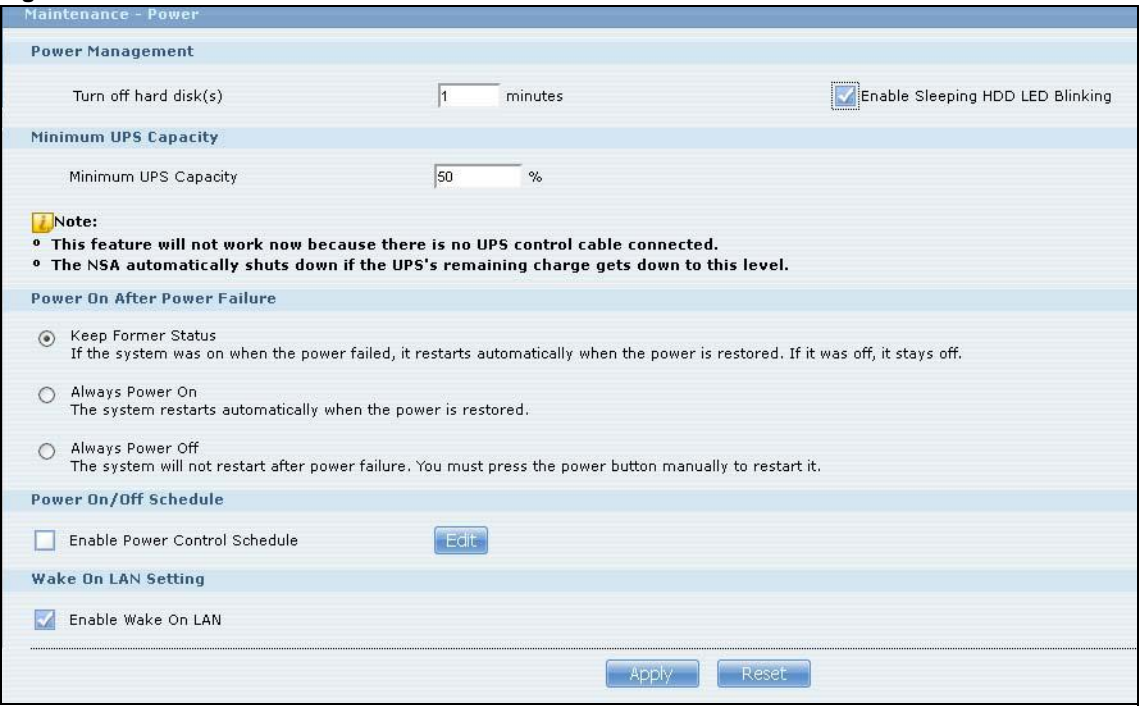

The following table describes the labels in this screen.

| <b>LABEL</b>                                  | <b>DESCRIPTION</b>                                                                                                    |  |  |  |
|-----------------------------------------------|----------------------------------------------------------------------------------------------------|--|--|--|
| Power Management                              |                                                                                                    |  |  |  |
| Turn off hard<br>disk(s)                      | Enter the number of minutes to wait when the NSA is idle before spinning the hard disks<br>down to sleep (hibernation). The default time is 15 minutes.                                                                                                    |  |  |  |
| Enable Sleeping<br>HDD LED<br><b>Blinking</b> | Select this to have the HDD LED blink slowly when the hard disk is sleeping (hibernating).<br>Clear this to have the HDD LED stay on when the hard disk is sleeping.                                                                                                    |  |  |  |
| Minimum UPS Capacity                          |                                                                                                    |  |  |  |
| Minimum UPS<br>Capacity                       | When you use an APC Uninterruptible Power Supply (UPS) with a USB connection to the<br>NSA, the NSA shuts itself down if the APC UPS's battery charge gets down to the<br>percentage you specify in this field. This allows the NSA to shut down properly and avoid<br>data loss caused by a power failure when the UPS stops supplying power.<br>A setting around 50% is recommended. A setting close to 100% is not recommended since<br>it would cause the NSA to shut down whenever the UPS is charging. A setting close to 0 is<br>also not recommended since the UPS would not have enough power to allow the NSA to |  |  |  |
|                                               | shutdown properly.                                                                                                    |  |  |  |
| Power On After<br>Power Failure               | Select an option to set whether or not the NSA restarts when the power is restored after a<br>power failure.                                                                                                    |  |  |  |
|                                               | Note: This feature is not supported on NSA310.                                                                                                    |  |  |  |
| Keep Former<br><b>Status</b>                  | Select this option to have the NSA automatically restart only if it was operating when the<br>power failed. The NSA remains off if it was already off when the power failed.                                                                                                    |  |  |  |
| Always<br>Power On                            | Select this option to keep the NSA operating as much of the time as possible. The NSA<br>restarts automatically even if it was turned off when the power failed.                                                                                                    |  |  |  |

**Table 114** Maintenance > Power

| <b>LABEL</b>                     | <b>DESCRIPTION</b>                                                                                                    |
|----------------------------------|----------------------------------------------------------------------------------------------------|
| Always<br>Power Off              | Select this option to keep the NSA from automatically restarting when the power is<br>restored after a power failure. This is a computer's "traditional" behavior. Select this if you<br>have other servers such as a domain controller or DNS server that you want to start or<br>check after a power failure before the NSA turns on. |
| Power On/Off Schedule            |                                                                                                    |
| Enable Power<br>Control Schedule | Select this option to have the NSA turn itself off and on or reboot according to the<br>schedules you configured.                                                                                                    |
|                                  | Click <b>Edit</b> to go to the screen where you can configure the power control schedules.                                                                                                    |
|                                  | Refer to Section 18.3.2 on page 328 for this screen.                                                                                                    |
|                                  | Note: This feature is not supported on NSA310.                                                                                                    |
| Enable Wake On                   | Enable Wake On LAN to be able to turn on the NSA through its wired Ethernet connection.                                                                                                    |
| LAN                              | You must have a computer or router on your LAN that supports sending Wake On LAN<br>"magic packets" to turn on the NSA.                                                                                                    |
|                                  | To use Wake On LAN from a computer on your LAN, install a program such as Wake On LAN<br>EX or another Wake On LAN program that supports sending magic packets.                                                                                                    |
|                                  | You can use Wake On LAN from a remote location if the router in front of the NSA supports<br>sending magic packets.                                                                                                    |
|                                  | Use the NSA's power button or the Web Configurator's Maintenance > Shutdown menu<br>to turn off the NSA.                                                                                                    |
| Apply                            | Click this to save your changes.                                                                                                    |
| Reset                            | Click this to restore previously saved settings.                                                                                                    |

**Table 114** Maintenance > Power (continued)

#### <span id="page-327-0"></span>**18.3.2 Editing the Power Control Schedule Screen**

Click **Maintenance > Power Management > Edit** to open this screen. Use this screen to configure power control schedules to have the NSA turn on, turn off, or reboot at specified times.

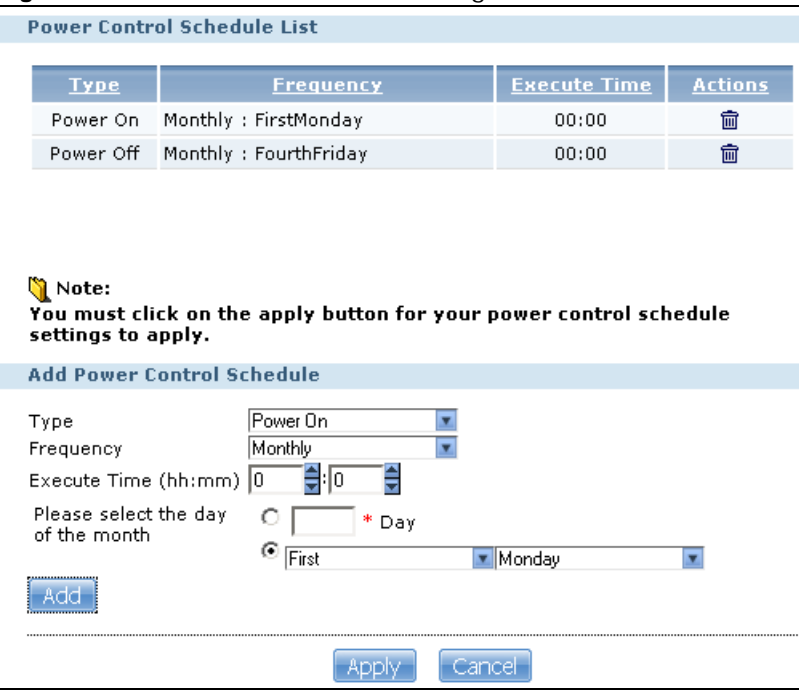

**Figure 181** Maintenance > Power Management > Edit

The following table describes the labels in this screen.

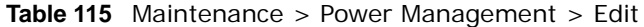

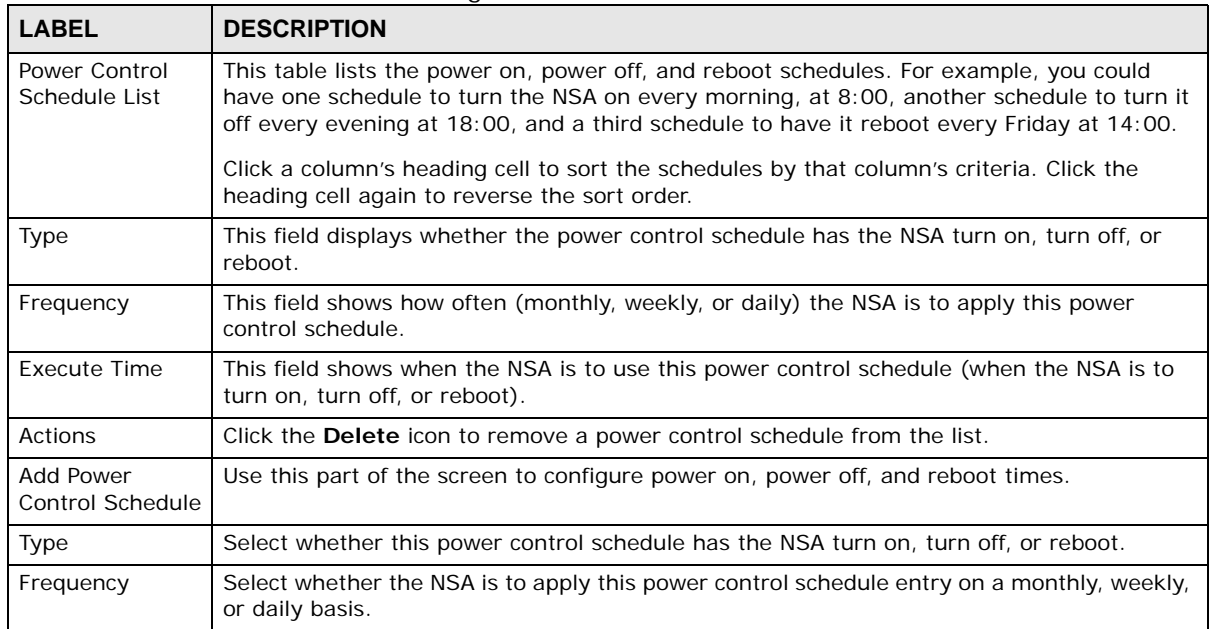

| <b>LABEL</b>                   | <b>DESCRIPTION</b>                                                                                                    |
|--------------------------------|----------------------------------------------------------------------------------------------------|
| <b>Execute Time</b><br>(hh:mm) | Enter the time, day, and/or day of the month as appropriate for this power control<br>schedule entry. Leave more than 10 minutes between the execution times of the entries. |
|                                | If the NSA turns off or restarts while a user is transferring files to or from the NSA, the<br>transfer fails. The user will need to restart the transfer.                   |
|                                | The NSA skips a scheduled restart or power off if the execution time comes while the NSA<br>is doing any of the following:                                                   |
|                                | Resynchronizing a RAID<br>$\bullet$<br><b>Upgrading firmware</b><br>$\bullet$<br>Replacing the configuration file<br>$\bullet$                                               |
|                                | If the NSA is turned off at the time when a restart or power off is scheduled, the NSA does<br>not perform the restart or power off.                                         |
|                                | If the NSA is turned on at the time when a power on is scheduled, the NSA does not<br>perform the power on.                                                                  |
|                                | Use this part of the screen to configure power on, power off, and reboot times.                                                                                              |
| Please select the              | This is only available if you set the Frequency to Monthly.                                                                                                    |
| day of the month               | Choose the day of each month for the power control schedule entry.                                                                                                    |
| Every how many                 | This is only available if you set the Frequency to Weekly.                                                                                                    |
| weeks?                         | Enter the interval between weeks and choose the day of the week for the power control<br>schedule entry.                                                                     |
| Every how many                 | This is only available if you set the Frequency to Daily.                                                                                                    |
| days?                          | Enter the interval between days for the power control schedule entry.                                                                                                    |
| Add                            | Click this to add the power control schedule to the list.                                                                                                    |
| Apply                          | Click this to save your changes.                                                                                                    |
| Cancel                         | Click this to return to the previous screen without saving.                                                                                                    |

**Table 115** Maintenance > Power Management > Edit (continued)

# <span id="page-328-0"></span>**18.4 The Log Screen**

Click **Maintenance > Log** to open the following screen.

Use this screen to display all NSA logs. There are at most 512 entries in the log. Older logs are removed by the system. You cannot download the log file via FTP or CIFS.

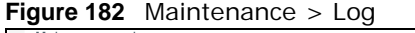

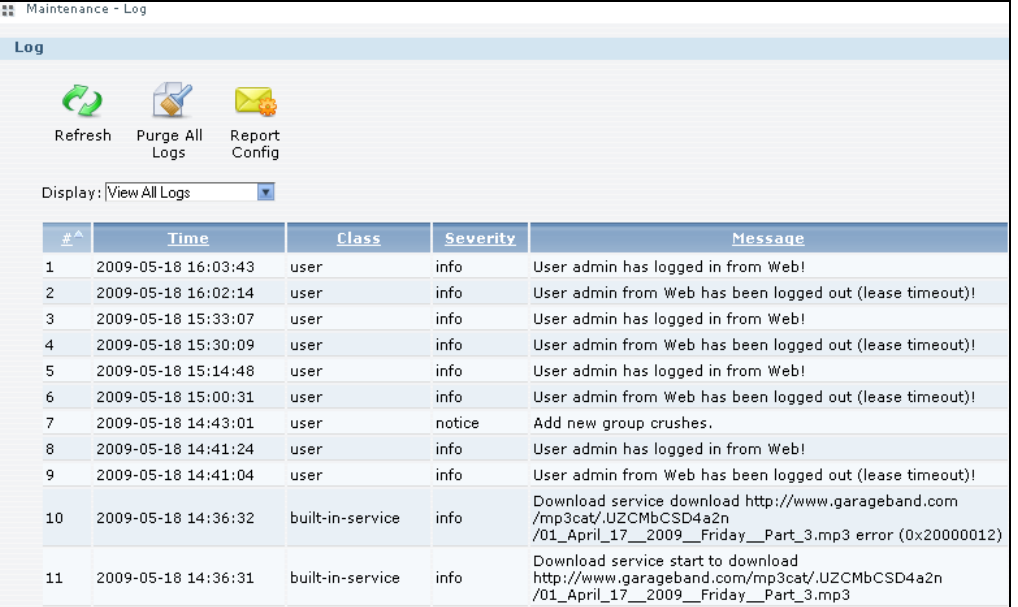

The following table describes the labels in this screen.

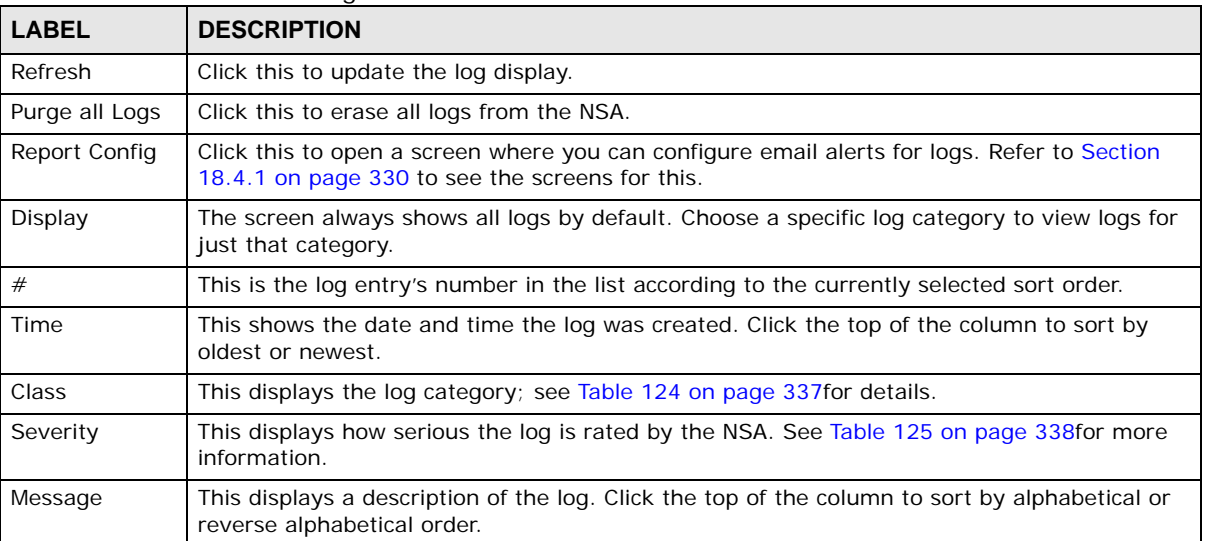

#### **Table 116** Maintenance > Log

#### <span id="page-329-0"></span>**18.4.1 Report Config Screen**

In the **Log** screen, click **Report Config** to do the following:

- Use the **Email Setting** screen ([Section 18.4.2 on page 331](#page-330-0)) to enable and configure e-mail alerts from the NSA.
- Use the **Report Setting** screen ([Section 18.4.3 on page 332](#page-331-0)) to select the type of alerts you want to receive through e-mail and schedule when the NSA e-mails the alerts.

• Use the **Syslog Server Setting** screen ([Section 18.4.4 on page 332](#page-331-1)) to enable the syslog server and select the categories to include in the log report.

#### <span id="page-330-0"></span>**18.4.2 Email Setting**

You can enable and configure e-mail alerts from the NSA. In the **Report Config** screen, click the **Email Setting** tab to open the following screen.

**Figure 183** Maintenance > Log > Report Config: Email Setting

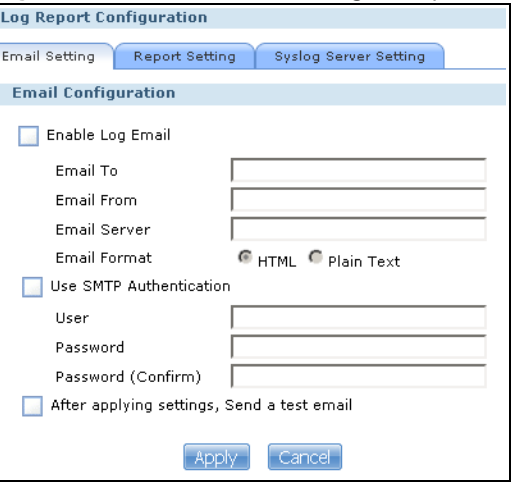

The following table describes the labels in this screen.

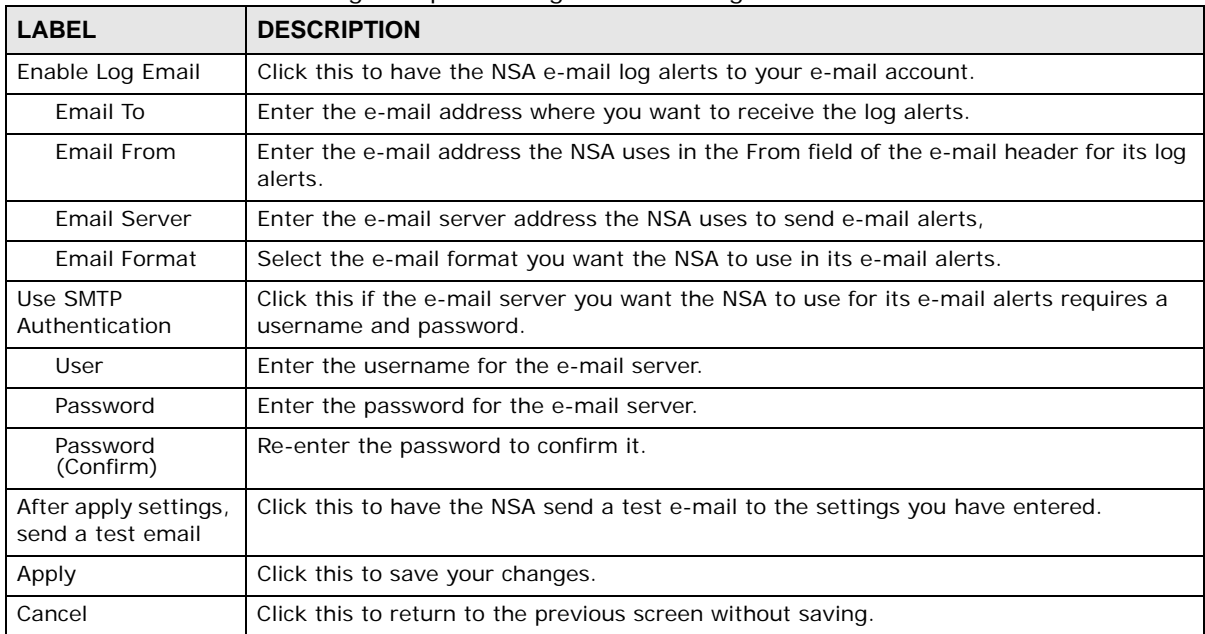

**Table 117** Maintenance > Log > Report Config: Email Setting

#### <span id="page-331-0"></span>**18.4.3 Report Setting**

You can select the type of alerts you want to receive through e-mail and schedule when the NSA emails the alerts. In the **Report Config** screen, click the **Report Setting** tab to open the following screen.

**Figure 184** Maintenance > Log > Report Config: Report Setting

| <b>Log Report Configuration</b> |                 |   |               |                       |               |                                  |                                              |                     |               |                    |
|---------------------------------|-----------------|---|---------------|-----------------------|---------------|----------------------------------|----------------------------------------------|---------------------|---------------|--------------------|
| <b>Email Setting</b>            | Report Setting  |   |               | Syslog Server Setting |               |                                  |                                              |                     |               |                    |
| <b>Email Alert</b>              |                 |   |               |                       |               |                                  |                                              |                     |               |                    |
| A.                              | All Logs User   |   | <b>Shares</b> | <b>Services</b>       | <b>System</b> | <b>Network</b>                   | <b>Storage</b>                               | <b>Applications</b> | <b>Backup</b> | <b>Auto Upload</b> |
| Alert                           | п               | п | п             | п                     | п             | п                                | п                                            | г                   | п             | п                  |
|                                 |                 |   |               |                       |               |                                  |                                              |                     |               |                    |
| <b>Email Report</b>             |                 |   |               |                       |               |                                  |                                              |                     |               |                    |
| Report Time                     | Weekly          |   |               | <b>V</b> Sunday       |               | $\overline{r}$ at $\overline{0}$ | hours $\boxed{0}$<br>$\overline{\mathbf{r}}$ | minutes<br>▾        |               |                    |
| A,                              | All Logs   User |   | <b>Shares</b> | <b>Services</b>       | <b>System</b> | Network                          | <b>Storage</b>                               | <b>Applications</b> | <b>Backup</b> | <b>Auto Upload</b> |
| Report                          | п               | п | п             | п                     | п             | п                                | п                                            | п                   | п             | п                  |
|                                 |                 |   |               |                       |               |                                  | Cancel                                       |                     |               |                    |

The following table describes the labels in this screen.

| <b>LABEL</b> | <b>DESCRIPTION</b>                                                                                                    |  |
|--------------|----------------------------------------------------------------------------------------------------|--|
| Email Alert  | Check the type of log alerts you want to receive in your e-mail.                                                                                          |  |
|              | Select All Log to include all types of log alerts.                                                                                                    |  |
| Email Report | Check the type of log alerts you want to receive in your e-mail.                                                                                          |  |
|              | Select All Log to include all types of log alerts.                                                                                                    |  |
| Report Time  | Select how often (Weekly, Daily or Hourly), what day in the week (Monday to Sunday)<br>and which time (hour: minutes) the NSA delivers its e-mail alerts. |  |
| Apply        | Click this to save your changes.                                                                                                    |  |
| Cancel       | Click this to return to the previous screen without saving.                                                                                               |  |

**Table 118** Maintenance > Log > Report Config: Report Setting

#### <span id="page-331-1"></span>**18.4.4 Syslog Server Setting**

You can enable the syslog server and select the categories to include in the log report. In the **Report Config** screen, click the **Syslog Server Setting** tab to open the following screen.

**Figure 185** Maintenance > Log > Report Config: Syslog Server Setting

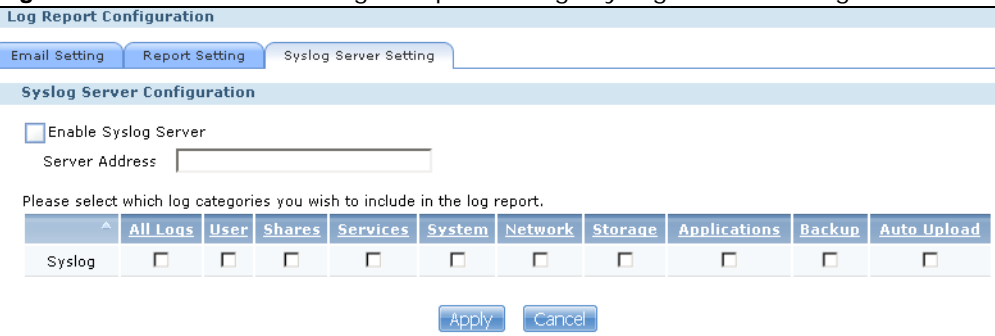

The following table describes the labels in this screen.

**Table 119** Maintenance > Log > Report Config: Syslog Server Setting

| <b>LABEL</b>                                                                                                    | <b>DESCRIPTION</b>                                                          |  |  |  |
|----------------------------------------------------------------------------------------------------|-----------------------------------------------------------------------------|--|--|--|
| Enable Syslog<br>Server                                                                                                    | Check this to enable syslog server.                                         |  |  |  |
| Server Address                                                                                                    | Enter the syslog server address you want the NSA to use for its log alerts. |  |  |  |
| In the table below, check the type of log alerts you want to receive in your e-mail. Select All Log to include all<br>types of log alerts. |                                                                             |  |  |  |
| Apply                                                                                                    | Click this to save your changes.                                            |  |  |  |
| Cancel                                                                                                    | Click this to return to the previous screen without saving.                 |  |  |  |

# <span id="page-332-0"></span>**18.5 The Configuration Screen**

Click **Maintenance** > **Configuration** to open the following screen. Use this screen to backup or restore the NSA configuration settings.

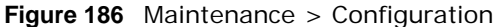

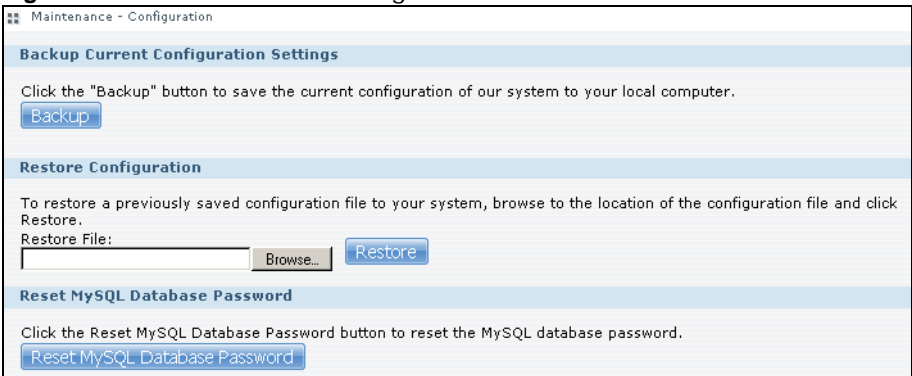

The following table describes the labels in this screen.

| <b>LABEL</b>          | <b>DESCRIPTION</b>                                                                                                    |  |  |  |  |  |
|-----------------------|----------------------------------------------------------------------------------------------------|--|--|--|--|--|
|                       | Backup Current Configuration Settings                                                                                                    |  |  |  |  |  |
| Backup                | Click this to save the current configuration of the NSA to your computer. A pop-up<br>screen appears asking you to confirm. Click OK to continue or Cancel to quit. |  |  |  |  |  |
| Restore Configuration | When you restore a file configuration, the NSA checks the volumes/share paths on<br>the NSA and the configuration file.                                             |  |  |  |  |  |
|                       | If the volume exists but the share path is missing in the NSA, the NSA automatically<br>creates this share path.                                                    |  |  |  |  |  |
|                       | If the volume does not exist on the NSA, the <b>Status</b> of the share will show "missing<br>share icon" in <b>Shares</b> screen (see Table 108 on page 318).      |  |  |  |  |  |
| <b>Browse</b>         | Click this to locate a previously-saved configuration file.                                                                                                    |  |  |  |  |  |

**Table 120** Maintenance > Configuration

| <b>LABEL</b>                     | <b>DESCRIPTION</b>                                                                                                    |
|----------------------------------|----------------------------------------------------------------------------------------------------|
| Restore                          | Click this to load the previously-saved configuration file to the NSA. This replaces<br>your current NSA configuration settings with the settings in the previously-saved<br>configuration file.<br>A pop-up screen appears asking you to confirm. Click OK to continue or Cancel to<br>quit. |
| Reset MySQL Database<br>Password | Click this to reset the password for your MySQL database.                                                                                                    |

**Table 120** Maintenance > Configuration

# <span id="page-333-0"></span>**18.6 SSL Certification**

Click **Maintenance > SSL** to open this screen, where you can turn on HTTPS, create a public key certificate, or upload a public key certificate that was issued by a known certificate authority.

```
Figure 187 Maintenance > SSL
```
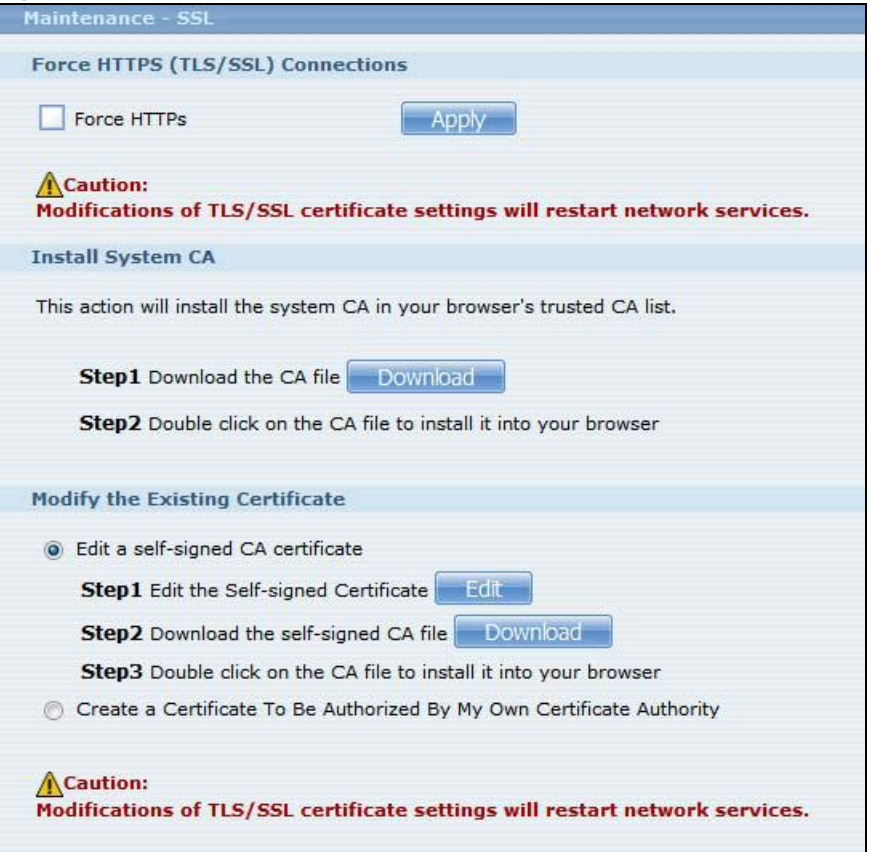

The following table describes the labels in this screen.

| <b>LABEL</b>                       | <b>DESCRIPTION</b>                                                                                                    |                                                    |                                                                         |                                                                                                    |  |
|------------------------------------|----------------------------------------------------------------------------------------------------|----------------------------------------------------|-------------------------------------------------------------------------|----------------------------------------------------------------------------------------------------|--|
| Force HTTPs                        | Select the Force HTTPs option to turn on the NSA's web browser security.<br>Anyone who connects via HTTPS to the NSA must install the public key certificate<br>associated with it.                                                                                                    |                                                    |                                                                         |                                                                                                    |  |
|                                    |                                                                                                    |                                                    |                                                                         | Note: The NSA will restart the web configurator after you click Apply.                                                                                               |  |
|                                    |                                                                                                    | users. Click <b>Apply</b> if you want to continue. |                                                                         | The NSA displays a warning screen if applying your change may disconnect some                                                                                        |  |
|                                    | <b>Warning Confirmation</b>                                                                                                    |                                                    |                                                                         |                                                                                                    |  |
|                                    | be disconnected.                                                                                                    |                                                    |                                                                         | The following users are currently connected. If you decide to continue, they may                                                                                     |  |
|                                    | <b>Type</b>                                                                                                    | <b>Share Name</b>                                  | <b>Username</b>                                                         | <b>IP Address</b>                                                                                                    |  |
|                                    | Web                                                                                                    |                                                    | admin                                                                   | 172.23.37.104                                                                                                    |  |
|                                    | CIFS.                                                                                                    | music                                              | admin                                                                   | 172.23.37.104                                                                                                    |  |
|                                    | temporarily disconnect.                                                                                                    | Apply                                              | Performing this operation will cause some network services to<br>Cancel |                                                                                                    |  |
| Install System Default CA          | Click Download button to save a copy of the NSA's public key certificate to your<br>local computer. This is useful for installing the certificate without having to<br>connect to the NSA, or for sending by email to other users for them to install prior<br>to logging into the NSA for the first time. After saving the certificate to your<br>computer, double-click it to install it. |                                                    |                                                                         |                                                                                                    |  |
|                                    |                                                                                                    |                                                    | Note: Each web browser handles certificate installation differently.    |                                                                                                    |  |
| Modify the Existing<br>Certificate | authority.                                                                                                    |                                                    |                                                                         | Select Edit a self-signed CA certificate, then follow the on-screen instructions<br>for creating a public key certificate signed by the NSA as the local certificate |  |
|                                    |                                                                                                    | external access.                                   |                                                                         | Note: Use certificates created and signed by the NSA if the device is not open to                                                                                    |  |
|                                    | certificate authority.                                                                                                    |                                                    |                                                                         | Select Create a certificate authorized by other CA, then follow the on-screen<br>instructions to install a certificate that has been authorized by a third-party     |  |
|                                    |                                                                                                    |                                                    |                                                                         | Note: Use this method if the device is open to external access, such as allowing<br>users to connect through the Internet using FTP over TLS or HTTPs.               |  |

**Table 121** Maintenance > SSL

#### **18.6.1 Modifying or Creating a Certificate**

When you select the **Edit a self-signed CA certificate** option, then click the **Edit** button, a screen opens to allow you to make adjustments to the NSA's public key certificate.

The screen is also the same for the **Create a certificate authorized by other CA** option.

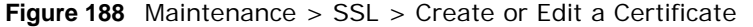

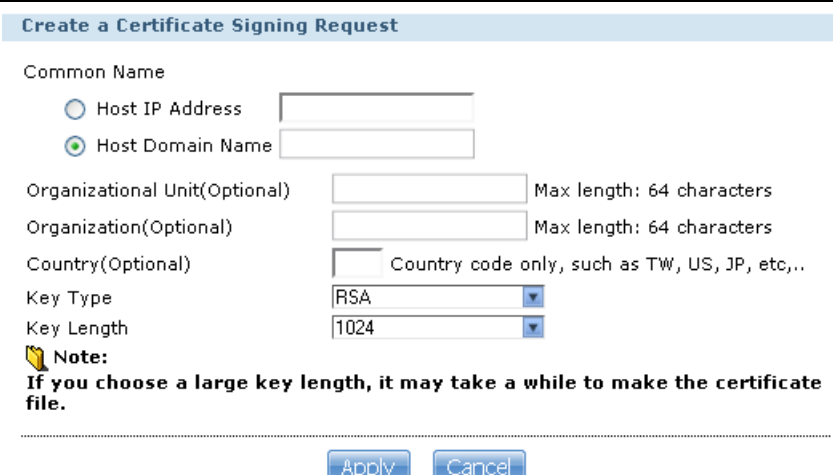

The following table describes the labels in this screen.

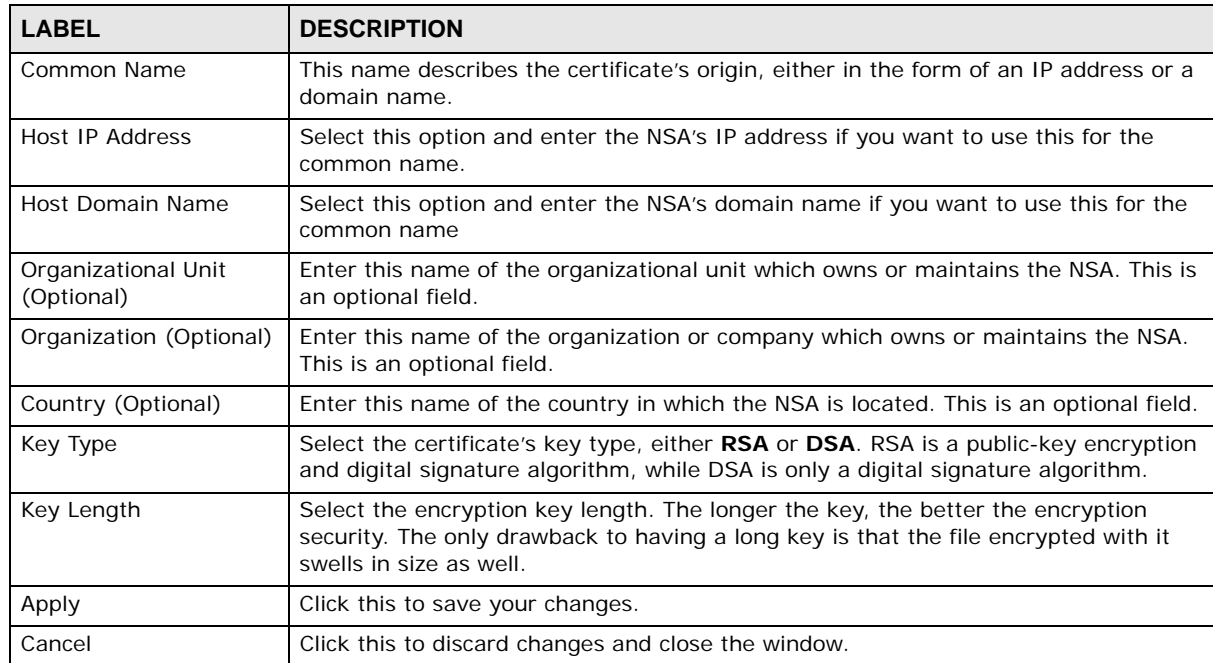

**Table 122** Maintenance > SSL > Create or Edit a Certificate

# <span id="page-335-0"></span>**18.7 The Shutdown Screen**

Use this screen to turn off the NSA or perform a software restart. A software restart is faster than turning the NSA off and then turning it on again. Before shutting down or restarting, check the **System Status > Active Sessions** screen to make sure that no one is logged into the NSA or transferring files to or from the NSA.

Click **Maintenance > Shutdown** to open the following screen.

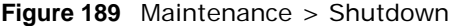

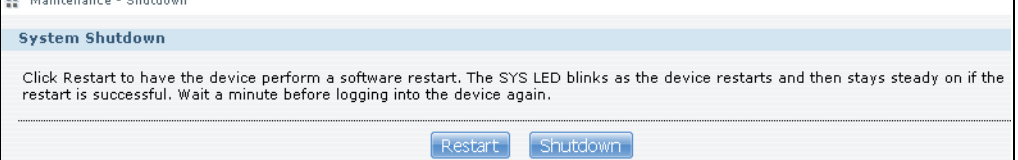

The following table describes the labels in this screen.

**Table 123** Maintenance > Shutdown

| <b>LABEL</b> | <b>DESCRIPTION</b>                                             |
|--------------|----------------------------------------------------------------|
| Restart      | Click this to have the device perform a software restart.      |
| Shutdown     | Click this to shut down the system and restart it again later. |

When you click the **Restart** button a pop-up screen will appear asking you to confirm. Click **OK** to continue or **Cancel** to quit the restart.

**Figure 190** Maintenance > Shutdown > Confirm Restart

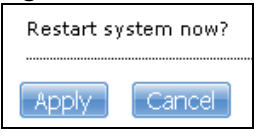

When you click the **Shutdown** button a pop-up screen will appear asking you to confirm. Click **OK**  to continue or **Cancel** to quit the shutdown.

**Figure 191** Maintenance > Shutdown > Confirm Shutdown

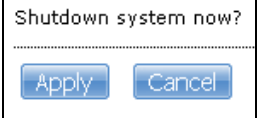

### **18.8 Technical Reference**

This section provides technical background information on the topics discussed in this chapter.

#### **18.8.1 Log Classes**

The following table shows information on log classes.

| <b>LOG</b><br><b>CATEGORY</b> | <b>DESCRIPTION</b>                                                                |
|-------------------------------|-----------------------------------------------------------------------------------|
| <b>Users</b>                  | This log class shows information on user access to the NSA.                       |
| <b>Shares</b>                 | This log class shows information on shares being created or deleted.              |
| <b>Services</b>               | This log class shows information on the operation of the NSA's built-in services. |
| System                        | This log class shows all other system related messages.                           |

<span id="page-336-0"></span>**Table 124** Log Classes

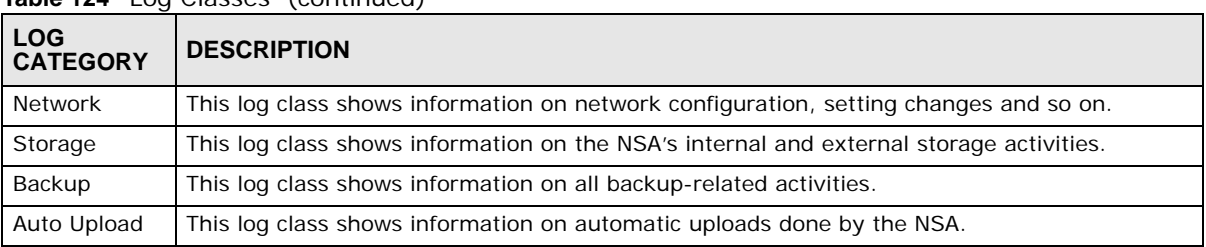

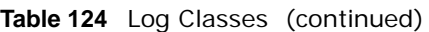

#### **18.8.2 Log Severity Levels**

The following table shows information on log severity levels. Levels range from 0 to 6 with 0 being the most severe level log and 6 being an informational log only. Log levels are not displayed in the logs and are for your reference only.

<span id="page-337-0"></span>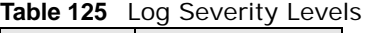

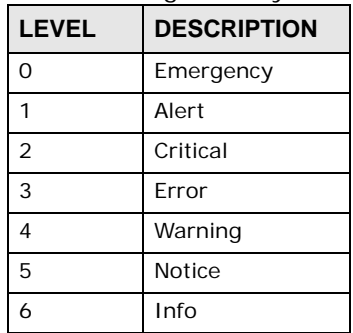

#### **18.8.3 Log Messages**

Here are some example log messages.

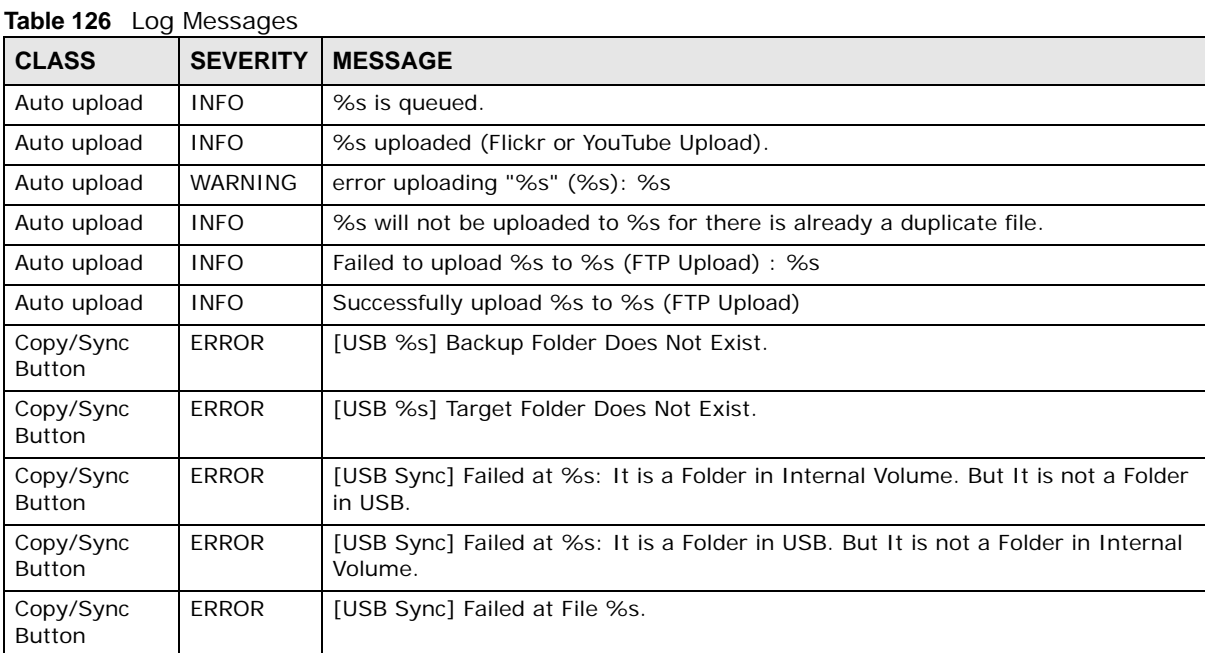

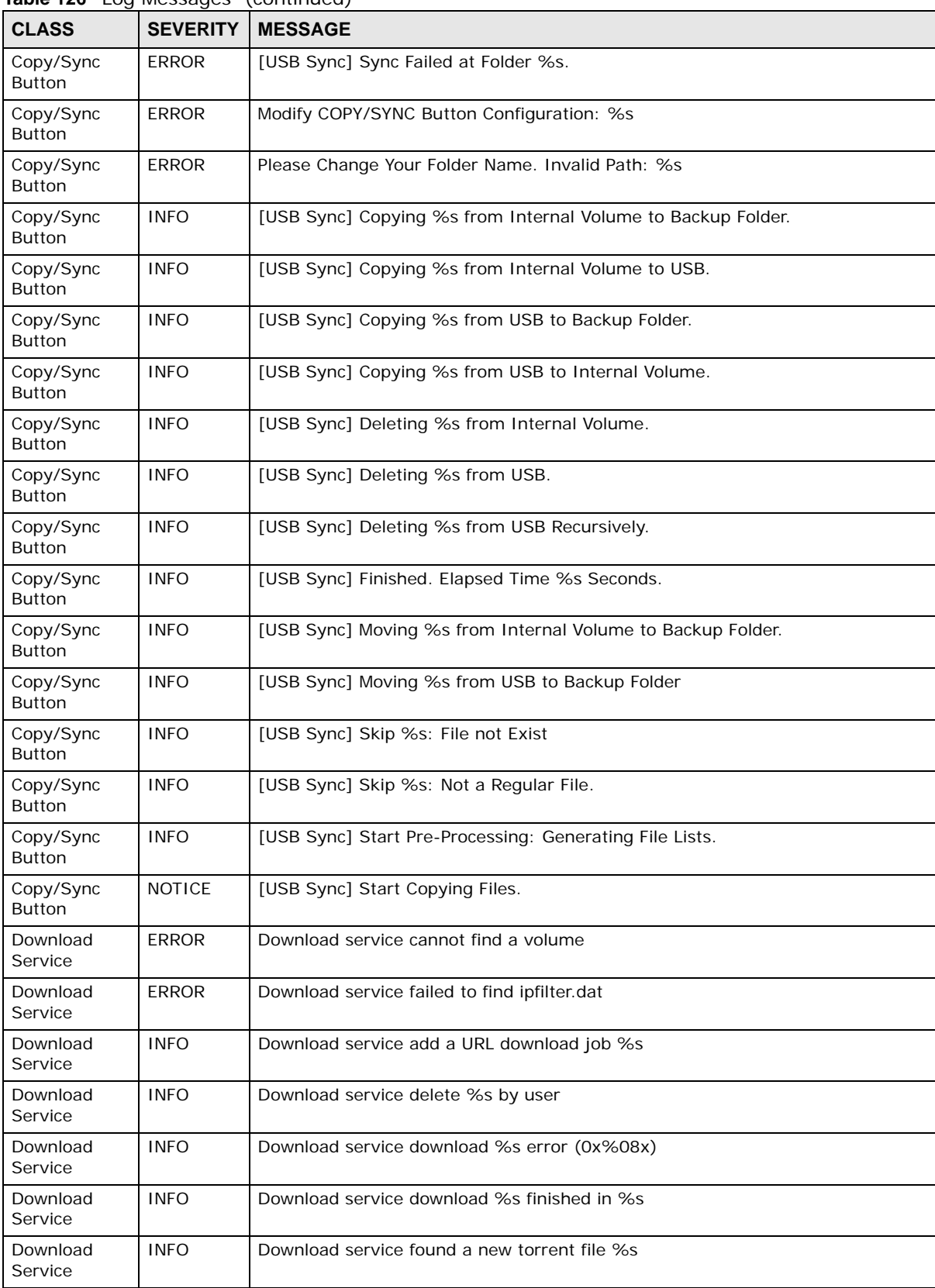

**Table 126** Log Messages (continued)

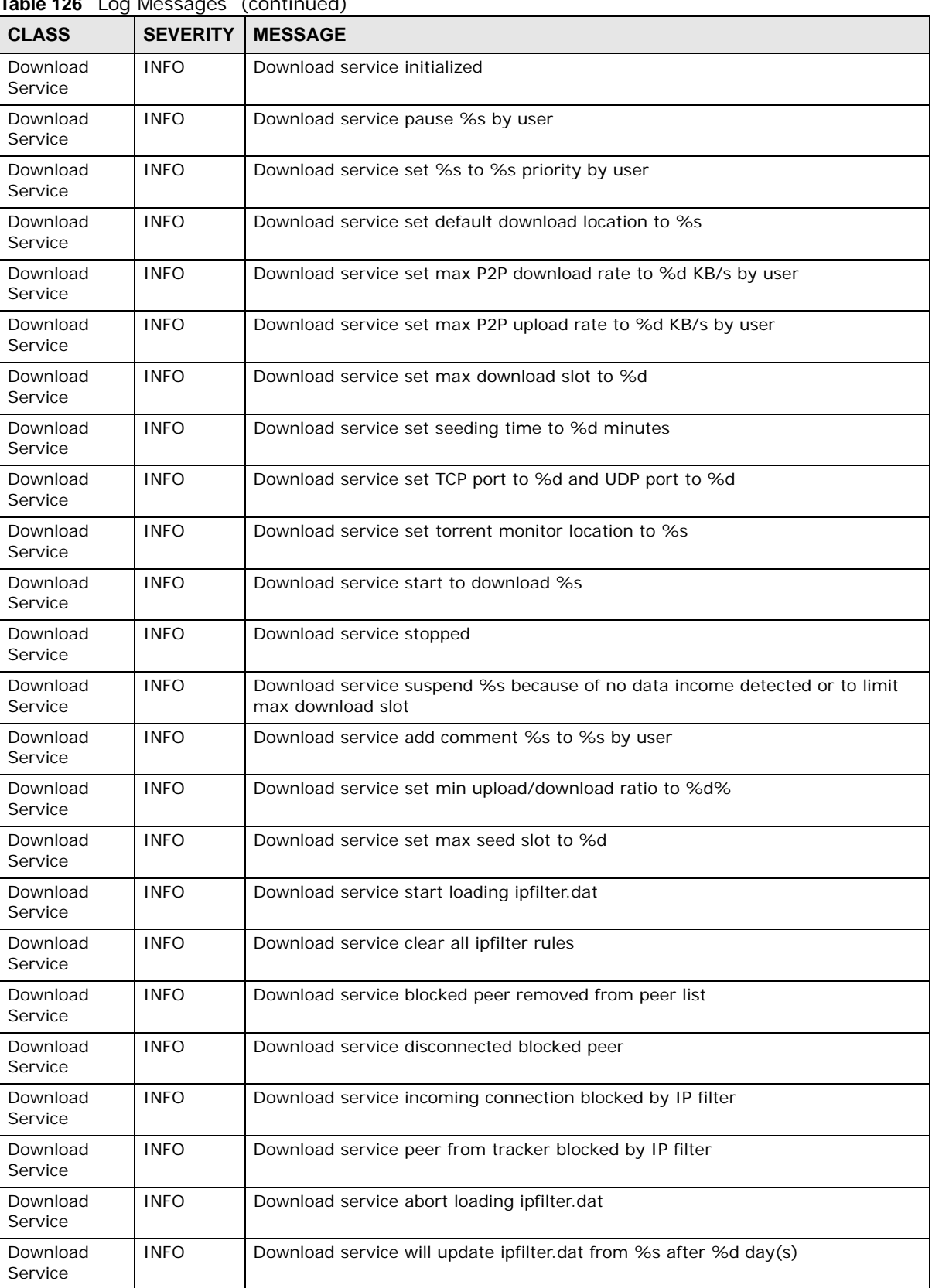

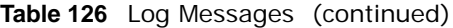

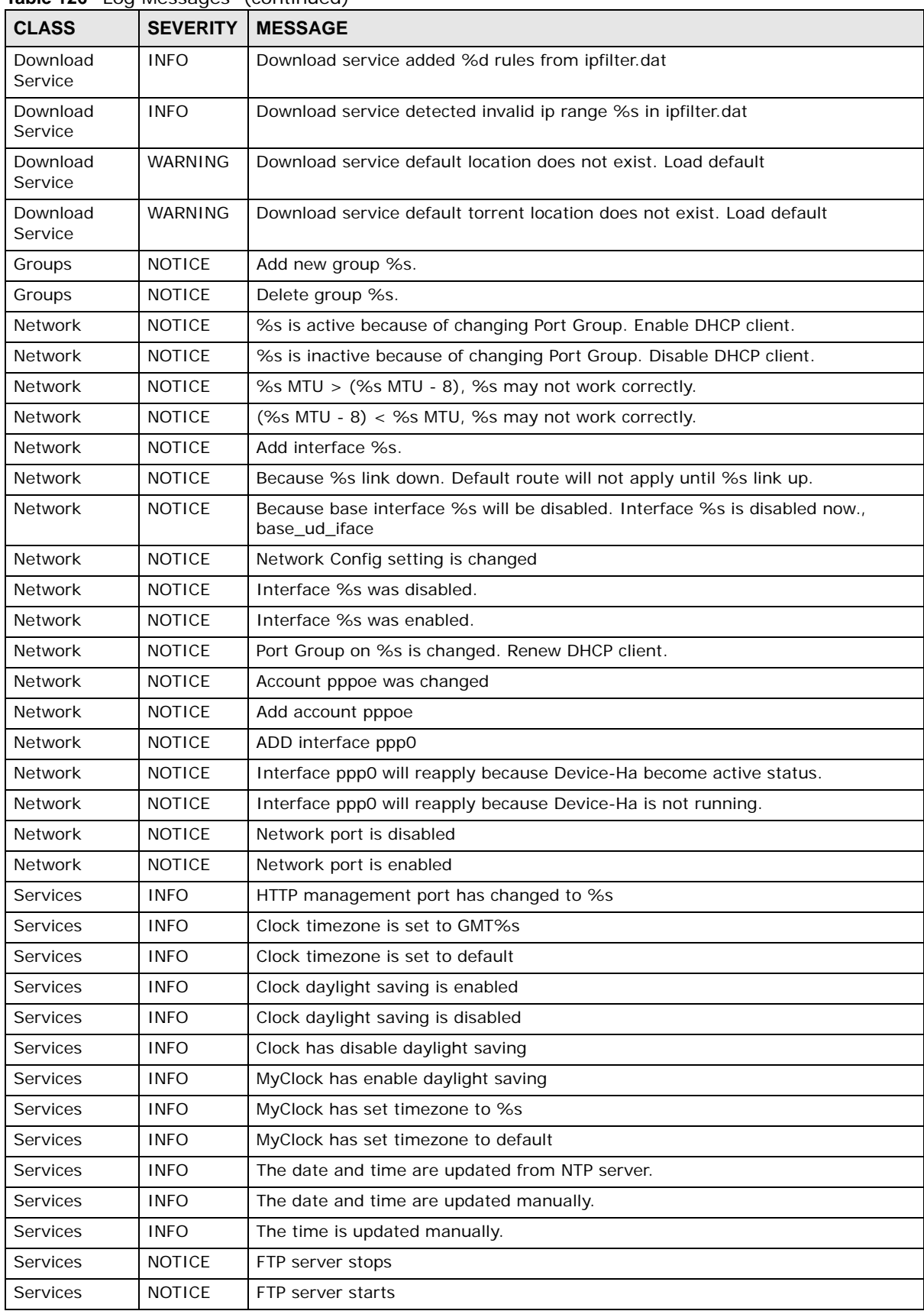

**Table 126** Log Messages (continued)

| Table 126 Log Messages |                 | (continued)                                                                                       |  |  |
|------------------------|-----------------|---------------------------------------------------------------------------------------------------|--|--|
| CLASS                  | <b>SEVERITY</b> | <b>MESSAGE</b>                                                                                    |  |  |
| <b>Services</b>        | <b>NOTICE</b>   | MyClock has changed daylight saving interval                                                      |  |  |
| Services               | <b>NOTICE</b>   | MyClock has disabled daylight saving interval                                                     |  |  |
| Services               | <b>NOTICE</b>   | NTP server has set to '%s'                                                                        |  |  |
| Services               | <b>NOTICE</b>   | NTP server has set to null                                                                        |  |  |
| Services               | <b>NOTICE</b>   | The NTP service is disabled.                                                                      |  |  |
| Services               | <b>NOTICE</b>   | The NTP service is enabled.                                                                       |  |  |
| Services               | <b>WARNING</b>  | Reaching Maximum Allowed Rules                                                                    |  |  |
| Services               | WARNING         | Rule is empty                                                                                     |  |  |
| Services               | WARNING         | The Rule Does Not Exist                                                                           |  |  |
| <b>Shares</b>          | <b>INFO</b>     | Expire recycle-bin finish for share %s, process time: %s seconds, remove %s<br>file (%s bytes)    |  |  |
| <b>Shares</b>          | <b>NOTICE</b>   | Add new disabled share %s for unshared folder: %s in volume: %s.                                  |  |  |
| Shares                 | <b>NOTICE</b>   | Add new share %s.                                                                                 |  |  |
| <b>Shares</b>          | <b>NOTICE</b>   | Delete share %s.                                                                                  |  |  |
| Shares                 | <b>NOTICE</b>   | Purge all files in recycle-bin folder in share: %s.                                               |  |  |
| <b>Shares</b>          | <b>NOTICE</b>   | Recycle-bin disabled. Remove recycle-bin folder in share: %s.                                     |  |  |
| Storage                | <b>ERROR</b>    | Eject External Disk (%s): FAILED                                                                  |  |  |
| Storage                | <b>INFO</b>     | Eject External Disk (%s): SUCCESS                                                                 |  |  |
| Storage                | <b>ERROR</b>    | Relabel Raid to [%s]: FAILED                                                                      |  |  |
| Storage                | <b>ERROR</b>    | Start Repairing Degraded Raid by disk%s: FAILED                                                   |  |  |
| Storage                | <b>INFO</b>     | Relabel Raid to [%s]: SUCCESS                                                                     |  |  |
| Storage                | <b>INFO</b>     | Start Repairing Degraded Raid by disk%s: SUCCESS                                                  |  |  |
| Storage                | <b>NOTICE</b>   | Auto Repair Degraded RAID by disk%s.                                                              |  |  |
| Storage                | <b>NOTICE</b>   | There is a RAID Degraded.                                                                         |  |  |
| Storage                | <b>ERROR</b>    | Cancel External Volume Scan: FAILED                                                               |  |  |
| Storage                | <b>ERROR</b>    | Cancel Internal Volume Scan: FAILED                                                               |  |  |
| Storage                | <b>ERROR</b>    | Cannot Unmount Volume and RAID. System Busy Using Volume and RAID:<br>Please Reboot and Try Again |  |  |
| Storage                | <b>ERROR</b>    | Create External Normal Volume [%s] (%s): FAILED                                                   |  |  |
| Storage                | <b>ERROR</b>    | Create Internal Volume [%s] (%s): FAILED                                                          |  |  |
| Storage                | <b>ERROR</b>    | Rename External Volume to [%s]: FAILED                                                            |  |  |
| Storage                | <b>ERROR</b>    | Scan External Volume: FAILED                                                                      |  |  |
| Storage                | <b>ERROR</b>    | Scan Internal Volume (%s operation): FAILED                                                       |  |  |
| Storage                | <b>INFO</b>     | Cancel External Volume Scan: SUCCESS                                                              |  |  |
| Storage                | <b>INFO</b>     | Cancel Internal Volume Scan: SUCCESS                                                              |  |  |
| Storage                | <b>INFO</b>     | Create External Normal Volume [%s] (%s): SUCCESS                                                  |  |  |
| Storage                | <b>INFO</b>     | Create Internal Volume [%s] (%s): SUCCESS                                                         |  |  |
| Storage                | <b>INFO</b>     | Rename External Volume to [%s]: SUCCESS                                                           |  |  |
| Storage                | <b>INFO</b>     | Scan External Volume: SUCCESS                                                                     |  |  |
| Storage                | <b>INFO</b>     | Scan Internal Volume (%s operation): SUCCESS                                                      |  |  |
| System                 | <b>INFO</b>     | NTP update failed                                                                                 |  |  |
| System                 | <b>INFO</b>     | NTP updates successfully from %s                                                                  |  |  |

**Table 126** Log Messages (continued)

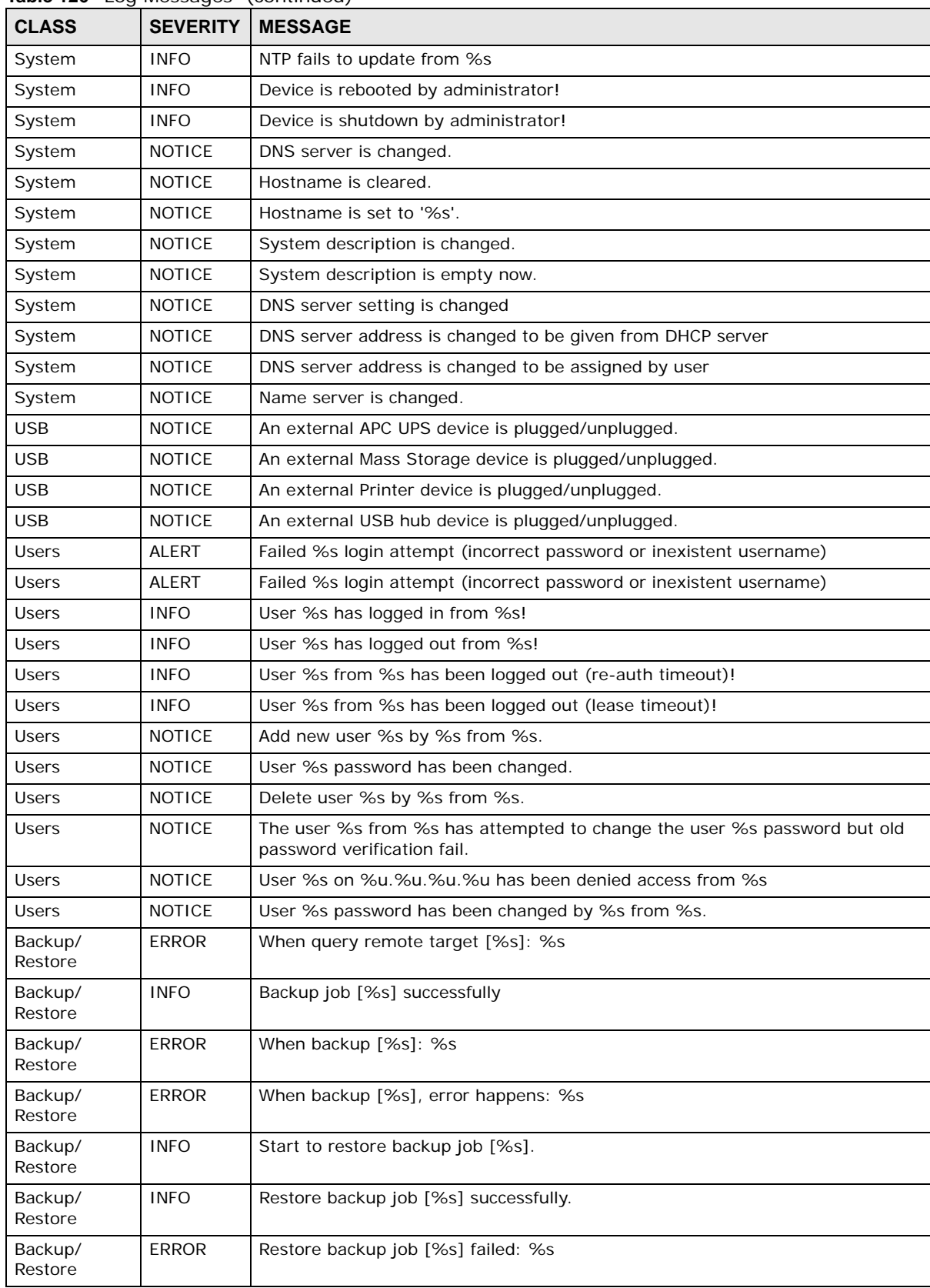

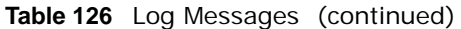

| ומטוס ובט<br>LUY MCSSUYCS |                 | $\overline{\mathcal{L}}$                         |  |  |  |
|---------------------------|-----------------|--------------------------------------------------|--|--|--|
| <b>CLASS</b>              | <b>SEVERITY</b> | <b>MESSAGE</b>                                   |  |  |  |
| Backup/<br>Restore        | <b>INFO</b>     | Start to restore backup job [%s] from [%s].      |  |  |  |
| Backup/<br>Restore        | <b>INFO</b>     | Restore from [%s] successfully.                  |  |  |  |
| Backup/<br>Restore        | <b>ERROR</b>    | Restore from [%s] failed: %s                     |  |  |  |
| Backup/<br>Restore        | <b>ERROR</b>    | When restore [%s]: %s                            |  |  |  |
| Backup/<br>Restore        | <b>ERROR</b>    | When restore job [%s], error happens: %s         |  |  |  |
| Power<br>Management       | <b>INFO</b>     | Job [%s] is triggered by schedule                |  |  |  |
| Power<br>Management       | <b>INFO</b>     | Job [%s] is triggered by user                    |  |  |  |
| Power<br>Management       | <b>ERROR</b>    | Job [%s] is resulted as failed                   |  |  |  |
| Power<br>Management       | <b>INFO</b>     | Job [%s] is finished successfully                |  |  |  |
| Power<br>Management       | <b>INFO</b>     | Job [%s] is pending because other job is running |  |  |  |
| Power<br>Management       | <b>INFO</b>     | Job [%s] is canceled by user                     |  |  |  |
| Power<br>Management       | <b>INFO</b>     | Restore job [%s] is triggered by user            |  |  |  |
| Power<br>Management       | <b>INFO</b>     | [Power On] schedule is triggered.                |  |  |  |
| Power<br>Management       | <b>INFO</b>     | [Power Off] schedule is triggered.               |  |  |  |
| Power<br>Management       | <b>INFO</b>     | [Reboot] schedule is triggered.                  |  |  |  |

**Table 126** Log Messages (continued)

# **Protecting Your Data**

## **19.1 Overview**

This chapter compares the different ways of protecting data on the NSA and explains how to use backup management software included on the CD.

### **19.2 Protection Methods**

There are a variety of ways to protect your data on the NSA. Below is a summary table of what can be done in each situation.

| <b>SITUATION</b>                                                                         | <b>ACTION</b>                                                                                                    |  |  |
|------------------------------------------------------------------------------------------|----------------------------------------------------------------------------------------------------|--|--|
| Unexpected NSA behavior after configuration<br>changes                                   | Back up the NSA configuration file before you make<br>major configuration changes.                                                                                                    |  |  |
| Need to transfer data from your computer to the<br>NSA after volume(s) have been created | Backup your data to a computer or other storage<br>devices.                                                                                                    |  |  |
| Data infected by virus                                                                   | Use anti-virus software on your computer to scan files<br>before saving them onto the NSA. Although this may be<br>slow so you may want to schedule it to occur while no<br>one is using the NSA.<br>Use a firewall with anti-virus capability on your network. |  |  |
| Hard drive malfunction.                                                                  | Use RAID.                                                                                                    |  |  |
| <b>NSA malfunction</b>                                                                   | Back up data to another NSA or external USB hard<br>drive.                                                                                                    |  |  |
| Network down                                                                             |                                                                                                    |  |  |
| Natural disaster such as a fire or earthquake occurs<br>where your NSA is located        |                                                                                                    |  |  |

**Table 127** Overview of Protection Methods

The following sections describe these methods in more detail. See [Section 8.6.3 on page 170](#page-169-0) for more information on RAID.

# **19.3 Configuration File Backup and Restoration**

Use the **Maintenance > Configuration** menus to create a file of your NSA configurations such as passwords, shares and volumes created, network settings and so on. If you're going to do some major configuration changes, then it is advisable to create a configuration backup file. If things go wrong after you make the configuration changes, you can always go back to the previous configuration by restoring an earlier configuration file.

If you forgot the NSA password, then use the **RESET** button (see [Section 1.1.4 on page 19](#page-18-0)) to return the NSA to the factory default configuration.

Note: Configuration File Backup and Restoration does not affect data (your files and folders), volumes on the NSA.

# **Troubleshooting**

# **20.1 Troubleshooting Overview**

This chapter offers some suggestions to solve problems you might encounter. The potential problems are divided into the following categories.

- [Power, Hardware, Connections, and LEDs](#page-346-0)
- [NAS Starter Utility](#page-348-0)
- [NSA Login and Access](#page-349-0)
- [I Cannot Access The NSA](#page-353-0)
- [Users Cannot Access the NSA](#page-353-1)
- [External USB Drives](#page-355-0)
- [Firmware](#page-355-1)
- [File Transfer](#page-355-2)
- [Networking](#page-356-0)
- [Some Features' Screens Do Not Display](#page-356-1)
- [Media Server Functions](#page-357-0)
- [Download Service and Broadcatching Functions](#page-359-0)
- [Web Publishing](#page-360-0)
- [Auto Upload](#page-361-0)
- [Package Management](#page-361-1)
- [Backups](#page-362-0)
- [Google Drive](#page-363-0)

### <span id="page-346-0"></span>**20.2 Power, Hardware, Connections, and LEDs**

#### The NSA **PWR** LED does not turn on (no LEDs are on).

- Make sure the NSA is turned on.
- Make sure you are using the power adaptor or cord included with the NSA.
- Make sure the power adaptor or cord is connected to the NSA and plugged in to an appropriate power source. Make sure the power source is turned on.
- Turn the NSA off and on.

• If the problem continues, contact the vendor.

#### An **HDD** LED is off.

The **HDD** LED is off when the NSA cannot detect a hard drive in the drive bay. Replace or install a hard drive. See [Installing or replacing a hard disk.](#page-347-0)

An **HDD** LED is red.

Red means that the NSA detected an error on the hard drive (like a bad sector for example). The NSA automatically tries to recover a bad sector, but the LED stays red until the NSA restarts. Even if the hard drive still functions, it is recommended that you replace it since errors are a sign that the hard drive may fail soon. See [Installing or replacing a hard disk.](#page-347-0)

<span id="page-347-0"></span>Installing or replacing a hard disk.

#### **Do not remove or install a hard disk while the NSA is turned on. The NSA must be turned off before you remove or install the hard disk.**

- **1** Turn the NSA off, remove the front panel and make sure:
	- there is a SATA I or SATA II (3.0 Gbit/s) compatible hard disk installed.
	- the hard disk is installed correctly in the disk bay. Push the disk back into the NSA disk bay until the hard disk is fitted snugly inside the NSA (see the NSA Quick Start Guide and [Section](#page-161-0)  [8.2.1 on page 162](#page-161-0)).
	- the hard disk could be faulty. Try a different hard drive or test the original hard disk in a different NSA or computer.
- **2** If you had to replace the drive, turn on the NSA and go to the **Storage** screen.
	- If you have a RAID I volume click the **Repair** icon next to the new drive.
	- If you are using RAID 0 you will need to recreate the whole volume. All of your data is lost.
	- If you are using a single-disk JBOD volume, you need to create a new volume on the new drive.
	- If you are using a two-disk JBOD volume, you need to create a whole new volume on both drives.

The LAN LED (by the **LAN** port) is off.

- Make sure the Ethernet cable is connected properly to the NSA and connected to another (Ethernet) device. Make sure the other device is turned on. If it's connected directly to a computer, make sure that the computer network card is working (ping 127.0.0.1 on the computer).
- Use another Ethernet cable. If you're connecting to a Gigabit Ethernet, make sure you're using an 8-wire Ethernet cable.
- If the problem continues, contact the vendor.

See [Section 21.1 on page 371](#page-370-0) for a description of NSA LEDs.

The NSA turns off or reboots by itself.

Check the **Power Management** screen. This is where you configure power settings for the NSA, including power saving, UPS, power on/off during power failure and power on/off schedule. The NSA may be set to turn off under certain conditions.

A power failure occurred while the NSA is downloading files.

- If power failure occurs during the active download period, the NSA will verify whether the downloaded files were damaged.
- If a file is corrupted, the NSA will download the file again.
- If the file is intact but not completely downloaded, the NSA will resume the download task after it restarts.

#### <span id="page-348-0"></span>**20.3 NAS Starter Utility**

The NAS Starter Utility cannot discover my NSA.

- Close the NAS Starter Utility and reopen it.
- Check your hardware connections and make sure they are set up correctly.
- Only one instance of the NAS Starter Utility can run on your computer. Make sure you close any duplicate windows for this application.
- Wait for the **SYS** LED to stop blinking before clicking **Discover**.
- Confirm that the computer running the NAS Starter Utility has a network connection. See the section on the NSA's LAN connection for related information.
- The computer running the NAS Starter Utility can only discover NSAs in the same subnet. NSAs connected to the same switch or router as your NAS Starter Utility computer are usually in the same subnet unless the router is doing subnetting or the switch is implementing VLAN.

The NAS Starter Utility discovered my NSA but the status is always unreachable, even though I can access it.

You may need to add the NAS Starter Utility to your software firewall's allow list or lower your software firewall or anti-virus scanner's security level. Alternatively you may have to configure your software firewall or other security software to allow UDP port 50127 traffic from the NSA. If there is a hardware firewall between you and the NSA, configure it to allow UDP port 50127 traffic from the NSA.

I was able to access the NSA on a previous attempt but I cannot access the NSA anymore.

If you enable jumbo frames on the NSA in a network that does not support them, you will lose access to the NSA. If this occurs, you will have to restore the factory default configuration. The reset process does NOT affect the volume settings, nor data stored on the NSA. Press the **RESET** button until you hear two beeps. After the second beep, continue pressing the button for five more seconds, then release it. You will hear three quick beeps after you release the button.

I have at least two NSAs in my network, how do I identify which one I want to configure in the NAS Starter Utility screens.

If you have several NSAs connected to your computer/network, give each a unique name. You may have to disconnect all but one and use the NAS Starter Utility to rename it. Then connect another NSA and rename it and continue to connect and rename the NSAs one-by-one until they are all connected and each has a unique name.

Alternatively, if you have a DHCP server on your network and you can access it's list of assigned IP addresses, you could see which IP address belongs to which NSA. You can check the MAC address of your NSA by checking the attached sticker in the device housing.

# <span id="page-349-0"></span>**20.4 NSA Login and Access**

#### <span id="page-349-1"></span>I forgot the server name of the NSA.

- The default server name is 'nsa' followed by the number of your model ('**nsa320**' for example).
- Use the NAS Starter Utility to discover your NSA. If you have admin privileges, you can directly change the IP address of the NSA using the NAS Starter Utility.
- If the server name has changed and you don't have the NAS Starter Utility, see [Section 1.1.4 on](#page-18-0)  [page 19](#page-18-0) to use the **RESET** button to return to the default setting.

I cannot get to the NSA login screen.

- Use the NAS Starter Utility to discover your NSA. If you have admin privileges, you can directly change the IP address of the NSA using the NAS Starter Utility.
- Make sure you have used the NAS Starter Utility to initialize your NSA.
- If you used the **RESET** button, the NSA may have a new IP address. Close and reopen the NAS Starter Utility to discover the NSA.
- Make sure the NSA is turned on.
- If you are trying to login directly by typing the server name into your web browser's address field, make sure you are using the correct server name as the web site address.
	- The default server name is 'nsa' followed by the number of your model ('**nsa320**' for example). If you have changed the server name, use the new one.
	- If the server name has been changed and you do not know the new server name, see the troubleshooting suggestions for [I forgot the server name of the NSA.](#page-349-1)
	- If it still doesn't work, try using the NAS Starter Utility.
- Check the hardware connections, and make sure the LEDs are behaving as expected. See the Quick Start Guide and [Section 21.1 on page 371.](#page-370-0)
- By default, the NSA gets an IP address automatically. The NSA assigns itself an IP address if no device assigns one. If your computer is also set to get an IP address automatically, the computer and the NSA can both assign themselves IP addresses and communicate. See [Section 9.4 on](#page-175-0)  [page 176](#page-175-0) if you need to configure the NSA with a static IP address.
- If you are connecting to the NSA by its IP address, make sure you use the correct one. If the NSA has a wired Ethernet connection and a wireless connection through an attached USB wireless dongle, the NSA has a different IP address for each connection. To connect through the wired Ethernet connection, use the wired Ethernet connection's IP address. To connect through the wireless connection, use the wireless connection's IP address.
- Make sure your computer's IP address is in the same subnet as the NSA's IP address. You can use the NAS Starter Utility to find the NSA's IP address. Skip this if you know that there are routers between your computer and the NSA.
- Ping the NSA from your computer. Make sure your computer's Ethernet adapter is installed and functioning properly. In a (Windows) computer, click **Start**, (**All) Programs**, **Accessories** and then **Command Prompt**. In the **Command Prompt** window, type "ping" followed by the NSA's IP address (use the NAS Starter Utility to find the NSA's IP address if you don't know it) and then press [ENTER].
- Make sure you are using Internet Explorer 6.0 (and later) or Firefox 1.07 (and later).
- Make sure your Internet browser does not block pop-up windows and has JavaScript and Java enabled. With Internet Explorer 6, you may also have to enable scripting of safe ActiveX controls. See [Section 20.4.1 on page 352](#page-351-0).

I forgot the password.

- The default password is **1234**.
- If you have changed the password and forgotten it, you will have to reset the NSA.

#### <span id="page-351-0"></span>**20.4.1 Enabling Scripting of Safe ActiveX Controls**

If pages of the web configurator do not display properly in Internet Explorer, check that scripting of safe ActiveX controls is enabled.

**1** In Internet Explorer, click **Tools**, **Internet Options** and then the **Security** tab.

**Figure 192** Internet Options: Security

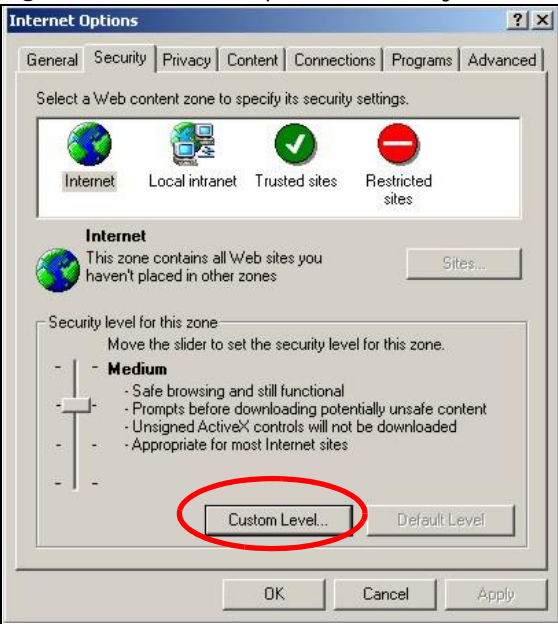

- **2** Click the **Custom Level...** button.
- **3** Under **Script ActiveX controls marked safe for scripting**, make sure that **Enable** is selected (the default).

**4** Click **OK** to close the window.

**Figure 193** Security Settings - Script Safe ActiveX Controls

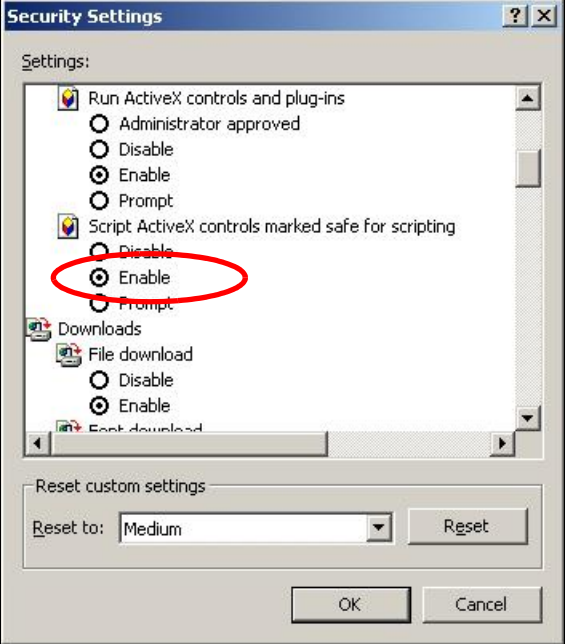

#### I can see the login screen, but I cannot log in to the NSA.

- Make sure you have entered the username and password correctly. The default username is **admin**, and the default password is **1234**. These fields are case-sensitive, so make sure [Caps Lock1 is not on.
- Turn the NSA off and on.
- If this does not work, see [Section 1.1.4 on page 19](#page-18-0) to reset the device.

I cannot see the multi-language web configurator screens while using Internet Explorer.

Use [Section 20.4.1 on page 352](#page-351-0) to enable the scripting of safe ActiveX controls.

The Web Configurator logs out by itself.

The web configurator management session automatically times out if it is left idle for 15 minutes. Simply log back into the NSA if this happens to you.

# <span id="page-353-0"></span>**20.5 I Cannot Access The NSA**

#### I cannot access a share.

- Check that the NSA is turned on and connected to the network. Try to ping the NSA or use the NAS Starter Utility to discover it.
- Make sure you have used the NAS Starter Utility to initialize your NSA. See [Chapter 2 on page 21](#page-20-0) for more information.
- Check that you entered your login name and password correctly.
- Check that the share exists and check its access settings.
- Check if the shared folder is a subfolder of another (parent) share. Check that the parent share's access rights do not conflict with the subfolder share. It is recommended that you do not create subfolder shares.
- Check if there are any existing mapped network drives to the NSA. You may need to disconnect existing mapped network drives as a new mapped network drive connection may use (different) previously-saved login information. To do this, open Windows Explorer and click **Tools > Disconnect Mapped Network Drives**.
- Check that the volume in which the share resides, exists and is not down or degraded. If it is down or degraded, see [Section 20.2 on page 347](#page-346-0).
- Make sure you have the client for Microsoft networks installed and enabled in your network connection's properties.
	- In Windows XP or 2000, click **Start > Settings > Control Panel > Network Connections** (**Network and Dial-up Connections** in Windows 2000/NT) **> Local Area Connection > Properties**.
	- Check that **Client for Microsoft Networks** is in the list of components and has its check box selected.

### <span id="page-353-1"></span>**20.6 Users Cannot Access the NSA**

A local user cannot access a share

- Check that the NSA is turned on and connected to the network. The local user should try to ping the NSA or use the NAS Starter Utility to discover it.
- The local user should check that he entered his login name and password correctly.
- Check if the share exists and has the correct access settings for this user.
- Check the Access Control List (ACL) of read/write permissions associated with specific files and/ or folders. Account names added to the list are linked to the files and folders that they are allowed to access, along with what kinds of actions they are allowed to perform with those files and folders (delete, move, rename, and so on).
- The user's computer may already be connected to another of the NSA's shares using a different user name and/or password. This can happen without the user realizing it if the user's computer automatically connects to a share at logon. Right-click any other connected shares and click **Disconnect**. Then re-attempt to connect to the desired share.
- Check if the share has an ANONYMOUS or EVERYONE access right. If the user is already logged into a share using her username and password, she will NOT be able to access a share that has ANONYMOUS FTP only access rights (as these require 'no login'). In this case she should log out and try to access the share again without logging in. See [Section 10.4 on page 187](#page-186-0) for more details.
- Check if the shared folder is a subfolder of another (parent) share. Check that the parent share's access rights do not conflict with the subfolder share. It is recommended that you do not create subfolder shares.
- Check if the user belongs to a group with conflicting access rights. **DENY** always takes precedence. If you allow a user **FULL** access to a share but set his group to **DENY**, then he will NOT be able to access the share.
- The local user should check if there are any existing mapped network drives to the NSA. He may need to disconnect existing CIFS connections as new CIFS connection may use previously-saved login information that may be different to NSA login.
- Check that the array in which the share resides, exists and is not down or degraded. If the array is down or degraded, see [Section 20.2 on page 347.](#page-346-0)
- If the user is using DFS links, then he can only access the NSA using CIFS and not FTP.
- Check that the share has not been disabled.

I cannot import domain user or user group information even though testing of the connection to the domain controller is OK.

- Check the NSA's DNS setting. The DNS server the NSA is using must be able to resolve the domain controller's address. If the domain controller uses a private IP address, the NSA needs to use a private DNS server. If the domain controller uses a public IP address, the NSA needs to use a public DNS server.
- Leave the domain and re-join it.

#### A domain user can't access a share.

In addition to the checks listed previously for local users, check that the domain controller is turned on and connected to the network.

A user can access a share but cannot access individual folders or files within the share.

• Check the Access Control List (ACL) of read/write permissions associated with the share's specific files and/or folders. Account names added to the list are linked to the files and folders that they are allowed to access, along with what kinds of actions they are allowed to perform with those files and folders (delete, move, rename, and so on).

# <span id="page-355-0"></span>**20.7 External USB Drives**

#### The **COPY** LED is red.

Copying files from a USB device failed. The USB device may not be compatible with the NSA. Try to save the files onto a computer and then from the computer to the NSA (through the network connection).

### <span id="page-355-1"></span>**20.8 Firmware**

I want to know the firmware version on the NSA.

Go to the **Status** screen. The **Firmware** field shows you the current firmware version running.

# <span id="page-355-2"></span>**20.9 File Transfer**

I want to transfer my file(s) from my local computer or storage device to the NSA.

- After you initialize your hard disk, you can directly access the folders in your NSA and transfer files in the same way you transfer files in your local computer:
- **1** On your Windows computer, click **Start > Run** or open a web browser.
- **2** Enter **\\nsa** followed by the number of your model (**320** for example) or the **Server Name** you assigned the NSA. This shows you the folders in the NSA.
- **3** Use drag-and-drop or copy-and-paste to transfer files over to your NSA.
	- Use the **COPY/SYNC** button to transfer files from an external (USB) storage device to the NSA.
	- If the file you want to transfer is less than or equal to 2 GB, you can use the NSA Starter Utility's zPilot screen (see [Section 2.5 on page 25\)](#page-24-0).

I want to transfer my file(s) from the NSA to my local computer or storage device.

• After you initialize your hard disk, you can directly access the folders in your NSA and transfer files in the same way you transfer files in your local computer:

- **1** On your Windows computer, click **Start > Run** or open a web browser.
- **2** Enter **\\nsa** followed by the number of your model (**320** for example) or the **Server Name** you assigned the NSA. This shows you the folders in the NSA.
- **3** Use drag-and-drop or copy-and-paste to transfer files from your NSA to your local computer's folder or your storage device.
	- You can download the files from your NSA. Just click on the file(s) in the **Share Browsing** screen ([Section 4.4.5 on page 51](#page-50-0)). Your computer will prompt you for the location where you want to save the file.

### <span id="page-356-0"></span>**20.10 Networking**

I want to control who can access my folder(s)/file(s).

- If you are an administrator, you can configure a user's access rights. Use the **Shares** screen ([Section 17.3 on page 317\)](#page-316-0) to do this.
- If you enabled **Web Publishing** for a folder, anyone on your network can play the media files in the published shares. No user name and password or other form of security is used. The media server is enabled by default with the video, photo, and music shares published.

One of the computers in my network cannot use the printer I connected to the NSA.

- You must install the printer driver on each computer that will use the printer.
- Check [Section 20.4 on page 350](#page-349-0) and check for related connectivity issues.

### <span id="page-356-1"></span>**20.11 Some Features' Screens Do Not Display**

Many NSA features require a valid internal volume.

Features like the print server, download service, broadcatching, FTP and Windows/CIFS access will not work without a valid internal volume. Make sure you have a volume on an internal disk and that the volume is in the healthy state.

- Install an internal disk if one is not installed yet or has failed. See the Quick Start Guide for how to install an internal disk.
- Create a new volume if you do not have one on the internal disk yet.
- Make sure the volume on the installed internal disk is in a healthy state.

I cannot use some applications in the Web Configurator.

- The firmware installed in your NSA includes the features mentioned in [Section 4.5.2 on page 59.](#page-58-0) This does not include the applications you can install using the **Package Management** screen.
- You can use the **Package Management** screen [\(Chapter 11 on page 225](#page-224-0)) to install more applications from a web location (specified in the firmware) to your NSA.
- If you have installed the application and can see the application's configuration screen but still cannot use it, check that you have **Enabled** the application.

## <span id="page-357-0"></span>**20.12 Media Server Functions**

I set the media server function to publish a folder, but some of the files in the folder do not display in the list on the media client.

Files with formats that are not supported on the media server may not display in the list. See [Section 21.2 on page 372](#page-371-0) for the file formats that the media server supports.

I published a folder with the media server function, but the media client does not play some of the files (or does not play them properly).

- **1** Files with formats that are not supported on the media server may not display in the list. See [Section 21.2 on page 372](#page-371-0) for the file formats that the media server supports.
- **2** If you are using media client software, you may need to install codecs on your computer. Since the media client software uses your computer's installed codecs, files do not play if the required codec is not installed on your computer.
- **3** The media client may not support the file's format.

iTunes does not display the names of all the music files I just put on the NSA.

- **1** Make sure the files are a format supported by iTunes. See [Section 21.3 on page 372](#page-371-1).
- **2** Go to **Applications > Media Server**. Make sure the share containing the music files is published and the iTunes server option is enabled.

**3** If an iTunes client is connected, the NSA's iTunes server function scans the published media server folders for files every three minutes. Leave iTunes connected to the NSA for three minutes. Then use the NSA's eject button (as shown next) to disconnect.

| File<br>Edit View              | Controls Store Advanced Help   | <b>iTunes</b> |                     |              |  |  |
|--------------------------------|--------------------------------|---------------|---------------------|--------------|--|--|
| 66<br>山<br>$\odot$ 40<br>View  |                                |               |                     |              |  |  |
| <b>LIBRARY</b>                 | <b>Name</b>                    | Time          | <b>Artist</b>       | <b>Album</b> |  |  |
| <b>J</b> Music                 | ■ Annie's Song                 | 3:49          | ≪∼≪a                | ªù"SÂê       |  |  |
| Movies                         | <b>M</b> I Can Wait Forever    | 5:11          | Air Supply          | The Defini   |  |  |
|                                | ■ Every Woman In the World     | 3:30          | Air Supply          |              |  |  |
| $\Box$ TV Shows                | ■ Can't Take My Eyes Off You   | 3:23          | Al Green            | 10 Things    |  |  |
| (8) Podcasts                   | ■ The Name Of The Game         | 4:56          | Amanda Seyfried & S | Mamma Mi     |  |  |
| $\mathbb{Q}^{\otimes n}$ Radio | ■ Honey, Honey                 | 3:07          | Amanda Seyfried, As | Mamma Mi     |  |  |
|                                | Money, Money, Money            | 3:07          | Amanda Seyfried, As | Mamma Mi     |  |  |
| <b>STORE</b>                   | Gimme! Gimme! Gimme! (A Man Af | 3:53          | Amanda Seyfried, As | Mamma Mi     |  |  |
| iTunes Store                   | M Music to watch girls go by   | 2:36          | Andy Williams       | The Best c   |  |  |
| <b>SHARED</b>                  | walk on by                     | 2:48          | Aretha Franklin     | Bandits Of   |  |  |
| <b>Filmsa</b><br>Θ             | ■ I Write The Songs            | 3:55          | Barry Manilow       |              |  |  |
|                                | <b>I</b> Ain't No Sunshine     | 2:03          | <b>Bill Withers</b> | Smooth Ja    |  |  |
| <b>VPLAYLISTS</b>              | <b>Ø</b> Chances Are           |               | 3:22   Bob Marley   |              |  |  |
| Party Shuffle                  | ⊠ We're all alone              | 4:04          | <b>Boz Scaggs</b>   | Some Cha     |  |  |
|                                |                                |               |                     |              |  |  |

**Figure 194** iTunes Eject Button

**4** Then click the NSA's link to reconnect.

#### **Figure 195** iTunes Reconnected

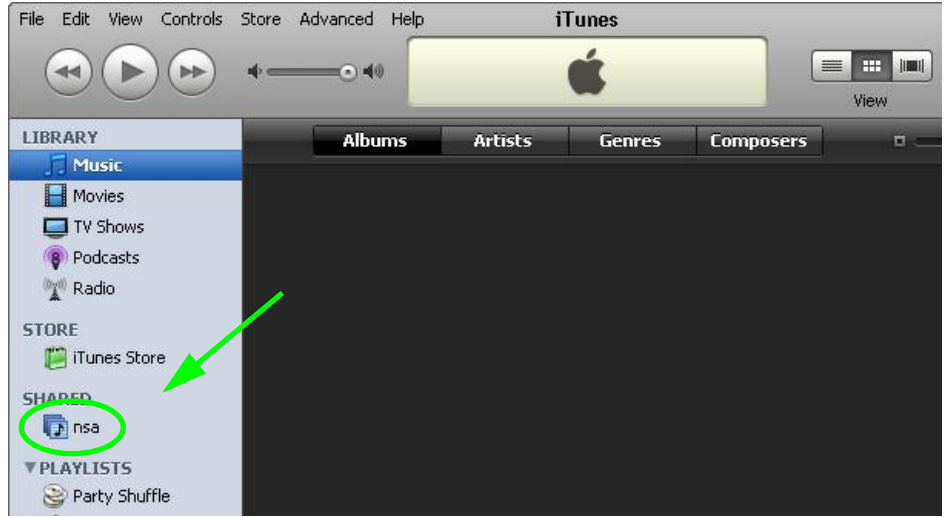

**5** Another way to get the NSA's iTunes server function to scan the published media server folders for files is to go to **Applications > Media Server** and disable and re-enable the iTunes server option. If you uploaded many files, it may take awhile for the NSA to find and list all of them. Then try reconnecting your iTunes client.

I cannot use iTunes to play files located on my NSA.

**1** Make sure the files are a format supported by iTunes. See [Section 21.3 on page 372](#page-371-1).

- **2** If you have files from the iTunes Store that use DRM, you need to use your Apple account ID and password to authorize other computers to play the files. Apple permits you to authorize up to five computers at a time. To authorize a computer, open iTunes and click **Store > Authorize Computer**.
- **3** If you are connecting through a NAT router, make sure that TCP port 3689 and UDP port 5353 are open for traffic on both the server and the client and all points in between (especially the NAT router). If your router includes a firewall, make sure it also allows TCP port 3689 and UDP port 5353 traffic.

# <span id="page-359-0"></span>**20.13 Download Service and Broadcatching Functions**

The download list or broadcatching items are missing after I removed a hard drive.

The NSA's download and broadcatching lists are stored on the system volume. If you have two JBOD volumes, it is possible to remove one and still use the other. However if you remove the system volume, you may lose the download and broadcasting lists. With two JBOD volumes, the hard disk that was installed first is usually the system volume.

The channel I added in the **Broadcatching** screen is active but no files are downloaded to the NSA.

Check the **Download Policy** for that channel (see [Section 10.9.1 on page 206](#page-205-0)). It may be set to manual download. You can configure your NSA to download all items or only new items automatically once the channel is updated.

I cannot find the download files.

By default, the **Download Service** and **Broadcatching** features store downloaded files as follows:

- P2P download jobs are stored in /\*/incoming (where '\*' is a folder that you have set.)
- HTTP/FTP jobs are stored in  $\ell^*$  (where '\*' is a folder that you have set.)
- All jobs triggered by RSS channels create the subfolder in  $\prime^*$  using the channel name where it store all files downloaded from that channel (where '\*' is a folder that you have set.)

Check your **Preferences** in the **Download Service** ([Section 10.7 on page 191\)](#page-190-0) and **Broadcatching** ([Section 10.9 on page 204](#page-203-0)) screens to know or configure where downloaded files are stored.
# **20.14 Web Publishing**

A web-published share cannot be accessed by web browser from the Internet.

- <span id="page-360-0"></span>• Make sure the person trying to access the share is using the correct web address (and port number if the NSA's web publishing feature is not using port 80). See [page 220](#page-219-0) for details.
- Make sure the publishing feature is turned on and the share is in the list of published shares.
- Make sure the person trying to access the share is using Internet Explorer 6.0 (and later) or Firefox 1.07 (and later).
- You need to use a public address to access the NSA's web-published shares from the Internet. If your NSA uses a private IP address, use the public IP address of your Internet gateway (firewall) and configure NAT or port forwarding on your Internet gateway and possibly firewall rules in order to let people access the NSA's web-published shares from the Internet.
- Make sure the firewall's public IP address is static or that the firewall uses a Dynamic Domain Name (DDNS).
- Web publishing uses TCP protocol and the port number you specify. Make sure there is not another service using TCP protocol with the same port number.
- If Firefox access to the share does not work, check that you did not set the Web publishing feature to use one of the following ports. (Firefox blocks these ports by default.)

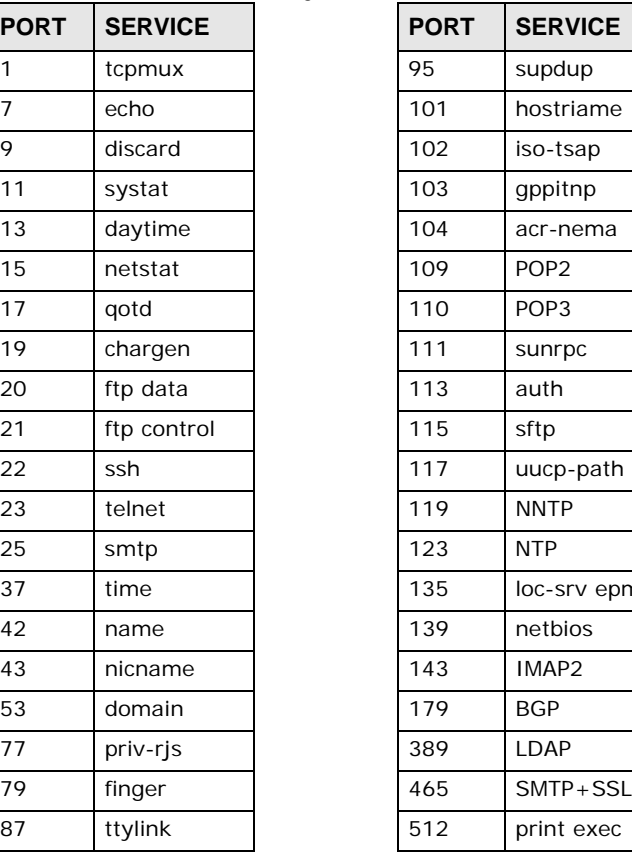

**Table 128** Ports Blocked By Default in Firefox

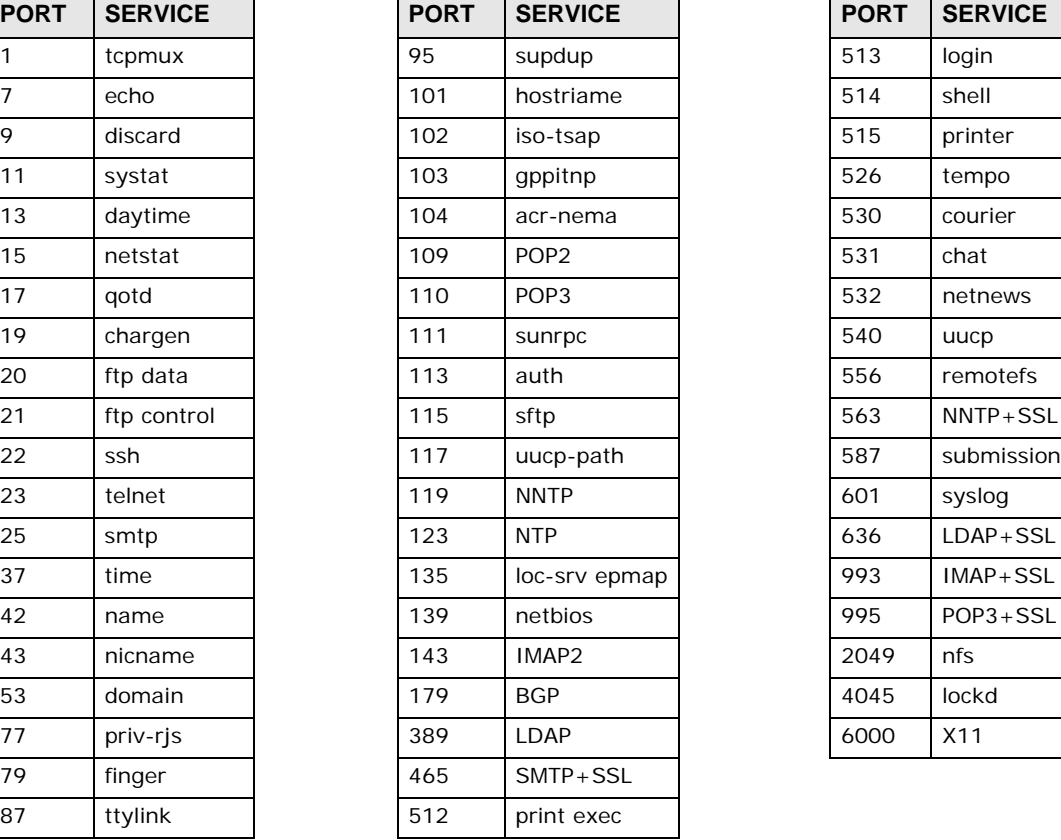

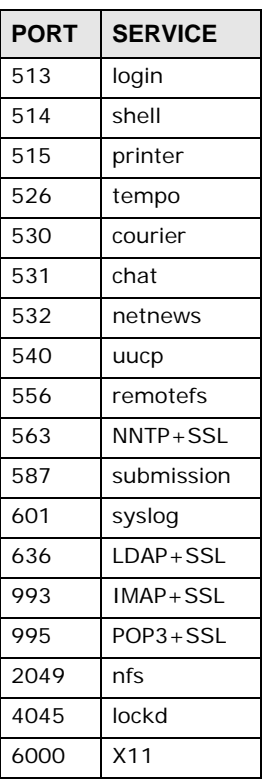

• Make sure your ISP allows you to run a server and is not blocking the port number of the NSA's web publishing feature.

# **20.15 Auto Upload**

The NSA does not automatically upload files to Flickr or YouTube.

- **1** Make sure the NSA is connected to the Internet. See [Section 9.4 on page 176](#page-175-0) for details about testing network connections.
- **2** Click **Maintenance** > **Log** to check the NSA's log for a message about the file.
	- **2a** If the log message displays "no such file or directory", the file may have been removed from the NSA. Make sure the file still exists in the watch folder.
	- **2b** If the log message displays "filename is queued", the file may still be waiting for auto upload. Check the grace period setting in the service's **Configuration** screen. You can set a smaller grace period to shorten the queue time.
	- **2c** If you cannot find any log messages about the file:
		- Make sure the **Folder Watch List** includes the folder containing the file. You can upload the file to the watch folder again.
		- Make sure the file's format is supported by Flickr or YouTube. You can find the supported file extensions in the **Folder Watch List**.
	- **2d** If the log message displays "not authorized yet", check if you can enter the NSA's **Configuration** screen for the service. If you changed the password of your Flickr or YouTube account, you cannot access the service's **Configuration** screen, and the NSA cannot auto upload files. Make sure you also update the account information in the NSA.
- **3** Make sure the file size does not exceed the limit imposed by the service. At the time of writing, Flickr restricts the file size to 10 MB, and YouTube restricts the file size to 100 MB.
- **4** Make sure you did not exceed the service's upload quota. Flickr and YouTube have different policies about how much you can upload within a certain period, for example, 100 MB/week.
- **5** The NSA may have temporarily failed to connect to the service. You can upload the file to the watch folder again.

# **20.16 Package Management**

The NSA won't install the package(s) I selected in the **Package Management** screen.

- The web location of the package may be undergoing maintenance. Try again at a later time. Upgrade the firmware of the NSA.
- If a new firmware is available, do an upgrade and try installing the package(s) again.

The eMule **Search** screen does not work.

You need to be connected to an eMule server before you can use the **Search** screen. Wait for the NSA to connect to a server before configuring the **Search** screen.

I want to know how my hard disk is performing.

Use S.M.A.R.T. (Self Monitoring, Analysis, and Reporting Technology) to monitor hard disks. It detects and reports the reliability of hard disks using standard indicators, enabling administrators to anticipate possible disk failures. Go to the **Package Management** screen to install the S.M.A.R.T. application.

# **20.17 Backups**

#### I cannot make a backup.

- Check that enough space is available on the external disk. If there isn't you may need to purge older backups or delete other files on the backup USB disk or NSA (see [Section 11.14 on page](#page-263-0)  [264\)](#page-263-0).
- If you are using **BackupPlanner** [\(Section 11.15 on page 264\)](#page-263-1):
	- You can look at the **Backup** screen's **Last Run Result** display.
	- If you're backing up to another NSA, another NSA, or a computer, check that it allows the NSA to write files to it. For a synchronization backup, the target must be another NSA or another compatible model.
	- Check that the NSA is not performing another backup job. **Scheduler** queues backups when a different backup is already going on at the time a backup is scheduled.

The backup does not run at the time configured.

- Check that the correct time is configured on the NSA.
- Check that the NSA is able to access the time server from which it gets the time; see [Section 7.7](#page-156-0)  [on page 157](#page-156-0).

# **20.18 Google Drive**

#### Google Drive stopped syncing.

- **1** Make sure the NSA is connected to the Internet. See [Section 9.4 on page 176](#page-175-0) for details about testing network connections.
- **2** Check if you have exceeded the Google Drive account's storage quota. You may need to:
	- Delete unneeded files.
	- Empty the Google Drive trash bin. Note, this permanently deletes everything in the bin, even if Google moved it there without telling you (because you moved a file out of the local sync folder for example).
	- Upgrade the account's capacity
- **3** Click **Maintenance** > **Log** to check the NSA's log messages. If a log message says you have exceeded your storage quota on the NSA:
	- Delete unneeded files.
	- Clean out the recycle bin (see [Section 17.4.2 on page 322\)](#page-321-0).
	- Increase the user's quota on the volume containing the local sync folder (see [Section 15.3.2 on](#page-308-0)  [page 309](#page-308-0)).
- **4** Check for any logs about removal of the user account. When you remove a user's NSA account, the NSA also removes the link to the user's Google account. However the NSA keeps the data in the local sync folder. Reconfigure a user account and link it to the Google account to let the user use Google Drive again.

# <span id="page-364-0"></span>**Customer Support**

In the event of problems that cannot be solved by using this manual, you should contact your vendor. If you cannot contact your vendor, then contact a ZyXEL office for the region in which you bought the device. Regional websites are listed below (see also http://www.zyxel.com/ about zyxel/zyxel worldwide.shtml). Please have the following information ready when you contact an office.

#### **Required Information**

- Product model and serial number.
- Warranty Information.
- Date that you received your device.
- Brief description of the problem and the steps you took to solve it.

#### **Corporate Headquarters (Worldwide)**

#### **Taiwan**

- ZyXEL Communications Corporation
- http://www.zyxel.com

#### **Asia**

#### **China**

- ZyXEL Communications (Shanghai) Corp. ZyXEL Communications (Beijing) Corp. ZyXEL Communications (Tianjin) Corp.
- http://www.zyxel.cn

#### **India**

- ZyXEL Technology India Pvt Ltd
- http://www.zyxel.in

#### **Kazakhstan**

- ZyXEL Kazakhstan
- http://www.zyxel.kz

#### **Korea**

- ZyXEL Korea Corp.
- http://www.zyxel.kr

#### **Malaysia**

- ZyXEL Malaysia Sdn Bhd.
- http://www.zyxel.com.my

#### **Pakistan**

- ZyXEL Pakistan (Pvt.) Ltd.
- http://www.zyxel.com.pk

#### **Philippines**

- ZyXEL Philippines
- http://www.zyxel.com.ph

#### **Singapore**

- ZyXEL Singapore Pte Ltd.
- http://www.zyxel.com.sg

#### **Taiwan**

- ZyXEL Communications Corporation
- http://www.zyxel.com

#### **Thailand**

- ZyXEL Thailand Co., Ltd
- http://www.zyxel.co.th

#### **Vietnam**

- ZyXEL Communications Corporation-Vietnam Office
- http://www.zyxel.com/vn/vi

#### **Europe**

#### **Austria**

- ZyXEL Deutschland GmbH
- http://www.zyxel.de

#### **Belarus**

- ZyXEL BY
- http://www.zyxel.by

#### **Belgium**

- ZyXEL Communications B.V.
- http://www.zyxel.com/be/nl/

#### **Bulgaria**

- ZyXEL България
- http://www.zyxel.com/bg/bg/

#### **Czech**

- ZyXEL Communications Czech s.r.o
- http://www.zyxel.cz

#### **Denmark**

- ZyXEL Communications A/S
- http://www.zyxel.dk

#### **Estonia**

- ZyXEL Estonia
- http://www.zyxel.com/ee/et/

#### **Finland**

- ZyXEL Communications
- http://www.zyxel.fi

#### **France**

- ZyXEL France
- http://www.zyxel.fr

#### **Germany**

- ZyXEL Deutschland GmbH
- http://www.zyxel.de

#### **Hungary**

- ZyXEL Hungary & SEE
- http://www.zyxel.hu

#### **Latvia**

- ZyXEL Latvia
- http://www.zyxel.com/lv/lv/homepage.shtml

#### **Lithuania**

- ZyXEL Lithuania
- http://www.zyxel.com/lt/lt/homepage.shtml

#### **Netherlands**

- ZyXEL Benelux
- http://www.zyxel.nl

#### **Norway**

- ZyXEL Communications
- http://www.zyxel.no

#### **Poland**

- ZyXEL Communications Poland
- http://www.zyxel.pl

#### **Romania**

- ZyXEL Romania
- http://www.zyxel.com/ro/ro

#### **Russia**

- ZyXEL Russia
- http://www.zyxel.ru

#### **Slovakia**

- ZyXEL Communications Czech s.r.o. organizacna zlozka
- http://www.zyxel.sk

#### **Spain**

- ZyXEL Spain
- http://www.zyxel.es

#### **Sweden**

- ZyXEL Communications
- http://www.zyxel.se

### **Switzerland**

- Studerus AG
- http://www.zyxel.ch/

## **Turkey**

- ZyXEL Turkey A.S.
- http://www.zyxel.com.tr

### **UK**

- ZyXEL Communications UK Ltd.
- http://www.zyxel.co.uk

#### **Ukraine**

- ZyXEL Ukraine
- http://www.ua.zyxel.com

#### **Latin America**

#### **Argentina**

- ZyXEL Communication Corporation
- http://www.zyxel.com/ec/es/

#### **Ecuador**

- ZyXEL Communication Corporation
- http://www.zyxel.com/ec/es/

#### **Middle East**

### **Egypt**

- ZyXEL Communication Corporation
- http://www.zyxel.com/homepage.shtml

#### **Middle East**

- ZyXEL Communication Corporation
- http://www.zyxel.com/homepage.shtml

#### **North America**

#### **USA**

- ZyXEL Communications, Inc. North America Headquarters
- http://www.us.zyxel.com/

## **Oceania**

#### **Australia**

- ZyXEL Communications Corporation
- http://www.zyxel.com/au/en/

# **Africa**

## **South Africa**

- Nology (Pty) Ltd.
- http://www.zyxel.co.za

# **Product Specifications**

See also [Chapter 1 on page 17](#page-16-0) for a general overview of the key features.

# **21.1 LEDs**

This table describes the NSA's LEDs.

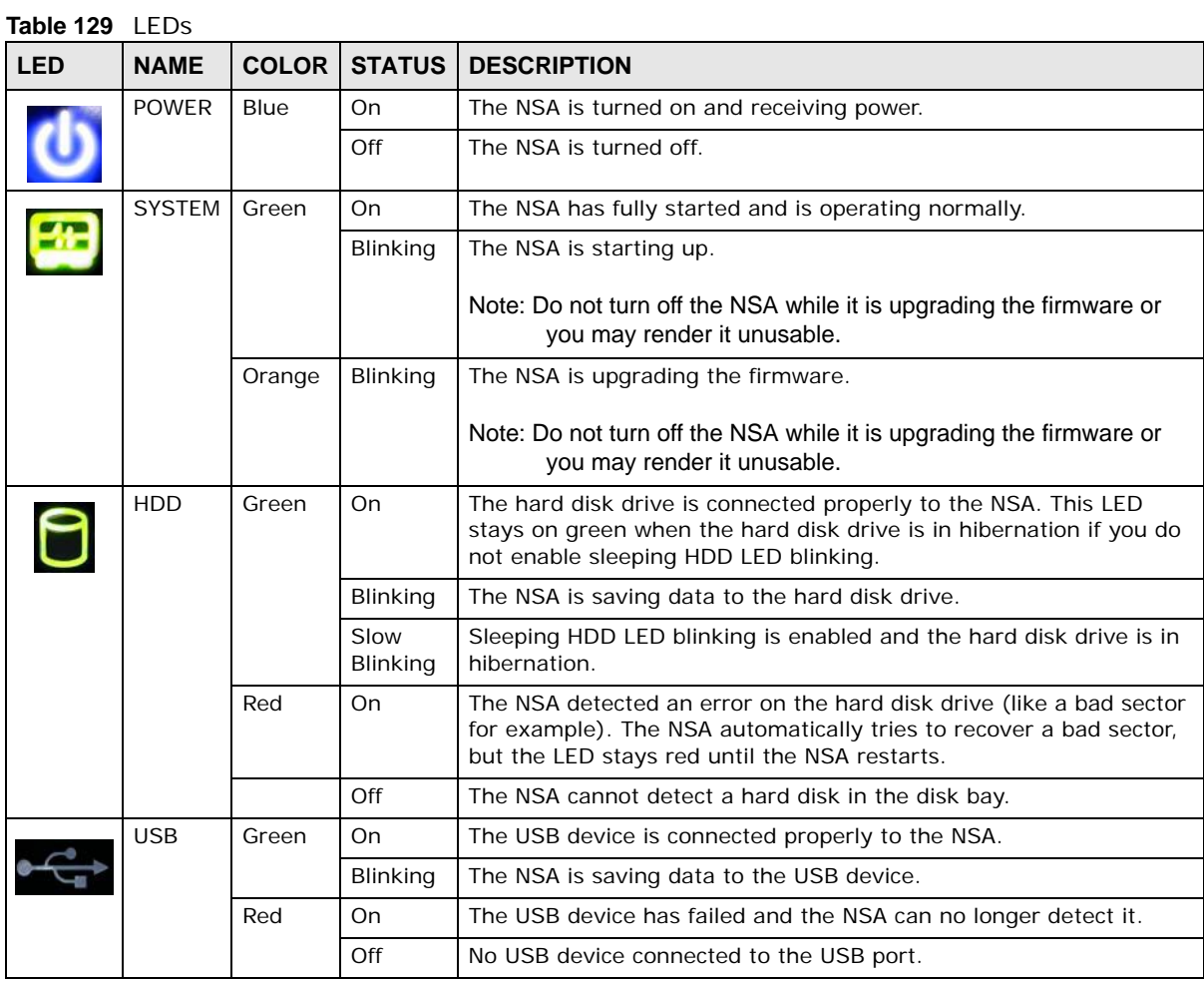

| <b>LED</b> | <b>NAME</b>          | <b>COLOR</b> | <b>STATUS</b>   | <b>DESCRIPTION</b>                                                   |
|------------|----------------------|--------------|-----------------|----------------------------------------------------------------------|
|            | LAN                  | Green        | On.             | The NSA has a successful 10/100 Mbps Ethernet connection.            |
|            |                      |              | <b>Blinking</b> | The 100M LAN is sending or receiving packets.                        |
|            |                      |              | Off             | The NSA does not have a 10/100 Mbps Ethernet connection.             |
|            |                      | Amber        | On.             | The NSA has a successful 1000 Mbps Ethernet connection.              |
|            |                      |              | <b>Blinking</b> | The 1000 M LAN is sending or receiving packets.                      |
|            |                      |              | Off             | The NSA does not have a 1000 Mbps Ethernet connection.               |
|            | COPY/<br><b>SYNC</b> | Green        | On.             | A USB device is connected to the NSA.                                |
|            |                      |              | <b>Blinking</b> | The NSA is copying or synchronizing files to or from the USB device. |
|            |                      | Red          | On              | Copying or synchronizing files to or from the USB device failed.     |
|            |                      |              | Off             | No USB device is connected.                                          |

**Table 129** LEDs (continued)

# **21.2 Supported Media Server Content Formats**

The following describes the details about the files that the NSA media server can publish.

- Audio: LPCM (not supported as a file format), MP3, WMA, M4A, M4B, MP4, 3GP, WAV, OGG, FLAC, AAC, MP2, AC3, MPA, MP1, AIF, ASF
- Images: JPEG, PNG, TIF, TIFF, BMP, GIF
- Video: WMV, MPEG2, MP1, MPG, SPTS, MP4, AVI, VOB, DivX, 3GP, VDR, MPE, DVR-MS, Xvid, M1V, M4V, MOV, MPV, MKV, FLV, MTS

Note: Not all published file types can be viewed by all client applications.

# **21.3 Supported iTunes Server Content Formats**

At the time of writing, the NSA supports iTunes publishing audio files of the following formats: mp3, m4a, m4p, wav, and mp4.

# **Legal Information**

#### **Copyright**

Copyright © 2016 by ZyXEL Communications Corporation.

The contents of this publication may not be reproduced in any part or as a whole, transcribed, stored in a retrieval system, translated into any language, or transmitted in any form or by any means, electronic, mechanical, magnetic, optical, chemical, photocopying, manual, or otherwise, without the prior written permission of ZyXEL Communications Corporation.

Published by ZyXEL Communications Corporation. All rights reserved.

#### **Disclaimers**

ZyXEL does not assume any liability arising out of the application or use of any products, or software described herein. Neither does it convey any license under its patent rights nor the patent rights of others. ZyXEL further reserves the right to make changes in any products described herein without notice. This publication is subject to change without notice.

Do not use the NSA for illegal purposes. Illegal downloading or sharing of files can result in severe civil and criminal penalties. You are subject to the restrictions of copyright laws and any other applicable laws and will bear the consequences of any infringements thereof. ZyXEL bears NO responsibility or liability for your use of the download service feature.

Make sure all data and programs on the NSA are also stored elsewhere. ZyXEL is not responsible for any loss of or damage to any data, programs, or storage media resulting from the use, misuse, or disuse of this or any other ZyXEL product.

#### **Certifications**

#### **Federal Communications Commission (FCC) Interference Statement**

The device complies with Part 15 of FCC rules. Operation is subject to the following two conditions:

- This device may not cause harmful interference.
- This device must accept any interference received, including interference that may cause undesired operations.

This device has been tested and found to comply with the limits for a Class B digital device pursuant to Part 15 of the FCC Rules. These limits are designed to provide reasonable protection against harmful interference in a residential installation. This device generates, uses, and can radiate radio frequency energy, and if not installed and used in accordance with the instructions, may cause harmful interference to radio communications. However, there is no guarantee that interference will not occur in a particular installation.

#### **Notices**

Changes or modifications not expressly approved by the party responsible for compliance could void the user's authority to operate the equipment.

This Class B digital apparatus complies with Canadian ICES-003.

Cet appareil numérique de la classe B est conforme à la norme NMB-003 du Canada.

#### **Viewing Certifications**

- **1** Go to http://www.zyxel.com.
- **2** Select your product on the ZyXEL home page to go to that product's page.
- **3** Select the certification you wish to view from this page.

ZyXEL warrants to the original end user (purchaser) that this product is free from any defects in materials or workmanship for a period of up to two years from the date of purchase. During the warranty period, and upon proof of purchase, should the product have indications of failure due to faulty workmanship and/or materials, ZyXEL will, at its discretion, repair or replace the defective products or components without charge for either parts or labor, and to whatever extent it shall deem necessary to restore the product or components to proper operating condition. Any replacement will consist of a new or re-manufactured functionally equivalent product of equal or higher value, and will be solely at the discretion of ZyXEL. This warranty shall not apply if the product has been modified, misused, tampered with, damaged by an act of God, or subjected to abnormal working conditions.

#### **Note**

Repair or replacement, as provided under this warranty, is the exclusive remedy of the purchaser. This warranty is in lieu of all other warranties, express or implied, including any implied warranty of merchantability or fitness for a particular use or purpose. ZyXEL shall in no event be held liable for indirect or consequential damages of any kind to the purchaser.

To obtain the services of this warranty, contact your vendor. You may also refer to the warranty policy for the region in which you bought the device at http://www.zyxel.com/web/ support\_warranty\_info.php.

#### **Registration**

Register your product online to receive e-mail notices of firmware upgrades and information at www.zyxel.com for global products, or at www.us.zyxel.com for North American products.

#### **Open Source Licenses**

This product contains in part some free software distributed under GPL license terms and/or GPL like licenses. Open source licenses are provided with the firmware package. You can download the latest firmware at www.zyxel.com. If you cannot find it there, contact your vendor or ZyXEL Technical Support at support@zyxel.com.tw. To obtain the source code covered under those Licenses, please contact your vendor or ZyXEL Technical Support at support@zyxel.com.tw.

#### **Safety Warnings**

- Do NOT use this product near water, for example, in a wet basement or near a swimming pool.
- Do NOT expose your device to dampness, dust or corrosive liquids.
- Do NOT store things on the device.
- Do NOT install, use, or service this device during a thunderstorm. There is a remote risk of electric shock from lightning.
- Connect ONLY suitable accessories to the device.
- Do NOT open the device or unit. Opening or removing covers can expose you to dangerous high voltage points or other risks. ONLY qualified service personnel should service or disassemble this device. Please contact your vendor for further information.
- ONLY qualified service personnel should service or disassemble this device.
- Make sure to connect the cables to the correct ports.
- Place connecting cables carefully so that no one will step on them or stumble over them.
- Always disconnect all cables from this device before servicing or disassembling.
- Use ONLY an appropriate power adaptor or cord for your device.
- Connect the power adaptor or cord to the right supply voltage (for example, 110V AC in North America or 230V AC in Europe).
- Do NOT allow anything to rest on the power adaptor or cord and do NOT place the product where anyone can walk on the power adaptor or cord.
- Do NOT use the device if the power adaptor or cord is damaged as it might cause electrocution.
- If the power adaptor or cord is damaged, remove it from the power outlet.
- Do NOT attempt to repair the power adaptor or cord. Contact your local vendor to order a new one.
- Do not use the device outside, and make sure all the connections are indoors. There is a remote risk of electric shock from lightning.
- CAUTION: RISK OF EXPLOSION IF BATTERY (on the motherboard) IS REPLACED BY AN INCORRECT TYPE. DISPOSE OF USED BATTERIES ACCORDING TO THE INSTRUCTIONS. Dispose them at the applicable collection point for the recycling of electrical and electronic equipment. For detailed information about recycling of this product, please contact your local city office, your household waste disposal service or the store where you purchased the product.
- Do NOT obstruct the device ventilation slots, as insufficient airflow may harm your device.

Your product is marked with this symbol, which is known as the WEEE mark. WEEE stands for Waste Electronics and Electrical Equipment. It means that used electrical and electronic products should not be mixed with general waste. Used electrical and electronic equipment should be treated separately.

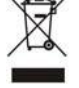

#### **"INFORMAZIONI AGLI UTENTI"**

**Ai sensi dell'art. 13 del Decreto Legislativo 25 luglio 2005, n.151 "Attuazione delle Direttive 2002/95/CE, 2002/96/CE e 2003/108/CE, relative alla riduzione dell'uso di sostanze pericolose nelle apparecchiature elettriche ed elettroniche, nonché allo smaltimento dei rifiuti"** 

Il simbolo del cassonetto barrato riportato sull'apparecchiatura o sulla sua confezione indica che il prodotto alla fine della propria vita utile deve essere raccolto separatamente dagli altri rifiuti.

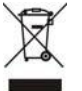

La raccolta differenziata della presente apparecchiatura giunta a fine vita è organizzata e gestita dal produttore. L'utente che vorrà disfarsi della presente apparecchiatura dovrà quindi contattare il produttore e seguire il sistema che questo ha adottato per consentire la raccolta separata dell'apparecchiatura giunta a fine vita.

L'adeguata raccolta differenziata per l'avvio successivo dell'apparecchiatura dismessa al riciclaggio, al trattamento e allo smaltimento ambientalmente compatibile contribuisce ad evitare possibili effetti negativi sull'ambiente e sulla salute e favorisce il reimpiego e/o riciclo dei materiali di cui è composta l'apparecchiatura.

Lo smaltimento abusivo del prodotto da parte del detentore comporta l'applicazione delle sanzioni amministrative previste dalla normativa vigente."

# **Index**

# **A**

access rights **[54](#page-53-0)** Flickr **[291](#page-290-0)** shares **[320](#page-319-0)**, **[321](#page-320-0)** YouTube **[294](#page-293-0)** activation download service **[191](#page-190-0)** Flickr/YouTube **[286](#page-285-0)** FTP **[188](#page-187-0)** FTP Uploadr **[295](#page-294-0)** recycle bins **[53](#page-52-0)**, **[319](#page-318-0)** web publishing **[203](#page-202-0)** ANONYMOUS FTP **[355](#page-354-0)** anonymous FTP access **[188](#page-187-1)** application zone **[55](#page-54-0)** applications **[185](#page-184-0)**, **[285](#page-284-0)** auto upload Flickr/YouTube **[285](#page-284-1)** FTP Uploadr **[294](#page-293-1)** broadcatching **[187](#page-186-0)**, **[204](#page-203-0)** adding channels **[191](#page-190-1)**, **[205](#page-204-0)**, **[206](#page-205-0)** channel guides **[220](#page-219-1)** RSS **[187](#page-186-1)** COPY/SYNC button **[212](#page-211-0)** configuration **[212](#page-211-1)** example **[222](#page-221-0)** synchronization **[222](#page-221-1)** download service **[186](#page-185-0)**, **[214](#page-213-0)** activation **[191](#page-190-0)** adding a task **[194](#page-193-0)**, **[201](#page-200-0)** configuration **[191](#page-190-2)** link capture browser plugin **[215](#page-214-0)** notifications **[215](#page-214-1)** P2P download **[194](#page-193-1)**, **[214](#page-213-1)** preferences **[196](#page-195-0)** protection **[216](#page-215-0)**, **[217](#page-216-0)** status **[193](#page-192-0)** URL **[194](#page-193-2)**, **[242](#page-241-0)** FTP **[185](#page-184-1)**, **[187](#page-186-2)**, **[285](#page-284-2)** activation **[188](#page-187-0)** anonymous access **[188](#page-187-1)** passive mode transfer **[188](#page-187-2)**

media server **[186](#page-185-1)**, **[188](#page-187-3)** configuration **[189](#page-188-0)** iTunes server **[186](#page-185-1)**, **[213](#page-212-0)**, **[214](#page-213-2)** print server **[221](#page-220-0)** configuration **[211](#page-210-0)** name **[211](#page-210-1)** web publishing **[186](#page-185-2)**, **[203](#page-202-1)**, **[219](#page-218-0)** activation **[203](#page-202-0)** example **[218](#page-217-0)** port number **[220](#page-219-2)** archive **[133](#page-132-0)** authorization Flickr **[286](#page-285-1)**, **[288](#page-287-0)** YouTube **[291](#page-290-1)** auto upload Flickr/YouTube **[285](#page-284-1)** activation **[286](#page-285-0)** authorization **[286](#page-285-1)**, **[291](#page-290-1)** configuration **[290](#page-289-0)**, **[291](#page-290-2)** FTP Uploadr **[294](#page-293-1)** activation **[295](#page-294-0)** bandwidth limit **[298](#page-297-0)** configuration **[296](#page-295-0)** server entry **[295](#page-294-1)** grace period **[291](#page-290-3)**, **[293](#page-292-0)**, **[298](#page-297-1)**

## **B**

backup **[133](#page-132-1)**, **[257](#page-256-0)**, **[261](#page-260-0)** archive **[133](#page-132-0)** synchronization tutorial **[136](#page-135-0)** tutorial **[136](#page-135-0)** backup files restoring files by **[142](#page-141-0)** backup job restoring files by **[139](#page-138-0)** backup settings **[333](#page-332-0)** bandwidth limit **[298](#page-297-0)** broadcatching **[187](#page-186-0)**, **[204](#page-203-0)** adding channels **[191](#page-190-1)**, **[205](#page-204-0)**, **[206](#page-205-0)** channel guides **[220](#page-219-1)**

RSS **[187](#page-186-1)** browser plugin, capturing link **[215](#page-214-0)** browsing shares **[51](#page-50-0)**

# **C**

capturing download links **[215](#page-214-0)** certificate **[335](#page-334-0)** editing **[335](#page-334-1)** tutorial **[117](#page-116-0)** verifying **[127](#page-126-0)** changing password **[44](#page-43-0)** channel guides **[220](#page-219-1)** CIFS **[152](#page-151-0)** cloud **[251](#page-250-0)** cloud storage **[257](#page-256-0)**, **[261](#page-260-0)** collaboration **[257](#page-256-0)** configuration COPY/SYNC button **[212](#page-211-1)** download service **[191](#page-190-2)** Flickr **[290](#page-289-0)** FTP Uploadr **[296](#page-295-0)** print server **[211](#page-210-0)** recycle bins **[322](#page-321-1)** YouTube **[291](#page-290-2)**, **[292](#page-291-0)** contact information **[365](#page-364-0)** COPY/SYNC button **[19](#page-18-0)**, **[212](#page-211-0)** configuration **[212](#page-211-1)** example **[222](#page-221-0)** synchronization **[222](#page-221-1)** copying contents **[324](#page-323-0)** CPU temperature **[148](#page-147-0)** usage **[148](#page-147-1)** creating groups **[314](#page-313-0)**, **[315](#page-314-0)** shares **[318](#page-317-0)**, **[319](#page-318-1)** users **[308](#page-307-0)**, **[309](#page-308-1)** volumes **[165](#page-164-0)**, **[168](#page-167-0)** customer support **[365](#page-364-0)**

# **D**

data protection **[173](#page-172-0)**

date **[157](#page-156-1)** diagnostic tool **[178](#page-177-0)** diagnostic tools **[178](#page-177-0)** discovery **[21](#page-20-0)** disk S.M.A.R.T. attributes **[281](#page-280-0)** disk replacement **[162](#page-161-0)** displaying user information **[312](#page-311-0)** DLNA **[186](#page-185-1)**, **[213](#page-212-0)** DNS **[175](#page-174-0)**, **[178](#page-177-1)** documentation related **[2](#page-1-0)** [Domain Name System, see DNS](#page-174-0) domain user troubleshooting **[355](#page-354-1)** troubleshooting share access **[355](#page-354-2)** download period control **[197](#page-196-0)** download service **[186](#page-185-0)**, **[214](#page-213-0)** activation **[191](#page-190-0)** adding a task **[194](#page-193-0)**, **[201](#page-200-0)** configuration **[191](#page-190-2)** download period control **[197](#page-196-0)** link capture browser plugin **[215](#page-214-0)** notifications **[215](#page-214-1)** activation **[191](#page-190-3)** P2P download IP filtering **[199](#page-198-0)**, **[200](#page-199-0)** protection **[216](#page-215-0)**, **[217](#page-216-0)** re-seeding **[192](#page-191-0)** settings **[198](#page-197-0)** torrent files **[194](#page-193-1)**, **[214](#page-213-1)** preferences **[196](#page-195-0)** status **[193](#page-192-0)** URL, download service **[194](#page-193-2)**, **[242](#page-241-0)** downloading files **[52](#page-51-0)** duplexing **[171](#page-170-0)**

# **E**

[Exchangeable image file format, see Exif](#page-48-0) Exif **[49](#page-48-0)** explicit TLS/SSL **[129](#page-128-0)** external volumes **[168](#page-167-0)**

## **F**

fan speed **[148](#page-147-2)** file troubleshooting access **[355](#page-354-3)** file browser configure share **[53](#page-52-1)** share browser **[51](#page-50-0)** file synchronization **[257](#page-256-0)** [File Transfer Protocol over Explicit TLS, see FTPES](#page-184-2) [File Transfer Protocol over TLS, see FTPS](#page-284-3) files downloading **[52](#page-51-0)** uploading **[52](#page-51-1)** FileZilla **[129](#page-128-1)** fingerprint **[127](#page-126-0)** firmware, upgrading **[153](#page-152-0)** Flickr **[285](#page-284-1)** access rights **[291](#page-290-0)** activation **[286](#page-285-0)** authorization **[286](#page-285-1)**, **[288](#page-287-0)** grace period **[291](#page-290-3)** safety level **[291](#page-290-4)** folder troubleshooting access **[355](#page-354-3)** folder creation **[52](#page-51-2)** FTP **[129](#page-128-1)**, **[185](#page-184-1)**, **[187](#page-186-2)**, **[285](#page-284-2)** activation **[188](#page-187-0)** anonymous access **[188](#page-187-1)** over TLS **[129](#page-128-1)** passive mode transfer **[188](#page-187-2)** FTP Uploadr **[294](#page-293-1)** activation **[295](#page-294-0)** bandwidth limit **[298](#page-297-0)** configuration **[296](#page-295-0)** grace period **[298](#page-297-1)** server entry **[295](#page-294-1)** FTPES **[185](#page-184-2)** FTPES - FTP over explicit TLS/SSL **[129](#page-128-0)** FTPS **[129](#page-128-1)**, **[285](#page-284-3)**

## **G**

global icons **[46](#page-45-0)**, **[58](#page-57-0)** GMT **[28](#page-27-0)**, **[159](#page-158-0)**

Google Drive **[257](#page-256-0)** Google Maps **[50](#page-49-0)** GPS **[50](#page-49-0)** grace period **[291](#page-290-3)**, **[293](#page-292-0)**, **[298](#page-297-1)** groups **[313](#page-312-0)** adding **[314](#page-313-0)**, **[315](#page-314-0)** editing **[315](#page-314-0)** membership **[311](#page-310-0)**, **[315](#page-314-1)** names **[315](#page-314-2)** searching **[314](#page-313-1)** Guide Quick Start **[2](#page-1-1)**

# **H**

Home icons **[46](#page-45-0)** HTTP port **[178](#page-177-2)** HTTPS **[122](#page-121-0)**, **[334](#page-333-0)**

# **I**

icons **[46](#page-45-0)**, **[58](#page-57-0)**, **[61](#page-60-0)** global **[46](#page-45-0)**, **[58](#page-57-0)** users **[309](#page-308-2)** IP address **[175](#page-174-1)** IP filtering **[199](#page-198-0)**, **[200](#page-199-0)** iTunes server **[186](#page-185-1)**, **[190](#page-189-0)**, **[213](#page-212-0)**, **[214](#page-213-2)**

# **J**

JBOD **[166](#page-165-0)**, **[169](#page-168-0)**, **[170](#page-169-0)**, **[171](#page-170-1)** jumbo frames **[176](#page-175-1)**, **[178](#page-177-3)**

## **K**

Ken Burns **[57](#page-56-0)**

## **L**

lag, time **[152](#page-151-1)** language **[57](#page-56-1)** latitude **[50](#page-49-0)** link capture browser plugin **[215](#page-214-0)** login **[43](#page-42-0)** Logitech SqueezeCenter **[190](#page-189-1)** logs **[329](#page-328-0)** longitude **[50](#page-49-0)**

### **M**

maintenance **[325](#page-324-0)** backup settings **[333](#page-332-0)** logs **[329](#page-328-0)** power management **[325](#page-324-1)** failure **[326](#page-325-0)** resume **[326](#page-325-0)** schedule **[328](#page-327-0)** UPS **[326](#page-325-1)** reset **[333](#page-332-0)** restoring settings **[333](#page-332-0)** shutdown **[337](#page-336-0)** upgrading firmware **[153](#page-152-0)** master browser **[157](#page-156-2)** media server **[186](#page-185-1)**, **[188](#page-187-3)** configuration **[189](#page-188-0)** iTunes server **[186](#page-185-1)**, **[190](#page-189-0)**, **[214](#page-213-2)** rebuild database **[188](#page-187-3)** share publish **[189](#page-188-1)** SqueezeCenter **[190](#page-189-1)** status **[188](#page-187-3)** membership **[311](#page-310-0)** groups **[311](#page-310-0)**, **[315](#page-314-1)** Memopal **[261](#page-260-0)** mirroring **[171](#page-170-2)** moving contents **[324](#page-323-0)**

## **N**

naming server **[157](#page-156-3)** shares **[54](#page-53-1)**

volumes **[167](#page-166-0)** workgroup **[157](#page-156-4)** NAS Starter Utility **[21](#page-20-1)**, **[42](#page-41-0)** navigation panel **[59](#page-58-0)** network **[175](#page-174-2)** diagnostic tools **[178](#page-177-0)** DNS **[175](#page-174-0)**, **[178](#page-177-1)** HTTP port **[178](#page-177-2)** IP address **[175](#page-174-1)** jumbo frames **[176](#page-175-1)**, **[178](#page-177-3)** PPPoE **[175](#page-174-3)**, **[183](#page-182-0)**, **[184](#page-183-0)** activation **[183](#page-182-1)** TCP/IP **[176](#page-175-2)** network connection test **[178](#page-177-0)** notifications download service activation **[191](#page-190-3)** notifications, download service **[215](#page-214-1)**

# **O**

one-way incremental backup **[261](#page-260-0)** online backup **[261](#page-260-0)** other documentation **[2](#page-1-0)** ownCloud **[251](#page-250-0)**

## **P**

P2P download IP filtering **[199](#page-198-0)**, **[200](#page-199-0)** protection **[216](#page-215-0)**, **[217](#page-216-0)** re-seeding **[192](#page-191-0)** settings **[198](#page-197-0)** torrent files **[194](#page-193-1)**, **[214](#page-213-1)** health **[202](#page-201-0)** info-hash **[203](#page-202-2)** trackers **[203](#page-202-3)** parity **[171](#page-170-3)** passive mode transfer **[188](#page-187-2)** password **[44](#page-43-0)**, **[56](#page-55-0)** personal cloud **[251](#page-250-0)** ping **[178](#page-177-0)** Play Next **[57](#page-56-2)** Playzone **[45](#page-44-0)**

port mapping **[179](#page-178-0)** port, HTTP **[178](#page-177-2)** power management **[325](#page-324-1)** failure **[326](#page-325-0)** resume **[326](#page-325-0)** schedule **[328](#page-327-0)** UPS **[326](#page-325-1)** PPPoE **[175](#page-174-3)**, **[183](#page-182-0)**, **[184](#page-183-0)** activation **[183](#page-182-1)** preferences, download service **[196](#page-195-0)** print server **[221](#page-220-0)** configuration **[211](#page-210-0)** name **[211](#page-210-1)** private cloud **[251](#page-250-0)** protect **[133](#page-132-0)** backup **[133](#page-132-1)** backup tutorial **[136](#page-135-0)** protection, download service **[216](#page-215-0)**, **[217](#page-216-0)** public key certificate **[335](#page-334-0)** editing **[335](#page-334-1)** publishing shares **[189](#page-188-1)**

# **Q**

Quick Start Guide **[2](#page-1-1)**

# **R**

```
RAID 166, 169
  degraded 164
  RAID 0 170, 172
  RAID 1 170, 172, 173
  recovering 162
  replacing disks 162
  resynchronization 162
rebuild media server database 188
recycle bins 321
  activation 53, 319
  configuration 318, 322
related documentation 2
replacing disks 162
reset 19, 333
restoring
  by backup files tutorial 142
```
by backup job tutorial **[139](#page-138-0)** files **[139](#page-138-0)** restoring settings **[333](#page-332-0)** RSS **[187](#page-186-1)** download service notifications **[215](#page-214-1)**

# **S**

S.M.A.R.T. attributes **[281](#page-280-0)** safety level, Flickr **[291](#page-290-4)** scanning volumes **[167](#page-166-1)** schedule, power management **[328](#page-327-0)** scheduling, download service **[197](#page-196-0)** secure connections **[122](#page-121-0)** server Syslog **[233](#page-232-0)** TFTP **[235](#page-234-0)** server entry, FTP Uploadr **[295](#page-294-1)** server name **[157](#page-156-3)** setup COPY/SYNC button **[212](#page-211-1)** download service **[191](#page-190-2)** Flickr **[290](#page-289-0)** FTP Uploadr **[296](#page-295-0)** media server **[189](#page-188-0)** P2P download **[198](#page-197-0)** print server **[211](#page-210-0)** YouTube **[291](#page-290-2)**, **[292](#page-291-0)** share configuration **[53](#page-52-1)** troubleshooting local user access **[354](#page-353-0)** share publishing **[189](#page-188-1)** shares **[51](#page-50-1)**, **[317](#page-316-0)** access rights **[54](#page-53-0)**, **[320](#page-319-0)**, **[321](#page-320-0)** adding **[318](#page-317-0)**, **[319](#page-318-1)** browser **[51](#page-50-0)** copying contents **[324](#page-323-0)** downloading files **[52](#page-51-0)** editing **[319](#page-318-1)** folder creation **[52](#page-51-2)** moving contents **[324](#page-323-0)** names **[54](#page-53-1)** recycle bins **[318](#page-317-1)**, **[321](#page-320-1)** activation **[319](#page-318-0)** configuration **[322](#page-321-1)**

share browser **[318](#page-317-2)**, **[322](#page-321-2)** status **[318](#page-317-3)** types **[318](#page-317-4)** uploading files **[52](#page-51-1)**, **[247](#page-246-0)**, **[323](#page-322-0)** shutdown **[337](#page-336-0)** SqueezeCenter **[190](#page-189-1)** SSL **[129](#page-128-0)**, **[334](#page-333-0)** certificate **[335](#page-334-0)** editing **[335](#page-334-1)** tutorial **[117](#page-116-0)** status **[58](#page-57-1)**, **[148](#page-147-3)** download service **[193](#page-192-0)** shares **[318](#page-317-3)** volume **[163](#page-162-0)**, **[164](#page-163-1)** storage **[161](#page-160-0)** creating volumes **[165](#page-164-0)** disk replacement **[162](#page-161-0)** JBOD **[161](#page-160-1)**, **[166](#page-165-0)**, **[169](#page-168-0)**, **[170](#page-169-0)**, **[171](#page-170-1)** methods **[170](#page-169-2)** duplexing **[171](#page-170-0)** mirroring **[171](#page-170-2)** parity **[171](#page-170-3)** striping **[171](#page-170-4)** naming volumes **[167](#page-166-0)** RAID **[161](#page-160-1)**, **[166](#page-165-1)**, **[169](#page-168-0)** degraded **[164](#page-163-0)** RAID 0 **[170](#page-169-1)**, **[172](#page-171-0)** RAID 1 **[170](#page-169-1)**, **[172](#page-171-1)**, **[173](#page-172-0)** recovering **[162](#page-161-1)** resynchronization **[162](#page-161-1)** status **[163](#page-162-0)**, **[164](#page-163-1)** USB devices **[168](#page-167-0)**, **[169](#page-168-1)** volumes **[161](#page-160-2)**, **[169](#page-168-2)** striping **[171](#page-170-4)** synchronization **[212](#page-211-0)**, **[222](#page-221-1)**, **[257](#page-256-0)** configuration **[212](#page-211-1)** directions **[213](#page-212-1)** single direction **[222](#page-221-2)** tutorial **[136](#page-135-0)** two directions **[223](#page-222-0)** Syslog server **[233](#page-232-0)** system date/time **[157](#page-156-1)** login **[43](#page-42-0)** master browser **[157](#page-156-2)** password **[44](#page-43-0)** reset **[19](#page-18-1)** server name **[157](#page-156-3)**

settings **[151](#page-150-0)** status **[148](#page-147-3)** time lag **[152](#page-151-1)** workgroup name **[157](#page-156-4)** system settings **[56](#page-55-0)**

# **T**

TCP/IP **[176](#page-175-2)** temperature CPU **[148](#page-147-0)** TFTP server **[235](#page-234-0)** thumbprint **[127](#page-126-0)** time **[157](#page-156-1)** lag **[152](#page-151-1)** server **[158](#page-157-0)** zone **[28](#page-27-0)**, **[159](#page-158-0)** Time Machine **[303](#page-302-0)** TLS **[129](#page-128-0)**, **[185](#page-184-2)**, **[285](#page-284-3)** torrent files **[194](#page-193-1)**, **[214](#page-213-1)** health **[202](#page-201-0)** info-hash **[203](#page-202-2)** trackers **[203](#page-202-3)** [Transport Layer Security, see TLS](#page-184-2) troubleshooting domain user **[355](#page-354-1)** domain user share access **[355](#page-354-2)** file access **[355](#page-354-3)** folder access **[355](#page-354-3)** forgot password **[350](#page-349-0)**, **[351](#page-350-0)** LED indicators **[347](#page-346-0)** LAN **[349](#page-348-0)** local user share access **[354](#page-353-0)** login **[353](#page-352-0)** media files **[358](#page-357-0)** NAS Starter Utility **[349](#page-348-1)** overview **[347](#page-346-1)** user share access **[354](#page-353-1)** web configurator access **[351](#page-350-1)** two-way synchronization **[257](#page-256-0)**

## **U**

[Universal Plug and Play. See UPnP.](#page-178-1)

upgrading firmware **[153](#page-152-0)** uploading files **[52](#page-51-1)**, **[247](#page-246-0)**, **[323](#page-322-0)** UPnP **[179](#page-178-0)** port mapping **[179](#page-178-0)** UPS **[326](#page-325-1)** URL **[194](#page-193-2)**, **[242](#page-241-0)** USB devices **[168](#page-167-0)**, **[169](#page-168-1)** User Name **[230](#page-229-0)** usernames **[311](#page-310-1)** users **[307](#page-306-0)** adding an account **[308](#page-307-0)**, **[309](#page-308-1)** displaying information **[309](#page-308-3)**, **[312](#page-311-0)** editing an account **[309](#page-308-1)** group membership **[311](#page-310-0)**, **[315](#page-314-1)** icons **[309](#page-308-2)** search **[308](#page-307-1)** usernames **[311](#page-310-1)**

# **V**

video category, YouTube **[293](#page-292-1)** video playback **[57](#page-56-2)** volumes **[161](#page-160-2)**, **[169](#page-168-2)** creation **[165](#page-164-0)**, **[168](#page-167-0)** JBOD **[161](#page-160-1)**, **[166](#page-165-0)**, **[170](#page-169-0)**, **[171](#page-170-1)** names **[167](#page-166-0)** RAID **[161](#page-160-1)**, **[166](#page-165-1)**, **[169](#page-168-0)** degraded **[164](#page-163-0)** RAID 0 **[170](#page-169-1)**, **[172](#page-171-0)** RAID 1 **[170](#page-169-1)**, **[172](#page-171-1)**, **[173](#page-172-0)** recovering **[162](#page-161-1)** resynchronization **[162](#page-161-1)** scanning **[167](#page-166-1)** status **[163](#page-162-0)**, **[164](#page-163-1)** storage methods **[170](#page-169-2)** duplexing **[171](#page-170-0)** mirroring **[171](#page-170-2)** parity **[171](#page-170-3)** striping **[171](#page-170-4)**

#### **W**

web configurator **[41](#page-40-0)** icons **[46](#page-45-0)**

login **[43](#page-42-0)** navigation panel **[59](#page-58-0)** password **[44](#page-43-0)**, **[56](#page-55-0)** status **[58](#page-57-1)** web publishing **[186](#page-185-2)**, **[203](#page-202-1)**, **[219](#page-218-0)** activation **[203](#page-202-0)** example **[218](#page-217-0)** port number **[220](#page-219-2)** troubleshooting **[361](#page-360-0)** web security **[122](#page-121-0)** workgroup name **[157](#page-156-4)**

#### **Y**

YouTube **[285](#page-284-1)** access rights **[294](#page-293-0)** activation **[286](#page-285-0)** authorization **[291](#page-290-1)** configuration **[291](#page-290-2)**, **[292](#page-291-0)** grace period **[293](#page-292-0)** video category **[293](#page-292-1)**

# **Z**

zCloud **[29](#page-28-0)** zPilot **[25](#page-24-0)**